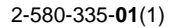

# **SONY**

# **TFT LCD Color Computer Display**

# **SDM-S204E**

© 2004 Sony Corporation

Download from Www.Somanuals.com. All Manuals Search And Download.

# **Owner's Record**

The model and serial numbers are located at the rear of the unit. Record these numbers in the spaces provided below. Refer to them whenever you call upon your dealer regarding this product. Model No. Serial No.

# **WARNING**

**To prevent fire or shock hazard, do not expose the unit to rain or moisture.**

**Dangerously high voltages are present inside the unit. Do not open the cabinet. Refer servicing to qualified personnel only.**

#### **FCC Notice**

This equipment has been tested and found to comply with the limits for a Class B digital device, pursuant to Part 15 of the FCC Rules. These limits are designed to provide reasonable protection against harmful interference in a residential installation. This equipment generates, uses, and can radiate radio frequency energy and, if not installed and used in accordance with the instructions, may cause harmful interference to radio communications. However, there is no guarantee that interference will not occur in a particular installation. If this equipment does cause harmful interference to radio or television reception, which can be determined by turning the equipment off and on, the user is encouraged to try to correct the interference by one or more of the following measures:

- Reorient or relocate the receiving antenna.
- Increase the separation between the equipment and receiver.
- Connect the equipment into an outlet on a circuit different from that to which the receiver is connected.

– Consult the dealer or an experienced radio/TV technician for help. You are cautioned that any changes or modifications not expressly approved in this manual could void your authority to operate this equipment.

#### **IMPORTANTE**

Para prevenir cualquier mal funcionamiento y evitar daños, por favor, lea detalladamente este manual de instrucciones antes de conectar y operar este equipo.

**If you have any questions about this product, you may call; Sony Customer Information Services Center 1-800-222-7669 or http://www.sony.com/**

#### **Declaration of Conformity**

Trade Name: SONY<br>Model: SDM-S Model: SDM-S204E<br>Responsible Party: Sony Electro

Sony Electronics Inc. Address: 16450 W. Bernardo Dr, San Diego, CA 92127 U.S.A. Telephone Number: 858-942-2230

This device complies with part 15 of the FCC rules. Operation is subject to the following two conditions: (1) This device may not cause harmful interference, and (2) this device must accept any interference received, including interference that may cause undesired operation.

#### **NOTICE**

This notice is applicable for USA/Canada only. If shipped to USA/Canada, install only a UL LISTED/CSA LABELLED power supply cord meeting the following specifications:

#### **SPECIFICATIONS**

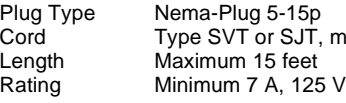

Cord Type SVT or SJT, minimum 3 × 18 AWG<br>Length Maximum 15 feet

#### **NOTICE**

Cette notice s'applique aux Etats-Unis et au Canada uniquement.

Si cet appareil est exporté aux Etats-Unis ou au Canada, utiliser le cordon d'alimentation portant la mention UL LISTED/CSA LABELLED et remplissant les conditions suivantes: SPECIFICATIONS<br>Type de fiche

Fiche Nema 5-15 broches Cordon Type SVT ou SJT, minimum  $3 \times 18$  AWG Longueur Maximum 15 pieds Tension Minimum 7 A, 125 V

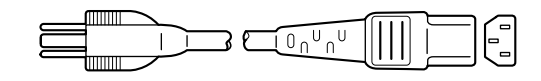

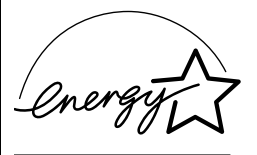

As an ENERGY STAR Partner, Sony Corporation has determined that this product meets the ENERGY STAR guidelines for energy efficiency.

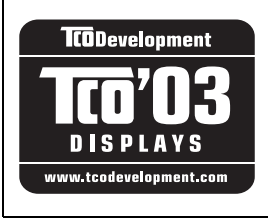

This monitor complies with the TCO'03 guidelines.

(for the gray model)

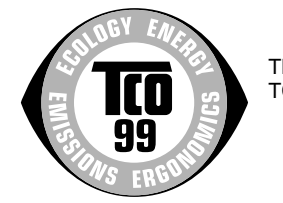

This monitor complies with the TCO'99 guidelines.

(for the black model)

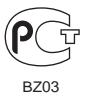

# **Table of Contents**

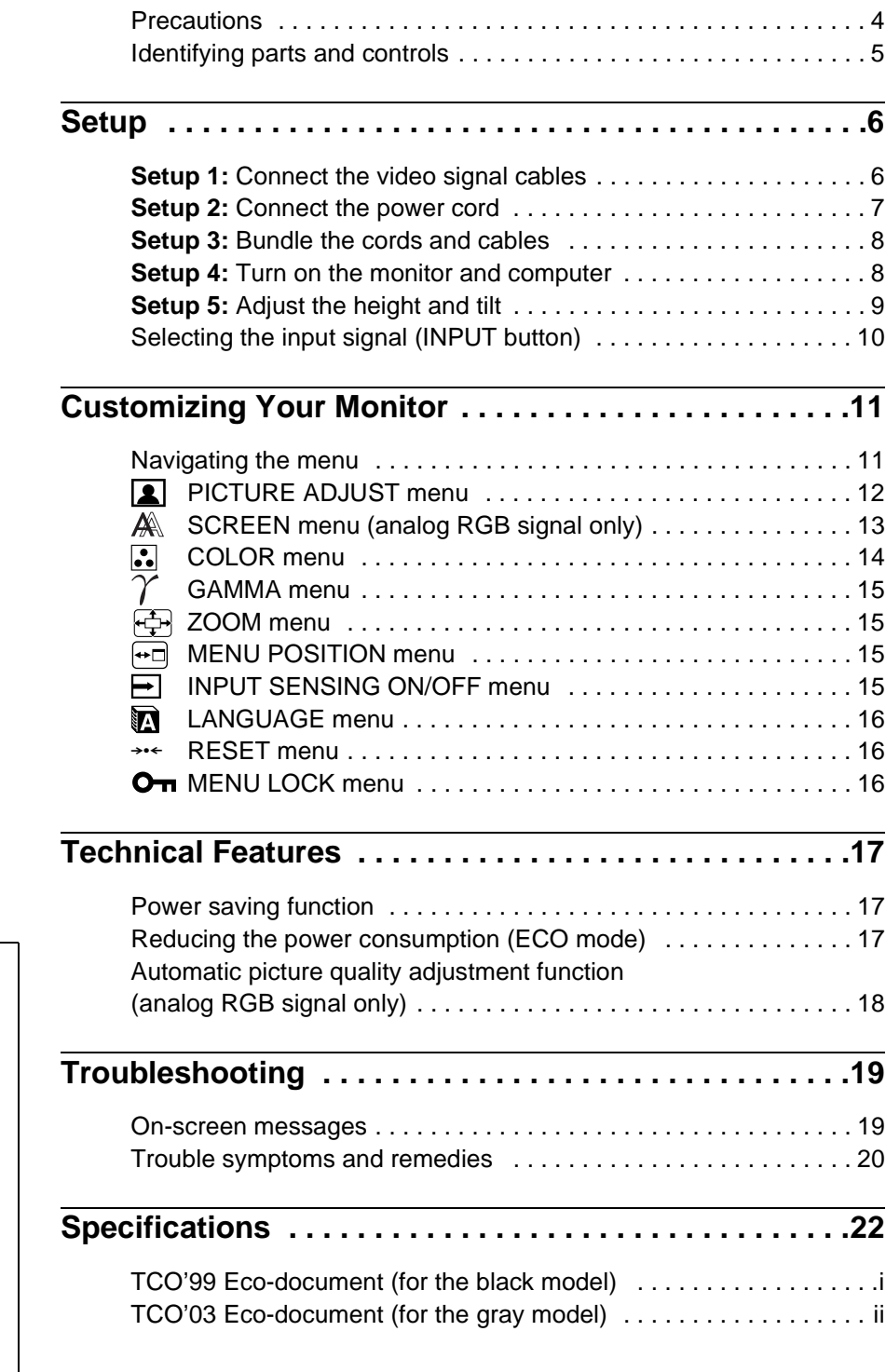

- Macintosh is a trademark licensed to Apple Computer, Inc., registered in the U.S.A. and other countries.
- Windows  $\circ$  is registered trademark of Microsoft Corporation in the United States and other countries.
- IBM PC/AT and VGA are registered trademarks of IBM Corporation of the U.S.A.
- VESA and  $DDC^{\pi}$  are trademarks of the Video Electronics Standards Association.
- ENERGY STAR is a U.S. registered mark.
- Adobe and Acrobat are trademarks of Adobe Systems Incorporated.
- All other product names mentioned herein may be the trademarks or registered trademarks of their respective companies.
- Furthermore, " $W$ " and " $\circledR$ " are not mentioned in each case in this manual.

**GB**

## <span id="page-3-0"></span>**Precautions**

#### **Warning on power connections**

• Use the supplied power cord. If you use a different power cord, be sure that it is compatible with your local power supply.

**For the customers in the U.S.A.**

If you do not use the appropriate cord, this monitor will not conform to mandatory FCC standards.

#### **For the customers in the UK**

If you use the monitor in the UK, be sure to use the appropriate UK power cord.

Example of plug types

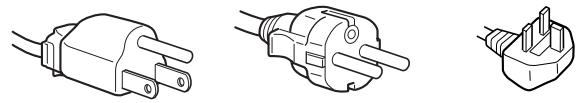

for 100 to 120 V AC for 200 to 240 V AC for 240 V AC only

The equipment should be installed near an easily accessible outlet.

#### **Installation**

Do not install or leave the monitor:

- In places subject to extreme temperatures, for example near a radiator, heating vent, or in direct sunlight. Subjecting the monitor to extreme temperatures, such as in an automobile parked in direct sunlight or near a heating vent, could cause deformations of the casing or malfunctions.
- In places subject to mechanical vibration or shock.
- Near any equipment that generates a strong magnetic field, such as a TV or various other household appliances.
- In places subject to inordinate amounts of dust, dirt, or sand, for example near an open window or an outdoor exit. If setting up temporarily in an outdoor environment, be sure to take adequate precautions against airborne dust and dirt. Otherwise irreparable malfunctions could occur.

#### **Handling the LCD screen**

- Do not leave the LCD screen facing the sun as it can damage the LCD screen. Take care when you place the monitor by a window.
- Do not push on or scratch the LCD screen. Do not place a heavy object on the LCD screen. This may cause the screen to lose uniformity or cause LCD panel malfunctions.
- If the monitor is used in a cold place, a residual image may appear on the screen. This is not a malfunction. The screen returns to normal as the temperature rises to a normal operating level.
- If a still picture is displayed for a long time, a residual image may appear for a while. The residual image will eventually disappear.
- The LCD panel becomes warm during operation. This is not a malfunction.

### **Note on the LCD (Liquid Crystal Display)**

Please note that the LCD screen is made with high-precision technology. However, black points or bright points of light (red, blue, or green) may appear constantly on the LCD screen, and irregular colored stripes or brightness may appear on the LCD screen. This is not malfunction.

(Effective dots: more than 99.99%)

#### **Maintenance**

- Be sure to unplug the power cord from the power outlet before cleaning your monitor.
- Clean the LCD screen with a soft cloth. If you use a glass cleaning liquid, do not use any type of cleaner containing an anti-static solution or similar additive as this may scratch the LCD screen's coating.
- Clean the cabinet, panel, and controls with a soft cloth lightly moistened with a mild detergent solution. Do not use any type of abrasive pad, scouring powder, or solvent, such as alcohol or benzine.
- Do not rub, touch, or tap the surface of the screen with sharp or abrasive items such as a ballpoint pen or screwdriver. This type of contact may result in a scratched picture tube.
- Note that material deterioration or LCD screen coating degradation may occur if the monitor is exposed to volatile solvents such as insecticide, or if prolonged contact is maintained with rubber or vinyl materials.

#### **Transportation**

- Disconnect all cables from the monitor, **and after fixing the LCD display at its highest point,** grasp both side of the LCD display firmly taking care not to scratch the screen when transporting. If you drop the monitor, you may be injured or the monitor may be damaged.
- When you transport this monitor for repair or shipment, use the original carton and packing materials.

#### **Disposal of the monitor**

- **Do not dispose of this monitor with general household waste.**
- **The fluorescent tube used in this monitor contains mercury. Disposal of this monitor must be carried out in accordance to the regulations of your local sanitation authority.**

## <span id="page-4-0"></span>**Identifying parts and controls**

See the pages in parentheses for further details.

#### **Front of the LCD display**

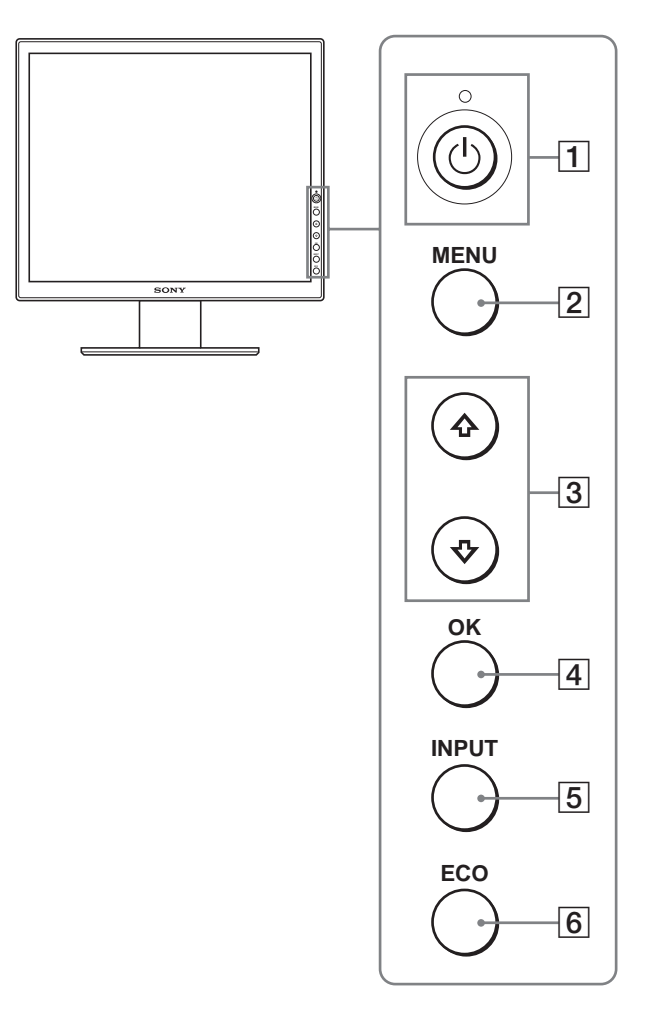

#### **Side view of the LCD display**

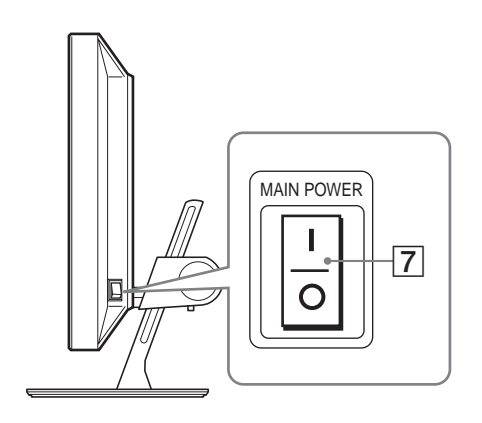

#### **Rear of the display stand**

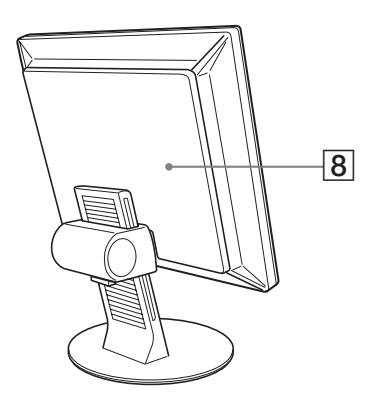

#### **1**  $\circ$  (Power) switch and  $\circ$  (power) indicator **([pages 8](#page-7-1)[, 17](#page-16-1))**

This switch turns the monitor on when the  $\bigcirc$  (power) indicator lights up in red. To turn the monitor off, press this switch again.

If the  $\bigcirc$  (power) indicator does not light up, press the MAIN POWER switch  $(\overline{7})$ .

#### B **MENU button [\(page 11\)](#page-10-1)**

This button turns the menu screen on and off.

#### $\boxed{3}$  ↓/<del>1</del> buttons ([page 11](#page-10-1))

These buttons are used to select the menu items and make adjustments.

#### $\boxed{4}$  **OK button [\(page 11\)](#page-10-1)**

This button activates the selected menu item and adjustments made using the  $\sqrt[4]{\uparrow}$  buttons (3).

#### E **INPUT button ([page 10](#page-9-0))**

This button switches the video input signal between INPUT1, INPUT2 and INPUT3 when two computers are connected to the monitor.

#### <span id="page-4-1"></span>**6** ECO button [\(page 17\)](#page-16-2)

This button is used to reduce the power consumption.

#### G **MAIN POWER switch [\(page 8\)](#page-7-1)**

This switch turns the monitor's main power on and off.

#### **B** Back cover [\(page 6\)](#page-5-1)

Remove this cover when you connect cables or cords.

**GB**

#### **Rear of the LCD display**

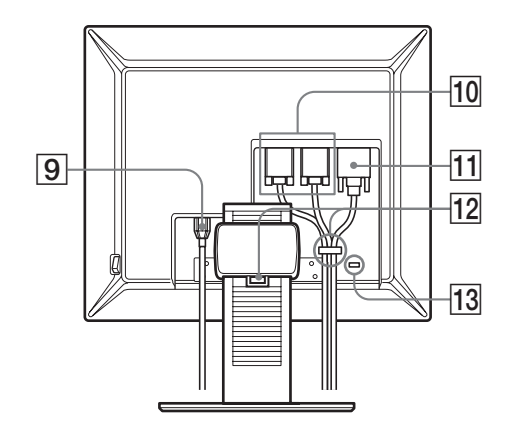

#### I **AC IN connector ([page 7](#page-6-0))**

This connector connects the power cord (supplied).

#### **HD15** input connector (analog RGB) ([page 7](#page-6-2))

This connector inputs analog RGB video signals (0.700 Vp-p, positive) and sync signals.

#### K **DVI-D input connector (digital RGB) ([page 7](#page-6-1))**

This connector inputs digital RGB video signals that comply with DVI Rev.1.0.

#### L **Cable holder ([page 8](#page-7-0))**

This part secures cables and cords to the monitor.

#### **13** Security lock hole

The security lock hole should be used with the Kensington Micro Saver Security System.

Micro Saver Security System is a trademark of Kensigton.

# <span id="page-5-0"></span>**Setup**

Before using your monitor, check that the following items are included in your carton:

- LCD display
- Power cord
- HD15-HD15 video signal cable (analog RGB)
- DVI-D video signal cable (digital RGB)
- CD-ROM (utility software for Windows/Macintosh, Operating Instructions, etc.)
- Warranty card
- Quick Setup Guide

## <span id="page-5-1"></span>**Setup 1:Connect the video signal cables**

- **Turn off the monitor and computer before connecting them.**
- **When connecting the computer to the monitor's HD15 input connector (analog RGB), refer to ["Connect a](#page-6-2)  [computer equipped with an HD15 output connector](#page-6-2)  [\(analog RGB\).](#page-6-2)"**

#### **Notes**

- Do not touch the pins of the video signal cable connector as this might bend the pins.
- Check the alignment of the HD15 connector to prevent bending the pins of the video signal cable connector.
- **1 Slide up the back cover.**
- **2 Tilt the display forward.**

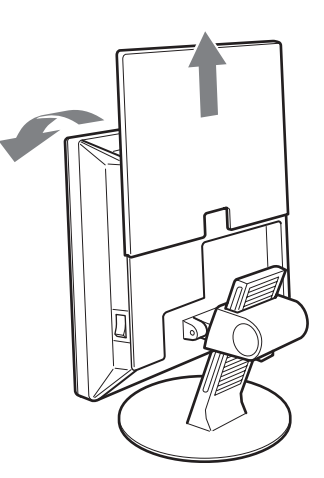

#### <span id="page-6-1"></span>**Connect a computer equipped with a DVI output connector (digital RGB)**

Using the supplied DVI-D video signal cable (digital RGB), connect the computer to the monitor's DVI-D input connector (digital RGB).

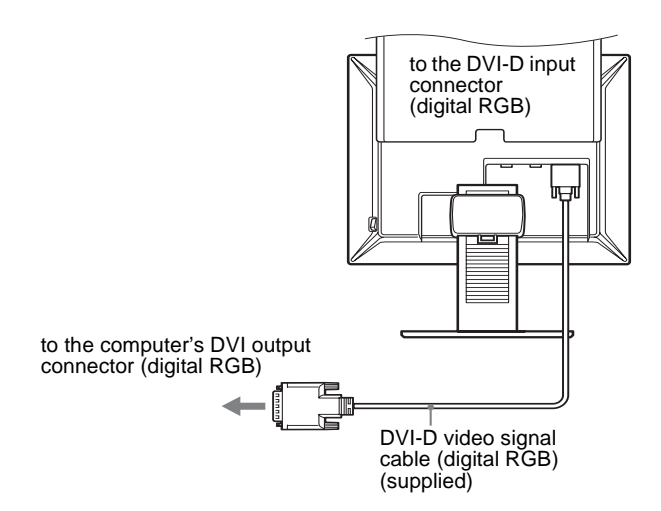

#### <span id="page-6-2"></span>**Connect a computer equipped with an HD15 output connector (analog RGB)**

Using the supplied HD15-HD15 video signal cable (analog RGB), connect the computer to the monitor's HD 15 input connector (analog RGB).

Connect the computer according to the following illustrations.

#### ■ Connecting to an IBM PC/AT or **compatible computer**

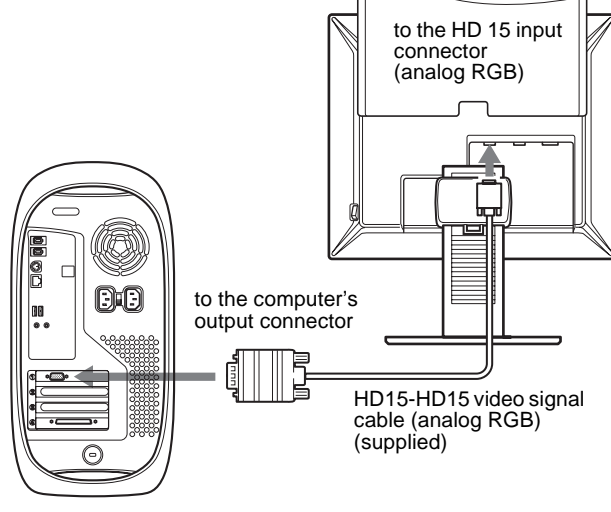

■ Connecting to a Macintosh

Macintosh

When connecting a Macintosh computer, use an adapter (not supplied), if necessary. Connect the adapter to the computer before connecting the video signal cable.

## <span id="page-6-0"></span>**Setup 2:Connect the power cord**

- **1 Connect the supplied power cord securely to the monitor's AC IN connector.**
- **2 Connect the other end securely to a power outlet.**

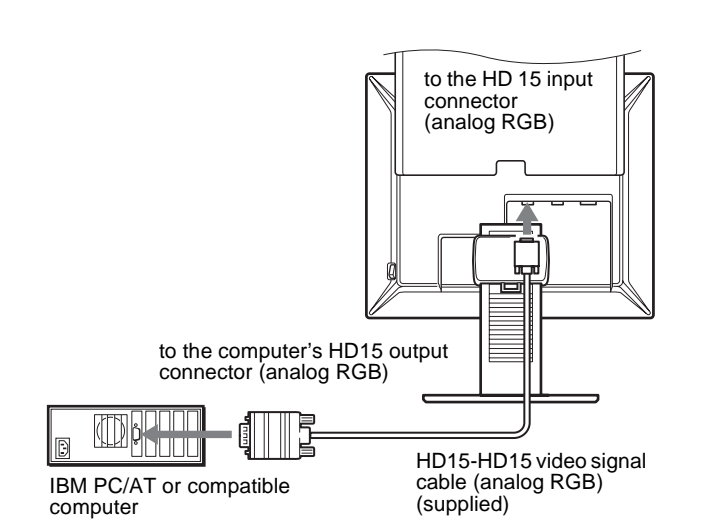

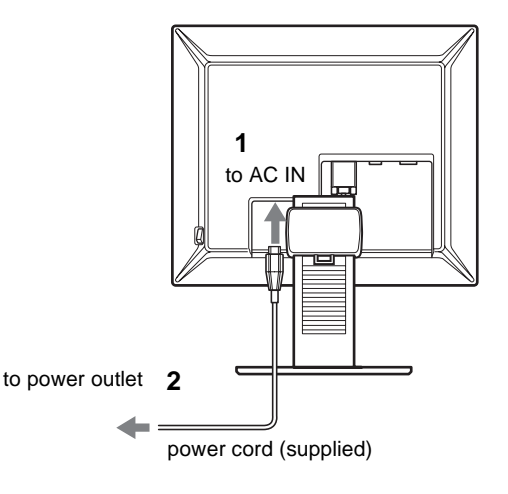

## <span id="page-7-0"></span>**Setup 3:Bundle the cords and cables**

- **1 Slide up the back cover.**
- **2 Secure the video signal cables using the cable holder on the cabinet.**
- **3 Slide down the back cover.**
- **4 Bundle all the cords and cables through the cable holder of the stand.**

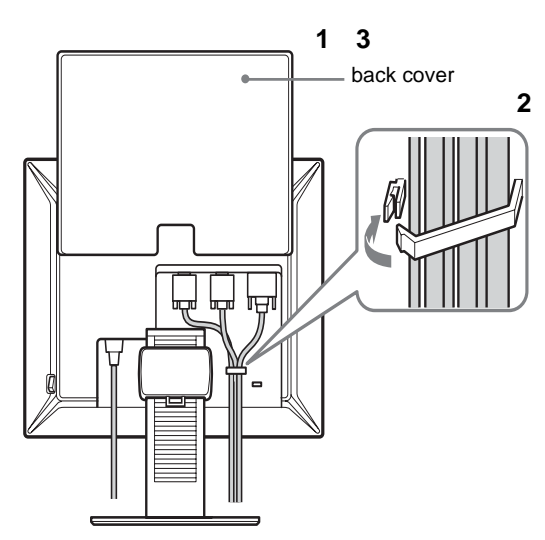

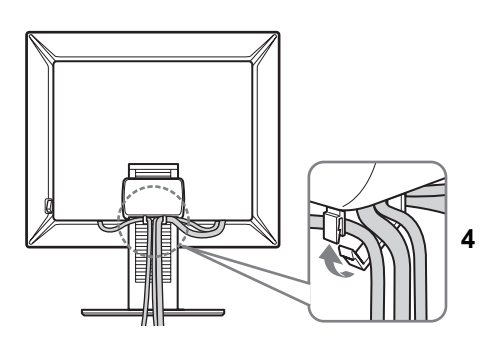

#### **Note**

If you cannot bundle all the cords and cables through the cable holder of the stand, leave them hanging down.

## <span id="page-7-1"></span>**Setup 4:Turn on the monitor and computer**

**1 Press the MAIN POWER switch located on the right side of the monitor in the direction of the** [ **(on), if it**  is not already pressed. Make sure the  $\bigcirc$  (power) **indicator is lit in red.**

#### **Note**

The monitor is factory shipped with the MAIN POWER switch set to  $\blacksquare$ (on).

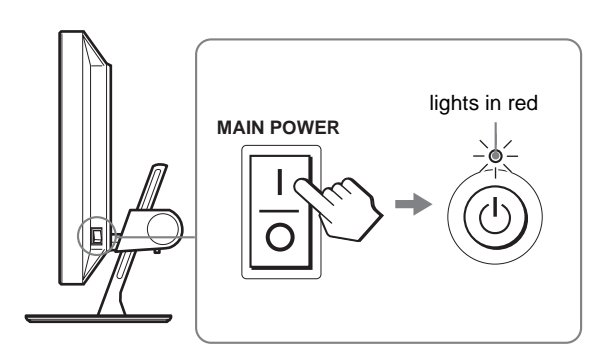

**2** Press the  $\bigcirc$  (power) switch on the front right of the **monitor.**

The  $\circlearrowleft$  (power) indicator lights up in green.

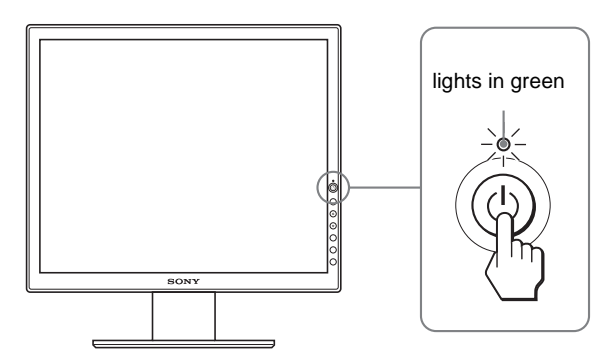

- **3 Turn on the computer.**
- **4 Press the INPUT button to select the desired input signal.**

The selected input's picture appears on the screen. For more information, [see "Selecting the input signal \(INPUT](#page-9-0)  [button\)" on page 10.](#page-9-0)

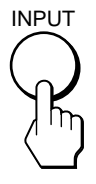

The installation of your monitor is complete. If necessary, use the monitor's controls to adjust the picture ([page 11\)](#page-10-1).

#### **If no picture appears on your screen**

- Check that the power cord and the video signal cable are properly connected.
- If "NO INPUT SIGNAL" appears on the screen:
	- The computer is in the power saving mode. Try pressing any key on the keyboard or moving the mouse.
	- Check that the input signal setting is correct by pressing the INPUT button ([page 10\)](#page-9-0).
- If "CABLE DISCONNECTED" appears on the screen:
	- Check that the video signal cable is properly connected.
	- Check that the input signal setting is correct by pressing the INPUT button ([page 10\)](#page-9-0).
- If "OUT OF RANGE" appears on the screen, reconnect the old monitor. Then adjust the computer's graphics board within the following ranges.

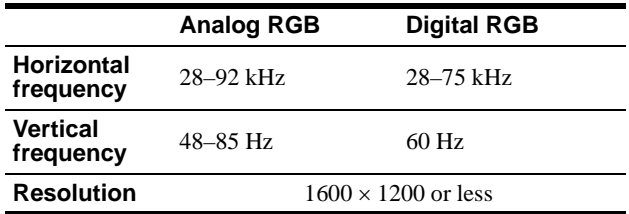

For more information about on-screen messages, [see "Trouble](#page-19-0)  [symptoms and remedies" on page 20](#page-19-0).

#### **No need for specific drivers**

The monitor complies with the "DDC" Plug & Play standard and automatically detects all the monitor's information. No specific driver needs to be installed on the computer.

The first time you turn on your computer after connecting the monitor, the setup Wizard may appear on the screen. In this case, follow the on-screen instructions. The Plug & Play monitor is automatically selected so that you can use this monitor.

The vertical frequency is set to 60 Hz.

Since flickers are unobtrusive on the monitor, you can use it as it is. You do not need to set the vertical frequency to any particular high value.

## <span id="page-8-0"></span>**Setup 5:Adjust the height and tilt**

This monitor can be adjusted within the angles shown below.

#### **Grasp the sides of the LCD panel, then adjust screen angles.**

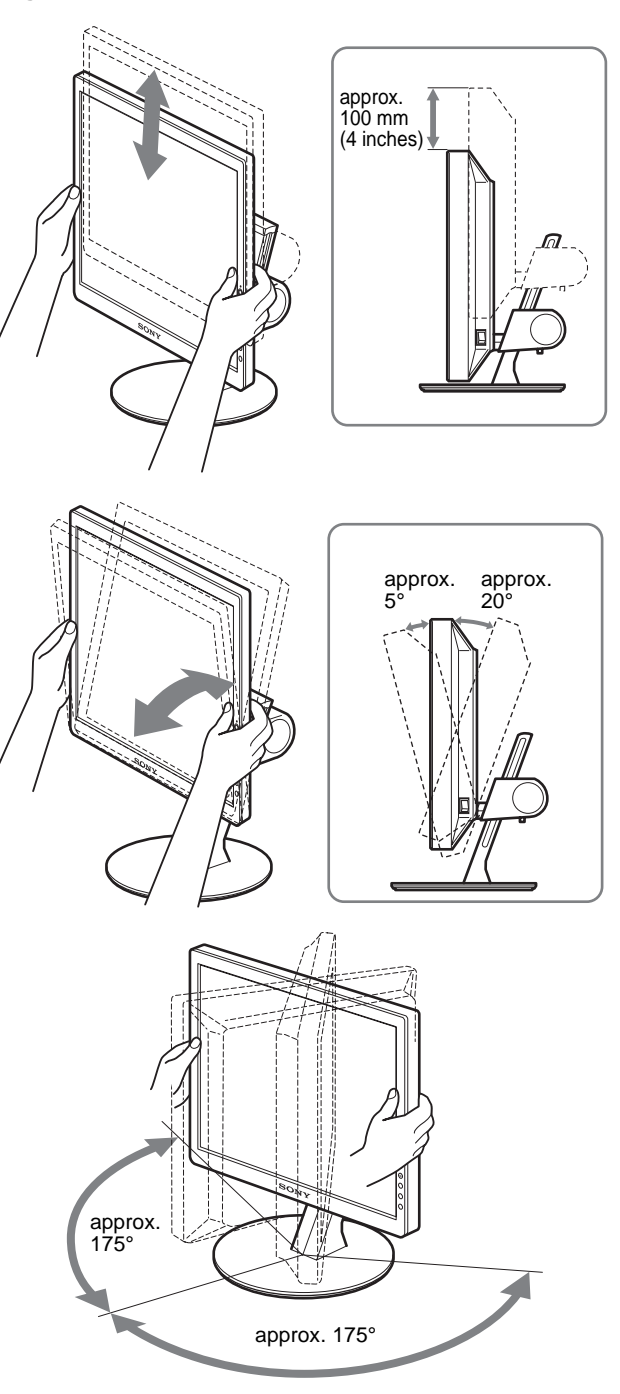

#### **To use the monitor comfortably**

Adjust the viewing angle of your monitor according to the height of your desk and chair, and so that light is not reflected from the screen to your eyes.

#### **Note**

When adjusting the screen tilt and height, proceed slowly and carefully, being sure not to hit the monitor against the desk.

## <span id="page-9-0"></span>**Selecting the input signal (INPUT button)**

#### **Press the INPUT button.**

The input signal change each time you press this button.

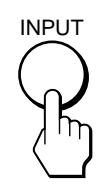

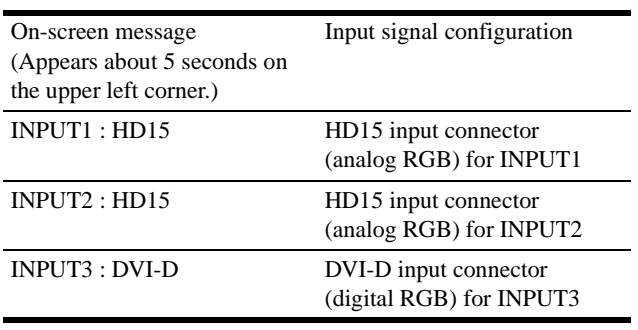

# <span id="page-10-0"></span>**Customizing Your Monitor**

#### **Before making adjustments**

Connect the monitor and the computer, and turn them on. For the best results, wait for at least 30 minutes before making adjustments.

You can make numerous adjustments to your monitor using the on-screen menu.

## <span id="page-10-1"></span>**Navigating the menu**

#### **1 Display the main menu.**

Press the MENU button to display the main menu on your screen.

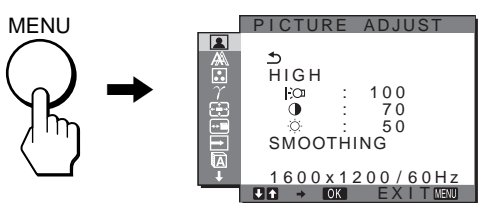

#### **2 Select the menu.**

Press the  $\bigcup$ <sup> $\uparrow$ </sup> buttons to display the desired menu. Press the OK button to move to the first menu item.

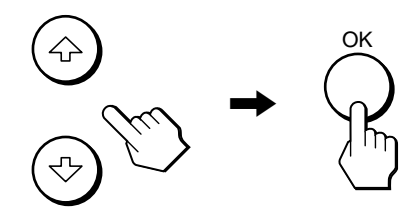

#### **3 Select the item you want to adjust.**

Press the  $\blacklozenge/\blacklozenge$  buttons to select the item you want to adjust, then press the OK button.

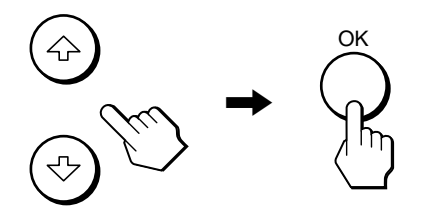

#### If  $\bigcirc$  is one of the menu items.

When you select  $\triangle$  and press the OK button, the display returns to the previous menu.

#### **4 Adjust the item.**

Press the  $\frac{1}{\sqrt{1}}$  buttons to make the adjustment, then press the OK button.

When you press the OK button, the setting is stored, then the display returns to the previous menu.

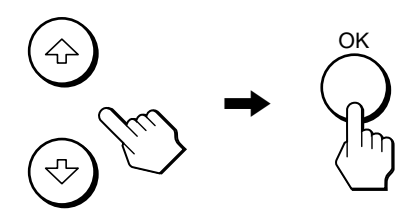

#### **5 Close the menu.**

Press the MENU button once to return to normal viewing. If no buttons are pressed, the menu closes automatically after about 45 seconds.

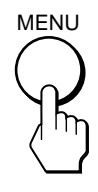

#### ■ Resetting the adjustments to the default **settings**

You can reset the adjustments using RESET menu. For more information about resetting the adjustments, see  $\rightarrow \left($ RESET) on [page 16.](#page-15-1)

## <span id="page-11-0"></span> **PICTURE ADJUST menu**

You can adjust the following items using the PICTURE ADJUST menu.

- MODE (ECO mode)
- BACKLIGHT | O
- $\cdot$  CONTRAST  $\odot$
- BRIGHTNESS
- SMOOTHING
	-

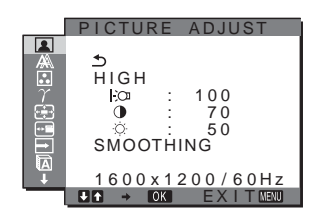

#### **Notes**

- You can adjust the backlight, contrast, and brightness for each ECO mode.
- Settings in the PICTURE ADJUST menu can be made for the current input. You can also adjust settings for other inputs.

#### ■ Selecting the MODE (ECO mode)

You can select the picture mode to reduce the power consumption.

#### **Note**

You can also select the picture mode with the ECO button [\(pages 5](#page-4-1)[, 17\)](#page-16-2) on the front of the monitor.

#### **1 Press the MENU button.**

The main menu appears on the screen.

**2** Press the  $\frac{1}{\sqrt{1}}$  buttons to select **2** (PICTURE **ADJUST) and press the OK button.**

The PICTURE ADJUST menu appears on the screen.

**3 Press the** m**/**M **buttons to select "HIGH" and press the OK button.**

The "MODE" menu appears on the screen.

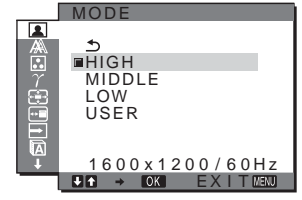

**4** Press the ♦/↑ buttons to select the desired mode **and press the OK button.**

The screen brightness is changed as the mode turns to HIGH  $\rightarrow$  MIDDLE  $\rightarrow$  LOW, and the power consumption is reduced. When you select "USER," the screen brightness turns to the level you adjusted with the ECO button on the front of the monitor. For more information, see "Reducing the power consumption (ECO mode)" on [page 17.](#page-16-2)

## <span id="page-11-2"></span>■ Adjusting the BACKLIGHT |->

If the screen is too bright, adjust the backlight to make the screen easier to see.

**1 Press the MENU button.**

The main menu appears on the screen.

**2** Press the  $\frac{1}{\sqrt{1}}$  buttons to select **1** (PICTURE **ADJUST) and press the OK button.**

The PICTURE ADJUST menu appears on the screen.

- **3** Press the  $\frac{1}{\sqrt{M}}$  buttons to select "  $\div$  **BACKLIGHT" and press the OK button.** The "BACKLIGHT" menu appears on the screen.
- **4** Press the  $\frac{1}{\sqrt{1}}$  buttons to adjust the light level and **press the OK button.**

#### ■ Adjusting the CONTRAST **0**

Adjust the picture contrast.

- **1 Press the MENU button.** The main menu appears on the screen.
- **2** Press the ↓/↑ buttons to select **Q** (PICTURE **ADJUST) and press the OK button.** The PICTURE ADJUST menu appears on the screen.
- **3** Press the  $\frac{1}{\sqrt{1}}$  buttons to select "**O** CONTRAST" and **press the OK button.** The "CONTRAST" menu appears on the screen.
- **4** Press the  $\frac{1}{\sqrt{1}}$  buttons to adjust the contrast and **press the OK button.**

#### <span id="page-11-1"></span>■ Adjusting the BRIGHTNESS

Adjust the picture brightness (black level).

- **1 Press the MENU button.** The main menu appears on the screen.
- **2** Press the  $\frac{1}{\sqrt{1}}$  buttons to select **1** (PICTURE **ADJUST) and press the OK button.** The PICTURE ADJUST menu appears on the screen.
- **3** Press the  $\frac{1}{\sqrt{1}}$  buttons to select "  $\circlearrowright$  BRIGHTNESS" **and press the OK button.** The "BRIGHTNESS" menu appears on the screen.
- **4** Press the  $\frac{1}{\sqrt{1}}$  buttons to adjust the brightness and **press the OK button.**

#### ■ Adiusting the SMOOTHING

If the picture displayed at the FULL2 or FULL1 mode of ZOOM is not smooth, use the picture smoothing function.

**1 Press the MENU button.**

The main menu appears on the screen.

**2** Press the  $\frac{1}{\sqrt{1}}$  buttons to select **1** (PICTURE **ADJUST) and press the OK button.** The PICTURE ADJUST menu appears on the screen.

**3** Press the  $\frac{1}{\sqrt{1}}$  buttons to select "SMOOTHING" and **press the OK button.**

The SMOOTHING menu appears on the screen.

- **4** Press the **↓/↑** buttons to select the desired mode. The smoothing effect becomes stronger in the order of TEXT→STANDARD→GRAPHICS.
	- TEXT: To make the characters appear clear. (This mode is suited for text-based applications.)
	- STANDARD (The default setting): Standard smoothing effect.
	- GRAPHICS: To make the pictures appear clean. (This mode is suited for CD-ROM software such as photo images or illustrations.)

#### **Notes**

- When you set the (ZOOM) menu to REAL, the SMOOTHING menu is not available.
- $1600 \times 1200$  resolution signals are shown only in REAL mode and SMOOTHING is not possible.

## <span id="page-12-0"></span>**A SCREEN menu (analog RGB signal only)**

You can adjust the following items using the SCREEN menu.

- $\bullet$  AUTO
- PHASE
- PITCH
- H CENTER
- V CENTER

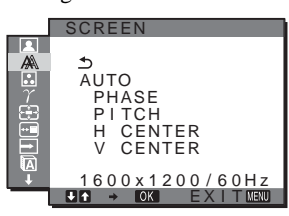

#### **Note**

When receiving digital RGB signals from the DVI-D input connector, adjustment is unnecessary.

#### ■ Automatic picture quality adjustment **function**

**When the monitor receives an input signal, it automatically adjusts the picture's position and sharpness (phase/pitch), and ensures that a clear picture appears on the screen [\(page 18\)](#page-17-0).**

#### **Note**

While the automatic picture quality adjustment function is activated, only the  $\circlearrowleft$  (power) switch will operate.

#### **If the automatic picture quality adjustment function of this monitor seems not to completely adjust the picture**

You can make further automatic adjustment of the picture quality for the current input signal (See "AUTO" below).

#### **If you still need to make further adjustments to the picture quality**

You can manually adjust the picture's sharpness (phase/pitch) and position (horizontal/vertical position).

These adjustments are stored in memory and automatically recalled when the monitor receives a previously input and registered input signal.

#### ■ Make further automatic adjustments to the **picture quality for the current input signal (AUTO)**

- **1 Press the MENU button.** The main menu appears on the screen.
- **2** Press the ♦/↑ buttons to select  $\mathbb{A}$  (SCREEN) and **press the OK button.**

The SCREEN menu appears on the screen.

**3 Press the** m**/**M **buttons to select "AUTO" and press the OK button.**

Make the appropriate adjustments of the screen's phase, pitch and horizontal/vertical position for the current input signal and store them.

#### <span id="page-12-1"></span>■ Adjust the picture's sharpness manually **(Phase/Pitch)**

You can adjust the picture's sharpness as follows. This adjustment is effective when the computer is connected to the monitor's HD15 input connector (analog RGB).

**1 Set the resolution to 1600** × **1200 on the computer.**

#### **2 Load the CD-ROM.**

**3 Start the CD-ROM, select the area and model, and display the test pattern. For Windows**  $Click [Utility] \rightarrow [Windows]/[Win Utility].$ 

**For Macintosh**  $Click [Utility] \rightarrow [Mac]/[Mac [Utility].$ 

#### **4 Press the MENU button.** The main menu appears on the screen.

- **5** Press the  $\frac{1}{2}$  buttons to select  $\mathbb{A}$  (SCREEN) and **press the OK button.** The SCREEN menu appears on the screen.
- **6 Press the** m**/**M **buttons to select "PHASE" and press the OK button.**

The "PHASE" adjustment menu appears on the screen.

**7** Press the **↓/↑** buttons until the horizontal stripes **are at a minimum.**

Adjust so that the horizontal stripes are at a minimum.

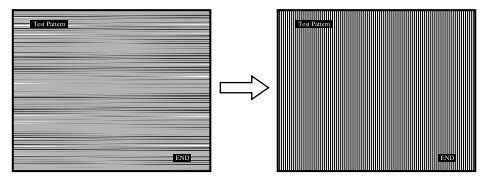

#### **8 Press the OK button.**

The main menu appears on the screen. If vertical stripes are observed over the entire screen, adjust the pitch using the following procedures.

**9** Press the  $\frac{1}{\sqrt{1}}$  buttons to select "PITCH" and press **the OK button.**

The "PITCH" adjustment menu appears on the screen.

**10 Press the ↓/↑ buttons until the vertical stripes disappear.**

Adjust so that the vertical stripes disappear.

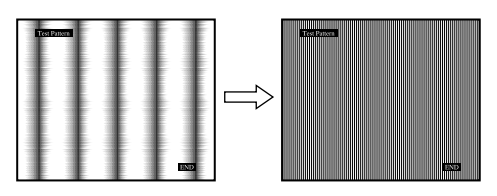

**11 Click** [END] **on the screen to turn off the test pattern.**

#### <span id="page-13-1"></span>■ Adiust the picture's position manually **(H CENTER /V CENTER)**

If the picture is not in the center of the screen, adjust the picture's centering as follows.

- **1 Set the resolution to 1600** × **1200 on the computer.**
- **2 Load the CD-ROM.**
- **3 Start the CD-ROM, select the area and model, and display the test pattern. For Windows**  $Click [Utility] \rightarrow [Windows]/[Win Utility].$ **For Macintosh**  $Click [Utility] \rightarrow [Mac]/[Mac Utility]$ .
- **4 Press the MENU button.** The main menu appears on the screen.
- **5** Press the  $\frac{1}{\sqrt{1}}$  buttons to select  $\mathbb{A}$  (SCREEN) and **press the OK button.** The SCREEN menu appears on the screen.
- **6** Press the  $\frac{1}{\sqrt{1}}$  buttons to select "H CENTER" or "V **CENTER" and press the OK button.**

The "H CENTER" adjustment menu or "V CENTER" adjustment menu appears on the screen.

- **7** Press the ♦/↑ buttons to center the test pattern on **the screen.**
- **8 Click** [END] **on the screen to turn off the test pattern.**

## <span id="page-13-0"></span> **COLOR menu**

You can select the picture's color level for the white color field from the default color temperature settings.

Also, if necessary, you can fine tune the color temperature.

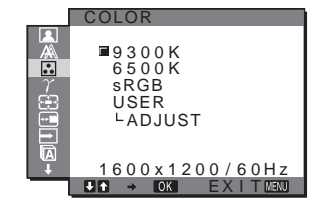

#### **Note**

You can adjust the color temperature for each ECO mode.

- **1 Press the MENU button.** The main menu appears on the screen.
- **2** Press the  $\frac{1}{\sqrt{M}}$  buttons to select **C** (COLOR) and **press the OK button.** The COLOR menu appears on the screen.

**3** Press the  $\frac{1}{\sqrt{1}}$  buttons to select the desired color **temperature and press the OK button.** Whites will change from a bluish hue to a reddish hue as the temperature is lowered from 9300K to 6500K. When you select "sRGB," the colors adjust to the sRGB profile. (The sRGB color setting is an industry-standard color space protocol designed for computer products.) If you select "sRGB," the color settings of your computer must be set to the sRGB profile.

#### **Notes**

- If a connected computer or other equipment is not sRGB-compliant, color cannot be adjusted to the sRGB profile.
- If you select "sRGB," you cannot adjust the contrast and brightness in the PICTURE ADJUST menu. Also, you cannot adjust the GAMMA menu.

#### <span id="page-13-2"></span>**Fine tuning the color temperature**

- **1 Press the MENU button.** The main menu appears on the screen.
- **2** Press the  $\frac{1}{\sqrt{1}}$  buttons to select **R**, (COLOR) and **press the OK button.**

The COLOR menu appears on the screen.

**3** Press the ↓/↑ buttons to select "ADJUST" and **press the OK button.** The fine tuning menu for color temperature appears on the screen.

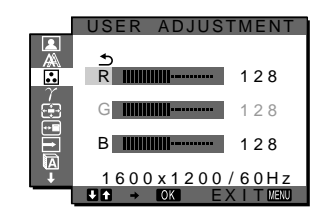

**4** Press the ↓/↑ buttons to select R (Red) or B (Blue) **and press the OK button. Then press the**  $\frac{1}{\sqrt{1}}$ **buttons to adjust the color temperature and press the OK button.**

Since this adjustment changes the color temperature by increasing or decreasing the R and B components with respect to G (green), the G component is fixed.

**5** Press the  $\frac{1}{\sqrt{1}}$  buttons to select  $\frac{1}{\sqrt{1}}$ , then press the **OK button.**

The new color setting is stored in memory and automatically recalled whenever "USER" is selected.

The COLOR menu appears on the screen.

## <span id="page-14-0"></span> $\gamma$  GAMMA menu

You can associate the picture's color shade on the screen with the picture's original color shade.

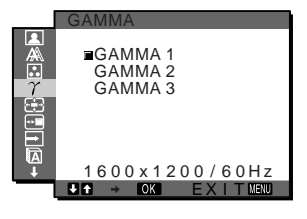

#### **Note**

You can adjust the GAMMA for each ECO mode.

- **1 Press the MENU button.** The main menu appears on the screen.
- **2** Press the  $\frac{1}{\sqrt{1}}$  buttons to select  $\gamma$  (GAMMA) and **press the OK button.**

The GAMMA menu appears on the screen.

**3** Press the  $\frac{1}{\sqrt{1}}$  buttons to select the desired mode **and press the OK button.**

## <span id="page-14-1"></span> **ZOOM menu**

The monitor is set to display the picture on the screen in full, irrespective of the picture's mode or resolution in the default setting (FULL2).

You can also view the picture in its actual aspect ratio or resolution.

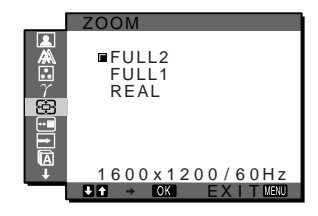

#### **Note**

Settings in the ZOOM menu can be made for the current input. You can also adjust settings for other inputs.

**1 Press the MENU button.**

The main menu appears on the screen.

**2** Press the  $\frac{1}{\sqrt{1}}$  buttons to select **<b>
<b>E** (ZOOM) and **press the OK button.**

The ZOOM menu appears on the screen.

#### **3** Press the ♦/↑ buttons to select the desired mode.

- FULL2 (The default setting): The input signal is displayed on the screen in full, irrespective of the picture's mode or resolution.
- FULL1: The input signal is displayed on the screen at its actual aspect ratio. Therefore, black bands may appear at the top and bottom of the picture, depending on the signal.
- REAL: The input signal is displayed on the screen at its actual resolution. Sub-1600  $\times$  1200 signals are displayed at the center of the screen surrounded by a black frame.

#### **Note**

When you use  $1600 \times 1200$  resolution signals, the above mentioned settings are not available. The picture is displayed on the screen in full.

## <span id="page-14-2"></span> **MENU POSITION menu**

You can change the menu position if it is blocking an image on the screen.

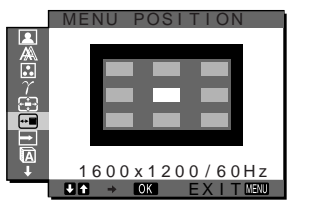

#### **1 Press the MENU button.**

The main menu appears on the screen.

- **2** Press the  $\frac{1}{\sqrt{1}}$  buttons to select  $\overline{H}$  (MENU **POSITION) and press the OK button.** The MENU POSITION menu appears on the screen.
- **3** Press the  $\sqrt{A}$  buttons to select the desired position **and press the OK button.**

You can choose one of 9 positions where the menu will appear.

## <span id="page-14-3"></span> **INPUT SENSING ON/OFF menu**

When you select AUTO ON in the INPUT SENSING ON/OFF menu, the monitor automatically detects an input signal to an input terminal, and changes the input automatically before the monitor goes into the power saving mode.

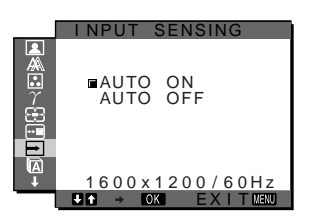

**1 Press the MENU button.**

The main menu appears on the screen.

- **2** Press the  $\frac{1}{\sqrt{1}}$  buttons to select  $\rightarrow$  (INPUT **SENSING ON/OFF) and press the OK button.** The INPUT SENSING menu appears on the screen.
- **3** Press the  $\frac{1}{\sqrt{1}}$  buttons to select the desired mode **and press the OK button.**
	- ON: When the selected input terminal has no input signal, or when you select an input terminal by the INPUT button on the monitor and the terminal has no input signal, the on-screen message appears ([page 19](#page-18-1)) and the monitor checks the input signal to another input terminal automatically to change the input.

When the input is changed, the selected input terminal is displayed on the left upper of the screen. When there is no input signal, the monitor goes into the power saving mode automatically.

• OFF: The input is not changed automatically. Press the INPUT button to change the input.

## <span id="page-15-0"></span> **LANGUAGE menu**

#### ANGUAG ENGL I SH 的子宫宫 FRANÇA I S DEUTSCH ESPAÑOL I TAL I ANO  $1600 \times 1200 / 60$ Hz EX I T

- **1 Press the MENU button.** The main menu appears on the screen.
- **2** Press the  $\frac{1}{\sqrt{1}}$  buttons to select **■** (LANGUAGE) **and press the OK button.**

The LANGUAGE menu appears on the screen.

- **3** Press the  $\frac{1}{\sqrt{1}}$  buttons to select a language and **press the OK button.**
	- English
	- Français: French
	- Deutsch: German
	- Español: Spanish
	- Italiano: Italian
	- Nederlands: Dutch
	- Svenska: Swedish
	- Русский: Russian
	- 日本語: Japanese
	- 中文: Chinese

## <span id="page-15-1"></span>**→ RESET menu**

Reset the adjustments to the default settings.

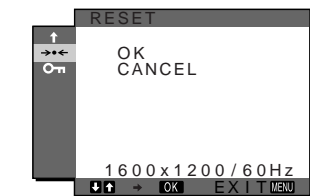

**1 Press the MENU button.**

The main menu appears on the screen.

**2** Press the  $\frac{1}{\sqrt{1}}$  buttons to select →  $\cdot$  (RESET) and **press the OK button.**

The RESET menu appears on the screen.

- **3** Press the  $\frac{1}{\sqrt{1}}$  buttons to select the desired mode **and press the OK button.**
	- OK: To reset all of the adjustment data to the default settings. Note that the "<sup>M</sup> LANGUAGE" setting is not reset by this method.
	- CANCEL:To cancel resetting and return to the menu screen.

## <span id="page-15-2"></span> **MENU LOCK menu**

Lock the control of buttons to prevent accidental adjustments or resetting.

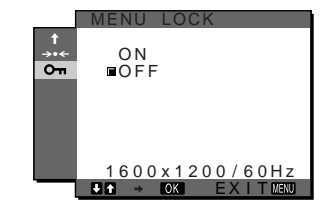

**1 Press the MENU button.**

The main menu appears on the screen.

**2** Press the ♦/↑ buttons to select  $\mathbf{O}_{\mathbf{m}}$  (MENU LOCK) **and press the OK button.**

The MENU LOCK menu appears on the screen.

- **3 Press the** m**/**M **buttons to select either "ON" or "OFF."**
	- ON: Only the  $\circlearrowleft$  (power) switch and INPUT button will operate. If you attempt any other operation, the  $\mathbf{O}_{\mathbf{T}}$ (MENU LOCK) icon appears on the screen.
	- OFF: Set "OT MENU LOCK" to off. If "OT MENU LOCK" has been set to "ON," when you press the MENU button, "**O**T MENU LOCK" is automatically selected.

# <span id="page-16-0"></span>**Technical Features**

## <span id="page-16-1"></span>**Power saving function**

This monitor meets the power-saving guidelines set by VESA, ENERGY STAR, and NUTEK. If the monitor is connected to a computer or video graphics board that is DPM (Display Power Management) Standard compliant, the monitor will automatically reduce power consumption as shown below.

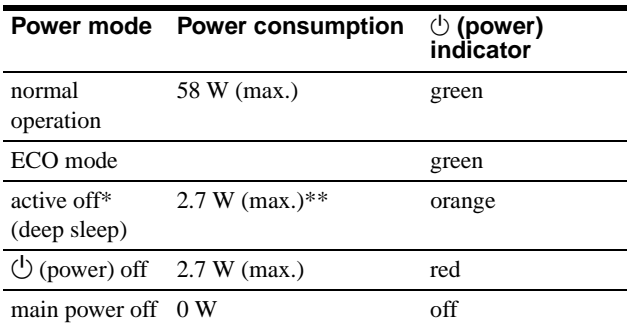

When your computer enters the "active off" mode, the input signal is cut and "NO INPUT SIGNAL" appears on the screen. After 5 seconds, the monitor enters the power saving mode. "Deep sleep" is a power saving mode defined by the Environmental

Protection Agency. **\*\* The maximum power consumption is 2.0 W in 100-120 V AC areas.**

### <span id="page-16-2"></span>**Reducing the power consumption (ECO mode)**

If you press the ECO button on the front of the monitor repeatedly, you can select the screen brightness.

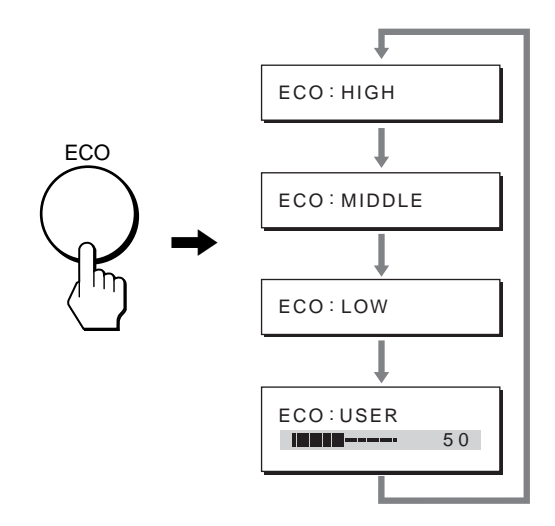

Each mode appears on the screen and the screen brightness is reduced according to the mode. The menu automatically disappears after about 5 seconds.

Screen brightness and power consumption are reduced as the mode changes from HIGH to MIDDLE to LOW.

The default setting of the screen brightness is set to "HIGH." If you select "USER," you can adjust the backlight level by pressing the  $\sqrt{M}$  buttons as when you select BACKLIGHT using the menu.

## <span id="page-17-0"></span>**Automatic picture quality adjustment function (analog RGB signal only)**

**When the monitor receives an input signal, it automatically adjusts the picture's position and sharpness (phase/pitch), and ensures that a clear picture appears on the screen.**

#### **The factory preset mode**

When the monitor receives an input signal, it automatically matches the signal to one of the factory preset modes stored in the monitor's memory to provide a high quality picture at the center of the screen. If the input signal matches the factory preset mode, the picture appears on the screen automatically with the appropriate default adjustments.

#### **If input signals do not match one of the factory preset modes**

When the monitor receives an input signal that does not match one of the factory preset modes, the automatic picture quality adjustment function of this monitor is activated to ensure that a clear picture always appears on the screen (within the following monitor frequency ranges):

Horizontal frequency: 28–92 kHz (analog RGB) 28–75 kHz (digital RGB) Vertical frequency: 48–85 Hz (analog RGB) 60 Hz (digital RGB)

Consequently, the first time the monitor receives input signals that do not match one of the factory preset modes, the monitor may take a longer time than normal to display the picture on the screen. This adjustment data is automatically stored in memory so that next time, the monitor will function in the same way as when the monitor receives the signals that match one of the factory preset modes.

#### **If you adjust the phase, pitch, and picture position manually**

For some input signals, the automatic picture quality adjustment function of this monitor may not completely adjust the picture position, phase, and pitch. In this case, you can set these adjustments manually ([page 13\)](#page-12-1). If you set these adjustments manually, they are stored in memory as user modes and automatically recalled whenever the monitor receives the same input signals.

# <span id="page-18-0"></span>**Troubleshooting**

Before contacting technical support, refer to this section.

### <span id="page-18-1"></span>**On-screen messages**

If there is something wrong with the input signal, one of the following messages appears on the screen. To solve the problem, [see "Trouble symptoms and remedies" on page 20.](#page-19-0)

#### **If "OUT OF RANGE" appears on the screen**

This indicates that the input signal is not supported by the monitor's specifications. Check the following items. For more information about on-screen messages, [see "Trouble](#page-19-0)  [symptoms and remedies" on page 20](#page-19-0).

#### **If "xxx.x kHz / xxx Hz" is displayed**

This indicates that either the horizontal or vertical frequency is not supported by the monitor's specifications. The figures indicate the horizontal and vertical frequencies of the current input signal.

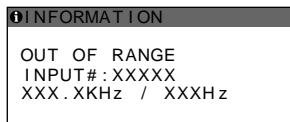

#### **If "RESOLUTION > 1600 × 1200" is displayed**

This indicates that the resolution is not supported by the monitor's specifications (1600  $\times$  1200 or less).

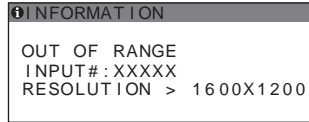

#### **If "NO INPUT SIGNAL" appears on the screen**

This indicates that no signal is being input via the currently selected connector.

When INPUT SENSING ON/OFF ([page 15\)](#page-14-3) is set to ON, the monitor finds another input signal and changes the input automatically.

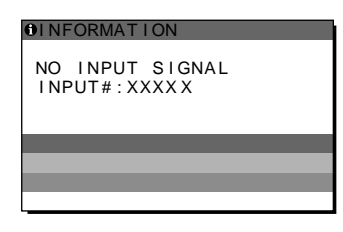

#### **GO TO POWER SAVE**

The monitor will enter the power saving mode after about 5 seconds from the time the message is displayed.

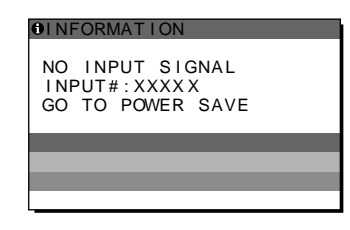

#### **If "CABLE DISCONNECTED" appears on the screen**

This indicates that the video signal cable has been disconnected from the currently selected connector.

When INPUT SENSING ON/OFF ([page 15\)](#page-14-3) is set to ON, the monitor finds another input signal and changes the input automatically.

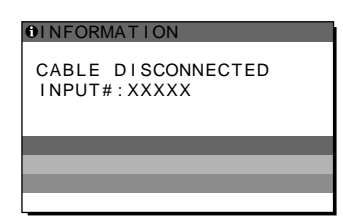

## <span id="page-19-0"></span>**Trouble symptoms and remedies**

If a problem occurs as a result of a connected computer or other equipment, refer to the connected computer/equipment's instruction manual. For further information and troubleshooting assistance, please visit Sony support website at: http://www.sony.net/

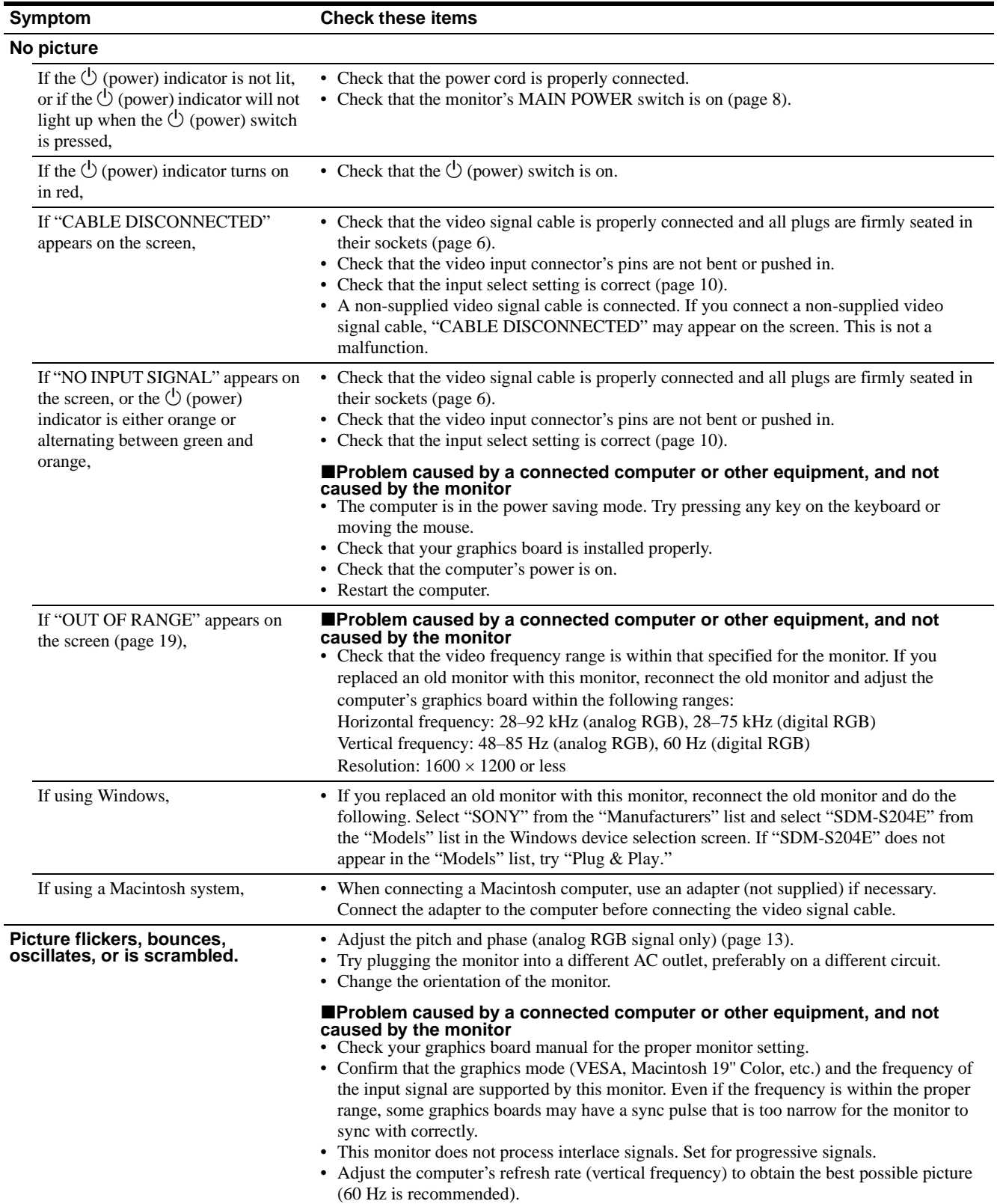

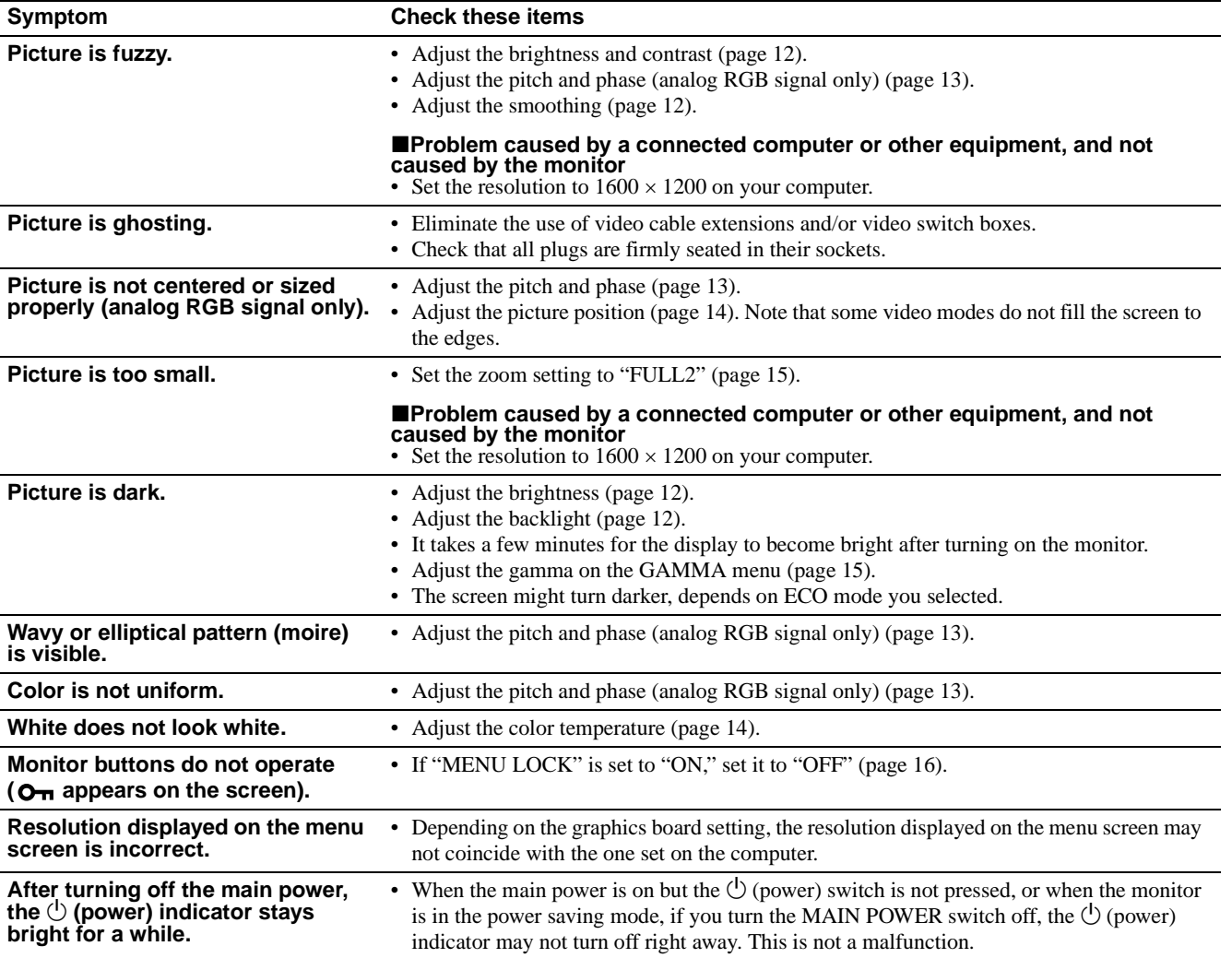

**GB**

#### **Displaying this monitor's information**

#### **While the monitor is receiving a video signal, press and hold the MENU button for more than 5 seconds until the information box appears.**

Press the MENU button again to make the box disappear.

#### **Example**

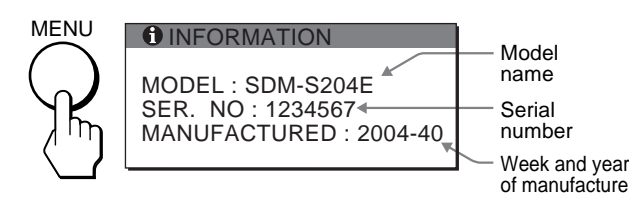

If any problem persists, call your authorized Sony dealer and give the following information:

- Model name: SDM-S204E
- Serial number
- Detailed description of the problem
- Date of purchase
- Name and specifications of your computer and graphics board
- Type of input signals (analog RGB/digital RGB)

## <span id="page-21-0"></span>**Specifications**

LCD panel Panel type: a-Si TFT Active Matrix Picture size: 20.1 inch (51 cm) Input signal format RGB operating frequency\* Horizontal: 28–92 kHz (analog RGB) 28–75 kHz (digital RGB) Vertical:48–85 Hz (analog RGB) 60 Hz (digital RGB) Resolution Horizontal: Max.1600 dots Vertical: Max.1200 lines Input signal levels Analog RGB video signal: 0.7 Vp-p, 75 Ω, positive SYNC signal: TTL level, 2.2 kΩ, positive or negative (Separate horizontal and vertical, or composite sync) 0.3 Vp-p, 75  $\Omega$ , negative (Sync on green) Digital RGB (DVI) signal: TMDS (Single link) Power requirements 100–240 V, 50–60 Hz, Max. 1.2 A Power consumption Max. 58 W Operating temperature 5–35°C Dimensions Display (upright): With stand Width: 440.5 mm  $(17 \frac{3}{8})$  inches) Height: 377.5 – 477.5 mm  $(14^{7}/_8 - 18^{7}/_8)$  inches) Depth: 232.0 – 248.0 mm (9  $\frac{1}{4}$  – 9  $\frac{7}{8}$  inches) Without stand Width: 440.5 mm  $(17 \frac{3}{8})$  inches) Height: 354.5 mm (14 inches) Depth: 72.5 mm  $(2^7)$ <sub>8</sub> inches) Mass Approx. 8.2 kg (18 lb  $1^{-1}/_4$  oz) (with stand) Approx. 6.2 kg (13 lb 11 oz) (without stand) Plug & Play DDC2B Accessories [See page 6.](#page-5-0)

- \* Recommended horizontal and vertical timing condition
	- Horizontal sync width duty should be more than 4.8% of total horizontal time or 0.8 us, whichever is larger.
	- Horizontal blanking width should be more than 2.5 usec.
	- Vertical blanking width should be more than 450 usec.

Design and specifications are subject to change without notice.

### <span id="page-22-0"></span>**TCO'99 Eco-document (for the black model)**

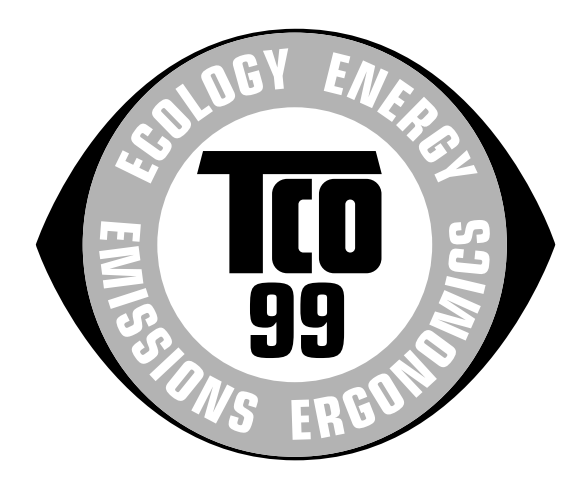

#### ■ Congratulations!

You have just purchased a TCO'99 approved and labelled product! Your choice has provided you with a product developed for professional use. Your purchase has also contributed to reducing the burden on the environment and also to the further development of environmentally adapted electronics products.

#### ■ Why do we have environmentally labelled com**puters?**

In many countries, environmental labelling has become an established method for encouraging the adaptation of goods and services to the environment. The main problem, as far as computers and other electronics equipment are concerned, is that environmentally harmful substances are used both in the products and during their manufacture. Since it is not so far possible to satisfactorily recycle the majority of electronics equipment, most of these potentially damaging substances sooner or later enter nature.

There are also other characteristics of a computer, such as energy consumption levels, that are important from the viewpoints of both the work (internal) and natural (external) environments. Since all methods of electricity generation have a negative effect on the environment (e.g. acidic and climate-influencing emissions, radioactive waste), it is vital to save energy. Electronics equipment in offices is often left running continuously and thereby consumes a lot of energy.

#### ■ What does labelling involve?

This product meets the requirements for the TCO'99 scheme which provides for international and environmental labelling of personal computers. The labelling scheme was developed as a joint effort by the TCO (The Swedish Confederation of Professional Employees), Svenska Naturskyddsforeningen (The Swedish Society for Nature Conservation) and Statens Energimyndighet (The Swedish National Energy Administration).

Approval requirements cover a wide range of issues: environment, ergonomics, usability, emission of electric and magnetic fields, energy consumption and electrical and fire safety.

The environmental demands impose restrictions on the presence and use of heavy metals, brominated and chlorinated flame retardants, CFCs (freons) and chlorinated solvents, among other things. The product must be prepared for recycling and the manufacturer is obliged to have an environmental policy which must be adhered to in each country where the company implements its operational policy.

The energy requirements include a demand that the computer and/or display, after a certain period of inactivity, shall reduce its power consumption to a lower level in one or more stages. The length of time to reactivate the computer shall be reasonable for the user.

Labelled products must meet strict environmental demands, for example, in respect of the reduction of electric and magnetic fields, physical and visual ergonomics and good usability.

Below you will find a brief summary of the environmental requirements met by this product. The complete environmental criteria document may be ordered from:

#### **TCO Development**

SE-114 94 Stockholm, Sweden Fax: +46 8 782 92 07 Email (Internet): development@tco.se Current information regarding TCO'99 approved and labelled products may also be obtained via the Internet, using the address: http://www.tco-info.com/

#### **E** Environmental requirements

#### **Flame retardants**

Flame retardants are present in printed circuit boards, cables, wires, casings and housings. Their purpose is to prevent, or at least to delay the spread of fire. Up to 30% of the plastic in a computer casing can consist of flame retardant substances. Most flame retardants contain bromine or chloride, and those flame retardants are chemically related to another group of environmental toxins, PCBs. Both the flame retardants containing bromine or chloride and the PCBs are suspected of giving rise to severe health effects, including reproductive damage in fish-eating birds and mammals, due to the bio-accumulative**\*** processes. Flame retardants have been found in human blood and researchers fear that disturbances in foetus development may occur.

The relevant TCO'99 demand requires that plastic components weighing more than 25 grams must not contain flame retardants with organically bound bromine or chlorine. Flame retardants are allowed in the printed circuit boards since no substitutes are available.

#### **Cadmium\*\***

Cadmium is present in rechargeable batteries and in the colour-generating layers of certain computer displays. Cadmium damages the nervous system and is toxic in high doses. The relevant TCO'99 requirement states that batteries, the colour-generating layers of display screens and the electrical or electronics components must not contain any cadmium.

#### **Mercury\*\***

Mercury is sometimes found in batteries, relays and switches. It damages the nervous system and is toxic in high doses. The relevant TCO'99 requirement states that batteries may not contain any mercury. It also demands that mercury is not present in any of the electrical or electronics components associated with the labelled unit.

#### **CFCs (freons)**

The relevant TCO'99 requirement states that neither CFCs nor HCFCs may be used during the manufacture and assembly of the product. CFCs (freons) are sometimes used for washing printed circuit boards. CFCs break down ozone and thereby damage the ozone layer in the stratosphere, causing increased reception on earth of ultraviolet light with e.g. increased risks of skin cancer (malignant melanoma) as a consequence.

#### **Lead\*\***

Lead can be found in picture tubes, display screens, solders and capacitors. Lead damages the nervous system and in higher doses, causes lead poisoning. The relevant TCO'99 requirement permits the inclusion of lead since no replacement has yet been developed.

- Bio-accumulative is defined as substances which accumulate within living organisms.
- \*\* Lead, Cadmium and Mercury are heavy metals which are Bioaccumulative.

<span id="page-23-0"></span>**TCO'03 Eco-document (for the gray model)**

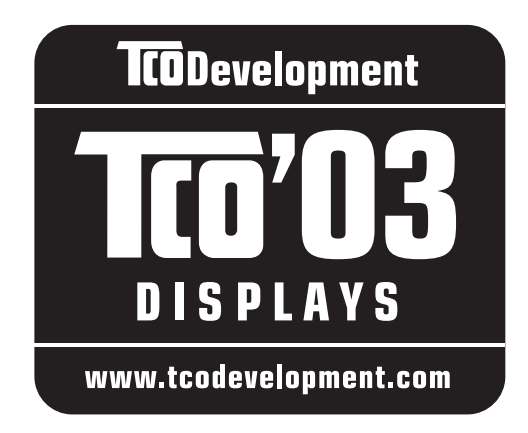

#### ■ Congratulations!

The display you have just purchased carries the TCO'03 Displays label. This means that your display is designed, manufactured and tested according to some of the strictest quality and environmental requirements in the world. This makes for a high performance product, designed with the user in focus that also minimizes the impact on our natural environment.

#### **E** Ergonomics

• Good visual ergonomics and image quality in order to improve the working environment for the user and to reduce sight and strain problems. Important parameters are luminance, contrast, resolution, reflectance, colour rendition and image stability.

#### **E** Energy

- Energy-saving mode after a certain time beneficial both for the user and the environment
- Electrical safety

#### **Emissions**

- Electromagnetic fields
- Noise emissions

#### **Ecology**

- The product must be prepared for recycling and the manufacturer must have a certified environmental management system such as EMAS or ISO 14 001
- Restrictions on

- chlorinated and brominated flame retardants and polymers

- heavy metals such as cadmium, mercury and lead.

The requirements included in this label have been developed by TCO Development in co-operation with scientists, experts, users as well as manufacturers all over the world. Since the end of the 1980s TCO has been

involved in influencing the development of IT equipment in a more user-friendly direction. Our labelling system started with displays in 1992 and is now requested by users and IT-manufacturers all over the world.

> For more information, please visit **www.tcodevelopment.com**

#### **Recycling Information**

#### ■ Customer in Europe

The collection and recycling of this product has been planned according to your country's relevant legislation. To ensure that this product will be collected and recycled in way that minimizes the impact on the environment, please do the following:

- 1. If you purchased this product for private use, contact your municipality or the waste collection system and bring the product to this collection point / have the product be picked up by the waste collection system. Alternatively, your retailer might take back this if you purchase new equivalent equipment; please check with your retailer whether he will take back this product before bringing it. For information on your country's recycling arrangements, please contact the Sony representation in your country (contact details at: www.sony-europe.com). Further details on specific recycling systems can be found at the following addresses:
	- Belgium: www.recupel.be
	- Netherlands: www.nvmp.nl (consumer electronics) www.ictmilieu.nl (IT equipment)
	- Norway: www.elretur.no
	- Sweden: www.el-kretsen.se
	- Switzerland: www.swico.ch
- 2. If you use this product professionally, check the product's delivery contract for take back / recycling arrangements and follow the procedures described therein. Alternatively, follow the procedures described under point 1.

#### ■ Customer in USA

We Sony as a member of EIA recommends to visit URL below http://www.eiae.org/

#### ■ Customer in Asia

http://www.sony.co.jp/SonyInfo/Environment/recycle/3R.html

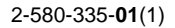

# **SONY**

# **TFT LCD Color Computer Display**

# **SDM-S204E**

© 2004 Sony Corporation

Download from Www.Somanuals.com. All Manuals Search And Download.

# **Owner's Record**

The model and serial numbers are located at the rear of the unit. Record these numbers in the spaces provided below. Refer to them whenever you call upon your dealer regarding this product. Model No. Serial No.

# **WARNING**

**To prevent fire or shock hazard, do not expose the unit to rain or moisture.**

**Dangerously high voltages are present inside the unit. Do not open the cabinet. Refer servicing to qualified personnel only.**

#### **FCC Notice**

This equipment has been tested and found to comply with the limits for a Class B digital device, pursuant to Part 15 of the FCC Rules. These limits are designed to provide reasonable protection against harmful interference in a residential installation. This equipment generates, uses, and can radiate radio frequency energy and, if not installed and used in accordance with the instructions, may cause harmful interference to radio communications. However, there is no guarantee that interference will not occur in a particular installation. If this equipment does cause harmful interference to radio or television reception, which can be determined by turning the equipment off and on, the user is encouraged to try to correct the interference by one or more of the following measures:

- Reorient or relocate the receiving antenna.
- Increase the separation between the equipment and receiver.
- Connect the equipment into an outlet on a circuit different from that to which the receiver is connected.

– Consult the dealer or an experienced radio/TV technician for help. You are cautioned that any changes or modifications not expressly approved in this manual could void your authority to operate this equipment.

#### **IMPORTANTE**

Para prevenir cualquier mal funcionamiento y evitar daños, por favor, lea detalladamente este manual de instrucciones antes de conectar y operar este equipo.

**If you have any questions about this product, you may call; Sony Customer Information Services Center 1-800-222-7669 or http://www.sony.com/**

#### **Declaration of Conformity**

Trade Name: SONY<br>Model: SDM-S Model: SDM-S204E<br>Responsible Party: Sony Electro

Sony Electronics Inc. Address: 16450 W. Bernardo Dr, San Diego, CA 92127 U.S.A. Telephone Number: 858-942-2230

This device complies with part 15 of the FCC rules. Operation is subject to the following two conditions: (1) This device may not cause harmful interference, and (2) this device must accept any interference received, including interference that may cause undesired operation.

#### **NOTICE**

This notice is applicable for USA/Canada only. If shipped to USA/Canada, install only a UL LISTED/CSA LABELLED power supply cord meeting the following specifications:

#### **SPECIFICATIONS**

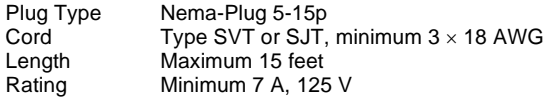

#### **NOTICE**

Cette notice s'applique aux Etats-Unis et au Canada uniquement.

Si cet appareil est exporté aux Etats-Unis ou au Canada, utiliser le cordon d'alimentation portant la mention UL LISTED/CSA LABELLED et remplissant les conditions suivantes: SPECIFICATIONS<br>Type de fiche

Fiche Nema 5-15 broches Cordon Type SVT ou SJT, minimum  $3 \times 18$  AWG Longueur Maximum 15 pieds Tension Minimum 7 A, 125 V

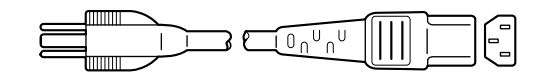

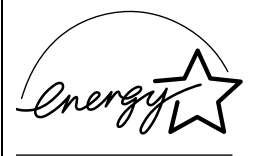

As an ENERGY STAR Partner, Sony Corporation has determined that this product meets the ENERGY STAR guidelines for energy efficiency.

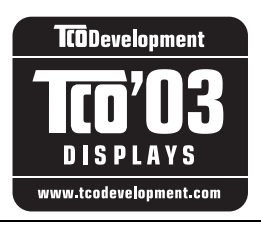

This monitor complies with the TCO'03 guidelines.

(for the gray model)

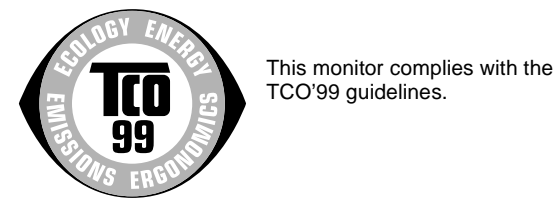

(for the black model)

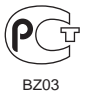

# **Table des matières**

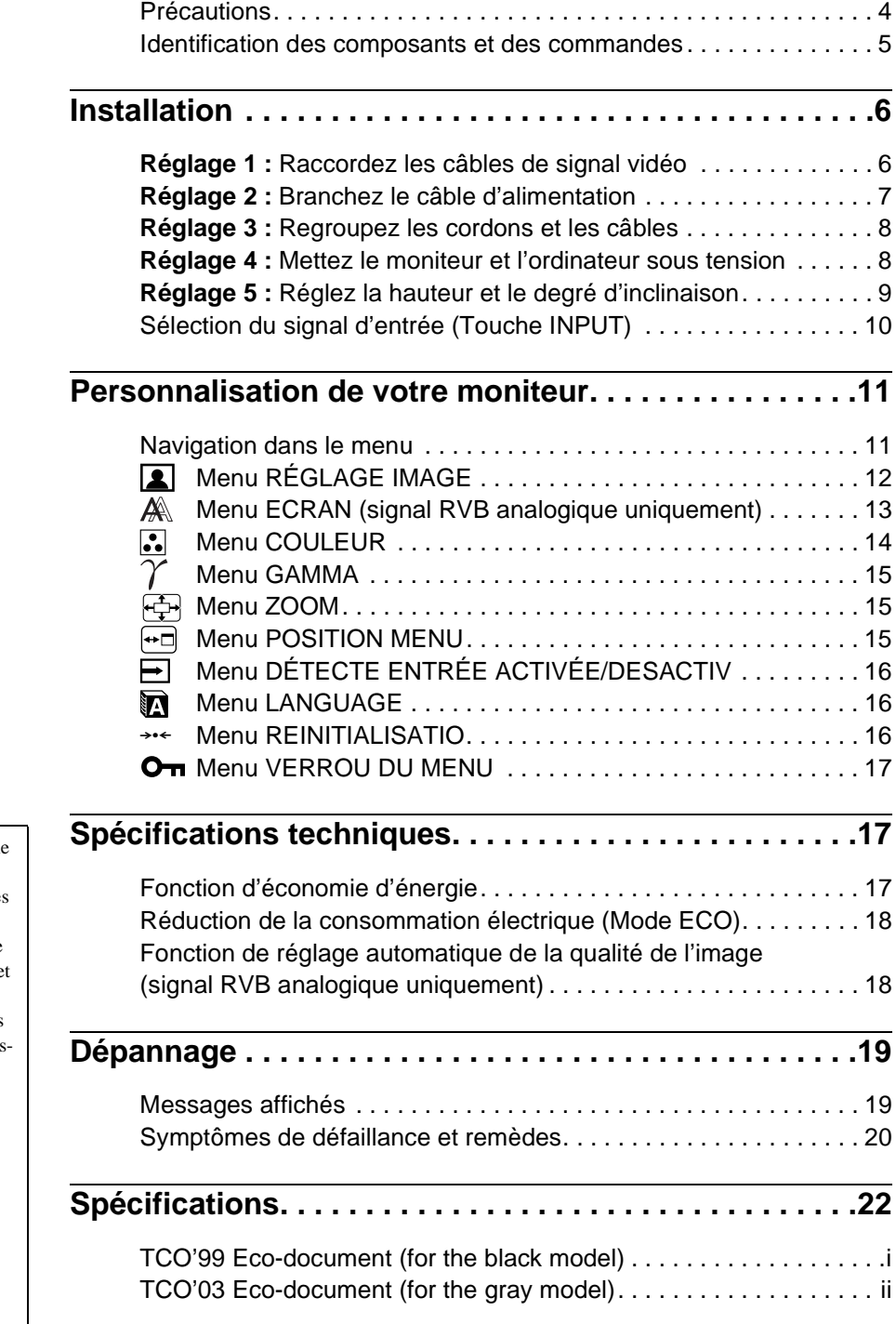

- Macintosh est une marque commerciale sous licence d'Apple Computer, Inc., déposée aux Etats-Unis et dans d'autres pays.
- Windows<sup>®</sup> est une marque déposée de Microsoft Corporation aux Etats-Unis et dans d'autres pays.
- IBM PC/AT et VGA sont des marques déposées d'IBM Corporation aux Etats-Unis.
- VESA et  $DDC^{^{\text{TM}}}$  sont des marques commerciales de Video Electronics Standards Association.
- ENERGY STAR est une marque déposée aux Etats-Unis.
- Adobe et Acrobat sont des marques commerciales de Adobe Systems Incorporated.
- Tous les autres noms de produit mentionnés dans le présent mode d'emploi peuvent être des marques commerciales ou des marques déposées de leurs entreprises respectives.
- De plus, les symboles  $\sqrt{\text{TM}}$  et  $\sqrt{\text{TM}}$  ne sont pas systématiquement mentionnés dans ce mode d'emploi.

## <span id="page-27-0"></span>**Précautions**

#### **Avertissement sur les connexions d'alimentation**

• Utilisez le câble d'alimentation fourni. Si vous utilisez un câble d'alimentation différent, assurez-vous qu'il est compatible avec la tension secteur locale.

**Pour les clients aux Etats-Unis**

Si vous n'utilisez pas le câble approprié, ce moniteur ne sera pas conforme aux normes FCC obligatoires.

**Pour les clients au Royaume-Uni**

Si vous utilisez le moniteur au Royaume-Uni, veuillez utiliser le câble d'alimentation adapté au Royaume-Uni.

Exemples de types de fiches

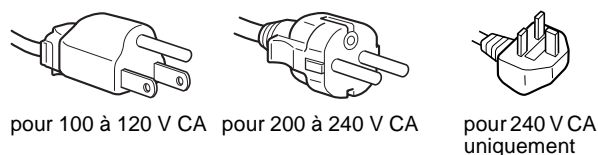

L'appareil doit être installé à proximité d'une prise de courant aisément accessible.

#### **Installation**

- N'installez pas et ne laissez pas le moniteur :
- A des endroits exposés à des températures extrêmes, par exemple à proximité d'un radiateur, d'un conduit de chauffage ou exposé directement au soleil. L'exposition du moniteur à des températures extrêmes, comme dans l'habitacle d'une voiture garée en plein soleil ou à proximité d'un conduit de chauffage, risque d'entraîner des déformations du châssis ou des dysfonctionnements.
- A des endroits soumis à des vibrations mécaniques ou à des chocs.
- A proximité d'appareils générant de puissants champs magnétiques, comme un téléviseur ou d'autres appareils électroménagers.
- A des endroit soumis à des quantités inhabituelles de poussière, de saletés ou de sable, par exemple à côté d'une fenêtre ouverte ou d'une porte donnant sur l'extérieur. En cas d'installation temporaire à l'extérieur, veillez à prendre les précautions requises contre la poussière et les saletés en suspension dans l'air. Faute de quoi des dommages irréparables risquent de se produire.

#### **Manipulation de l'écran LCD**

- Ne laissez pas l'écran LCD face au soleil, car vous risquez sinon de l'endommager. Faites donc attention si vous installez le moniteur à côté d'une fenêtre.
- N'appuyez pas sur la surface de l'écran LCD et veillez à ne pas l'érafler. Ne posez pas d'objets lourds sur l'écran LCD. Vous risquez sinon d'altérer l'uniformité de l'écran ou de provoquer un dysfonctionnement de l'écran LCD.
- Lorsque le moniteur est utilisé dans un environnement froid, il est possible qu'une image rémanente apparaisse sur l'écran. Il ne s'agit pas d'un dysfonctionnement. L'écran recouvre sa condition normale dès que la température est revenue à un niveau normal.
- Si une image fixe reste affichée pendant une longue durée, il se peut qu'une image rémanente apparaisse pendant un certain temps. Cette image rémanente finira par disparaître.
- Le panneau LCD s'échauffe en cours d'utilisation. Il ne s'agit pas d'un dysfonctionnement.

#### **Remarque sur l'écran à cristaux liquides (LCD - Liquid Crystal Display)**

Veuillez noter que l'écran LCD est issu d'une technologie de haute précision. Toutefois, il est possible que des points noirs ou des points brillants de lumière (rouges, bleus ou verts) apparaissent constamment sur l'écran LCD, ainsi que des bandes de couleurs irrégulières ou une certaine luminosité. Il ne s'agit pas d'un dysfonctionnement.

(Points effectifs : supérieurs à 99,99%)

#### **Entretien**

- Débranchez le câble d'alimentation de la prise secteur avant de procéder au nettoyage de votre moniteur.
- Nettoyez l'écran LCD avec un chiffon doux. Si vous utilisez un liquide de nettoyage pour le verre, n'utilisez pas de nettoyant contenant une solution antistatique ou tout autre additif similaire, car vous risquez sinon de griffer le revêtement de l'écran LCD.
- Nettoyez le châssis, le panneau et les commandes à l'aide d'un chiffon doux légèrement imprégné d'une solution détergente neutre. N'utilisez aucun type de tampon abrasif, de poudre à récurer ou de solvant tel que de l'alcool ou de l'essence.
- Ne frottez pas, ne touchez pas et ne tapotez pas la surface de l'écran avec des objets pointus ou abrasifs comme un stylo à bille ou un tournevis. Ce type de contact risque de rayer le tube image.
- Sachez qu'une détérioration des matériaux ou du revêtement de l'écran LCD risque de se produire si le moniteur est exposé à des solvants volatiles comme des insecticides ou en cas de contact prolongé avec des objets en caoutchouc ou en vinyle.

#### **Transport**

- Débranchez tous les câbles du moniteur, **puis, après avoir réglé l'écran LCD à son point le plus haut,** saisissez fermement les deux côtés de l'écran LCD en prenant soin de ne pas rayer ce dernier pendant le transport. En cas de chute du moniteur, vous risquez de l'endommager ou de vous blesser.
- Pour transporter ce moniteur pour le faire réparer ou l'expédier, utilisez le carton et les matériaux de conditionnement d'origine.

#### **Elimination du moniteur**

- **Ne jetez pas ce moniteur avec les ordures ménagères.**
- **Le tube fluorescent utilisé dans ce moniteur contient du mercure. L'élimination de ce moniteur doit être effectuée conformément aux réglementations des autorités locales compétentes en matière de propreté publique.**

## <span id="page-28-0"></span>**Identification des composants et des commandes**

Pour plus de détails, reportez-vous aux pages indiquées entre parenthèses.

#### **Avant de l'écran LCD**

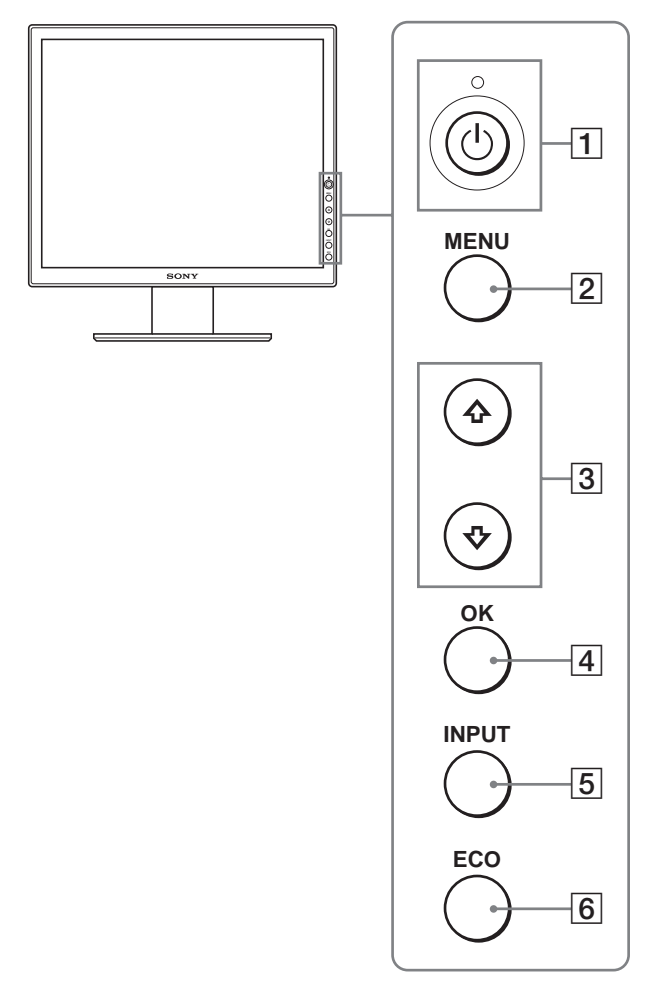

#### **Vue latérale de l'écran LCD**

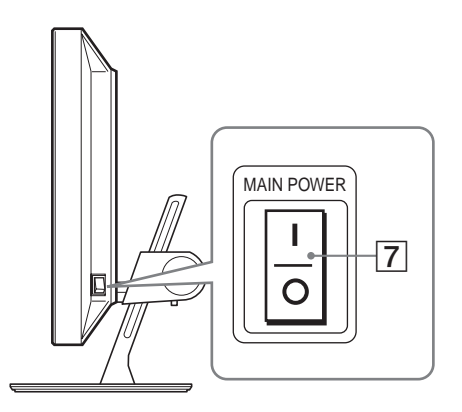

**Arrière du support de l'écran**

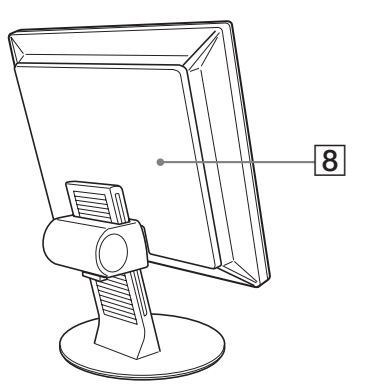

#### **1** Commutateur  $\bigcirc$  (alimentation) et indicateur  $\bigcirc$ **(alimentation) [\(pages 8](#page-31-1)[, 17\)](#page-40-2)**

Ce commutateur met le moniteur sous tension lorsque l'indicateur d'alimentation  $\bigcup$  s'allume en rouge. Appuyez de nouveau sur ce commutateur pour mettre le moniteur hors tension.

Si l'indicateur  $\bigcirc$  (alimentation) ne s'allume pas, appuyez sur le commutateur MAIN POWER (7).

#### B **Touche MENU [\(page 11\)](#page-34-1)**

Cette touche permet d'activer et de désactiver l'écran de menu.

#### C **Touches** m**/**M **([page 11](#page-34-1))**

Ces touches servent à sélectionner les options de menu et à régler les paramètres.

#### **Example OK [\(page 11\)](#page-34-1)**

Cette touche active les réglages et les options de menu sélectionnés à l'aide des touches  $\blacklozenge/\blacklozenge$  (3).

#### E **Touche INPUT ([page 10](#page-33-0))**

Cette touche permet de commuter le signal d'entrée vidéo entre INPUT1, INPUT2 et INPUT3 lorsque deux ordinateurs sont raccordés au moniteur.

#### <span id="page-28-1"></span>F **Touche ECO [\(page 18\)](#page-41-0)**

Cette touche permet de réduire la consommation électrique.

G **Commutateur MAIN POWER ([page 8](#page-31-1))**

Ce commutateur d'alimentation principale met le moniteur sous et hors tension.

#### H **Panneau arrière [\(page 6\)](#page-29-1)**

Retirez ce capot pour raccorder des câbles ou des cordons.

#### **Arrière de l'écran LCD**

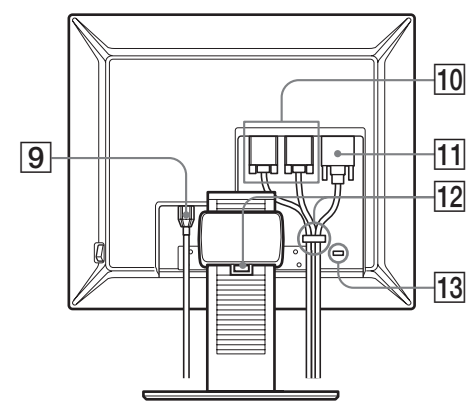

#### $\boxed{9}$  **Connecteur AC IN [\(page 7\)](#page-30-0)**

Ce connecteur raccorde le cordon d'alimentation (fourni).

#### **10 Connecteur d'entrée HD15 (RVB analogique) ([page 7](#page-30-1))**

Ce connecteur transmet des signaux vidéo RVB analogiques (0,700 Vc-c, positifs) et des signaux de synchronisation.

#### K **Connecteur d'entrée DVI-D (RVB numérique) ([page 7](#page-30-2))**

Ce connecteur transmet des signaux vidéo RVB numériques conformes à la DVI Rév. 1.0.

#### L **Support de câbles [\(page 8\)](#page-31-0)**

Cette pièce permet de maintenir les câbles et les cordons contre le moniteur.

#### M **Orifice de verrouillage de sécurité**

L'orifice de verrouillage de sécurité doit être utilisé avec le système Kensington Micro Saver Security System. Micro Saver Security System est une marque commerciale de Kensington.

# <span id="page-29-0"></span>**Installation**

Avant d'utiliser votre moniteur, vérifiez que les accessoires suivants se trouvent bien dans le carton d'emballage :

- Ecran LCD
- Câble d'alimentation
- Câble de signal vidéo HD15-HD15 (RVB analogique)
- Câble de signal vidéo DVI-D (RVB numérique)
- CD-ROM (logiciel utilitaire pour Windows et Macintosh, mode d'emploi, etc.)
- Carte de garantie
- Guide de configuration rapide

## <span id="page-29-1"></span>**Réglage 1 : Raccordez les câbles de signal vidéo**

- **Mettez le moniteur et l'ordinateur hors tension avant d'effectuer le raccordement.**
- **Lorsque vous raccordez l'ordinateur au connecteur d'entrée HD15 (RVB analogique) du moniteur, reportez-vous à « [Raccordez un ordinateur équipé d'un](#page-30-1)  [connecteur de sortie HD15 \(RVB analogique\).](#page-30-1) »**

#### **Remarques**

- Ne touchez pas les broches du connecteur du câble de signal vidéo, car vous risquez sinon de plier les broches.
- Vérifiez l'alignement du connecteur HD15 pour ne pas tordre les broches du connecteur du câble de signal vidéo.
- **1 Faites coulisser le panneau arrière vers le haut.**
- **2 Faites basculer l'écran vers l'avant.**

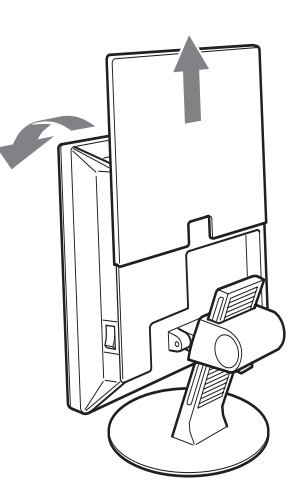

#### <span id="page-30-2"></span>**Raccordez un ordinateur équipé d'un connecteur de sortie DVI (RVB numérique)**

Raccordez l'ordinateur au connecteur d'entrée DVI-D du moniteur (RVB numérique) à l'aide du câble de signal vidéo DVI-D (RVB numérique) fourni.

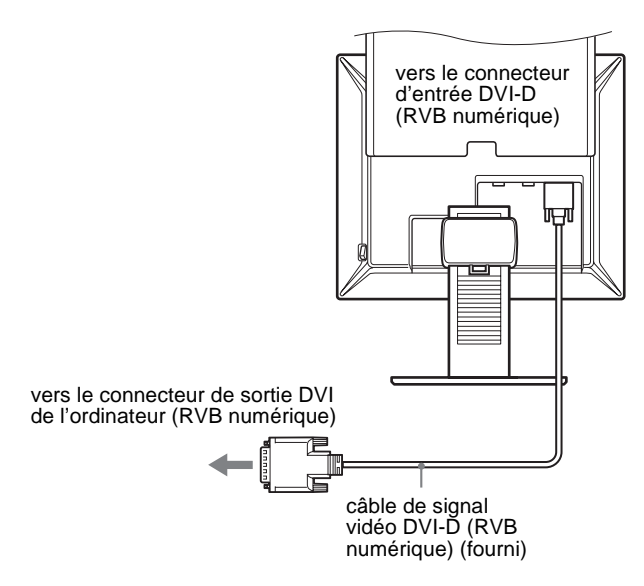

#### <span id="page-30-1"></span>**Raccordez un ordinateur équipé d'un connecteur de sortie HD15 (RVB analogique)**

Raccordez l'ordinateur au connecteur d'entrée HD 15 du moniteur (RVB analogique) à l'aide du câble de signal vidéo HD15-HD15 (RVB analogique) fourni.

Raccordez l'ordinateur comme illustré ci-après.

■ Raccordement à un ordinateur IBM PC/AT **ou compatible**

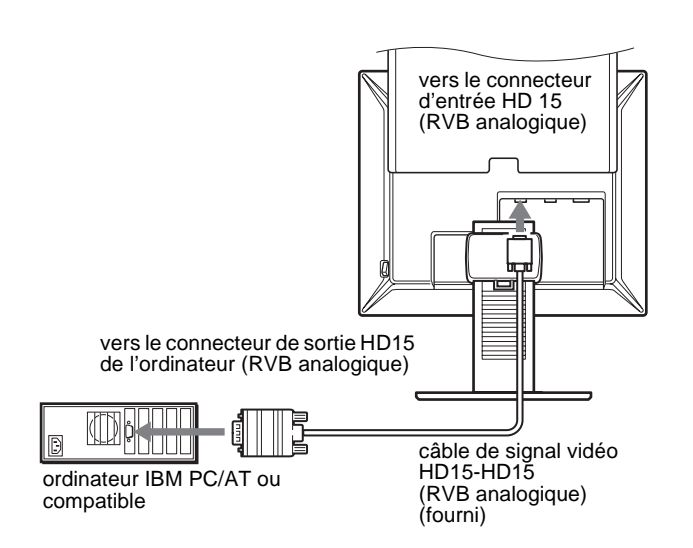

■ Raccordement à un Macintosh

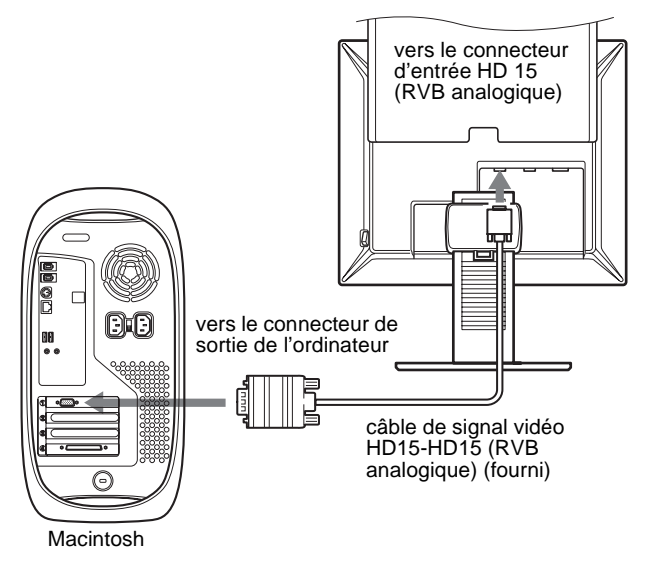

En cas de raccordement d'un ordinateur Macintosh, utilisez si nécessaire un adaptateur (non fourni). Raccordez l'adaptateur à l'ordinateur avant de raccorder le câble du signal vidéo.

## <span id="page-30-0"></span>**Réglage 2 : Branchez le câble d'alimentation**

- **1 Raccordez solidement le cordon d'alimentation fourni au connecteur AC IN du moniteur.**
- **2 Raccordez solidement l'autre extrémité du cordon à une prise secteur.**

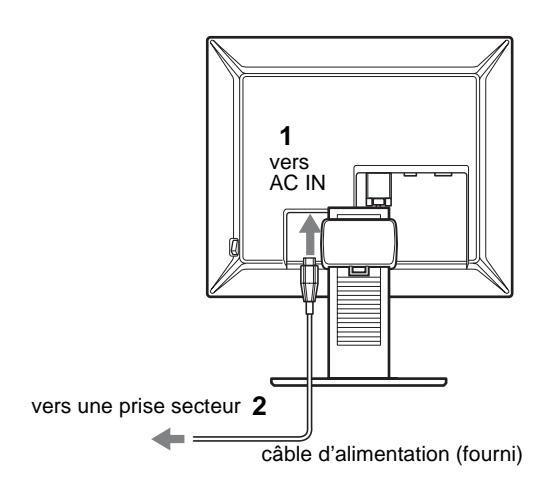

## <span id="page-31-0"></span>**Réglage 3 : Regroupez les cordons et les câbles**

- **1 Faites coulisser le panneau arrière vers le haut.**
- **2 Sécurisez les câbles de signal vidéo à l'aide du support de câbles du boîtier.**
- **3 Faites coulisser le panneau arrière vers le bas.**
- **4 Regroupez tous les cordons et les câbles en les passant dans le support de câbles du trépied du moniteur.**

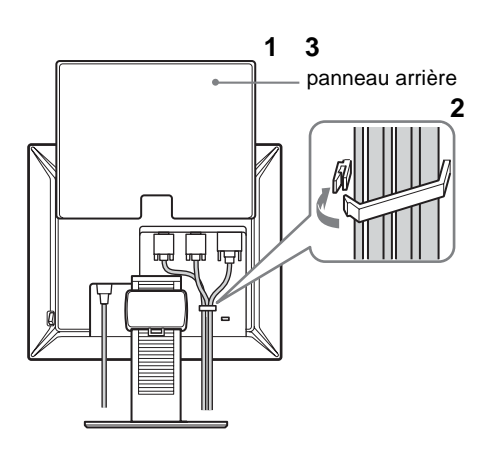

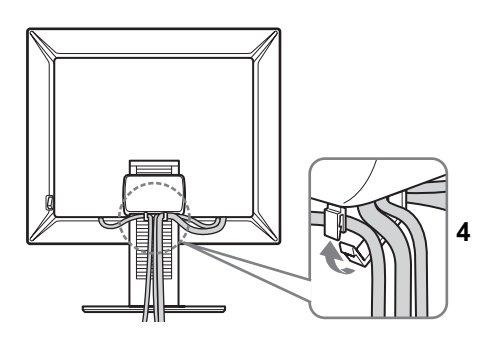

#### **Remarque**

Si vous ne parvenez pas à regrouper tous les cordons et tous les câbles en les passant dans le support de câbles du trépied du moniteur, laissez-les pendre.

## <span id="page-31-1"></span>**Réglage 4 : Mettez le moniteur et l'ordinateur sous tension**

**1 Si vous n'avez pas encore appuyé dessus, appuyez sur le commutateur MAIN POWER situé sur le côté droit du moniteur, vers** [ **(marche). Vérifiez que l'indicateur d'alimentation** 1 **est allumé en rouge.**

#### **Remarque**

Le commutateur MAIN POWER du moniteur est réglé par défaut sur  $\blacksquare$  (marche).

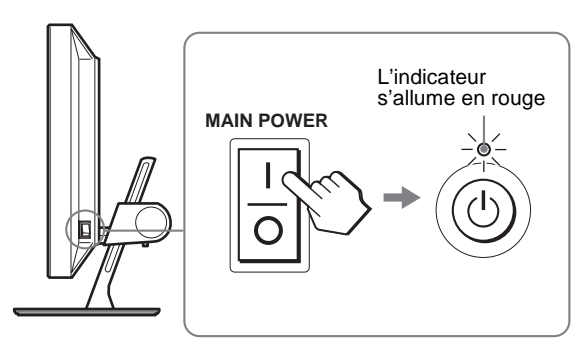

**2 Appuyez sur le commutateur d'alimentation** 1 **situé à droite à l'avant du moniteur.**

L'indicateur d'alimentation  $\bigcup$  s'allume en vert.

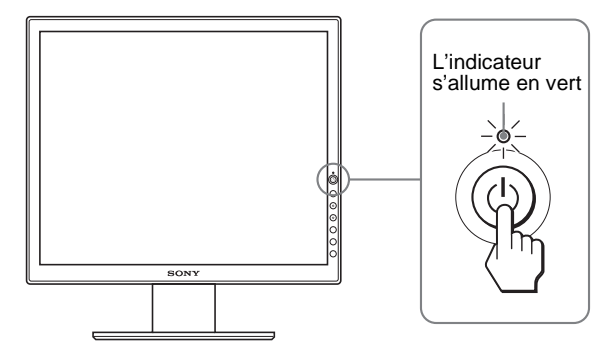

**3 Mettez l'ordinateur sous tension.**

#### **4 Appuyez sur la touche INPUT et sélectionnez le signal d'entrée souhaité.**

L'image en entrée sélectionnée s'affiche à l'écran. Pour plus d'informations, [voir « Sélection du signal d'entrée](#page-33-0)  [\(Touche INPUT\) » à la page 10.](#page-33-0)

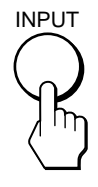

L'installation de votre moniteur est à présent terminée. Si nécessaire, utilisez les commandes du moniteur pour régler l'image ([page 11\)](#page-34-0).

#### **Si aucune image n'apparaît sur l'écran**

- Vérifiez que le cordon d'alimentation et le câble du signal vidéo sont correctement raccordés.
- Si l'indication « PAS D'ENTREE VIDEO » apparaît sur l'écran :
	- L'ordinateur est en mode d'économie d'énergie. Essayez d'appuyer sur n'importe quelle touche du clavier ou déplacez la souris.
	- Vérifiez que le réglage du signal d'entrée est correct en appuyant sur la touche INPUT ([page 10\)](#page-33-0).
- Si l'indication « CABLE NON CONNECTÉ » apparaît sur l'écran :
	- Vérifiez que le câble de signal vidéo est raccordé correctement.
	- Vérifiez que le réglage du signal d'entrée est correct en appuyant sur la touche INPUT ([page 10\)](#page-33-0).
- Si l'indication « HORS PLAGE FRÉQUENCES » apparaît sur l'écran, reconnectez l'ancien moniteur. Réglez ensuite la carte graphique de l'ordinateur dans les plages suivantes.

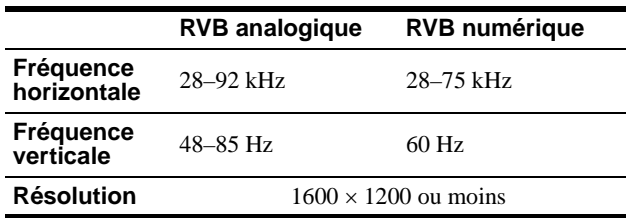

Pour des informations détaillées sur les messages à l'écran, [voir](#page-43-0)  [« Symptômes de défaillance et remèdes » à la page 20](#page-43-0).

#### **Vous n'avez besoin d'aucun pilote spécifique**

Ce moniteur est compatible avec la norme Plug & Play « DDC » et détecte automatiquement toutes les informations relatives au moniteur. Il n'est pas nécessaire d'installer de pilote sur l'ordinateur.

La première fois que vous mettez sous tension votre ordinateur après avoir raccordé le moniteur, l'assistant de réglage peut s'afficher sur l'écran. Dans ce cas, suivez les instructions indiquées sur l'écran. Le moniteur Plug & Play est automatiquement sélectionné afin que vous puissiez l'utiliser.

La fréquence verticale devient 60 Hz.

Etant donné que les scintillements sur le moniteur sont discrets, vous pouvez l'utiliser tel quel. Vous n'avez pas besoin de régler la fréquence verticale sur une valeur particulièrement élevée.

## <span id="page-32-0"></span>**Réglage 5 : Réglez la hauteur et le degré d'inclinaison**

Ce moniteur peut être ajusté selon les angles indiqués ci-dessous.

#### **Tenez le panneau LCD par les côtés, puis ajustez l'angle de vue de l'écran.**

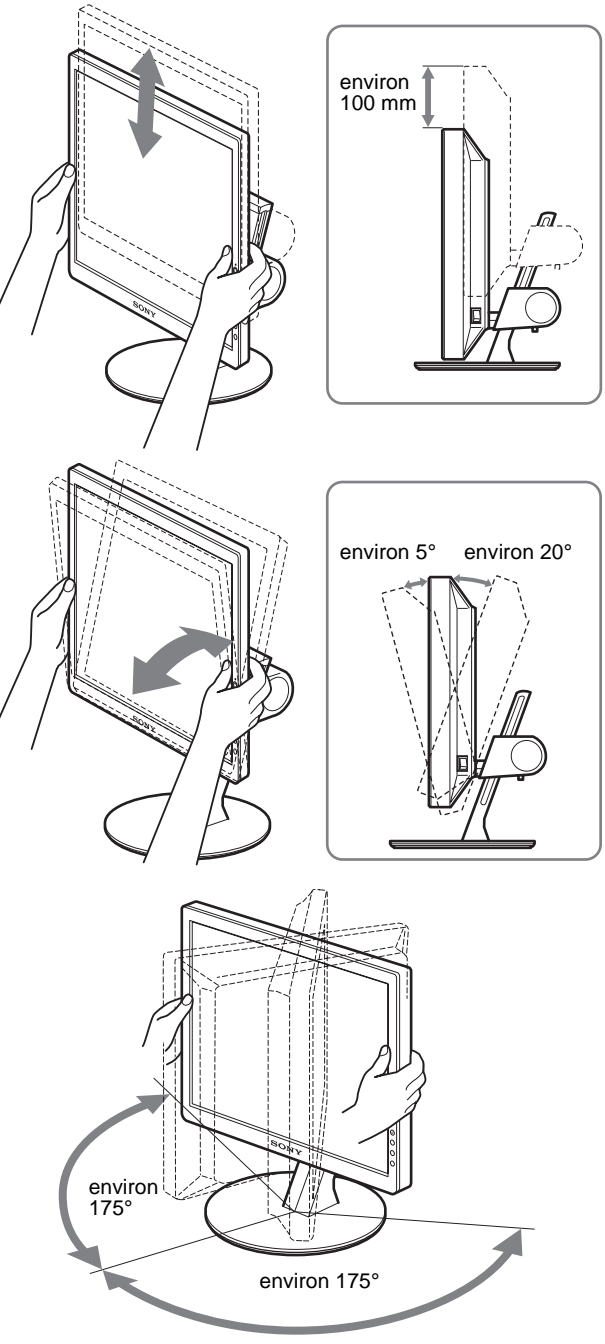

#### **Pour une utilisation confortable du moniteur**

Ajustez l'angle de visualisation de votre moniteur en fonction de la hauteur de votre bureau et de votre chaise pour que la lumière de l'écran ne se réfléchisse pas dans vos yeux.

#### **Remarque**

Procédez lentement et avec précaution lors du réglage de l'inclinaison et de la hauteur de l'écran, en veillant à ne pas cogner le moniteur contre le bureau.

## <span id="page-33-0"></span>**Sélection du signal d'entrée (Touche INPUT)**

#### **Appuyez sur la touche INPUT.**

Le signal d'entrée change à chaque pression sur cette touche.

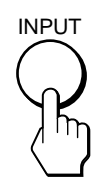

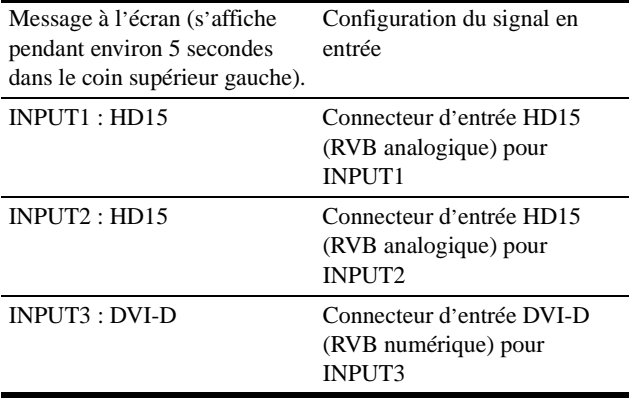

# <span id="page-34-0"></span>**Personnalisation de votre moniteur**

#### **Avant de procéder aux réglages**

Raccordez le moniteur et l'ordinateur, puis mettez-les sous tension.

Pour obtenir des résultats optimaux, attendez au moins 30 minutes avant d'effectuer les réglages.

Vous pouvez effectuer de nombreux réglages à l'aide des menus d'affichage.

## <span id="page-34-1"></span>**Navigation dans le menu**

#### **1 Affichez le menu principal.**

Appuyez sur la touche MENU pour afficher le menu principal sur votre écran.

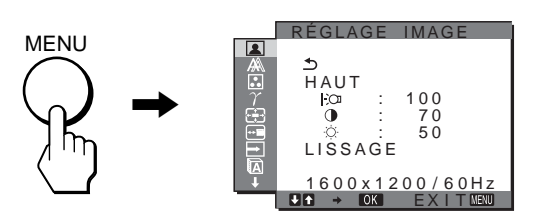

#### **2 Sélectionnez le menu.**

Appuyez sur les touches  $\blacklozenge/\spadesuit$  pour afficher le menu de votre choix. Appuyez sur la touche OK pour passer à la première option de menu.

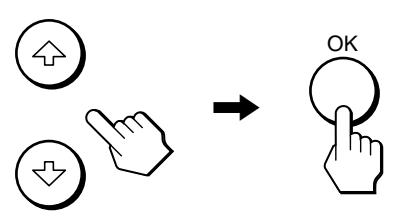

#### **3 Sélectionnez l'option que vous souhaitez régler.** Appuyez sur les touches  $\blacklozenge/\blacklozenge$  pour sélectionner l'option que vous souhaiter ajuster, puis appuyez sur la touche OK.

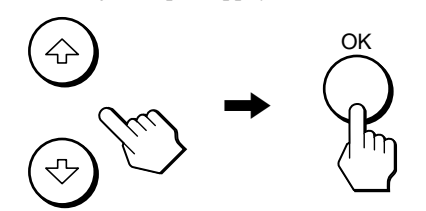

#### **Si est l'une des options de menu.**

Lorsque vous sélectionnez  $\triangle$  et que vous appuyez sur la touche OK, l'affichage revient au menu précédent.

#### **4 Réglez l'option.**

Appuyez sur les touches  $\blacklozenge/\spadesuit$  pour procéder au réglage, appuyez ensuite sur la touche OK. Lorsque vous appuyez sur la touche OK, le réglage est mémorisé et l'appareil revient au menu précédent.

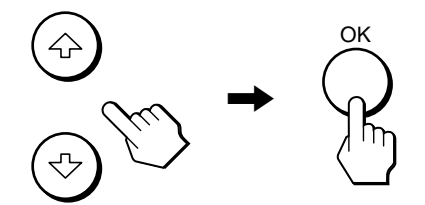

#### **5 Quittez le menu.**

Appuyez une fois sur la touche MENU pour revenir en mode de visualisation normale. Si vous n'actionnez aucune touche, le menu se referme automatiquement au bout d'environ 45 secondes.

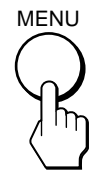

#### ■ Réinitialisation des réglages aux réglages **par défaut**

Vous pouvez réinitialiser les réglages à l'aide du menu REINITIALISATIO. Pour de plus amples informations sur la réinitialisation des réglages, reportez-vous à la section \*\*\* (REINITIALISATIO) à la [page 16](#page-39-2).

## <span id="page-35-0"></span> **Menu RÉGLAGE IMAGE**

Vous pouvez régler les éléments suivants à l'aide du menu RÉGLAGE IMAGE.

- MODE
- (mode d'économie ECO)
- RETROÉCLAIRAGE | O
- $\cdot$  CONTRASTE  $\mathbf 0$
- LUMINOSITÉ O
- LISSAGE

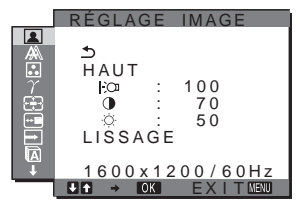

#### **Remarques**

- Vous pouvez régler le rétroéclairage, le contraste et la luminosité pour chaque mode ÉCO.
- Les réglages du menu RÉGLAGE IMAGE peuvent être effectués pour l'entrée en cours. Vous pouvez également ajuster les réglages pour d'autres entrées.

#### ■ Sélection du MODE (mode d'économie ECO)

Vous pouvez sélectionner le mode d'image pour réduire la consommation électrique.

#### **Remarque**

Vous pouvez également sélectionner le mode d'image avec la touche ECO [\(pages 5](#page-28-1) et [18](#page-41-0)) située à l'avant du moniteur.

**1 Appuyez sur la touche MENU.**

Le menu principal apparaît à l'écran.

- **2** Appuyez sur les touches  $\frac{1}{\sqrt{1}}$  pour sélectionner **1 (RÉGLAGE IMAGE), puis appuyez sur la touche OK.** Le menu RÉGLAGE IMAGE apparaît à l'écran.
- **3** Appuyez sur les touches  $\frac{1}{\sqrt{1}}$  pour sélectionner **« HAUT », puis appuyez sur la touche OK.** Le menu « MODE » apparaît à l'écran.

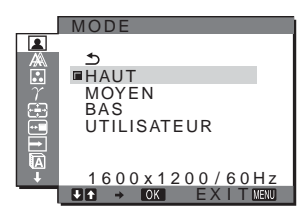

**4 Appuyez sur les touches** m**/**M **pour sélectionner le mode souhaité, puis appuyez sur la touche OK.**  La luminosité de l'écran est modifiée lorsque le mode passe à  $HAUT \rightarrow MOYEN \rightarrow BAS$ , et la consommation électrique est réduite. Lors de la sélection de « UTILISATEUR », la luminosité de l'écran s'ajuste au niveau que vous avez défini à l'aide de la touche ECO à l'avant du moniteur. Pour obtenir davantage d'informations, reportez-vous à la section « Réduction de la consommation électrique (Mode ECO) » à la [page 18.](#page-41-0)

## **■ Réglage de RETROÉCLAIRAGE |-^**

Si l'écran est trop lumineux, ajustez le rétroéclairage pour rendre l'écran plus agréable à regarder.

**1 Appuyez sur la touche MENU.** Le menu principal apparaît à l'écran. **2 Appuyez sur les touches** m**/**M **pour sélectionner (RÉGLAGE IMAGE), puis appuyez sur la touche OK.**

Le menu RÉGLAGE IMAGE apparaît à l'écran.

**3** Appuyez sur les touches  $\frac{1}{\sqrt{1}}$  pour sélectionner **« RETROÉCLAIRAGE », puis appuyez sur la touche OK.**

Le menu « RETROÉCLAIRAGE » apparaît à l'écran.

**4 Appuyez sur les touches** m**/**M **pour ajuster le niveau de luminosité, puis appuyez sur la touche OK.**

#### ■ Réglage de CONTRASTE **O**

Ajustez le contraste de l'image.

- **1 Appuyez sur la touche MENU.** Le menu principal apparaît à l'écran.
- **2** Appuyez sur les touches  $\frac{1}{\sqrt{1}}$  pour sélectionner **1 (RÉGLAGE IMAGE), puis appuyez sur la touche OK.** Le menu RÉGLAGE IMAGE apparaît à l'écran.
- **3 Appuyez sur les touches** m**/**M **pour sélectionner «** 6 **CONTRASTE », puis appuyez sur la touche OK.** Le menu « CONTRASTE » apparaît à l'écran.
- **4 Appuyez sur les touches** m**/**M **pour régler le contraste, puis appuyez sur la touche OK.**

#### ■ Réglage de LUMINOSITÉ ⊙

Ajustez la luminosité de l'image (niveau du noir).

- **1 Appuyez sur la touche MENU.** Le menu principal apparaît à l'écran.
- **2** Appuyez sur les touches  $\frac{1}{\sqrt{1}}$  pour sélectionner **1 (RÉGLAGE IMAGE), puis appuyez sur la touche OK.** Le menu RÉGLAGE IMAGE apparaît à l'écran.
- **3 Appuyez sur les touches** m**/**M **pour sélectionner « LUMINOSITÉ », puis appuyez sur la touche OK.**

Le menu **«** LUMINOSITÉ **»** apparaît à l'écran.

**4 Appuyez sur les touches** m**/**M **pour régler la luminosité, puis appuyez sur la touche OK.**
# <span id="page-36-1"></span>■ Réglage du LISSAGE

Si l'image affichée en mode PLEIN2 ou PLEIN1 de la fonction ZOOM n'est pas lisse, utilisez la fonction de lissage de l'image.

### **1 Appuyez sur la touche MENU.**

Le menu principal apparaît sur l'écran.

- **2** Appuyez sur les touches  $\frac{1}{\sqrt{1}}$  pour sélectionner **1 (RÉGLAGE IMAGE), puis appuyez sur la touche OK.** Le menu RÉGLAGE IMAGE apparaît à l'écran.
- **3** Appuyez sur les touches **↓/↑** pour sélectionner **« LISSAGE », puis sur OK.**

Le menu « LISSAGE » apparaît sur l'écran.

**4 Appuyez sur les touches** m**/**M **pour sélectionner le mode souhaité.**

L'effet de lissage est plus visible dans ce sens : TEXTE-STANDARD-GRAPHIQUE.

- TEXTE : Caractère en clair. (Ce mode convient aux applications de traitement de texte.)
- STANDARD (réglage par défaut) : Effet de lissage standard.
- GRAPHIQUE : Images nettes. (Ce mode convient aux CD-ROM contenant des photos ou des illustrations.)

#### **Remarques**

- Lorsque vous réglez le menu  $\bigoplus$  (ZOOM) sur RÉEL, le menu « LISSAGE » n'est pas disponible.
- Les signaux de résolution  $1600 \times 1200$  sont uniquement affichés en mode RÉEL et la fonction LISSAGE est inactive.

# **Menu ECRAN (signal RVB analogique uniquement)**

Vous pouvez régler les éléments suivants à l'aide du menu ECRAN.

- AUTOMATIQUE
- PHASE
- HORLOGE
- CENTRAGE H
- CENTRAGE V

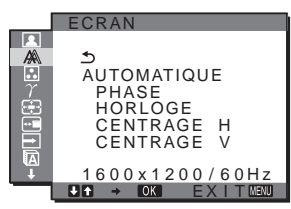

#### **Remarque**

Lors de la réception de signaux RVB numériques en provenance du connecteur d'entrée DVI-D, aucun réglage n'est nécessaire.

# ■ Fonction de réglage automatique de la **qualité de l'image**

**Lorsque le moniteur reçoit un signal d'entrée, il ajuste automatiquement la position et la netteté de l'image (phase/ horloge) et garantit la qualité de l'image qui apparaît sur l'écran [\(page 18](#page-41-0)).**

#### **Remarque**

Lorsque la fonction de réglage automatique de la qualité de l'image est activée, seul le commutateur d'alimentation  $(1)$  fonctionne.

**Si la fonction de réglage automatique de la qualité de l'image de ce moniteur semble ne pas régler complètement l'image** Vous pouvez effectuer un autre réglage automatique de la qualité de l'image pour le signal d'entrée réglé (voir « AUTOMATIQUE » ci-dessous).

#### **Si vous souhaitez effectuer d'autres réglages de la qualité de l'image**

Vous pouvez régler manuellement la netteté (phase/horloge) et la position (horizontale/verticale) de l'image.

Ces réglages sont mémorisés et automatiquement affichés lorsque le moniteur capte un signal d'entrée mémorisé précédemment.

- Effectuez d'autres réglages automatiques **de la qualité de l'image pour le signal d'entrée réglé (AUTOMATIQUE)**
- **1 Appuyez sur la touche MENU.** Le menu principal apparaît à l'écran.
- **2** Appuyez sur les touches ↓/↑ pour sélectionner  $\mathbb{A}$ **(ECRAN), puis appuyez sur la touche OK.** Le menu ECRAN apparaît à l'écran.
- **3 Appuyez sur les touches** m**/**M **pour sélectionner « AUTOMATIQUE », puis appuyez sur la touche OK.** Procédez aux réglages appropriés de la phase, du pas et de la position horizontale/verticale de l'écran pour le signal d'entrée réglé et enregistrez-les.

### <span id="page-36-0"></span>■ Réglage manuel de la netteté de l'image **(Phase/Horloge)**

Vous pouvez ajuster la netteté de l'image comme suit. Ce réglage est effectif lorsque l'ordinateur est raccordé au connecteur d'entrée HD15 (RVB analogique) du moniteur.

- **1 Réglez la résolution sur 1600** × **1200 sur l'ordinateur.**
- **2 Chargez le CD-ROM.**
- **3 Lancez le CD-ROM, sélectionnez la zone et le modèle, puis affichez la mire de test. Pour Windows** Cliquez sur [Utility]  $\rightarrow$  [Windows]/[Win Utility.exe]. **Pour Macintosh** Cliquez sur [Utility]  $\rightarrow$  [Mac]/[Mac Utility].
- **4 Appuyez sur la touche MENU.** Le menu principal apparaît à l'écran.
- **5 Appuyez sur les touches**  $\frac{1}{2}$  **pour sélectionner**  $\mathbb{A}$ **(ECRAN), puis appuyez sur la touche OK.** Le menu ECRAN apparaît à l'écran.
- **6 Appuyez sur les touches** m**/**M **pour sélectionner « PHASE », puis appuyez sur la touche OK.** Le menu de réglage « PHASE » apparaît à l'écran.
- **7 Appuyez sur les touches** m**/**M **jusqu'à ce que les rayures horizontales soient réduites au minimum.** Réglez la valeur de façon que les rayures horizontales soient réduites au minimum.

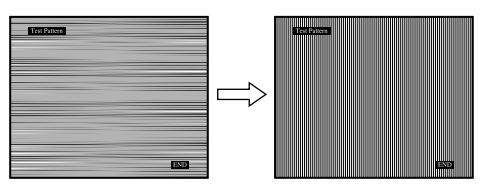

#### **8 Appuyez sur la touche OK.** Le menu principal apparaît à l'écran. Si vous observez des bandes verticales sur tout l'écran, ajustez le pas en effectuant les étapes suivantes.

- **9** Appuyez sur les touches  $\frac{1}{\sqrt{1}}$  pour sélectionner **« HORLOGE », puis appuyez sur la touche OK.** Le menu de réglage « HORLOGE » apparaît à l'écran.
- **10 Appuyez sur les touches** m**/**M **jusqu'à ce que les bandes verticales disparaissent.**

Ajustez la valeur jusqu'à ce que les rayures verticales aient disparu.

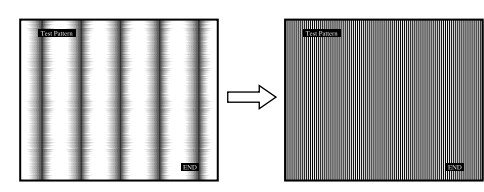

**11 Cliquez sur** [END] **sur l'écran pour désactiver la mire de test.**

### <span id="page-37-0"></span>■ Réglage manuel de la position de l'image **(CENTRAGE H /CENTRAGE V)**

Si l'image n'est pas centrée sur l'écran, ajustez le centrage de l'image en procédant comme suit.

- **1 Réglez la résolution sur 1600** × **1200 sur l'ordinateur.**
- **2 Chargez le CD-ROM.**
- **3 Lancez le CD-ROM, sélectionnez la zone et le modèle, puis affichez la mire de test. Pour Windows** Cliquez sur [Utility]  $\rightarrow$  [Windows]/[Win Utility.exe]. **Pour Macintosh** Cliquez sur [Utility]  $\rightarrow$  [Mac]/[Mac Utility].
- **4 Appuyez sur la touche MENU.** Le menu principal apparaît à l'écran.
- **5** Appuyez sur les touches  $\frac{1}{2}$  pour sélectionner  $\mathbb{A}$ **(ECRAN), puis appuyez sur la touche OK.** Le menu ECRAN apparaît à l'écran.
- **6 Appuyez sur les touches** m**/**M **pour sélectionner « CENTRAGE H » ou « CENTRAGE V », puis appuyez sur la touche OK.** Le menu de réglage « CENTRAGE H » ou

« CENTRAGE V » apparaît sur l'écran.

- **7** Appuyez sur les touches **↓/↑** pour centrer la mire de **test sur l'écran.**
- **8 Cliquez sur** [END] **sur l'écran pour désactiver la mire de test.**

# <span id="page-37-1"></span> **Menu COULEUR**

Vous pouvez sélectionner le niveau de couleur des zones de couleur blanche de l'image à l'aide des réglages de température des couleurs par défaut.

Vous pouvez également régler avec précision la température des couleurs, si nécessaire.

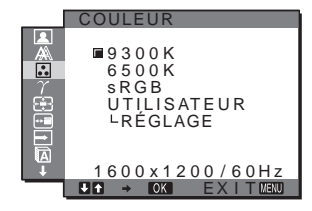

#### **Remarque**

Vous pouvez régler la température des couleurs pour chaque mode ÉCO.

- **1 Appuyez sur la touche MENU.** Le menu principal apparaît à l'écran.
- **2** Appuyez sur les touches **↓/**↑ pour sélectionner **a (COULEUR), puis appuyez sur la touche OK.** Le menu COULEUR apparaît à l'écran.
- **3** Appuyez sur les touches  $\frac{1}{\sqrt{1}}$  pour sélectionner la **température de couleur souhaitée, puis appuyez sur la touche OK.**

Les blancs passent d'une teinte bleuâtre à une teinte rougeâtre lorsque la température passe de 9300K à 6500K. Si vous sélectionnez « sRGB », les couleurs s'adaptent au profil sRGB. (Le réglage de couleur sRGB est un protocole industriel standard d'espace de couleur conçu pour les produits informatiques.) Si vous sélectionnez « sRGB », les réglages de couleur de votre ordinateur doivent être définis selon le profil sRGB.

#### **Remarques**

- Si un ordinateur ou un autre appareil raccordé n'est pas compatible sRGB, il est impossible de régler la couleur au profil sRGB.
- Si vous sélectionnez « sRGB », il est impossible de régler le contraste et la luminosité dans le menu RÉGLAGE IMAGE. Vous ne pouvez pas non plus régler le menu GAMMA.

### ■ Réglage précis de la température des **couleurs**

- **1 Appuyez sur la touche MENU.** Le menu principal apparaît à l'écran.
- **2** Appuyez sur les touches **↓/**↑ pour sélectionner **<u>∴</u> (COULEUR), puis appuyez sur la touche OK.** Le menu COULEUR apparaît à l'écran.

**3** Appuyez sur les touches **↓/↑** pour sélectionner **« RÉGLAGE », puis appuyez sur la touche OK.** Le menu de réglage fin de la température des couleurs apparaît à l'écran.

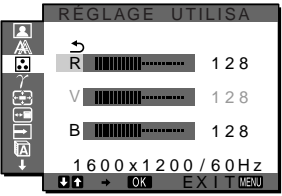

**4 Appuyez sur les touches** m**/**M **pour sélectionner R (rouge) ou B (bleu), puis appuyez sur la touche OK. Appuyez ensuite sur les touches** m**/**M **pour ajuster la température des couleurs, puis appuyez sur la touche OK.**

Etant donné que ce réglage modifie la température des couleurs en augmentant ou en diminuant les composantes R et B par rapport à V (vert), la composante V reste fixe.

**5 Appuyez sur les touches**  $\frac{1}{\sqrt{1}}$  **pour sélectionner**  $\frac{1}{\sqrt{2}}$ **, puis appuyez sur la touche OK.**

Le nouveau réglage des couleurs est enregistré dans la mémoire et automatiquement rappelé lorsque « UTILISATEUR » est sélectionné. Le menu COULEUR apparaît à l'écran.

# <span id="page-38-0"></span> $\gamma$  Menu GAMMA

Vous pouvez associer les nuances foncées des couleurs de l'image affichée à l'écran à celles des couleurs originales de l'image.

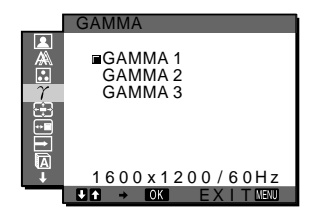

#### **Remarque**

Vous pouvez ajuster le GAMMA pour chaque mode ECO.

- **1 Appuyez sur la touche MENU.** Le menu principal apparaît à l'écran.
- **2** Appuyez sur les touches  $\frac{1}{\sqrt{1}}$  pour sélectionner  $\gamma$ **(GAMMA), puis appuyez sur la touche OK.** Le menu GAMMA apparaît à l'écran.
- **3 Appuyez sur les touches** m**/**M **pour sélectionner le mode souhaité, puis appuyez sur la touche OK.**

# <span id="page-38-1"></span> **Menu ZOOM**

Le moniteur est réglé pour afficher l'image en plein écran, quel que soit le mode ou la résolution de l'image dans le réglage par défaut (PLEIN2).

Vous pouvez également visualiser l'image dans son format ou sa résolution réels.

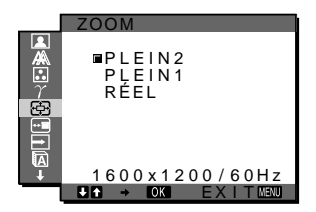

#### **Remarque**

Les réglages du menu ZOOM peuvent être effectués pour l'entrée en cours. Vous pouvez également ajuster les réglages pour d'autres entrées.

**1 Appuyez sur la touche MENU.** Le menu principal apparaît sur l'écran.

**2** Appuyez sur les touches ↓/↑ pour sélectionner **⊕ (ZOOM), puis appuyez sur OK.**

- Le menu ZOOM apparaît sur l'écran.
- **3 Appuyez sur les touches** m**/**M **pour sélectionner le mode souhaité.**
	- PLEIN2 (réglage par défaut) : Le signal d'entrée s'affiche en plein écran, quel que soit le mode ou la résolution de l'image.
	- PLEIN1 : Le signal d'entrée s'affiche sur l'écran en fonction du rapport hauteur/largeur en cours. Par conséquent, des bandes noires peuvent apparaître en haut et en bas de l'image, selon le signal.
	- RÉEL : Le signal d'entrée s'affiche sur l'écran en fonction de la résolution en cours. Le signal sous-1600 × 1200 est affiché au centre de l'écran, entouré d'un cadre noir.

#### **Remarque**

Si vous recevez des signaux de résolution  $1600 \times 1200$ , les réglages mentionnés ci-dessus ne sont pas disponibles. L'image s'affiche en plein écran.

# **Menu POSITION MENU**

Vous pouvez changer la position du menu s'il masque une image à l'écran.

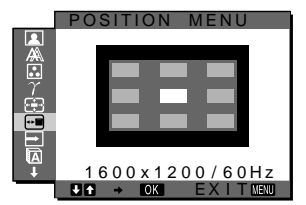

- **1 Appuyez sur la touche MENU.** Le menu principal apparaît à l'écran.
- **2** Appuyez sur les touches ♦/↑ pour sélectionner <sup>**a**</sup> **(POSITION MENU), puis appuyez sur la touche OK.** Le menu POSITION MENU apparaît à l'écran.

**3** Appuyez sur les touches **↓/↑** pour sélectionner la **position de votre choix, puis appuyez sur la touche OK.**

Vous pouvez choisir l'une des 9 positions pour l'affichage du menu.

# <span id="page-39-0"></span>**Menu DÉTECTE ENTRÉE ACTIVÉE/DESACTIV**

Si vous sélectionnez AUTO ACTIVÉE dans le menu DÉTECTE ENTRÉE ACTIVÉE/DESACTIV, le moniteur détecte automatiquement les signaux en entrée captés par une borne d'entrée et change automatiquement d'entrée avant de passer en mode d'économie d'énergie.

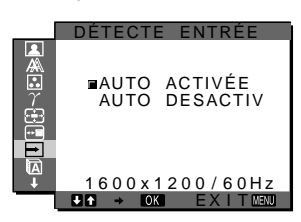

- **1 Appuyez sur la touche MENU.** Le menu principal apparaît à l'écran.
- **2** Appuyez sur les touches  $\frac{1}{\sqrt{1}}$  pour sélectionner  $\Rightarrow$ **(DÉTECTE ENTRÉE ACTIVÉE/DESACTIV), puis appuyez sur la touche OK.**

Le menu DÉTECTE ENTRÉE apparaît à l'écran.

- **3** Appuyez sur les touches **↓/↑** pour sélectionner le **mode souhaité, puis appuyez sur la touche OK.** 
	- ACTIVÉE : Lorsque la borne d'entrée sélectionnée ne reçoit aucun signal ou lorsque vous utilisez la touche INPUT du moniteur pour sélectionner une borne d'entrée et que cette borne ne capte aucun signal, le message à l'écran s'affiche [\(page 19\)](#page-42-0) et le moniteur vérifie automatiquement les signaux d'entrée captés par d'autres bornes d'entrée afin de commuter l'entrée. Lorsque l'entrée est commutée, la borne d'entrée sélectionnée est affichée dans le coin supérieur gauche de l'écran. Lorsque aucun signal n'est capté, le moniteur passe automatiquement en mode d'économie d'énergie. • DESACTIV : L'entrée n'est pas commutée
		- automatiquement. Appuyez sur la touche INPUT pour commuter la source d'entrée.

# **Menu LANGUAGE**

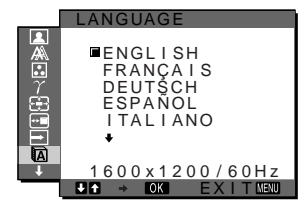

- **1 Appuyez sur la touche MENU.** Le menu principal apparaît à l'écran.
- **2** Appuyez sur les touches  $\frac{1}{2}$  pour sélectionner **m (LANGUAGE), puis appuyez sur la touche OK.** Le menu LANGUAGE apparaît sur l'écran.
- **3** Appuyez sur les touches  $\frac{1}{\sqrt{1}}$  pour sélectionner la **langue, puis appuyez sur la touche OK.** 
	- English : Anglais
	- Français
	- Deutsch : Allemand
	- Español : Espagnol
	- Italiano : Italien
	- Nederlands : Néerlandais
	- Svenska : Suédois
	- Русский: Russe
	- 日本語: Japonais
	- 中文: Chinois

# **→← Menu REINITIALISATIO**

Réinitialisation des réglages aux réglages par défaut.

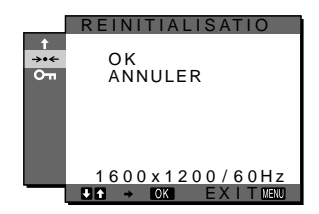

- **1 Appuyez sur la touche MENU.** Le menu principal apparaît à l'écran.
- **2** Appuyez sur les touches ♦/↑ pour sélectionner →  $\cdot$ **(REINITIALISATIO), puis appuyez sur la touche OK.** Le menu REINITIALISATIO apparaît sur l'écran.
- **3 Appuyez sur les touches** m**/**M **pour sélectionner le mode de votre choix, puis appuyez sur la touche OK.**
	- OK : réinitialise toutes les données de réglages à la configuration par défaut. Notez que le réglage « **n** LANGUAGE » n'est pas réinitialisé par cette action.
	- ANNULER : annule la réinitialisation et revient à l'écran de menu.

# <span id="page-40-0"></span> **Menu VERROU DU MENU**

Verrouillez la commande des touches afin d'éviter tout réglage ou toute réinitialisation accidentels.

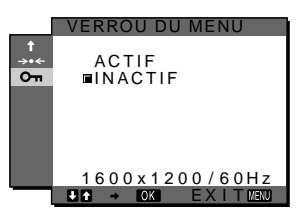

- **1 Appuyez sur la touche MENU.** Le menu principal apparaît à l'écran.
- **2** Appuyez sur les touches  $\frac{1}{\sqrt{1}}$  pour sélectionner  $O_{\overline{1}}$ **(VERROU DU MENU), puis appuyez sur la touche OK.**

Le menu VERROU DU MENU apparaît sur l'écran.

- **3** Appuyez sur les touches  $\frac{1}{\sqrt{1}}$  pour sélectionner **« ACTIF » ou « INACTIF ».**
	- ACTIF : seuls le commutateur d'alimentation  $\bigcirc$  et la touche INPUT sont actifs. Si vous tentez de lancer une autre opération, l'icône O (VERROU DU MENU) apparaît sur l'écran.
	- INACTIF : Réglez «  $O_{\text{TH}}$  VERROU DU MENU » sur « INACTIF ». Si « **O**n VERROU DU MENU » est réglé sur « ACTIF », « VERROU DU MENU » est automatiquement sélectionné lorsque vous appuyez sur la touche MENU.

# **Spécifications techniques**

# **Fonction d'économie d'énergie**

Ce moniteur satisfait aux critères d'économie d'énergie VESA, ENERGY STAR et NUTEK. Lorsque le moniteur est raccordé à un ordinateur ou une carte graphique vidéo compatible DPM (Display Power Management) Standard, le moniteur réduit automatiquement sa consommation d'énergie comme indiqué cidessous.

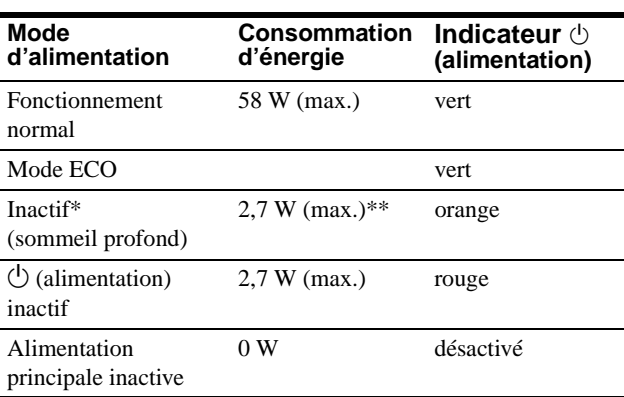

Lorsque votre ordinateur passe en mode « inactif », le signal d'entrée est coupé et l'indication « PAS D'ENTREE VIDEO » apparaît à l'écran. Au bout de 5 secondes, le moniteur passe en mode d'économie d'énergie.

« Sommeil profond » est un mode d'économie d'énergie défini par l'Environmental Protection Agency.

**\*\* La consommation d'énergie maximale est de 2,0 W pour une alimentation secteur à 100-120 V.**

# **Réduction de la consommation électrique (Mode ECO)**

Si vous appuyez à plusieurs reprises sur la touche ECO situé à l'avant du moniteur, vous pouvez sélectionner la luminosité de l'écran.

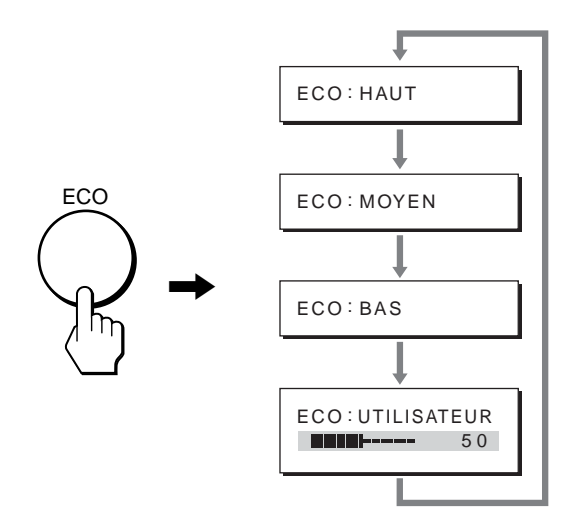

Chaque mode apparaît à l'écran et la luminosité de celui-ci est réduite en fonction du mode. Le menu disparaît automatiquement dans les cinq secondes.

La luminosité de l'écran et la consommation électrique sont réduites suivant le changement de mode, de HAUT à MOYEN et à BAS.

La luminosité de l'écran est réglée par défaut sur « HAUT ». Si vous sélectionnez « UTILISATEUR », vous pouvez régler le niveau du rétroéclairage en appuyant sur les touches  $\blacktriangleright$   $\blacklozenge$  lorsque vous sélectionnez RETROECLAIRAGE dans le menu.

# <span id="page-41-0"></span>**Fonction de réglage automatique de la qualité de l'image (signal RVB analogique uniquement)**

**Lorsque le moniteur reçoit un signal d'entrée, il ajuste automatiquement la position et la précision de l'image (phase/horloge) et garantit la qualité de l'image qui apparaît sur l'écran.**

### **Le mode préréglé par défaut**

Lorsque le moniteur reçoit un signal d'entrée, il fait automatiquement correspondre le signal à l'un des modes préréglés par défaut, enregistrés dans la mémoire du moniteur afin de produire une image de haute qualité au centre de l'écran. Si le signal d'entrée correspond au mode préréglé par défaut, l'image apparaît automatiquement sur l'écran, avec le réglage par défaut approprié.

# **Si certains signaux d'entrée ne correspondent à aucun mode préréglé par défaut**

Lorsque le moniteur reçoit un signal d'entrée qui ne correspond à aucun mode préréglé par défaut, la fonction de réglage automatique de la qualité de l'image de ce moniteur est activée et garantit l'affichage permanent d'une image claire sur l'écran (dans les plages de fréquences suivantes du moniteur) : Fréquence horizontale : 28–92 kHz (RVB analogique)

 28–75 kHz (RVB numérique) Fréquence verticale : 48–85 Hz (RVB analogique)

 60 Hz (RVB numérique) En conséquence, la première fois que le moniteur reçoit des signaux d'entrée qui ne correspondent pas à l'un des modes préréglés par défaut, il se peut que l'affichage de l'image à l'écran prenne plus de temps. Ces données de réglages sont automatiquement enregistrées dans la mémoire de sorte que le moniteur fonctionnera de la même manière la prochaine fois qu'il recevra des signaux correspondants à l'un des modes préréglés par défaut.

### **Si vous ajustez la phase, le pas et la position des images manuellement**

Pour certains signaux d'entrée, la fonction de réglage automatique de la qualité de l'image de ce moniteur peut ne pas ajuster complètement la position, la phase et le pas de l'image. Dans ce cas, vous pouvez effectuer ces réglages manuellement ([page 13](#page-36-0)). Si vous effectuez ces réglages manuellement, ils sont mémorisés comme des modes utilisateurs et sont automatiquement rappelés lorsque le moniteur reçoit les mêmes signaux d'entrée.

# **Dépannage**

Avant de prendre contact avec l'assistance technique, consultez les informations présentées dans cette section.

# <span id="page-42-0"></span>**Messages affichés**

S'il se produit une anomalie au niveau du signal d'entrée, l'un des messages suivants apparaît sur l'écran. Pour résoudre le problème, [voir « Symptômes de défaillance et remèdes » à la page 20](#page-43-0).

### <span id="page-42-1"></span>**Si l'indication « HORS PLAGE FRÉQUENCES » apparaît sur l'écran**

Cela signifie que le signal d'entrée n'est pas pris en charge par les spécifications du moniteur. Vérifiez les éléments suivants. Pour des informations détaillées sur les messages à l'écran, [voir](#page-43-0)  [« Symptômes de défaillance et remèdes » à la page 20](#page-43-0).

#### **Si « xxx,x kHz / xxx Hz » est affiché**

Cela signifie que la fréquence horizontale ou verticale n'est pas prise en charge par les spécifications du moniteur. Les chiffres indiquent les fréquences horizontales et verticales du signal d'entrée en cours.

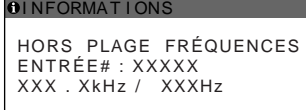

#### **Si « RÉSOLUTION > 1600** × **1200 » est affiché**

Cela indique que la résolution n'est pas prise en charge par les spécifications du moniteur (1600  $\times$  1200 ou moins).

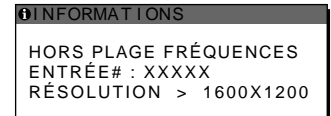

# **Si l'indication « PAS D'ENTREE VIDEO » apparaît sur l'écran**

Cela signifie qu'aucun signal n'est détecté en entrée via le connecteur actuellement sélectionné.

Lorsque DÉTECTE ENTRÉE ACTIVÉE/DESACTIV [\(page 16\)](#page-39-0) est réglé sur ACTIF, le moniteur détecte un autre signal d'entrée et commute automatiquement la source d'entrée.

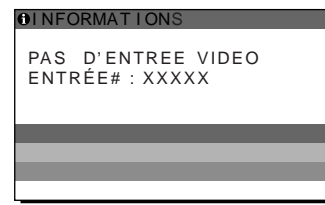

### **PASSE EN MODE ÉCO**

Le moniteur passe en mode d'économie d'énergie environ 5 secondes après l'affichage du message.

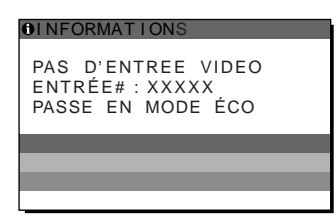

# **Si l'indication « CABLE NON CONNECTÉ » apparaît sur l'écran**

Cela signifie que le câble de signal vidéo a été déconnecté du connecteur actuellement sélectionné.

Lorsque DÉTECTE ENTRÉE ACTIVÉE/DESACTIV [\(page 16\)](#page-39-0) est réglé sur ACTIF, le moniteur détecte un autre signal d'entrée et commute automatiquement la source d'entrée.

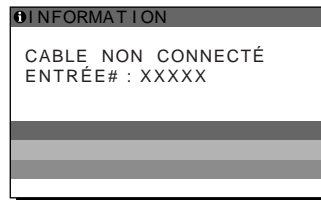

# <span id="page-43-0"></span>**Symptômes de défaillance et remèdes**

Si un problème est causé par un ordinateur ou un autre appareil raccordé, reportez-vous aux modes d'emploi de l'appareil ou de l'ordinateur concerné.

Pour obtenir de plus amples informations et accéder à l'assistance dépannage, visitez le site Internet de support clientèle Sony à l'adresse suivante : http://www.sony.net/

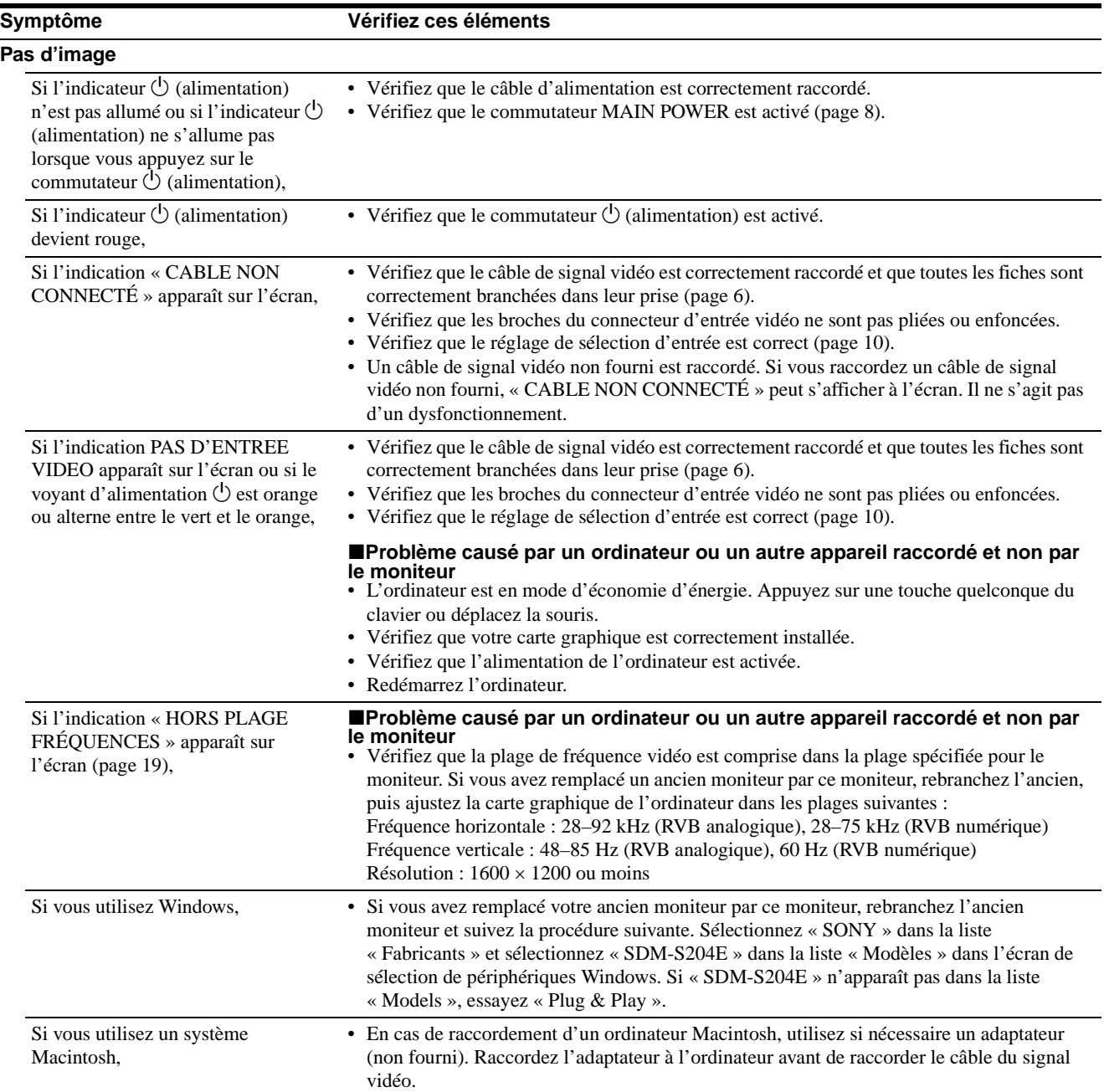

Ĩ.

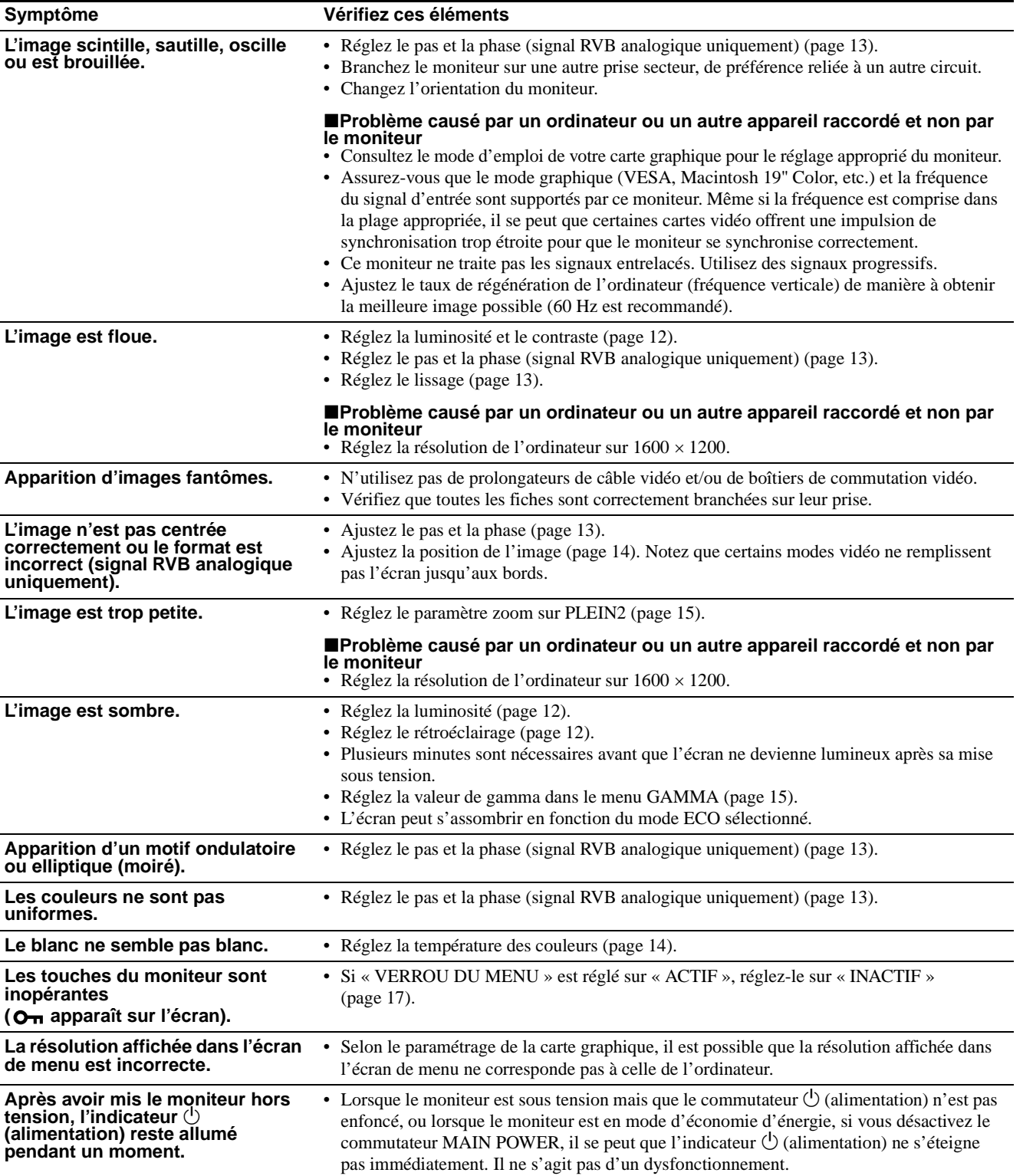

### **Affichage des informations du moniteur**

#### **Lorsque le moniteur reçoit un signal vidéo, appuyez sur la touche MENU et maintenez-la enfoncée pendant plus de 5 secondes jusqu'à ce que la boîte de dialogue d'informations s'affiche.**

Appuyez de nouveau sur la touche MENU pour faire disparaître la boîte de dialogue.

#### **Exemple**

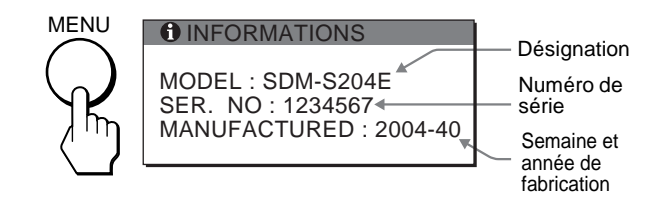

Si le problème persiste, appelez votre revendeur Sony agréé et fournissez-lui les informations suivantes :

- Désignation : SDM-S204E
- Numéro de série
- Description détaillée du problème
- Date d'achat
- Nom et spécifications de votre ordinateur et de votre carte graphique
- Types de signaux d'entrée (RVB analogique/RVB numérique)

# **Spécifications**

Panneau LCD Type de panneau : a-Si TFT à matrice active Taille de l'image : 20,1 pouces (51 cm) Format du signal d'entrée Fréquence opérationnelle RVB\* Horizontale : 28–92 kHz (RVB analogique) 28–75 kHz (RVB numérique) Verticale : 48–85 Hz (RVB analogique) 60 Hz (RVB numérique) Résolution Horizontale : Max. 1600 points Verticale : Max. 1200 lignes Niveaux des signaux d'entrée Signal vidéo RVB analogique : 0,7 Vc-c, 75 Ω, positif Signal SYNC : Niveau TTL, 2,2 kΩ, positif ou négatif (horizontal et vertical séparément, ou synchro composite) 0,3 Vc-c, 75 Ω, négatif (synchro sur le vert) Signal RVB numérique (DVI) : TMDS (lien simple) Puissance de raccordement 100–240 V, 50–60 Hz, Max. 1,2 A Consommation électrique Max. 58 W Température de fonctionnement 5–35°C Dimensions Ecran (verticalement): Avec support Largeur: 440.5 mm Hauteur: 377.5 – 477.5 mm Profondeur: 232.0 – 248.0 mm Sans support Largeur: 440.5 mm Hauteur: 354.5 mm Profondeur: 72.5 mm Poids environ 8.2 kg (avec support) environ 6.2 kg (sans support) Plug & Play DDC2B Accessoires [Voir à la page 6](#page-29-1).

- \* Condition de synchronisation horizontale et verticale recommandée
	- La largeur de synchronisation horizontale doit être supérieure à 4,8% de la durée horizontale totale ou 0,8 µs, suivant la plus grande valeur.
	- La largeur de suppression horizontale doit être supérieure à 2,5 µsec.
	- La largeur de suppression verticale doit être supérieure à 450 µsec.

La conception et les spécifications sont sujettes à modifications sans préavis.

# **TCO'99 Eco-document (for the black model)**

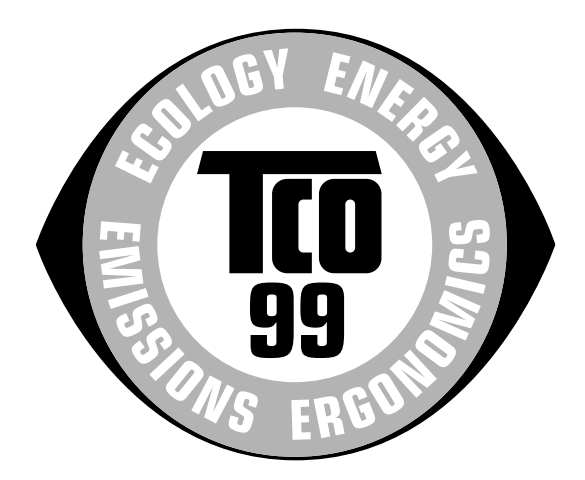

### ■ Congratulations!

You have just purchased a TCO'99 approved and labelled product! Your choice has provided you with a product developed for professional use. Your purchase has also contributed to reducing the burden on the environment and also to the further development of environmentally adapted electronics products.

#### ■ Why do we have environmentally labelled com**puters?**

In many countries, environmental labelling has become an established method for encouraging the adaptation of goods and services to the environment. The main problem, as far as computers and other electronics equipment are concerned, is that environmentally harmful substances are used both in the products and during their manufacture. Since it is not so far possible to satisfactorily recycle the majority of electronics equipment, most of these potentially damaging substances sooner or later enter nature.

There are also other characteristics of a computer, such as energy consumption levels, that are important from the viewpoints of both the work (internal) and natural (external) environments. Since all methods of electricity generation have a negative effect on the environment (e.g. acidic and climate-influencing emissions, radioactive waste), it is vital to save energy. Electronics equipment in offices is often left running continuously and thereby consumes a lot of energy.

#### ■ What does labelling involve?

This product meets the requirements for the TCO'99 scheme which provides for international and environmental labelling of personal computers. The labelling scheme was developed as a joint effort by the TCO (The Swedish Confederation of Professional Employees), Svenska Naturskyddsforeningen (The Swedish Society for Nature Conservation) and Statens Energimyndighet (The Swedish National Energy Administration).

Approval requirements cover a wide range of issues: environment, ergonomics, usability, emission of electric and magnetic fields, energy consumption and electrical and fire safety.

The environmental demands impose restrictions on the presence and use of heavy metals, brominated and chlorinated flame retardants, CFCs (freons) and chlorinated solvents, among other things. The product must be prepared for recycling and the manufacturer is obliged to have an environmental policy which must be adhered to in each country where the company implements its operational policy.

The energy requirements include a demand that the computer and/or display, after a certain period of inactivity, shall reduce its power consumption to a lower level in one or more stages. The length of time to reactivate the computer shall be reasonable for the user.

Labelled products must meet strict environmental demands, for example, in respect of the reduction of electric and magnetic fields, physical and visual ergonomics and good usability.

Below you will find a brief summary of the environmental requirements met by this product. The complete environmental criteria document may be ordered from:

#### **TCO Development**

SE-114 94 Stockholm, Sweden Fax: +46 8 782 92 07 Email (Internet): development@tco.se Current information regarding TCO'99 approved and labelled products may also be obtained via the Internet, using the address: http://www.tco-info.com/

#### **E** Environmental requirements

#### **Flame retardants**

Flame retardants are present in printed circuit boards, cables, wires, casings and housings. Their purpose is to prevent, or at least to delay the spread of fire. Up to 30% of the plastic in a computer casing can consist of flame retardant substances. Most flame retardants contain bromine or chloride, and those flame retardants are chemically related to another group of environmental toxins, PCBs. Both the flame retardants containing bromine or chloride and the PCBs are suspected of giving rise to severe health effects, including reproductive damage in fish-eating birds and mammals, due to the bio-accumulative**\*** processes. Flame retardants have been found in human blood and researchers fear that disturbances in foetus development may occur.

The relevant TCO'99 demand requires that plastic components weighing more than 25 grams must not contain flame retardants with organically bound bromine or chlorine. Flame retardants are allowed in the printed circuit boards since no substitutes are available.

#### **Cadmium\*\***

Cadmium is present in rechargeable batteries and in the colour-generating layers of certain computer displays. Cadmium damages the nervous system and is toxic in high doses. The relevant TCO'99 requirement states that batteries, the colour-generating layers of display screens and the electrical or electronics components must not contain any cadmium.

#### **Mercury\*\***

Mercury is sometimes found in batteries, relays and switches. It damages the nervous system and is toxic in high doses. The relevant TCO'99 requirement states that batteries may not contain any mercury. It also demands that mercury is not present in any of the electrical or electronics components associated with the labelled unit.

#### **CFCs (freons)**

The relevant TCO'99 requirement states that neither CFCs nor HCFCs may be used during the manufacture and assembly of the product. CFCs (freons) are sometimes used for washing printed circuit boards. CFCs break down ozone and thereby damage the ozone layer in the stratosphere, causing increased reception on earth of ultraviolet light with e.g. increased risks of skin cancer (malignant melanoma) as a consequence.

#### **Lead\*\***

Lead can be found in picture tubes, display screens, solders and capacitors. Lead damages the nervous system and in higher doses, causes lead poisoning. The relevant TCO'99 requirement permits the inclusion of lead since no replacement has yet been developed.

- Bio-accumulative is defined as substances which accumulate within living organisms.
- \*\* Lead, Cadmium and Mercury are heavy metals which are Bioaccumulative.

**TCO'03 Eco-document (for the gray model)**

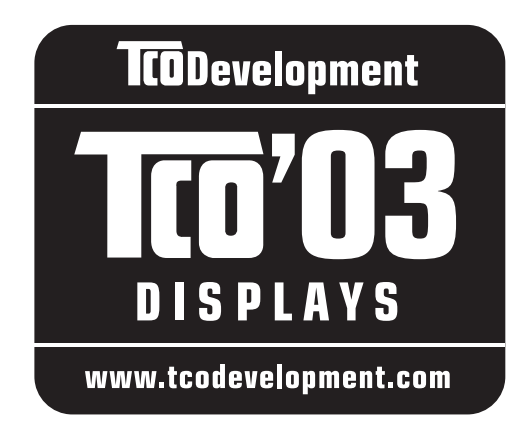

# ■ Congratulations!

The display you have just purchased carries the TCO'03 Displays label. This means that your display is designed, manufactured and tested according to some of the strictest quality and environmental requirements in the world. This makes for a high performance product, designed with the user in focus that also minimizes the impact on our natural environment.

# **E** Ergonomics

• Good visual ergonomics and image quality in order to improve the working environment for the user and to reduce sight and strain problems. Important parameters are luminance, contrast, resolution, reflectance, colour rendition and image stability.

### **E** Energy

- Energy-saving mode after a certain time beneficial both for the user and the environment
- Electrical safety

### **Emissions**

- Electromagnetic fields
- Noise emissions

### **Ecology**

- The product must be prepared for recycling and the manufacturer must have a certified environmental management system such as EMAS or ISO 14 001
- Restrictions on

- chlorinated and brominated flame retardants and polymers

- heavy metals such as cadmium, mercury and lead.

The requirements included in this label have been developed by TCO Development in co-operation with scientists, experts, users as well as manufacturers all over the world. Since the end of the 1980s TCO has been

involved in influencing the development of IT equipment in a more user-friendly direction. Our labelling system started with displays in 1992 and is now requested by users and IT-manufacturers all over the world.

> For more information, please visit **www.tcodevelopment.com**

### **Recycling Information**

# ■ Customer in Europe

The collection and recycling of this product has been planned according to your country's relevant legislation. To ensure that this product will be collected and recycled in way that minimizes the impact on the environment, please do the following:

- 1. If you purchased this product for private use, contact your municipality or the waste collection system and bring the product to this collection point / have the product be picked up by the waste collection system. Alternatively, your retailer might take back this if you purchase new equivalent equipment; please check with your retailer whether he will take back this product before bringing it. For information on your country's recycling arrangements, please contact the Sony representation in your country (contact details at: www.sony-europe.com). Further details on specific recycling systems can be found at the following addresses:
	- Belgium: www.recupel.be
	- Netherlands: www.nvmp.nl (consumer electronics) www.ictmilieu.nl (IT equipment)
	- Norway: www.elretur.no
	- Sweden: www.el-kretsen.se
	- Switzerland: www.swico.ch
- 2. If you use this product professionally, check the product's delivery contract for take back / recycling arrangements and follow the procedures described therein. Alternatively, follow the procedures described under point 1.

# ■ Customer in USA

We Sony as a member of EIA recommends to visit URL below http://www.eiae.org/

### ■ Customer in Asia

http://www.sony.co.jp/SonyInfo/Environment/recycle/3R.html

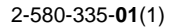

# **SONY**

# **TFT LCD Color Computer Display**

# **SDM-S204E**

© 2004 Sony Corporation

Download from Www.Somanuals.com. All Manuals Search And Download.

# **Owner's Record**

The model and serial numbers are located at the rear of the unit. Record these numbers in the spaces provided below. Refer to them whenever you call upon your dealer regarding this product. Model No. Serial No.

# **WARNING**

**To prevent fire or shock hazard, do not expose the unit to rain or moisture.**

**Dangerously high voltages are present inside the unit. Do not open the cabinet. Refer servicing to qualified personnel only.**

### **FCC Notice**

This equipment has been tested and found to comply with the limits for a Class B digital device, pursuant to Part 15 of the FCC Rules. These limits are designed to provide reasonable protection against harmful interference in a residential installation. This equipment generates, uses, and can radiate radio frequency energy and, if not installed and used in accordance with the instructions, may cause harmful interference to radio communications. However, there is no guarantee that interference will not occur in a particular installation. If this equipment does cause harmful interference to radio or television reception, which can be determined by turning the equipment off and on, the user is encouraged to try to correct the interference by one or more of the following measures:

- Reorient or relocate the receiving antenna.
- Increase the separation between the equipment and receiver.
- Connect the equipment into an outlet on a circuit different from that to which the receiver is connected.

– Consult the dealer or an experienced radio/TV technician for help. You are cautioned that any changes or modifications not expressly approved in this manual could void your authority to operate this equipment.

### **IMPORTANTE**

Para prevenir cualquier mal funcionamiento y evitar daños, por favor, lea detalladamente este manual de instrucciones antes de conectar y operar este equipo.

**If you have any questions about this product, you may call; Sony Customer Information Services Center 1-800-222-7669 or http://www.sony.com/**

### **Declaration of Conformity**

Trade Name: SONY<br>Model: SDM-S Model: SDM-S204E<br>Responsible Party: Sony Electro

Sony Electronics Inc. Address: 16450 W. Bernardo Dr, San Diego, CA 92127 U.S.A. Telephone Number: 858-942-2230

This device complies with part 15 of the FCC rules. Operation is subject to the following two conditions: (1) This device may not cause harmful interference, and (2) this device must accept any interference received, including interference that may cause undesired operation.

### **NOTICE**

This notice is applicable for USA/Canada only. If shipped to USA/Canada, install only a UL LISTED/CSA LABELLED power supply cord meeting the following specifications:

#### **SPECIFICATIONS**

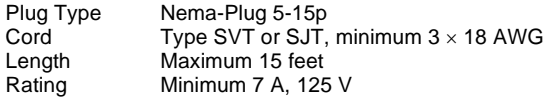

#### **NOTICE**

Cette notice s'applique aux Etats-Unis et au Canada uniquement.

Si cet appareil est exporté aux Etats-Unis ou au Canada, utiliser le cordon d'alimentation portant la mention UL LISTED/CSA LABELLED et remplissant les conditions suivantes: SPECIFICATIONS<br>Type de fiche

Fiche Nema 5-15 broches Cordon Type SVT ou SJT, minimum  $3 \times 18$  AWG Longueur Maximum 15 pieds Tension Minimum 7 A, 125 V

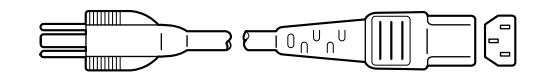

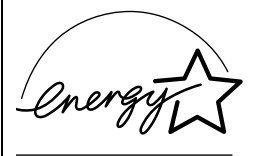

As an ENERGY STAR Partner, Sony Corporation has determined that this product meets the ENERGY STAR guidelines for energy efficiency.

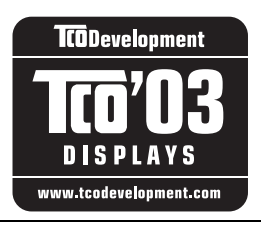

This monitor complies with the TCO'03 guidelines.

(for the gray model)

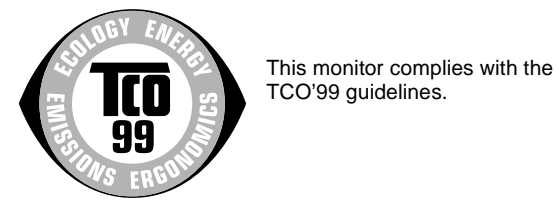

(for the black model)

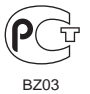

# **Inhalt**

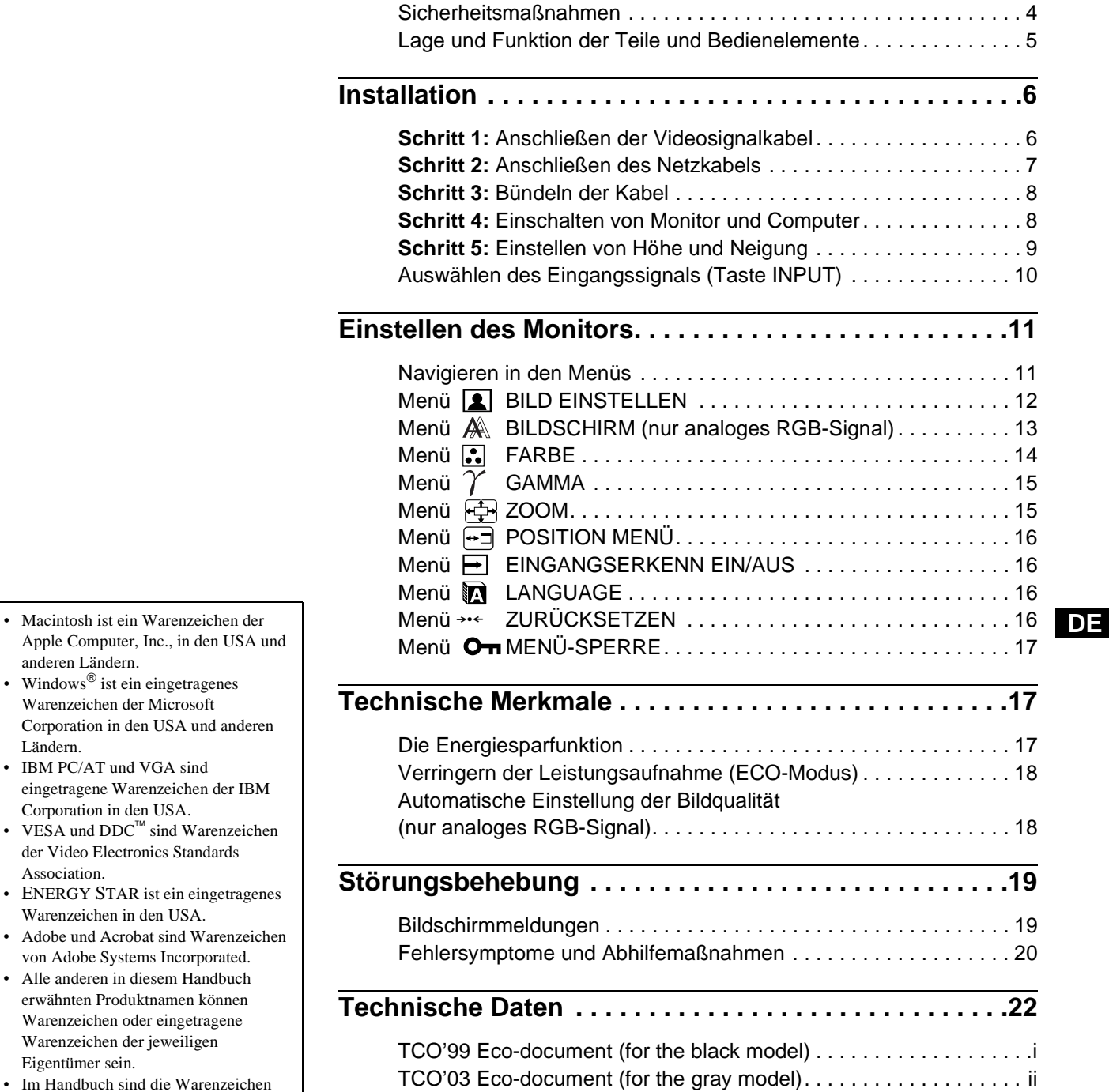

- Apple Computer, Inc., in den USA und anderen Ländern.
- Windows $\mathscr{B}$  ist ein eingetragenes Warenzeichen der Microsoft Corporation in den USA und anderen Ländern.
- IBM PC/AT und VGA sind eingetragene Warenzeichen der IBM Corporation in den USA.
- VESA und  $DDC^{\pi}$  sind Warenzeichen der Video Electronics Standards Association.
- ENERGY STAR ist ein eingetragenes Warenzeichen in den USA.
- Adobe und Acrobat sind Warenzeichen von Adobe Systems Incorporated.
- Alle anderen in diesem Handbuch erwähnten Produktnamen können Warenzeichen oder eingetragene Warenzeichen der jeweiligen Eigentümer sein.
- Im Handbuch sind die Warenzeichen und eingetragenen Warenzeichen nicht überall ausdrücklich durch "™" und "<sup>®"</sup> gekennzeichnet.

Dieser Monitor ist für Multimedia-Anwendungen gedacht.

# <span id="page-51-0"></span>**Sicherheitsmaßnahmen**

### **Warnhinweis zum Netzanschluss**

• Verwenden Sie ausschließlich das mitgelieferte Netzkabel. Wenn Sie ein anderes Netzkabel verwenden, achten Sie darauf, dass es für die Stromversorgung in Ihrem Land geeignet ist. **Für Kunden in den USA**

Wenn Sie kein geeignetes Netzkabel verwenden, entspricht dieser Monitor nicht den obligatorischen FCC-Standards.

#### **Für Kunden in Großbritannien**

Wenn Sie den Monitor in Großbritannien verwenden, benutzen Sie bitte das Kabel mit dem für Großbritannien geeigneten Stecker.

Beispiele für Steckertypen

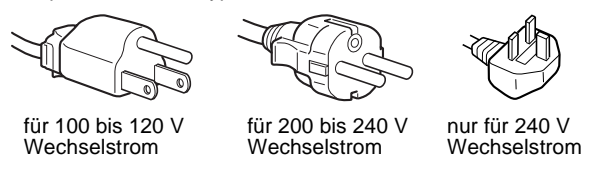

Die Netzsteckdose sollte sich in der Nähe des Geräts befinden und leicht zugänglich sein.

#### **Aufstellort**

Achten Sie darauf, dass der Monitor am Aufstell- oder Lagerort vor folgenden Bedingungen geschützt ist:

- Vor extremen Temperaturen, wie sie zum Beispiel in der Nähe eines Heizkörpers, eines Warmluftauslasses oder in direktem Sonnenlicht auftreten. Extreme Temperaturen, zum Beispiel in einem in der Sonne geparkten Auto oder in der Nähe eines Warmluftauslasses, können bei dem Monitor zu einer Verformung des Gehäuses oder zu Fehlfunktionen führen.
- Vor mechanischen Vibrationen oder Stößen.
- Vor starken Magnetfeldern. Stellen Sie den Monitor daher nicht in der Nähe von Geräten auf, die solche Magnetfelder erzeugen, zum Beispiel Fernsehgeräten oder Haushaltsgeräten.
- Vor übermäßig viel Staub, Schmutz oder Sand, wie sie zum Beispiel an einem offenen Fenster oder einer Tür ins Freie auftreten können. Wenn Sie den Monitor vorübergehend im Freien benutzen müssen, treffen Sie geeignete Vorsorgemaßnahmen gegen Staub- und Schmutzpartikel in der Luft. Andernfalls kann es zu irreparablen Schäden am Gerät kommen.

#### **Hinweise zum LCD-Bildschirm**

- Stellen Sie das Gerät nicht so auf, dass der LCD-Bildschirm auf die Sonne gerichtet ist. Andernfalls könnte der LCD-Bildschirm beschädigt werden. Achten Sie darauf besonders, wenn Sie den Monitor in der Nähe eines Fensters aufstellen.
- Stoßen Sie nicht gegen den LCD-Bildschirm und zerkratzen Sie ihn nicht. Stellen Sie keine schweren Gegenstände auf den LCD-Bildschirm. Dadurch könnte die Gleichmäßigkeit des Bildes beeinträchtigt werden oder am LCD-Bildschirm könnten Fehlfunktionen auftreten.
- Wenn Sie den Monitor in einer kalten Umgebung benutzen, kann ein Nachbild auf dem LCD-Bildschirm zu sehen sein. Dies ist keine Fehlfunktion. Das Phänomen verschwindet, sobald wieder eine normale Umgebungstemperatur erreicht ist.
- Wenn Sie über längere Zeit ein Standbild anzeigen lassen, kann eine Zeit lang ein Nachbild zu sehen sein. Dieses Nachbild verschwindet nach einer Weile wieder.
- Der LCD-Bildschirm erwärmt sich bei Betrieb. Dies ist keine Fehlfunktion.

### **Hinweis zum LCD-Bildschirm (Flüssigkristallbildschirm)**

Bitte beachten Sie, dass der LCD-Bildschirm in einer Hochpräzisionstechnologie hergestellt wird. Schwarze oder helle Lichtpunkte (rot, blau oder grün) können jedoch permanent auf dem LCD-Bildschirm zu sehen sein und unregelmäßige Farbstreifen oder helle Bereiche können auf dem LCD-Bildschirm erscheinen. Dies ist keine Fehlfunktion. (Effektive Bildpunkte: über 99,99%)

### **Wartung**

- Trennen Sie unbedingt das Netzkabel von der Netzsteckdose, bevor Sie den Monitor reinigen.
- Reinigen Sie den LCD-Bildschirm mit einem weichen Tuch. Wenn Sie ein Glasreinigungsmittel verwenden, achten Sie darauf, dass es keine Antistatik-Lösung oder ähnliche Zusätze enthält, da diese zu Kratzern auf der Beschichtung des LCD-Bildschirms führen könnten.
- Reinigen Sie Gehäuse, Bedienfeld und Bedienelemente mit einem weichen Tuch, das Sie leicht mit einer milden Reinigungslösung angefeuchtet haben. Verwenden Sie keine Scheuermittel, Scheuerschwämme oder Lösungsmittel wie Alkohol oder Benzin.
- Berühren Sie die LCD-Bildschirmoberfläche nicht mit scharfen, rauhen oder spitzen Gegenständen wie zum Beispiel Kugelschreibern oder Schraubenziehern. Andernfalls könnte die LCD-Bildschirmoberfläche zerkratzt werden.
- Beachten Sie bitte, dass es zu Materialschäden oder zu Schäden an der LCD-Bildschirmbeschichtung kommen kann, wenn der Monitor flüchtigen Lösungsmitteln wie zum Beispiel Insektiziden ausgesetzt ist oder wenn er längere Zeit mit Gummi- oder Vinylmaterialien in Berühung kommt.

#### **Transport**

- Lösen Sie alle Kabel vom Monitor. **Fixieren Sie den LCD-Bildschirm an der höchsten Stelle** und halten Sie den LCD-Bildschirm fest an beiden Seiten. Achten Sie beim Transport darauf, dass der Bildschirm nicht zerkratzt wird. Achten Sie beim Transport darauf, dass der Bildschirm nicht zerkratzt wird. Wenn Sie den Monitor fallen lassen, könnten Sie sich verletzen und der Monitor könnte beschädigt werden.
- Wenn Sie den Monitor zur Reparatur oder bei einem Umzug transportieren müssen, verpacken Sie ihn mit Hilfe der Originalverpackungsmaterialien wieder im Originalkarton.

### **Entsorgen des Monitors**

- **Entsorgen Sie den Monitor nicht im normalen Hausmüll.**
- **Die Leuchtstoffröhre in diesem Monitor enthält Quecksilber. Der Monitor muss in Übereinstimmung mit den Vorschriften der lokalen Umwelt- und Entsorgungsbehörden entsorgt werden.**

# <span id="page-52-0"></span>**Lage und Funktion der Teile und Bedienelemente**

### **Rückseite des Bildschirmständers**

Weitere Informationen finden Sie auf den in Klammern angegebenen Seiten.

#### **Vorderseite des LCD-Bildschirms**

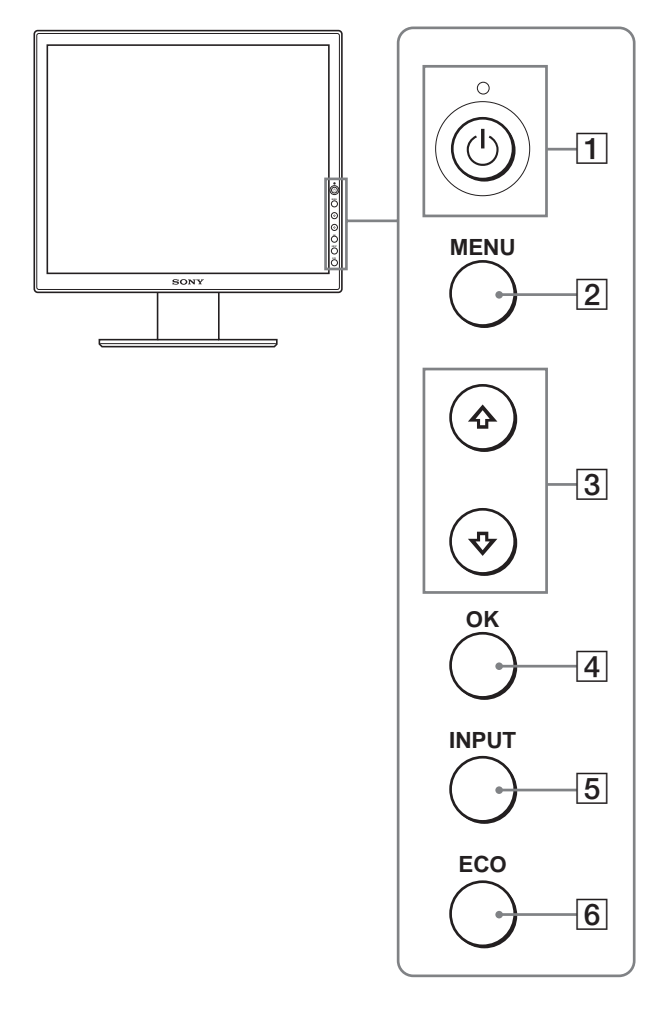

### **Seitenansicht des LCD-Bildschirms**

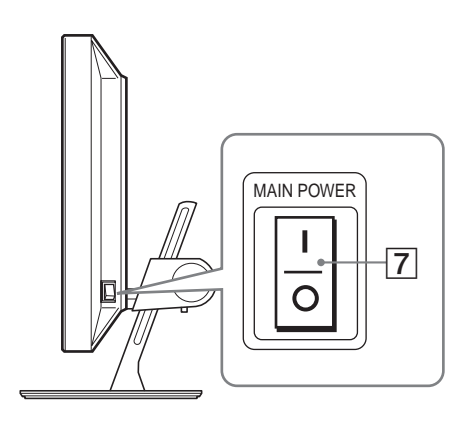

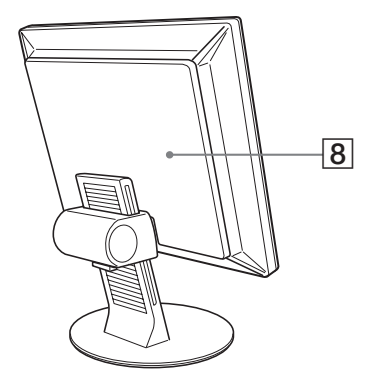

A **Netzschalter** 1 **und Netzanzeige** 1 **[\(Seite 8](#page-55-1)[, 17\)](#page-64-2)** Wenn die Netzanzeige  $\bigcirc$  rot leuchtet, dient dieser Schalter zum Einschalten des Monitors. Drücken Sie diesen Schalter erneut, um den Monitor wieder auszuschalten. Wenn die Netzanzeige  $\bigcirc$  nicht leuchtet, drücken Sie den Hauptnetzschalter MAIN POWER (7).

#### B **Taste MENU ([Seite 11\)](#page-58-1)**

Diese Taste dient zum Ein- bzw. Ausblenden des Menüs.

#### **[3] Tasten ↓/↑ ([Seite 11\)](#page-58-1)**

Diese Tasten dienen zum Auswählen von Menüoptionen und Vornehmen von Einstellungen.

#### D **Taste OK ([Seite 11\)](#page-58-1)**

Diese Taste dient zum Aktivieren der Menüoptionen bzw. Einstellungen, die mit den Tasten  $\frac{1}{\sqrt{3}}$  (3) ausgewählt wurden.

#### E **Taste INPUT [\(Seite 10](#page-57-0))**

Diese Taste dient zum Auswählen des Videoeingangssignals von INPUT1, INPUT2 bzw. INPUT3, wenn zwei Computer an den Monitor angeschlossen sind.

#### <span id="page-52-1"></span>F **Taste ECO ([Seite 18\)](#page-65-0)**

Diese Taste dient zum Reduzieren der Leistungsaufnahme.

# G **Hauptnetzschalter MAIN POWER [\(Seite 8](#page-55-1))**

Mit diesem Schalter schalten Sie die Hauptstromversorgung des Monitors ein bzw. aus.

#### H **Hintere Abdeckung ([Seite 6\)](#page-53-1)**

Nehmen Sie diese Abdeckung ab, wenn Sie Kabel anschließen wollen.

**DE**

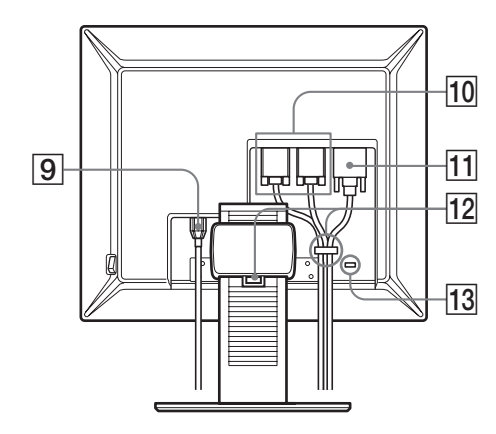

### **9 Netzeingang AC IN ([Seite 7\)](#page-54-0)**

Mit diesem Anschluss verbinden Sie das Netzkabel (mitgeliefert).

- **10 HD 15-Eingangsanschluss (analoges RGB) ([Seite 7\)](#page-54-1)** Dieser Anschluss dient zum Einspeisen von analogen RGB-Videosignalen (0,700 Vp-p, positiv) und Synchronisationssignalen.
- K **DVI-D-Eingangsanschluss (digitales RGB) ([Seite 7\)](#page-54-2)** An diesem Anschluss werden digitale RGB-Videosignale eingespeist, die DVI Rev. 1.0 entsprechen.

#### L **Kabelhalter [\(Seite 8](#page-55-0))**

Mit diesem Teil können Sie Kabel sicher am Monitor befestigen.

#### M **Aussparung für die Sicherheitssperre**

Die Aussparung für die Sicherheitssperre ist für ein Micro Saver Security-System von Kensington gedacht. Micro Saver Security System ist ein Warenzeichen von Kensington.

# <span id="page-53-0"></span>**Installation**

Bevor Sie mit dem Monitor arbeiten, überprüfen Sie bitte, ob folgende Teile mitgeliefert wurden:

- LCD-Bildschirm
- Netzkabel
- HD15-HD15-Videosignalkabel (analoges RGB)
- DVI-D-Videosignalkabel (digitales RGB)
- CD-ROM (Dienstprogramm für Windows/Macintosh, Bedienungsanleitung usw.)
- Garantiekarte
- Kurzreferenz

# <span id="page-53-1"></span>**Schritt 1: Anschließen der Videosignalkabel**

- **Schalten Sie vor dem Anschließen den Monitor und den Computer aus.**
- **Wenn Sie den Computer an den HD15- Eingangsanschluss (analoges RGB) des Monitors anschließen, schlagen Sie bitte unter ["Anschließen eines](#page-54-1)  [Computers mit einem HD15-Ausgangsanschluss](#page-54-1)  [\(analoges RGB\)](#page-54-1)" nach.**

#### **Hinweise**

- Berühren Sie die Stifte des Videosignalkabelanschlusses nicht. Sie könnten die Stifte sonst möglicherweise verbiegen.
- Achten Sie darauf, den Stecker des Videosignalkabels korrekt am HD15-Anschluss auszurichten, damit die Stifte am Stecker des Videosignalkabels nicht verbogen werden.
- **1 Schieben Sie die hintere Abdeckung nach oben.**
- **2 Neigen Sie den Bildschirm nach vorn.**

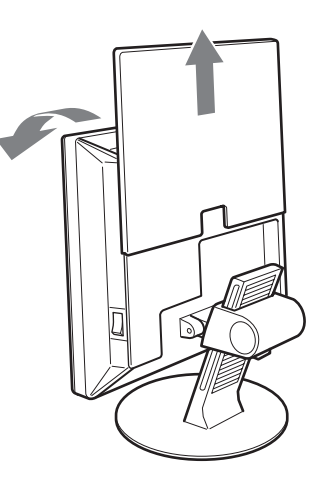

# <span id="page-54-2"></span>**Anschließen eines Computers mit einem DVI-Ausgangsanschluss (digitales RGB)**

Schließen Sie den Computer mit dem mitgelieferten DVI-D-Videosignalkabel (digitales RGB) an den DVI-D-Eingangsanschluss (digitales RGB) am Monitor an.

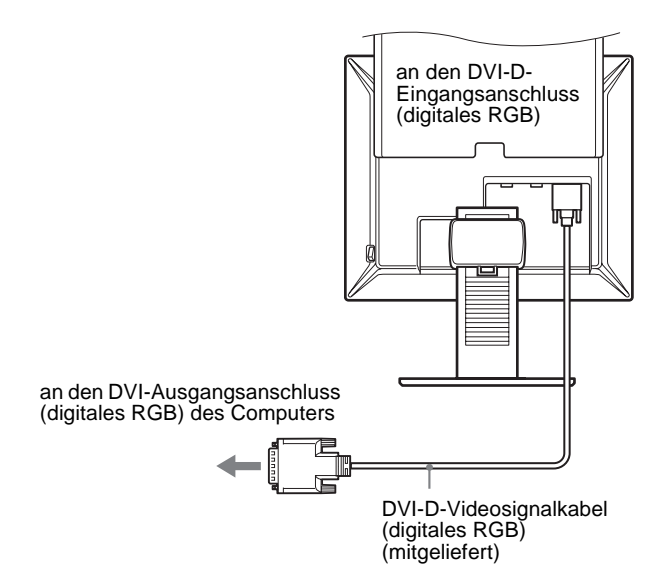

# <span id="page-54-1"></span>**Anschließen eines Computers mit einem HD15- Ausgangsanschluss (analoges RGB)**

Schließen Sie den Computer mit dem mitgelieferten HD15- HD15-Videosignalkabel (analoges RGB) an den HD15- Eingangsanschluss (analoges RGB) am Monitor an.

Schließen Sie den Computer wie in den folgenden Abbildungen dargestellt an.

 $\blacksquare$  Anschließen an einen IBM PC/AT oder **kompatiblen Computer**

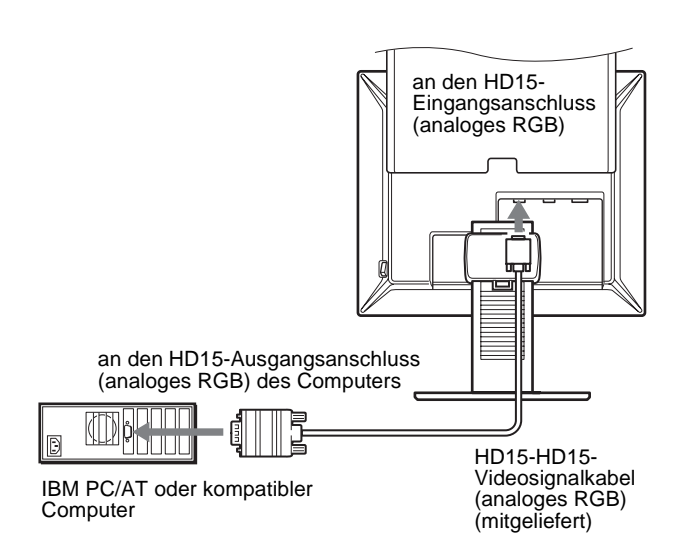

# ■ Anschließen an einen Macintosh

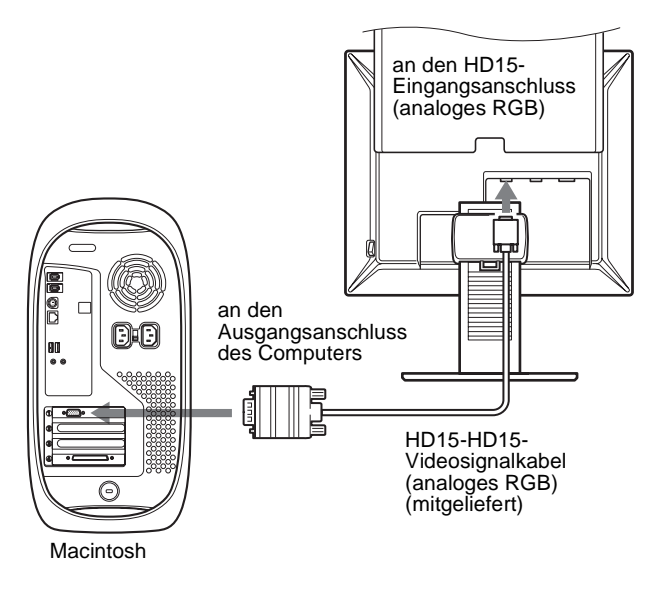

Wenn Sie einen Macintosh anschließen wollen, verwenden Sie gegebenenfalls einen Adapter (nicht mitgeliefert). Schließen Sie den Adapter an den Computer an, bevor Sie das Videosignalkabel anschließen.

# <span id="page-54-0"></span>**Schritt 2: Anschließen des Netzkabels**

- **1 Schließen Sie das mitgelieferte Netzkabel fest an den Netzeingang AC IN des Monitors an.**
- **2 Schließen Sie das andere Ende fest an eine Netzsteckdose an.**

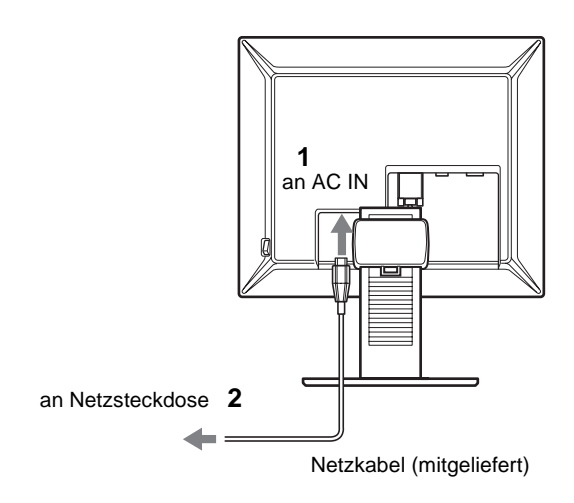

# <span id="page-55-0"></span>**Schritt 3: Bündeln der Kabel**

- **1 Schieben Sie die hintere Abdeckung nach oben.**
- **2 Befestigen Sie die Videosignalkabel mithilfe des Kabelhalters am Gehäuse.**
- **3 Schieben Sie die hintere Abdeckung nach unten.**
- **4 Bündeln Sie alle Kabel im Kabelhalter des Ständers.**

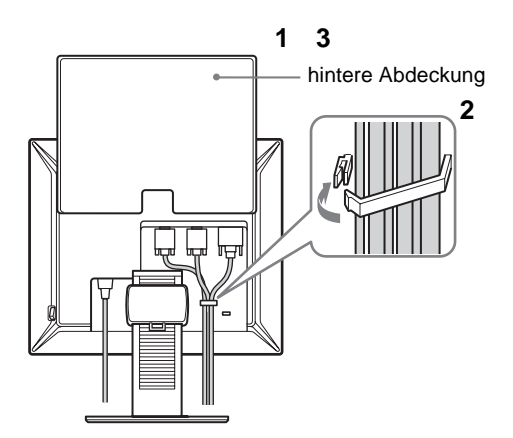

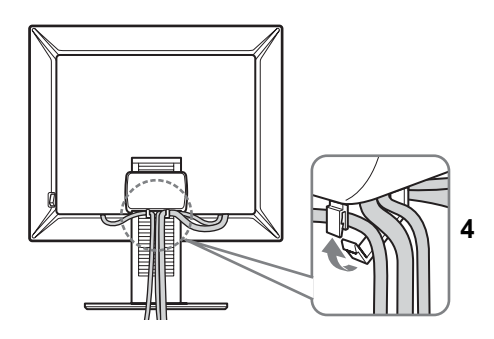

#### **Hinweis**

Wenn Sie nicht alle Kabel im Kabelhalter des Ständers bündeln können, lassen Sie einige herunterhängen.

# <span id="page-55-1"></span>**Schritt 4: Einschalten von Monitor und Computer**

**1 Drücken Sie gegebenenfalls den Hauptnetzschalter MAIN POWER an der rechten Seite des Monitors in Richtung** [ **(ein). Achten Sie darauf, dass die Netzanzeige** 1 **rot aufleuchtet.**

#### **Hinweis**

Bei Lieferung ist der Hauptnetzschalter MAIN POWER eingeschaltet | (ein).

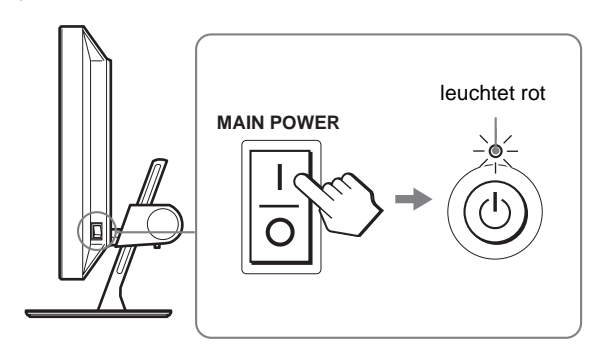

**2 Drücken Sie den Netzschalter** 1 **vorne rechts am Monitor.**

Die Netzanzeige  $\bigcirc$  leuchtet grün auf.

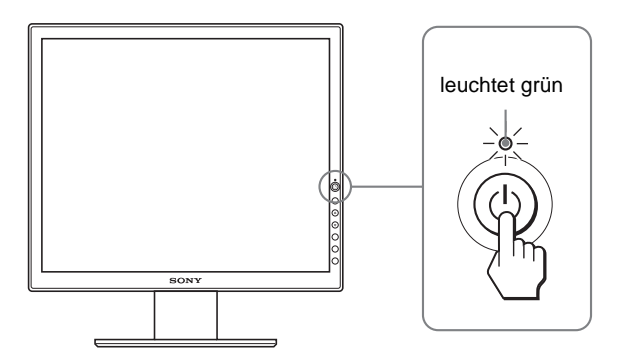

- **3 Schalten Sie den Computer ein.**
- **4 Drücken Sie die Taste INPUT, um das gewünschte Eingangssignal auszuwählen.**

Das Bild vom ausgewählten Eingang erscheint auf dem Bildschirm.

Weitere Informationen finden Sie unter "Auswählen des [Eingangssignals \(Taste INPUT\)" auf Seite 10](#page-57-0).

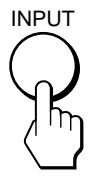

Die Installation des Monitors ist damit abgeschlossen. Stellen Sie gegebenenfalls das Bild mit den Bedienelementen des Monitors nach Ihren Wünschen ein ([Seite 11](#page-58-0)).

### **Wenn auf dem Bildschirm kein Bild erscheint**

- Das Netzkabel und das Videosignalkabel müssen richtig angeschlossen sein.
- Wenn "KEIN EING SIGNAL" auf dem Bildschirm erscheint:
	- Der Computer befindet sich im Stromsparmodus. Drücken Sie eine beliebige Taste auf der Computertastatur oder bewegen Sie die Maus.
	- Vergewissern Sie sich, dass das Eingangssignal korrekt eingestellt ist, indem Sie die Taste INPUT drücken ([Seite 10\)](#page-57-0).
- Wenn "KABEL NICHT VERBUNDEN" auf dem Bildschirm erscheint:
	- Das Videosignalkabel muss richtig angeschlossen sein.
	- Vergewissern Sie sich, dass das Eingangssignal korrekt eingestellt ist, indem Sie die Taste INPUT drücken ([Seite 10\)](#page-57-0).
- Wenn "UNZULÄSSIGER BEREICH" erscheint, schließen Sie wieder Ihren alten Monitor an. Stellen Sie dann die Grafikkarte des Computers auf folgende Werte ein.

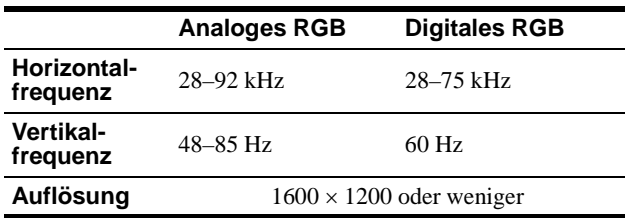

Weitere Informationen zu den Bildschirmmeldungen finden Sie unter ["Fehlersymptome und Abhilfemaßnahmen" auf Seite 20](#page-67-0).

#### **Spezielle Treiber werden nicht benötigt**

Dieser Monitor entspricht dem Plug-and-Play-Standard "DDC", so dass alle Daten des Monitors automatisch erkannt werden. Daher muss kein spezifischer Treiber auf dem Computer installiert werden. Wenn Sie den Monitor an den Computer anschließen und diesen dann zum ersten Mal starten, wird möglicherweise der Hardware-Assistent auf dem Bildschirm angezeigt. Gehen Sie in diesem Fall nach den Anweisungen auf dem Bildschirm vor. Der Plug-and-Play-Monitor ist automatisch ausgewählt, so dass Sie ohne weitere Vorbereitungen mit diesem Monitor arbeiten können.

Die Vertikalfrequenz ist auf 60 Hz eingestellt.

Da das Flimmern auf dem Monitor fast nicht sichtbar ist, können Sie die Einstellung unverändert lassen. Sie brauchen die Vertikalfrequenz nicht auf einen besonders hohen Wert einzustellen.

# <span id="page-56-0"></span>**Schritt 5: Einstellen von Höhe und Neigung**

Mit dem Ständer können Sie den Monitor innerhalb der unten abgebildeten Winkel nach Bedarf einstellen.

### **Fassen Sie den LCD-Bildschirm an den Seiten und stellen Sie den Bildschirm wie gewünscht ein.**

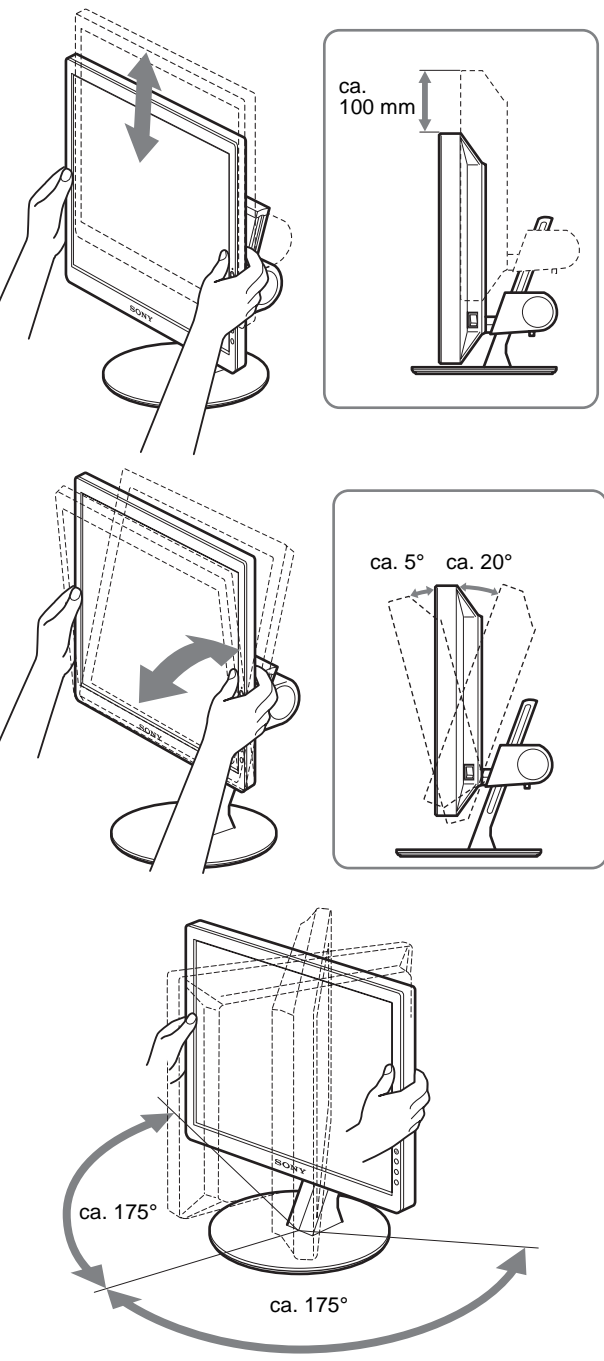

### **So können Sie ergonomisch mit dem Monitor arbeiten**

Berücksichtigen Sie beim Einstellen des Monitorwinkels die Höhe von Schreibtisch und Stuhl und achten Sie darauf, dass auf dem Bildschirm keine Lichtreflexe auftreten.

#### **Hinweis**

Wenn Sie die Neigung und Höhe des Bildschirms einstellen, gehen Sie langsam und vorsichtig vor. Achten Sie darauf, den Monitor nicht gegen die Schreibtischplatte zu stoßen.

# <span id="page-57-0"></span>**Auswählen des Eingangssignals (Taste INPUT)**

### **Drücken Sie die Taste INPUT.**

Das Eingangssignal wechselt mit jedem Tastendruck.

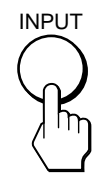

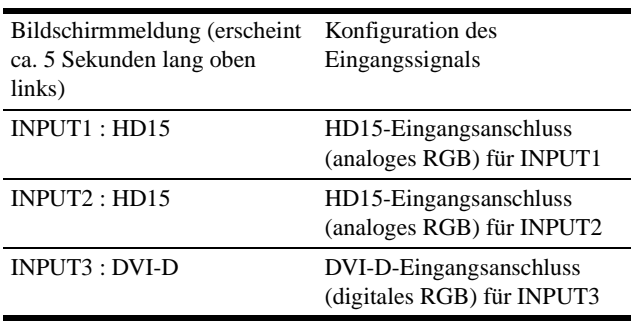

# <span id="page-58-0"></span>**Einstellen des Monitors**

### **Vor dem Einstellen**

Verbinden Sie den Monitor mit dem Computer und schalten Sie beide Geräte ein.

Die besten Ergebnisse erzielen Sie, wenn Sie mindestens 30 Minuten warten, bevor Sie Einstellungen vornehmen.

Mit den Bildschirmmenüs können Sie eine Vielzahl von Einstellungen vornehmen.

# <span id="page-58-1"></span>**Navigieren in den Menüs**

### **1 Rufen Sie das Hauptmenü auf.**

Drücken Sie die Taste MENU, um das Hauptmenü auf dem Bildschirm aufzurufen.

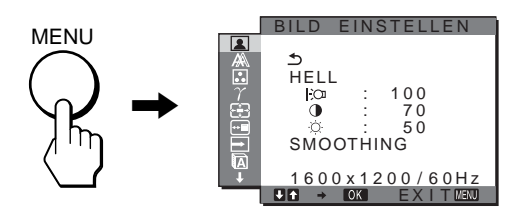

#### **2 Wählen Sie das Menü aus.**

Wählen Sie mit den Tasten  $\frac{1}{\sqrt{1}}$  das gewünschte Menü aus. Wechseln Sie mit der Taste OK zur ersten Menüoption.

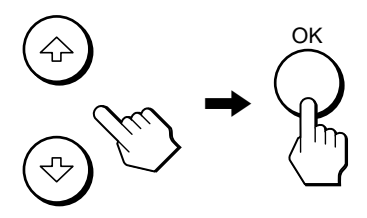

**3 Wählen Sie die einzustellende Option aus.** Wählen Sie mit den Tasten  $\blacktriangleright$  **d**ie gewünschte Option und drücken Sie dann OK.

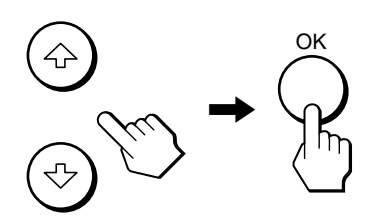

# Wenn  $\rightarrow$  eine der Menüoptionen ist

Wenn Sie  $\bigcirc$  auswählen und die Taste OK drücken, wird wieder das vorhergehende Menü angezeigt.

#### **4 Wählen Sie einen Wert für die Option.**

Nehmen Sie die Einstellung mit den Tasten ↓/↑ vor und drücken Sie dann OK.

Sobald Sie die Taste OK drücken, wird die Einstellung gespeichert und das vorherige Menü wird wieder angezeigt.

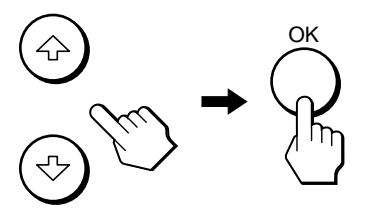

#### **5 Schließen Sie das Menü.**

Wenn Sie die Taste MENU einmal drücken, erscheint wieder die normale Anzeige. Wenn Sie keine weitere Taste drücken, wird das Bildschirmmenü nach etwa 45 Sekunden automatisch ausgeblendet.

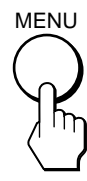

# ■ Zurücksetzen der Werte auf die **Standardeinstellungen**

Sie können die Einstellungen über das Menü ZURÜCKSETZEN zurücksetzen. Weitere Informationen zum Zurücksetzen der Einstellungen finden Sie unter →← (ZURÜCKSETZEN) auf [Seite 16](#page-63-3).

# <span id="page-59-0"></span>**Menü BILD EINSTELLEN**

Über das Menü BILD EINSTELLEN können Sie folgende Optionen einstellen.

- MODUS (ECO-Modus)
- HINTERGRUNDBEL | O
- $\bullet$  KONTRAST  $\bullet$
- · HELLIGKEIT
- SMOOTHING

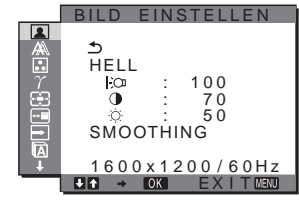

- **Hinweise** • Sie können die
- Hintergrundbeleuchtung, den Kontrast und die Helligkeit für jeden ECO-Modus getrennt einstellen.
- Die Einstellungen im Menü BILD EINSTELLEN gelten für den aktuellen Eingang. Für die anderen Eingänge können Sie ebenfalls Einstellungen vornehmen.

# ■ Auswählen von MODUS (ECO-Modus)

Sie können den Bildmodus auswählen und damit den Stromverbrauch reduzieren.

#### **Hinweis**

Sie können den Bildmodus auch mit der Taste ECO ([Seite 5](#page-52-1)[, 18\)](#page-65-0) an der Vorderseite des Monitors einstellen.

### **1 Drücken Sie die Taste MENU.**

Das Hauptmenü erscheint auf dem Bildschirm.

- **2** Wählen Sie mit den Tasten  $\frac{1}{\sqrt{1}}$  die Option **1 (BILD EINSTELLEN) und drücken Sie die Taste OK.** Das Menü BILD EINSTELLEN erscheint auf dem Bildschirm.
- **3 Wählen Sie mit den Tasten** m**/**M **die Option "HELL" und drücken Sie die Taste OK.**

Auf dem Bildschirm wird das Menü "MODUS" angezeigt.

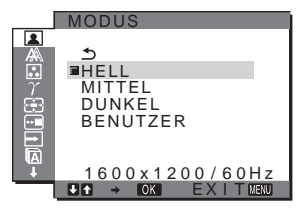

**4 Wählen Sie mit den Tasten** m**/**M **den gewünschten Modus aus und drücken Sie OK.**

Die Helligkeit des Bildschirms ändert sich, wenn Sie HELL  $\rightarrow$  MITTEL  $\rightarrow$  DUNKEL auswählen, und die Leistungsaufnahme wird verringert. Wenn Sie "BENUTZER" auswählen, wechselt die Helligkeit zu dem Wert, den Sie mit der Taste ECO an der Vorderseite des Monitors eingestellt haben. Weitere Informationen dazu finden Sie unter "Verringern der Leistungsaufnahme (ECO-Modus)" auf [Seite 18](#page-65-0).

# <span id="page-59-3"></span>**Einstellen von HINTERGRUNDBEL | >CI**

Wenn der Bildschirm zu hell ist, stellen Sie die Hintergrundbeleuchtung ein, so dass die Anzeigen auf dem Bildschirm besser zu erkennen sind.

- **1 Drücken Sie die Taste MENU.** Das Hauptmenü erscheint auf dem Bildschirm.
- **2** Wählen Sie mit den Tasten ↓/↑ die Option **1 (BILD EINSTELLEN) und drücken Sie dann OK.** Das Menü BILD EINSTELLEN erscheint auf dem Bildschirm.
- **3** Wählen Sie mit den Tasten ↓/↑ die Option " |  $\circ$ **HINTERGRUNDBEL" und drücken Sie dann OK.** Auf dem Bildschirm wird das Menü "HINTERGRUNDBEL" angezeigt.
- **4** Stellen Sie mit den Tasten **↓/↑** die **Hintergrundhelligkeit ein und drücken Sie OK.**

### <span id="page-59-1"></span>■ Einstellen von KONTRAST **●**

Hiermit können Sie den Bildkontrast einstellen.

- **1 Drücken Sie die Taste MENU.** Das Hauptmenü erscheint auf dem Bildschirm.
- **2** Wählen Sie mit den Tasten ↓/↑ die Option **1 (BILD EINSTELLEN) und drücken Sie dann OK.** Das Menü BILD EINSTELLEN erscheint auf dem Bildschirm.
- **3** Wählen Sie mit den Tasten **↓/↑** die Option **"**6 **KONTRAST" und drücken Sie dann OK.** Auf dem Bildschirm wird das Menü "KONTRAST" angezeigt.
- **4** Stellen Sie mit den Tasten **↓/↑** den Kontrast ein und **drücken Sie OK.**

# <span id="page-59-2"></span>**Einstellen von HELLIGKEIT OF**

Hiermit können Sie die Bildhelligkeit (Schwarzwert) einstellen.

- **1 Drücken Sie die Taste MENU.** Das Hauptmenü erscheint auf dem Bildschirm.
- **2** Wählen Sie mit den Tasten ↓/↑ die Option **[**a] (BILD **EINSTELLEN) und drücken Sie dann OK.** Das Menü BILD EINSTELLEN erscheint auf dem Bildschirm.
- **3** Wählen Sie mit den Tasten ♦/↑ die Option " **HELLIGKEIT" und drücken Sie dann OK.** Auf dem Bildschirm wird das Menü "HELLIGKEIT" angezeigt.
- **4** Stellen Sie mit den Tasten **↓/↑** die Helligkeit ein und **drücken Sie OK.**

### <span id="page-59-4"></span>■ Einstellen des SMOOTHING-Effekts

Wenn das im Modus FULL2 oder FULL1 der Option ZOOM angezeigte Bild nicht störungsfrei ist, verwenden Sie die Bildglättungsfunktion.

### **1 Drücken Sie die Taste MENU.**

Das Hauptmenü erscheint auf dem Bildschirm.

- **2** Wählen Sie mit den Tasten ↓/↑ die Option **[**a] (BILD **EINSTELLEN) und drücken Sie dann OK.** Das Menü BILD EINSTELLEN erscheint auf dem Bildschirm.
- **3** Wählen Sie mit den Tasten ↓/↑ die Option **"SMOOTHING" und drücken Sie OK.** Das Menü SMOOTHING wird auf dem Bildschirm angezeigt.
- **4 Wählen Sie mit den Tasten** m**/**M **den gewünschten Modus aus.**

Der Glättungseffekt wird in der Reihenfolge  $TEXT \rightarrow STANDARD \rightarrow GRAFIK$  stärker.

- TEXT: Damit werden Zeichen mit scharfen Konturen angezeigt. Dieser Modus ist für textorientierte Anwendungen geeignet.
- STANDARD (Standardeinstellung): Standardglättungseffekt.
- GRAFIK: Damit werden Bilder scharf angezeigt. Dieser Modus eignet sich für CD-ROM-Software wie Fotos oder Abbildungen.

#### **Hinweise**

- Wenn Sie (ZOOM) auf ORIGINAL setzen, steht das Menü "SMOOTHING" nicht zur Verfügung.
- Signale mit einer Auflösung von  $1600 \times 1200$  werden nur im Modus ORIGINAL angezeigt und SMOOTHING ist nicht möglich.

# <span id="page-60-0"></span>**Menü A BILDSCHIRM (nur analoges RGB-Signal)**

Über das Menü BILDSCHIRM können Sie folgende Optionen einstellen.

- AUTOMATISCH
- PHASE
- PITCH
- H CENTER
- V CENTER

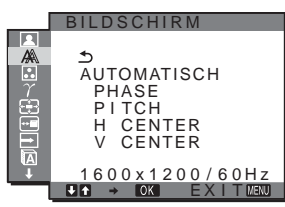

#### **Hinweis**

Wenn digitale RGB-Signale vom DVI-D-Eingangsanschluss eingehen, ist diese Einstellung nicht erforderlich.

# ■ Automatische Einstellung der Bildqualität

**Wenn am Monitor ein Eingangssignal eingeht, werden automatisch die Bildposition und die Schärfe (Phase/Pitch) eingestellt, so dass ein klares Bild auf dem Bildschirm erscheint [\(Seite 18](#page-65-1)).**

#### **Hinweis**

Wenn die automatische Einstellung der Bildqualität aktiviert ist, funktioniert nur noch der Netzschalter  $(1)$ .

#### **Wenn das Bild mit der automatischen Einstellung der Bildqualität dieses Monitors nicht zufrieden stellend eingestellt wird**

Sie können eine weitere automatische Einstellung der Bildqualität für das aktuelle Eingangssignal vornehmen (siehe "AUTOMATISCH" unten).

#### **Wenn Sie darüber hinaus weitere Einstellungen der Bildqualität vornehmen müssen**

Sie können die Schärfe (Phase/Pitch) und Position (horizontal/vertikal) des Bildes auch manuell einstellen.

Diese Einstellungen werden im Gerät gespeichert und automatisch abgerufen, wenn am Monitor wieder ein zuvor eingespeistes und gespeichertes Eingangssignal eingeht.

- Vornehmen einer weiteren automatischen **Einstellung der Bildqualität für das aktuelle Eingangssignal (AUTOMATISCH)**
- **1 Drücken Sie die Taste MENU.** Das Hauptmenü erscheint auf dem Bildschirm.
- **2** Wählen Sie mit den Tasten ↓/↑ die Option A **(BILDSCHIRM) und drücken Sie dann OK.** Das Menü BILDSCHIRM erscheint auf dem Bildschirm.
- **3 Wählen Sie mit den Tasten** m**/**M **die Option "AUTOMATISCH" und drücken Sie dann OK.** Nehmen Sie die gewünschten Einstellungen von Phase und Pitch des Bildschirms sowie horizontaler bzw. vertikaler Position für das aktuelle Eingangssignal vor und speichern Sie die Einstellungen.

### <span id="page-60-1"></span>■ Manuelles Einstellen der Bildschärfe **(Phase/Pitch)**

Sie können die Bildschärfe folgendermaßen einstellen. Diese Einstellung gilt, wenn der Computer an den HD15- Eingangsanschluss (analoges RGB) am Monitor angeschlossen ist.

- **1 Stellen Sie die Auflösung am Computer auf 1600** × **1200 ein.**
- **2 Legen Sie die CD-ROM ein.**
- **3 Starten Sie die CD-ROM, wählen Sie Gebiet und Modell aus und rufen Sie das Testmuster auf. Für Windows** Klicken Sie auf [Utility]  $\rightarrow$  [Windows]/[Win Utility.exe]. **Für Macintosh**

Klicken Sie auf [Utility]  $\rightarrow$  [Mac]/[Mac Utility].

- **4 Drücken Sie die Taste MENU.** Das Hauptmenü erscheint auf dem Bildschirm.
- **5** Wählen Sie mit den Tasten ↓/↑ die Option A **(BILDSCHIRM) und drücken Sie dann OK.** Das Menü BILDSCHIRM erscheint auf dem Bildschirm.
- **6 Wählen Sie mit den Tasten**  $\frac{1}{\sqrt{1}}$  **die Option "PHASE" und drücken Sie dann OK.**

Das Einstellmenü "PHASE" erscheint auf dem Bildschirm.

**7** Reduzieren Sie mit den Tasten ↓/↑ die horizontalen **Streifen auf ein Minimum.**

Stellen Sie das Bild so ein, dass die horizontalen Streifen auf ein Minimum reduziert werden.

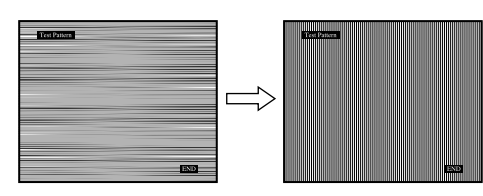

### **8 Drücken Sie die Taste OK.**

Das Hauptmenü erscheint auf dem Bildschirm. Wenn auf dem gesamten Bildschirm vertikale Streifen zu sehen sind, stellen Sie mit den folgenden Schritten den Pitch ein.

**9** Wählen Sie mit den Tasten ↓/↑ die Option "PITCH" **und drücken Sie dann OK.**

Das Einstellmenü "PITCH" erscheint auf dem Bildschirm.

#### **10 Drücken Sie die Tasten** m**/**M**, bis die vertikalen Streifen nicht mehr zu sehen sind.**

Stellen Sie das Bild so ein, dass die vertikalen Streifen verschwinden.

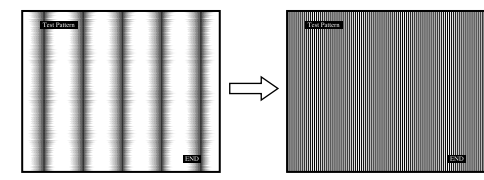

**11 Klicken Sie abschließend auf dem Bildschirm auf**  [END]**. Damit wird das Testmuster ausgeschaltet.**

# <span id="page-61-1"></span>■ Manuelles Einstellen der Bildposition **(H CENTER /V CENTER)**

Wenn sich das Bild nicht in der Bildschirmmitte befindet, stellen Sie die Bildposition folgendermaßen ein.

- **1 Stellen Sie die Auflösung am Computer auf 1600** × **1200 ein.**
- **2 Legen Sie die CD-ROM ein.**
- **3 Starten Sie die CD-ROM, wählen Sie Gebiet und Modell aus und rufen Sie das Testmuster auf. Für Windows**

Klicken Sie auf [Utility]  $\rightarrow$  [Windows]/[Win Utility.exe]. **Für Macintosh**

Klicken Sie auf [Utility]  $\rightarrow$  [Mac]/[Mac Utility].

- **4 Drücken Sie die Taste MENU.** Das Hauptmenü erscheint auf dem Bildschirm.
- **5 Wählen Sie mit den Tasten**  $\frac{1}{\sqrt{1}}$  **die Option**  $\mathbb{A}$ **(BILDSCHIRM) und drücken Sie dann OK.** Das Menü BILDSCHIRM erscheint auf dem Bildschirm.
- **6** Wählen Sie mit den Tasten ↓/↑ die Option "H **CENTER" oder "V CENTER" und drücken Sie dann OK.**

Das Einstellmenü "H CENTER" oder "V CENTER" erscheint auf dem Bildschirm.

- **7** Schieben Sie das Testmuster mit den Tasten ↓/↑ in **die Mitte des Bildschirms.**
- **8 Klicken Sie abschließend auf dem Bildschirm auf**  [END]**. Damit wird das Testmuster ausgeschaltet.**

# <span id="page-61-0"></span>**Menü FARBE**

Sie können den Farbpegel für das weiße Farbfeld im Bild aus den Standardeinstellungen für die Farbtemperatur auswählen. Sie können die Farbtemperatur, falls erforderlich, auch feineinstellen.

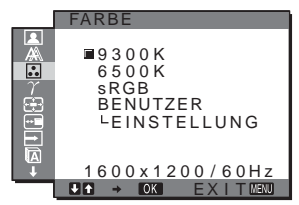

#### **Hinweis**

Sie können für jeden ECO-Modus die Farbtemperatur einstellen.

- **1 Drücken Sie die Taste MENU.** Das Hauptmenü erscheint auf dem Bildschirm.
- **2** Wählen Sie mit den Tasten ↓/↑ die Option  **(FARBE) und drücken Sie dann OK.** Das Menü FARBE erscheint auf dem Bildschirm.
- **3 Wählen Sie mit den Tasten** m**/**M **die gewünschte Farbtemperatur aus und drücken Sie OK.**

Wenn Sie die Farbtemperatur von 9300K auf 6500K senken, erscheinen weiße Flächen nicht mehr bläulich, sondern rötlich.

Wenn Sie "sRGB" auswählen, werden die Farben für das sRGB-Profil eingestellt. Die sRGB-Farbeinstellung ist ein Farbraumprotokoll nach Industriestandard, das für Computerprodukte entwickelt wurde. Wenn Sie "sRGB" auswählen, müssen die Farbeinstellungen des Computers für das sRGB-Profil eingestellt sein.

#### **Hinweise**

- Wenn der angeschlossene Computer oder ein anderes Gerät sRGB nicht unterstützt, können die Farben nicht nach dem sRGB-Profil eingestellt werden.
- Wenn Sie "sRGB" auswählen, können Sie Kontrast und Helligkeit im Menü BILD EINSTELLEN nicht einstellen. Auch im Menü GAMMA können Sie in diesem Fall keine Einstellungen vornehmen.

### **Feineinstellen der Farbtemperatur**

- **1 Drücken Sie die Taste MENU.** Das Hauptmenü erscheint auf dem Bildschirm.
- **2** Wählen Sie mit den Tasten ↓/↑ die Option  **(FARBE) und drücken Sie dann OK.** Das Menü FARBE erscheint auf dem Bildschirm.
- **3** Wählen Sie mit den Tasten ↓/↑ die Option **"EINSTELLUNG" und drücken Sie dann OK.** Das Menü für die Feineinstellung der Farbtemperatur erscheint auf dem Bildschirm.

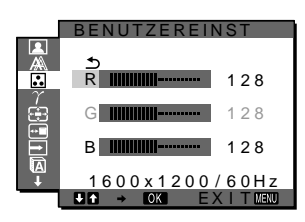

**4 Wählen Sie mit den Tasten** m**/**M **die Option R (Rot) oder B (Blau) und drücken Sie OK. Stellen Sie dann**  mit den Tasten **↓/↑** die Farbtemperatur ein und **drücken Sie OK.**

Bei dieser Einstellung wird die Farbtemperatur verändert, indem die R- oder die B-Komponente im Vergleich zur G-Komponente (Grün) verstärkt oder abgeschwächt wird. Die G-Komponente bleibt dabei unverändert.

**5** Wählen Sie mit den Tasten  $\frac{1}{\sqrt{1}}$  die Option ← und **drücken Sie dann OK.**

Die neue Farbeinstellung wird gespeichert und automatisch abgerufen, wenn Sie "BENUTZER" auswählen. Das Menü FARBE erscheint auf dem Bildschirm.

# <span id="page-62-0"></span>**Menü GAMMA**

Sie können die Farben des Bildes auf dem Bildschirm mit den Originalfarben des Bildes abgleichen.

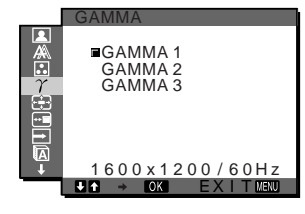

#### **Hinweis**

GAMMA können Sie für jeden ECO-Modus getrennt einstellen.

**1 Drücken Sie die Taste MENU.**

Das Hauptmenü erscheint auf dem Bildschirm.

- **2** Wählen Sie mit den Tasten ♦/↑ die Option  **(GAMMA) und drücken Sie dann OK.** Das Menü GAMMA erscheint auf dem Bildschirm.
- **3** Wählen Sie mit den Tasten **↓/↑** den gewünschten **Modus aus und drücken Sie OK.**

# <span id="page-62-1"></span>**Menü 中ZOOM**

Standardmäßig ist der Monitor so eingestellt, dass das Bild in voller Größe auf dem Bildschirm angezeigt wird, unabhängig von dem Modus oder der Auflösung des Bildes (FULL2). Sie können das Bild aber auch im tatsächlichen Bildseitenverhältnis oder in der tatsächlichen Auflösung anzeigen lassen.

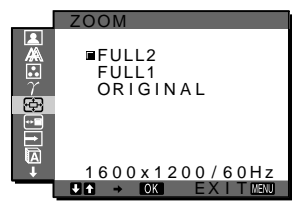

#### **Hinweis**

Die Einstellungen im Menü ZOOM gelten für den aktuellen Eingang. Für die anderen Eingänge können Sie ebenfalls Einstellungen vornehmen.

- **1 Drücken Sie die Taste MENU.** Das Hauptmenü erscheint auf dem Bildschirm.
- **2** Wählen Sie mit den Tasten ↓/↑ die Option  **(ZOOM) und drücken Sie OK.** Das Menü ZOOM erscheint auf dem Bildschirm.
- **3** Wählen Sie mit den Tasten **↓/↑** den gewünschten **Modus aus.**
	- FULL2 (Standardeinstellung): Das Eingangssignal wird in voller Größe auf dem Bildschirm angezeigt, unabhängig von dem Modus oder der Auflösung des Bildes.
	- FULL1: Das Eingangssignal wird im tatsächlichen Bildseitenverhältnis auf dem Bildschirm angezeigt. Daher können je nach Signal schwarze Streifen oben und unten am Bildrand erscheinen.
	- ORIGINAL: Das Eingangssignal wird mit der tatsächlichen Auflösung auf dem Bildschirm angezeigt. Ein Signal mit einer niedrigeren Auflösung als 1600 × 1200 wird in der Bildschirmmitte und umgeben von einem schwarzen Rahmen angezeigt.

#### **Hinweis**

Wenn Sie Signale mit einer Auflösung von  $1600 \times 1200$  einspeisen, stehen die oben genannten Einstellungen nicht zur Verfügung. Das Bild wird auf dem Bildschirm als Vollbild angezeigt.

# <span id="page-63-0"></span>**Menü POSITION MENÜ**

Sie können das Menü verschieben, wenn es das Bild auf dem Bildschirm verdeckt.

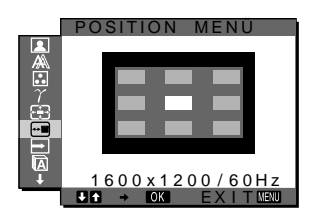

- **1 Drücken Sie die Taste MENU.** Das Hauptmenü erscheint auf dem Bildschirm.
- **2** Wählen Sie mit den Tasten ↓/↑ die Option <sup>(---</sup>) **(POSITION MENÜ) und drücken Sie die Taste OK.** Das Menü POSITION MENÜ wird auf dem Bildschirm angezeigt.
- **3 Wählen Sie mit den Tasten** m**/**M **die gewünschte Position aus und drücken Sie OK.**

Sie können eine von 9 Positionen für das Menü auswählen.

# <span id="page-63-1"></span>**Menü EINGANGSERKENN EIN/ AUS**

Wenn Sie im Menü EINGANGSERKENN EIN/AUS die Option AUTOMATIK EIN wählen, erkennt der Monitor automatisch, ob an einem Eingangsanschluss ein Signal eingespeist wird. Ist dies der Fall, wird automatisch zu dem Eingang umgeschaltet, bevor der Monitor in den Energiesparmodus wechselt.

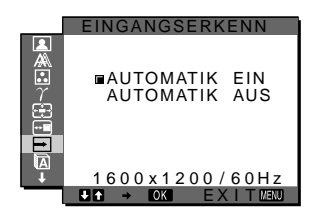

**1 Drücken Sie die Taste MENU.**

Das Hauptmenü erscheint auf dem Bildschirm.

**2** Wählen Sie mit den Tasten ↓/↑ die Option  **(EINGANGSERKENN EIN/AUS) und drücken Sie die Taste OK.**

Das Menü EINGANGSERKENN erscheint auf dem Bildschirm.

- **3** Wählen Sie mit den Tasten ↓/↑ den gewünschten **Modus aus und drücken Sie OK.**
	- EIN: Wenn am ausgewählten Eingangsanschluss kein Signal eingeht oder wenn Sie mit der Taste INPUT am Monitor einen Eingangsanschluss auswählen, an dem kein Signal eingeht, wird eine Meldung am Bildschirm angezeigt ([Seite 19](#page-66-1)) und der Monitor prüft automatisch, ob an einem anderen Eingangsanschluss ein Signal eingespeist wird. Ist dies der Fall, wird zu diesem Eingang umgeschaltet.

Wenn zu einem anderen Eingang umgeschaltet wird, erscheint der ausgewählte Eingangsanschluss oben links auf dem Bildschirm.

Wenn kein Signal eingespeist wird, wechselt der Monitor automatisch in den Energiesparmodus.

• AUS: Der Eingang wird nicht automatisch gewechselt. Drücken Sie die Taste INPUT, wenn Sie den Eingang wechseln möchten.

# <span id="page-63-2"></span>**Menü & LANGUAGE**

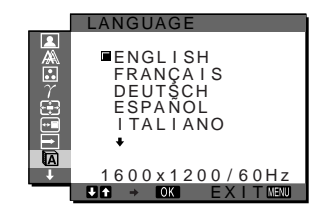

- **1 Drücken Sie die Taste MENU.** Das Hauptmenü erscheint auf dem Bildschirm.
- **2** Wählen Sie mit den Tasten ↓/↑ die Option **D (LANGUAGE) aus und drücken Sie die Taste OK.** Das Menü LANGUAGE wird auf dem Bildschirm angezeigt.
- **3 Wählen Sie mit den Tasten** m**/**M **eine Sprache aus und drücken Sie OK.**
	- English: Englisch
	- Français: Französisch
	- Deutsch
	- Español: Spanisch
	- Italiano: Italienisch
	- Nederlands: Niederländisch
	- Svenska: Schwedisch
	- Русский: Russisch
	- 日本語: Japanisch
	- 中文: Chinesisch

# <span id="page-63-3"></span>**Menü →→← ZURÜCKSETZEN**

Hiermit können Sie die Werte auf die Standardeinstellungen zurücksetzen.

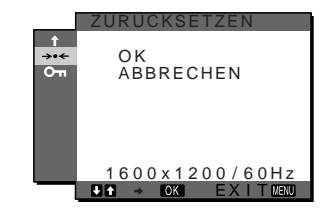

- **1 Drücken Sie die Taste MENU.** Das Hauptmenü erscheint auf dem Bildschirm.
- **2** Wählen Sie mit den Tasten ↓/↑ die Option →  $\cdot$ **(ZURÜCKSETZEN) aus und drücken Sie die Taste OK.**

Das Menü ZURÜCKSETZEN wird auf dem Bildschirm angezeigt.

- **3** Wählen Sie mit den Tasten ♦/↑ den gewünschten **Modus und drücken Sie dann OK.**
	- Zum Zurücksetzen aller Einstellungen auf die werkseitigen Werte. Beachten Sie, dass die Einstellung für
		- "<sup>n</sup> LANGUAGE" bei diesem
		- Verfahren nicht zurückgesetzt wird.
	- ABBRECHEN: Zum Abbrechen des Zurücksetzens und zum Zurückschalten zum Menübildschirm.

# <span id="page-64-0"></span>**Menü MENÜ-SPERRE**

Hiermit können Sie Bedienelemente sperren, um ein versehentliches Ändern der Einstellungen oder das Zurücksetzen zu verhindern.

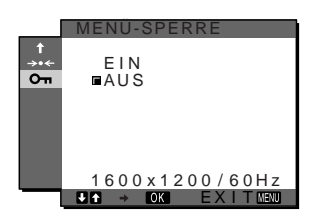

- **1 Drücken Sie die Taste MENU.** Das Hauptmenü erscheint auf dem Bildschirm.
- **2** Wählen Sie mit den Tasten **↓/↑** die Option **O**<del>n</del> **(MENÜ-SPERRE) aus und drücken Sie die Taste OK.** Das Menü MENÜ-SPERRE wird auf dem Bildschirm angezeigt.
- **3** Wählen Sie mit den Tasten ↓/↑ die Einstellung "EIN" oder "AUS".
	- EIN: Sie können nur noch den Netzschalter  $\bigcirc$  und die Taste INPUT benutzen. Wenn Sie versuchen, eine andere Funktion auszuführen, erscheint O (MENÜ-SPERRE) auf dem Bildschirm.
	- AUS: Die Menüsperre wird deaktiviert. Wenn " $O_{\text{m}}$ MENÜ-SPERRE" auf "EIN" gesetzt ist und Sie die Taste MENU drücken, wird automatisch,  $\mathbf{O}_{\mathbf{H}}$ MENÜ-SPERRE" ausgewählt.

# <span id="page-64-1"></span>**Technische Merkmale**

# <span id="page-64-2"></span>**Die Energiesparfunktion**

Dieser Monitor entspricht den Energiesparrichtlinien von VESA, ENERGY STAR und NUTEK. Wenn der Monitor an einen Computer oder eine Grafikkarte angeschlossen ist, der bzw. die DPM (Display Power Management) Standard unterstützt, wird der Stromverbrauch des Geräts wie unten erläutert reduziert.

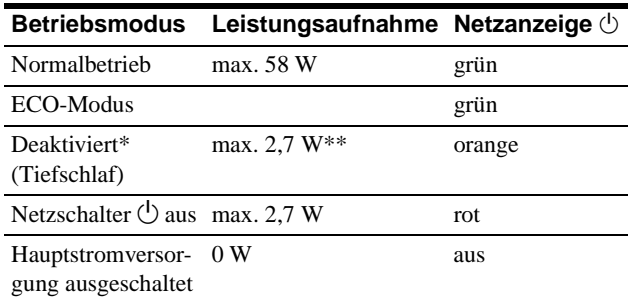

Wenn der Computer in den Modus "Deaktiviert" wechselt, geht kein Eingangssignal mehr ein und "KEIN EING SIGNAL" erscheint auf dem Bildschirm. Nach 5 Sekunden schaltet der Monitor in den Energiesparmodus.

"Tiefschlaf" ist ein Energiesparmodus, der von der EPA (Environmental Protection Agency - Umweltschutzbehörde der USA) definiert wurde.

**\*\* Die maximale Leistungsaufnahme bei einer Stromversorgung mit 100-120 V Wechselstrom beträgt 2,0 W.**

# <span id="page-65-0"></span>**Verringern der Leistungsaufnahme (ECO-Modus)**

Durch mehrmaliges Drücken der Taste ECO an der Vorderseite des Monitors können Sie die Bildschirmhelligkeit auswählen.

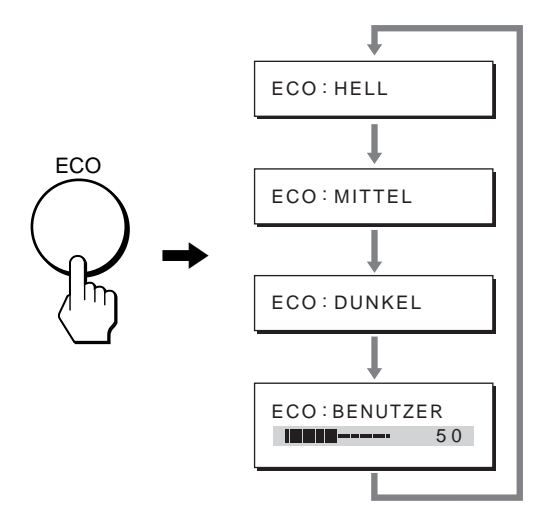

Der Modus wird auf dem Bildschirm angezeigt und die Bildhelligkeit wird je nach dem ausgewählten Modus eingestellt. Nach etwa 5 Sekunden wird das Menü automatisch ausgeblendet. Mit dem Wechsel des Modus von HELL zu MITTEL zu DUNKEL wird der Bildschirm immer dunkler und die Leistungsaufnahme immer geringer.

Standardmäßig ist die Bildschirmhelligkeit auf "HELL" eingestellt.

Wenn Sie "BENUTZER" wählen, können Sie die Hintergrundbeleuchtung mit den Tasten  $\blacklozenge/\blacklozenge$  einstellen, genauso als hätten Sie im Menü die Option HINTERGRUNDBEL ausgewählt.

# <span id="page-65-1"></span>**Automatische Einstellung der Bildqualität (nur analoges RGB-Signal)**

**Wenn am Monitor ein Eingangssignal eingeht, werden automatisch die Bildposition und die Schärfe (Phase/Pitch) eingestellt, so dass ein klares Bild auf dem Bildschirm erscheint.**

### **Werkseitig vordefinierter Modus**

Wenn ein Eingangssignal in den Monitor eingespeist wird, vergleicht der Monitor dieses Signal mit den werkseitig vordefinierten Modi im Speicher des Monitors und wählt automatisch den Modus aus, bei dem sich in der Bildschirmmitte eine hohe Bildqualität erzielen lässt. Wenn das Eingangssignal einem werkseitig vordefinierten Modus entspricht, wird das Bild automatisch mit den entsprechenden Standardeinstellungen angezeigt.

### **Wenn die Eingangssignale keinem der werkseitig vordefinierten Modi entsprechen**

Wenn am Monitor ein Eingangssignal eingeht, das keinem der werkseitig vordefinierten Modi entspricht, wird an diesem Monitor die automatische Einstellungsfunktion für die Bildqualität aktiviert und sorgt dafür, dass das Bild immer scharf und in guter Qualität auf dem Bildschirm angezeigt wird (innerhalb der folgenden Monitorfrequenzbereiche): Horizontalfrequenz: 28–92 kHz (analoges RGB)

Vertikalfrequenz: 48–85 Hz (analoges RGB)

60 Hz (digitales RGB)

28–75 kHz (digitales RGB)

Wenn der Monitor zum ersten Mal Eingangssignale empfängt, die nicht einem der werkseitig voreingestellten Modi entsprechen, dauert es daher in der Regel länger als im Normalfall, bis ein Bild auf dem Bildschirm erscheint. Die bei diesem Prozess eingestellten Daten werden automatisch im Gerät gespeichert, so dass der Monitor beim nächsten Mal, wenn das entsprechende Signal eingeht, genauso schnell reagiert wie bei einem werkseitig voreingestellten Signal.

### **Wenn Sie Phase, Pitch und Bildposition manuell einstellen**

Bei einigen Eingangssignalen werden mit der automatischen Einstellung der Bildqualität dieses Monitors Bildposition, Phase und Pitch möglicherweise nicht zufrieden stellend eingestellt. In diesem Fall können Sie die Einstellungen manuell vornehmen ([Seite 13](#page-60-1)). Wenn Sie diese Einstellungen manuell vornehmen, werden sie als Benutzermodi im Gerät gespeichert und automatisch abgerufen, wenn am Monitor wieder die gleichen Eingangssignale eingehen.

# <span id="page-66-0"></span>**Störungsbehebung**

Lesen Sie bitte im folgenden Abschnitt nach, bevor Sie sich an den Kundendienst wenden.

# <span id="page-66-1"></span>**Bildschirmmeldungen**

Wenn am Eingangssignal ein Fehler vorliegt, erscheint eine der folgenden Warnmeldungen auf dem Bildschirm. Schlagen Sie bitte die zugehörige Abhilfemaßnahme unter "Fehlersymptome [und Abhilfemaßnahmen" auf Seite 20](#page-67-0) nach.

### <span id="page-66-2"></span>**Wenn "UNZULÄSSIGER BEREICH" auf dem Bildschirm erscheint**

Diese Meldung gibt an, dass das Eingangssignal nicht den technischen Daten des Monitors entspricht. Überprüfen Sie Folgendes.

Weitere Informationen zu den Bildschirmmeldungen finden Sie unter ["Fehlersymptome und Abhilfemaßnahmen" auf Seite 20](#page-67-0).

#### Wenn "xxx.x kHz / xxx Hz" auf dem Bildschirm **erscheint**

Diese Meldung gibt an, dass der Monitor die Horizontal- oder Vertikalfrequenz nicht unterstützt.

Die Zahlen geben die Horizontal- und Vertikalfrequenz des aktuellen Eingangssignals an.

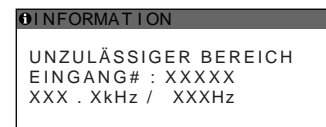

Wenn "AUFLÖSUNG > 1600 × 1200" angezeigt wird Diese Meldung gibt an, dass der Monitor die Auflösung nicht unterstützt (maximal  $1600 \times 1200$ ).

#### **OINFORMATION** UNZULÄSSIGER BEREICH EINGANG# : XXXXX AUFLÖSUNG > 1600X1200

# Wenn "KEIN EING SIGNAL" auf dem Bildschirm **erscheint**

Diese Meldung gibt an, dass am zurzeit ausgewählten Eingang kein Eingangssignal eingeht.

Wenn EINGANGSERKENN EIN/AUS ([Seite 16](#page-63-1)) auf EIN gesetzt ist, sucht der Monitor ein anderes Eingangssignal und wechselt den Eingang automatisch.

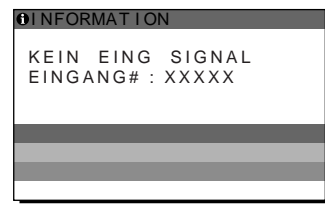

#### **IN STROMSPARMODUS**

Etwa 5 Sekunden, nachdem die Meldung erscheint, wechselt der Monitor in den Stromsparmodus.

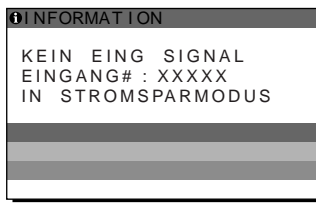

### Wenn "KABEL NICHT VERBUNDEN" auf dem **Bildschirm erscheint**

Diese Meldung gibt an, dass das Videosignalkabel nicht mehr an den zurzeit ausgewählten Eingang angeschlossen ist. Wenn EINGANGSERKENN EIN/AUS ([Seite 16](#page-63-1)) auf EIN gesetzt ist, sucht der Monitor ein anderes Eingangssignal und wechselt den Eingang automatisch.

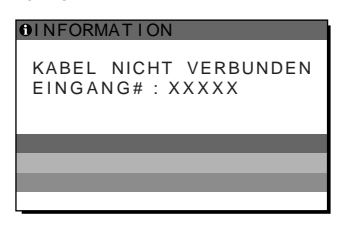

# <span id="page-67-0"></span>**Fehlersymptome und Abhilfemaßnahmen**

Wenn ein Problem auf den angeschlossenen Computer oder andere Geräte zurückzuführen ist, schlagen Sie bitte in der Bedienungsanleitung zu dem angeschlossenen Computer bzw. Gerät nach. Weitere Informationen und Unterstützung bei der Störungsbehebung finden Sie auf der Support-Website von Sony unter: http://www.sony.net/

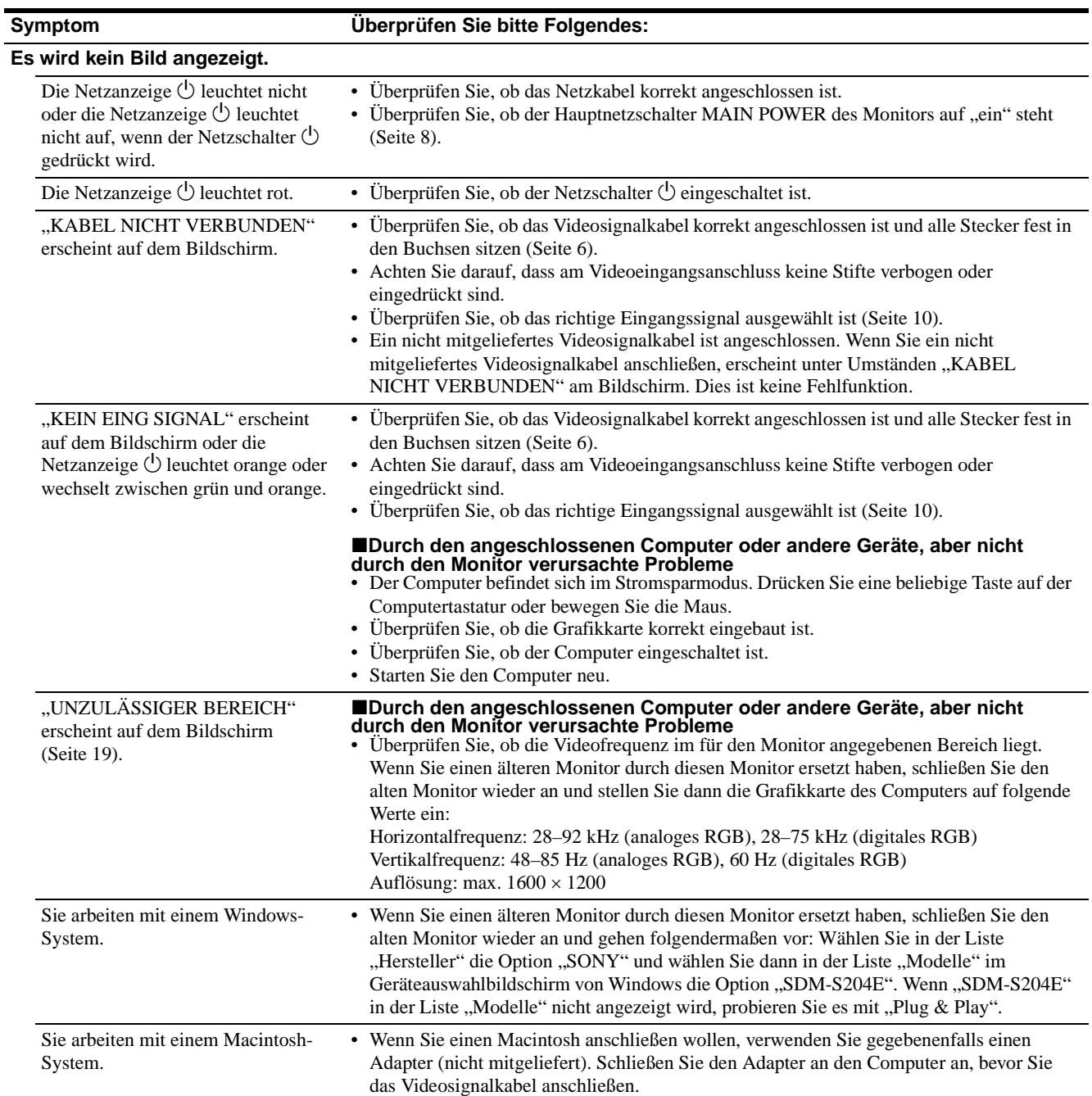

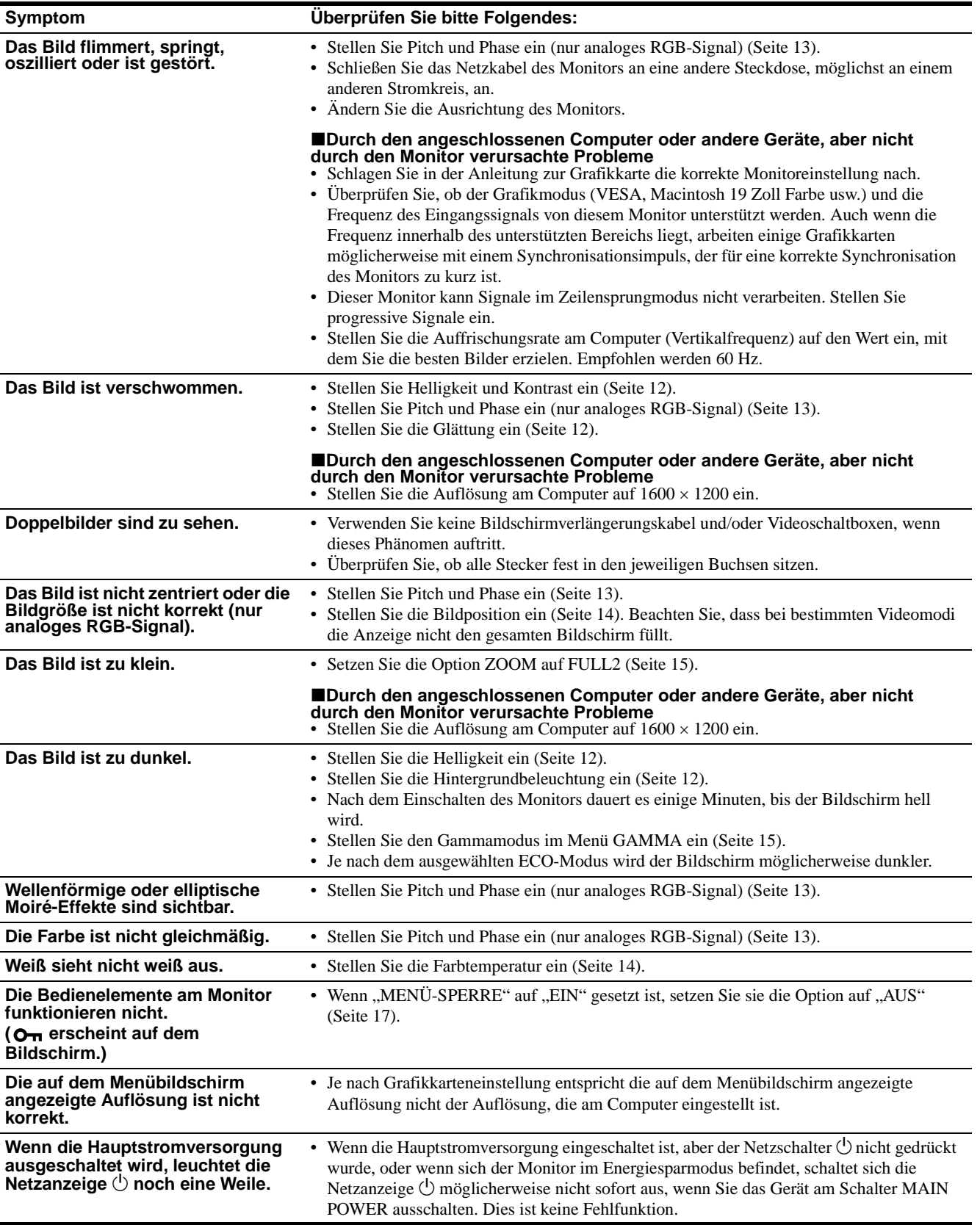

### **Anzeigen von Informationen zu diesem Monitor**

#### **Während Videosignale am Monitor eingehen, halten Sie die Taste MENU mehr als fünf Sekunden lang gedrückt, bis ein Feld mit Informationen erscheint.**

Drücken Sie erneut die Taste MENU, um das Feld auszublenden.

#### **Beispiel**

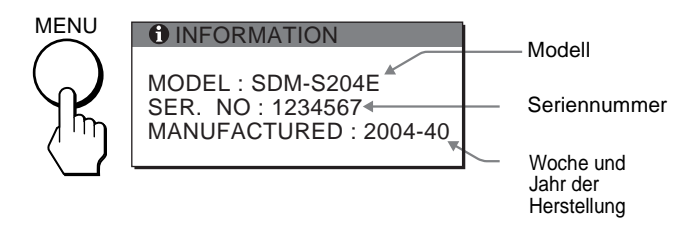

Lässt sich ein Problem mit den oben angegebenen Maßnahmen nicht beheben, wenden Sie sich an einen autorisierten Sony-Händler. Halten Sie die folgenden Informationen bereit:

- Modellname: SDM-S204E
- Seriennummer
- Detaillierte Beschreibung des Problems
- Kaufdatum
- Modellbezeichnung und technische Daten des Computers und der Grafikkarte
- Typ der eingespeisten Signale (analoge RGB-Signale/digitale RGB-Signale)

# <span id="page-69-0"></span>**Technische Daten**

LCD-Bildschirm Bildschirmtyp: a-Si-TFT-Aktivmatrix Bildgröße: 51 cm Eingangssignalformat RGB-Betriebsfrequenz\* Horizontal: 28–92 kHz (analoges RGB) 28–75 kHz (digitales RGB) Vertikal: 48–85 Hz (analoges RGB) 60 Hz (digitales RGB) Auflösung Horizontal: max. 1600 Punkte Vertikal: max. 1200 Zeilen Eingangssignalpegel Analoges RGB-Videosignal: 0,7 Vp-p, 75 Ω, positiv Synchronisationssignal: TTL-Pegel, 2,2 kΩ, positiv oder negativ (separates horizontales und vertikales Signal oder zusammengesetztes Synchronisationssignal) 0,3 Vp-p, 75 Ω, negativ (Grünsignal mit Synchronisation) Digitales RGB-Signal (DVI): TMDS (einfache Verbindung) Betriebsspannung 100–240 V, 50–60 Hz, max. 1,2 A Leistungsaufnahme max. 58 W Betriebstemperatur 5–35°C Abmessungen Bildschirm (aufrecht stehend): Mit Ständer B: 440.5 mm H: 377.5 – 477.5 mm T: 232.0 – 248.0 mm Ohne Ständer B: 440.5 mm H: 354.5 mm T: 72.5 mm Gewicht ca. 8.2 kg (mit Ständer) ca. 6.2 kg (ohne Ständer) Plug & Play DDC2B Zubehör [Siehe Seite 6.](#page-53-0)

- \* Empfohlene Werte für das horizontale und vertikale Timing
	- Das horizontale Synchronbreitenverhältnis sollte bei mehr als 4,8% des horizontalen Gesamt-Timing oder bei 0,8 µSek. liegen, je nachdem, welcher Wert höher ist.
	- Die horizontale Austastbreite sollte über 2,5 µSek. liegen.
	- Die vertikale Austastbreite sollte über 450 µSek. liegen.

Änderungen, die dem technischen Fortschritt dienen, bleiben vorbehalten.

# <span id="page-70-0"></span>**TCO'99 Eco-document (for the black model)**

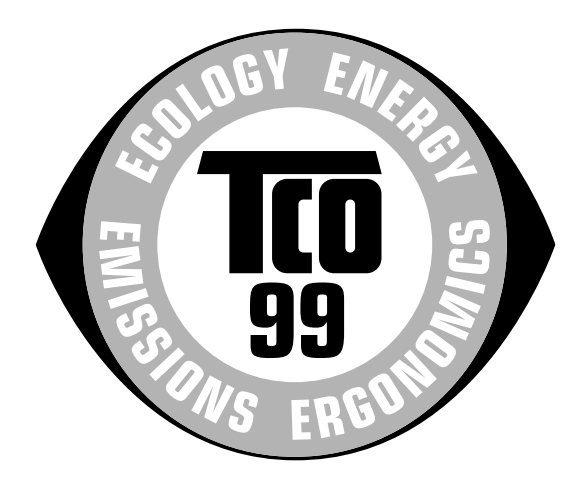

### ■ Congratulations!

You have just purchased a TCO'99 approved and labelled product! Your choice has provided you with a product developed for professional use. Your purchase has also contributed to reducing the burden on the environment and also to the further development of environmentally adapted electronics products.

#### ■ Why do we have environmentally labelled com**puters?**

In many countries, environmental labelling has become an established method for encouraging the adaptation of goods and services to the environment. The main problem, as far as computers and other electronics equipment are concerned, is that environmentally harmful substances are used both in the products and during their manufacture. Since it is not so far possible to satisfactorily recycle the majority of electronics equipment, most of these potentially damaging substances sooner or later enter nature.

There are also other characteristics of a computer, such as energy consumption levels, that are important from the viewpoints of both the work (internal) and natural (external) environments. Since all methods of electricity generation have a negative effect on the environment (e.g. acidic and climate-influencing emissions, radioactive waste), it is vital to save energy. Electronics equipment in offices is often left running continuously and thereby consumes a lot of energy.

#### ■ What does labelling involve?

This product meets the requirements for the TCO'99 scheme which provides for international and environmental labelling of personal computers. The labelling scheme was developed as a joint effort by the TCO (The Swedish Confederation of Professional Employees), Svenska Naturskyddsforeningen (The Swedish Society for Nature Conservation) and Statens Energimyndighet (The Swedish National Energy Administration).

Approval requirements cover a wide range of issues: environment, ergonomics, usability, emission of electric and magnetic fields, energy consumption and electrical and fire safety.

The environmental demands impose restrictions on the presence and use of heavy metals, brominated and chlorinated flame retardants, CFCs (freons) and chlorinated solvents, among other things. The product must be prepared for recycling and the manufacturer is obliged to have an environmental policy which must be adhered to in each country where the company implements its operational policy.

The energy requirements include a demand that the computer and/or display, after a certain period of inactivity, shall reduce its power consumption to a lower level in one or more stages. The length of time to reactivate the computer shall be reasonable for the user.

Labelled products must meet strict environmental demands, for example, in respect of the reduction of electric and magnetic fields, physical and visual ergonomics and good usability.

Below you will find a brief summary of the environmental requirements met by this product. The complete environmental criteria document may be ordered from:

#### **TCO Development**

SE-114 94 Stockholm, Sweden Fax: +46 8 782 92 07 Email (Internet): development@tco.se Current information regarding TCO'99 approved and labelled products may also be obtained via the Internet, using the address: http://www.tco-info.com/

#### **E** Environmental requirements

#### **Flame retardants**

Flame retardants are present in printed circuit boards, cables, wires, casings and housings. Their purpose is to prevent, or at least to delay the spread of fire. Up to 30% of the plastic in a computer casing can consist of flame retardant substances. Most flame retardants contain bromine or chloride, and those flame retardants are chemically related to another group of environmental toxins, PCBs. Both the flame retardants containing bromine or chloride and the PCBs are suspected of giving rise to severe health effects, including reproductive damage in fish-eating birds and mammals, due to the bio-accumulative**\*** processes. Flame retardants have been found in human blood and researchers fear that disturbances in foetus development may occur.

The relevant TCO'99 demand requires that plastic components weighing more than 25 grams must not contain flame retardants with organically bound bromine or chlorine. Flame retardants are allowed in the printed circuit boards since no substitutes are available.

#### **Cadmium\*\***

Cadmium is present in rechargeable batteries and in the colour-generating layers of certain computer displays. Cadmium damages the nervous system and is toxic in high doses. The relevant TCO'99 requirement states that batteries, the colour-generating layers of display screens and the electrical or electronics components must not contain any cadmium.

#### **Mercury\*\***

Mercury is sometimes found in batteries, relays and switches. It damages the nervous system and is toxic in high doses. The relevant TCO'99 requirement states that batteries may not contain any mercury. It also demands that mercury is not present in any of the electrical or electronics components associated with the labelled unit.

#### **CFCs (freons)**

The relevant TCO'99 requirement states that neither CFCs nor HCFCs may be used during the manufacture and assembly of the product. CFCs (freons) are sometimes used for washing printed circuit boards. CFCs break down ozone and thereby damage the ozone layer in the stratosphere, causing increased reception on earth of ultraviolet light with e.g. increased risks of skin cancer (malignant melanoma) as a consequence.

#### **Lead\*\***

Lead can be found in picture tubes, display screens, solders and capacitors. Lead damages the nervous system and in higher doses, causes lead poisoning. The relevant TCO'99 requirement permits the inclusion of lead since no replacement has yet been developed.

- Bio-accumulative is defined as substances which accumulate within living organisms.
- \*\* Lead, Cadmium and Mercury are heavy metals which are Bioaccumulative.

<span id="page-71-0"></span>**TCO'03 Eco-document (for the gray model)**

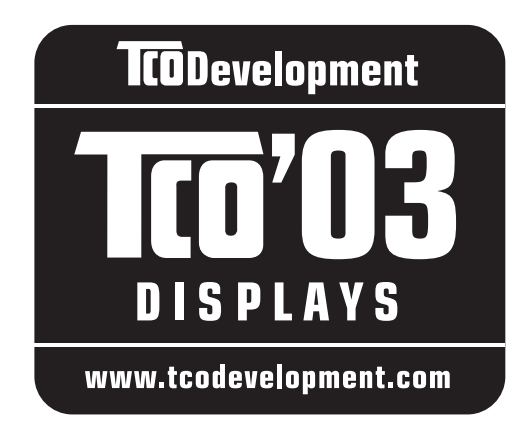

# ■ Congratulations!

The display you have just purchased carries the TCO'03 Displays label. This means that your display is designed, manufactured and tested according to some of the strictest quality and environmental requirements in the world. This makes for a high performance product, designed with the user in focus that also minimizes the impact on our natural environment.

# **E** Ergonomics

• Good visual ergonomics and image quality in order to improve the working environment for the user and to reduce sight and strain problems. Important parameters are luminance, contrast, resolution, reflectance, colour rendition and image stability.

### **E** Energy

- Energy-saving mode after a certain time beneficial both for the user and the environment
- Electrical safety

### **Emissions**

- Electromagnetic fields
- Noise emissions

### **Ecology**

- The product must be prepared for recycling and the manufacturer must have a certified environmental management system such as EMAS or ISO 14 001
- Restrictions on

- chlorinated and brominated flame retardants and polymers

- heavy metals such as cadmium, mercury and lead.

The requirements included in this label have been developed by TCO Development in co-operation with scientists, experts, users as well as manufacturers all over the world. Since the end of the 1980s TCO has been

involved in influencing the development of IT equipment in a more user-friendly direction. Our labelling system started with displays in 1992 and is now requested by users and IT-manufacturers all over the world.

> For more information, please visit **www.tcodevelopment.com**

### **Recycling Information**

# ■ Customer in Europe

The collection and recycling of this product has been planned according to your country's relevant legislation. To ensure that this product will be collected and recycled in way that minimizes the impact on the environment, please do the following:

- 1. If you purchased this product for private use, contact your municipality or the waste collection system and bring the product to this collection point / have the product be picked up by the waste collection system. Alternatively, your retailer might take back this if you purchase new equivalent equipment; please check with your retailer whether he will take back this product before bringing it. For information on your country's recycling arrangements, please contact the Sony representation in your country (contact details at: www.sony-europe.com). Further details on specific recycling systems can be found at the following addresses:
	- Belgium: www.recupel.be
	- Netherlands: www.nvmp.nl (consumer electronics) www.ictmilieu.nl (IT equipment)
	- Norway: www.elretur.no
	- Sweden: www.el-kretsen.se
	- Switzerland: www.swico.ch
- 2. If you use this product professionally, check the product's delivery contract for take back / recycling arrangements and follow the procedures described therein. Alternatively, follow the procedures described under point 1.

# ■ Customer in USA

We Sony as a member of EIA recommends to visit URL below http://www.eiae.org/

### ■ Customer in Asia

http://www.sony.co.jp/SonyInfo/Environment/recycle/3R.html
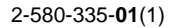

# **SONY**

# **TFT LCD Color Computer Display**

# **SDM-S204E**

© 2004 Sony Corporation

Download from Www.Somanuals.com. All Manuals Search And Download.

# **Owner's Record**

The model and serial numbers are located at the rear of the unit. Record these numbers in the spaces provided below. Refer to them whenever you call upon your dealer regarding this product. Model No. Serial No.

# **WARNING**

**To prevent fire or shock hazard, do not expose the unit to rain or moisture.**

**Dangerously high voltages are present inside the unit. Do not open the cabinet. Refer servicing to qualified personnel only.**

### **FCC Notice**

This equipment has been tested and found to comply with the limits for a Class B digital device, pursuant to Part 15 of the FCC Rules. These limits are designed to provide reasonable protection against harmful interference in a residential installation. This equipment generates, uses, and can radiate radio frequency energy and, if not installed and used in accordance with the instructions, may cause harmful interference to radio communications. However, there is no guarantee that interference will not occur in a particular installation. If this equipment does cause harmful interference to radio or television reception, which can be determined by turning the equipment off and on, the user is encouraged to try to correct the interference by one or more of the following measures:

- Reorient or relocate the receiving antenna.
- Increase the separation between the equipment and receiver.
- Connect the equipment into an outlet on a circuit different from that to which the receiver is connected.

– Consult the dealer or an experienced radio/TV technician for help. You are cautioned that any changes or modifications not expressly approved in this manual could void your authority to operate this equipment.

### **IMPORTANTE**

Para prevenir cualquier mal funcionamiento y evitar daños, por favor, lea detalladamente este manual de instrucciones antes de conectar y operar este equipo.

**If you have any questions about this product, you may call; Sony Customer Information Services Center 1-800-222-7669 or http://www.sony.com/**

### **Declaration of Conformity**

Trade Name: SONY<br>Model: SDM-S Model: SDM-S204E<br>Responsible Party: Sony Electro

Sony Electronics Inc. Address: 16450 W. Bernardo Dr, San Diego, CA 92127 U.S.A. Telephone Number: 858-942-2230

This device complies with part 15 of the FCC rules. Operation is subject to the following two conditions: (1) This device may not cause harmful interference, and (2) this device must accept any interference received, including interference that may cause undesired operation.

### **NOTICE**

This notice is applicable for USA/Canada only. If shipped to USA/Canada, install only a UL LISTED/CSA LABELLED power supply cord meeting the following specifications:

### **SPECIFICATIONS**

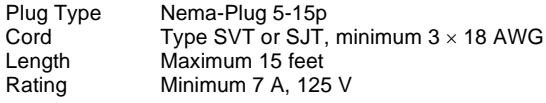

### **NOTICE**

Cette notice s'applique aux Etats-Unis et au Canada uniquement.

Si cet appareil est exporté aux Etats-Unis ou au Canada, utiliser le cordon d'alimentation portant la mention UL LISTED/CSA LABELLED et remplissant les conditions suivantes: SPECIFICATIONS<br>Type de fiche

Fiche Nema 5-15 broches Cordon Type SVT ou SJT, minimum  $3 \times 18$  AWG Longueur Maximum 15 pieds Tension Minimum 7 A, 125 V

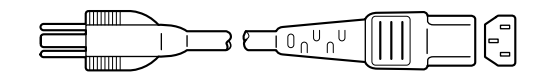

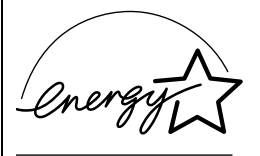

As an ENERGY STAR Partner, Sony Corporation has determined that this product meets the ENERGY STAR guidelines for energy efficiency.

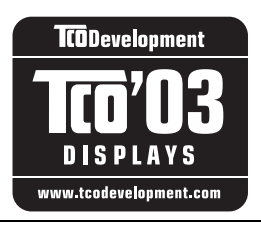

This monitor complies with the TCO'03 guidelines.

(for the gray model)

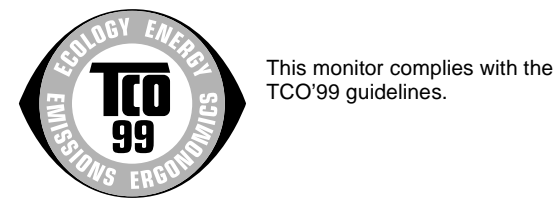

(for the black model)

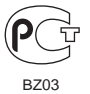

# **Tabla de contenido**

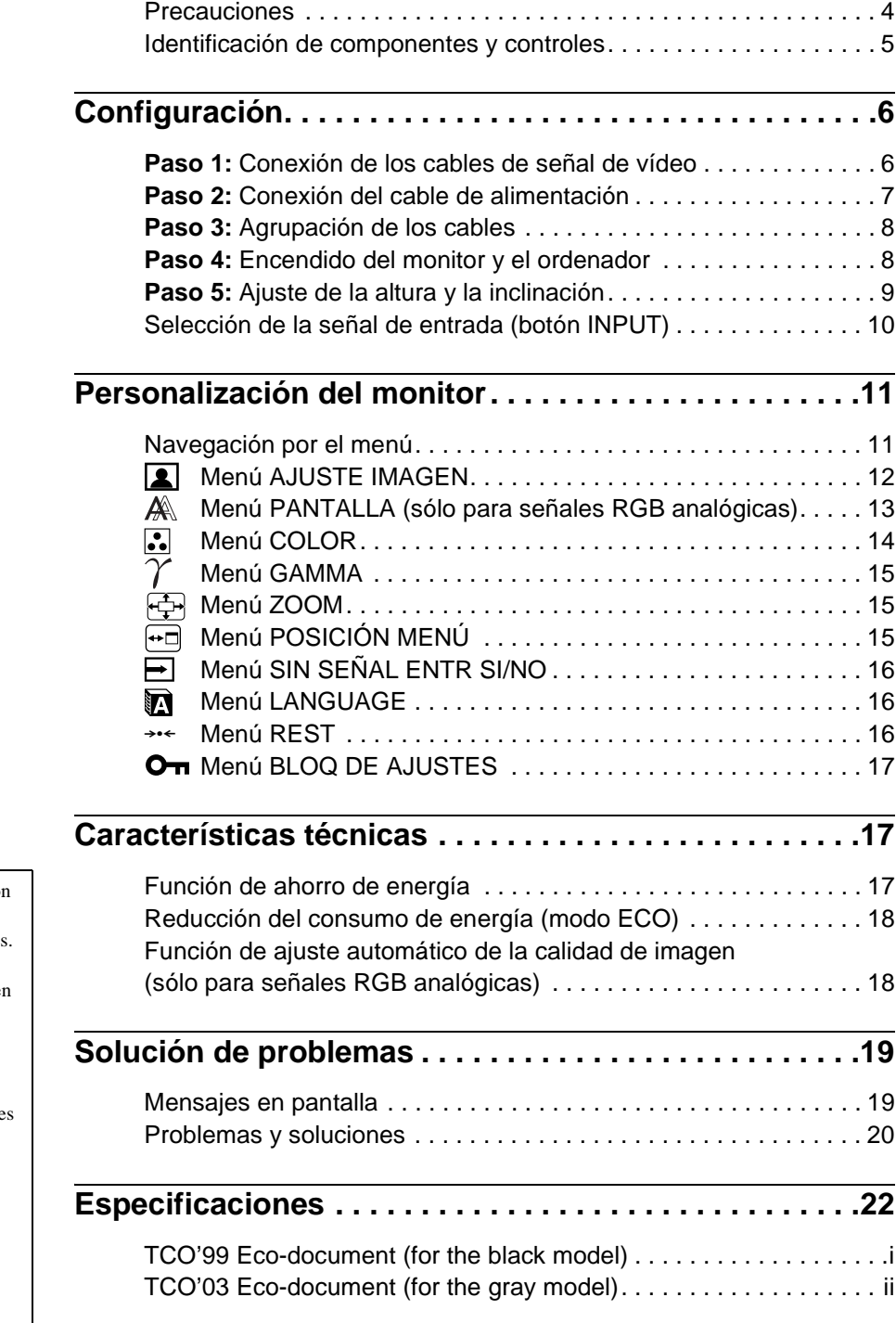

- Macintosh es una marca comercial con licencia de Apple Computer, Inc., registrada en EE.UU. y en otros países.
- Windows<sup>®</sup> es una marca comercial registrada de Microsoft Corporation en Estados Unidos y en otros países.
- IBM PC/AT y VGA son marcas comerciales registradas de IBM Corporation de EE.UU.
- $VESA$  y  $DDC^{TM}$  son marcas comerciales de Video Electronics Standards Association.
- ENERGY STAR es una marca registrada de EE.UU.
- Adobe y Acrobat son marcas comerciales de Adobe Systems Incorporated.
- El resto de nombres de productos mencionados pueden ser marcas comerciales o marcas comerciales registradas de sus respectivas compañías.
- Además, "<sup>TM"</sup> y "<sup>®</sup>" no se mencionan en cada caso en este manual.

# <span id="page-75-0"></span>**Precauciones**

### **Advertencia sobre las conexiones de la alimentación**

• Utilice el cable de alimentación suministrado. Si utiliza un cable de alimentación diferente, asegúrese de que es compatible con el suministro eléctrico local.

### **Para los usuarios en EE.UU.**

Si no utiliza el cable adecuado, este monitor no cumplirá las normas obligatorias de la FCC.

### **Para los usuarios en el Reino Unido**

Si emplea el monitor en el Reino Unido, utilice el cable de alimentación apropiado para dicho país.

Ejemplo de tipos de enchufe

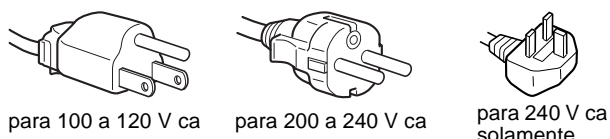

El equipo debe instalarse cerca de una toma de corriente de fácil acceso.

### **Instalación**

No instale ni deje el monitor:

- En lugares sujetos a temperaturas extremas, por ejemplo cerca de un radiador, o una salida de aire caliente o bajo la luz solar directa. Expuesto a temperaturas extremas, como en un automóvil aparcado bajo la luz solar directa o cerca de una salida de aire caliente, ya que podrían producirse deformaciones del exterior o fallos de funcionamiento.
- En lugares sujetos a vibraciones mecánicas o golpes.
- Cerca de equipos que generen campos magnéticos intensos, como un TV o demás electrodomésticos.
- En lugares expuestos a grandes cantidades de polvo, suciedad o arena, por ejemplo cerca de una ventana abierta o de una salida al exterior. Si lo instala temporalmente en un lugar exterior, asegúrese de tomar las precauciones adecuadas contra polvo y suciedad. En caso contrario, podrían producirse fallos de funcionamiento irreparables.

### **Manejo de la pantalla LCD**

- No deje la pantalla LCD orientada al sol, ya que puede dañarse. Tenga cuidado cuando coloque el monitor cerca de una ventana.
- No presione ni raye la pantalla LCD. No sitúe objetos pesados sobre la pantalla LCD. Si lo hace, la pantalla puede perder uniformidad o podrían producirse fallos de funcionamiento en el panel LCD.
- Si utiliza el monitor en un lugar frío, es posible que aparezca una imagen residual en la pantalla. Esto no es un fallo de funcionamiento. La pantalla recuperará el nivel de funcionamiento normal al aumentar la temperatura.
- Si una imagen fija permanece en pantalla durante mucho tiempo, es posible que aparezca una imagen residual durante un tiempo. Dicha imagen residual desaparecerá eventualmente.
- El panel LCD se calienta durante su funcionamiento. Esto no es un fallo de funcionamiento.

### **Nota sobre la pantalla LCD (pantalla de cristal líquido)**

Tenga en cuenta que la pantalla LCD está fabricada con tecnología de alta precisión. No obstante, es posible que aparezcan puntos negros o brillantes de luz (rojos, azules o verdes) de forma constante y ocasionalmente brillos o rayas de color irregular. Esto no es un fallo de funcionamiento. (Puntos efectivos: más del 99,99%)

### **Mantenimiento**

- Asegúrese de desenchufar el cable de alimentación de la toma de corriente antes de limpiar el monitor.
- Limpie la pantalla LCD con un paño suave. Si utiliza un producto para limpiar cristales, no emplee ningún producto que contenga soluciones antiestáticas ni aditivos similares, ya que puede dañar el revestimiento de la pantalla.
- Limpie el exterior, el panel y los controles con un paño suave ligeramente humedecido con una solución detergente poco concentrada. No utilice estropajos abrasivos, detergente en polvo ni disolventes, como alcohol o bencina.
- No frote, toque ni golpee la superficie de la pantalla con objetos afilados o abrasivos, como un bolígrafo o un destornillador. De lo contrario, puede rayar el tubo de imagen.
- Tenga en cuenta que el material podría deteriorarse o el revestimiento de la pantalla LCD degradarse si expone el monitor a disolventes volátiles, como insecticidas, o si está en contacto durante mucho tiempo con materiales de caucho o de vinilo.

### **Transporte**

- Desconecte todos los cables del monitor **y, tras fijar la pantalla LCD en su punto más alto,** sujete ambos lados de la misma firmemente procurando no rayarla durante el transporte. Si deja caer el monitor, pueden producirse daños físicos o dañarse el monitor.
- Cuando transporte este monitor para su reparación o desplazamiento, utilice la caja de cartón y los materiales de embalaje originales.

### **Desecho del monitor**

- **No deseche este monitor en basuras domésticas ordinarias.**
- **El tubo fluorescente utilizado en este monitor contiene mercurio. El desecho de este monitor debe realizarse de acuerdo con las normas de las autoridades sanitarias locales.**

### <span id="page-76-0"></span>**Identificación de componentes y controles**

### **Parte posterior del soporte de pantalla**

Si desea obtener información detallada, consulte las páginas que aparecen entre paréntesis.

### **Parte frontal de la pantalla LCD**

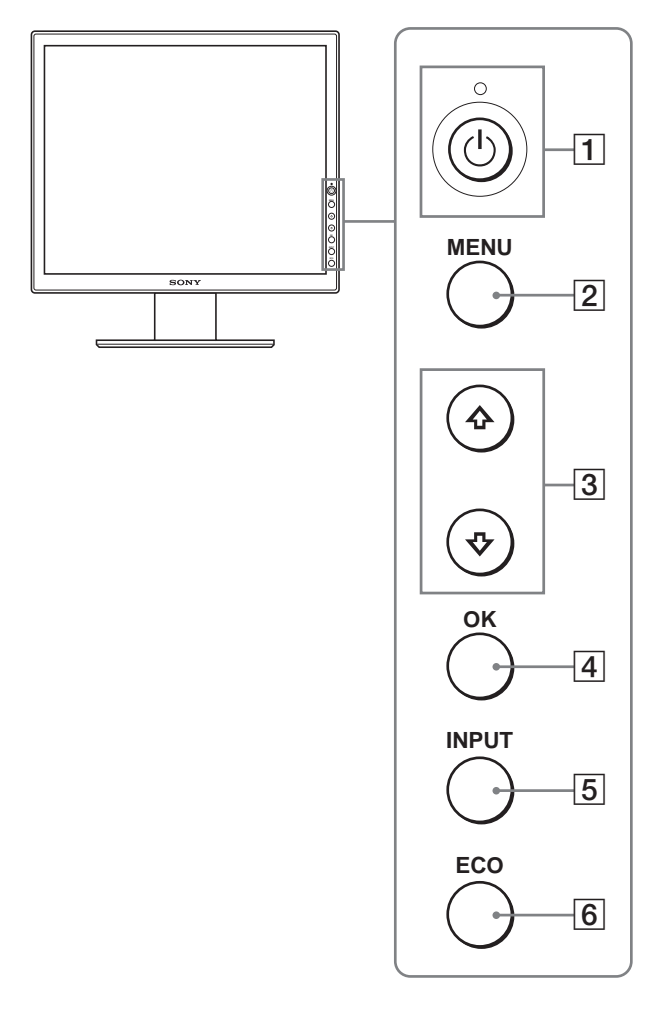

### **Vista lateral de la pantalla LCD**

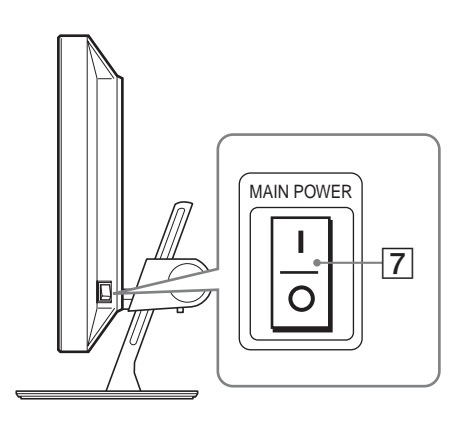

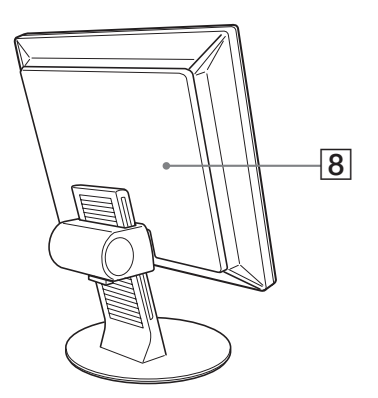

### A **Interruptor e indicador** 1 **(alimentación) ([páginas 8](#page-79-2)[, 17](#page-88-1))**

Este interruptor enciende el monitor cuando el indicador  $\bigcirc$ (alimentación) se ilumina en rojo. Vuelva a pulsarlo para apagar el monitor.

Si el indicador  $\bigcirc$  (alimentación) no se ilumina, pulse el interruptor MAIN POWER  $(7)$ .

### B **Botón MENU [\(página 11\)](#page-82-1)**

Este botón activa y desactiva la pantalla del menú.

### C **Botones** m**/**M **([página 11](#page-82-1))**

Estos botones se utilizan para seleccionar los elementos del menú y realizar ajustes.

### D **Botón OK [\(página 11\)](#page-82-1)**

Este botón activa el elemento de menú seleccionado y los ajustes realizados con los botones  $\blacklozenge/\blacklozenge$  (3).

### E **Botón INPUT ([página 10](#page-81-0))**

Este botón alterna la señal de entrada de vídeo entre INPUT1, INPUT2 e INPUT3 cuando se conectan dos ordenadores al monitor.

### <span id="page-76-1"></span>F **Botón ECO [\(página 18\)](#page-89-2)**

Este botón se utiliza para reducir el consumo de energía.

G **Interruptor MAIN POWER [\(página 8\)](#page-79-2)**

Este interruptor activa y desactiva la alimentación principal del monitor.

### H **Cubierta posterior [\(página 6\)](#page-77-0)**

Extraiga esta cubierta cuando conecte cables.

### <span id="page-77-0"></span>**Parte posterior de la pantalla LCD**

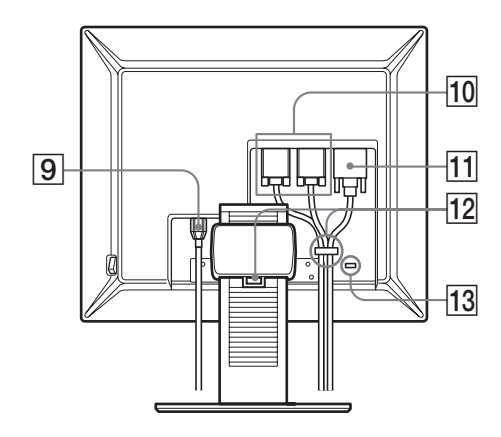

### **9** Conector AC IN ([página 7\)](#page-78-0)

Conecta el cable de alimentación (suministrado).

**10 Conector de entrada HD15 (RGB analógico) ([página 7](#page-78-1))** 

Este conector introduce señales de vídeo RGB analógicas (0,700 Vp-p, positivas) y señales de sincronización.

### K **Conector de entrada DVI-D (RGB digital) [\(página 7\)](#page-78-2)**

Este conector introduce señales de vídeo RGB digitales que cumplen con DVI Rev.1.0.

### L **Portacables [\(página 8\)](#page-79-0)**

Este componente fija los cables al monitor.

### M **Orificio de bloqueo de seguridad**

Este orificio de bloqueo de seguridad debe utilizarse con el sistema de seguridad Kensington Micro Saver Security System.

Micro Saver Security System es una marca comercial de Kensington.

# **Configuración**

Antes de utilizar el monitor, compruebe que en la caja se incluyen los elementos siguientes:

- Pantalla LCD
- Cable de alimentación
- Cable de señal de vídeo HD15-HD15 (RGB analógico)
- Cable de señal de vídeo DVI-D (RGB digital)
- CD-ROM (software de utilidades para Windows/Macintosh, Manual de instrucciones, etc.)
- Tarjeta de garantía
- Guía de instalación rápida

### <span id="page-77-1"></span>**Paso 1: Conexión de los cables de señal de vídeo**

- **Apague el monitor y el ordenador antes de conectarlos.**
- **Al conectar el ordenador al conector de entrada HD15 (RGB analógico) del monitor, consulte "[Conexión de un](#page-78-1)  [ordenador equipado con un conector de salida HD15](#page-78-1)  [\(RGB analógico\)"](#page-78-1).**

### **Notas**

- No toque los terminales del conector del cable de señal de vídeo, puesto que podrían doblarse.
- Compruebe la alineación del conector HD15 para evitar que se doblen los terminales del conector del cable de señal de vídeo.
- **1 Deslice la cubierta posterior hacia arriba.**
- **2 Incline la pantalla hacia adelante.**

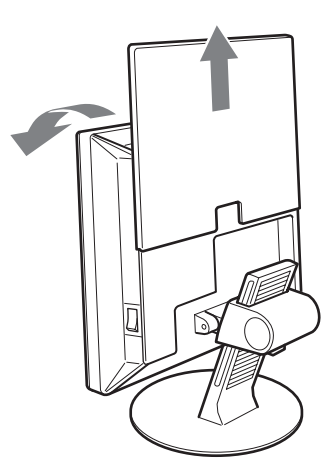

### <span id="page-78-2"></span><span id="page-78-0"></span>**Conexión de un ordenador equipado con un conector de salida DVI (RGB digital)**

Utilice el cable de señal de vídeo DVI-D (RGB digital) suministrado para conectar el ordenador al conector de entrada DVI-D (RGB digital) del monitor.

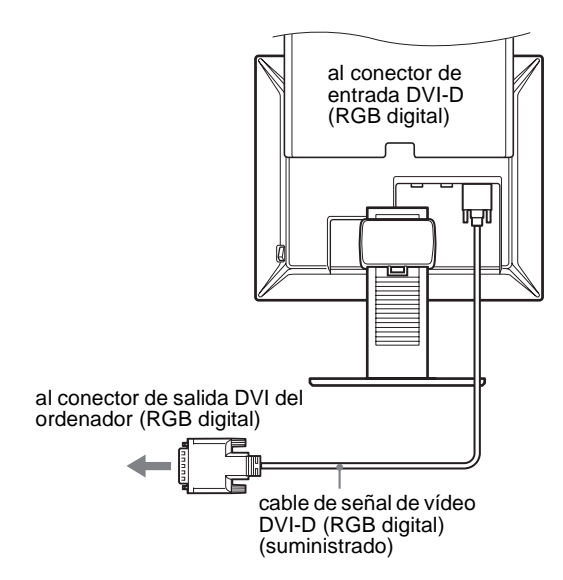

### <span id="page-78-1"></span>**Conexión de un ordenador equipado con un conector de salida HD15 (RGB analógico)**

Utilice el cable de señal de vídeo HD15-HD15 (RGB analógico) suministrado para enchufar el ordenador al conector de entrada HD 15 (RGB analógico) del monitor.

Conecte el ordenador según las ilustraciones que aparecen a continuación.

■ Conexión a un ordenador **IBM PC/AT** o **compatible**

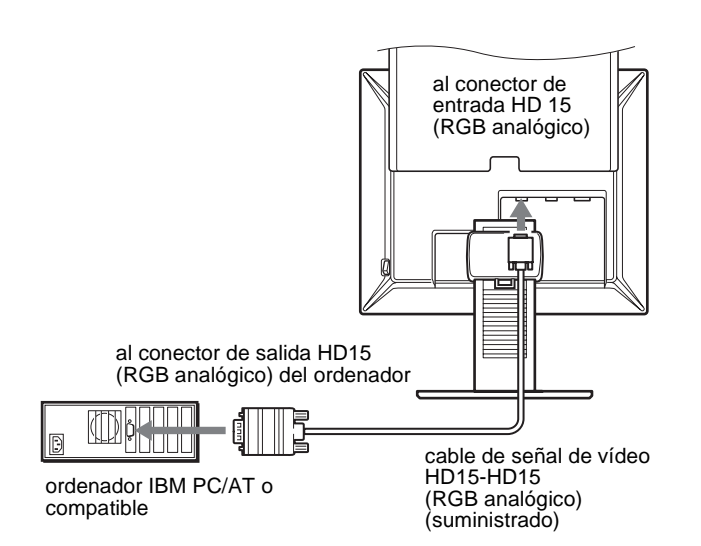

■ Conexión a un Macintosh

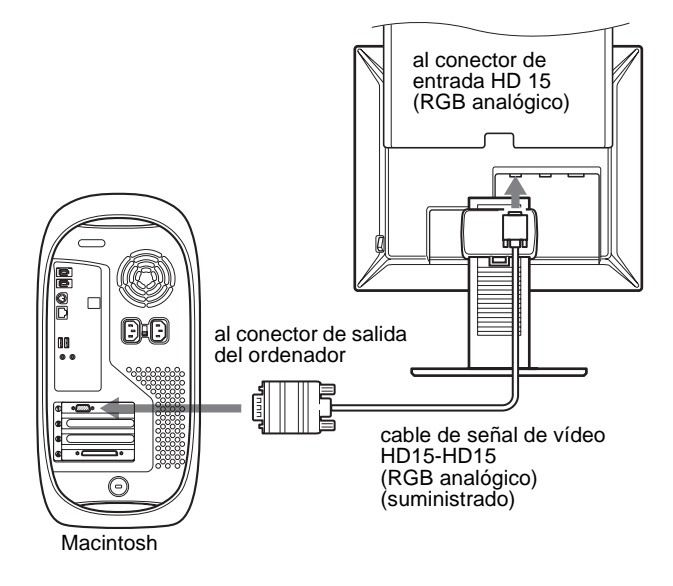

Si conecta un ordenador Macintosh, utilice un adaptador (no suministrado) si es necesario. Conecte el adaptador al ordenador antes de conectar el cable de señal de vídeo.

### **Paso 2: Conexión del cable de alimentación**

- **1 Conecte firmemente el cable de alimentación suministrado al conector AC IN del monitor.**
- **2 Conecte firmemente el otro extremo a una toma de corriente.**

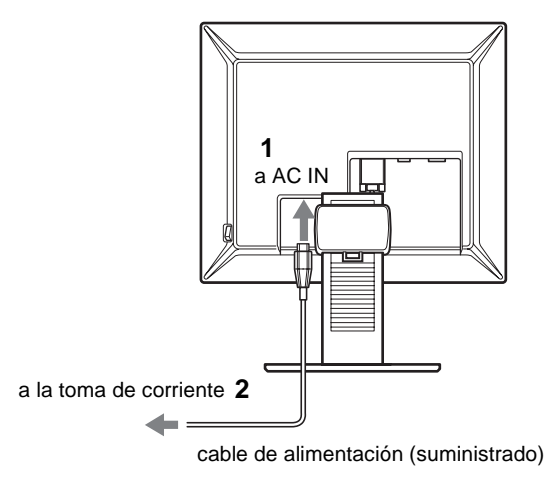

**ES**

7

# <span id="page-79-2"></span><span id="page-79-0"></span>**Paso 3: Agrupación de los cables**

- **1 Deslice la cubierta posterior hacia arriba.**
- **2 Sujete los cables de señal de vídeo mediante el portacables de la unidad.**
- **3 Deslice la cubierta posterior hacia abajo.**
- **4 Agrupe todos los cables y hágalos pasar por el portacables del soporte.**

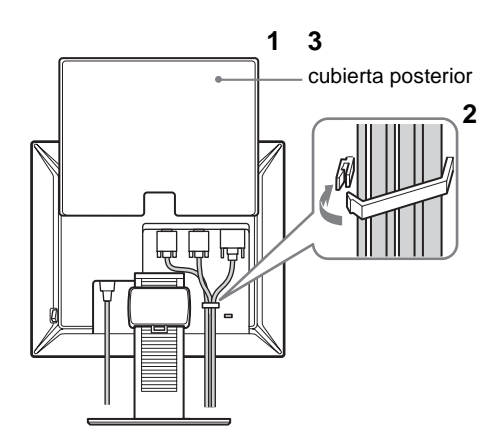

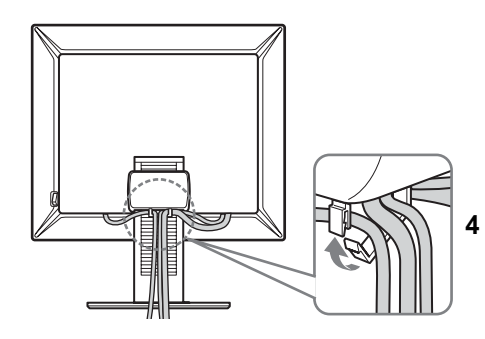

#### **Nota**

Si no es posible agrupar todos los cables a través del portacables del soporte, déjelos colgando fuera del mismo.

# <span id="page-79-1"></span>**Paso 4: Encendido del monitor y el ordenador**

**1 Pulse el interruptor MAIN POWER situado en el lateral derecho del monitor hacia** [ **(encendido), si todavía no lo ha pulsado. Compruebe que el indicador** 1 **(alimentación) se ilumina en rojo.** 

### **Nota**

El monitor se suministra con el interruptor MAIN POWER ajustado en l (encendido).

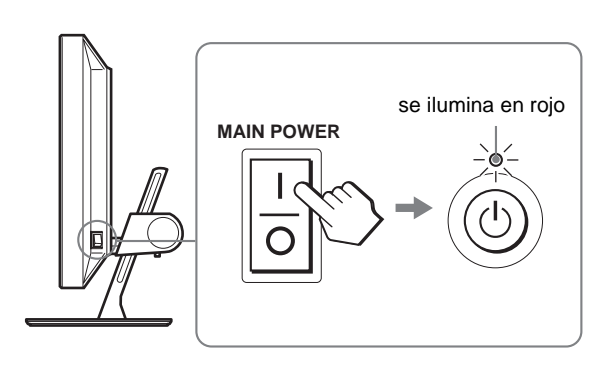

**2 Pulse el interruptor** 1 **(alimentación) situado en la parte frontal derecha del monitor.**

El indicador  $\circlearrowleft$  (alimentación) se ilumina en verde.

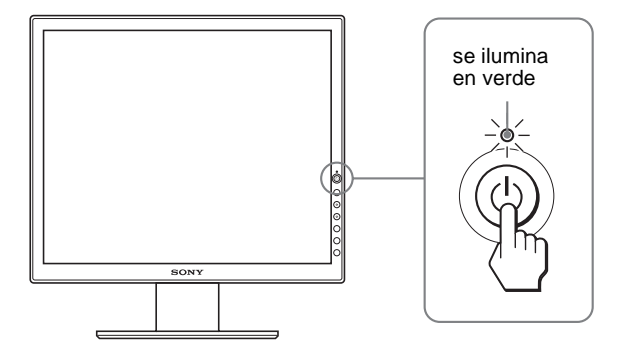

**3 Encienda el ordenador.**

### **4 Pulse el botón INPUT para seleccionar la señal de entrada deseada.**

La imagen de la entrada seleccionada aparece en la pantalla. Para obtener más información, [consulte "Selección de la señal](#page-33-0)  [de entrada \(botón INPUT\)" en la página 10.](#page-81-0)

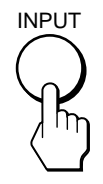

La instalación del monitor ha finalizado. Si es necesario, utilice los controles del monitor para ajustar la imagen [\(página 11](#page-82-0)).

### **Si no aparece ninguna imagen en pantalla**

- Verifique que el cable de alimentación y el cable de señal de vídeo están conectados correctamente.
- Si aparece "NO SEÑAL" en la pantalla:
	- El ordenador está en el modo de ahorro de energía. Pulse cualquier tecla del teclado o mueva el ratón.
	- Pulse el botón INPUT para comprobar que el ajuste de la señal de entrada es correcto [\(página 10](#page-81-0)).
- Si aparece "CABLE DESCONECTADO" en la pantalla:
	- Compruebe que el cable de señal de vídeo está conectado correctamente.
	- Pulse el botón INPUT para comprobar que el ajuste de la señal de entrada es correcto [\(página 10](#page-81-0)).
- Si aparece "FUERA DEL ALCANCE" en la pantalla, vuelva a conectar el monitor antiguo. A continuación, ajuste la tarjeta gráfica del ordenador en los siguientes rangos.

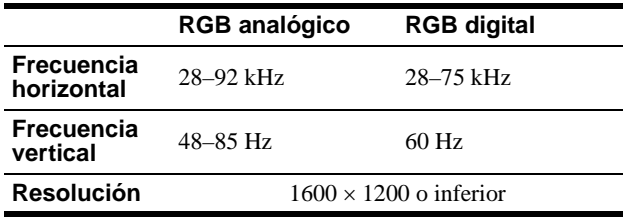

Para obtener más información acerca de los mensajes en pantalla, [consulte "Problemas y soluciones" en la página 20.](#page-91-0)

#### **No es necesario instalar controladores específicos**

El monitor cumple el estándar Plug & Play "DDC" y detecta automáticamente toda la información de dicho monitor. No es necesario instalar controladores específicos en el ordenador.

La primera vez que encienda el ordenador después de conectar el monitor, es posible que aparezca el asistente de instalación en pantalla. En este caso, siga las instrucciones en pantalla. El monitor Plug & Play se selecciona automáticamente para que pueda utilizarlo.

La frecuencia vertical se ajusta en 60 Hz.

Puesto que apenas se aprecian parpadeos en el monitor, puede utilizarlo tal cual. No es necesario ajustar la frecuencia vertical a ningún valor alto específico.

# <span id="page-80-0"></span>**Paso 5: Ajuste de la altura y la inclinación**

Este monitor puede ajustarse dentro de los ángulos que se indican a continuación.

### **Agarre el panel LCD por los dos lados y, a continuación, ajuste los ángulos de la pantalla.**

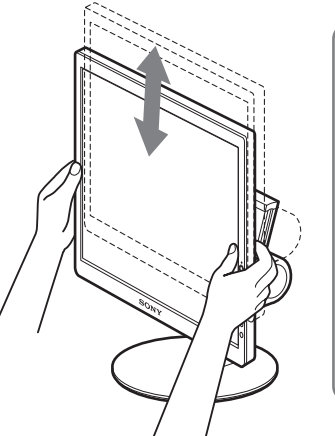

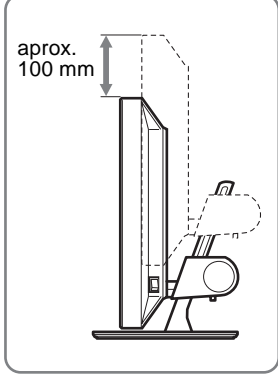

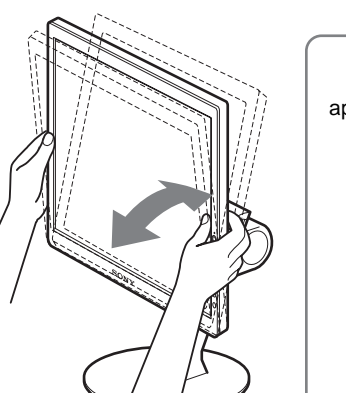

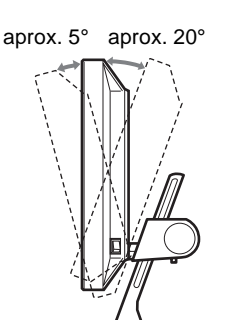

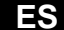

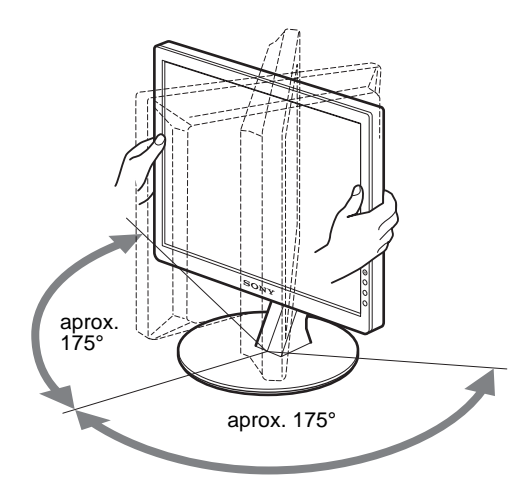

### **Para un uso cómodo del monitor**

Ajuste el ángulo de visualización del monitor según la altura del escritorio y de la silla, y de forma que la luz no se refleje de la pantalla hacia los ojos.

### <span id="page-81-0"></span>**Nota**

Ajuste la altura e inclinación de la pantalla lenta y cuidadosamente, procurando que el monitor no se golpee con el escritorio.

### **Selección de la señal de entrada (botón INPUT)**

### **Pulse el botón INPUT.**

La señal de entrada cambia cada vez que se pulsa este botón.

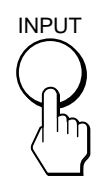

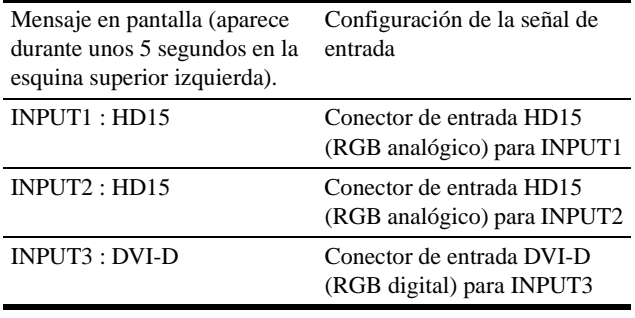

# <span id="page-82-1"></span><span id="page-82-0"></span>**Personalización del monitor**

### **Antes de realizar ajustes**

Conecte el monitor y el ordenador, y enciéndalos. Para obtener un resultado óptimo, espere 30 minutos como mínimo antes de realizar los ajustes.

Puede realizar numerosos ajustes en el monitor mediante el menú en pantalla.

### **Navegación por el menú**

### **1 Muestre el menú principal.**

Pulse el botón MENU para que el menú principal aparezca en pantalla.

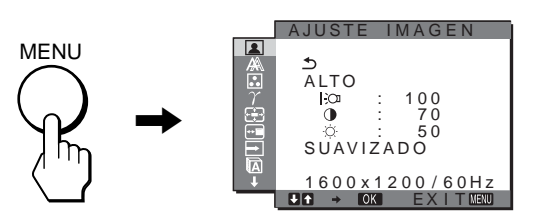

### **2 Seleccione el menú que desea.**

Pulse los botones  $\blacklozenge/\blacklozenge$  para que aparezca el menú deseado. Pulse el botón OK para ir al primer elemento del menú.

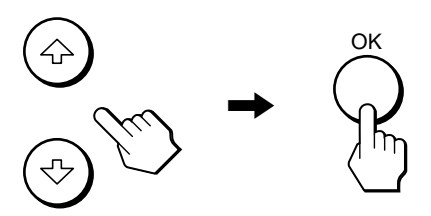

**3 Seleccione el elemento que desea ajustar.** Pulse los botones  $\blacklozenge/\blacklozenge$  para seleccionar el elemento que desea ajustar y, a continuación, pulse el botón OK.

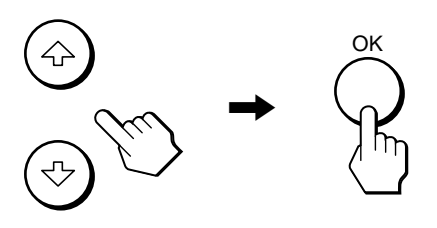

### Si  $\bigcirc$  es uno de los elementos del menú.

Cuando seleccione  $\rightarrow$  y pulse el botón OK, la pantalla regresará al menú anterior.

### **4 Ajuste el elemento.**

Pulse los botones  $\blacklozenge/\blacklozenge$  para realizar el ajuste y, a continuación, pulse el botón OK. Al pulsar el botón OK, el ajuste se almacena y la pantalla regresa al menú anterior.

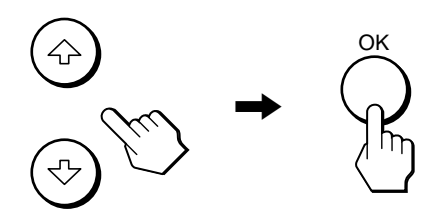

### **5 Cierre el menú.**

Pulse el botón MENU una vez para regresar a la vista normal. Si no se pulsa ningún botón, el menú se cierra automáticamente transcurridos 45 segundos aproximadamente.

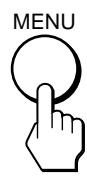

### ■ Restauración de los ajustes a los valores **predeterminados**

Es posible restaurar los ajustes mediante el menú REST. Para obtener más información acerca de cómo restaurarlos, consulte → (REST) en la [página 16](#page-87-2).

# <span id="page-83-0"></span> **Menú AJUSTE IMAGEN**

Puede ajustar los elementos siguientes mediante el menú AJUSTE IMAGEN.

- MODO (modo ECO)
- RETROILUMIN<sup>1</sup>O
- CONTRASTE O
- BRILLO O
- SUAVIZADO

### $1600 \times 1200 / 60$  Hz  $\overline{A}$ lto l;cn : 100<br>
(0) : 70<br>
⊙: 50 SUAVIZADO EX I T AJUSTE IMAGEN

#### **Notas**

- Se puede ajustar la luz de fondo, el contraste y el brillo para cada modo ECO.
- Es posible realizar ajustes en el menú AJUSTE IMAGEN para la entrada actual. También es posible configurar ajustes para otras entradas.

### ■ Selección del MODO (modo ECO)

Es posible seleccionar el modo de imagen para reducir el consumo de energía.

### **Nota**

También puede seleccionar el modo de imagen mediante el botón ECO [\(páginas 5](#page-76-1)[, 18\)](#page-89-0) de la parte frontal del monitor.

- **1 Pulse el botón MENU.** El menú principal aparecerá en la pantalla.
- **2** Pulse los botones  $\frac{1}{\sqrt{1}}$  para seleccionar **1 (AJUSTE IMAGEN) y pulse el botón OK.** El menú AJUSTE IMAGEN aparece en la pantalla.
- **3 Pulse los botones** m**/**M **para seleccionar "ALTO" y pulse el botón OK.**

El menú "MODO" aparecerá en la pantalla.

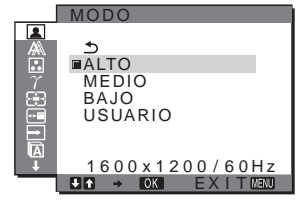

### **4 Pulse los botones** m**/**M **para seleccionar el modo deseado y pulse el botón OK.**

El brillo de la pantalla cambiará a medida que cambie el modo  $a$  ALTO  $\rightarrow$  MEDIO  $\rightarrow$  BAJO, con lo que se reducirá el consumo de energía. Si selecciona "USUARIO", el brillo de la pantalla pasará al nivel que ajustó con el botón ECO de la parte frontal del monitor. Para obtener más información, consulte "Reducción del consumo de energía (modo ECO)" en la [página 18.](#page-89-0)

### <span id="page-83-2"></span>**Ajuste de RETROILUMIN**  $\vdash$

Si la pantalla brilla demasiado, ajuste la luz de fondo para facilitar su visualización.

### **1 Pulse el botón MENU.**

El menú principal aparece en pantalla.

- **2** Pulse los botones **↓/↑** para seleccionar **(AJUSTE IMAGEN) y pulse el botón OK.** El menú AJUSTE IMAGEN aparece en pantalla.
- **3** Pulse los botones  $\frac{1}{\sqrt{1}}$  para seleccionar " $\frac{1}{2}$ **RETROILUMIN" y pulse el botón OK.** El menú "RETROILUMIN" aparecerá en la pantalla.
- **4 Pulse los botones** m**/**M **para ajustar el nivel de luz, pulse el botón OK.**

### <span id="page-83-1"></span> $\blacksquare$  **Ajuste de CONTRASTE**  $\lozenge$

Ajuste el contraste de la imagen.

- **1 Pulse el botón MENU.** El menú principal aparece en pantalla.
- **2** Pulse los botones **↓/↑** para seleccionar **(AJUSTE IMAGEN) y pulse el botón OK.** El menú AJUSTE IMAGEN aparece en pantalla.
- **3 Pulse los botones** m**/**M **para seleccionar "**6 **CONTRASTE" y pulse el botón OK.** El menú "CONTRASTE" aparecerá en la pantalla.
- **4 Pulse los botones** m**/**M **para ajustar el nivel de contraste y, a continuación, pulse el botón OK.**

### ■ Ajuste de BRILLO **iO**

Ajuste el brillo de la imagen (nivel de negro).

- **1 Pulse el botón MENU.** El menú principal aparece en pantalla.
- **2** Pulse los botones **↓/↑** para seleccionar **(AJUSTE IMAGEN) y pulse el botón OK.** El menú AJUSTE IMAGEN aparece en pantalla.
- **3** Pulse los botones  $\frac{1}{\sqrt{M}}$  para seleccionar "  $\odot$ **BRILLO" y pulse el botón OK.** El menú "BRILLO" aparecerá en la pantalla.
- **4 Pulse los botones** m**/**M **para ajustar el nivel de brillo y, a continuación, pulse el botón OK.**

### <span id="page-84-2"></span>■ Ajuste de SUAVIZADO

Si la imagen mostrada en el modo COMPLETA2 o COMPLETA1 de ZOOM no es uniforme, utilice la función de suavizado.

- **1 Pulse el botón MENU.** El menú principal aparece en la pantalla.
- **2** Pulse los botones **↓/↑** para seleccionar **(AJUSTE IMAGEN) y pulse el botón OK.** El menú AJUSTE IMAGEN aparece en pantalla.
- **3** Pulse los botones **↓/↑** para seleccionar **"SUAVIZADO", y pulse el botón OK.** El menú SUAVIZADO aparece en la pantalla.
- **4 Pulse los botones** m**/**M **para seleccionar el modo deseado.**

El efecto de uniformidad se potencia según el orden de TEXTO→ESTÁNDAR→GRÁFICOS.

- TEXTO: Para que los caracteres aparezcan con nitidez. (Este modo es adecuado para aplicaciones basadas en texto.)
- ESTÁNDAR (ajuste predeterminado): Efecto de uniformidad estándar.
- GRÁFICOS: Para que las imágenes aparezcan con nitidez. (Este modo es adecuado para software de CD-ROM como imágenes fotográficas o ilustraciones.)

### **Notas**

- Si ajusta el menú (ZOOM) en REAL, el menú SUAVIZADO no estará disponible.
- Las señales de resolución  $1600 \times 1200$  aparecen solamente en el modo REAL y no es posible emplear SUAVIZADO.

# <span id="page-84-0"></span> **Menú PANTALLA (sólo para señales RGB analógicas)**

Puede ajustar los elementos siguientes mediante el menú PANTALLA.

- AUTOMÁTICA
- FASE
- ANCHO
- CENTRADO H
- CENTRADO V

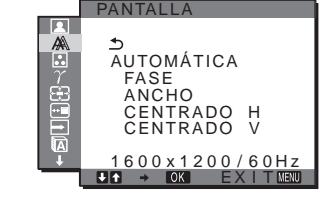

#### **Nota**

No es necesario realizar ningún ajuste cuando se reciben señales RGB digitales del conector de entrada DVI-D.

### ■ Función de aiuste automático de la calidad **de imagen**

**Cuando el monitor recibe una señal de entrada, ajusta automáticamente la posición y la nitidez de la imagen (fase/ ancho) con el fin de garantizar la visualización de una imagen nítida en la pantalla ([página 18\)](#page-89-1).**

### **Nota**

Si la función de ajuste automático de la calidad de imagen está activada, sólo funcionará el interruptor  $\bigcirc$  (alimentación).

### **Si la función de ajuste automático de la calidad de imagen de este monitor no ajusta la imagen completamente**

Es posible realizar ajustes automáticos adicionales de la calidad de imagen para la señal de entrada actual (consulte "AUTOMÁTICA" a continuación).

#### **Si todavía debe realizar ajustes adicionales a la calidad de imagen**

Es posible ajustar manualmente la nitidez (fase/ancho) y la posición (horizontal/vertical) de la imagen.

Dichos ajustes se almacenan en la memoria y se vuelven a activar automáticamente cuando el monitor recibe la misma señal de entrada.

- Ajustes automáticos adicionales a la **calidad de imagen para la señal de entrada actual (AUTOMÁTICA)**
- **1 Pulse el botón MENU.** El menú principal aparece en pantalla.
- **2** Pulse los botones **↓/↑** para seleccionar **(PANTALLA) y pulse el botón OK.** El menú PANTALLA aparece en pantalla.
- **3** Pulse los botones  $\frac{1}{\sqrt{1}}$  para seleccionar **"AUTOMÁTICA" y pulse el botón OK.** Realice los ajustes necesarios de la fase, el ancho y la posición

horizontal o vertical de la pantalla para la señal de entrada actual y almacénelos.

### <span id="page-84-1"></span>■ Ajuste manual de la nitidez de la imagen **(Fase/Ancho)**

La nitidez de la imagen puede ajustarse según se indica a continuación. Este ajuste es válido cuando el ordenador está conectado al conector de entrada HD15 (RGB analógico) del monitor.

- **1 Ajuste la resolución del ordenador en 1600** × **1200.**
- **2 Cargue el CD-ROM.**
- **3 Inicie el CD-ROM, seleccione el área y modelo y, finalmente, visualice la imagen de prueba. Para Windows** Haga clic en [Utility]  $\rightarrow$  [Windows]/[Win Utility.exe]. **Para Macintosh** Haga clic en [Utility]  $\rightarrow$  [Mac]/[Mac Utility].
- **4 Pulse el botón MENU.**

El menú principal aparece en pantalla.

- **5** Pulse los botones **↓/↑** para seleccionar **(PANTALLA) y pulse el botón OK.** El menú PANTALLA aparece en pantalla.
- **6 Pulse los botones** m**/**M **para seleccionar "FASE" y pulse el botón OK.**

El menú del ajuste "FASE" aparece en pantalla.

**7** Pulse los botones **↓/**↑ hasta que las líneas **horizontales sean mínimas.**

Ajuste las líneas horizontales de modo que se visualicen lo menos posible.

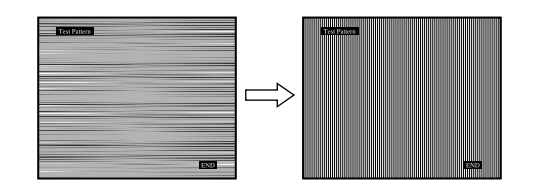

### **8 Pulse el botón OK.**

El menú principal aparece en pantalla. Si aparecen líneas verticales en toda la pantalla, ajuste el ancho siguiendo el procedimiento que se indica a continuación.

**9** Pulse los botones  $\frac{1}{\sqrt{1}}$  para seleccionar "ANCHO" y **pulse el botón OK.**

El menú del ajuste "ANCHO" aparece en pantalla.

**10 Pulse los botones ↓/↑ hasta que las líneas verticales desaparezcan.**

Ajuste las líneas verticales de modo que desaparezcan.

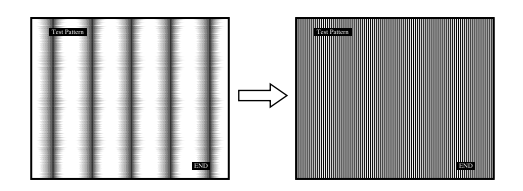

**11 Haga clic en** [END] **en la pantalla para apagar la imagen de prueba.**

### <span id="page-85-1"></span>■ Ajuste manual de la posición de la imagen **(CENTRADO H /CENTRADO V)**

Si la imagen no aparece en el centro de la pantalla, ajuste el centrado de la imagen de la siguiente forma.

- **1 Ajuste la resolución del ordenador en 1600** × **1200.**
- **2 Cargue el CD-ROM.**
- **3 Inicie el CD-ROM, seleccione el área y modelo y, finalmente, visualice la imagen de prueba. Para Windows**

Haga clic en [Utility]  $\rightarrow$  [Windows]/[Win Utility.exe]. **Para Macintosh** Haga clic en [Utility]  $\rightarrow$  [Mac]/[Mac Utility].

**4 Pulse el botón MENU.**

El menú principal aparece en pantalla.

- **5** Pulse los botones **↓/↑** para seleccionar **(PANTALLA) y pulse el botón OK.** El menú PANTALLA aparece en pantalla.
- **6** Pulse los botones  $\frac{1}{\sqrt{1}}$  para seleccionar "CENTRADO **H" o "CENTRADO V" y pulse el botón OK.** El menú del ajuste "CENTRADO H" o el menú del ajuste "CENTRADO V" aparecen en pantalla.
- **7** Pulse los botones **↓/↑** para centrar la imagen de **prueba en la pantalla.**
- **8 Haga clic en** [END] **en la pantalla para apagar la imagen de prueba.**

# <span id="page-85-0"></span> **Menú COLOR**

Es posible seleccionar el nivel de color de la imagen del campo de color blanco en los ajustes predeterminados de temperatura de color.

Además, si es necesario, puede realizar un ajuste más preciso de la temperatura de color.

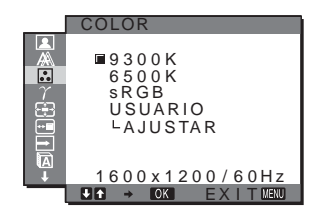

### **Nota**

Puede ajustar la temperatura de color para cada modo ECO.

- **1 Pulse el botón MENU.** El menú principal aparece en pantalla.
- **2** Pulse los botones ♦/↑ para seleccionar **D** (COLOR) **y pulse el botón OK.** El menú COLOR aparece en pantalla.
- **3** Pulse los botones  $\frac{1}{\sqrt{1}}$  para seleccionar la **temperatura de color deseada y pulse el botón OK.** Los colores blancos cambiarán de un tono azulado a un tono rojizo cuando se reduzca la temperatura de 9300 K a 6500 K. Si selecciona "sRGB", los colores se ajustan según el perfil sRGB. (El ajuste de color sRGB es un protocolo estándar de espacio de color para productos informáticos.) Si selecciona "sRGB", los ajustes de color del computador deben establecerse según el perfil sRGB.

### **Notas**

- Si un computador u otro equipo conectado no es compatible con sRGB, no se puede ajustar el color según el perfil sRGB.
- Si selecciona "sRGB", no podrá ajustar el contraste y el brillo en el menú AJUSTE IMAGEN. Tampoco podrá ajustar el menú GAMMA.
- Ajuste más preciso de la temperatura de **color**
- **1 Pulse el botón MENU.** El menú principal aparece en pantalla.
- **2** Pulse los botones  $\frac{1}{\sqrt{1}}$  para seleccionar **(COLOR) y pulse el botón OK.** El menú COLOR aparece en pantalla.
- **3** Pulse los botones  $\frac{1}{\sqrt{1}}$  para seleccionar **"AJUSTAR" y pulse el botón OK.**

El menú para realizar un ajuste más preciso de la temperatura de color aparece en pantalla.

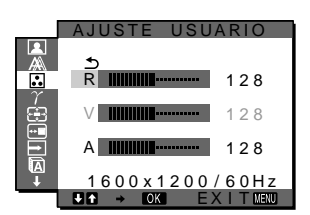

**4 Pulse los botones** m**/**M **para seleccionar R (rojo) o A (azul) y pulse el botón OK. A continuación, pulse los botones** m**/**M **para ajustar la temperatura de color y pulse el botón OK.**

Puesto que este ajuste cambia la temperatura de color aumentando o disminuyendo los componentes R y A con respecto a V (verde), el componente V será fijo.

**5** Pulse los botones  $\frac{1}{\sqrt{1}}$  para seleccionar  $\rightarrow$  v, a **continuación, pulse el botón OK.**

El nuevo ajuste de color se almacena en la memoria y se recuperará automáticamente siempre que se seleccione "USUARIO".

El menú COLOR aparece en pantalla.

# <span id="page-86-0"></span> $\gamma$  Menú GAMMA

Es posible asociar el tono de color de la imagen en pantalla al tono de color original de la imagen.

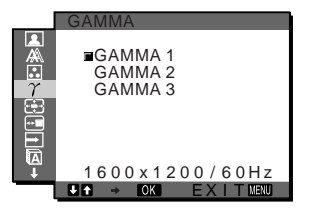

### **Nota**

Puede ajustar la GAMMA de cada modo ECO.

- **1 Pulse el botón MENU.** El menú principal aparece en pantalla.
- **2** Pulse los botones  $\frac{1}{\sqrt{1}}$  para seleccionar  $\gamma$  (GAMMA) y pulse el botón OK. El menú GAMMA aparece en pantalla.
- **3** Pulse los botones **↓/**↑ para seleccionar el modo **deseado y pulse el botón OK.**

# <span id="page-86-1"></span> **Menú ZOOM**

El monitor está ajustado para mostrar la imagen en pantalla completa, independientemente del modo o de la resolución de la imagen en el ajuste predeterminado (COMPLETA2). También se puede ver la imagen con su relación de aspecto o resolución real.

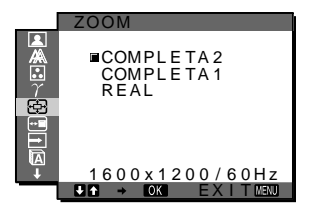

### **Nota**

Es posible realizar ajustes en el menú ZOOM para la entrada actual. También puede configurar ajustes para otras entradas.

### **1 Pulse el botón MENU.**

El menú principal aparece en la pantalla.

**2** Pulse los botones ↓/↑ para seleccionar ⊕ (ZOOM) **y pulse el botón OK.**

El menú ZOOM aparecerá en la pantalla.

- **3 Pulse los botones** m**/**M **para seleccionar el modo deseado.**
	- COMPLETA2 (ajuste predeterminado): La señal de entrada se muestra en pantalla completa, sin tener en cuenta la resolución o modo de la imagen.
	- COMPLETA1: La señal de entrada se muestra en pantalla con su relación de aspecto real. Por tanto, pueden aparecer bandas negras en las partes superior e inferior de la imagen en función de la señal.
	- REAL: La señal de entrada se muestra en pantalla con su resolución real. La señal Sub-1600 × 1200 se muestra en el centro de la pantalla con un marco negro alrededor.

### **Nota**

Si utiliza señales de resolución  $1600 \times 1200$ , los valores mencionados anteriormente no estarán disponibles. La imagen aparecerá en la pantalla en tamaño completo.

# <span id="page-86-2"></span> **Menú POSICIÓN MENÚ**

Es posible cambiar la posición del menú si se interpone a una imagen de la pantalla.

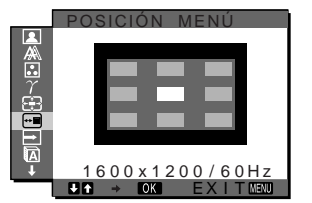

**1 Pulse el botón MENU.**

El menú principal aparece en pantalla.

**2** Pulse los botones  $\frac{1}{\sqrt{1}}$  para seleccionar  $\frac{1}{\sqrt{1}}$ **(POSICIÓN MENÚ) y pulse el botón OK.** El menú POSICIÓN MENÚ aparecerá en la pantalla. <span id="page-87-1"></span>**3 Pulse los botones** m**/**M **para seleccionar la posición deseada y pulse el botón OK.**

Es posible seleccionar una de las 9 posiciones en la que aparecerá el menú.

# <span id="page-87-0"></span> **Menú SIN SEÑAL ENTR SI/NO**

Si selecciona ENTR AUTO ACT en el menú SIN SEÑAL ENTR SI/NO, el monitor detectará automáticamente la señal de entrada de un terminal de entrada y cambiará la entrada de forma automática antes de que el monitor pase al modo de ahorro de energía.

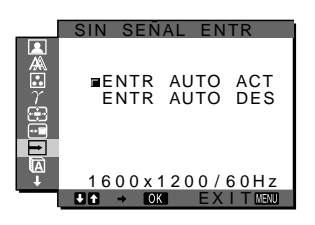

- **1 Pulse el botón MENU.** El menú principal aparecerá en la pantalla.
- **2** Pulse los botones ♦/↑ para seleccionar → (SIN **SEÑAL ENTR SI/NO) y pulse el botón OK.** El menú SIN SEÑAL ENTR aparecerá en la pantalla.
- **3** Pulse los botones **↓/↑** para seleccionar el modo **deseado y pulse el botón OK.**
	- ACT: Si el terminal de entrada seleccionado no dispone de señal de entrada, o si selecciona un terminal de entrada mediante el botón INPUT del monitor y el terminal no dispone de señal de entrada, aparecerá un mensaje en pantalla [\(página 19](#page-42-0)) y el monitor comprobará automáticamente la señal de entrada de otro terminal de entrada para cambiarla. Al cambiar la entrada, el terminal de entrada seleccionado aparecerá en la parte superior izquierda de la pantalla.

Si no existe ninguna señal de entrada, el monitor pasará automáticamente al modo de ahorro de energía.

• DES: La entrada no cambia automáticamente, sino que deberá pulsar el botón INPUT para cambiarla.

# **Menú LANGUAGE**

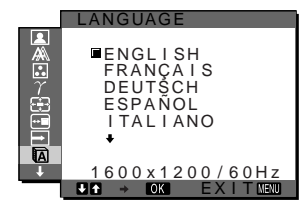

- **1 Pulse el botón MENU.** El menú principal aparece en pantalla.
- **2** Pulse los botones ↓/↑ para seleccionar **D (LANGUAGE) y pulse el botón OK.** El menú LANGUAGE aparecerá en la pantalla.
- **3** Pulse los botones  $\frac{1}{\sqrt{1}}$  para seleccionar un idioma y **pulse el botón OK.**
	- English: Inglés
	- Français: Francés
	- Deutsch: Alemán
	- Español
	- Italiano: Italiano
	- Nederlands: Holandés
	- Svenska: Sueco
	- Русский: Ruso
	- 日本語: Japonés
	- 中文: Chino

### <span id="page-87-2"></span>**→→← Menú REST**

Restaure los ajustes a los valores predeterminados.

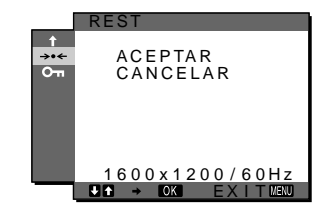

**1 Pulse el botón MENU.**

El menú principal aparecerá en la pantalla.

**2** Pulse los botones ♦/↑ para seleccionar  $\rightarrow \leftarrow$  (REST) **y pulse el botón OK.**

El menú REST aparecerá en la pantalla.

- **3** Pulse los botones  $\frac{1}{\sqrt{1}}$  para seleccionar el modo **deseado y pulse el botón OK.**
	- ACEPTAR: Para restaurar todos los datos de ajuste a los valores predeterminados. Tenga en cuenta que el ajuste "LANGUAGE" no se restaurará mediante este método.
	- CANCELAR:Para cancelar la restauración y regresar a la pantalla del menú.

# <span id="page-88-1"></span><span id="page-88-0"></span> **Menú BLOQ DE AJUSTES**

Bloquee los botones de control para evitar realizar o restaurar ajustes accidentalmente.

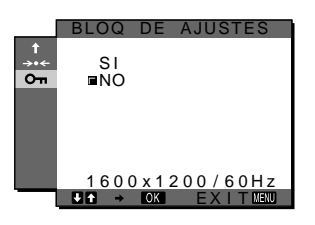

- **1 Pulse el botón MENU.** El menú principal aparecerá en la pantalla.
- **2** Pulse los botones ↓/↑ para seleccionar  $Q_{\text{m}}$  (BLOQ **DE AJUSTES) y pulse el botón OK.**

El menú BLOQ DE AJUSTES aparecerá en la pantalla.

- <span id="page-88-2"></span>**3 Pulse los botones** m**/**M **para seleccionar "SI" o "NO".**
	- SI: Sólo funcionarán el interruptor  $\bigcirc$  (alimentación) y el botón INPUT. Si intenta realizar cualquier otra operación, On (BLOQ DE AJUSTES) aparecerá en la pantalla.
	- NO: Ajuste "OT BLOQ DE AJUSTES" en "NO". Si ha ajustado esta opción en "SI", " BLOQ DE AJUSTES" se seleccionará automáticamente al pulsar el botón MENU.

# **Características técnicas**

# **Función de ahorro de energía**

Este monitor cumple las directrices de ahorro de energía que establecen VESA, ENERGY STAR y NUTEK. Si el monitor está conectado a un ordenador o una tarjeta gráfica de vídeo compatible con DPM (Display Power Management) Standard, dicho monitor reducirá automáticamente el consumo energético como se muestra a continuación.

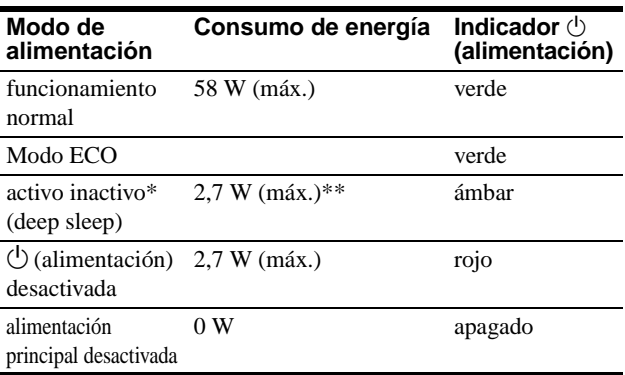

\* Cuando el ordenador entra en modo "activo inactivo", la señal de entrada se interrumpe y "NO SEÑAL" aparece en la pantalla. Transcurridos 5 segundos, el monitor entra en modo de ahorro de energía.

"Deep sleep" es un modo de ahorro de energía definido por la Agencia de protección del medioambiente (Environmental Protection Agency).

**\*\* El consumo de energía máximo es de 2,0 W en áreas de 100- 120 V de ca.**

### <span id="page-89-2"></span><span id="page-89-0"></span>**Reducción del consumo de energía (modo ECO)**

Si pulsa varias veces el botón ECO situado en la parte frontal del monitor, podrá seleccionar el brillo de la pantalla.

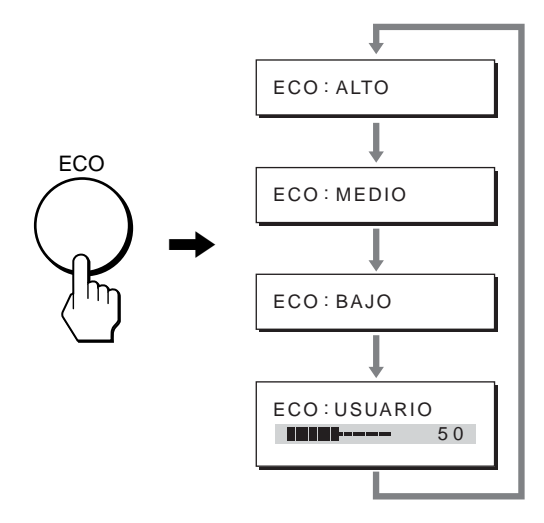

Cada modo aparece en la pantalla y el brillo de la misma se reduce en función del modo. El menú desaparece de forma automática transcurridos aproximadamente 5 segundos.

El brillo de la pantalla y el consumo de energía se reducen a medida que el modo cambia de ALTO a MEDIO y a BAJO.

El valor predeterminado del brillo de la pantalla se ajusta en "ALTO".

Si selecciona "USUARIO", puede ajustar el nivel de luz de fondo mediante los botones  $\blacklozenge/\blacklozenge$ , del mismo modo que cuando selecciona RETROILUMIN mediante el menú.

### <span id="page-89-1"></span>**Función de ajuste automático de la calidad de imagen (sólo para señales RGB analógicas)**

**Cuando el monitor recibe una señal de entrada, ajusta automáticamente la posición y la nitidez de la imagen (fase/ancho) con el fin de garantizar la visualización de una imagen nítida en la pantalla.**

### **Modo predefinido en fábrica**

Cuando el monitor recibe una señal de entrada, la hace coincidir automáticamente con uno de los modos predefinidos en fábrica y almacenados en la memoria del monitor para mostrar una imagen de alta calidad en el centro de la pantalla. Si la señal de entrada coincide con el modo predefinido en fábrica, la imagen aparecerá automáticamente en la pantalla con los ajustes predeterminados adecuados.

### **Si las señales no coinciden con uno de los modos predefinidos en fábrica**

Cuando el monitor recibe una señal de entrada que no coincide con ninguno de los modos predefinidos en fábrica, su función de ajuste automático de la calidad de imagen se activa con el fin de garantizar la visualización constante de una imagen nítida en la pantalla (dentro de los siguientes rangos de frecuencia del monitor):

Frecuencia horizontal: 28–92 kHz (RGB analógico) 28–75 kHz (RGB digital)

Frecuencia vertical: 48–85 Hz (RGB analógico) 60 Hz (RGB digital)

En consecuencia, la primera vez que el monitor recibe señales de entrada que no coinciden con los modos predefinidos en fábrica, es posible que tarde más tiempo de lo normal en mostrar la imagen en la pantalla. Estos datos de ajuste se almacenan automáticamente en la memoria, de modo que la próxima vez que se reciban las señales, el monitor funcionará del mismo modo que cuando recibe señales que coinciden con uno de los modos predefinidos en fábrica.

### **Si ajusta la fase, el ancho y la posición de la imagen manualmente**

Para algunas señales de entrada, es posible que la función de ajuste automático de la calidad de imagen de este monitor no ajuste la posición, la fase y el ancho de la imagen completamente. En tal caso, estos valores pueden ajustarse manualmente ([página 13](#page-84-1)). Si estos valores se ajustan manualmente, se almacenarán en la memoria como modos de usuario y se recuperarán automáticamente cada vez que el monitor reciba las mismas señales de entrada.

# <span id="page-90-0"></span>**Solución de problemas**

Antes de ponerse en contacto con el servicio de asistencia técnica, consulte esta sección.

### **Mensajes en pantalla**

Si se produce algún error en la señal de entrada, la pantalla mostrará uno de los siguientes mensajes. Para solucionar el problema, [consulte "Problemas y soluciones" en la página 20](#page-91-0).

### **Si "FUERA DEL ALCANCE" aparece en pantalla**

Esto indica que la señal de entrada no cumple las especificaciones del monitor. Compruebe lo siguiente.

Para obtener más información acerca de los mensajes en pantalla, [consulte "Problemas y soluciones" en la página 20.](#page-91-0)

### **Si "xxx.x kHz / xxx Hz" aparece en pantalla**

Esto indica que la frecuencia vertical u horizontal no cumple las especificaciones del monitor.

Las cifras indican las frecuencias horizontal y vertical de la señal de entrada actual.

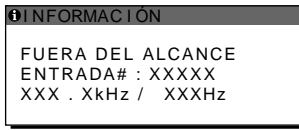

### **Si aparece "RESOLUCIÓN** i **1600** × **1200"**

Indica que las especificaciones del monitor no admiten esta resolución (1600 × 1200 o inferior).

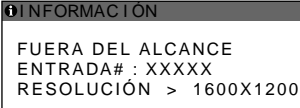

### **Si "NO SEÑAL" aparece en pantalla**

Esto indica que el conector seleccionado no recibe ninguna señal. Si SIN SEÑAL ENTR SI/NO ([página 16](#page-87-0)) se ajusta en SI, el monitor buscará y cambiará automáticamente a otra señal de entrada.

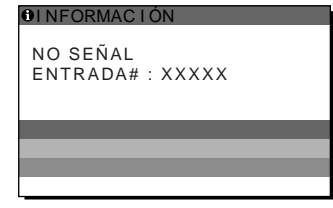

### **IR A AHORRO ENERGÍA**

El monitor entrará en modo de ahorro de energía transcurridos aproximadamente 5 segundos después de la aparición del mensaje.

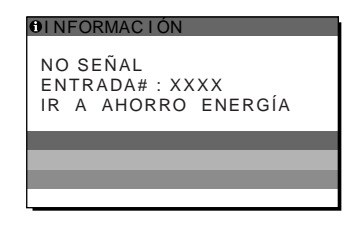

### **Si "CABLE DESCONECTADO" aparece en pantalla**

Esto indica que el cable de señal de vídeo se ha desconectado del conector seleccionado.

Si SIN SEÑAL ENTR SI/NO ([página 16](#page-87-0)) se ajusta en SI, el monitor buscará y cambiará automáticamente a otra señal de entrada.

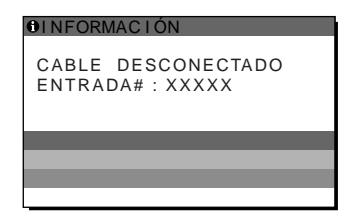

**ES**

# <span id="page-91-0"></span>**Problemas y soluciones**

j.

Si se produce algún problema debido a la conexión de un ordenador u otro equipo, consulte el manual de instrucciones de dicho equipo. Para obtener más información y ayuda para la solución de problemas, visite el sitio Web de soporte técnico de Sony en la siguiente dirección: http://www.sony.net/

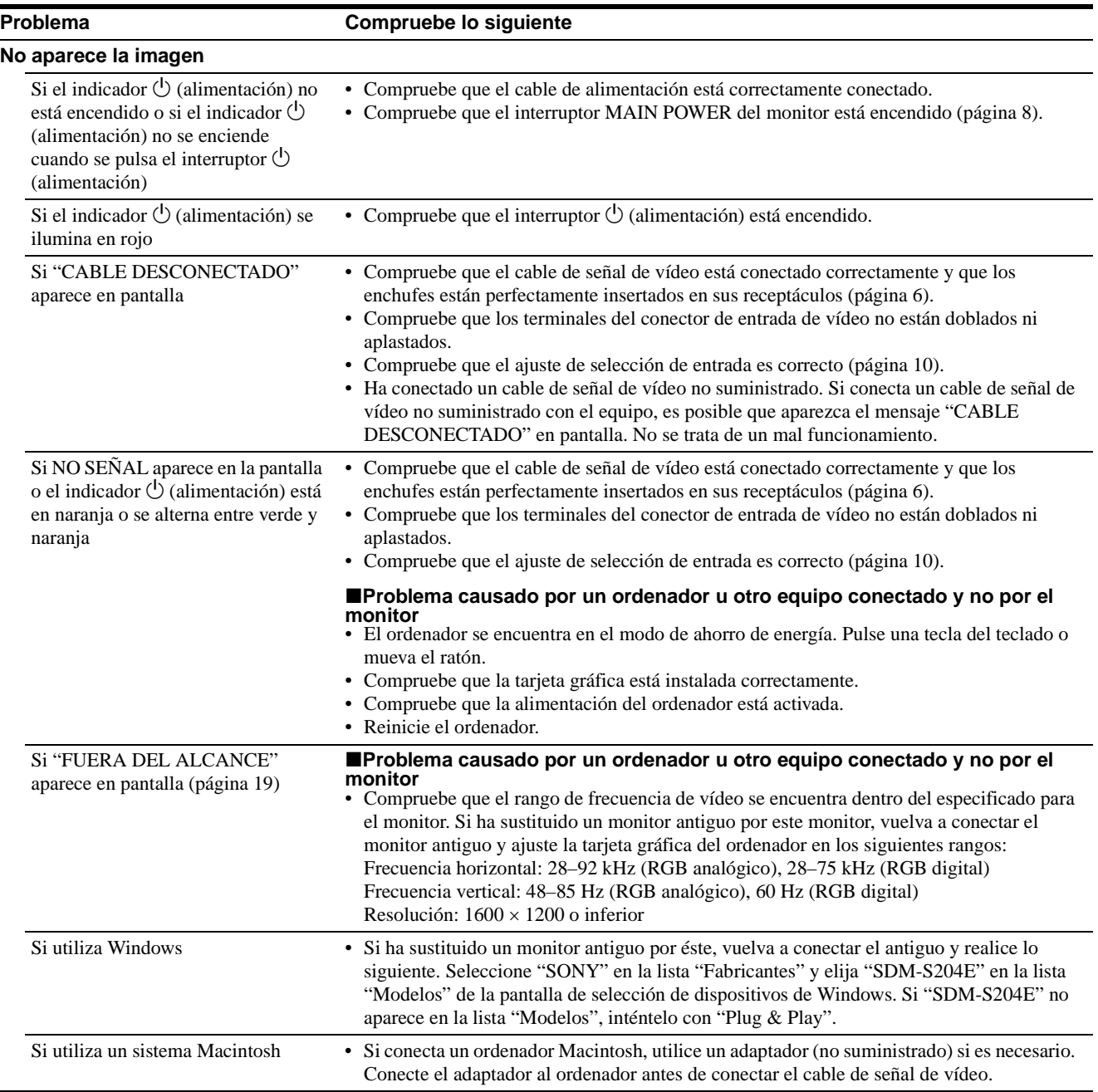

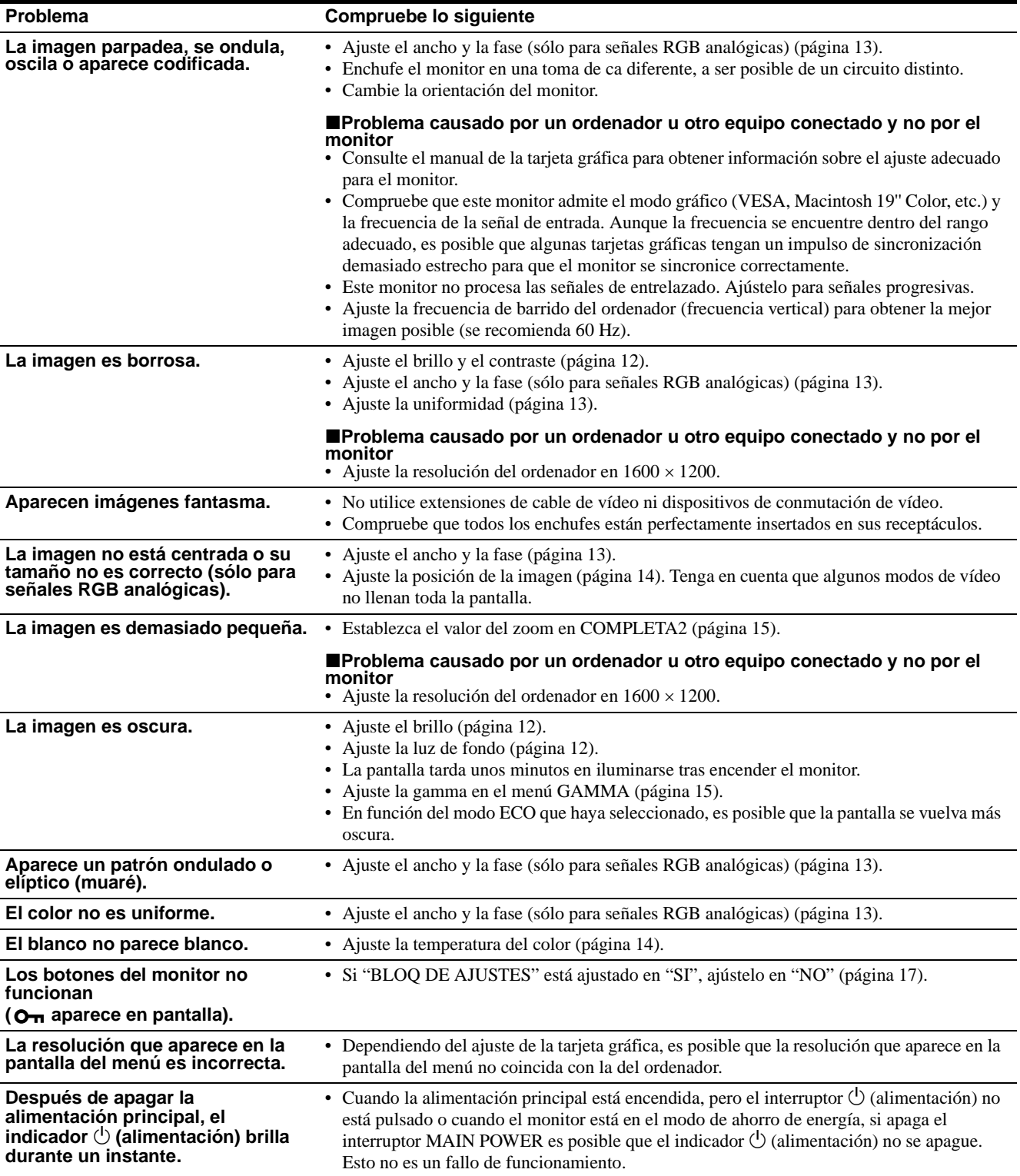

### **Visualización de la información del monitor**

### **Mientras el monitor recibe una señal de vídeo, mantenga pulsado el botón MENU durante más de 5 segundos hasta que aparezca el cuadro de información.**

Para que desaparezca, vuelva a pulsar el botón MENU.

### **Ejemplo**

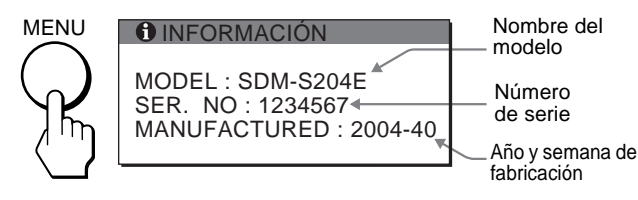

Si algún problema no se soluciona, póngase en contacto con un proveedor Sony autorizado y facilítele la información siguiente:

- Nombre del modelo: SDM-S204E
- Número de serie
- Descripción detallada del problema
- Fecha de compra
- Nombre y especificaciones del ordenador y la tarjeta gráfica
- Tipo de señales de entrada (RGB analógico/RGB digital)

# <span id="page-93-0"></span>**Especificaciones**

```
Panel LCD
     Tipo de panel: Matriz activa a-Si TFT
     Tamaño de imagen: 20,1 pulg. (51 cm)
Formato de la señal de entrada
     Frecuencia de funcionamiento RGB*
     Horizontal: 28–92 kHz (RGB analógico)
                 28–75 kHz (RGB digital)
     Vertical: 48–85 Hz (RGB analógico)
              60 Hz (RGB digital)
Resolución
     Horizontal: Máx. 1600 puntos
     Vertical: Máx. 1200 líneas
Niveles de señal de entrada
     Señal de vídeo RGB analógica:
         0,7 Vp-p, 75 Ω, positiva
     Señal SYNC:
         Nivel TTL, 2,2 kΩ, positiva o negativa
         (Horizontal y vertical independiente o sincronización 
         compuesta) 
         0,3 Vp-p, 75 Ω, negativa (Sincronización en verde)
     Señal RGB (DVI) digital: TMDS (enlace único)
Requisitos de alimentación
     100–240 V, 50–60 Hz, Máx. 1,2 A
Consumo de energía
     Máx. 58 W
Temperatura de funcionamiento
     5–35°C
Dimensiones
     Pantalla (vertical): 
     Con soporte
         Ancho: 440.5 mm
         Alto: 377.5 - 477.5 mm
         Profundo: 232.0 – 248.0 mm
     Sin soporte
         Ancho: 440.5 mm
         Alto: 354.5 mm
         Profundo: 72.5 mm
Peso
     Aprox. 8.2 kg (con soporte)
     Aprox. 6.2 kg (sin soporte)
Plug & Play
     DDC2B
Accesorios
     Consulte la página 6.
* Condición de sincronización horizontal y vertical recomendada
```
- La anchura de sincronización horizontal debe ser superior al 4,8% del tiempo horizontal total o 0,8 µs, según el que sea mayor.
- La anchura de supresión horizontal debe ser superior a 2.5 us.
- La anchura de supresión vertical debe ser superior a 450 µs.

El diseño y las especificaciones están sujetos a cambios sin previo aviso.

### <span id="page-94-0"></span>**TCO'99 Eco-document (for the black model)**

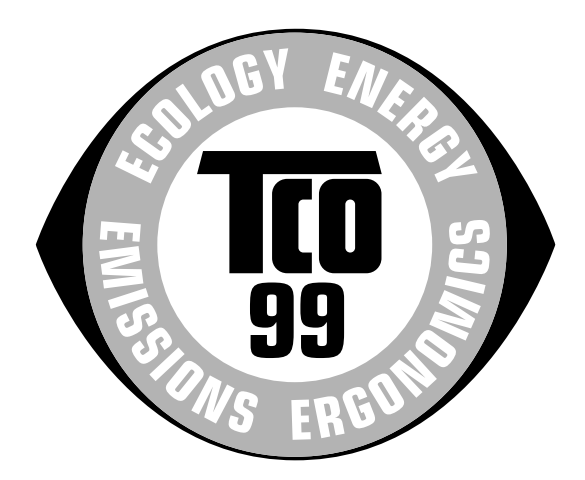

### ■ Congratulations!

You have just purchased a TCO'99 approved and labelled product! Your choice has provided you with a product developed for professional use. Your purchase has also contributed to reducing the burden on the environment and also to the further development of environmentally adapted electronics products.

### ■ Why do we have environmentally labelled com**puters?**

In many countries, environmental labelling has become an established method for encouraging the adaptation of goods and services to the environment. The main problem, as far as computers and other electronics equipment are concerned, is that environmentally harmful substances are used both in the products and during their manufacture. Since it is not so far possible to satisfactorily recycle the majority of electronics equipment, most of these potentially damaging substances sooner or later enter nature.

There are also other characteristics of a computer, such as energy consumption levels, that are important from the viewpoints of both the work (internal) and natural (external) environments. Since all methods of electricity generation have a negative effect on the environment (e.g. acidic and climate-influencing emissions, radioactive waste), it is vital to save energy. Electronics equipment in offices is often left running continuously and thereby consumes a lot of energy.

### ■ What does labelling involve?

This product meets the requirements for the TCO'99 scheme which provides for international and environmental labelling of personal computers. The labelling scheme was developed as a joint effort by the TCO (The Swedish Confederation of Professional Employees), Svenska Naturskyddsforeningen (The Swedish Society for Nature Conservation) and Statens Energimyndighet (The Swedish National Energy Administration).

Approval requirements cover a wide range of issues: environment, ergonomics, usability, emission of electric and magnetic fields, energy consumption and electrical and fire safety.

The environmental demands impose restrictions on the presence and use of heavy metals, brominated and chlorinated flame retardants, CFCs (freons) and chlorinated solvents, among other things. The product must be prepared for recycling and the manufacturer is obliged to have an environmental policy which must be adhered to in each country where the company implements its operational policy.

The energy requirements include a demand that the computer and/or display, after a certain period of inactivity, shall reduce its power consumption to a lower level in one or more stages. The length of time to reactivate the computer shall be reasonable for the user.

Labelled products must meet strict environmental demands, for example, in respect of the reduction of electric and magnetic fields, physical and visual ergonomics and good usability.

Below you will find a brief summary of the environmental requirements met by this product. The complete environmental criteria document may be ordered from:

### **TCO Development**

SE-114 94 Stockholm, Sweden Fax: +46 8 782 92 07 Email (Internet): development@tco.se Current information regarding TCO'99 approved and labelled products may also be obtained via the Internet, using the address: http://www.tco-info.com/

### **E** Environmental requirements

### **Flame retardants**

Flame retardants are present in printed circuit boards, cables, wires, casings and housings. Their purpose is to prevent, or at least to delay the spread of fire. Up to 30% of the plastic in a computer casing can consist of flame retardant substances. Most flame retardants contain bromine or chloride, and those flame retardants are chemically related to another group of environmental toxins, PCBs. Both the flame retardants containing bromine or chloride and the PCBs are suspected of giving rise to severe health effects, including reproductive damage in fish-eating birds and mammals, due to the bio-accumulative**\*** processes. Flame retardants have been found in human blood and researchers fear that disturbances in foetus development may occur.

The relevant TCO'99 demand requires that plastic components weighing more than 25 grams must not contain flame retardants with organically bound bromine or chlorine. Flame retardants are allowed in the printed circuit boards since no substitutes are available.

### **Cadmium\*\***

Cadmium is present in rechargeable batteries and in the colour-generating layers of certain computer displays. Cadmium damages the nervous system and is toxic in high doses. The relevant TCO'99 requirement states that batteries, the colour-generating layers of display screens and the electrical or electronics components must not contain any cadmium.

### **Mercury\*\***

Mercury is sometimes found in batteries, relays and switches. It damages the nervous system and is toxic in high doses. The relevant TCO'99 requirement states that batteries may not contain any mercury. It also demands that mercury is not present in any of the electrical or electronics components associated with the labelled unit.

### **CFCs (freons)**

The relevant TCO'99 requirement states that neither CFCs nor HCFCs may be used during the manufacture and assembly of the product. CFCs (freons) are sometimes used for washing printed circuit boards. CFCs break down ozone and thereby damage the ozone layer in the stratosphere, causing increased reception on earth of ultraviolet light with e.g. increased risks of skin cancer (malignant melanoma) as a consequence.

### **Lead\*\***

Lead can be found in picture tubes, display screens, solders and capacitors. Lead damages the nervous system and in higher doses, causes lead poisoning. The relevant TCO'99 requirement permits the inclusion of lead since no replacement has yet been developed.

- Bio-accumulative is defined as substances which accumulate within living organisms.
- \*\* Lead, Cadmium and Mercury are heavy metals which are Bioaccumulative.

<span id="page-95-0"></span>**TCO'03 Eco-document (for the gray model)**

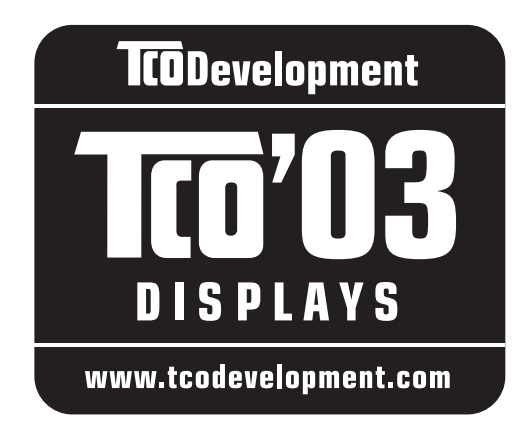

### ■ Congratulations!

The display you have just purchased carries the TCO'03 Displays label. This means that your display is designed, manufactured and tested according to some of the strictest quality and environmental requirements in the world. This makes for a high performance product, designed with the user in focus that also minimizes the impact on our natural environment.

### **E** Ergonomics

• Good visual ergonomics and image quality in order to improve the working environment for the user and to reduce sight and strain problems. Important parameters are luminance, contrast, resolution, reflectance, colour rendition and image stability.

### **E** Energy

- Energy-saving mode after a certain time beneficial both for the user and the environment
- Electrical safety

### **Emissions**

- Electromagnetic fields
- Noise emissions

### **E** Ecology

- The product must be prepared for recycling and the manufacturer must have a certified environmental management system such as EMAS or ISO 14 001
- Restrictions on

- chlorinated and brominated flame retardants and polymers

- heavy metals such as cadmium, mercury and lead.

The requirements included in this label have been developed by TCO Development in co-operation with scientists, experts, users as well as manufacturers all over the world. Since the end of the 1980s TCO has been

involved in influencing the development of IT equipment in a more user-friendly direction. Our labelling system started with displays in 1992 and is now requested by users and IT-manufacturers all over the world.

> For more information, please visit **www.tcodevelopment.com**

### **Recycling Information**

### ■ Customer in Europe

The collection and recycling of this product has been planned according to your country's relevant legislation. To ensure that this product will be collected and recycled in way that minimizes the impact on the environment, please do the following:

- 1. If you purchased this product for private use, contact your municipality or the waste collection system and bring the product to this collection point / have the product be picked up by the waste collection system. Alternatively, your retailer might take back this if you purchase new equivalent equipment; please check with your retailer whether he will take back this product before bringing it. For information on your country's recycling arrangements, please contact the Sony representation in your country (contact details at: www.sony-europe.com). Further details on specific recycling systems can be found at the following addresses:
	- Belgium: www.recupel.be
	- Netherlands: www.nvmp.nl (consumer electronics) www.ictmilieu.nl (IT equipment)
	- Norway: www.elretur.no
	- Sweden: www.el-kretsen.se
	- Switzerland: www.swico.ch
- 2. If you use this product professionally, check the product's delivery contract for take back / recycling arrangements and follow the procedures described therein. Alternatively, follow the procedures described under point 1.

### ■ Customer in USA

We Sony as a member of EIA recommends to visit URL below http://www.eiae.org/

### ■ Customer in Asia

http://www.sony.co.jp/SonyInfo/Environment/recycle/3R.html

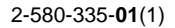

# **SONY**

# **TFT LCD Color Computer Display**

# **SDM-S204E**

© 2004 Sony Corporation

Download from Www.Somanuals.com. All Manuals Search And Download.

# **Owner's Record**

The model and serial numbers are located at the rear of the unit. Record these numbers in the spaces provided below. Refer to them whenever you call upon your dealer regarding this product. Model No. Serial No.

# **WARNING**

**To prevent fire or shock hazard, do not expose the unit to rain or moisture.**

**Dangerously high voltages are present inside the unit. Do not open the cabinet. Refer servicing to qualified personnel only.**

### **FCC Notice**

This equipment has been tested and found to comply with the limits for a Class B digital device, pursuant to Part 15 of the FCC Rules. These limits are designed to provide reasonable protection against harmful interference in a residential installation. This equipment generates, uses, and can radiate radio frequency energy and, if not installed and used in accordance with the instructions, may cause harmful interference to radio communications. However, there is no guarantee that interference will not occur in a particular installation. If this equipment does cause harmful interference to radio or television reception, which can be determined by turning the equipment off and on, the user is encouraged to try to correct the interference by one or more of the following measures:

- Reorient or relocate the receiving antenna.
- Increase the separation between the equipment and receiver.
- Connect the equipment into an outlet on a circuit different from that to which the receiver is connected.

– Consult the dealer or an experienced radio/TV technician for help. You are cautioned that any changes or modifications not expressly approved in this manual could void your authority to operate this equipment.

### **IMPORTANTE**

Para prevenir cualquier mal funcionamiento y evitar daños, por favor, lea detalladamente este manual de instrucciones antes de conectar y operar este equipo.

**If you have any questions about this product, you may call; Sony Customer Information Services Center 1-800-222-7669 or http://www.sony.com/**

### **Declaration of Conformity**

Trade Name: SONY<br>Model: SDM-S Model: SDM-S204E<br>Responsible Party: Sony Electro

Sony Electronics Inc. Address: 16450 W. Bernardo Dr, San Diego, CA 92127 U.S.A. Telephone Number: 858-942-2230

This device complies with part 15 of the FCC rules. Operation is subject to the following two conditions: (1) This device may not cause harmful interference, and (2) this device must accept any interference received, including interference that may cause undesired operation.

### **NOTICE**

This notice is applicable for USA/Canada only. If shipped to USA/Canada, install only a UL LISTED/CSA LABELLED power supply cord meeting the following specifications:

### **SPECIFICATIONS**

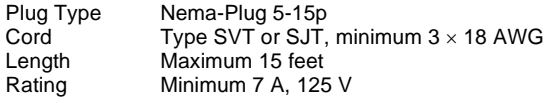

### **NOTICE**

Cette notice s'applique aux Etats-Unis et au Canada uniquement.

Si cet appareil est exporté aux Etats-Unis ou au Canada, utiliser le cordon d'alimentation portant la mention UL LISTED/CSA LABELLED et remplissant les conditions suivantes: SPECIFICATIONS<br>Type de fiche

Fiche Nema 5-15 broches Cordon Type SVT ou SJT, minimum  $3 \times 18$  AWG Longueur Maximum 15 pieds Tension Minimum 7 A, 125 V

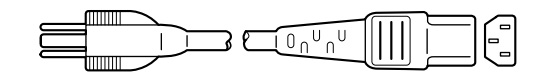

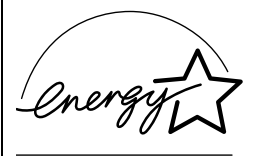

As an ENERGY STAR Partner, Sony Corporation has determined that this product meets the ENERGY STAR guidelines for energy efficiency.

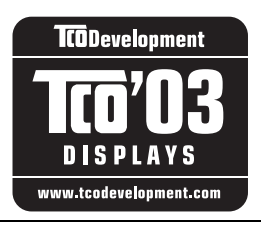

This monitor complies with the TCO'03 guidelines.

(for the gray model)

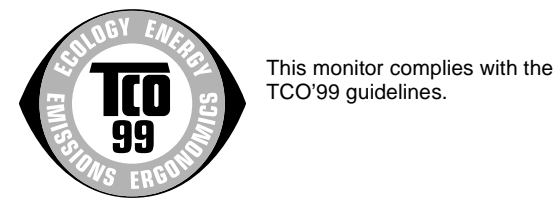

(for the black model)

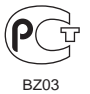

# **Indice**

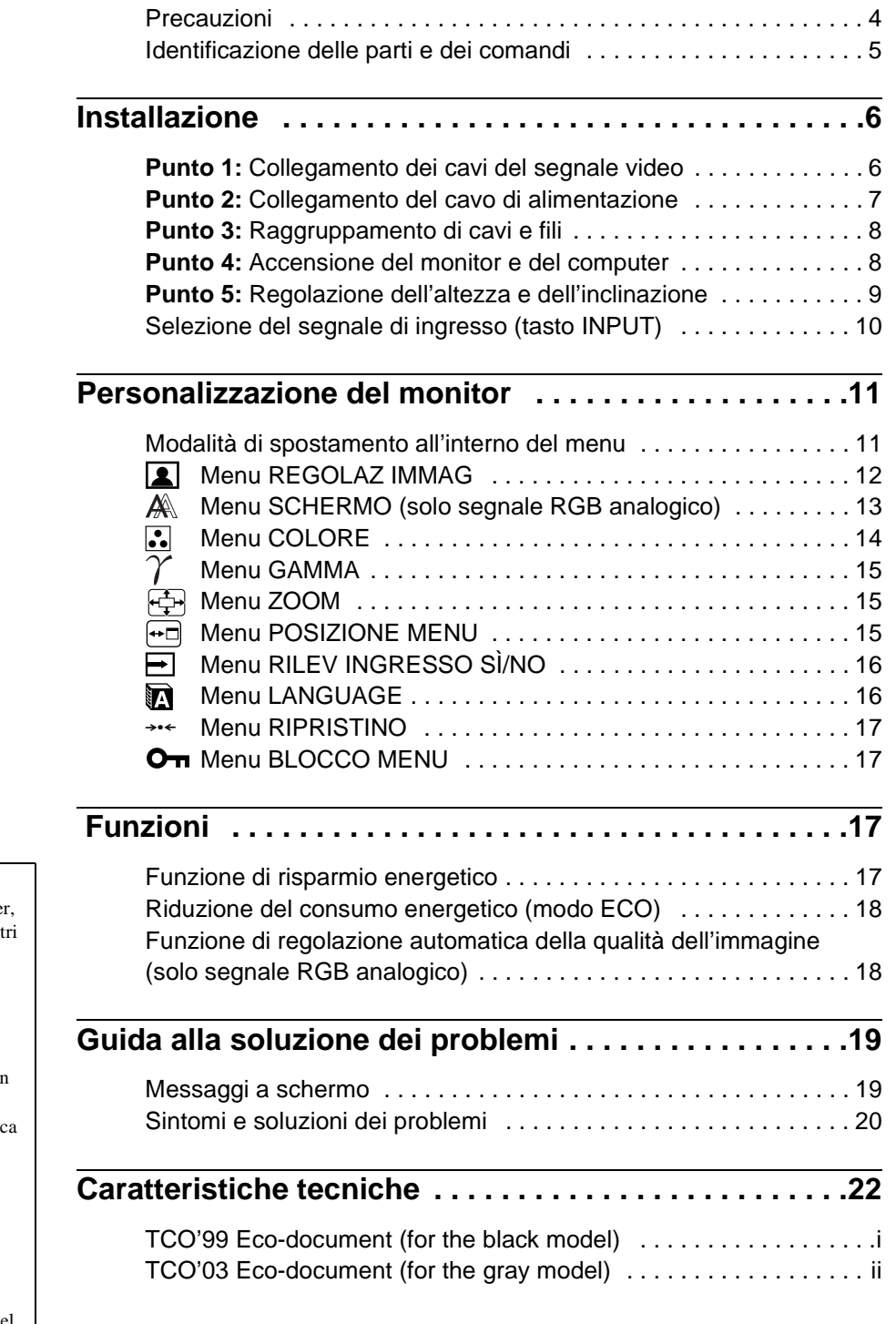

- Macintosh è un marchio di fabbrica concesso in licenza a Apple Compute Inc., registrato negli Stati Uniti e in alt paesi.
- Windows è un marchio di fabbrica registrato di Microsoft Corporation negli Stati Uniti e in altri paesi.
- IBM PC/AT e VGA sono marchi di fabbrica registrati di IBM Corporation degli Stati Uniti.
- VESA e  $DDC^{\pi}$  sono marchi di fabbric della Video Electronics Standards Association.
- ENERGY STAR è un marchio registrato degli Stati Uniti.
- Adobe e Acrobat sono marchi di fabbrica di Adobe Systems Incorporated.
- Tutti gli altri nomi di prodotti citati nel presente manuale potrebbero essere i marchi di fabbrica o i marchi di fabbrica registrati delle rispettive società.
- Inoltre, "TM" e " $\circledR$ " non sempre vengono citati nel presente manuale.

**IT**

# <span id="page-99-0"></span>**Precauzioni**

### **Avvertimento sui collegamenti dell'alimentazione**

• Utilizzare il cavo di alimentazione in dotazione. In caso contrario, assicurarsi che il cavo utilizzato sia compatibile con la tensione operativa locale.

### **Per gli utenti negli Stati Uniti**

Se non viene utilizzato il cavo adeguato, il monitor non sarà conforme agli standard FCC.

### **Per gli utenti nel Regno Unito**

Se il monitor viene utilizzato nel Regno Unito, utilizzare il cavo di alimentazione appropriato per il Regno Unito.

Esempio di tipi di spine

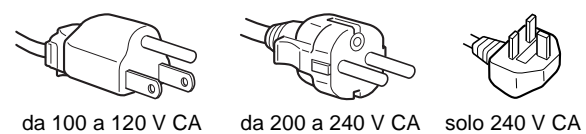

L'apparecchio deve essere installato vicino ad una presa facilmente accessibile.

### **Installazione**

- Non installare né lasciare il monitor:
- in luoghi soggetti a temperature eccessivamente elevate, ad esempio in prossimità di radiatori, condotti d'aria calda o alla luce solare diretta. L'esposizione del monitor a temperature elevate, come in prossimità di condotti d'aria calda o all'interno di un'auto parcheggiata al sole, potrebbe causare la deformazione del rivestimento del monitor o problemi di funzionamento.
- in luoghi soggetti a scosse o vibrazioni meccaniche.
- in prossimità di apparecchiature che generano forti campi magnetici, quali televisori o altri apparecchi ad uso domestico.
- in luoghi soggetti a sporco, polvere o sabbia eccessivi, ad esempio in prossimità di finestre aperte o di uscite. Se il monitor viene installato temporaneamente in un luogo aperto, assicurarsi di prendere le adeguate precauzioni contro sporco e polvere. Diversamente, è possibile che si verifichino problemi di funzionamento irreparabili.

### **Manutenzione dello schermo LCD**

- Non lasciare lo schermo LCD rivolto verso il sole poiché potrebbe venire danneggiato. Prendere le dovute precauzioni se il monitor viene posizionato in prossimità di una finestra.
- Non esercitare alcuna pressione sullo schermo LCD né graffiarlo. Non appoggiare oggetti pesanti sullo schermo LCD, onde evitare che perda uniformità o che si verifichino problemi di funzionamento.
- Se il monitor viene utilizzato in un luogo freddo, è possibile che sullo schermo appaia un'immagine residua. Ciò non indica un problema di funzionamento; lo schermo torna alle condizioni normali non appena la temperatura raggiunge un livello di utilizzo normale.
- Se un fermo immagine viene visualizzato per un periodo prolungato, potrebbe apparire momentaneamente un'immagine residua che sparirà in poco tempo.
- Durante il funzionamento, il pannello LCD si scalda. Ciò non indica un problema di funzionamento.

### **Nota sullo schermo LCD (display a cristalli liquidi)**

Nonostante lo schermo LCD sia stato costruito seguendo una tecnologia ad alta precisione, è possibile che presenti costantemente piccoli punti neri o luminosi (rossi, blu o verdi) oppure strisce colorate irregolari o fenomeni di luminosità. Non si tratta di un problema di funzionamento. (Punti effettivi: oltre 99,99%.)

### **Manutenzione**

- Prima di pulire il monitor, assicurarsi di scollegare il cavo di alimentazione dalla presa di rete.
- Per pulire lo schermo LCD, utilizzare un panno morbido. Se viene utilizzata una soluzione detergente per vetri, assicurarsi che non contenga soluzioni antistatiche o additivi simili onde evitare di graffiare il rivestimento dello schermo LCD.
- Per pulire il rivestimento, il pannello e i comandi, utilizzare un panno morbido leggermente inumidito con una soluzione detergente neutra. Non utilizzare alcun tipo di polvere o spugnetta abrasiva né solventi come alcool o benzene.
- Non strofinare, toccare o tamburellare sulla superficie dello schermo LCD con oggetti abrasivi o appuntiti come una penna a sfera o un cacciavite onde evitare di graffiare il cinescopio a colori.
- Si noti che i materiali impiegati e il rivestimento dello schermo LCD potrebbero deteriorarsi se il monitor viene esposto a solventi volatili quali gli insetticidi o se rimane in contatto a lungo con gomma o materiali in vinile.

### **Trasporto**

- Scollegare tutti i cavi dal monitor e, **dopo avere fissato il display LCD nel punto più alto,** afferrarlo saldamente da entrambi i lati facendo attenzione a non graffiare lo schermo durante il trasporto. Se il monitor cade, si potrebbero causare ferite alle persone o danni al monitor stesso.
- Per trasportare il monitor o inviarlo in riparazione, utilizzare il materiale di imballaggio originale.

### **Smaltimento del monitor**

- **Non smaltire il monitor insieme ai normali rifiuti domestici.**
- **Il tubo a fluorescenza utilizzato per questo monitor contiene mercurio. Lo smaltimento del monitor deve quindi essere effettuato in conformità alle norme sanitarie locali.**

### <span id="page-100-0"></span>**Identificazione delle parti e dei comandi**

### **Parte posteriore del supporto del display**

Per ulteriori informazioni, consultare le pagine indicate tra parentesi.

### **Parte anteriore del display LCD**

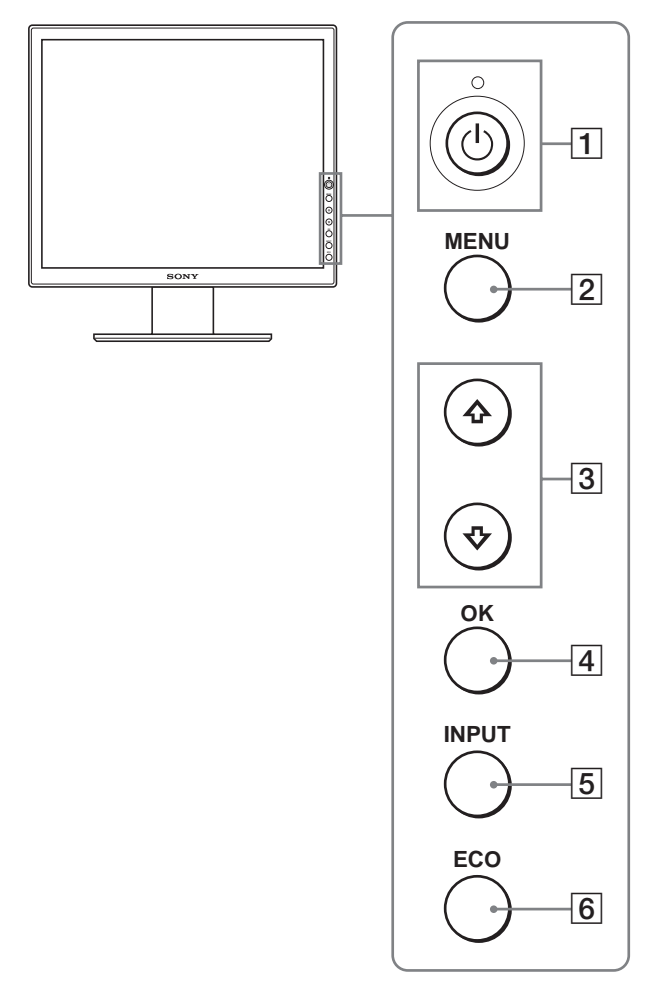

### **Vista laterale del display LCD**

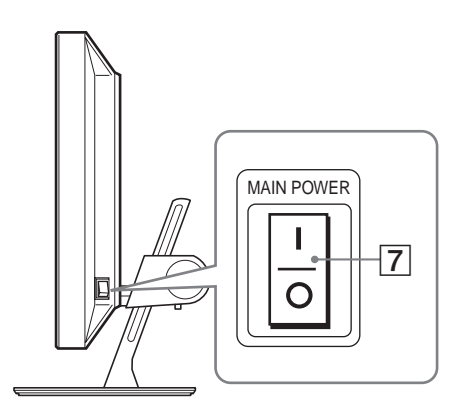

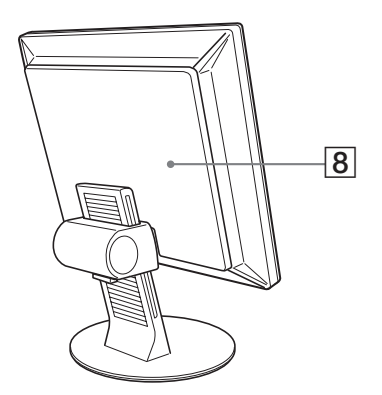

### A **Interruttore** 1 **(alimentazione) e indicatore** 1 **(alimentazione) ([pagine 8](#page-103-1)[, 17](#page-112-3))**

Utilizzare questo interruttore per accendere il monitor quando l'indicatore  $\bigcirc$  (alimentazione) si illumina in rosso. Per spegnere il monitor, premere nuovamente l'interruttore. Se l'indicatore  $\bigcirc$  (alimentazione) non si illumina, premere l'interruttore MAIN POWER (7).

### B **Tasto MENU [\(pagina 11\)](#page-106-1)**

Questo tasto consente di attivare e disattivare la schermata del menu.

### C **Tasti** m**/**M **([pagina 11](#page-106-1))**

Utilizzare questi tasti per selezionare le voci di menu ed effettuare le regolazioni.

#### D **Tasto OK [\(pagina 11\)](#page-106-1)**

Utilizzare questo tasto per attivare la voce di menu e le regolazioni selezionate mediante i tasti  $\blacklozenge/\spadesuit$  (3).

### E **Tasto INPUT ([pagina 10](#page-105-0))**

Utilizzare questo tasto per selezionare il segnale di ingresso video tra INPUT1, INPUT2 e INPUT3 quando due computer sono collegati al monitor.

#### <span id="page-100-1"></span>F **Tasto ECO [\(pagina 18\)](#page-45-0)**

Utilizzare questo tasto per ridurre il consumo energetico.

### G **Interruttore MAIN POWER ([pagina 8](#page-103-1))**

Utilizzare questo interruttore per attivare o disattivare l'alimentazione principale del monitor.

### H **Coperchio posteriore [\(pagina 6\)](#page-101-1)**

Rimuovere questo coperchio quando vengono collegati cavi o fili.

### **Parte posteriore del display LCD**

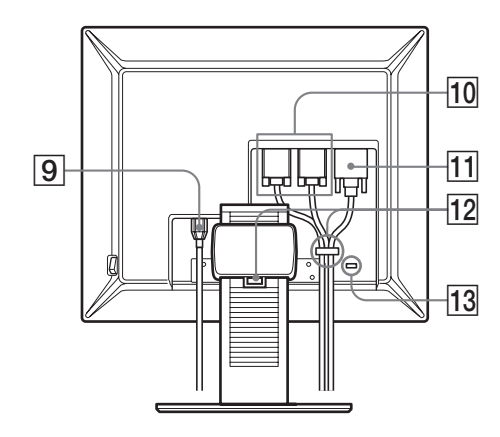

### **9** Connettore AC IN [\(pagina 7\)](#page-102-0)

Questo connettore consente di collegare il cavo di alimentazione (in dotazione).

**10 Connettore di ingresso HD15 (RGB analogico) ([pagina 7](#page-102-2))** 

Questo connettore trasmette i segnali video RGB analogici (0,700 Vp-p, positivo) e i segnali SYNC.

**11** Connettore di ingresso DVI-D (RGB digitale) **([pagina 7](#page-102-1))**

Questo connettore trasmette i segnali video RGB digitali conformi allo standard DVI Rev. 1.0.

### L **Fermacavo ([pagina 8](#page-103-0))**

Questo elemento consente di fissare i cavi e i fili al monitor.

### M **Foro di protezione**

Utilizzare il foro di protezione con il sistema di sicurezza Micro Saver Kensington.

Micro Saver Security System è un marchio di fabbrica di Kensington.

# <span id="page-101-0"></span>**Installazione**

Prima di utilizzare il monitor, controllare che nella confezione siano contenuti gli articoli elencati di seguito.

- Display LCD
- Cavo di alimentazione
- Cavo del segnale video HD15-HD15 (RGB analogico)
- Cavo del segnale video DVI-D (RGB digitale)
- CD-ROM (software di utilità per Windows/Macintosh, istruzioni per l'uso e così via)
- Garanzia
- Guida all'installazione rapida

### <span id="page-101-1"></span>**Punto 1: Collegamento dei cavi del segnale video**

- **Prima di effettuare i collegamenti, spegnere il monitor e il computer.**
- **Se il computer viene collegato al connettore di ingresso HD15 (RGB analogico) del monitor, fare riferimento a "[Collegamento a un computer dotato di connettore di](#page-102-2)  [uscita HD15 \(RGB analogico\)](#page-102-2)".**

### **Note**

- Non toccare i piedini del connettore del cavo del segnale video onde evitare di piegarli.
- Controllare l'allineamento del connettore HD15 onde evitare il piegamento dei piedini del connettore del cavo del segnale video.
- **1 Rimuovere il coperchio posteriore.**
- **2 Inclinare il display in avanti.**

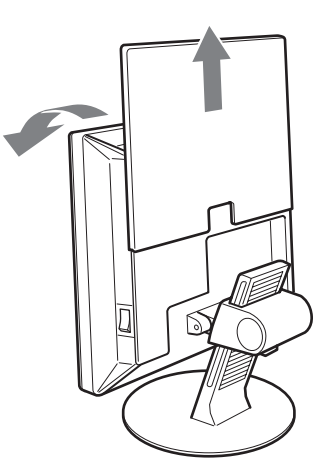

### <span id="page-102-1"></span><span id="page-102-0"></span>**Collegamento a un computer dotato di connettore di uscita DVI (RGB digitale)**

Collegare il computer al connettore di ingresso DVI-D del monitor (RGB digitale) utilizzando il cavo del segnale video DVI-D (RGB digitale) in dotazione.

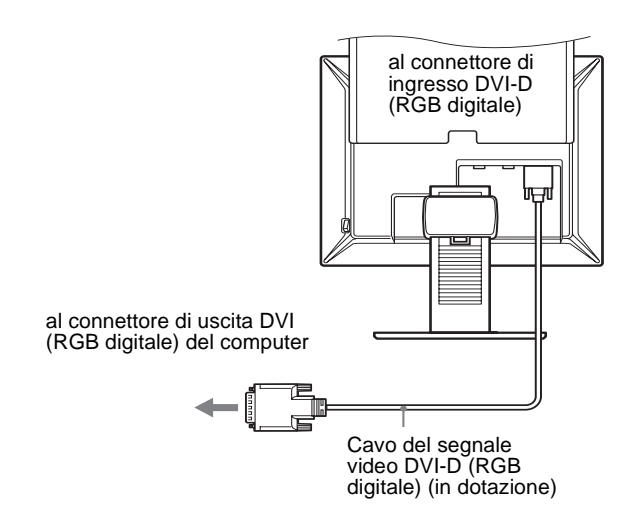

### <span id="page-102-2"></span>**Collegamento a un computer dotato di connettore di uscita HD15 (RGB analogico)**

Collegare il computer al connettore di ingresso HD 15 del monitor (RGB analogico) utilizzando il cavo del segnale video HD15- HD15 (RGB analogico) in dotazione.

Collegare il computer facendo riferimento alle illustrazioni riportate di seguito.

### ■ Collegamento a un computer IBM PC/AT o **compatibile**

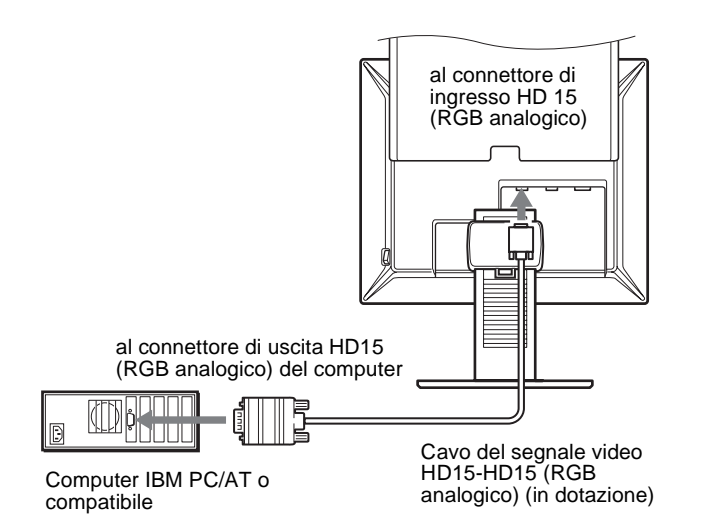

### ■ Collegamento a un computer Macintosh

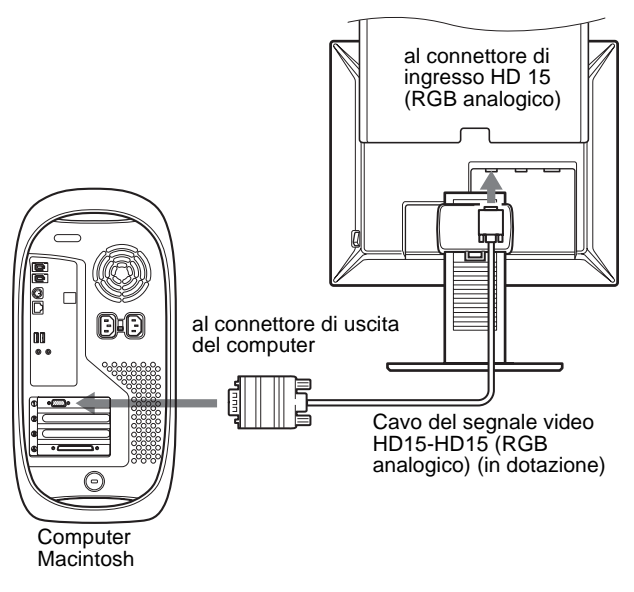

Se si collega un computer Macintosh, utilizzare un adattatore (non in dotazione), se necessario. Collegare l'adattatore al computer prima di collegare il cavo del segnale video.

# **Punto 2: Collegamento del cavo di alimentazione**

- **1 Collegare saldamente il cavo di alimentazione in dotazione al connettore AC IN del monitor.**
- **2 Collegare saldamente l'altra estremità ad una presa di rete.**

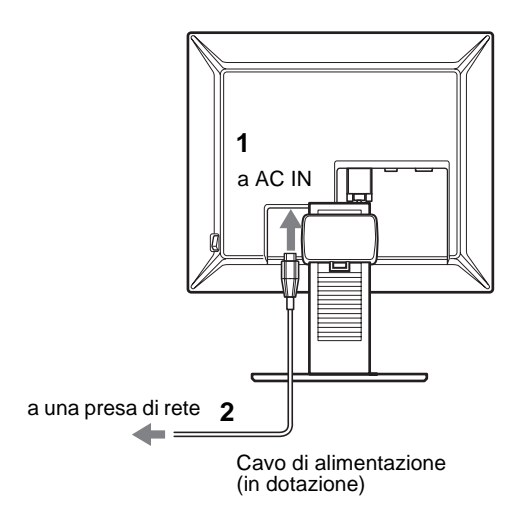

# <span id="page-103-0"></span>**Punto 3: Raggruppamento di cavi e fili**

- **1 Rimuovere il coperchio posteriore.**
- **2 Fissare i cavi del segnale video utilizzando il fermacavo posto sulla parte esterna dell'apparecchio.**
- **3 Riposizionare il coperchio posteriore.**
- **4 Fissare tutti i cavi e i fili utilizzando il fermacavo del supporto.**

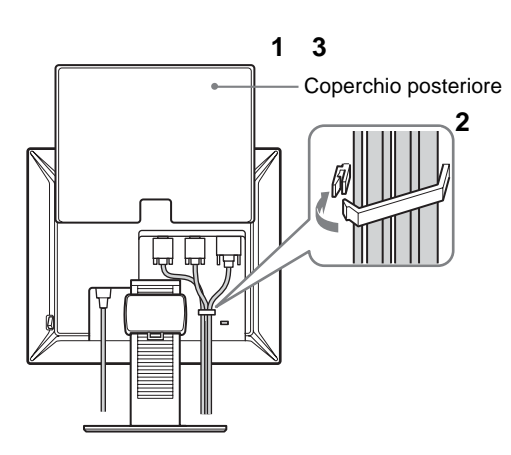

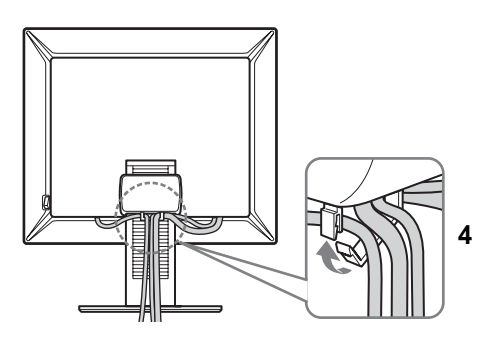

### **Nota**

Se non è possibile fissare tutti i cavi e i fili utilizzando il fermacavo del supporto, lasciarli liberi.

# <span id="page-103-1"></span>**Punto 4: Accensione del monitor e del computer**

**1 Premere l'interruttore MAIN POWER sulla parte destra del monitor in direzione di** [ **(attivazione), se non è già stato premuto. Assicurarsi che l'indicatore** 1 **(alimentazione) si illumini in rosso.** 

### **Nota**

L'impostazione predefinita dell'interruttore MAIN POWER al momento della vendita è la posizione l(attivazione).

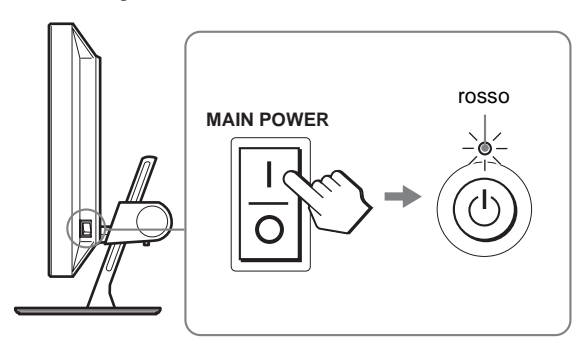

**2 Premere l'interruttore** 1 **(alimentazione) sulla parte anteriore destra del monitor.**

L'indicatore  $\bigcirc$  (alimentazione) si illumina in verde.

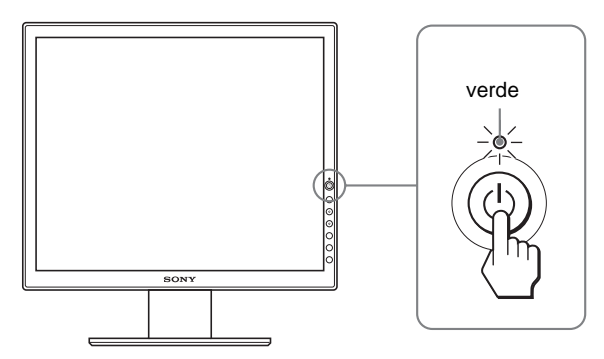

### **3 Accendere il computer.**

**4 Per selezionare il segnale di ingresso desiderato, premere il tasto INPUT.**

L'immagine di ingresso selezionata viene visualizzata sullo schermo.

Per ulteriori informazioni, [vedere "Selezione del segnale di](#page-105-0)  [ingresso \(tasto INPUT\)" a pagina 10.](#page-105-0)

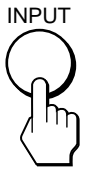

L'installazione del monitor è completata. Se necessario, utilizzare i comandi del monitor per regolare l'immagine [\(pagina 11](#page-106-0)).

### <span id="page-104-0"></span>**Se sullo schermo non appare alcuna immagine**

- Verificare che il cavo di alimentazione e il cavo del segnale video siano collegati in modo corretto.
- Se sullo schermo appare il messaggio "NO SEGNALE IN INGRESSO":
	- Il computer si trova nel modo di risparmio energetico. Premere un tasto qualsiasi sulla tastiera o spostare il mouse.
	- Controllare che l'impostazione del segnale di ingresso sia corretta premendo il tasto INPUT ([pagina 10\)](#page-105-0).
- Se sullo schermo appare il messaggio "CAVO SCOLLEGATO":
	- Verificare che il cavo del segnale video sia collegato correttamente.
	- Controllare che l'impostazione del segnale di ingresso sia corretta premendo il tasto INPUT ([pagina 10\)](#page-105-0).
- Se sullo schermo appare il messaggio "FUORI GAMMA", collegare di nuovo il monitor utilizzato in precedenza. Quindi, regolare la scheda grafica del computer come indicato di seguito.

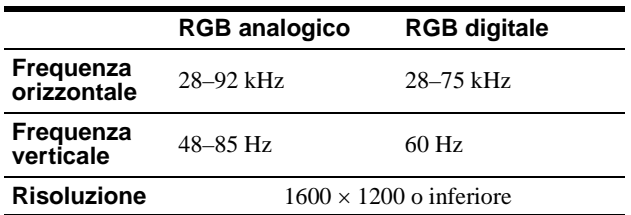

Per ulteriori informazioni sui messaggi a schermo, [vedere](#page-115-0)  ["Sintomi e soluzioni dei problemi" a pagina 20](#page-115-0).

### **Non sono richiesti driver specifici**

Il monitor supporta lo standard Plug & Play "DDC" e rileva automaticamente tutte le informazioni video. Non è richiesta l'installazione di driver specifici sul computer.

Alla prima accensione del computer dopo il collegamento del monitor, è possibile che venga visualizzata la procedura guidata di configurazione. In tal caso, seguire le istruzioni a schermo. Viene selezionato automaticamente il monitor Plug & Play in modo che sia possibile utilizzarlo.

La frequenza verticale viene impostata su 60 Hz.

Poiché un eventuale sfarfallio dell'immagine non indica problemi di funzionamento del monitor, è possibile procedere all'utilizzo. Non è necessario impostare la frequenza verticale su particolari valori elevati.

# **Punto 5: Regolazione dell'altezza e dell'inclinazione**

È possibile regolare questo monitor entro i valori di angolazione indicati di seguito.

### **Afferrare il pannello LCD dai lati, quindi regolare l'angolazione dello schermo.**

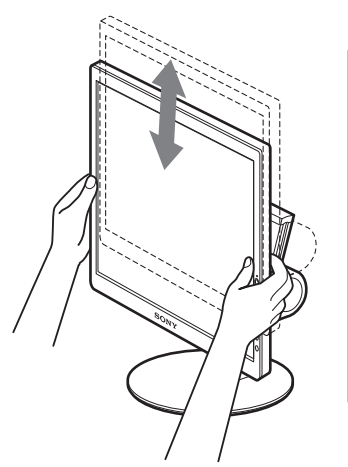

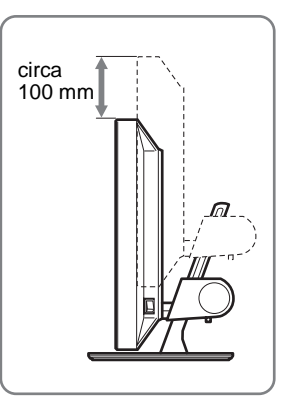

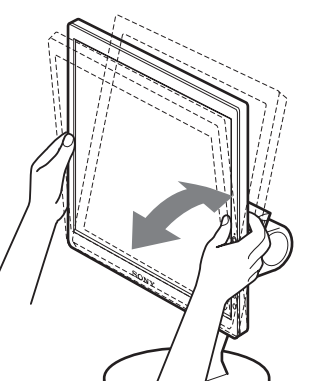

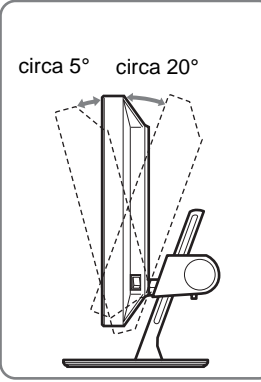

**IT**

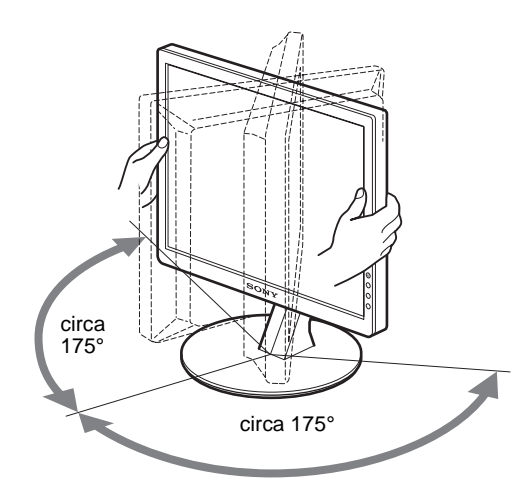

### **Utilizzo ottimale del monitor**

Regolare l'angolazione visiva del monitor in base all'altezza della scrivania, della sedia e in modo da non avere il riflesso della luce direttamente negli occhi.

### **Nota**

Procedere alla regolazione dell'inclinazione e dell'altezza dello schermo lentamente e con attenzione, assicurandosi di non urtare il monitor contro la scrivania.

# <span id="page-105-0"></span>**Selezione del segnale di ingresso (tasto INPUT)**

### **Premere il tasto INPUT.**

Ad ogni pressione di questo tasto, il segnale di ingresso cambia.

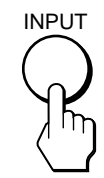

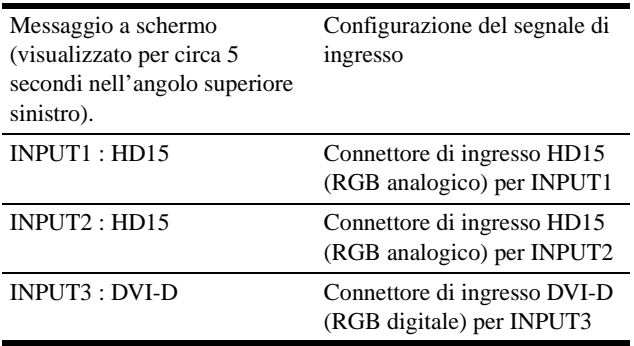

# <span id="page-106-0"></span>**Personalizzazione del monitor**

### **Prima di procedere alle regolazioni**

Collegare il monitor e il computer, quindi accenderli. Per ottenere i migliori risultati, attendere almeno 30 minuti prima di effettuare le regolazioni.

Tramite il menu a schermo è possibile effettuare numerose regolazioni.

### <span id="page-106-1"></span>**Modalità di spostamento all'interno del menu**

**1 Visualizzazione del menu principale.**

Per visualizzare il menu principale, premere il tasto MENU.

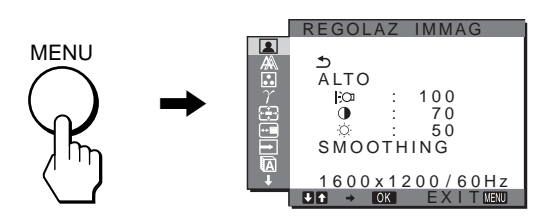

### **2 Selezione del menu desiderato.**

Per visualizzare il menu desiderato, premere i tasti  $\blacklozenge/\uparrow$ , quindi premere il tasto OK per attivare la prima voce di menu.

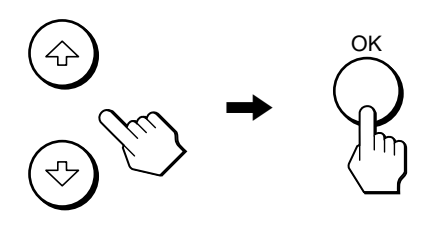

### **3 Selezione della voce di menu che si desidera regolare.**

Per selezionare la voce di menu da regolare, premere i tasti  $\blacklozenge$ / $\blacklozenge$ , quindi premere il tasto OK.

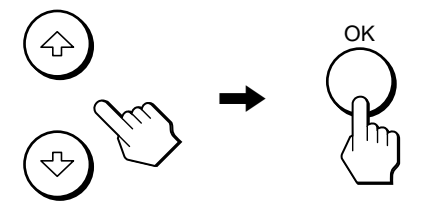

### **Se è una delle voci di menu.**

Selezionando  $\triangle$  e premendo il tasto OK, il display torna al menu precedente.

### **4 Regolazione della voce di menu.**

Per effettuare la regolazione, premere i tasti  $\bigoplus$ / $\bigoplus$ , quindi premere il tasto OK.

Premendo il tasto OK, l'impostazione viene memorizzata, quindi l'apparecchio torna al menu precedente.

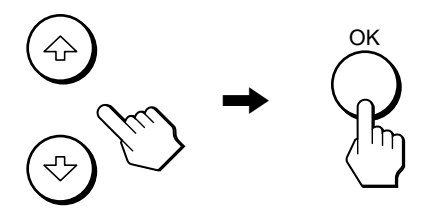

### **5 Chiusura del menu.**

Per tornare alla visualizzazione normale, premere una volta il tasto MENU. Se non viene premuto alcun tasto, il menu si chiude automaticamente dopo circa 45 secondi.

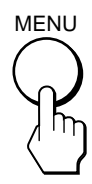

### ■ Ripristino delle regolazioni sui valori **predefiniti**

Tramite il menu RIPRISTINO, è possibile ripristinare le regolazioni. Per ulteriori informazioni sul ripristino delle regolazioni, vedere  $\rightarrow \left($ RIPRISTINO) a [pagina 17.](#page-112-0)

# <span id="page-107-0"></span> **Menu REGOLAZ IMMAG**

Il menu REGOLAZ IMMAG consente di regolare le opzioni elencate di seguito.

- MODO (modo ECO)
- RETROILLUMINAZ| O
- $\cdot$  CONTRASTO  $\odot$
- LUMINOSITÀ O
- SMOOTHING

### **Note**

- Per ogni modo ECO, è possibile regolare retroilluminazione, contrasto e luminosità.
- Le impostazioni del menu REGOLAZ IMMAG possono essere effettuate per l'ingresso corrente. È inoltre possibile effettuare le impostazioni per altri ingressi.

### ■ Selezione di MODO (modo ECO)

È possibile selezionare il modo immagine per ridurre il consumo energetico.

### **Nota**

È inoltre possibile selezionare il modo dell'immagine con il tasto ECO [\(pagine 5](#page-100-1)[, 18\)](#page-113-0) sulla parte anteriore del monitor.

### **1 Premere il tasto MENU.**

Il menu principale viene visualizzato sullo schermo.

**2** Premere i tasti ♦/↑ per selezionare 2 (REGOLAZ **IMMAG), quindi premere il tasto OK.**

Il menu REGOLAZ IMMAG viene visualizzato sullo schermo.

**3 Premere i tasti** m**/**M **per selezionare "ALTO", quindi premere il tasto OK.**

Il menu "MODO" viene visualizzato sullo schermo.

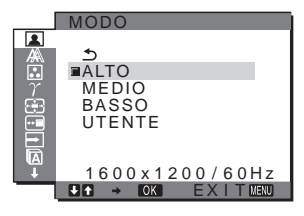

### **4** Premere i tasti ↓/↑ per selezionare il modo **desiderato, quindi premere il tasto OK.**

La luminosità dello schermo cambia in base all'impostazione  $ALTO \rightarrow MEDIO \rightarrow BASSO$ ; il consumo energetico viene ridotto. Selezionando "UTENTE", la luminosità dello schermo passa al livello impostato mediante il tasto ECO situato nella parte anteriore del monitor. Per ulteriori informazioni, vedere "Riduzione del consumo energetico (modo ECO)" a [pagina 18](#page-113-0).

### ■ Regolazione di RETROILLUMINAZ |->

Se lo schermo è eccessivamente luminoso, regolare la retroilluminazione per renderne più chiara la visibilità.

- **1 Premere il tasto MENU.** Sullo schermo appare il menu principale.
- **2** Premere i tasti ♦/↑ per selezionare **[2**] (REGOLAZ **IMMAG), quindi premere il tasto OK.** Il menu REGOLAZ IMMAG viene visualizzato sullo schermo.
- **3** Premere i tasti **↓/↑** per selezionare **" RETROILLUMINAZ", quindi premere il tasto OK.**

Il menu "RETROILLUMINAZ" viene visualizzato sullo schermo.

**4 Premere i tasti** m**/**M **per regolare il livello di luminosità, quindi premere il tasto OK.**

### ■ Regolazione di CONTRASTO **0**

Regolare il contrasto dell'immagine.

**1 Premere il tasto MENU.**

Sullo schermo appare il menu principale.

- **2** Premere i tasti  $\frac{1}{\sqrt{1}}$  per selezionare **1** (REGOLAZ **IMMAG), quindi premere il tasto OK.** Il menu REGOLAZ IMMAG viene visualizzato sullo schermo.
- **3** Premere i tasti **↓/↑** per selezionare **"**6 **CONTRASTO", quindi premere il tasto OK.** Il menu "CONTRASTO" viene visualizzato sullo schermo.
- **4** Premere i tasti ♦/↑ per regolare il contrasto, quindi **premere il tasto OK.**

### ■ Regolazione di LUMINOSITÀ

Regolare la luminosità dell'immagine (livello di nero).

- **1 Premere il tasto MENU.** Sullo schermo appare il menu principale.
- **2** Premere i tasti ♦/↑ per selezionare **[**a] (REGOLAZ **IMMAG), quindi premere il tasto OK.** Il menu REGOLAZ IMMAG viene visualizzato sullo schermo.

**3** Premere i tasti  $\frac{1}{\sqrt{1}}$  per selezionare **" LUMINOSITÀ", quindi premere il tasto OK.** Il menu "LUMINOSITÀ" viene visualizzato sullo schermo.

**4 Premere i tasti** m**/**M **per regolare la luminosità, quindi premere il tasto OK.**

### ■ Regolazione di SMOOTHING

Se l'immagine visualizzata nei modi PIENO2 o PIENO1 di ZOOM non è uniforme, utilizzare la funzione di uniformità dell'immagine.

**1 Premere il tasto MENU.**

Viene visualizzato il menu principale.

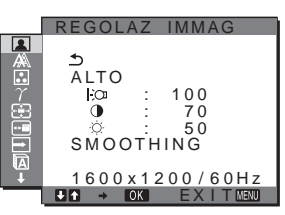
- **2** Premere i tasti ♦/↑ per selezionare **[2**] (REGOLAZ **IMMAG), quindi premere il tasto OK.** Il menu REGOLAZ IMMAG viene visualizzato sullo schermo.
- **3** Premere i tasti  $\frac{1}{\sqrt{1}}$  per selezionare "SMOOTHING". **quindi premere il tasto OK.**

Il menu SMOOTHING viene visualizzato sullo schermo.

**4** Premere i tasti ↓/↑ per selezionare il modo **desiderato.**

L'effetto di uniformità diventa più evidente nell'ordine  $TESTO \rightarrow STANDARD \rightarrow GRAFICA$ .

- TESTO: rende i caratteri più chiari (questo modo è ideale per le applicazioni basate su testo).
- STANDARD (impostazione predefinita): effetto di uniformità standard.
- GRAFICA: rende l'immagine più nitida (questo modo è ideale per software su CD-ROM come immagini fotografiche o illustrazioni).

#### **Note**

- Se il menu (ZOOM) viene impostato su REALE, il menu "SMOOTHING" non è disponibile.
- I segnali con risoluzione 1600 × 1200 vengono visualizzati unicamente nel modo REALE e la funzione SMOOTHING non è disponibile.

## **Menu SCHERMO (solo segnale RGB analogico)**

Il menu SCHERMO consente di effettuare le regolazioni elencate di seguito.

- AUTO
- FASE
- PIXEL
- CENTRO ORIZ
- CENTRO VERT

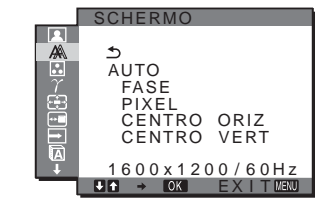

#### **Nota**

Se vengono ricevuti segnali RGB digitali tramite il connettore di ingresso DVI-D, non è necessario effettuare alcuna regolazione.

### ■ Funzione di regolazione automatica della **qualità dell'immagine**

**Quando il monitor riceve un segnale di ingresso, la posizione e la nitidezza dell'immagine (fase/pixel) vengono regolate automaticamente, assicurando che sullo schermo appaia un'immagine nitida [\(pagina 18\)](#page-113-0).**

#### **Nota**

Se la funzione di regolazione automatica della qualità dell'immagine è attivata, l'unico interruttore a essere operativo è quello  $\bigcirc$ (alimentazione).

#### **Se la funzione di regolazione automatica della qualità dell'immagine di questo monitor non è in grado di regolare completamente l'immagine**

È possibile procedere manualmente a ulteriori regolazioni della qualità dell'immagine per il segnale di ingresso corrente (vedere "AUTO" di seguito).

#### **In caso sia necessario procedere a ulteriori regolazioni della qualità dell'immagine**

È possibile regolare manualmente la nitidezza (fase/pixel) e la posizione (orizzontale/verticale) dell'immagine.

Tali regolazioni vengono memorizzate e richiamate automaticamente non appena il monitor rileva un segnale di ingresso precedentemente ricevuto e registrato.

### ■ Ulteriori regolazioni automatiche della **qualità dell'immagine per il segnale di ingresso corrente (AUTO)**

- **1 Premere il tasto MENU.** Sullo schermo appare il menu principale.
- **2** Premere i tasti **↓/↑** per selezionare  $\mathbb{A}$ **(SCHERMO), quindi premere il tasto OK.** Il menu SCHERMO viene visualizzato sullo schermo.
- **3 Premere i tasti** m**/**M **per selezionare "AUTO", quindi premere il tasto OK.**

Regolare opportunamente la fase, i pixel e la posizione orizzontale/verticale per il segnale di ingresso corrente, quindi memorizzare le impostazioni inserite.

### <span id="page-108-0"></span>■ Regolazione manuale della nitidezza **dell'immagine (fase/pixel)**

È possibile regolare la nitidezza dell'immagine come segue. Questo tipo di regolazione è efficace se il computer viene collegato al connettore di ingresso HD15 (RGB analogico) del monitor.

- **1 Impostare la risoluzione del monitor su 1600** × **1200.**
- **2 Caricare il CD-ROM.**
- **3 Avviare il CD-ROM, selezionare l'area e il modello, quindi visualizzare il modello di prova. Per Windows** Fare clic su [Utility]  $\rightarrow$  [Windows]/[Win Utility.exe]. **Per Macintosh**

Fare clic su [Utility]  $\rightarrow$  [Mac]/[Mac Utility].

- **4 Premere il tasto MENU.** Sullo schermo appare il menu principale.
- **5** Premere i tasti  $\frac{1}{\sqrt{2}}$  per selezionare  $\mathbb{A}$ **(SCHERMO), quindi premere il tasto OK.** Il menu SCHERMO viene visualizzato sullo schermo.
- **6 Premere i tasti** m**/**M **per selezionare "FASE", quindi premere il tasto OK.** Il menu "FASE" viene visualizzato sullo schermo.

**IT**

### **7** Premere i tasti **↓/↑** fino a ridurre al minimo le strisce **orizzontali.**

Regolare in modo che le strisce orizzontali vengano ridotte al minimo.

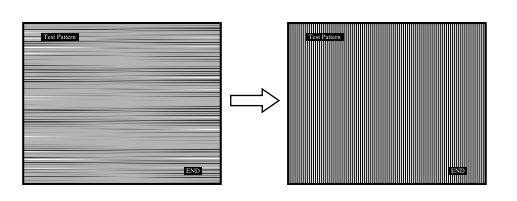

#### **8 Premere il tasto OK.**

Sullo schermo appare il menu principale. Se su tutto lo schermo vengono visualizzate delle strisce verticali, regolare i pixel seguendo la procedura riportata di seguito.

**9** Premere i tasti **↓/↑** per selezionare "PIXEL", quindi **premere il tasto OK.**

Il menu "PIXEL" viene visualizzato sullo schermo.

**10 Premere i tasti** m**/**M **fino a far scomparire le strisce verticali.**

Regolare in modo che le strisce verticali scompaiano.

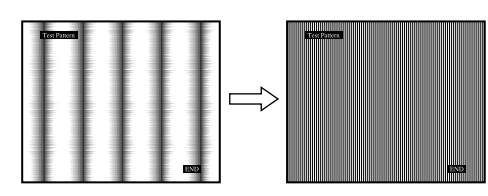

- **11 Fare clic su** [END] **sullo schermo per disattivare il modello di prova.**
- <span id="page-109-0"></span>■ Regolazione manuale della posizione **dell'immagine (CENTRO ORIZ /CENTRO VERT)**

Se l'immagine non si trova al centro dello schermo, regolarne la centratura come segue.

- **1 Impostare la risoluzione del monitor su 1600** × **1200.**
- **2 Caricare il CD-ROM.**
- **3 Avviare il CD-ROM, selezionare l'area e il modello, quindi visualizzare il modello di prova. Per Windows**

Fare clic su [Utility]  $\rightarrow$  [Windows]/[Win Utility.exe]. **Per Macintosh** Fare clic su [Utility]  $\rightarrow$  [Mac]/[Mac Utility].

- 
- **4 Premere il tasto MENU.** Sullo schermo appare il menu principale.
- **5** Premere i tasti ♦/↑ per selezionare A (SCHERMO), **quindi premere il tasto OK.** Il menu SCHERMO viene visualizzato sullo schermo.

**6** Premere i tasti  $\frac{1}{\sqrt{2}}$  per selezionare "CENTRO ORIZ" **o "CENTRO VERT", quindi premere il tasto OK.**

Il menu "CENTRO ORIZ" o "CENTRO VERT" viene visualizzato sullo schermo.

- **7** Premere i tasti ♦/↑ per centrare il modello di prova **sullo schermo.**
- **8 Fare clic su** [END] **sullo schermo per disattivare il modello di prova.**

## <span id="page-109-1"></span>**R. Menu COLORE**

È possibile selezionare il livello cromatico dell'immagine relativo al campo di colore del bianco a partire dalle impostazioni predefinite per la temperatura di colore.

Se necessario, è inoltre possibile regolare la sintonia fine della temperatura di colore.

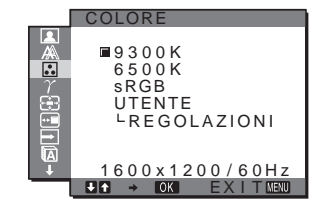

#### **Nota**

È possibile regolare la temperatura di colore per ciascun modo ECO.

**1 Premere il tasto MENU.**

Sullo schermo appare il menu principale.

**2** Premere i tasti  $\frac{1}{\sqrt{2}}$  per selezionare **[3]** (COLORE), **quindi premere il tasto OK.**

Il menu COLORE viene visualizzato sullo schermo.

**3** Premere i tasti ♦/↑ per selezionare la temperatura di **colore desiderata, quindi premere il tasto OK.** Se la temperatura viene abbassata da 9300K a 6500K, i bianchi passeranno gradualmente da una tinta bluastra ad una rossastra.

Selezionando "sRGB", i colori vengono regolati sul profilo sRGB. L'impostazione del colore sRGB è un protocollo standard a livello industriale relativo allo spazio di colore progettato per i computer. Se viene selezionato "sRGB", è necessario che le impostazioni del colore del computer vengano impostate sul profilo sRGB.

#### **Note**

- Se un computer o un altro apparecchio collegati non sono compatibili con sRGB, il colore non può essere impostato sul profilo sRGB.
- Se viene selezionato "sRGB", non è possibile regolare il contrasto e la luminosità nel menu REGOLAZ IMMAG. Inoltre, non è possibile regolare il menu GAMMA.

## ■ Sintonia fine della temperatura di colore

- **1 Premere il tasto MENU.** Sullo schermo appare il menu principale.
- **2** Premere i tasti ↓/↑ per selezionare **∴** (COLORE), **quindi premere il tasto OK.**

Il menu COLORE viene visualizzato sullo schermo.

**3** Premere i tasti **↓/**↑ per selezionare **"REGOLAZIONI", quindi premere il tasto OK.** Il menu di regolazione della sintonia fine per la temperatura di colore viene visualizzato sullo schermo.

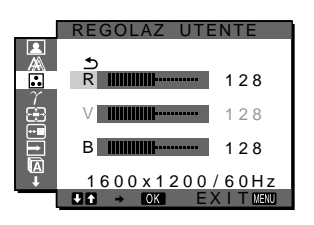

**4 Premere i tasti** m**/**M **per selezionare R (rosso) o B (blu), quindi premere il tasto OK. Premere i tasti**  $\frac{1}{\sqrt{1}}$ **per regolare la temperatura di colore, quindi premere il tasto OK.**

Poiché questa impostazione modifica la temperatura di colore aumentando o diminuendo i componenti R e B rispetto a V (verde), quest'ultimo componente è fisso.

**5** Premere i tasti  $\sqrt{2}$  per selezionare  $\leq$ , quindi **premere il tasto OK.**

La nuova impostazione del colore viene memorizzata e sarà automaticamente richiamata selezionando "UTENTE". Il menu COLORE viene visualizzato sullo schermo.

## <span id="page-110-1"></span> $\gamma$  Menu GAMMA

È possibile associare la tonalità di colore dell'immagine visualizzata sullo schermo a quella dell'immagine originale.

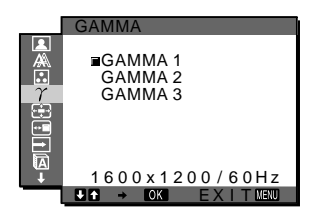

### **Nota**

È possibile regolare la GAMMA per ciascun modo ECO.

**1 Premere il tasto MENU.**

Sullo schermo appare il menu principale.

- **2** Premere i tasti  $\frac{1}{\sqrt{2}}$  per selezionare  $\gamma$  (GAMMA), **quindi premere il tasto OK.** Il menu GAMMA viene visualizzato sullo schermo.
- **3** Premere i tasti **↓/↑** per selezionare il modo **desiderato, quindi premere il tasto OK.**

## <span id="page-110-0"></span> **Menu ZOOM**

Il monitor è configurato in modo da mostrare l'immagine a schermo intero, indipendentemente dal modo dell'immagine o dalla risoluzione predefiniti (PIENO2).

È inoltre possibile visualizzare l'immagine con il formato e la risoluzione effettivi.

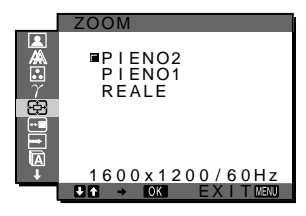

### **Nota**

Le impostazioni del menu ZOOM possono essere effettuate per il segnale di ingresso corrente. È inoltre possibile regolare le impostazioni per altri segnali di ingresso.

**1 Premere il tasto MENU.**

Viene visualizzato il menu principale.

**2** Premere i tasti  $\frac{1}{\sqrt{1}}$  per selezionare  $\varphi$  (ZOOM), **quindi premere il tasto OK.**

Il menu ZOOM viene visualizzato sullo schermo.

- **3** Premere i tasti **↓/↑** per selezionare il modo **desiderato.**
	- PIENO2 (impostazione predefinita): il segnale di ingresso viene visualizzato a schermo intero, indipendentemente dal modo dell'immagine o dalla risoluzione.
	- PIENO1: il segnale di ingresso viene visualizzato nel formato effettivo. Pertanto, nella parte superiore e in quella inferiore dell'immagine possono apparire delle bande nere a seconda del segnale.
	- REALE: il segnale di ingresso viene visualizzato con la risoluzione effettiva. Il segnale Sub-1600 × 1200 viene visualizzato nella parte centrale dello schermo delimitato da un riquadro nero.

#### **Nota**

Se vengono utilizzati segnali con risoluzione pari a  $1600 \times 1200$ , le suddette impostazioni non sono disponibili. L'immagine viene visualizzata sullo schermo per intero.

## **Menu POSIZIONE MENU**

Se il menu visualizzato copre l'immagine sullo schermo, è possibile spostarlo.

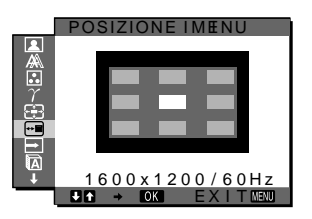

#### **1 Premere il tasto MENU.**

Sullo schermo appare il menu principale.

**IT**

15

- **2** Premere i tasti ↓/↑ per selezionare ⊕□ (POSIZIONE **MENU), quindi premere il tasto OK.** Il menu POSIZIONE MENU viene visualizzato sullo schermo.
- **3** Premere i tasti  $\frac{1}{\sqrt{1}}$  per selezionare la posizione **desiderata, quindi premere il tasto OK.** È possibile scegliere una delle 9 posizioni in cui verrà visualizzato il menu.

## <span id="page-111-0"></span>**Menu RILEV INGRESSO SÌ/NO**

Selezionando RIL AUTO ATT nel menu RILEV INGRESSO, il monitor rileva automaticamente il segnale di ingresso in un terminale di ingresso, quindi modifica automaticamente l'ingresso prima che il monitor entri nel modo di risparmio energetico.

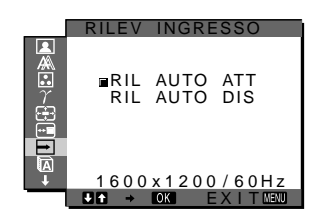

- **1 Premere il tasto MENU.** Il menu principale viene visualizzato sullo schermo.
- **2** Premere i tasti ♦/↑ per selezionare ➡ (RILEV **INGRESSO SÌ/NO), quindi premere il tasto OK.** Il menu RILEV INGRESSO viene visualizzato sullo schermo.
- **3** Premere i tasti  $\frac{1}{\sqrt{1}}$  per selezionare il modo **desiderato, quindi premere il tasto OK.**
	- ATT: se il terminale di ingresso selezionato è privo di segnale di ingresso o se viene selezionato un terminale di ingresso mediante il tasto INPUT sul monitor e il terminale è privo di segnale di ingresso, appare il messaggio a schermo ([pagina 19](#page-114-0)) e il monitor controlla automaticamente il segnale di ingresso in un altro terminale per modificare l'ingresso.

Quando l'ingresso viene modificato, il terminale di ingresso selezionato viene visualizzato nella parte superiore sinistra dello schermo.

In assenza di segnale di ingresso, il monitor entra automaticamente nel modo di risparmio energetico.

• DIS: L'ingresso non viene modificato automaticamente. Premere il tasto INPUT per modificare l'ingresso.

## **Menu LANGUAGE**

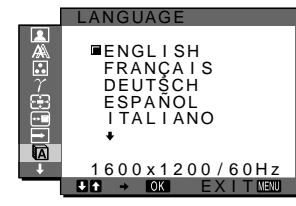

- **1 Premere il tasto MENU.** Sullo schermo appare il menu principale.
- **2** Premere i tasti **↓/↑** per selezionare **ta (LANGUAGE), quindi premere il tasto OK.** Il menu LANGUAGE viene visualizzato sullo schermo.
- **3** Premere i tasti **↓/↑** per selezionare una lingua, **quindi premere il tasto OK.**
	- English: Inglese
	- Français: Francese
	- Deutsch: Tedesco
	- Español: Spagnolo
	- Italiano
	- Nederlands: Olandese
	- Svenska: Svedese
	- Русский: Russo
	- 日本語: Giapponese
	- 中文: Cinese

## 0**Menu RIPRISTINO**

Ripristinare le regolazioni sui valori predefiniti.

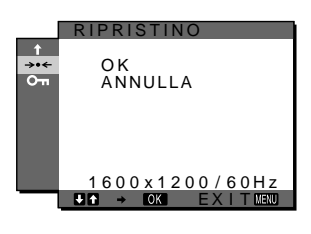

## **1 Premere il tasto MENU.**

Sullo schermo appare il menu principale.

- **2** Premere i tasti  $\frac{1}{\sqrt{1}}$  per selezionare →  $\cdot$ (**RIPRISTINO), quindi premere il tasto OK.** Il menu RIPRISTINO viene visualizzato sullo schermo.
- **3** Premere i tasti ♦/↑ per selezionare il modo **desiderato, quindi premere il tasto OK.**
	- OK: ripristina l'impostazione predefinita di tutti i dati di regolazione. Si noti che l'impostazione di "<sup>n</sup>a LANGUAGE" viene mantenuta.
	- ANNULLA: annulla il ripristino e ritorna alla schermata del menu.

## <span id="page-112-0"></span>**Menu BLOCCO MENU**

Bloccare il controllo dei tasti, onde evitare di effettuare regolazioni o impostazioni accidentali.

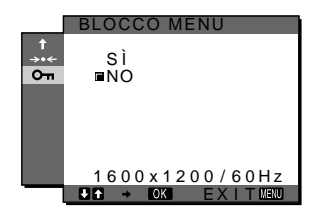

#### **1 Premere il tasto MENU.**

Sullo schermo appare il menu principale.

**2** Premere i tasti ♦/↑ per selezionare  $Q_{\text{m}}$  (BLOCCO **MENU), quindi premere il tasto OK.**

Il menu BLOCCO MENU viene visualizzato sullo schermo.

- **3 Premere i tasti** m**/**M **per selezionare "SÌ" oppure "NO".**
	- SI: funzioneranno solo l'interruttore  $\bigcirc$  (alimentazione) e il tasto INPUT. Se si tenta di eseguire altre operazioni, sullo schermo verrà visualizzata l'icona O<sub>TI</sub> (BLOCCO MENU).
	- NO: impostare "O<sub>TI</sub>BLOCCO MENU" su "NO". Impostando "**O**TBLOCCO MENU" su "SÌ", alla pressione del tasto MENU la voce "O<sub>TI</sub> BLOCCO MENU" verrà selezionata automaticamente.

## **Funzioni**

## **Funzione di risparmio energetico**

Questo monitor è conforme alle direttive sul risparmio energetico di VESA, ENERGY STAR e NUTEK. Se collegato a un computer o a una scheda grafica conforme allo standard DPM (Display Power Management) Standard, il monitor ridurrà automaticamente il consumo energetico come mostrato di seguito.

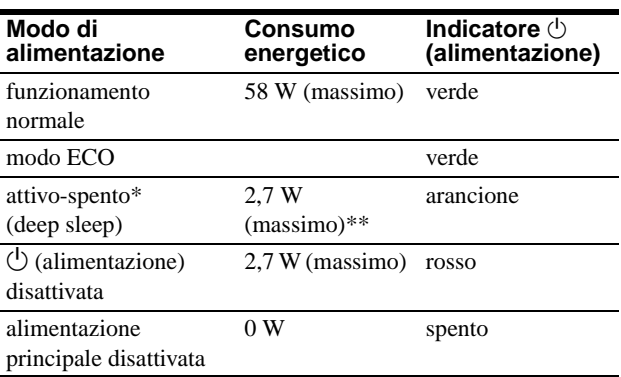

\* Quando il computer entra nel modo "attivo-spento", il segnale di ingresso viene interrotto e sullo schermo appare il messaggio "NO SEGNALE IN INGRESSO". Dopo 5 secondi, il monitor entra nel modo di risparmio energetico. "Deep sleep" è una modalità di risparmio energetico definita dalla

Environmental Protection Agency.

**\*\* Il consumo energetico massimo è pari a 2,0 W nelle aree con alimentazione da 100-120 V CA.**

**IT**

## **Riduzione del consumo energetico (modo ECO)**

Premendo più volte il tasto ECO sulla parte anteriore del monitor è possibile selezionare la luminosità dello schermo.

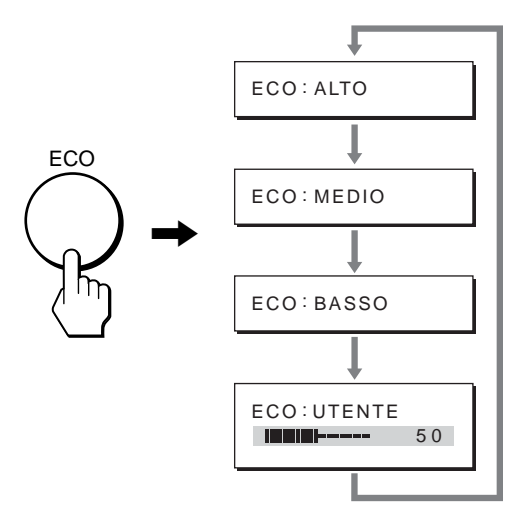

Ciascun modo viene visualizzato sullo schermo e la luminosità dello schermo viene ridotta in base al modo. Il menu scompare automaticamente dopo circa 5 secondi.

La luminosità dello schermo e il consumo energetico risultano ridotti passando da ALTO a MEDIO e infine a BASSO.

L'impostazione predefinita per la luminosità dello schermo è "ALTO".

Selezionando "UTENTE", è possibile regolare il livello di retroilluminazione premendo i tasti  $\blacklozenge/\spadesuit$ , analogamente a quanto avviene selezionando la voce RETROILLUMINAZ mediante il menu.

## <span id="page-113-0"></span>**Funzione di regolazione automatica della qualità dell'immagine (solo segnale RGB analogico)**

**Quando il monitor riceve un segnale di ingresso, la posizione e la nitidezza dell'immagine (fase/ pixel) vengono regolate automaticamente, assicurando che sullo schermo appaia un'immagine nitida.**

### **Modo predefinito in fabbrica**

Quando viene trasmesso un segnale di ingresso al monitor, tale segnale viene fatto corrispondere automaticamente a uno dei modi preimpostati in fabbrica e memorizzati nel monitor, in modo da fornire un'immagine di alta qualità al centro dello schermo. Se il segnale di ingresso corrisponde al modo predefinito in fabbrica, l'immagine viene automaticamente visualizzata sullo schermo con le regolazioni predefinite.

## **Se i segnali trasmessi non corrispondono ai modi predefiniti in fabbrica**

Quando il monitor riceve un segnale di ingresso non corrispondente ad alcuno dei modi predefiniti in fabbrica, viene attivata la funzione di regolazione automatica della qualità dell'immagine, assicurando che sullo schermo appaia sempre un'immagine nitida entro le gamme di frequenza che seguono. Frequenza orizzontale: 28–92 kHz (RGB analogico)

28–75 kHz (RGB digitale) Frequenza verticale: 48–85 Hz (RGB analogico) 60 Hz (RGB digitale)

Di conseguenza, la prima volta che il monitor riceve segnali di ingresso che non corrispondono ad alcuno dei modi preimpostati in fabbrica, è possibile che l'apparecchio impieghi più tempo del normale per visualizzare l'immagine. Tali dati di regolazione vengono memorizzati automaticamente, in modo che, all'utilizzo successivo del monitor, questo funzioni come quando vengono ricevuti i segnali che corrispondono a uno dei modi preimpostati in fabbrica.

### **Se la fase, i pixel e la posizione dell'immagine vengono regolati manualmente**

Per alcuni segnali di ingresso, la funzione di regolazione automatica della qualità dell'immagine del monitor potrebbe non essere sufficiente a impostare completamente fase, pixel e posizione. In tal caso, è possibile effettuare tali regolazioni manualmente [\(pagina 13](#page-108-0)), regolazioni che verranno memorizzate come modi utente e richiamate automaticamente ogni volta che il monitor riceve gli stessi segnali di ingresso.

## **Guida alla soluzione dei problemi**

Prima di contattare l'assistenza tecnica, consultare la seguente sezione.

## <span id="page-114-0"></span>**Messaggi a schermo**

Se si presenta qualche problema relativo al segnale di ingresso, sullo schermo appare uno dei messaggi descritti di seguito. Per risolvere il problema, [vedere "Sintomi e soluzioni dei problemi"](#page-115-0)  [a pagina 20.](#page-115-0)

### <span id="page-114-1"></span>**Se sullo schermo appare il messaggio "FUORI GAMMA"**

Significa che il segnale di ingresso non è supportato dalle caratteristiche tecniche del monitor. Controllare le voci sottostanti.

Per ulteriori informazioni sui messaggi a schermo, [vedere](#page-115-0)  ["Sintomi e soluzioni dei problemi" a pagina 20](#page-115-0).

#### **Se viene visualizzato "xxx.x kHz / xxx Hz"**

Significa che la frequenza orizzontale o la frequenza verticale non è supportata dalle caratteristiche tecniche del monitor. Le cifre indicano le frequenze orizzontale e verticale del segnale di ingresso corrente.

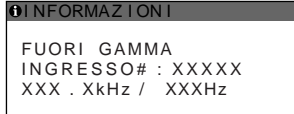

### Se viene visualizzato "RISOLUZIONE> 1600 × 1200"

Significa che la risoluzione non è supportata dalle caratteristiche tecniche del monitor (1600  $\times$  1200 o inferiore).

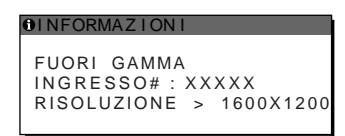

## **Se sullo schermo appare il messaggio "NO SEGNALE IN INGRESSO"**

Significa che non viene immesso alcun segnale tramite il connettore correntemente selezionato.

Se RILEV INGRESSO SÌ/NO ([pagina 16\)](#page-111-0) è attivato, il monitor rileva un altro segnale di ingresso e modifica automaticamente l'ingresso.

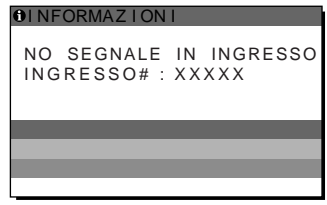

#### **VAI A RISPARMIO ENERG**

Il monitor entrerà nel modo di risparmio energetico dopo circa 5 secondi a partire dal momento in cui viene visualizzato il messaggio.

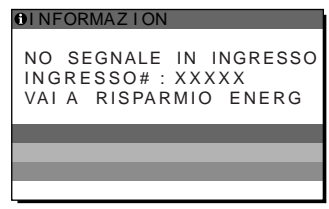

### **Se sullo schermo appare il messaggio "CAVO SCOLLEGATO"**

Significa che il cavo del segnale video è stato scollegato dal connettore correntemente selezionato.

Se RILEV INGRESSO SÌ/NO [\(pagina 16\)](#page-111-0) è impostato su "ATT", il monitor rileva un altro segnale di ingresso e modifica automaticamente l'ingresso.

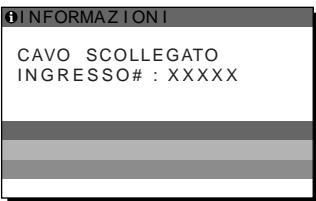

## <span id="page-115-0"></span>**Sintomi e soluzioni dei problemi**

Se si verifica un problema causato dal computer o da altri apparecchi collegati, fare riferimento al relativo manuale delle istruzioni. Per ulteriori informazioni e per l'assistenza alla risoluzione dei problemi, visitare il sito Web di assistenza Sony al seguente indirizzo: http://www.sony.net/

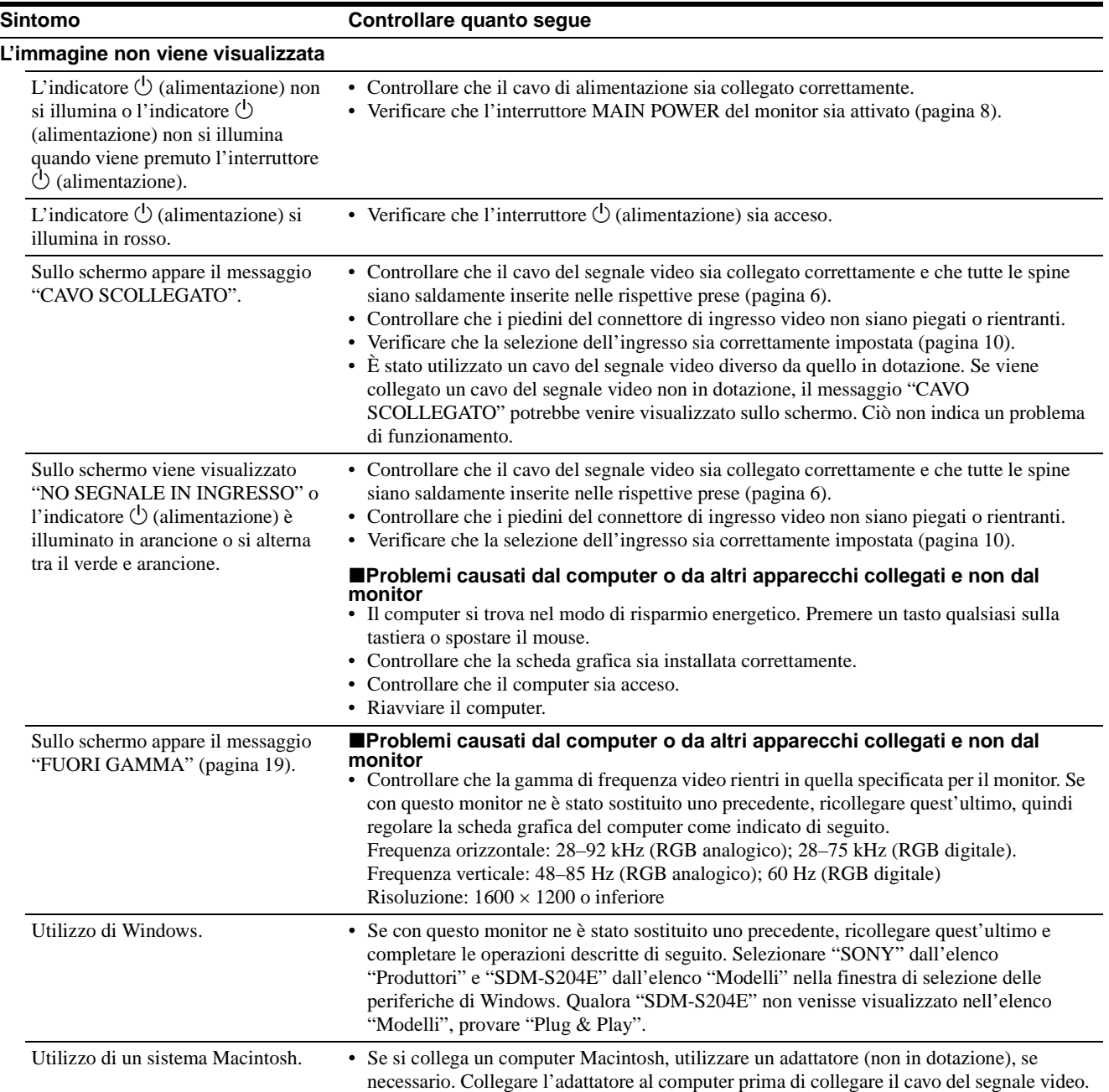

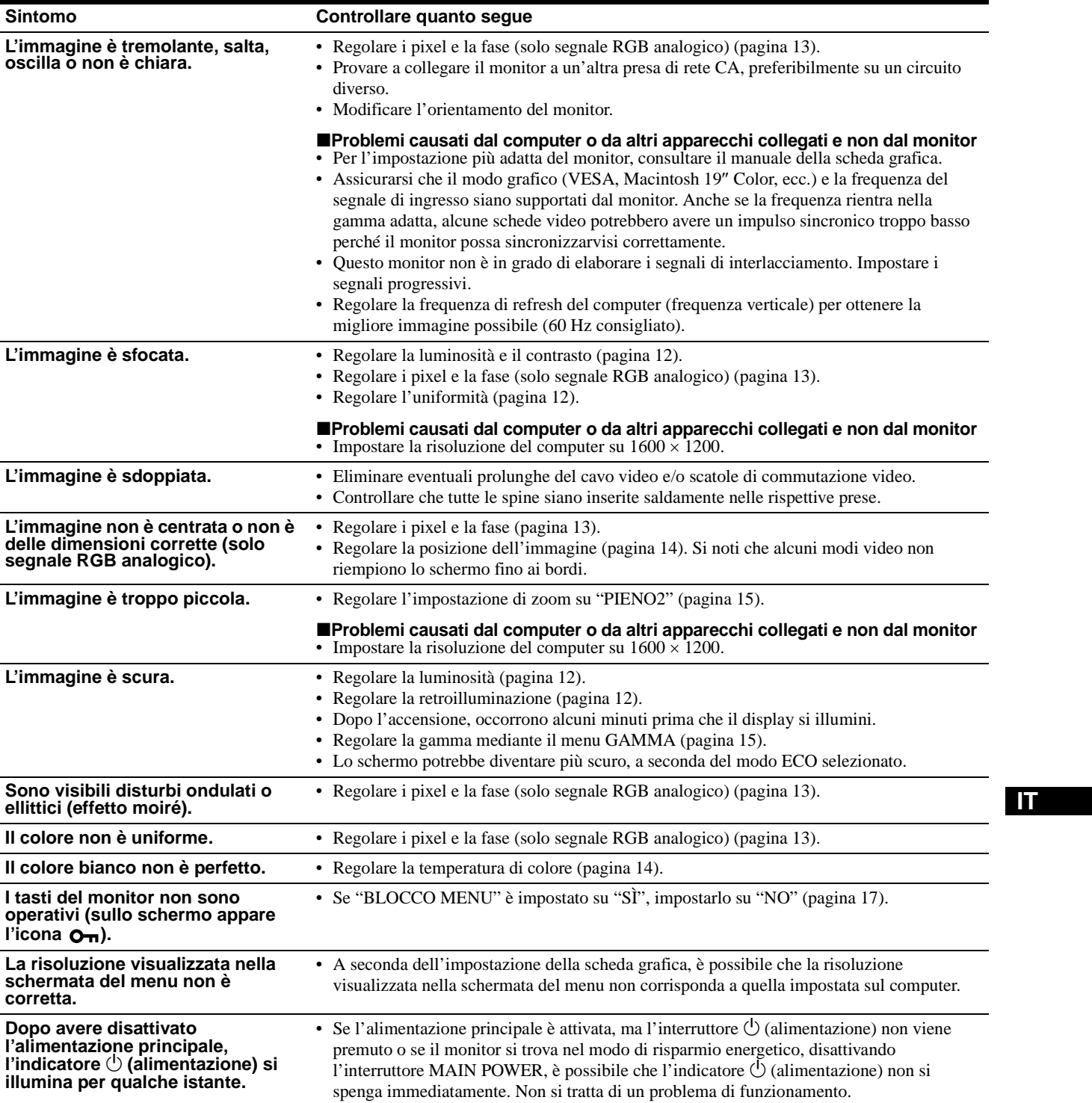

### **Visualizzazione delle informazioni relative al monitor**

#### **Durante la ricezione del segnale video da parte del monitor, tenere premuto il pulsante MENU per più di 5 secondi finché non viene visualizzata la finestra informativa.**

Premere di nuovo il tasto MENU per chiudere la finestra. **Esempio**

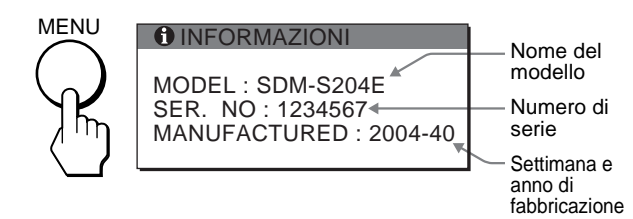

Se un problema persiste, consultare un rivenditore Sony autorizzato e fornire le informazioni elencate di seguito.

- Nome del modello: SDM-S204E
- Numero di serie
- Descrizione dettagliata del problema
- Data di acquisto
- Nome e caratteristiche tecniche del computer e della scheda grafica
- Tipo di segnali di ingresso (RGB analogico/RGB digitale)

## **Caratteristiche tecniche**

Pannello LCD Tipo di pannello: a-Si TFT Active Matrix Dimensioni dell'immagine: 20,1 pollici (51 cm) Formato del segnale di ingresso Frequenza di utilizzo RGB\* Orizzontale:28–92 kHz (RGB analogico) 28–75 kHz (RGB digitale) Verticale: 48–85 Hz (RGB analogico) 60 Hz (RGB digitale) Risoluzione Orizzontale: massimo 1600 punti Verticale: massimo 1200 linee Livelli dei segnali di ingresso Segnale video RGB analogico: 0,7 Vp-p, 75 Ω, positivo Segnale SYNC: Livello TTL, 2,2 kΩ, positivo o negativo (sincronismo orizzontale e verticale separato oppure composito) 0,3 Vp-p, 75 Ω, negativo (sincronismo su verde) Segnale RGB (DVI) digitale: TMDS (collegamento singolo) Requisiti di alimentazione 100–240 V, 50–60 Hz, massimo 1,2 A Consumo energetico Massimo 58 W Temperatura di utilizzo 5–35°C Dimensioni Display (verticalmente): Con supporto Larghezza: 440.5 mm Altezza: 377.5 – 477.5 mm Profondità: 232.0 – 248.0 mm Senza supporto Larghezza: 440.5 mm Altezza: 354.5 mm Profondità: 72.5 mm Peso Circa 8.2 kg (con supporto) Circa 6.2 kg (senza supporto) Plug & Play DDC2B Accessori [Vedere pagina 6.](#page-101-1) \* Condizione di sincronizzazione orizzontale e verticale consigliata • L'ampiezza della sincronizzazione orizzontale dovrebbe

- essere superiore al 4,8% della sincronizzazione orizzontale totale oppure 0,8 µs, a seconda di qual è più ampia.
- L'ampiezza di oscuramento orizzontale dovrebbe essere superiore a 2,5 µsec.
- L'ampiezza di oscuramento verticale dovrebbe essere superiore a 450 µsec.

Il design e le caratteristiche tecniche sono soggetti a modifiche senza preavviso.

## **TCO'99 Eco-document (for the black model)**

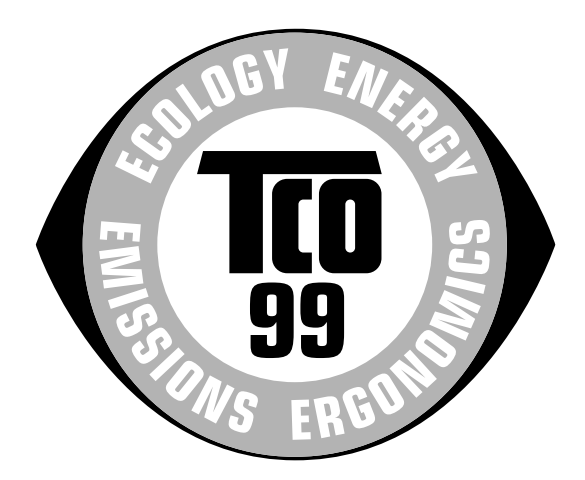

### ■ Congratulations!

You have just purchased a TCO'99 approved and labelled product! Your choice has provided you with a product developed for professional use. Your purchase has also contributed to reducing the burden on the environment and also to the further development of environmentally adapted electronics products.

#### ■ Why do we have environmentally labelled com**puters?**

In many countries, environmental labelling has become an established method for encouraging the adaptation of goods and services to the environment. The main problem, as far as computers and other electronics equipment are concerned, is that environmentally harmful substances are used both in the products and during their manufacture. Since it is not so far possible to satisfactorily recycle the majority of electronics equipment, most of these potentially damaging substances sooner or later enter nature.

There are also other characteristics of a computer, such as energy consumption levels, that are important from the viewpoints of both the work (internal) and natural (external) environments. Since all methods of electricity generation have a negative effect on the environment (e.g. acidic and climate-influencing emissions, radioactive waste), it is vital to save energy. Electronics equipment in offices is often left running continuously and thereby consumes a lot of energy.

#### ■ What does labelling involve?

This product meets the requirements for the TCO'99 scheme which provides for international and environmental labelling of personal computers. The labelling scheme was developed as a joint effort by the TCO (The Swedish Confederation of Professional Employees), Svenska Naturskyddsforeningen (The Swedish Society for Nature Conservation) and Statens Energimyndighet (The Swedish National Energy Administration).

Approval requirements cover a wide range of issues: environment, ergonomics, usability, emission of electric and magnetic fields, energy consumption and electrical and fire safety.

The environmental demands impose restrictions on the presence and use of heavy metals, brominated and chlorinated flame retardants, CFCs (freons) and chlorinated solvents, among other things. The product must be prepared for recycling and the manufacturer is obliged to have an environmental policy which must be adhered to in each country where the company implements its operational policy.

The energy requirements include a demand that the computer and/or display, after a certain period of inactivity, shall reduce its power consumption to a lower level in one or more stages. The length of time to reactivate the computer shall be reasonable for the user.

Labelled products must meet strict environmental demands, for example, in respect of the reduction of electric and magnetic fields, physical and visual ergonomics and good usability.

Below you will find a brief summary of the environmental requirements met by this product. The complete environmental criteria document may be ordered from:

#### **TCO Development**

SE-114 94 Stockholm, Sweden Fax: +46 8 782 92 07 Email (Internet): development@tco.se Current information regarding TCO'99 approved and labelled products may also be obtained via the Internet, using the address: http://www.tco-info.com/

#### **E** Environmental requirements

#### **Flame retardants**

Flame retardants are present in printed circuit boards, cables, wires, casings and housings. Their purpose is to prevent, or at least to delay the spread of fire. Up to 30% of the plastic in a computer casing can consist of flame retardant substances. Most flame retardants contain bromine or chloride, and those flame retardants are chemically related to another group of environmental toxins, PCBs. Both the flame retardants containing bromine or chloride and the PCBs are suspected of giving rise to severe health effects, including reproductive damage in fish-eating birds and mammals, due to the bio-accumulative**\*** processes. Flame retardants have been found in human blood and researchers fear that disturbances in foetus development may occur.

The relevant TCO'99 demand requires that plastic components weighing more than 25 grams must not contain flame retardants with organically bound bromine or chlorine. Flame retardants are allowed in the printed circuit boards since no substitutes are available.

#### **Cadmium\*\***

Cadmium is present in rechargeable batteries and in the colour-generating layers of certain computer displays. Cadmium damages the nervous system and is toxic in high doses. The relevant TCO'99 requirement states that batteries, the colour-generating layers of display screens and the electrical or electronics components must not contain any cadmium.

#### **Mercury\*\***

Mercury is sometimes found in batteries, relays and switches. It damages the nervous system and is toxic in high doses. The relevant TCO'99 requirement states that batteries may not contain any mercury. It also demands that mercury is not present in any of the electrical or electronics components associated with the labelled unit.

#### **CFCs (freons)**

The relevant TCO'99 requirement states that neither CFCs nor HCFCs may be used during the manufacture and assembly of the product. CFCs (freons) are sometimes used for washing printed circuit boards. CFCs break down ozone and thereby damage the ozone layer in the stratosphere, causing increased reception on earth of ultraviolet light with e.g. increased risks of skin cancer (malignant melanoma) as a consequence.

#### **Lead\*\***

Lead can be found in picture tubes, display screens, solders and capacitors. Lead damages the nervous system and in higher doses, causes lead poisoning. The relevant TCO'99 requirement permits the inclusion of lead since no replacement has yet been developed.

- Bio-accumulative is defined as substances which accumulate within living organisms.
- \*\* Lead, Cadmium and Mercury are heavy metals which are Bioaccumulative.

**TCO'03 Eco-document (for the gray model)**

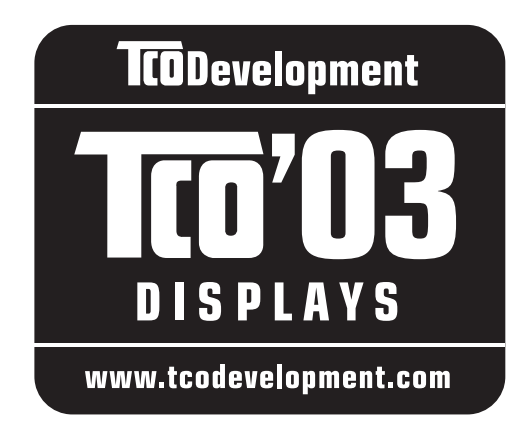

## ■ Congratulations!

The display you have just purchased carries the TCO'03 Displays label. This means that your display is designed, manufactured and tested according to some of the strictest quality and environmental requirements in the world. This makes for a high performance product, designed with the user in focus that also minimizes the impact on our natural environment.

## **E** Ergonomics

• Good visual ergonomics and image quality in order to improve the working environment for the user and to reduce sight and strain problems. Important parameters are luminance, contrast, resolution, reflectance, colour rendition and image stability.

## **E** Energy

- Energy-saving mode after a certain time beneficial both for the user and the environment
- Electrical safety

## **Emissions**

- Electromagnetic fields
- Noise emissions

## **E** Ecology

- The product must be prepared for recycling and the manufacturer must have a certified environmental management system such as EMAS or ISO 14 001
- Restrictions on

- chlorinated and brominated flame retardants and polymers

- heavy metals such as cadmium, mercury and lead.

The requirements included in this label have been developed by TCO Development in co-operation with scientists, experts, users as well as manufacturers all over the world. Since the end of the 1980s TCO has been

involved in influencing the development of IT equipment in a more user-friendly direction. Our labelling system started with displays in 1992 and is now requested by users and IT-manufacturers all over the world.

> For more information, please visit **www.tcodevelopment.com**

### **Recycling Information**

## ■ Customer in Europe

The collection and recycling of this product has been planned according to your country's relevant legislation. To ensure that this product will be collected and recycled in way that minimizes the impact on the environment, please do the following:

- 1. If you purchased this product for private use, contact your municipality or the waste collection system and bring the product to this collection point / have the product be picked up by the waste collection system. Alternatively, your retailer might take back this if you purchase new equivalent equipment; please check with your retailer whether he will take back this product before bringing it. For information on your country's recycling arrangements, please contact the Sony representation in your country (contact details at: www.sony-europe.com). Further details on specific recycling systems can be found at the following addresses:
	- Belgium: www.recupel.be
	- Netherlands: www.nvmp.nl (consumer electronics) www.ictmilieu.nl (IT equipment)
	- Norway: www.elretur.no
	- Sweden: www.el-kretsen.se
	- Switzerland: www.swico.ch
- 2. If you use this product professionally, check the product's delivery contract for take back / recycling arrangements and follow the procedures described therein. Alternatively, follow the procedures described under point 1.

## ■ Customer in USA

We Sony as a member of EIA recommends to visit URL below http://www.eiae.org/

## ■ Customer in Asia

http://www.sony.co.jp/SonyInfo/Environment/recycle/3R.html

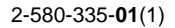

## **SONY**

# **TFT LCD Color Computer Display**

## **SDM-S204E**

© 2004 Sony Corporation

Download from Www.Somanuals.com. All Manuals Search And Download.

## **Owner's Record**

The model and serial numbers are located at the rear of the unit. Record these numbers in the spaces provided below. Refer to them whenever you call upon your dealer regarding this product. Model No. Serial No.

## **WARNING**

**To prevent fire or shock hazard, do not expose the unit to rain or moisture.**

**Dangerously high voltages are present inside the unit. Do not open the cabinet. Refer servicing to qualified personnel only.**

### **FCC Notice**

This equipment has been tested and found to comply with the limits for a Class B digital device, pursuant to Part 15 of the FCC Rules. These limits are designed to provide reasonable protection against harmful interference in a residential installation. This equipment generates, uses, and can radiate radio frequency energy and, if not installed and used in accordance with the instructions, may cause harmful interference to radio communications. However, there is no guarantee that interference will not occur in a particular installation. If this equipment does cause harmful interference to radio or television reception, which can be determined by turning the equipment off and on, the user is encouraged to try to correct the interference by one or more of the following measures:

- Reorient or relocate the receiving antenna.
- Increase the separation between the equipment and receiver.
- Connect the equipment into an outlet on a circuit different from that to which the receiver is connected.

– Consult the dealer or an experienced radio/TV technician for help. You are cautioned that any changes or modifications not expressly approved in this manual could void your authority to operate this equipment.

### **IMPORTANTE**

Para prevenir cualquier mal funcionamiento y evitar daños, por favor, lea detalladamente este manual de instrucciones antes de conectar y operar este equipo.

**If you have any questions about this product, you may call; Sony Customer Information Services Center 1-800-222-7669 or http://www.sony.com/**

## **Declaration of Conformity**

Trade Name: SONY<br>Model: SDM-S Model: SDM-S204E<br>Responsible Party: Sony Electro

Sony Electronics Inc. Address: 16450 W. Bernardo Dr, San Diego, CA 92127 U.S.A. Telephone Number: 858-942-2230

This device complies with part 15 of the FCC rules. Operation is subject to the following two conditions: (1) This device may not cause harmful interference, and (2) this device must accept any interference received, including interference that may cause undesired operation.

### **NOTICE**

This notice is applicable for USA/Canada only. If shipped to USA/Canada, install only a UL LISTED/CSA LABELLED power supply cord meeting the following specifications:

#### **SPECIFICATIONS**

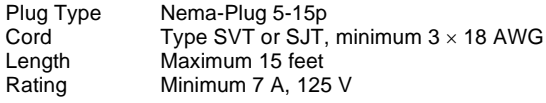

#### **NOTICE**

Cette notice s'applique aux Etats-Unis et au Canada uniquement.

Si cet appareil est exporté aux Etats-Unis ou au Canada, utiliser le cordon d'alimentation portant la mention UL LISTED/CSA LABELLED et remplissant les conditions suivantes: SPECIFICATIONS<br>Type de fiche

Fiche Nema 5-15 broches Cordon Type SVT ou SJT, minimum  $3 \times 18$  AWG Longueur Maximum 15 pieds Tension Minimum 7 A, 125 V

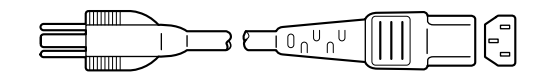

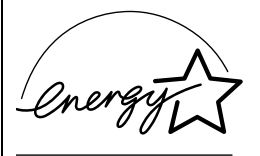

As an ENERGY STAR Partner, Sony Corporation has determined that this product meets the ENERGY STAR guidelines for energy efficiency.

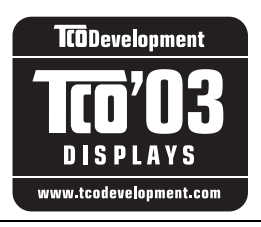

This monitor complies with the TCO'03 guidelines.

(for the gray model)

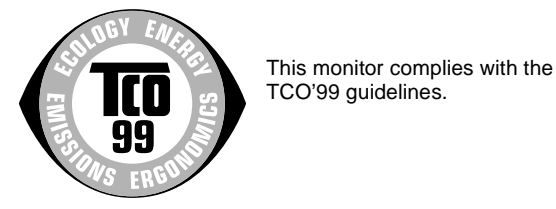

(for the black model)

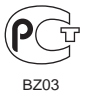

## **Содержание**

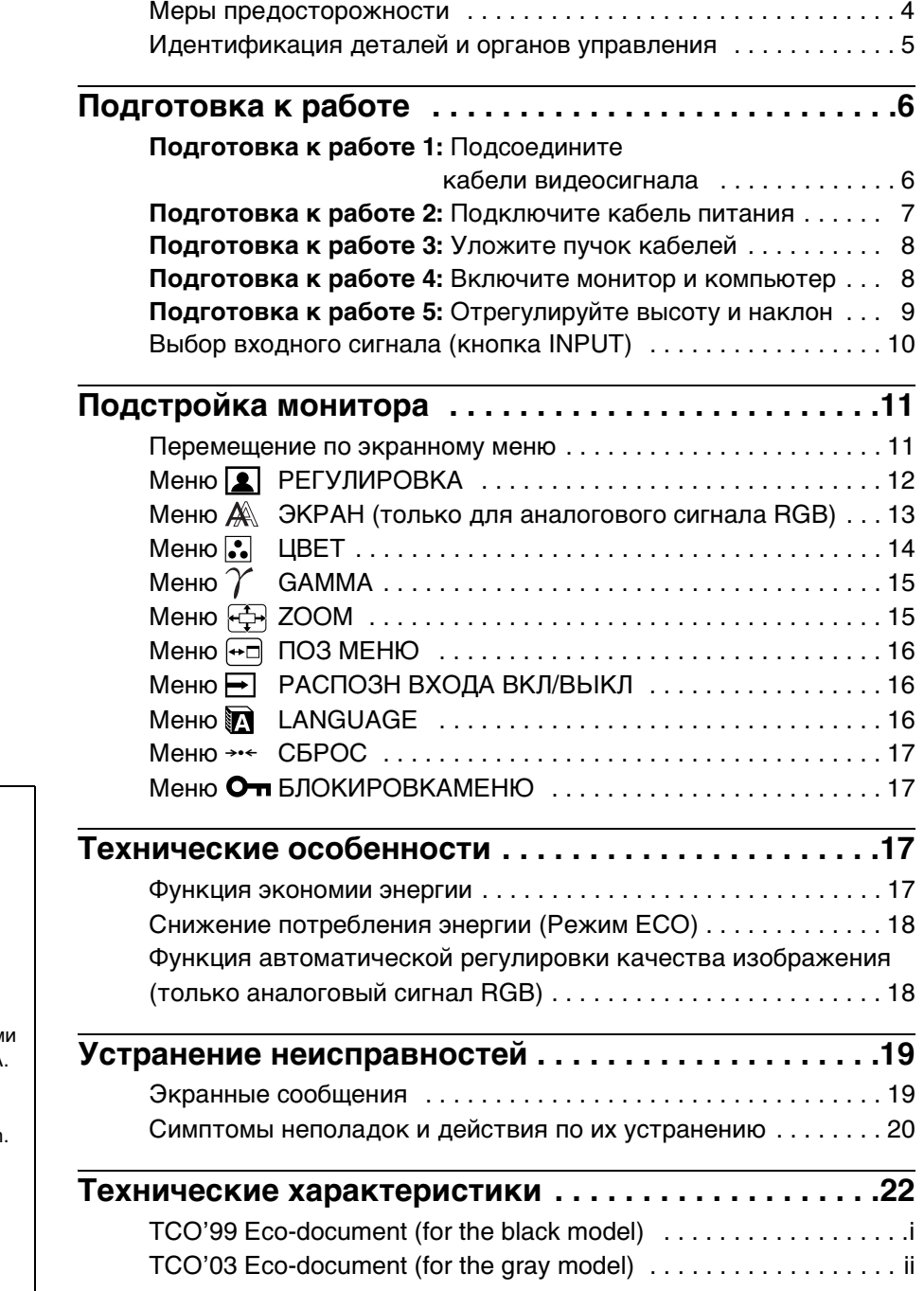

- Macintosh является торговой маркой Apple Computer, Inc., зарегистрированной в США и других странах.
- Windows<sup>®</sup> является зарегистрированной торговой маркой Microsoft Corporation в США и других странах.
- IBM PC/AT и VGA являются зарегистрированными торговым марками IBM Corporation в США
- $VESA$  и  $DDC^{\text{TM}}$  являются торговыми марками Video Electronics Standards Association.
- ENERGY STAR является торговой маркой, зарегистрированной в США.
- Adobe и Acrobat являются торговыми марками Adobe Systems Incorporated.
- Остальные названия продуктов, упомянутые в этом документе, могут являться зарегистрированными торговыми марками или торговыми марками соответствующих владельцев.
- В дальнейшем символы "<sup>™</sup>" и "®" не упоминаются в этом руководстве.

**RU**

## <span id="page-123-0"></span>**Меры предосторожности**

#### **Меры предосторожности при подключении к сети электропитания**

• Используйте кабель питания, поставляемый с монитором. При использовании другого кабеля питания убедитесь в том, что он подходит для использования в местной сети.

#### **Для покупателей в США**

При использовании несоответствующего кабеля питания монитор не будет отвечать обязательным стандартам FCC.

#### **Для покупателей в Великобритании**

При использовании монитора в Великобритании пользуйтесь соответствующим кабелем питания для Великобритании.

Примеры сетевых вилок

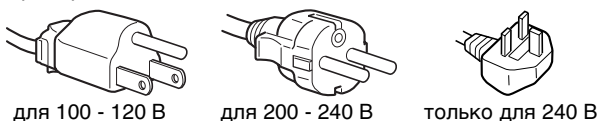

переменного тока

переменного тока переменного тока

Сетевая розетка должна находиться в легкодоступном месте вблизи от прибора.

### **Установка**

- Не устанавливайте и не оставляйте монитор:
- В местах, подверженных воздействию высоких температур, например, рядом с батареями, нагревательными воздуховодами, или в местах, где возможно попадание прямого солнечного света. Размещение монитора в местах, подверженных воздействию высоких температур, например, в автомобилях, припаркованных в солнечных местах, или рядом с нагревательными воздуховодами, может привести к деформации корпуса или к неисправностям.
- В местах, где присутствует вибрация или резкие механические воздействия.
- Рядом с любым оборудованием, которое излучает сильное магнитное поле, например, телевизорами или другими домашними приборами.
- В местах, где может скапливаться много пыли, грязи или песка, например, рядом с открытым окном или выходом из помещения. Если устройство переносится по улице, обязательно примите соответствующие меры предосторожности против существующей в воздухе пыли и грязи. В противном случае устройство может быть безвозвратно повреждено.

#### **Обслуживание экрана ЖКД**

- Не оставляйте экран ЖКД в местах, где на него падает солнце, так как это может привести к его повреждению. Соблюдайте осторожность при размещении монитора у окна.
- Не толкайте и не царапайте экран ЖКД. Не кладите тяжелые предметы на экран ЖКД. Это может привести к искривлению экрана или неисправности панели ЖКД.
- Если монитор используется в холодном месте, то на экране может появиться остаточное изображение. Это не является неполадкой. Экран возвращается к обычному воспроизведению, как только температура становится нормальной.
- Если в течение долгого времени отображается неподвижное изображение, то на экране может ненадолго появиться остаточное изображение. Остаточное изображение со временем исчезнет.

• Панель ЖКД нагревается во время работы. Это не является неполадкой.

#### **Примечание по ЖКД (жидкокристаллическому дисплею)**

Обратите внимание на то, что экран ЖКД изготовлен по высокоточной технологии. Однако на экране ЖКД могут постоянно появляться черные или яркие цветные точки (красные, голубые или зеленые), а также отдельные цветные полосы или яркие пятна. Это не является неполадкой.

(Эффективное число точек: более 99,99%)

### **Уход**

- Перед чисткой монитора обязательно отключите кабель питания из розетки.
- Протирайте экран ЖКД мягкой тканью. При использовании средств для чистки стекла не применяйте жидкости, содержащие антистатические или аналогичные добавки, так как они могут повредить покрытие экрана ЖКД.
- Протирайте корпус, панель и органы управления мягкой тканью, слегка смоченной в слабом растворе моющего средства. Не пользуйтесь грубыми щетками, абразивными пастами или такими растворителями, как спирт или бензин.
- Не следует прикасаться к дисплею, скрести или стучать по нему острыми или шершавыми предметами (шариковой ручкой, отверткой). Это может привести к появлению царапин на поверхности экрана.
- Обратите внимание, что обработка монитора такими летучими растворителями, как инсектициды, или его длительный контакт с резиновыми или виниловыми материалами, может привести к порче материалов или старению покрытия экрана ЖКД.

#### **Транспортировка**

- Отключите все кабели от монитора **и, закрепив дисплей в самой верхней точке,** возьмитесь за края дисплея ЖКД, соблюдая осторожность, чтобы не поцарапать экран при транспортировке. Падение монитора может привести к травме или его повреждению.
- При перевозке монитора или его доставке в ремонтную мастерскую пользуйтесь заводской картонной коробкой и упаковочными материалами.

#### **Утилизация монитора**

- **Не выбрасывайте этот монитор вместе с другими бытовыми отходами.**
- **Флуоресцентная лампа, установленная в этом мониторе, содержит ртуть. Утилизация данного монитора должна проводиться в соответствии с инструкциями местных санитарных органов.**

## <span id="page-124-1"></span><span id="page-124-0"></span>**Идентификация деталей и органов управления**

См. страницы в скобках для получения подробных сведений.

### **Вид спереди на дисплей ЖКД**

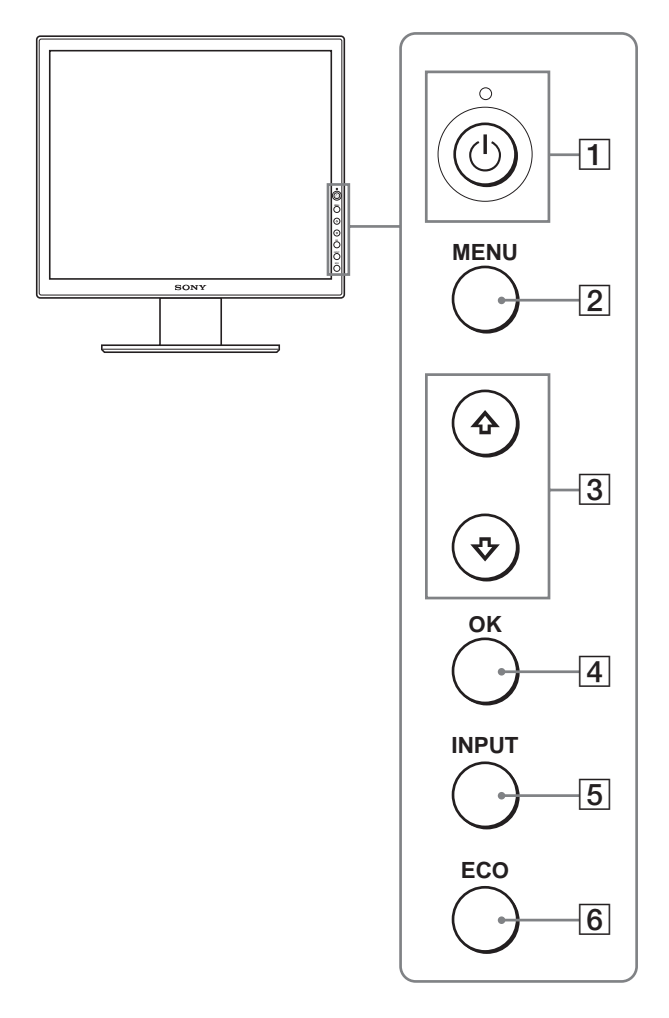

### **Вид сбоку на дисплей ЖКД**

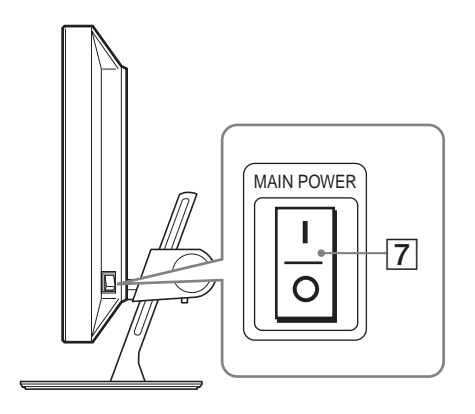

#### **Вид сзади на подставку дисплея**

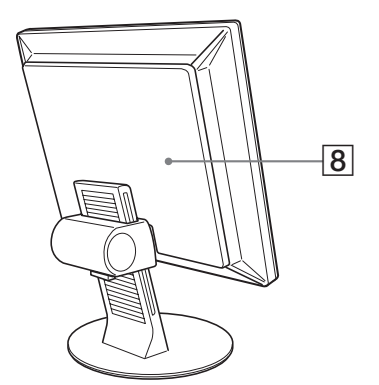

 $\boxed{1}$  Выключатель  $\bigcirc$  (питание) и индикатор  $\bigcirc$ **(питание) ([стр. 8](#page-127-1)[, 17\)](#page-136-3)**

С помощью этого выключателя можно включить монитор, после чего загорается красным индикатор  $\circlearrowleft$  (питание). Чтобы отключить монитор, нажмите выключатель еще раз.

Если индикатор  $\circlearrowright$  (питание) не загорается, нажмите основной выключатель питания MAIN POWER  $(\overline{7})$ .

## B **Кнопка MENU ([стр. 11\)](#page-130-1)**

Эта кнопка включает и выключает экран меню.

### $\boxed{3}$  Кнопки **↓/↑** ([стр. 11\)](#page-130-1)

Эти кнопки используются для выбора элементов меню и выполнения настроек.

### D **Кнопка OK ([стр. 11\)](#page-130-1)**

Эта кнопка активизирует элемент меню и настройки, выбранные с помощью кнопок  $\frac{1}{\sqrt{1}}$  (3).

#### E **Кнопка INPUT [\(стр. 10](#page-129-0))**

С помощью этой кнопки можно переключать входной видеосигнал между INPUT1, INPUT2 и INPUT3, когда два компьютера подключены к монитору.

### F **Кнопка ECO ([стр. 18\)](#page-137-0)**

Эта кнопка используется для снижения потребления энергии.

#### G **Основной выключатель питания MAIN POWER ([стр. 8\)](#page-127-1)**

С помощью этого выключателя можно включать и выключать основное питание монитора.

#### H **Задняя крышка [\(стр. 6](#page-125-1))**

Снимите крышку при подключении кабелей.

### <span id="page-125-1"></span>**Вид сзади на дисплей ЖКД**

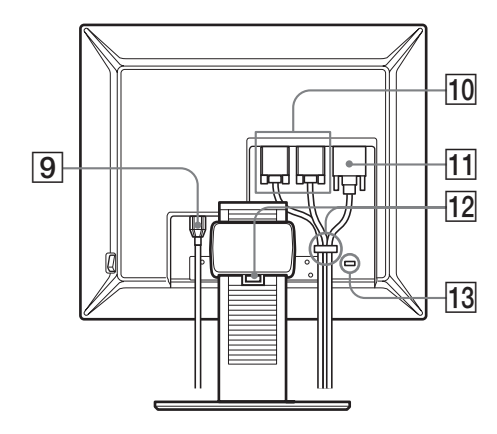

- I **Гнездо AC IN ([стр. 7\)](#page-126-0)** К этому разъему подключается кабель питания (прилагается).
- $\overline{10}$  Входное гнездо HD15 (аналоговый RGB) [\(стр. 7](#page-126-2)) Через это гнездо подаются аналоговые видеосигналы RGB (0,700 Vp-p, положит.) и сигналы синхронизации.
- K **Входное гнездо DVI-D (цифровой RGB) ([стр. 7\)](#page-126-1)** Через это гнездо подаются цифровые видеосигналы RGB, соответствующие DVI Rev. 1.0.
- L **Держатель для кабелей [\(стр. 8](#page-127-0))**

Эта деталь закрепляет кабели и шнуры на мониторе.

**13 Отверстие защитной блокировки** Отверстие защитной блокировки необходимо использовать для систем безопасности Kensington Micro Saver Security System.

Micro Saver Security System - зарегистрированная торговая марка Kensington.

## <span id="page-125-0"></span>**Подготовка к работе**

Перед использованием монитора проверьте наличие в коробке следующих принадлежностей:

- Дисплей ЖКД
- Кабель питания
- Кабель видеосигнала HD15-HD15 (аналоговый RGB)
- Кабель видеосигнала DVI-D (цифровой RGB)
- CD-ROM (программы для Windows и Macintosh, инструкции по эксплуатации и т.д.)
- Гарантийный талон
- Руководство по быстрой установке

## **Подготовка к работе 1: Подсоедините кабели видеосигнала**

- **Перед подключением монитор и компьютер должны быть выключены.**
- **При подключении компьютера к входному гнезду HD15 монитора (аналоговый RGB) см. "[Подключите компьютер, оборудованный](#page-21-0)  [выходным гнездом HD15 \(аналоговый RGB\)"](#page-21-0).**

#### **Примечания**

- Не следует прикасаться к штырькам разъема кабеля видеосигнала, так как при этом их можно согнуть.
- Во избежание повреждения контактов на разъеме кабеля видеосигнала обязательно убедитесь в правильной ориентации разъема HD15.
- **1 Снимите заднюю крышку.**
- **2 Наклоните дисплей вперед.**

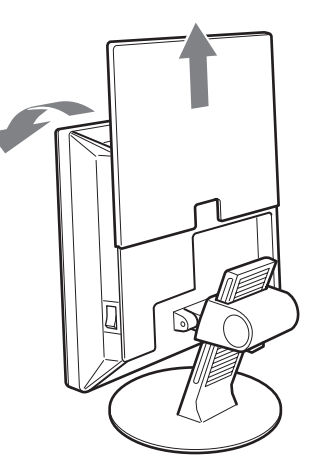

### <span id="page-126-2"></span><span id="page-126-1"></span>**Подключите компьютер, оборудованный выходным гнездом DVI (цифровой RGB)**

С помощью прилагаемого кабеля видеосигнала DVI-D (цифровой RGB) подключите компьютер к входному гнезду DVI-D монитора (цифровой RGB).

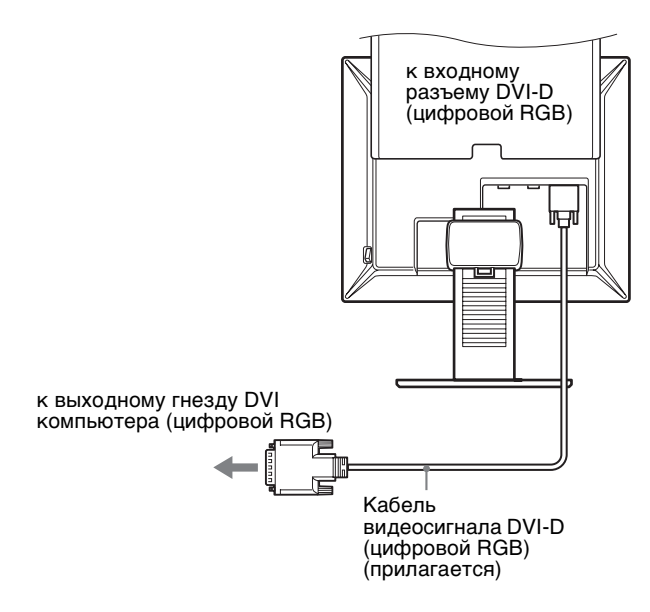

## **Подключите компьютер, оборудованный выходным гнездом HD15 (аналоговый RGB)**

С помощью прилагаемого кабеля видеосигнала HD15- HD15 (аналоговый RGB) подключите компьютер к входному гнезду HD 15 монитора (аналоговый RGB).

Подключите компьютер, как показано на следующих рисунках.

■ Подключение к компьютеру **IBM PC/AT или совместимому с ним**

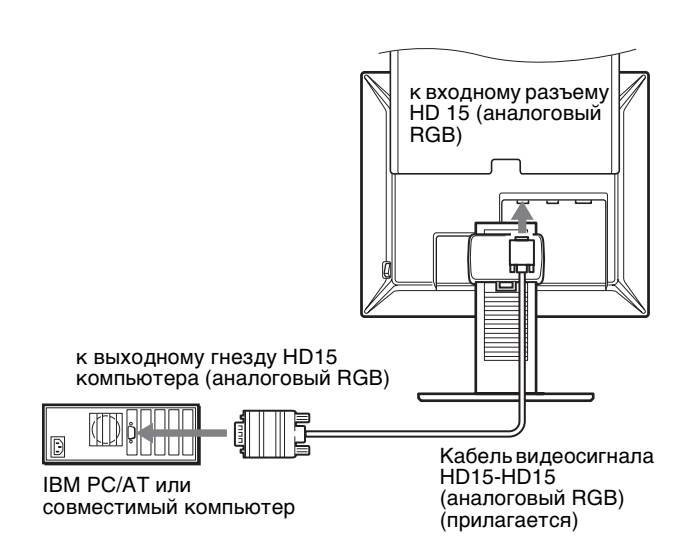

**Подключение к Macintosh** 

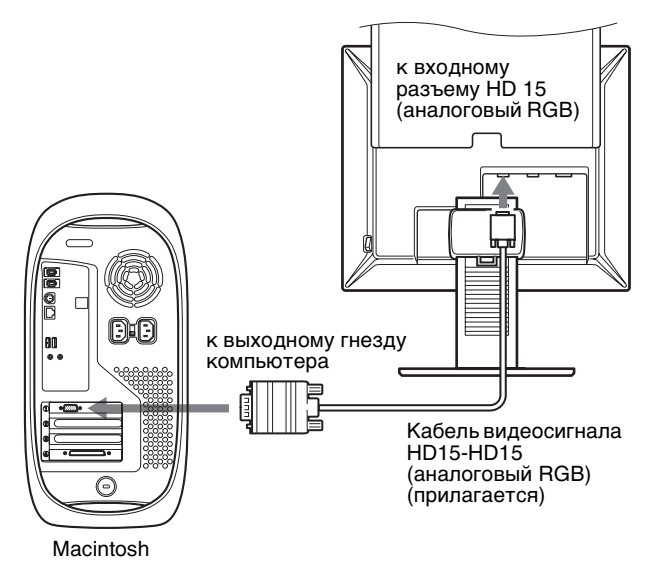

При подключении компьютера Macintosh используйте при необходимости переходник (не прилагается). Переходник необходимо подключать к компьютеру до подключения кабеля видеосигнала.

## <span id="page-126-0"></span>**Подготовка к работе 2: Подключите кабель питания**

- **1 Надежно подсоедините прилагаемый кабель питания к разъему AC IN монитора.**
- **2 Надежно подсоедините другой конец кабеля к розетке электропитания.**

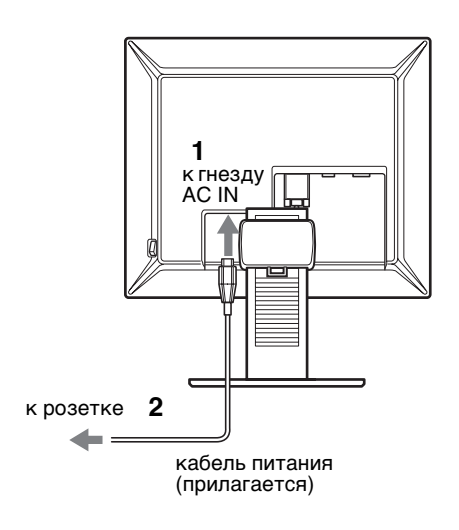

## <span id="page-127-0"></span>**Подготовка к работе 3: Уложите пучок кабелей**

- **1 Снимите заднюю крышку.**
- **2 Закрепите кабели видеосигнала с помощью держателя для кабелей на корпусе.**
- **3 Наденьте заднюю крышку.**
- **4 Уложите все кабели внутрь подставки, пропустив их через держатель для кабелей.**

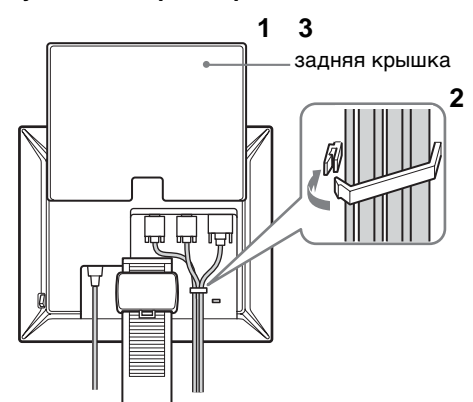

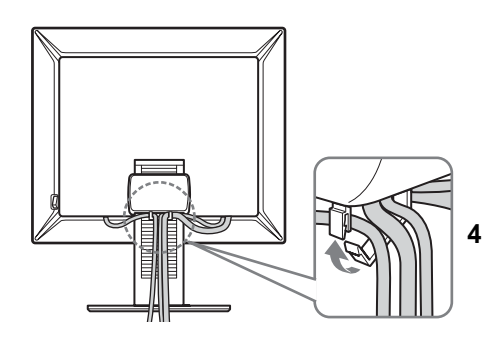

#### **Примечание**

Если не удалось уложить все кабели внутрь подставки, пропустив их через держатель для кабелей, пусть они свободно свисают снаружи подставки.

## <span id="page-127-1"></span>**Подготовка к работе 4: Включите монитор и компьютер**

**1 Нажмите выключатель основного питания MAIN POWER с правой стороны монитора в направлении** [ **(вкл.), если он еще не нажат. Убедитесь, что индикатор** 1 **(питание) горит красным цветом.**

#### **Примечание**

Переключатель MAIN POWER на заводе устанавливается во включенное положение | (вкл.).

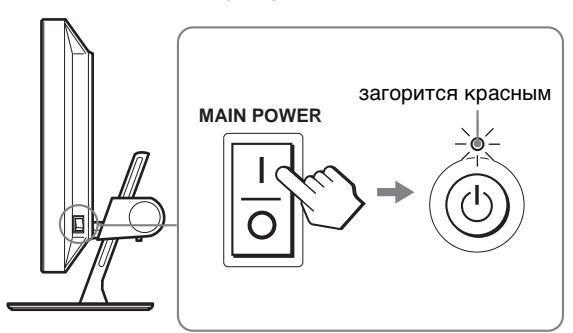

**2 Нажмите выключатель** 1 **(питание) на передней панели монитора справа.**

Индикатор  $\bigcirc$  (питание) загорится зеленым.

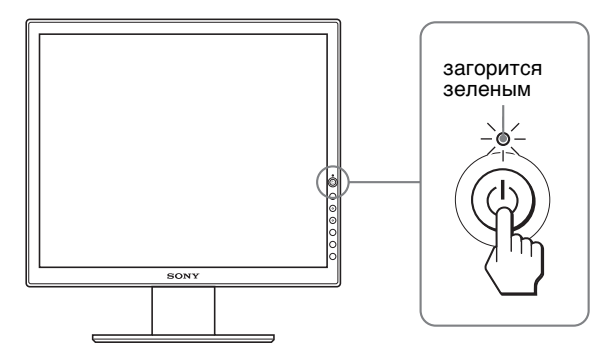

- **3 Включите компьютер.**
- **4 Нажмите кнопку INPUT для выбора нужного входного сигнала.**

На экране появится изображение от выбранного входного сигнала.

Для получения подробных сведений [см. "Выбор](#page-129-0)  [входного сигнала \(кнопка INPUT\)" на стр. 10](#page-129-0).

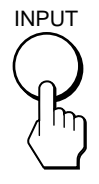

Подключение монитора завершено. Если необходимо, воспользуйтесь органами управления монитора для настройки изображения [\(стр. 11](#page-130-0)).

#### <span id="page-128-0"></span>**Если на экране отсутствует изображение**

- Убедитесь, что кабель питания и кабель видеосигнала подключены правильно.
- Если на экране появляется сообщение "HET CИГHAЛA":
	- Компьютер находится в режиме экономии энергии. Попробуйте нажать любую клавишу на клавиатуре или передвинуть мышь.
	- Убедитесь, что параметр входного сигнала установлен правильно, нажав кнопку INPUT [\(стр. 10](#page-129-0)).
- Если на экране появляется сообщение "KAБEЛЬ HE ПOДКЛЮЧEH":
	- Убедитесь, что кабель видеосигнала подключен правильно.
	- Убедитесь, что параметр входного сигнала установлен правильно, нажав кнопку INPUT [\(стр. 10](#page-129-0)).
- Если на экране появилась надпись "HEДOПУCT ГPAФ PEЖИМ", верните прежний монитор на место. Затем отрегулируйте графический адаптер компьютера в следующих диапазонах.

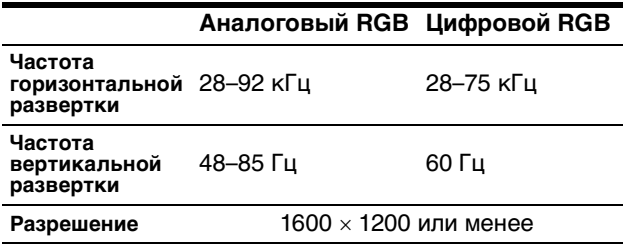

Для получения дополнительных сведений об экранных сообщениях [см. "Симптомы неполадок и действия по](#page-139-0)  [их устранению" на стр. 20.](#page-139-0)

#### **Специальные драйверы не требуются**

Данный монитор отвечает требованиям стандарта "DDC" Plug & Play, что позволяет компьютеру автоматически обнаружить всю информацию о мониторе. Необязательно устанавливать на компьютере какие-либо специальные драйверы. При первом включении компьютера после подключения монитора на экране может появиться диалоговое окно программы установки. В этом случае следуйте указаниям на экране. Будет автоматически выбран Монитор Plug & Play, чтобы этот монитор можно было использовать.

Частота вертикальной развертки установлена на 60 Гц. Так как мерцания практически незаметны на мониторе, можно использовать этот параметр. Не нужно устанавливать для вертикальной развертки более высокое значение.

## **Подготовка к работе 5: Отрегулируйте высоту и наклон**

Монитор можно устанавливать в удобное положение, изменяя углы наклона, как показано на рисунке ниже.

#### **Взявшись за края панели ЖКД, отрегулируйте угол наклон экрана.**

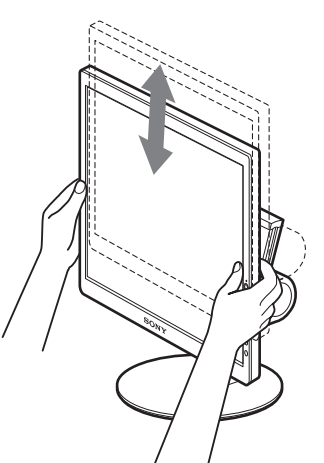

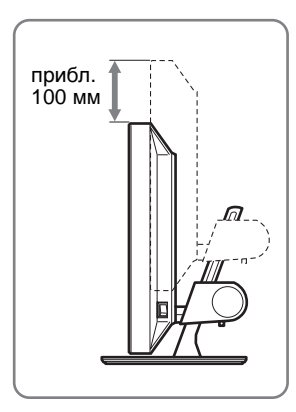

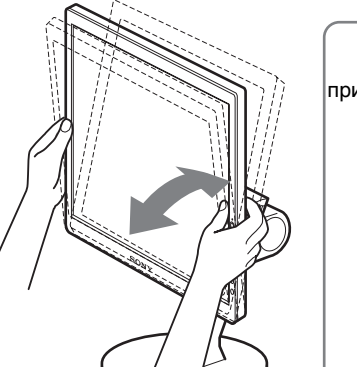

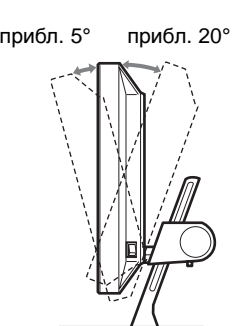

**RU**

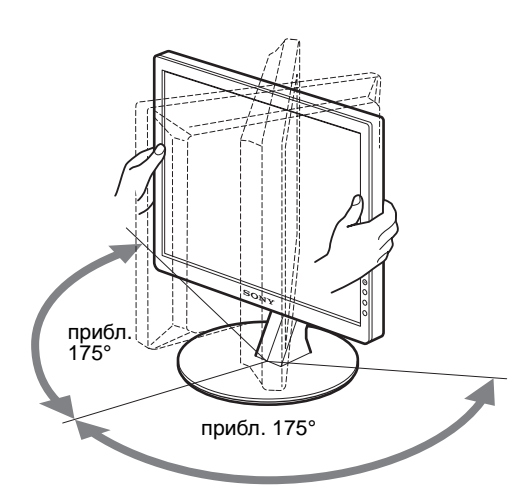

#### **Для удобства использования монитора**

Отрегулируйте угол наклона монитора в соответствии с высотой стола и стула, а также таким образом, чтобы свет не попадал в глаза, отражаясь от монитора.

#### **Примечание**

При регулировке наклона и высоты монитора соблюдайте осторожность, чтобы не ударить монитор о стол.

## <span id="page-129-0"></span>**Выбор входного сигнала (кнопка INPUT)**

## **Нажмите кнопку INPUT.**

При каждом нажатии кнопки тип входного сигнала изменяется.

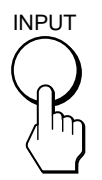

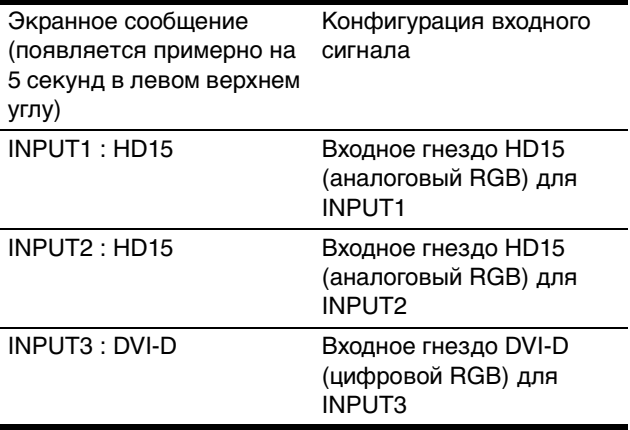

## <span id="page-130-0"></span>**Подстройка монитора**

#### **Перед выполнением регулировок**

Подсоедините монитор к компьютеру, а затем включите их.

Подождите не менее 30 минут перед выполнением регулировок для получения наилучших результатов.

Большая часть настроек монитора производится с помощью экранного меню.

## <span id="page-130-1"></span>**Перемещение по экранному меню**

**1 Отобразите главное меню.**

Нажмите кнопку MENU для отображения на экране главного меню.

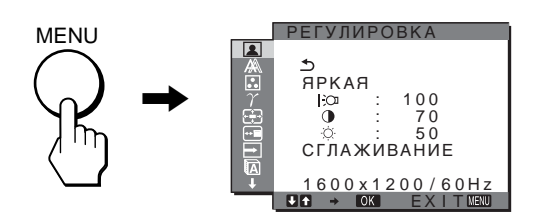

#### **2 Выберите меню.**

Нажмите кнопки  $\bigstar/\bigstar$  для отображения нужного меню. Нажмите кнопку OK для выбора первого элемента меню.

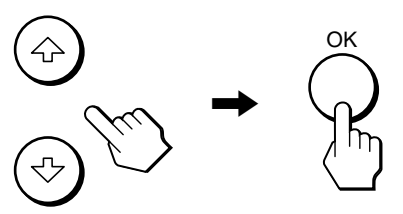

**3 Выберите элемент, который нужно подстроить.** Нажимайте кнопки  $\bigtriangledown/\bigtriangleup$  для выбора элемента, который нужно подстроить, затем нажмите кнопку OK.

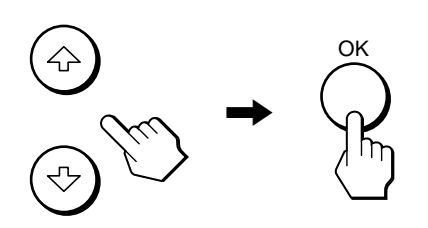

**Если в меню отображается** . При выборе  $\triangleleft$  и нажатии кнопки ОК на дисплее снова отображается предыдущее меню.

### **4 Настройте элемент.**

Нажмите кнопки  $\blacklozenge/\spadesuit$  для выполнения настройки, затем нажмите кнопку OK.

При нажатии кнопки OK настройка сохраняется, а дисплей возвращается к предыдущему меню.

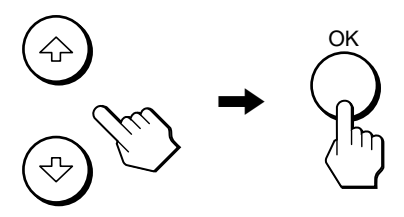

### **5 Закройте меню.**

Нажмите кнопку MENU один раз для возврата в нормальный режим просмотра. Если кнопки не были нажаты, то экранное меню автоматически исчезает приблизительно через 45 секунд.

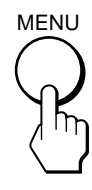

## **Восстановление значений по умолчанию для параметров**

Сбросить настройки можно с помощью меню СБРОС. Для получения подробных сведений о выполнении сброса настроек см. → (СБРОС) на [стр. 17](#page-136-0).

**RU**

## <span id="page-131-2"></span><span id="page-131-0"></span>**Меню РЕГУЛИРОВКА**

Вы можете подстроить эти элементы с помощью меню РЕГУЛИРОВКА.

- РЕЖИМ (режим ECO)
- ГО ПОДСВЕТКА
- **0 KOHTPACT**
- © ЯРКОСТЬ
- СГЛАЖИВАНИЕ

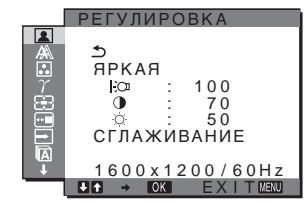

#### **Примечания**

- Для каждого режима ECO можно настроить подсветку, контрастность и яркость.
- В меню РЕГУЛИРОВКА можно выполнять настройки для текущего входного сигнала. Можно также выполнять настройки для других входных сигналов.

### ■ Выбор элемента РЕЖИМ (режим ECO)

Можно выбрать режим вывода изображения, чтобы снизить потребление энергии.

#### **Примечание**

Режим изображения можно также выбрать с помощью кнопки ECO ([стр. 5](#page-124-1)[, 18\)](#page-137-0) на передней панели монитора.

- **1 Нажмите кнопку MENU.** На экране появится главное меню.
- **2 Нажмите кнопки ↓/↑ для выбора элемента (РЕГУЛИРОВКА) и нажмите кнопку OK.** На экране появится меню РЕГУЛИРОВКА.
- **3 Нажмите кнопки** m**/**M **для выбора элемента "ЯРКАЯ" и нажмите кнопку OK.** На экране появится меню "РЕЖИМ".

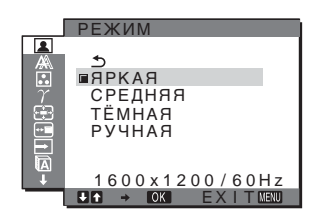

**4 Нажмите кнопки** m**/**M**, чтобы выбрать нужный режим, и нажмите кнопку OK.**

При выборе режимов ЯРКАЯ - СРЕДНЯЯ -ТЁМНАЯ яркость экрана будет изменяться, а потребление энергии будет снижаться. При выборе значения "РУЧНАЯ" яркость экрана изменится в соответствии с уровнем, установленным с помощью кнопки ECO на передней панели монитора. Для получения дополнительных сведений см. раздел "Снижение потребления энергии (режим ECO)" на [стр. 18.](#page-137-0)

## <span id="page-131-3"></span>**■ Регулировка элемента ПОДСВЕТКА** l-`Œ

Если экран слишком яркий, настройте заднюю подсветку, чтобы с ним было удобнее работать.

- **1 Нажмите кнопку MENU.** На экране появится главное меню.
- **2 Нажмите кнопки ↓/↑ для выбора (РЕГУЛИРОВКА) и нажмите кнопку OK.** На экране появится меню РЕГУЛИРОВКА.
- **3 Нажмите кнопки** m**/**M **для выбора " ПOДCBETKA" и нажмите кнопку OK.** На экране появится меню "ПOДCBETKA".
- **4 Нажмите кнопки** m**/**M **для настройки уровня освещения и нажмите кнопку OK.**
- <span id="page-131-1"></span>■ Регулировка элемента KOHTPACT **+**

Настройте контрастность изображения.

- **1 Нажмите кнопку MENU.** На экране появится главное меню.
- **2 Нажмите кнопки ↓/↑ для выбора (РЕГУЛИРОВКА) и нажмите кнопку OK.** На экране появится меню РЕГУЛИРОВКА.
- **3 Нажмите кнопки** m**/**M **для выбора "**6 **KOHTPACT" и нажмите кнопку OK.** На экране появится меню "KOHTPACT".
- **4 Нажмите кнопки** m**/**M**, чтобы отрегулировать контрастность, и нажмите кнопку OK.**

## **• Регулировка элемента ЯРКОСТЬ**

Настройте яркость изображения (уровень черного).

- **1 Нажмите кнопку MENU.** На экране появится главное меню.
- **2 Нажмите кнопки ↓/↑ для выбора (РЕГУЛИРОВКА) и нажмите кнопку OK.** На экране появится меню РЕГУЛИРОВКА.
- **3 Нажмите кнопки** m**/**M **для выбора " ЯPKOCTЬ" и нажмите кнопку OK.** На экране появится меню "ЯPKOCTЬ".
- **4 Нажмите кнопки** m**/**M**, чтобы отрегулировать яркость, и нажмите кнопку OK.**

## <span id="page-132-2"></span><span id="page-132-0"></span>**■ Настройка элемента СГЛАЖИВАНИЕ**

Если изображение в режиме ВОВЕСЬЭКРАН 2 или ВОВЕСЬЭКРАН 1 режима ZOOM неоднородное, воспользуйтесь функцией сглаживания изображения.

- **1 Нажмите кнопку MENU.** На экране появится главное меню.
- **2 Нажмите кнопки ↓/↑ для выбора (РЕГУЛИРОВКА) и нажмите кнопку OK.** На экране появится меню РЕГУЛИРОВКА.
- **3 Нажмите кнопки** m**/**M **для выбора элемента "СГЛАЖИВАНИЕ", а затем нажмите кнопку OK.** На экране появится меню СГЛАЖИВАНИЕ.
- **4 Нажмите кнопки** m**/**M **для выбора нужного режима.**

Эффект сглаживания усиливается в следующей последовательности

ТЕКСТ→СТАНДАРТНОЕ→ГРАФИКА.

- ТЕКСТ: Для более четкого отображения символов. (Этот режим подходит для приложений для работы с текстом.)
- СТАНДАРТНОЕ (установка по умолчанию): Стандартный эффект сглаживания.
- ГРАФИКА: Для более четкого отображения изображений. (Этот режим подходит для приложений CD-ROM, например, для просмотра фотографий и рисунков.)

#### **Примечания**

- Если для элемента меню (ZOOM) установлено значение ФАКТИЧЕСКОЕ, меню СГЛАЖИВАНИЕ недоступно.
- Сигналы с разрешением 1600  $\times$  1200 отображаются только в режиме ФАКТИЧЕСКОЕ, а режим СГЛАЖИВАНИЕ невозможен.

## **Меню ЭКРАН (только для аналогового сигнала RGB)**

Следующие элементы можно подстроить с помощью меню ЭКРАН.

- **ABTOФOPMAT**
- ФAЗA
- ШAГ
- ГOPИЗ ЦEHTP
- **ВЕРТИК ЦЕНТР**

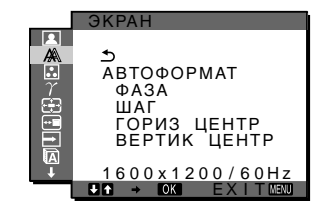

#### **Примечание**

В случае приема цифровых сигналов RGB с входного гнезда DVI-D регулировка не требуется.

### x **Функция автоматической регулировки качества изображения**

**При приеме входного сигнала монитор автоматически регулирует положение и резкость изображения (фаза/ шаг) и обеспечивает четкое изображение на экране [\(стр. 18](#page-137-1)).**

#### **Примечание**

Если активизирована функция автоматической регулировки качества изображения, работает только выключатель  $\bigcirc$ (питание).

#### **Если при использовании функции автоматической регулировки качества изображения этого монитора изображение настроено неполностью**

Можно выполнить дальнейшую автоматическую настройку качества изображения для текущего входного сигнала (cм. "ABTOФOPMAT" ниже).

#### **Если требуется выполнить дополнительную регулировку качества изображения**

Можно вручную отрегулировать резкость (фаза/шаг) и положение (по горизонтали/по вертикали) изображения.

Эти настройки сохраняются в памяти и автоматически вызываются каждый раз, когда монитор получает ранее вводившийся и зарегистрированный входной сигнал.

### $\blacksquare$  **Дальнейшие автоматические настройки качества изображения для текущего входного сигнала (ABTOФOPMAT)**

- **1 Нажмите кнопку MENU.** На экране появится главное меню.
- **2 Нажмите кнопки** m**/**M **для выбора (ЭКРАН) и нажмите кнопку OK.** На экране появится меню ЭКРАН.
- **3 Нажмите кнопки** m**/**M **для выбора "ABTOФOPMAT" и нажмите кнопку OK.** Выполните соответствующие настройки фазы экрана, шага и положения по горизонтали/ вертикали для текущего входного сигнала и сохраните их.

### <span id="page-132-1"></span>**• Ручная регулировка резкости изображения (Фаза/Шaг)**

Резкость изображения можно отрегулировать следующим образом. Эта настройка действует, когда компьютер подключен к входному гнезду HD15 монитора (аналоговый RGB).

- **1 Установите разрешение 1600** × **1200 на компьютере.**
- **2 Вставьте компакт-диск.**
- **3 Запустите программу на компакт-диске, укажите регион и модель и отобразите тестовый шаблон. Для Windows** Выберите [Utility]  $\rightarrow$  [Windows]/[Win Utility.exe].

**Для Macintosh** Выберите [Utility] → [Mac]/[Mac Utility].

- **4 Нажмите кнопку MENU.** На экране появится главное меню.
- 5 Нажмите кнопки **↓/↑** для выбора *A* (ЭКРАН) и **нажмите кнопку OK.** На экране появится меню ЭКРАН.
- **6 Нажмите кнопки** m**/**M **для выбора "ФAЗA" и нажмите кнопку OK.** На экране появится меню настройки "ФAЗA".
- **7 Нажимайте кнопки** m**/**M**, пока горизонтальные полосы не станут минимальными.** Отрегулируйте таким образом, чтобы горизонтальные полосы были минимальными.

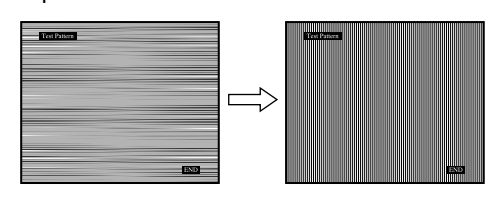

**8 Нажмите кнопку OK.**

На экране появится главное меню. Если на всем экране видны вертикальные полосы, отрегулируйте шаг, выполнив следующие действия.

**9 Нажмите кнопки** m**/**M **для выбора "ШAГ" и нажмите кнопку OK.**

На экране появится меню настройки "ШAГ".

**10 Нажимайте кнопки** m**/**M**, пока вертикальные полосы не исчезнут.** Отрегулируйте таким образом, чтобы

вертикальные полосы исчезли.

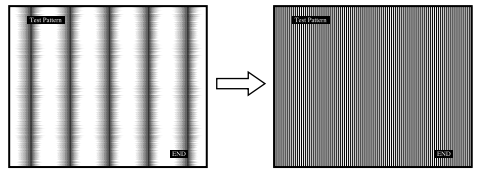

- **11 Нажмите кнопку** [END] **на экране, чтобы отключить тестовый шаблон.**
- <span id="page-133-1"></span>**• Ручная регулировка положения изображения (ГOPИЗ ЦEHTP /BEPTИK ЦEHTP)**

Если изображение расположено не по центру экрана, отрегулируйте центровку изображения следующим образом.

- **1 Установите разрешение 1600** × **1200 на компьютере.**
- **2 Вставьте компакт-диск.**
- **3 Запустите программу на компакт-диске, укажите регион и модель и отобразите тестовый шаблон. Для Windows** Выберите [Utility]  $\rightarrow$  [Windows]/[Win Utility.exe]. **Для Macintosh** Выберите [Utility]  $\rightarrow$  [Mac]/[Mac Utility].
- **4 Нажмите кнопку MENU.** На экране появится главное меню.
- 5 Нажмите кнопки ↓/↑ для выбора <sub>4</sub> (ЭКРАН) и **нажмите кнопку OK.** На экране появится меню ЭКРАН.
- **6 Нажмите кнопки** m**/**M **для выбора "ГOPИЗ ЦEHTP" или "BEPTИK ЦEHTP" и нажмите кнопку OK.** На экране появится меню настройки "ГOPИЗ ЦEHTP" или "BEPTИK ЦEHTP".
- **7** Нажмите кнопки ↓/↑ для перемещения **тестового шаблона в центр экрана.**
- **8 Нажмите кнопку** [END] **на экране, чтобы отключить тестовый шаблон.**

## <span id="page-133-0"></span>**Meню ЦBET**

Можно выбрать уровень цвета белого поля из следующих настроек цветовой температуры по умолчанию.

Также при необходимости можно точно настроить цветовую температуру.

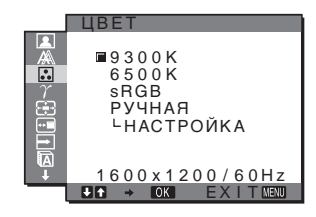

#### **Примечание**

Для каждого режима ECO можно настроить свою цветовую температуру.

- **1 Нажмите кнопку MENU.** На экране появится главное меню.
- **2 Нажмите кнопки** m**/**M **для выбора (ЦBET) и нажмите кнопку OK.** На экране появится меню ЦBET.
- **3 Нажмите кнопки** m**/**M **для выбора необходимой цветовой температуры, а затем нажмите кнопку OK.**

При уменьшении температуры с 9300K до 6500K синеватые оттенки в белом цвете будут сменяться красноватыми.

При выборе параметра "sRGB" настройка цвета будет выполнена согласно профилю sRGB. (Модель смешения цветов sRGB (красныйзеленый-синий) является стандартным промышленным протоколом для описания цвета изображения в компьютерной продукции.) Если выбран параметр "sRGB", цветовые настройки компьютера должны устанавливаться в соответствии с профилем sRGB.

#### **Примечания**

• Если подсоединенный компьютер или какое-либо другое оборудование не является совместимым с профилем sRGB, цвет не удастся настроить в соответствии с профилем sRGB.

• Если выбрано значение "sRGB", будет невозможно регулировать контрастность и яркость в меню РЕГУЛИРОВКА. Нельзя также будет выполнять настройки в меню GAMMA.

### $\blacksquare$  Точная настройка цветовой температуры

- **1 Нажмите кнопку MENU.** На экране появится главное меню.
- **2 Нажмите кнопки** m**/**M **для выбора (ЦBET) и нажмите кнопку OK.**

На экране появится меню ЦBET.

**3 Нажмите кнопки** m**/**M **для выбора "HACTPOЙKA" и нажмите кнопку OK.**

На экране появится меню точной настройки цветовой температуры.

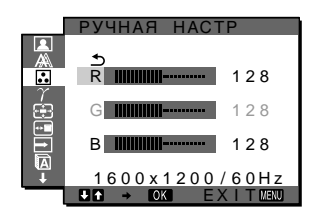

**4 Нажмите кнопки** m**/**M**, чтобы выбрать R (красный) или B (синий), а затем нажмите кнопку OK. Затем нажмите кнопки** m**/**M **для настройки цветовой температуры, а потом нажмите кнопку OK.**

Поскольку эта настройка цветовой температуры изменяется путем увеличения или уменьшения составляющих R и B относительно G (зеленый), составляющая G остается неизменной.

5 Нажмите кнопки  $\frac{1}{\sqrt{1}}$  для выбора элемента <u>→,</u> а **затем нажмите кнопку OK.**

Новая настройка цвета сохранится в памяти и будет вызываться из памяти каждый раз при выборе элемента "РУЧНАЯ". На экране появится меню ЦBET.

## <span id="page-134-0"></span>**Meню GAMMA**

Можно сопоставить цветовой оттенок изображения на экране с цветовым оттенком изображения оригинала.

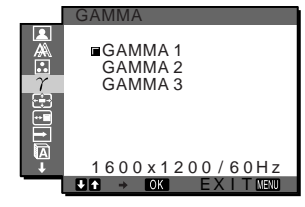

#### **Примечание**

Параметр GAMMA можно настроить для каждого режима ECO.

- **1 Нажмите кнопку MENU.** На экране появится главное меню.
- **2 Нажмите кнопки** m**/**M **для выбора (GAMMA) и нажмите кнопку OK.** На экране появится меню GAMMA.
- **3 Нажмите кнопки** m**/**M**, чтобы выбрать нужный режим, и нажмите кнопку OK.**

## <span id="page-134-1"></span>**Меню <u>Ф</u> ZOOM**

Монитор по умолчанию настроен для отображения изображения во весь экран независимо от режима изображения или разрешения (ВОВЕСЬЭКРАН2). Можно также просмотреть изображение с реальным форматным соотношением и разрешением.

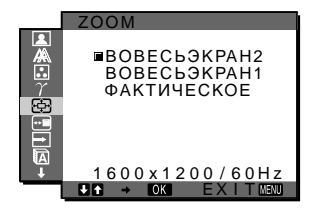

#### **Примечание**

В меню ZOOM можно выполнять настройки для текущего входного сигнала. Можно также выполнять настройки для других входных сигналов.

**1 Нажмите кнопку MENU.**

На экране появится главное меню.

- **2 Нажмите кнопки ↓/↑ для выбора элемента**  $\bigcirc$ **(ZOOM) и нажмите кнопку OK.** На экране появится меню ZOOM.
- **3 Нажмите кнопки** m**/**M **для выбора нужного режима.**
	- ВОВЕСЬЭКРАН2 (установка по умолчанию): Входной сигнал отображается во весь экран независимо от режима изображения или разрешения.
	- ВОВЕСЬЭКРАН 1: Входной сигнал отображается на экране с реальным форматным соотношением. Поэтому сверху и снизу изображения на экране могут отображаться черные полосы в зависимости от сигнала.
	- ФАКТИЧЕСКОЕ: Входной сигнал отображается на экране со своим реальным разрешением. Сигналы с разрешением ниже 1600 × 1200 отображаются в центре экрана в черной рамке.

#### **Примечание**

При использовании сигналов с разрешением 1600 × 1200 указанные выше параметры недоступны. Изображение отображается во весь экран.

**RU**

## <span id="page-135-0"></span>**Меню ⊕ ПОЗ МЕНЮ**

Можно изменить положение меню, если оно загораживает изображение на экране.

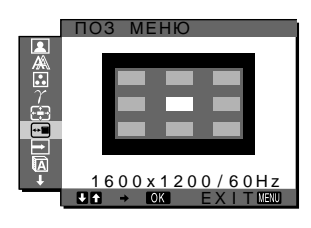

- **1 Нажмите кнопку MENU.** На экране появится главное меню.
- **2 Нажмите кнопки** m**/**M**, чтобы выбрать элемент (ПOЗ MEHЮ), а затем нажмите кнопку OK.** На экране появится меню ПОЗ МЕНЮ.
- **3 Нажмите кнопки** m**/**M **для выбора необходимого положения и нажмите кнопку OK.** Можно выбрать одно из 9 положений, в котором будет отображаться меню.

## <span id="page-135-1"></span>**Meню PACПOЗH BXOДA BKЛ/ BЬІKЛ**

Если выбрать значение ABTOPACП BKЛ в меню PACПOЗH BXOДA BKЛ/BЬІKЛ, монитор автоматически обнаружит входной сигнал с входного разъема и переключится на него, прежде чем монитор перейдет в режим экономии энергии.

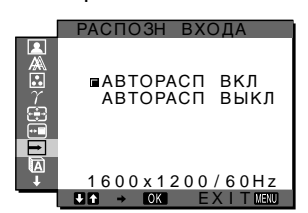

- **1 Нажмите кнопку MENU.** На экране появится главное меню.
- **2** Нажмите кнопку  $\frac{1}{\sqrt{1}}$ , чтобы выбрать → **(PACПOЗH BXOДA BKЛ/BЬІKЛ), и затем нажмите кнопку OK.**

На экране появляется меню PACПOЗH BXOДA.

- **3 Нажмите кнопки** m**/**M**, чтобы выбрать нужный режим, и нажмите кнопку OK.**
	- BKЛ: Если на выбранном входном разъеме отсутствует входной сигнал или если входной разъем выбирается с помощью кнопки INPUT на мониторе и на этом разъеме отсутствует входной сигнал, на экране появится сообщение [\(стр. 19](#page-138-1)), и монитор автоматически проверит наличие входного сигнала на других входных разъемах и изменит вход. При изменении входа выбранный входной разъем отображается в левом верхнем углу экрана.

При отсутствии входного сигнала монитор автоматически переходит в режим экономии энергии.

• BЬІKЛ: Автоматическое изменение входа не выполняется. Нажмите кнопку INPUT для изменения входного разъема.

## <span id="page-135-2"></span>**Меню <sup>D</sup>** LANGUAGE

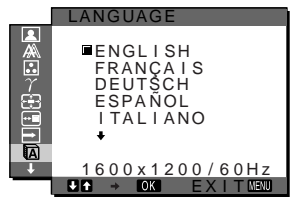

- **1 Нажмите кнопку MENU.** На экране появится главное меню.
- **2 Нажмите кнопки** m**/**M **для выбора элемента**   $\blacksquare$  **(LANGUAGE) и нажмите кнопку ОК.** На экране появляется меню LANGUAGE.
- **3 Нажмите кнопки** m**/**M**, чтобы выбрать язык, и нажмите кнопку OK.**
	- English: Английский
	- Français: Французский
	- Deutsch: Немецкий
	- Español: Испанский
	- Italiano: Итальянский
	- Nederlands: Голландский
	- Svenska: Шведский
	- Русский
	- 日本語: Японский
	- $\oplus x$ : Китайский

## <span id="page-136-0"></span>**Meню** 0 **CБPOC**

Возвращает параметры к значениям по умолчанию.

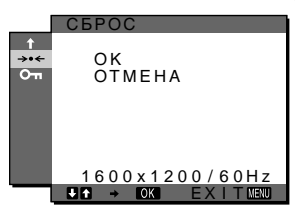

- **1 Нажмите кнопку MENU.** На экране появится главное меню.
- **2 Нажмите кнопки** m**/**M **для выбора элемента**  0 **(CБPOC) и нажмите кнопку OK.** На экране появляется меню CБPOC.
- **3 Нажмите кнопки** m**/**M **для выбора необходимого режима, а затем нажмите кнопку ОК.**<br>• ОК. Сброс всех данных настрой
	- Сброс всех данных настройки до значений по умолчанию. Необходимо помнить, что этим способом нельзя сбросить настройку элемента " LANGUAGE".
	- OTMEHA: Отмена сброса и возврат к экрану меню.

## <span id="page-136-1"></span>**Meню БЛOKИPOBKAMEHЮ**

Блокировка управления кнопками для предотвращения случайных настроек или сброса.

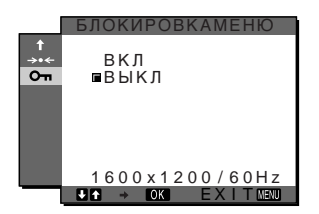

- **1 Нажмите кнопку MENU.** На экране появится главное меню.
- **2 Нажмите кнопки ↓/↑ для выбора элемента О-(БЛOKИPOBKAMEHЮ) и нажмите кнопку OK.** На экране появляется меню БЛOKИPOBKAMEHЮ.
- **3 Нажмите кнопки** m**/**M **для выбора "BKЛ" или "BЬІKЛ".**
	- ВКЛ: Работают только выключатель  $\bigcirc$ (питание) и кнопка INPUT. При выполнении других операций на экране появится значок (БЛOKИPOBKAMEHЮ).
	- BЬІKЛ: Установите значение Выкл. для элемента " От БЛОКИРОВКАМЕНЮ". Если для элемента " Оп БЛОКИРОВКАМЕНЮ" было установлено значение "BKЛ", то при нажатии кнопки MENU элемент " О-БЛOKИPOBKAMEHЮ" будет выбран автоматически.

## <span id="page-136-2"></span>**Технические особенности**

## <span id="page-136-3"></span>**Функция экономии энергии**

Данный монитор соответствует нормам экономии электроэнергии, установленным VESA, ENERGY STAR и NUTEK. Если монитор подключен к компьютеру или видеографическому адаптеру, поддерживающим стандарт DPM (передача сигналов управления питанием монитора), монитор будет автоматически снижать потребление энергии согласно таблице ниже.

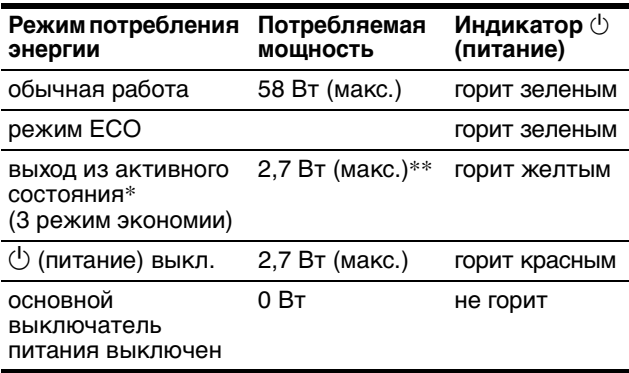

Когда компьютер переходит в режим "Выход из активного состояния", подача входного сигнала прекращается, и на экране появляется сообщение "HET CИГHAЛA". Через 5 секунд монитор снова перейдет в режим экономии энергии.

"3 режим экономии" определен агентством защиты окружающей среды (EPA).

**\*\* Максимальное потребление энергии - 2,0 Вт в регионах с напряжением 100-120 В переменного тока.**

**RU**

## <span id="page-137-0"></span>**Снижение потребления энергии (Режим ECO)**

Если нажать кнопку ECO на передней панели монитора несколько раз, можно выбрать необходимую яркость экрана.

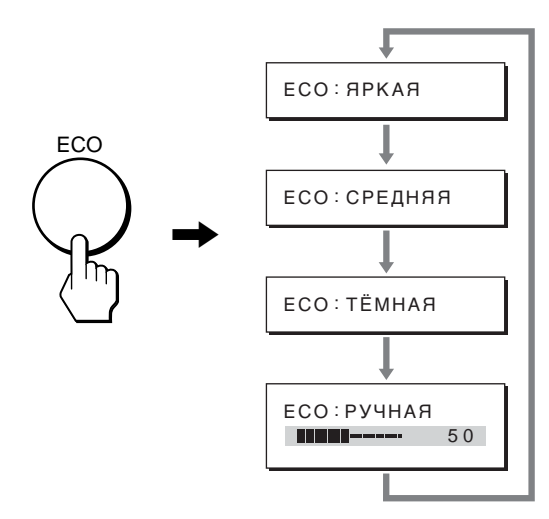

Каждый режим появляется на экране, а яркость экрана уменьшается в соответствии с выбранным режимом. Меню автоматически исчезнет приблизительно через 5 секунд.

Яркость экрана и потребляемая мощность уменьшаются при изменении режимов в следующей последовательности: ЯРКAЯ, CPEДHЯЯ, ТЁМНАЯ.

По умолчанию для яркости экрана устанавливается значение "ЯРКAЯ".

При выборе значения "РУЧНАЯ" можно изменять уровень подсветки, нажимая кнопки  $\frac{1}{\sqrt{1}}$  так же, как при выборе значения ПОДСВЕТКА с помощью меню.

## <span id="page-137-1"></span>**Функция автоматической регулировки качества изображения (только аналоговый сигнал RGB)**

**При приеме входного сигнала монитор автоматически регулирует положение и резкость изображения (фаза/шаг) и обеспечивает четкое изображение на экране.**

## **Режим монитора, предварительно установленный на заводе**

При приеме входного сигнала монитор автоматически согласовывает его с одним из режимов, предварительно установленных на заводе и хранящихся в памяти монитора, для обеспечения высококачественного изображения в центре экрана. Если входной сигнал соответствует предварительно установленному на заводе режиму, на экране автоматически появляется изображение с соответствующими настройками по умолчанию.

### **Если входные сигналы не соответствуют ни одному из предварительно установленных на заводе режимов**

При приеме монитором входного сигнала, не соответствующего ни одному из предварительно установленных на заводе режимов, активизируется функция автоматической регулировки качества изображения монитора, которая обеспечивает постоянно четкое изображение на экране (в следующих диапазонах частот синхронизации монитора): Частота горизонтальной развертки:

> 28–92 кГц (аналоговый RGB) 28–75 кГц (цифровой RGB)

Частота вертикальной развертки:

48–85 Гц (аналоговый RGB)

60 Гц (цифровой RGB)

Поэтому, когда на монитор первый раз поступает входной сигнал, не соответствующий ни одному из предварительно установленных на заводе режимов, для отображения изображения требуется больше времени, чем обычно. Данные этой настройки автоматически сохраняются в памяти, поэтому в следующий раз монитор будет работать так, как при приеме сигналов, соответствующих одному из предварительно установленных на заводе режимов.

### **В случае регулировки фазы, шага и положения изображения вручную**

Для некоторых входных сигналов функция автоматической регулировки качества изображения этого монитора может не до конца настроить положение изображения, фазу и шаг. В этом случае эту настройку можно выполнить вручную ([стр. 13\)](#page-132-1). Если настройки установлены вручную, они сохраняются в памяти как пользовательские режимы и автоматически вызываются каждый раз, когда на монитор поступают такие же входные сигналы.

## <span id="page-138-1"></span><span id="page-138-0"></span>**Устранение неисправностей**

Прежде чем обратиться в службу технической поддержки, ознакомьтесь с данным разделом.

## **Экранные сообщения**

Если что-то не в порядке со входным сигналом, на экране появляется одно из следующих сообщений. Для устранения неполадки [см. "Симптомы неполадок и](#page-139-0)  [действия по их устранению" на стр. 20](#page-139-0).

### <span id="page-138-2"></span>**Если на экране появляется сообщение "HEДOПУCT ГPAФ PEЖИМ"**

Это указывает на то, что входной сигнал не соответствует характеристикам монитора. Проверьте следующее.

Для получения дополнительных сведений об экранных сообщениях [см. "Симптомы неполадок и действия по](#page-139-0)  [их устранению" на стр. 20.](#page-139-0)

**Если отображается сообщение "xxx.x kHz / xxx Hz"** Это указывает на то, что либо частота горизонтальной развертки, либо частота вертикальной развертки не соответствует характеристикам монитора.

Цифры означают частоты горизонтальной и вертикальной развертки текущего входного сигнала.

## ОИНФОРМАЦИЯ HEДOПУCT Г PAФ PEЖИM

ВХОД#:XXXXX<br>XXX.XkHz / XXXHz

#### **Если на экране отображается индикация "РАЗРЕШЕНИЕ > 1600** × **1200"**

Это указывает на то, что данное разрешение не поддерживается характеристиками монитора  $(1600 \times 1200 \text{ или менее}).$ 

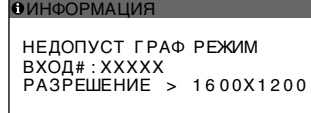

## **Если на экране появляется сообщение "HET CИГHAЛA"**

Это указывает на то, что через выбранный в настоящий момент разъем сигнал не подается. Когда для параметра PACПOЗH BXOДA BKЛ/BЬІKЛ ([стр. 16\)](#page-135-1) установлено значение ВКЛ, монитор находит другой входной сигнал и автоматически переключает вход.

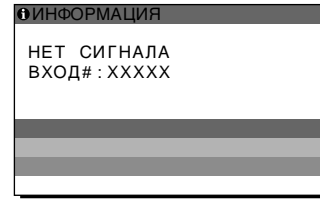

### **B ЭKOHOMHЬІЙ PEЖИM**

Примерно через 5 секунд после отображения сообщения монитор перейдет в режим экономии энергии.

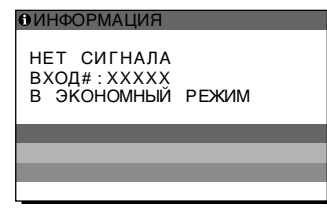

### **Если на экране появляется сообщение "KAБEЛЬ HE ПOДКЛЮЧEH"**

Это указывает на то, что кабель видеосигнала отключен от выбранного в настоящий момент разъема. Когда для параметра PACПOЗH BXOДA BKЛ/BЬІKЛ ([стр. 16\)](#page-135-1) установлено значение ВКЛ, монитор находит другой входной сигнал и автоматически переключает вход.

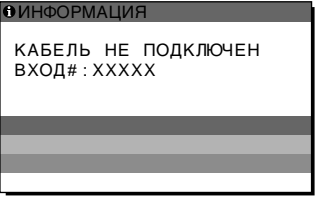

**RU**

## <span id="page-139-0"></span>**Симптомы неполадок и действия по их устранению**

Если причиной неполадок стали подсоединенный компьютер или другое оборудование, обратитесь к инструкциям по эксплуатации этого оборудования.

Для получения дополнительной информации и помощи в устранении неисправностей посетите веб-узел Sony http://www.sony.net/

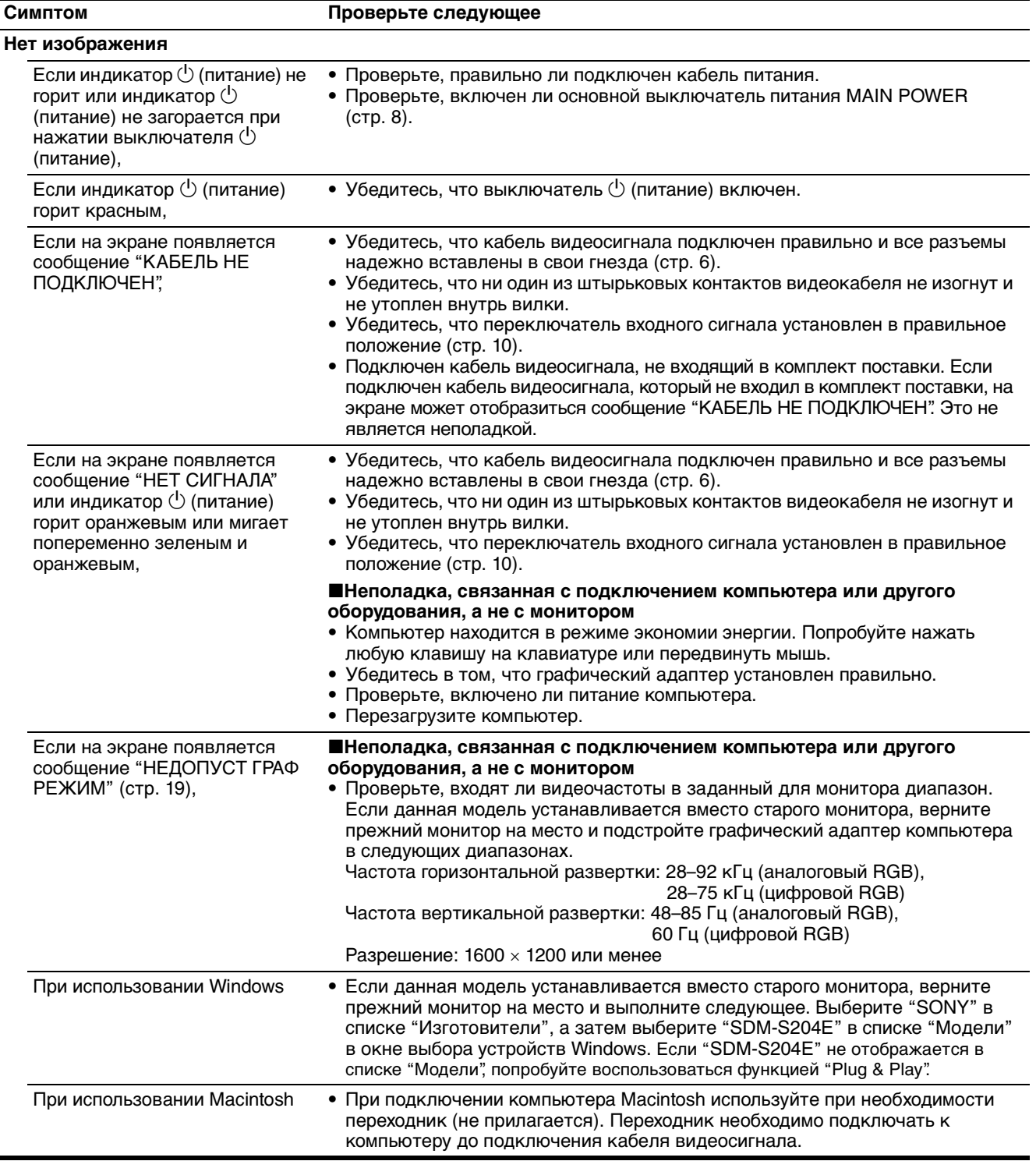

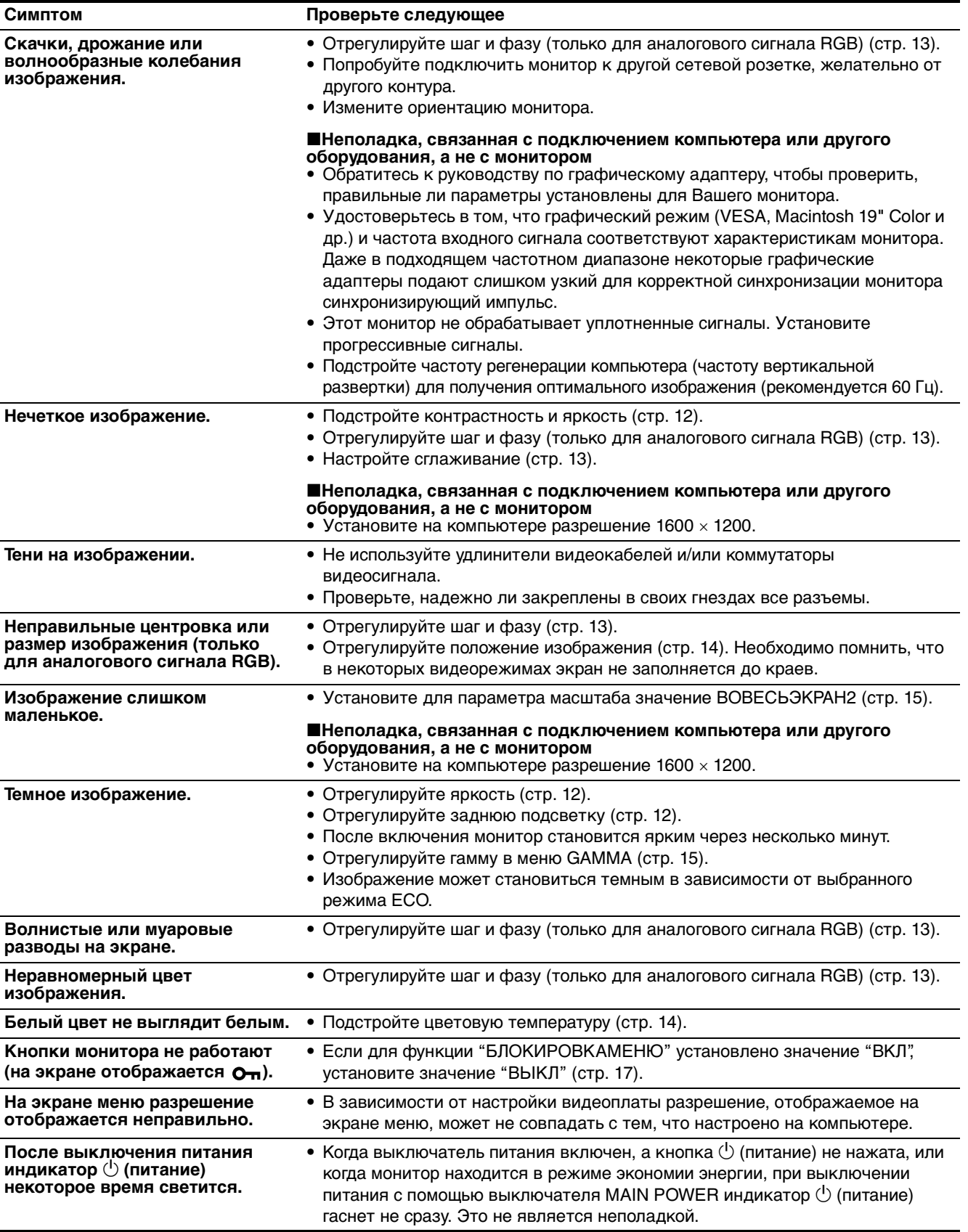

**RU**

### <span id="page-141-0"></span>**Отображение информации об этом мониторе**

#### **В момент получения монитором видеосигнала нажмите кнопку MENU и не отпускайте ее в течение не менее 5 секунд, пока не появится информационное окно.**

Чтобы это окно исчезло, нажмите кнопку MENU еще раз.

#### **Пример**

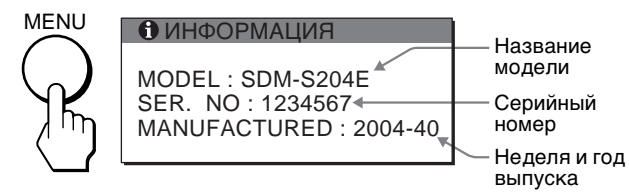

При возникновении неполадок свяжитесь с местным официальным дилером Sony и предоставьте следующую информацию:

- Название модели: SDM-S204E
- Серийный номер
- Подробное описание неисправности
- Дата покупки
- Название и характеристики Вашего компьютера и графического адаптера
- Тип входных сигналов (аналоговый RGB/цифровой RGB)

## **Технические характеристики**

#### Панель ЖКД

Тип панели: активная матрица a-Si TFT Размер изображения: 20,1 дюймов (51 cм) Формат входного сигнала Рабочая частота RGB\* По горизонтали: 28–92 кГц (аналоговый RGB) 28–75 кГц (цифровой RGB) По вертикали: 48–85 Гц (аналоговый RGB) 60 Гц (цифровой RGB) Разрешение По горизонтали: макс. 1600 точек По вертикали: макс. 1200 линий Уровни входных сигналов Аналоговый видеосигнал RGB: 0,7 Vp-p, 75 Ω, положительный Сигнал синхронизации: уровень TTL, 2,2 кΩ, положительный или отрицательный (отдельная по горизонтали и вертикали или комбинированная синхронизация) 0,3 Vp-p, 75 Ω, отрицательная (Синхронизация по зеленому) Цифровой сигнал RGB (DVI): TMDS (одно соединение) Требования к источнику питания 100–240 В, 50–60 Гц, макс. 1,2 А Потребляемая мощность Макс. 58 Вт Рабочая температура 5–35°C Размеры Дисплей (в вертикальном положении): с подставкой ширина: 440.5 mm высота: 377.5 – 477.5 mm глубина: 232.0 – 248.0 mm без подставки ширина: 440.5 mm высота: 354.5 mm глубина: 72.5 mm Масса Прибл. 8.2 кг (с подставкой) Прибл. 6.2 кг (без подставки) Plug & Play DDC2B Принадлежности [См. стр. 6](#page-125-0).

- \* Рекомендуемый режим синхронизации по горизонтали и вертикали
	- Ширина импульса горизонтальной синхронизации должна быть больше 4,8% общего периода горизонтальной развертки или 0,8 мкс, в зависимости от того, которая из них больше.
	- Интервал между сигналами горизонтальной развертки должен быть больше 2,5 мкс.
	- Интервал между сигналами вертикальной развертки должен быть больше 450 мкс.

Конструкция и характеристики могут изменяться без предварительного уведомления.

## <span id="page-142-0"></span>**TCO'99 Eco-document (for the black model)**

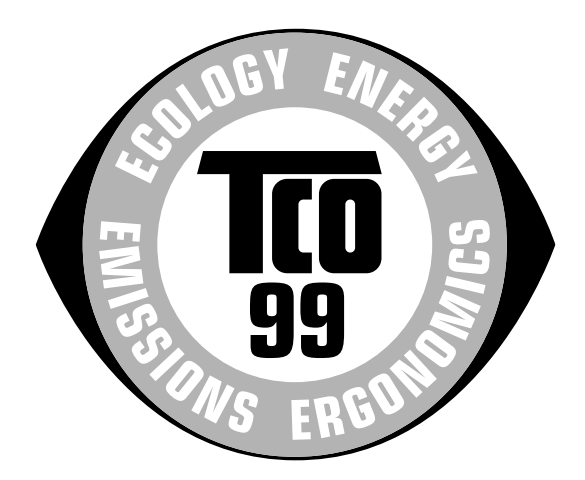

### ■ Congratulations!

You have just purchased a TCO'99 approved and labelled product! Your choice has provided you with a product developed for professional use. Your purchase has also contributed to reducing the burden on the environment and also to the further development of environmentally adapted electronics products.

#### ■ Why do we have environmentally labelled com**puters?**

In many countries, environmental labelling has become an established method for encouraging the adaptation of goods and services to the environment. The main problem, as far as computers and other electronics equipment are concerned, is that environmentally harmful substances are used both in the products and during their manufacture. Since it is not so far possible to satisfactorily recycle the majority of electronics equipment, most of these potentially damaging substances sooner or later enter nature.

There are also other characteristics of a computer, such as energy consumption levels, that are important from the viewpoints of both the work (internal) and natural (external) environments. Since all methods of electricity generation have a negative effect on the environment (e.g. acidic and climate-influencing emissions, radioactive waste), it is vital to save energy. Electronics equipment in offices is often left running continuously and thereby consumes a lot of energy.

#### ■ What does labelling involve?

This product meets the requirements for the TCO'99 scheme which provides for international and environmental labelling of personal computers. The labelling scheme was developed as a joint effort by the TCO (The Swedish Confederation of Professional Employees), Svenska Naturskyddsforeningen (The Swedish Society for Nature Conservation) and Statens Energimyndighet (The Swedish National Energy Administration).

Approval requirements cover a wide range of issues: environment, ergonomics, usability, emission of electric and magnetic fields, energy consumption and electrical and fire safety.

The environmental demands impose restrictions on the presence and use of heavy metals, brominated and chlorinated flame retardants, CFCs (freons) and chlorinated solvents, among other things. The product must be prepared for recycling and the manufacturer is obliged to have an environmental policy which must be adhered to in each country where the company implements its operational policy.

The energy requirements include a demand that the computer and/or display, after a certain period of inactivity, shall reduce its power consumption to a lower level in one or more stages. The length of time to reactivate the computer shall be reasonable for the user.

Labelled products must meet strict environmental demands, for example, in respect of the reduction of electric and magnetic fields, physical and visual ergonomics and good usability.

Below you will find a brief summary of the environmental requirements met by this product. The complete environmental criteria document may be ordered from:

#### **TCO Development**

SE-114 94 Stockholm, Sweden Fax: +46 8 782 92 07 Email (Internet): development@tco.se Current information regarding TCO'99 approved and labelled products may also be obtained via the Internet, using the address: http://www.tco-info.com/

#### **E** Environmental requirements

#### **Flame retardants**

Flame retardants are present in printed circuit boards, cables, wires, casings and housings. Their purpose is to prevent, or at least to delay the spread of fire. Up to 30% of the plastic in a computer casing can consist of flame retardant substances. Most flame retardants contain bromine or chloride, and those flame retardants are chemically related to another group of environmental toxins, PCBs. Both the flame retardants containing bromine or chloride and the PCBs are suspected of giving rise to severe health effects, including reproductive damage in fish-eating birds and mammals, due to the bio-accumulative**\*** processes. Flame retardants have been found in human blood and researchers fear that disturbances in foetus development may occur.

The relevant TCO'99 demand requires that plastic components weighing more than 25 grams must not contain flame retardants with organically bound bromine or chlorine. Flame retardants are allowed in the printed circuit boards since no substitutes are available.

#### **Cadmium\*\***

Cadmium is present in rechargeable batteries and in the colour-generating layers of certain computer displays. Cadmium damages the nervous system and is toxic in high doses. The relevant TCO'99 requirement states that batteries, the colour-generating layers of display screens and the electrical or electronics components must not contain any cadmium.

#### **Mercury\*\***

Mercury is sometimes found in batteries, relays and switches. It damages the nervous system and is toxic in high doses. The relevant TCO'99 requirement states that batteries may not contain any mercury. It also demands that mercury is not present in any of the electrical or electronics components associated with the labelled unit.

#### **CFCs (freons)**

The relevant TCO'99 requirement states that neither CFCs nor HCFCs may be used during the manufacture and assembly of the product. CFCs (freons) are sometimes used for washing printed circuit boards. CFCs break down ozone and thereby damage the ozone layer in the stratosphere, causing increased reception on earth of ultraviolet light with e.g. increased risks of skin cancer (malignant melanoma) as a consequence.

#### **Lead\*\***

Lead can be found in picture tubes, display screens, solders and capacitors. Lead damages the nervous system and in higher doses, causes lead poisoning. The relevant TCO'99 requirement permits the inclusion of lead since no replacement has yet been developed.

- Bio-accumulative is defined as substances which accumulate within living organisms.
- \*\* Lead, Cadmium and Mercury are heavy metals which are Bioaccumulative.

<span id="page-143-0"></span>**TCO'03 Eco-document (for the gray model)**

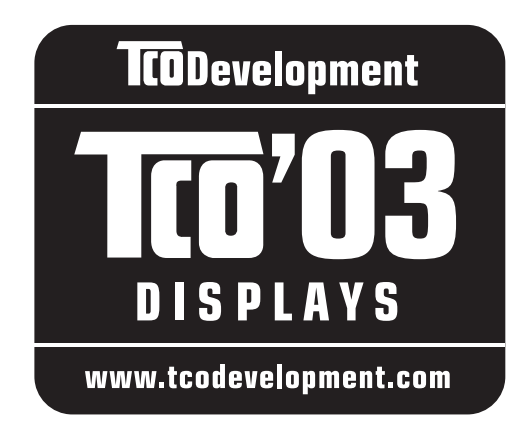

## ■ Congratulations!

The display you have just purchased carries the TCO'03 Displays label. This means that your display is designed, manufactured and tested according to some of the strictest quality and environmental requirements in the world. This makes for a high performance product, designed with the user in focus that also minimizes the impact on our natural environment.

## **E** Ergonomics

• Good visual ergonomics and image quality in order to improve the working environment for the user and to reduce sight and strain problems. Important parameters are luminance, contrast, resolution, reflectance, colour rendition and image stability.

## **E** Energy

- Energy-saving mode after a certain time beneficial both for the user and the environment
- Electrical safety

## **Emissions**

- Electromagnetic fields
- Noise emissions

## **E** Ecology

- The product must be prepared for recycling and the manufacturer must have a certified environmental management system such as EMAS or ISO 14 001
- Restrictions on

- chlorinated and brominated flame retardants and polymers

- heavy metals such as cadmium, mercury and lead.

The requirements included in this label have been developed by TCO Development in co-operation with scientists, experts, users as well as manufacturers all over the world. Since the end of the 1980s TCO has been

involved in influencing the development of IT equipment in a more user-friendly direction. Our labelling system started with displays in 1992 and is now requested by users and IT-manufacturers all over the world.

> For more information, please visit **www.tcodevelopment.com**

### **Recycling Information**

## ■ Customer in Europe

The collection and recycling of this product has been planned according to your country's relevant legislation. To ensure that this product will be collected and recycled in way that minimizes the impact on the environment, please do the following:

- 1. If you purchased this product for private use, contact your municipality or the waste collection system and bring the product to this collection point / have the product be picked up by the waste collection system. Alternatively, your retailer might take back this if you purchase new equivalent equipment; please check with your retailer whether he will take back this product before bringing it. For information on your country's recycling arrangements, please contact the Sony representation in your country (contact details at: www.sony-europe.com). Further details on specific recycling systems can be found at the following addresses:
	- Belgium: www.recupel.be
	- Netherlands: www.nvmp.nl (consumer electronics) www.ictmilieu.nl (IT equipment)
	- Norway: www.elretur.no
	- Sweden: www.el-kretsen.se
	- Switzerland: www.swico.ch
- 2. If you use this product professionally, check the product's delivery contract for take back / recycling arrangements and follow the procedures described therein. Alternatively, follow the procedures described under point 1.

## ■ Customer in USA

We Sony as a member of EIA recommends to visit URL below http://www.eiae.org/

## ■ Customer in Asia

http://www.sony.co.jp/SonyInfo/Environment/recycle/3R.html
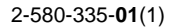

## **SONY**

# **TFT LCD Color Computer Display**

## **SDM-S204E**

© 2004 Sony Corporation

Download from Www.Somanuals.com. All Manuals Search And Download.

## **Owner's Record**

The model and serial numbers are located at the rear of the unit. Record these numbers in the spaces provided below. Refer to them whenever you call upon your dealer regarding this product. Model No. Serial No.

## **WARNING**

**To prevent fire or shock hazard, do not expose the unit to rain or moisture.**

**Dangerously high voltages are present inside the unit. Do not open the cabinet. Refer servicing to qualified personnel only.**

#### **FCC Notice**

This equipment has been tested and found to comply with the limits for a Class B digital device, pursuant to Part 15 of the FCC Rules. These limits are designed to provide reasonable protection against harmful interference in a residential installation. This equipment generates, uses, and can radiate radio frequency energy and, if not installed and used in accordance with the instructions, may cause harmful interference to radio communications. However, there is no guarantee that interference will not occur in a particular installation. If this equipment does cause harmful interference to radio or television reception, which can be determined by turning the equipment off and on, the user is encouraged to try to correct the interference by one or more of the following measures:

- Reorient or relocate the receiving antenna.
- Increase the separation between the equipment and receiver.
- Connect the equipment into an outlet on a circuit different from that to which the receiver is connected.

– Consult the dealer or an experienced radio/TV technician for help. You are cautioned that any changes or modifications not expressly approved in this manual could void your authority to operate this equipment.

#### **IMPORTANTE**

Para prevenir cualquier mal funcionamiento y evitar daños, por favor, lea detalladamente este manual de instrucciones antes de conectar y operar este equipo.

**If you have any questions about this product, you may call; Sony Customer Information Services Center 1-800-222-7669 or http://www.sony.com/**

#### **Declaration of Conformity**

Trade Name: SONY<br>Model: SDM-S Model: SDM-S204E<br>Responsible Party: Sony Electro

Sony Electronics Inc. Address: 16450 W. Bernardo Dr, San Diego, CA 92127 U.S.A. Telephone Number: 858-942-2230

This device complies with part 15 of the FCC rules. Operation is subject to the following two conditions: (1) This device may not cause harmful interference, and (2) this device must accept any interference received, including interference that may cause undesired operation.

#### **NOTICE**

This notice is applicable for USA/Canada only. If shipped to USA/Canada, install only a UL LISTED/CSA LABELLED power supply cord meeting the following specifications:

#### **SPECIFICATIONS**

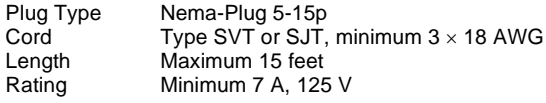

#### **NOTICE**

Cette notice s'applique aux Etats-Unis et au Canada uniquement.

Si cet appareil est exporté aux Etats-Unis ou au Canada, utiliser le cordon d'alimentation portant la mention UL LISTED/CSA LABELLED et remplissant les conditions suivantes: SPECIFICATIONS<br>Type de fiche

Fiche Nema 5-15 broches Cordon Type SVT ou SJT, minimum  $3 \times 18$  AWG Longueur Maximum 15 pieds Tension Minimum 7 A, 125 V

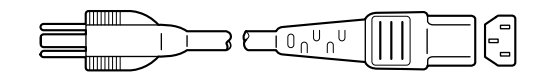

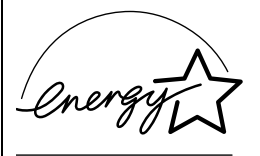

As an ENERGY STAR Partner, Sony Corporation has determined that this product meets the ENERGY STAR guidelines for energy efficiency.

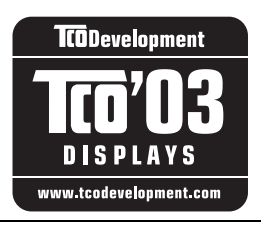

This monitor complies with the TCO'03 guidelines.

(for the gray model)

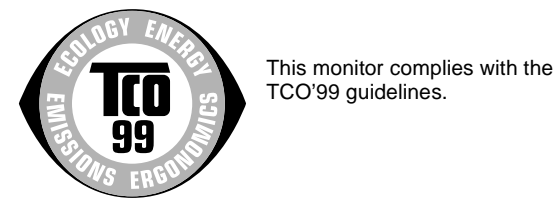

(for the black model)

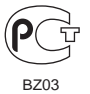

## **Innehållsförteckning**

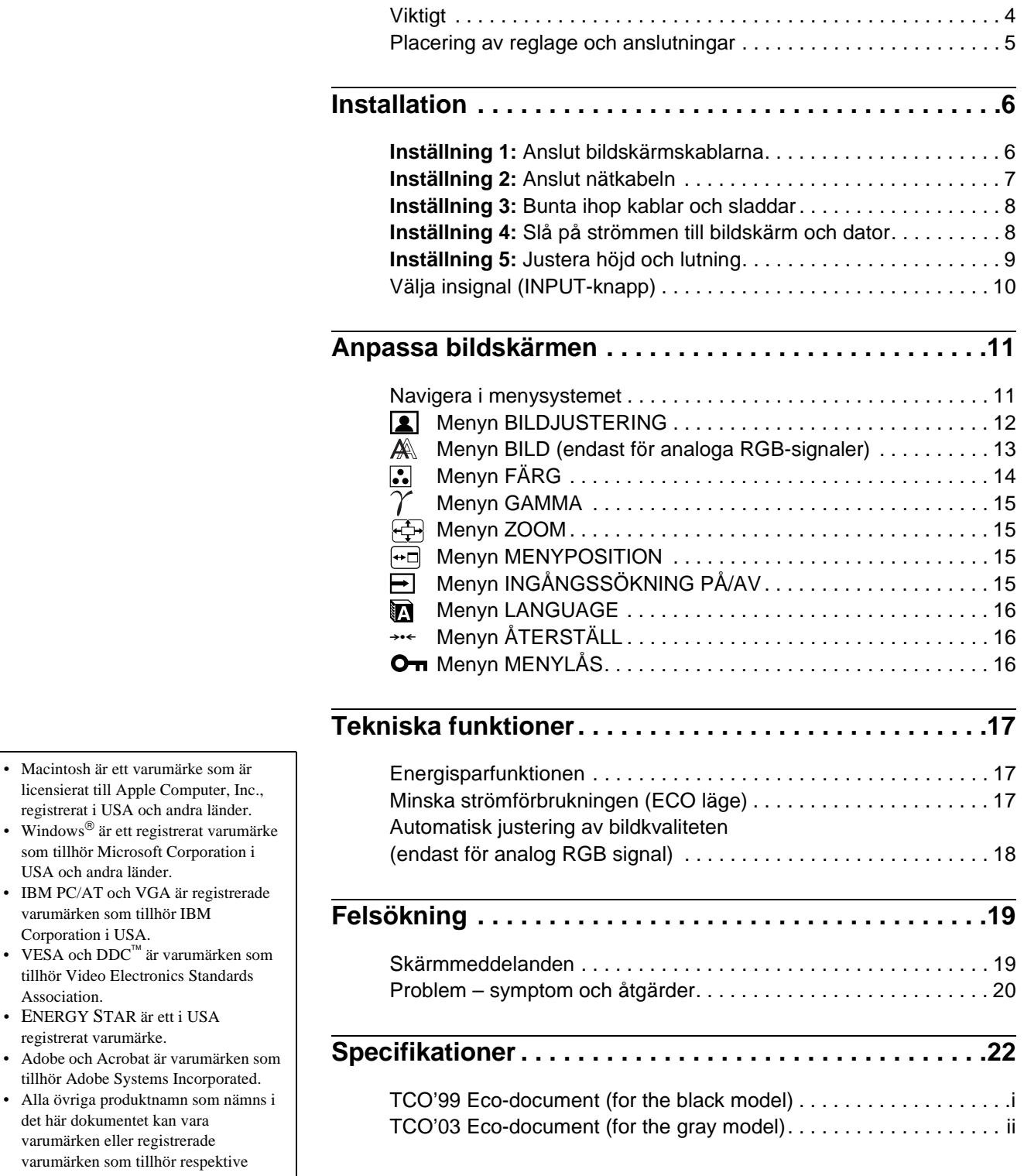

**SE**

USA och andra länder.

Association.

företag.

handboken.

varumärken som tillhör IBM Corporation i USA.

• ENERGY STAR är ett i USA registrerat varumärke.

det här dokumentet kan vara varumärken eller registrerade

"<sup>TM"</sup> och "<sup>®</sup>" används inte alltid i samband med produktnamn i den här

## <span id="page-147-0"></span>**Viktigt**

#### **Varning om strömanslutningar**

• Använd medföljande nätsladd. Om du använder en annan nätsladd ska du försäkra dig om att den överensstämmer med uttagstypen som finns på din ort.

#### **För kunder i USA**

Om du inte använder rätt sladd följer denna bildskärm inte föreskrivna FCC-standarder.

#### **För kunder i Storbritannien**

Om du använder bildskärmen i Storbritannien måste du använda rätt nätsladd för Storbritannien.

Exempel på kontakttyper

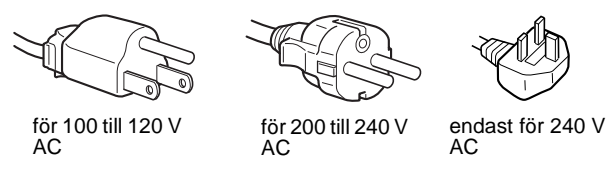

Utrustningen ska installeras nära ett lättillgängligt eluttag.

#### **Installation**

Bildskärmen ska inte installeras eller långsiktigt placeras:

- På sådana platser som utsätts för extrema temperaturer t.ex. nära värmeelement, ventilationsöppning eller i direkt solljus. Om bildskärmen utsätts för extrema temperaturer, såsom i en bil som parkerats i direkt solljus eller nära en värmeventil, kan det orsaka formförändringar i höljet och/eller funktionsstörningar.
- På platser som utsätts för mekaniska vibrationer eller stötar.
- Nära någon utrustning som genererar ett starkt magnetiskt fält såsom en TV-apparat eller andra typer av hushållsapparater.
- På platser som utsätts för mycket stora mängder damm, smuts eller sand t.ex. nära ett öppet fönster eller en ytterdörr. Om du tillfälligt installerar den utomhus ska du vidta tillräckliga försiktighetsåtgärder mot luftburet damm och smuts. Annars kan det uppstå funktionsstörningar som inte kan repareras.

#### **Hantera LCD-skärmen**

- Lämna inte LCD-skärmen så att den är vänd mot solen eftersom det kan skada LCD-skärmen. Var försiktig när du ställer bildskärmen vid ett fönster.
- Tryck inte på och undvik att göra repor på LCD-skärmen. Placera inte något tungt objekt ovanpå LCD-skärmen. Detta kan orsaka att skärmen förlorar sin enhetlighet och kan orsaka funktionsstörningar i LCD-panelen.
- Om bildskärmen används på ett kallt ställe kan det visas en kvarstående bild på skärmen. Detta är inte ett tekniskt fel. Skärmen återgår till normal drift när temperaturen stiger till en normal driftnivå.
- Om en och samma bild visas under en längre tid, kan det senare visas en kvarstående bild under en kort tidsperiod. Den kvarstående bilden försvinner till slut.
- LCD-panelen blir varm under drift. Detta är inte ett tekniskt fel.

#### **Anmärkning om LCD (flytande kristallskärm eller Liquid Crystal Display)**

Observera att LCD-skärmen är tillverkad med högprecisionsteknologi. Observera att svarta eller ljusare färgade punkter (röda, blå eller gröna) ständigt kan visas på LCDskärmen. Dessutom kan oregelbundna färgade band eller oregelbunden ljusstyrka förekomma på LCD-skärmen. Detta är inte ett tekniskt fel.

(Effektiva punkter: mer än 99,99%)

#### **Underhåll**

- Innan du rengör bildskärmen ska du koppla ur nätsladden från eluttaget.
- Rengör LCD-skärmen med en mjuk duk. Om du använder flytande glasrengöringsmedel ska du inte använda någon typ av rengöringsmedel som innehåller en antistatisk lösning eller liknande tillsatsmedel eftersom dessa kan göra repor i LCDskärmens beläggning.
- Rengör chassit, panelen och reglagen med en mjuk duk som fuktats lätt med en mild lösning med rengöringsmedel. Använd inte någon form av slipsvamp, skurpulver eller lösningsmedel såsom alkohol eller bensin.
- Du ska inte gnugga, vidröra eller knacka på skärmens yta med vassa eller slipande objekt såsom en kulspetspenna eller skruvmejsel. Denna form av kontakt kan resultera i ett repat bildrör.
- Observera att det kan uppstå väsentlig förslitning eller försämring i LCD-skärmens beläggning om bildskärmen utsätts för flyktiga lösningsmedel såsom insektsgift, eller om det förekommer längre tids kontakt med gummi- eller vinylmaterial.

#### **Transport**

- Koppla bort alla kablar från bildskärmen **och skjut upp den till sitt högsta läge.** Håll sedan ett stadigt tag om bildskärmens båda sidor och se upp så att inte skärmen repas under transporten. Om du tappar bildskärmen kan både du och bildskärmen skadas.
- Använd originalkartongen och förpackningsmaterialet vid transport av denna bildskärm för reparation eller sändning.

#### **Bortskaffande av bildskärmen**

- **Kasta inte bort uttjänt bildskärm med hushållssoporna.**
- **Lysröret som används i denna bildskärm innehåller kvicksilver. Bortskaffande av denna bildskärm måste utföras i enlighet med de lokala regler och förordningar som din lokala myndighet för sanitära anläggningar har.**

## <span id="page-148-0"></span>**Placering av reglage och anslutningar**

Mer information finns på sidorna inom parentes.

#### **LCD-bildskärmens framsida**

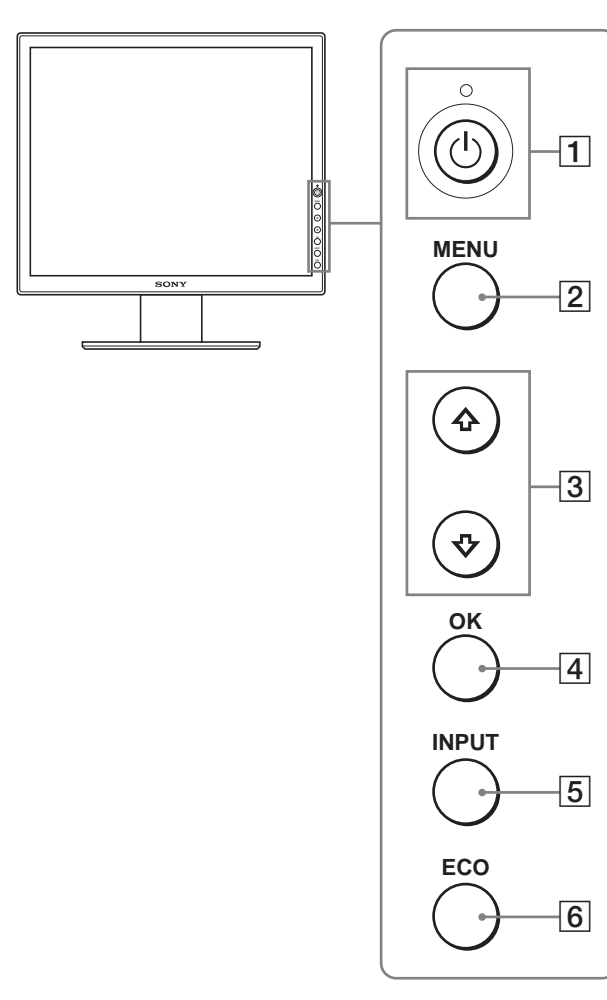

#### **LCD-bildskärmen från sidan**

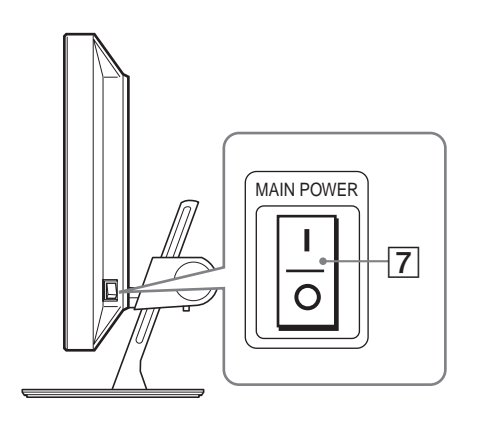

#### **Skärmsstället sett bakifrån**

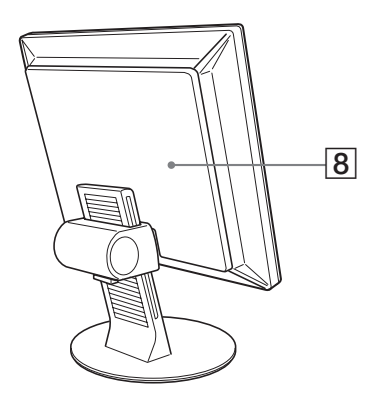

#### A 1 **Strömbrytare och** 1 **strömindikator ([sidorna 8](#page-151-1)[, 17\)](#page-160-1)**

Med strömbrytaren slår du på strömmen till bildskärmen. När 1 strömindikatorn lyser rött är strömmen påslagen. Du stänger av bildskärmen genom att trycka på samma knapp en gång till.

Om  $\bigcirc$  strömindikatorn inte tänds trycker du på MAIN POWER  $(\overline{7})$ .

#### B **MENU-knapp [\(sidan 11](#page-154-1))**

Med den här knappen öppnar och stänger du menyskärmen.

#### **3**  $\bigoplus$  **+/↑**-knappar [\(sidan 11\)](#page-154-1)

Med de här knapparna väljer du menyalternativ och gör justeringar.

#### D **OK-knapp [\(sidan 11](#page-154-1))**

Men den här knappen aktiverar du det valda menyalternativet och de justeringar som du gjort med knapparna  $\sqrt{M}$  (3).

#### E **INPUT-knapp ([sidan 10\)](#page-153-0)**

Med den här knappen växlar du videoinsignalen mellan INPUT1, INPUT2 och INPUT3 när två datorer är anslutna till bildskärmen.

#### F **ECO-knapp [\(sidan 17](#page-160-1))**

Den här knappen använder du när du vill minska strömförbrukningen.

#### G **MAIN POWER-omkopplare ([sidan 8\)](#page-151-1)**

Den här knappen är bildskärmens huvudströmbrytare. Med den slår du på och av huvudspänningen.

#### **B** Bakre panel [\(sidan 6](#page-149-1))

Ta bort den här panelen när du ansluter kablar och sladdar.

#### **LCD-skärmens baksida**

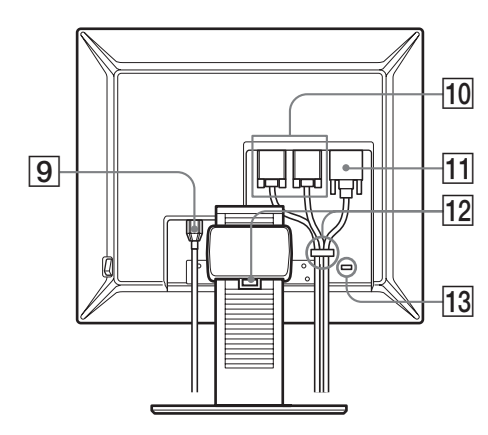

#### I **AC IN-anslutning [\(sidan 7](#page-150-0))**

Här ansluter du nätkabeln (medföljer).

#### **10 HD15-ingång (analog RGB) ([sidan 7\)](#page-150-1)**

Den här ingången är avsedd för analoga RGB-videosignaler (0,700 Vp-p, positiv) och synksignaler.

#### K **DVI-D-ingång (digital RGB) ([sidan 7\)](#page-150-2)**

Den här ingången tar emot digitala RGB-videosignaler enligt DVI Rev. 1.0.

#### L **Kabelhållare ([sidan 8\)](#page-151-0)**

Kabelklämman håller kablar och sladdar på plats.

#### M **Hål för stöldskyddslås**

Det här uttaget är avsett för ett stöldskyddslås från Kensington Micro Saver Security System. Micro Saver Security System är ett varumärke som tillhör Kensington.

## <span id="page-149-0"></span>**Installation**

Innan du använder bildskärmen bör du kontrollera att du fått med alla delarna:

- LCD-bildskärm
- Nätkabel
- HD15-HD15-videokabel (analog RGB)
- DVI-D-videokabel (digital RGB)
- CD-ROM-skiva (programvara för Windows/Macintosh, bruksanvisningar m.m.)
- Garantikort
- Snabbstartguide

### <span id="page-149-1"></span>**Inställning 1: Anslut bildskärmskablarna**

- **Se till att både dator och bildskärm är avstängda innan du gör några anslutningar.**
- **När du ansluter datorn till bildskärmens HD15-ingång (analog RGB), se ["Anslut en dator som har en HD15](#page-150-1) [utgång \(analog RGB\)](#page-150-1)".**

#### **Obs!**

- Vidrör inte stiften i kontakten till videokabeln stiften kan lätt böjas.
- Kontrollera att HD15-anslutningen hamnar rätt när du ansluter videokabeln eftersom stiften annars kan böjas.
- **1 Skjut upp det bakre skyddet.**
- **2 Fäll bildskärmen framåt.**

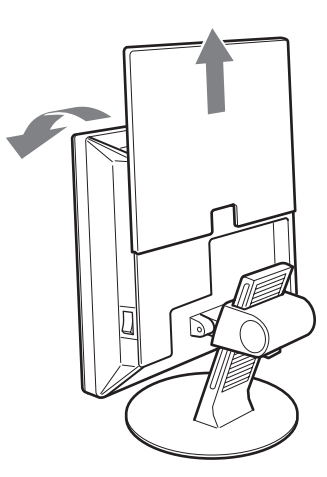

#### <span id="page-150-2"></span><span id="page-150-0"></span>**Anslut en dator som har en DVI-utgång (digital RGB)**

Med den medföljande DVI-D-videokabeln (digital RGB) ansluter du datorn till bildskärmens DVI-D-ingång (digital RGB).

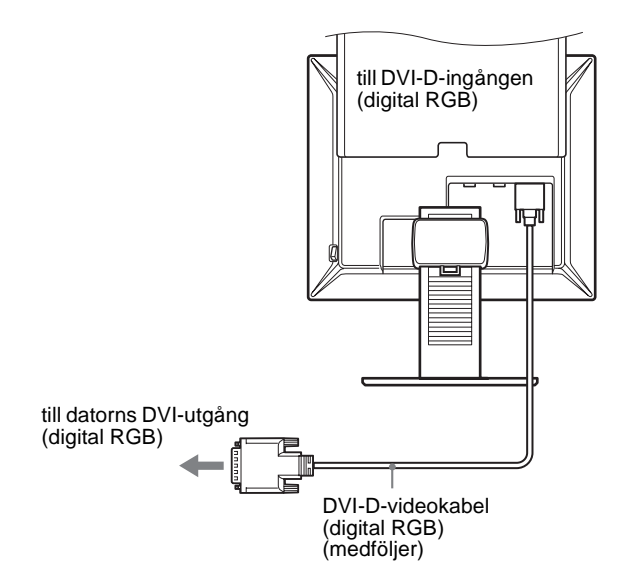

#### <span id="page-150-1"></span>**Anslut en dator som har en HD15-utgång (analog RGB)**

Med den medföljande HD15-HD15-videokabeln (analog RGB) ansluter du datorn till bildskärmens HD 15-ingång (analog RGB).

Anslut datorn enligt följande illustrationer.

#### ■ Ansluta till en IBM PC/AT eller kompatibel **dator**

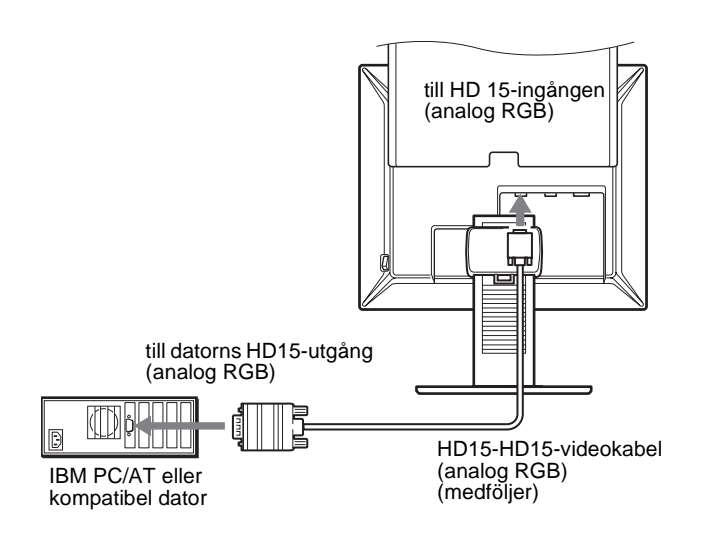

■ Ansluta till en Macintosh

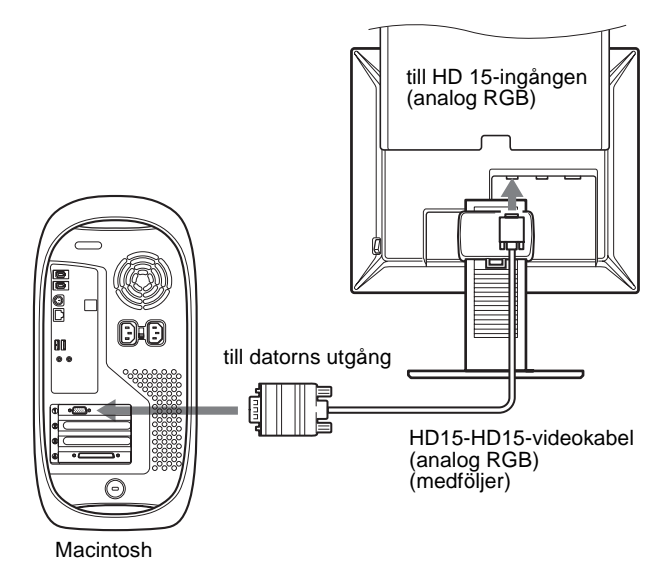

Om du ansluter till en Macintosh använder du vid behov en adapter (medföljer ej). Anslut adaptern till datorn innan du ansluter videokabeln.

## **Inställning 2: Anslut nätkabeln**

- **1 Anslut den medföljande nätkabeln till bildskärmens AC IN-anslutning och se till att den sitter ordentligt.**
- **2 Anslut den andra änden till ett vägguttag och se till att den sitter ordentligt.**

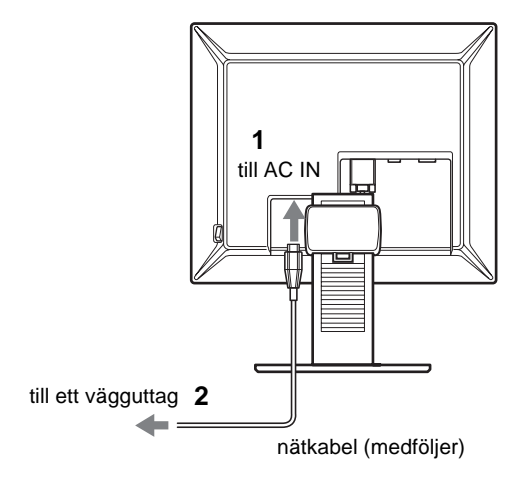

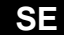

### <span id="page-151-0"></span>**Inställning 3: Bunta ihop kablar och sladdar**

- **1 Skjut upp det bakre skyddet.**
- **2 Fäst videokablarna med hjälp av ställets kabelhållare.**
- **3 Skjut ned det bakre skyddet.**
- **4 Bunta ihop alla sladdar och kablar och led dem genom ställets kabelhållare.**

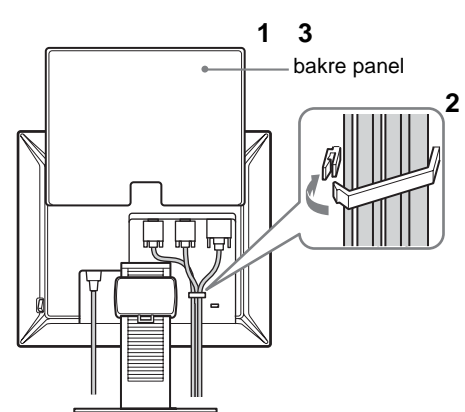

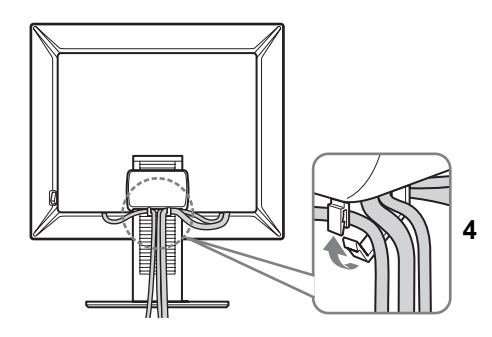

#### **Obs!**

Om det inte går att samla ihop alla sladdar och kablar i kabelhållaren kan du istället låta dem hänga fritt.

## <span id="page-151-1"></span>**Inställning 4: Slå på strömmen till bildskärm och dator**

**1 Tryck på MAIN POWER-omkopplaren på bildskärmens högra sida mot** [ **(på), om den inte redan står i rätt läge. Se till att** 1 **strömindikatorn lyser rött.**

#### **Obs!**

Vid leverans från fabriken står MAIN POWER-omkopplaren i påslaget läge  $|$  (på).

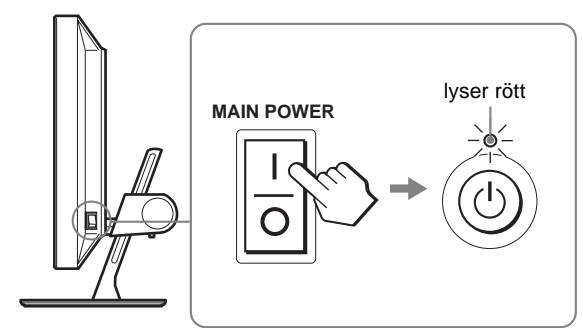

**2 Tryck på strömbrytaren** 1 **till höger på bildskärmens framsida.**

 $\bigcirc$  strömindikatorn tänds och lyser grönt.

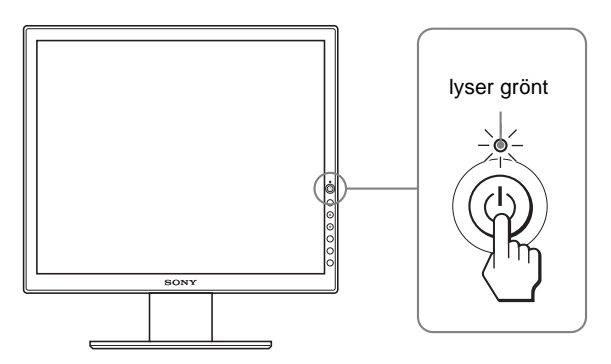

- **3 Slå på strömmen till datorn.**
- **4 Välj önskad ingångssignal genom att trycka på INPUT-knappen.**

Bilden från den valda ingången visas på skärmen. För mer information, [se "Välja insignal \(INPUT-knapp\)" på](#page-153-0)  [sidan 10](#page-153-0).

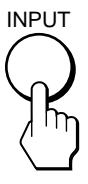

Installationen av bildskärmen är klar. Vid behov justerar du bilden med hjälp av bildskärmsreglagen [\(sidan 11](#page-154-0)).

#### <span id="page-152-0"></span>**Om ingen bild visas på bildskärmen**

- Kontrollera att nätkabeln och videokabeln är korrekt anslutna.
- Om "INGEN INSIGNAL" visas på bildskärmen:
	- Datorn är i energisparläge. Tryck på någon av tangenterna på tangentbordet eller rör på musen.
	- Kontrollera att inställningen för insignalen är korrekt genom att trycka på INPUT-knappen [\(sidan 10\)](#page-153-0).
- Om "KABEL EJ ANSLUTEN" visas på bildskärmen:
	- Se till att videokabeln är korrekt ansluten.
	- Kontrollera att inställningen för insignalen är korrekt genom att trycka på INPUT-knappen [\(sidan 10\)](#page-153-0).
- Om "UTANFÖR FREKVENSOMFÅNG" visas på bildskärmen ansluter du den bildskärm du använde tidigare. Ställ sedan in datorns grafikkort inom följande värden.

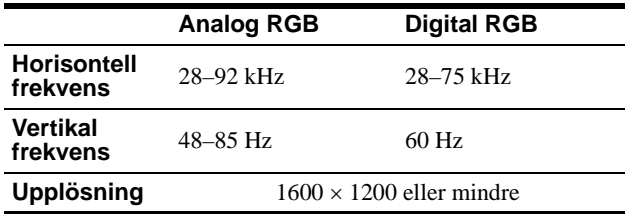

För mer information om skärmmeddelanden, [se "Problem –](#page-163-0)  [symptom och åtgärder" på sidan 20](#page-163-0).

#### **Du behöver inga speciella drivrutiner**

Bildskärmen hanterar standarden "DDC" Plug & Play, som automatiskt identifierar informationen från bildskärmen. Du behöver inte installera några särskilda drivrutiner på datorn.

Första gången du slår på strömmen till datorn när du anslutit bildskärmen kan det hända att en installationsguide visas på bildskärmen. I så fall följer du de instruktioner som visas på bildskärmen. Plug & Play-bildskärm väljs automatiskt så att du kan använda den här bildskärmen.

#### Den vertikala frekvensen är ställd på 60 Hz.

Eftersom bildflimmer inte är särskilt framträdande på den här bildskärmen kan du använda den som den är. Du behöver inte ställa in den vertikala frekvensen på något särkilt högt värde.

## **Inställning 5: Justera höjd och lutning**

Den här bildskärmen kan lutas inom de gränser som visas nedam.

#### **Greppa LCD-panelens sidor och vinkla sedan skärmen**.

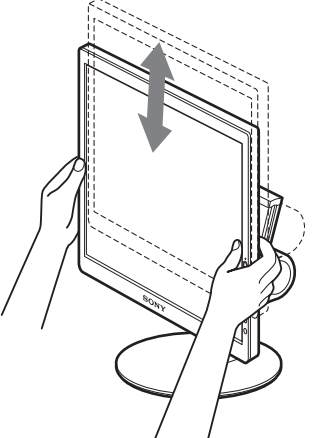

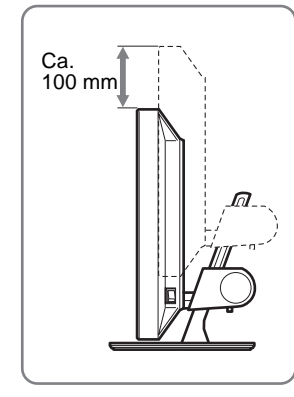

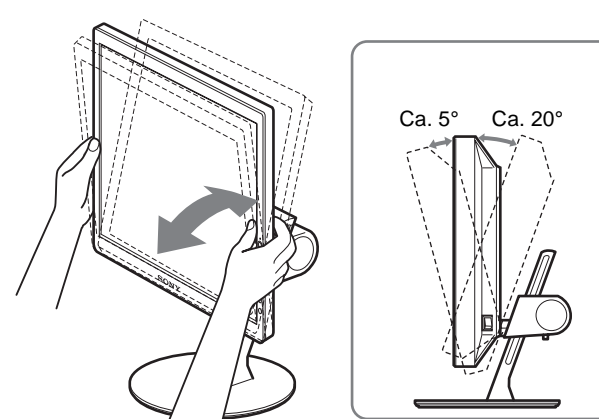

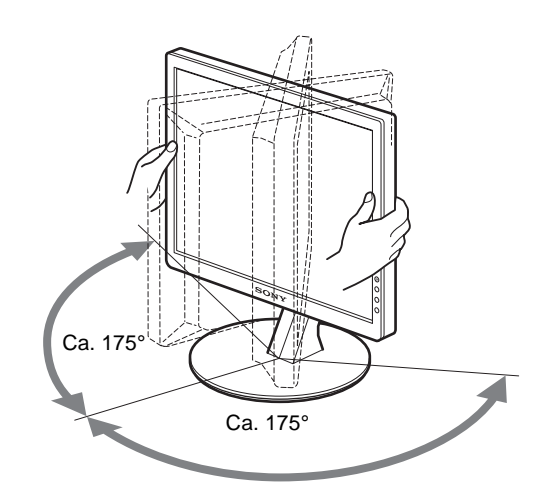

#### **Använda bildskärmen på ett bekvämt sätt**

Anpassa bildskärmens vinkel efter skrivbordets och stolens höjd och vrid den så att du slipper att besväras av reflexer.

#### <span id="page-153-1"></span><span id="page-153-0"></span>**Obs!**

När du justerar skärmens lutning och höjd bör du vara försiktig och göra det långsamt. Se till att bildskärmen inte slår mot bordet den står på.

## **Välja insignal (INPUT-knapp)**

#### **Tryck på INPUT-knappen.**

Insignalen ändras varje gång du trycker på den här knappen.

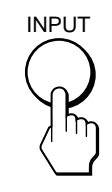

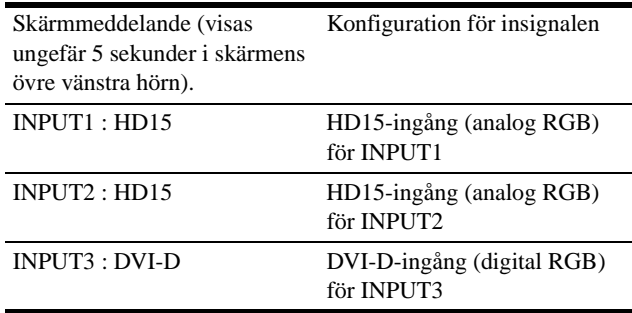

## <span id="page-154-1"></span><span id="page-154-0"></span>**Anpassa bildskärmen**

#### **Innan du gör några inställningar**

Anslut bildskärm och dator och slå sedan på strömmen till dem. Bäst resultat får du om du väntar minst 30 minuter innan du gör några inställningar.

Du kan göra ett antal bildskärmsinställningar med hjälp av skärmmenyn.

## **Navigera i menysystemet**

#### **1 Visa huvudmenyn.**

Visa huvudmenyn på bildskärmen genom att trycka på MENU-knappen.

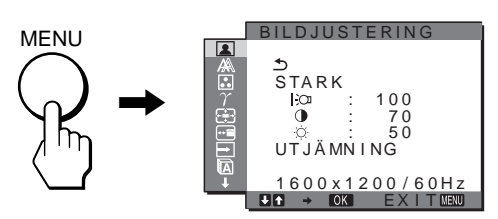

#### **2 Välj meny.**

Visa önskad meny genom att trycka på  $\blacklozenge/\uparrow$ -knapparna. Tryck på OK så flyttas du till det första menyalternativet.

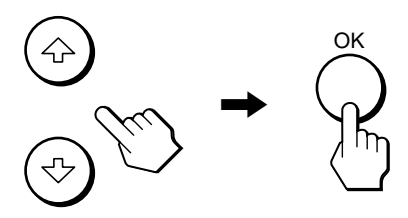

**3 Välj vilket menyalternativ som ska justeras.** Välj alternativ genom att trycka på  $\blacklozenge$ /**†**-knapparna, tryck sedan på OK-knappen

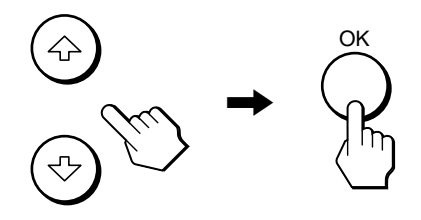

#### **Om är ett av menyalternativen.**

Om du väljer  $\triangle$  och trycker på OK återgår teckenfönstret till föregående meny.

#### **4 Gör inställningarna för det valda alternativet.**

Gör inställningen genom att trycka på  $\blacklozenge/\uparrow$ -knapparna, tryck sedan på OK-knappen.

Inställningen lagras när du trycker på OK, därefter återgår bildskärmen till den föregående menyn.

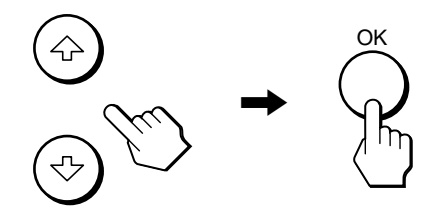

#### **5 Stäng menyn.**

Du återgår till normal visning genom att trycka en gång på MENU-knappen. Om du inte trycker på någon knapp under 45 sekunder stängs menyn automatiskt.

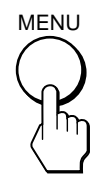

#### x **Återställa justeringarna till sina ursprungliga värden.**

Du kan återställa justeringarna med menyn ÅTERSTÄLL. Med information om hur du återställer justeringarna finns under  $\rightarrow \leftarrow$ (ÅTERSTÄLL) på [sidan 16](#page-159-1).

## <span id="page-155-0"></span> **Menyn BILDJUSTERING**

På menyn BILDJUSTERING kan du ställa in följande alternativ.

- LÄGE (ECO-läge)
- BAKGRUNDSLJUS FO
- KONTRAST  $\bigcirc$
- LJUSSTYRKA O
- UTJÄMNING

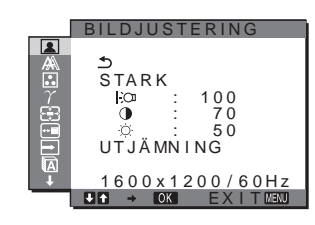

#### **Obs!**

- Du kan ställa in bakgrundsljus, kontrast och ljusstyrka för vart och ett av ECO-lägena.
- Inställningarna i menyn BILDJUSTERING kan göras för den aktuella ingången. Du kan också göra inställningar för andra ingångar.

#### x **Välja LÄGE (ECO-läge)**

Du kan välja ett bildläge som minskar energiförbrukningen.

#### **Obs!**

Du kan också välja bildläget med knappen ECO [\(sidorna 5](#page-148-0)[, 17](#page-160-1)) på bildskärmens framsida.

#### **1 Tryck på MENU knappen.**

Huvudmenyn visas på skärmen.

- **2 Välj (BILDJUSTERING) genom att trycka på**  m**/**M**-knapparna, tryck sedan på OK-knappen.** Menyn BILDJUSTERING visas på skärmen.
- **3** Välj "STARK" genom att trycka på **↓/↑**-knapparna, **tryck sedan på OK.**

Menyn "LÄGE" visas på skärmen .

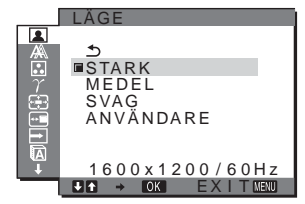

**4 Välj önskat läge genom att trycka på ↓/↑ -knapparna, tryck sedan på OK.** 

Skärmens ljusstyrka ändras successivt mellan lägena  $STARK \rightarrow MEDEL \rightarrow SYAG$  samtidigt som energiförbrukningen reduceras. När du väljer "ANVÄNDARE" växlar skärmen över till den ljusstyrka du ställde in med ECO-knappen på bildskärmens framsida. För mer information, se "Minska strömförbrukningen (ECO läge)" på [sidan 17](#page-160-1).

#### <span id="page-155-3"></span>■ Justering av BAKGRUNDSLJUS |->

Om du tycker att bildskärmen är för ljus kan du ställa in bakgrundsljuset så att skärmen blir lätt att läsa.

#### **1 Tryck på MENU-knappen.**

Huvudmenyn visas på skärmen.

**2 Välj (BILDJUSTERING) genom att trycka på**  m**/**M**-knapparna, tryck sedan på OK-knappen.** Menyn BILDJUSTERING visas på skärmen.

- **3 Välj " BAKGRUNDSLJUS" genom att trycka på**  m**/**M**-knapparna, tryck sedan på OK-knappen.** Menyn "BAKGRUNDSLJUS" visas på skärmen.
- **4 Ställ in nivån på ljuset genom att trycka på**  m**/**M**-knapparna, tryck sedan på OK.**

#### <span id="page-155-1"></span>■ Justering av KONTRAST **●**

För inställning av bildkontrasten.

- **1 Tryck på MENU-knappen.** Huvudmenyn visas på skärmen.
- **2 Välj (BILDJUSTERING) genom att trycka på**  m**/**M**-knapparna, tryck sedan på OK-knappen.** Menyn BILDJUSTERING visas på skärmen.
- **3 Välj "**6 **KONTRAST" genom att trycka på**  m**/**M**-knapparna, tryck sedan på OK-knappen.** Menyn "KONTRAST" visas på skärmen.
- **4** Justera kontrasten genom att trycka på  $\frac{1}{\sqrt{1}}$ **-knapparna, tryck sedan på OK.**
- <span id="page-155-2"></span>**E** Justering av LJUSSTYRKA  $\odot$

För inställning av bildens ljusstyrka (svartnivå).

- **1 Tryck på MENU-knappen.** Huvudmenyn visas på skärmen.
- **2 Välj (BILDJUSTERING) genom att trycka på**  m**/**M**-knapparna, tryck sedan på OK-knappen.** Menyn BILDJUSTERING visas på skärmen.
- **3 Välj " LJUSSTYRKA" genom att trycka på**  m**/**M**-knapparna, tryck sedan på OK-knappen.** Menyn "LJUSSTYRKA" visas på skärmen.
- **4 Justera ljusstyrkan genom att trycka på**  m**/**M**-knapparna, tryck sedan på OK.**

#### <span id="page-155-4"></span> $\blacksquare$  **Justering av UTJÄMNING**

Om bilden som visas i ZOOM-läget MAXIMAL2 eller MAXIMAL1 inte är utjämnad ska du använda bildutjämningsfunktionen.

**1 Tryck på MENU-knappen.**

Då visas huvudmenyn på skärmen.

- **2 Välj (BILDJUSTERING) genom att trycka på**  m**/**M**-knapparna, tryck sedan på OK-knappen.** Menyn BILDJUSTERING visas på skärmen.
- **3 Tryck på** m**/**M**-knapparna för att välja "UTJÄMNING" och tryck på OK-knappen.** Då visas UTJÄMNING-menyn på skärmen.
- **4 Tryck på** m**/**M**-knapparna för att välja önskat läge.** Utjämningseffekten blir starkare i ordningsföljden TEXT→STANDARD→GRAFIK.
- TEXT: Förtydliga tecknen. (Detta läge passar för textbaserade applikationer.)
- STANDARD (Standardinställningen): Standardutjämningseffekt
- GRAFIK: Förtydliga bilderna. (Detta läge passar för programvara på cd-romskivor såsom foton eller illustrationer.)

#### **Obs!**

- När du ställer in  $\bigoplus$  (ZOOM) menyn till NORMAL finns menyn UTJÄMNING inte tillgänglig.
- 1600 × 1200 visas bara i NORMAL-läge och UTJÄMNING kan inte användas.

## <span id="page-156-0"></span> **Menyn BILD (endast för analoga RGB-signaler)**

På menyn BILD kan du ställa in följande alternativ.

- AUTO
- FAS
- PIXELJUSTERA
- H CENTRERING
- V CENTRERING

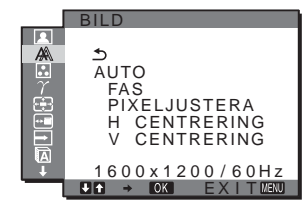

#### **Obs!**

När digitala RGB-signaler tas emot via DVI-D-anslutningen behöver du inte göra någon justering.

#### ■ Funktion för automatisk **bildkvalitetsjustering**

**När bildskärmen tar emot en insignal justeras bildens position och skärpa (fas/pixeljustera) automatiskt så att en skarp bild visas på skärmen [\(sidan 18\)](#page-161-0).**

#### **Obs!**

När den automatiska bildkvalitetsjusteringen är aktiverad fungerar bara strömbrytaren  $\circlearrowleft$ .

#### **Om bildskärmens automatiska bildkvalitetsjustering inte verkar kunna justera bilden fullt ut**

Du kan göra ytterligare automatiska justeringar av bildkvaliteten för den signal som tas emot (se "AUTO", nedan).

#### **Om du fortfarande behöver justera bildkvaliteten**

Du kan manuellt justera bildens skärpa (fas/pixeljustera) och position (horisontellt/vertikalt).

De inställningar du gör lagras i minnet och aktiveras automatiskt när bildskärmen tar emot en tidigare registrerad signal.

- Göra ytterligare automatiska inställningar **av bildkvaliteten för den signal som tas emot (AUTO)**
- **1 Tryck på MENU-knappen.** Huvudmenyn visas på skärmen.
- **2** Välj  $\mathbb{A}\$  (BILD) genom att trycka på **↓/**↑-knapparna, **tryck sedan på OK-knappen.** Menyn BILD visas på skärmen.
- **3 Välj "AUTO" genom att trycka på** m**/**M**-knapparna, tryck sedan på OK-knappen.**

Ställ in bildskärmens fas, pixeljustering och horisontella/ vertikala position för den aktuella insignalen och spara sedan inställningarna.

#### <span id="page-156-1"></span>■ Manuell inställning av bildens skärpa (Fas/ **Pixeljustera)**

Du kan justera bildens skärpa på följande sätt. Den här justeringen kan du använda när datorn är ansluten till bildskärmens HD15 ingång (analog RGB).

- **1 Ställ in datorn på upplösningen 1600** × **1200.**
- **2 Sätt i CD-ROM-skivan.**
- **3 Starta CD-ROM-skivan, markera det område du bor i och den modell du använder. Visa sedan testmönstret. För Windows** Klicka på [Utility]  $\rightarrow$  [Windows]/[Win Utility.exe]. **För Macintosh** Klicka på [Utility]  $\rightarrow$  [Mac]/[Mac Utility].
- **4 Tryck på MENU-knappen.**

Huvudmenyn visas på skärmen.

- **5** Välj  $\mathbb{A}$  (BILD) genom att trycka på  $\frac{1}{\sqrt{1}}$ -knapparna, **tryck sedan på OK-knappen.** Menyn BILD visas på skärmen.
- **6 Välj "FAS" genom att trycka på** m**/**M**-knapparna, tryck sedan på OK-knappen.** "FAS"-menyn visas på skärmen.
- **7** Tryck på **↓/↑**-knapparna tills effekten av de **horisontella ränderna minimerats.** Ställ in så att de horisontella linjerna syns så lite som möjligt.

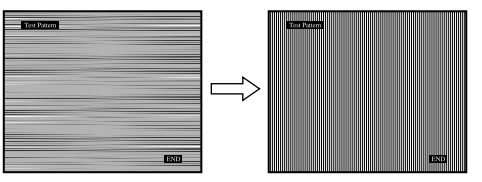

**8 Tryck på OK-knappen.** Huvudmenyn visas på skärmen.

Om vertikala ränder syns över hela skärmen utför du en pixeljustering på följande sätt.

- **9 Välj "PIXELJUSTERA" genom att trycka på**  m**/**M**-knapparna, tryck sedan på OK-knappen.** "PIXELJUSTERA"-menyn visas på skärmen.
- **10 Tryck på** m**/**M**-knapparna tills de vertikala ränderna försvinner.**

Gör inställningen så att de vertikala ränderna inte längre syns.

<span id="page-157-1"></span>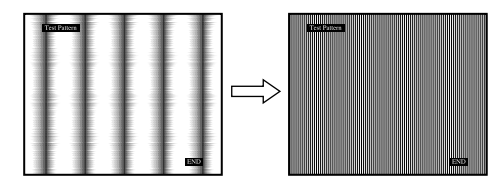

- **11 Stäng testmönstret genom att klicka på** [END] **på skärmen.**
- Manuell inställning av bildens position **(H CENTRERING /V CENTRERING)**

Om bilden inte är centrerad kan du centrera den på följande sätt.

- **1 Ställ in datorn på upplösningen 1600** × **1200.**
- **2 Sätt i CD-ROM-skivan.**
- **3 Starta CD-ROM-skivan, markera det område du bor i och den modell du använder. Visa sedan testmönstret. För Windows** Klicka på [Utility]  $\rightarrow$  [Windows]/[Win Utility.exe]. **För Macintosh** Klicka på [Utility]  $\rightarrow$  [Mac]/[Mac Utility].
- **4 Tryck på MENU-knappen.** Huvudmenyn visas på skärmen.
- **5** Välj <u>A</u> (BILD) genom att trycka på ↓/↑-knapparna, **tryck sedan på OK-knappen.** Menyn BILD visas på skärmen.
- **6 Välj "H CENTRERING" eller "V CENTRERING" genom att trycka på** m**/**M**-knapparna, tryck sedan på OK-knappen.**

"H CENTRERING"- eller "V CENTRERING"-menyn visas på skärmen.

- **7 Centrera testmönstret på skärmen genom att trycka på** m**/**M**-knapparna.**
- **8 Stäng testmönstret genom att klicka på** [END] **på skärmen.**

## <span id="page-157-0"></span>**E** Menyn FÄRG

Du kan välja nivå för bildens vita färgfält från förinställda färgtemperaturvärden.

Vid behov kan du också finjustera färgtemperaturen.

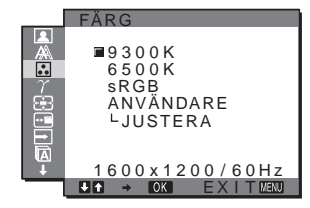

#### **Obs!**

Du kan ställa in färgtemperaturen för varje ECO-läge.

**1 Tryck på MENU-knappen.**

Huvudmenyn visas på skärmen.

- **2 Välj (FÄRG) genom att trycka på**  m**/**M**-knapparna, tryck sedan på OK-knappen.** Menyn FÄRG visas på skärmen.
- **3 Välj önskad färgtemperatur genom att trycka på**  m**/**M**-knapparna, tryck sedan på OK.**

Vita färger ändras från en blåaktig nyans till en rödaktig när färgtemperaturen sänks från 9300K till 6500K. Om du väljer "sRGB", ställs färgerna in efter sRGB-profilen. (Färginställningen sRGB är en industristandard som definierar färgrymden för datorprodukter.) Om du väljer "sRGB" måste du också ställa in datorn på sRGB-profilen.

#### **Obs!**

- Färgen kan inte ställas in på sRGB-profilen om den dator du använder inte är sRGB-kompatibel.
- Om du väljer "sRGB" kan du inte ställa in kontrasten och ljusstyrkan i menyn BILDJUSTERING. Du kan inte heller göra justeringar i menyn GAMMA.

#### $\blacksquare$  **Fininställa färgtemperaturen**

- **1 Tryck på MENU-knappen.** Huvudmenyn visas på skärmen.
- **2 Välj (FÄRG) genom att trycka på**  m**/**M**-knapparna, tryck sedan på OK-knappen.** Menyn FÄRG visas på skärmen.
- **3** Välj "JUSTERA" genom att trycka på  $\frac{1}{\sqrt{1}}$ **-knapparna, tryck sedan på OK-knappen.** Menyn för fininställning av färgtemperaturen visas på skärmen.

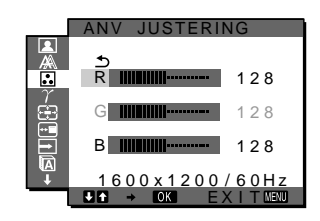

- <span id="page-158-3"></span>**4 Välj R (röd) eller B (blå) genom att trycka på**  m**/**M**-knapparna, tryck sedan på OK-knappen. Justera sedan färgtemperaturen genom att trycka på** m**/**M**-knapparna, tryck sedan på OK-knappen.** Eftersom den här justeringen ändrar färgtemperaturen genom att öka eller minska komponenten R (röd) respektive B (blå) i förhållande till G (grön), är värdet för komponenten G fast.
- **5** Välj <sup>←</sup> genom att trycka på  $\frac{1}{\sqrt{1}}$ -knapparna, tryck **sedan på OK-knappen.**

Den nya färginställningen lagras i minnet och aktiveras automatiskt när du väljer "ANVÄNDARE". Menyn FÄRG visas på skärmen.

## <span id="page-158-0"></span> $\gamma$  Menyn GAMMA

Du kan jämka bildens färgton på skärmen till originalbildens färgton.

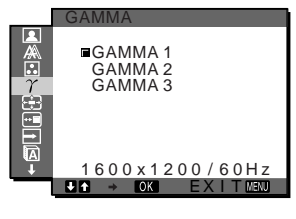

#### **Obs!**

Du kan justera GAMMA för varje ECO-läge.

- **1 Tryck på MENU-knappen.** Huvudmenyn visas på skärmen.
- **2 Välj (GAMMA) genom att trycka på**  m**/**M**-knapparna, tryck sedan på OK-knappen.** Menyn GAMMA visas på skärmen.
- **3** Välj önskat läge genom att trycka på  $\frac{1}{\sqrt{1}}$ **-knapparna, tryck sedan på OK.**

## <span id="page-158-1"></span> **Menyn ZOOM**

Bildskärmen är inställd så att den visar bilden på skärmen i sin helhet, oavsett bildens läge eller upplösning i

standardinställningen (MAXIMAL2).

Du kan också visa bilden i sitt faktiska aspektförhållande eller sin faktiska upplösning.

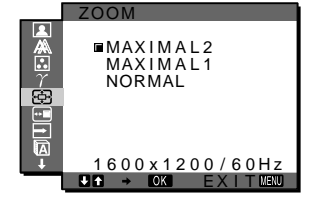

#### **Obs!**

Inställningarna i menyn ZOOM kan göras för den aktuella ingången. Du kan också göra inställningar för andra ingångar.

**1 Tryck på MENU-knappen.**

Då visas huvudmenyn på skärmen.

**2 Tryck på ↓/←knapparna för att välja 雨 (ZOOM) och tryck på OK-knappen.**

Då visas ZOOM-menyn på skärmen.

#### **3 Tryck på** m**/**M**-knapparna för att välja önskat läge.**

- MAXIMAL2 (Standardinställningen): Insignalen visas på skärmen i sin helhet, oavsett bildens läge eller upplösning.
- MAXIMAL1: Insignalen visas på skärmen med sitt faktiska aspektförhållande. Beroende på signalen kan det därför visas svarta band längst upp eller längst ner på bilden.
- NORMAL: Insignalen visas på skärmen med sin faktiska upplösning. Sub-1600  $\times$  1200 signaler visas i mitten på skärmen, omgivna av en svart ram.

#### **Obs!**

När du använder signaler med upplösningen  $1600 \times 1200$  är inte de ovan nämnda inställningarna tillgängliga. Bilden visas på hela skärmen.

## <span id="page-158-2"></span> **Menyn MENYPOSITION**

Du kan flytta skärmmenyn om den ligger i vägen för en bild.

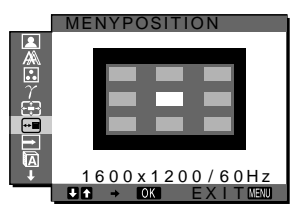

- **1 Tryck på MENU-knappen.** Huvudmenyn visas på skärmen.
- **2 Välj (MENYPOSITION) genom att trycka på**  m**/**M**-knapparna, tryck sedan på OK-knappen.** Menyn MENYPOSITION visas på skärmen.
- **3 Välj önskat läge genom att trycka på**  m**/**M**-knapparna, tryck sedan på OK.** Du kan flytta menyn till ett av de 9 lägen som finns tillgängliga.

## **Menyn INGÅNGSSÖKNING PÅ/AV**

Om du väljer AUTO PÅ i menyn INGÅNGSSÖKNING PÅ/AV identifierar bildskärmen automatiskt en insignal från en ingång och ändrar ingång automatiskt innan bildskärmen växlar över till energisparläge.

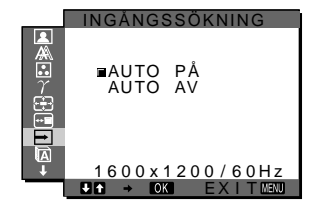

- **1 Tryck på MENU-knappen.** Huvudmenyn visas på skärmen.
- **2 Välj (INGÅNGSSÖKNING PÅ/AV) genom att trycka på** m**/**M**-knapparna, tryck sedan på OKknappen.**

Menyn INGÅNGSSÖKNING visas på skärmen.

- **3** Välj önskat läge genom att trycka på  $\frac{1}{\sqrt{1}}$ **-knapparna, tryck sedan på OK.** 
	- PÅ: När det inte finns någon insignal i den valda ingången eller när du väljer en ingång med INPUTknappen på bildskärmen och ingången saknar insignal, visas skärmmeddelandet [\(sidan 19](#page-162-1)) och bildskärmen söker automatiskt insignal från en annan ingång så att ingången kan ändras. När ingången ändras visas den valda ingången på den övre vänstra delen av skärmen. Om det inte finns någon insignal växlar bildskärmen automatiskt över till energisparläge.
	- AV: Ingången ändras inte automatiskt. Byt ingång genom att trycka på INPUT-knappen.

## <span id="page-159-0"></span>**Menyn LANGUAGE**

#### $1600 \times 1200 / 60$ Hz **EXIT** LANGUAGE ENGL I SH FRANÇA I S<br>DEUTŞCH ESPAÑOL I TAL I ANO

- **1 Tryck på MENU-knappen.** Huvudmenyn visas på skärmen.
- **2 Välj (LANGUAGE) genom att trycka på**  m**/**M**-knapparna, tryck sedan på OK-knappen.** Menyn LANGUAGE visas på skärmen.
- **3 Välj språk genom att trycka på** m**/**M**-knapparna, tryck sedan på OK.** 
	- English: Engelska
	- Français: Franska
	- Deutsch: Tyska
	- Español: Spanska
	- Italiano: Italienska
	- Nederlands: Nederländska
	- Svenska
	- Русский: Ryska
	- 日本語: Japanska
	- 中文: Kinesiska

## <span id="page-159-1"></span>**→← Menyn ÅTERSTÄLL**

Återställer justeringarna till sina ursprungliga värden.

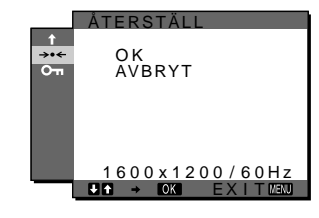

**1 Tryck på MENU-knappen.**

Huvudmenyn visas på skärmen.

**2 Välj** 0 **(ÅTERSTÄLL) genom att trycka på**  m**/**M**-knapparna, tryck sedan på OK-knappen.** Menyn ÅTERSTÄLL visas på skärmen.

#### **3 Välj önskat läge genom att trycka på**  m**/**M**-knapparna, tryck sedan på OK-knappen.**

- OK: För att återställa alla inställningar till sina ursprungliga värden. Inställningen för " LANGUAGE" återställs inte på det här sättet.
- AVBRYT: Avbryter återställningen och återgår till menyskärmen.

## <span id="page-159-2"></span> **Menyn MENYLÅS**

Om du vill förhindra att inställningarna återställs eller ändras av misstag kan du låsa knapparna.

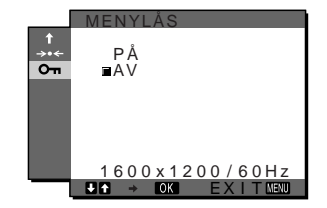

- **1 Tryck på MENU-knappen.** Huvudmenyn visas på skärmen.
- **2 Välj (MENYLÅS) genom att trycka på**  m**/**M**-knapparna, tryck sedan på OK-knappen.** Menyn MENYLÅS visas på skärmen.
- **3 Välj antingen "PÅ" eller "AV" genom att trycka på**  m**/**M**-knapparna.**
	- PÅ: Du kan bara använda strömbrytaren  $\bigcirc$  och INPUTknappen. När du försöker göra några justeringar eller liknande visas  $\mathbf{Q}_{\mathbf{T}}$  (MENYLÅS) på skärmen.
	- AV: Ställer " $O_{\text{Th}}$  MENYLÅS" på av (off). Om du har ställt " $O_{\blacksquare}$  MENYLÅS" på "PÅ" och trycker på MENU-knappen väljs "O<sub>TI</sub> MENYLÅS" automatiskt.

## <span id="page-160-1"></span><span id="page-160-0"></span>**Tekniska funktioner**

### **Energisparfunktionen**

Den här bildskärmen uppfyller kraven enligt VESA, ENERGY STAR och NUTEK. Om bildskärmen är ansluten till en dator eller ett grafikkort som hanterar DPM (Display Power Management) Standard minskar bildskärmen automatiskt strömförbrukningen enligt nedanstående tabell.

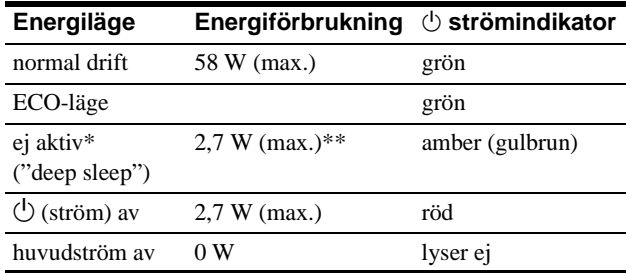

När datorn växlar över till läget "ej aktiv" stängs insignalen av och "INGEN INSIGNAL" visas på skärmen. Efter 5 sekunder växlar bildskärmen över till energisparläge.

"Deep sleep" är ett energisparläge som definierats av Environmental Protection Agency.

**\*\* Den högsta energiförbrukningen är 2,0 W i områden med 100- 120 V AC.**

### **Minska strömförbrukningen (ECO läge)**

Genom att trycka flera gånger på ECO-knappen på bildskärmens framsida kan du ställa in bildskärmens ljusstyrka.

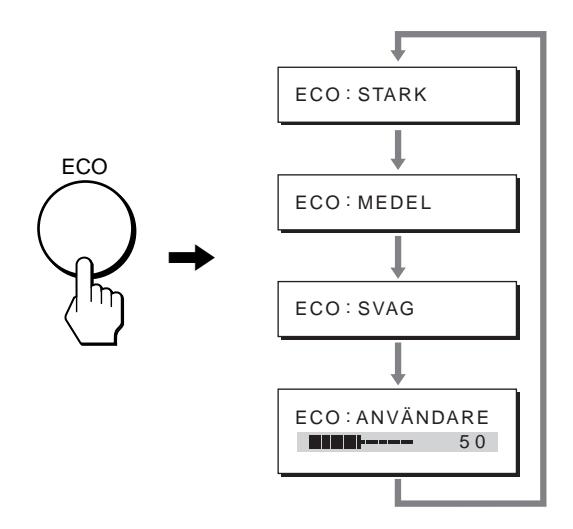

De olika lägena visas på skärmen och ljusstyrkan minskas efter vilket läge du väljer. Menyn stängs automatiskt efter ungefär 5 sekunder.

Bildskärmens ljusstyrka och strömförbrukning minskas när du ändrar läget från STARK till MEDEL och från MEDEL till SVAG.

Ursprunglig nivå för skärmens ljusstyrka är "STARK". Om du använder "ANVÄNDARE" kan du justera bakgrundsbelysningen med knapparna  $\bigtriangledown$  när du väljer BAKGRUNDSLJUS via menyn.

### <span id="page-161-0"></span>**Automatisk justering av bildkvaliteten (endast för analog RGB signal)**

#### **När bildskärmen tar emot en insignal justeras bildens position och skärpa (fas/pixeljustering) automatiskt så att en skarp bild visas på skärmen.**

#### **Det fabriksinställda läget**

För att uppnå en så god bildkvalitet som möjligt i bildskärmens mitt jämförs den mottagna insignalen automatiskt med de fabriksinställda lägen som finns lagrade i bildskärmens minne. Om insignalen överensstämmer med något av de fabriksinställda lägena visas bilden automatiskt på skärmen med rätt inställningar.

#### **Om insignalen inte stämmer med något av de fabriksinställda lägena**

När bildskärmen tar emot en insignal som inte stämmer överens med något av de fabriksinställda lägena aktiveras funktionen för automatisk justering av bildkvaliteten. På det sättet garanteras du att alltid få en skarp skärmbild (inom följande frekvensintervall): Horisontell frekvens: 28–92 kHz (analog RGB)

28–75 kHz (digital RGB) Vertikal frekvens: 48–85 Hz (analog RGB) 60 Hz (digital RGB)

Första gången en insignal, som inte stämmer överens med något av de fabriksinställda lägena, tas emot tar det längre tid än vanligt innan bilden visas på skärmen, eftersom den automatiska inställningen tar en liten stund att utföra. Eftersom den nya inställningen lagras i bildskärmens minne visas bilden i fortsättningen lika snabbt som om signalen motsvarat något av de fabriksinställda lägena.

#### **Om du justerar fas, pixeljustering och bildpositionen manuellt**

För vissa insignaler kan det hända att bildskärmens funktion för automatiskt bildjustering inte klarar av att till hundra procent justera bildens position, fas och pixeljustering. I så fall kan du utföra dessa justeringar manuellt ([sidan 13\)](#page-156-1). När du har utfört dessa inställningar manuellt lagras de i minnet som ett användarläge och hämtas automatiskt in när bildskärmen tar emot samma insignal igen.

## <span id="page-162-0"></span>**Felsökning**

Innan du kontaktar teknisk support bör du läsa detta avsnitt.

### <span id="page-162-1"></span>**Skärmmeddelanden**

Om det är något problem med insignalen visas något av följande meddelanden på skärmen. För en möjlig lösning av problemet, [se](#page-139-0)  ["Problem – symptom och åtgärder" på sidan 20](#page-139-0).

#### **Om "UTANFÖR FREKVENSOMFÅNG" visas på skärmen:**

Det här meddelandet innebär att insignalen har ett format som inte överensstämmer med bildskärmens specifikationer. Kontrollera följande alternativ.

För mer information om skärmmeddelanden, [se "Problem –](#page-139-0)  [symptom och åtgärder" på sidan 20](#page-139-0).

#### **Om "xxx,x kHz / xxx Hz" visas**

Det här meddelandet innebär att antingen den horisontella eller vertikala frekvensen inte överensstämmer med bildskärmens specifikationer.

Siffrorna visar den aktuella insignalens horisontella och vertikala frekvenser.

#### **OINFORMATION**

XXX . XkHz / XXXH z INSIGNAL# : XXXXX UTANFÖR FREKVENSOMFÅNG

#### **Om "UPPLÖSNING** i **1600** × **1200" visas**

Det här är ett tecken på att upplösningen inte stämmer överens med bildskärmens specifikationer (1600 × 1200 eller mindre).

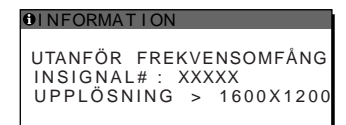

#### **Om "INGEN INSIGNAL" visas på bildskärmen:**

Det här meddelandet innebär att ingen signal tas emot från den valda anslutningen.

När INGÅNGSAVSÖKN PÅ/AV [\(sidan 15](#page-158-3)) är ställt på PÅ söker bildskärmen en annan insignal och ändrar automatiskt ingången.

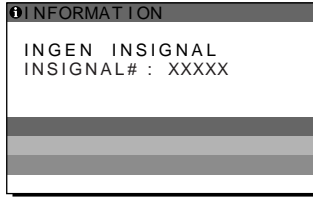

#### **GÅ TILL ENERGISPAR**

Bildskärmen växlar över till energisparläge ungefär 5 sekunder efter det att meddelandet visades.

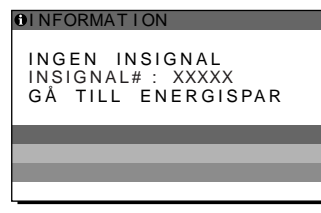

#### **Om "KABEL EJ ANSLUTEN" visas på bildskärmen:**

Det här meddelandet innebär att videokabeln har kopplats bort från den valda anslutningen.

När INGÅNGSSÖKNING PÅ/AV ([sidan 15](#page-158-3)) är ställt på PÅ söker bildskärmen en annan insignal och ändrar automatiskt ingången.

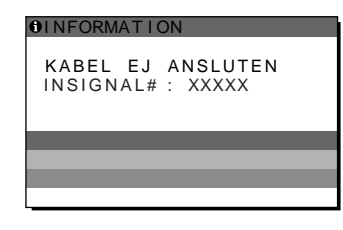

## <span id="page-163-0"></span>**Problem – symptom och åtgärder**

Om du kan lokalisera ett problem till en dator eller annan utrustning som är ansluten, finns mer information i bruksanvisningen till den anslutna datorn/utrustningen.

Mer information och hjälp med felsökning finns på Sonys supporthemsida på följande adress: http://www.sony.net/

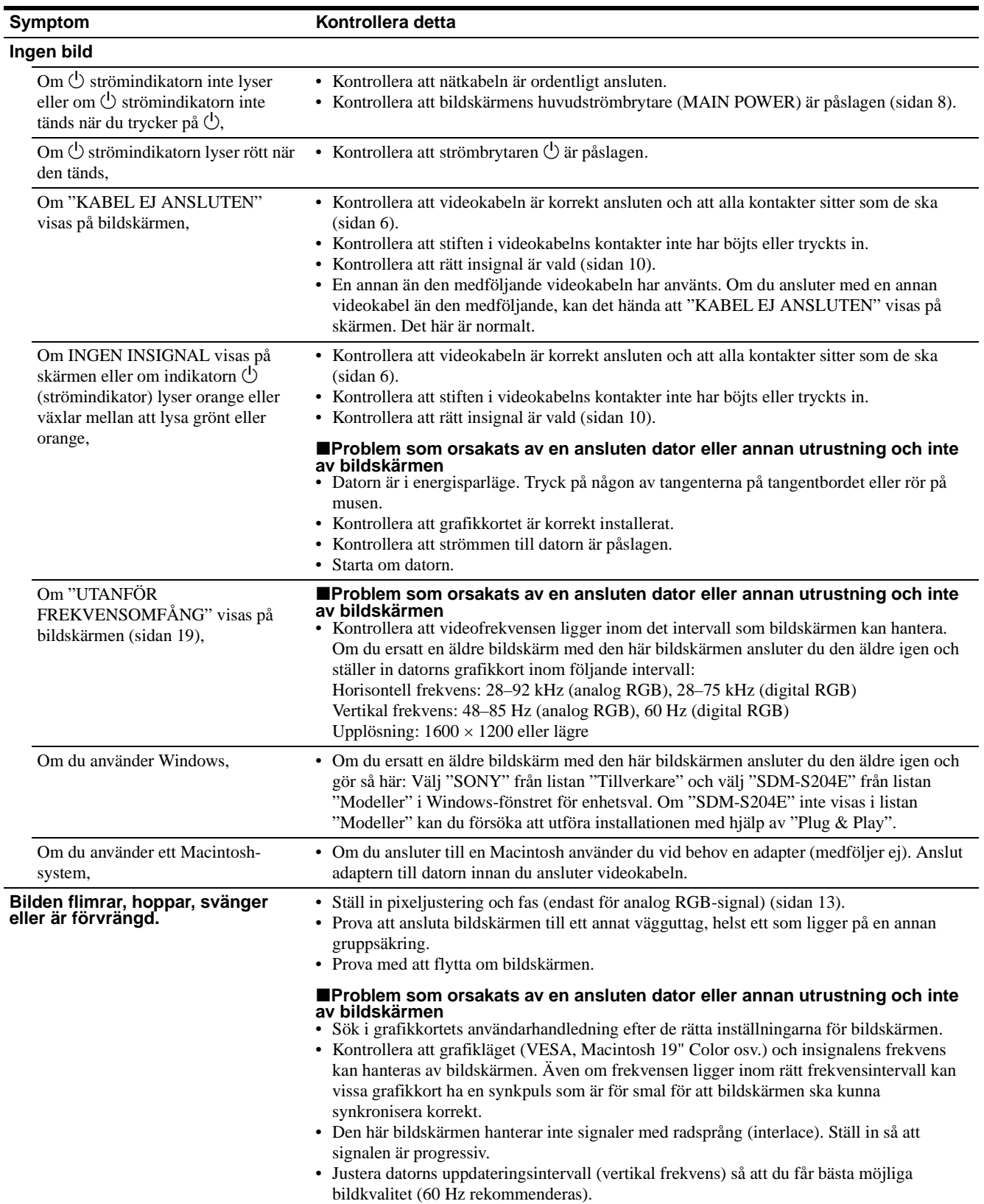

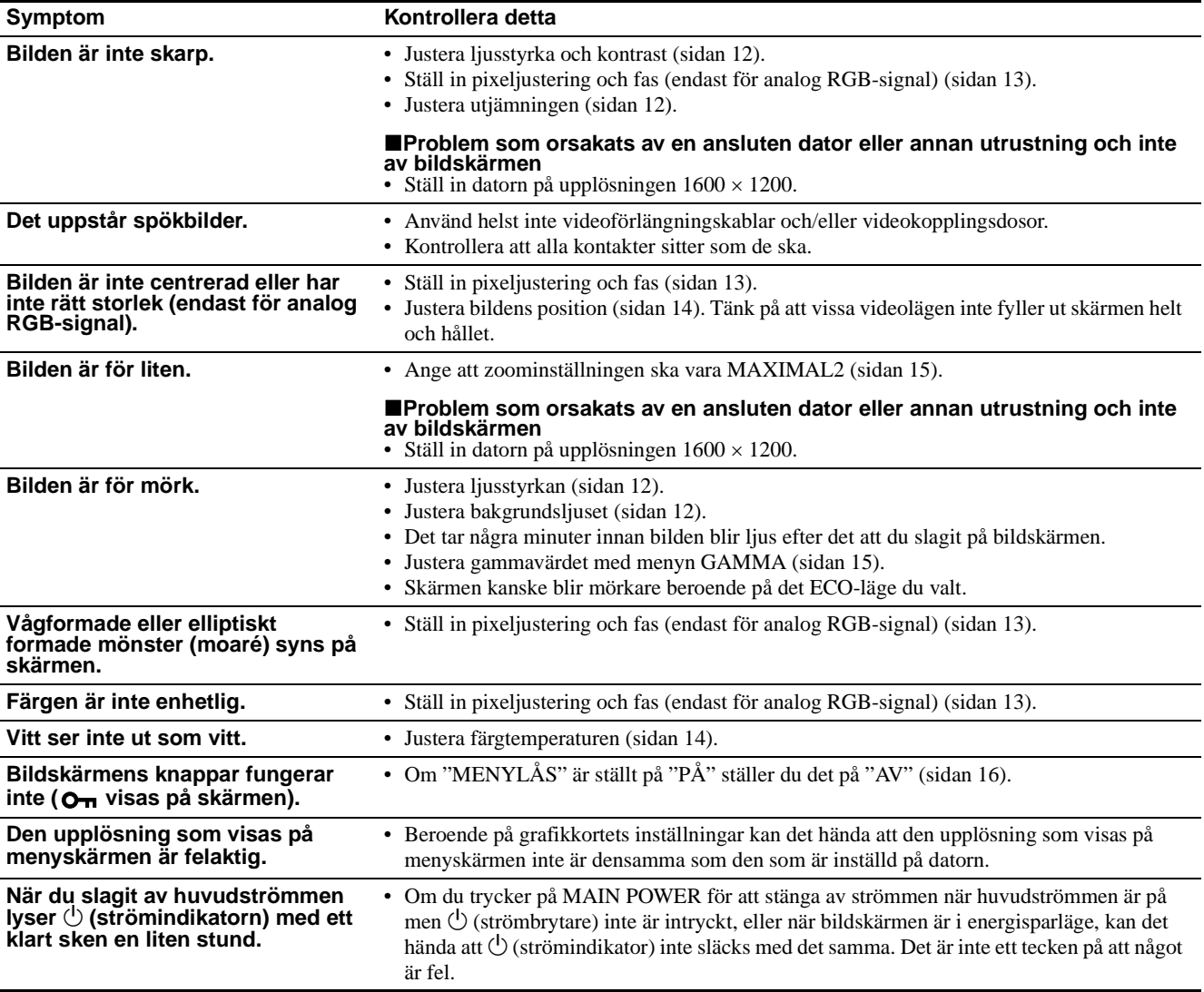

#### **Visa informationen för den här bildskärmen**

#### **När bildskärmen tar emot en videosignal trycker du in MENU-knappen under mer än 5 sekunder tills informationsrutan visas.**

När du vill stänga informationsfönstret trycker du på MENUknappen igen.

#### **Exempel**

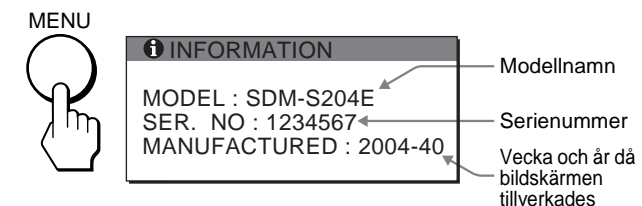

Om det är något problem som du inte kan lösa själv, kontaktar du en auktoriserad Sony-återförsäljare och ger följande information:

- Modellnamn: SDM-S204E
- Serienummer
- Detaljerad beskrivning av problemet
- Inköpsdatum
- Datorns och grafikkortets namn och specifikationer
- Typ av insignal (analog RGB/digital RGB)

## <span id="page-165-0"></span>**Specifikationer**

LCD-bildskärm Paneltyp: a-Si TFT Active Matrix Bildstorlek: 20,1 tum (51 cm) Format på insignalen RGB driftfrekvens\* Horisontell: 28–92 kHz (analog RGB) 28–75 kHz (digital RGB) Vertikal: 48–85 Hz (analog RGB) 60 Hz (digital RGB) Upplösning Horisontell: Max. 1600 punkter Vertikal: Max. 1200 linjer Insignalnivåer Analog RGB-videosignal: 0,7 Vp-p, 75 Ω, positiv SYNC-signal: TTL-nivå, 2,2 kΩ, positiv eller negativ (Separat horisontell och vertikal, eller sammansatt synk) 0,3 Vp-p, 75 Ω, negativ (Synk på grönt) Digital RGB-signal (DVI): TMDS (Enkel länk) Strömförsörining 100–240 V, 50–60 Hz, Max. 1,2 A Energiförbrukning Max. 58 W Drifttemperatur 5–35°C Storlek Skärm (upprätt läge): Med ställ Bredd: 440.5 mm Höjd: 377.5 – 477.5 mm Djup: 232.0 – 248.0 mm Utan ställ Bredd: 440.5 mm Höjd: 354.5 mm Djup: 72.5 mm Vikt Ca. 8.2 kg (med ställ) Ca. 6.2 kg (utan ställ) Plug & Play DDC2B Tillbehör [Se sidan 6.](#page-149-0) \* Rekommenderad horisontell och vertikal timing

- Horisontellt synkpulsförhållande ska vara det större av de båda värdena 4,8% av den totala horisontalsveptiden och 0,8 µs.
- Horisontell släcktid (blanking width) bör vara längre än 2,5 µsek.
- Vertikal släcktid (blanking width) bör vara längre än 450 µsek.

Utförande och specifikationer kan ändras utan föregående meddelande.

### <span id="page-166-0"></span>**TCO'99 Eco-document (for the black model)**

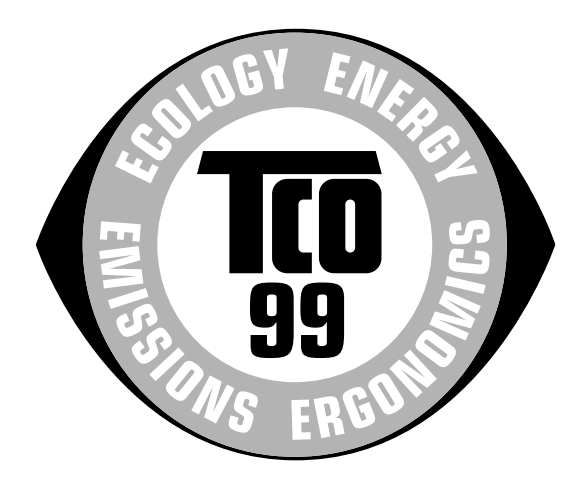

#### ■ Congratulations!

You have just purchased a TCO'99 approved and labelled product! Your choice has provided you with a product developed for professional use. Your purchase has also contributed to reducing the burden on the environment and also to the further development of environmentally adapted electronics products.

#### ■ Why do we have environmentally labelled com**puters?**

In many countries, environmental labelling has become an established method for encouraging the adaptation of goods and services to the environment. The main problem, as far as computers and other electronics equipment are concerned, is that environmentally harmful substances are used both in the products and during their manufacture. Since it is not so far possible to satisfactorily recycle the majority of electronics equipment, most of these potentially damaging substances sooner or later enter nature.

There are also other characteristics of a computer, such as energy consumption levels, that are important from the viewpoints of both the work (internal) and natural (external) environments. Since all methods of electricity generation have a negative effect on the environment (e.g. acidic and climate-influencing emissions, radioactive waste), it is vital to save energy. Electronics equipment in offices is often left running continuously and thereby consumes a lot of energy.

#### ■ What does labelling involve?

This product meets the requirements for the TCO'99 scheme which provides for international and environmental labelling of personal computers. The labelling scheme was developed as a joint effort by the TCO (The Swedish Confederation of Professional Employees), Svenska Naturskyddsforeningen (The Swedish Society for Nature Conservation) and Statens Energimyndighet (The Swedish National Energy Administration).

Approval requirements cover a wide range of issues: environment, ergonomics, usability, emission of electric and magnetic fields, energy consumption and electrical and fire safety.

The environmental demands impose restrictions on the presence and use of heavy metals, brominated and chlorinated flame retardants, CFCs (freons) and chlorinated solvents, among other things. The product must be prepared for recycling and the manufacturer is obliged to have an environmental policy which must be adhered to in each country where the company implements its operational policy.

The energy requirements include a demand that the computer and/or display, after a certain period of inactivity, shall reduce its power consumption to a lower level in one or more stages. The length of time to reactivate the computer shall be reasonable for the user.

Labelled products must meet strict environmental demands, for example, in respect of the reduction of electric and magnetic fields, physical and visual ergonomics and good usability.

Below you will find a brief summary of the environmental requirements met by this product. The complete environmental criteria document may be ordered from:

#### **TCO Development**

SE-114 94 Stockholm, Sweden Fax: +46 8 782 92 07 Email (Internet): development@tco.se Current information regarding TCO'99 approved and labelled products may also be obtained via the Internet, using the address: http://www.tco-info.com/

#### **E** Environmental requirements

#### **Flame retardants**

Flame retardants are present in printed circuit boards, cables, wires, casings and housings. Their purpose is to prevent, or at least to delay the spread of fire. Up to 30% of the plastic in a computer casing can consist of flame retardant substances. Most flame retardants contain bromine or chloride, and those flame retardants are chemically related to another group of environmental toxins, PCBs. Both the flame retardants containing bromine or chloride and the PCBs are suspected of giving rise to severe health effects, including reproductive damage in fish-eating birds and mammals, due to the bio-accumulative**\*** processes. Flame retardants have been found in human blood and researchers fear that disturbances in foetus development may occur.

The relevant TCO'99 demand requires that plastic components weighing more than 25 grams must not contain flame retardants with organically bound bromine or chlorine. Flame retardants are allowed in the printed circuit boards since no substitutes are available.

#### **Cadmium\*\***

Cadmium is present in rechargeable batteries and in the colour-generating layers of certain computer displays. Cadmium damages the nervous system and is toxic in high doses. The relevant TCO'99 requirement states that batteries, the colour-generating layers of display screens and the electrical or electronics components must not contain any cadmium.

#### **Mercury\*\***

Mercury is sometimes found in batteries, relays and switches. It damages the nervous system and is toxic in high doses. The relevant TCO'99 requirement states that batteries may not contain any mercury. It also demands that mercury is not present in any of the electrical or electronics components associated with the labelled unit.

#### **CFCs (freons)**

The relevant TCO'99 requirement states that neither CFCs nor HCFCs may be used during the manufacture and assembly of the product. CFCs (freons) are sometimes used for washing printed circuit boards. CFCs break down ozone and thereby damage the ozone layer in the stratosphere, causing increased reception on earth of ultraviolet light with e.g. increased risks of skin cancer (malignant melanoma) as a consequence.

#### **Lead\*\***

Lead can be found in picture tubes, display screens, solders and capacitors. Lead damages the nervous system and in higher doses, causes lead poisoning. The relevant TCO'99 requirement permits the inclusion of lead since no replacement has yet been developed.

- Bio-accumulative is defined as substances which accumulate within living organisms.
- \*\* Lead, Cadmium and Mercury are heavy metals which are Bioaccumulative.

<span id="page-167-0"></span>**TCO'03 Eco-document (for the gray model)**

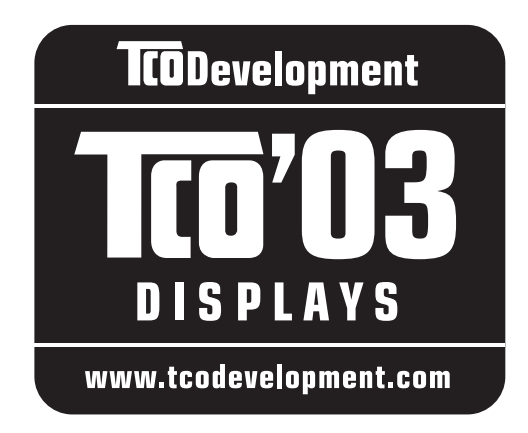

#### ■ Congratulations!

The display you have just purchased carries the TCO'03 Displays label. This means that your display is designed, manufactured and tested according to some of the strictest quality and environmental requirements in the world. This makes for a high performance product, designed with the user in focus that also minimizes the impact on our natural environment.

#### **E** Ergonomics

• Good visual ergonomics and image quality in order to improve the working environment for the user and to reduce sight and strain problems. Important parameters are luminance, contrast, resolution, reflectance, colour rendition and image stability.

#### **E** Energy

- Energy-saving mode after a certain time beneficial both for the user and the environment
- Electrical safety

#### **Emissions**

- Electromagnetic fields
- Noise emissions

#### **E** Ecology

- The product must be prepared for recycling and the manufacturer must have a certified environmental management system such as EMAS or ISO 14 001
- Restrictions on

- chlorinated and brominated flame retardants and polymers

- heavy metals such as cadmium, mercury and lead.

The requirements included in this label have been developed by TCO Development in co-operation with scientists, experts, users as well as manufacturers all over the world. Since the end of the 1980s TCO has been

involved in influencing the development of IT equipment in a more user-friendly direction. Our labelling system started with displays in 1992 and is now requested by users and IT-manufacturers all over the world.

> For more information, please visit **www.tcodevelopment.com**

#### **Recycling Information**

#### ■ Customer in Europe

The collection and recycling of this product has been planned according to your country's relevant legislation. To ensure that this product will be collected and recycled in way that minimizes the impact on the environment, please do the following:

- 1. If you purchased this product for private use, contact your municipality or the waste collection system and bring the product to this collection point / have the product be picked up by the waste collection system. Alternatively, your retailer might take back this if you purchase new equivalent equipment; please check with your retailer whether he will take back this product before bringing it. For information on your country's recycling arrangements, please contact the Sony representation in your country (contact details at: www.sony-europe.com). Further details on specific recycling systems can be found at the following addresses:
	- Belgium: www.recupel.be
	- Netherlands: www.nvmp.nl (consumer electronics) www.ictmilieu.nl (IT equipment)
	- Norway: www.elretur.no
	- Sweden: www.el-kretsen.se
	- Switzerland: www.swico.ch
- 2. If you use this product professionally, check the product's delivery contract for take back / recycling arrangements and follow the procedures described therein. Alternatively, follow the procedures described under point 1.

#### ■ Customer in USA

We Sony as a member of EIA recommends to visit URL below http://www.eiae.org/

#### ■ Customer in Asia

http://www.sony.co.jp/SonyInfo/Environment/recycle/3R.html

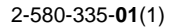

## **SONY**

# **TFT LCD Color Computer Display**

## **SDM-S204E**

© 2004 Sony Corporation

Download from Www.Somanuals.com. All Manuals Search And Download.

## **Owner's Record**

The model and serial numbers are located at the rear of the unit. Record these numbers in the spaces provided below. Refer to them whenever you call upon your dealer regarding this product. Model No. Serial No.

## **WARNING**

**To prevent fire or shock hazard, do not expose the unit to rain or moisture.**

**Dangerously high voltages are present inside the unit. Do not open the cabinet. Refer servicing to qualified personnel only.**

#### **FCC Notice**

This equipment has been tested and found to comply with the limits for a Class B digital device, pursuant to Part 15 of the FCC Rules. These limits are designed to provide reasonable protection against harmful interference in a residential installation. This equipment generates, uses, and can radiate radio frequency energy and, if not installed and used in accordance with the instructions, may cause harmful interference to radio communications. However, there is no guarantee that interference will not occur in a particular installation. If this equipment does cause harmful interference to radio or television reception, which can be determined by turning the equipment off and on, the user is encouraged to try to correct the interference by one or more of the following measures:

- Reorient or relocate the receiving antenna.
- Increase the separation between the equipment and receiver.
- Connect the equipment into an outlet on a circuit different from that to which the receiver is connected.

– Consult the dealer or an experienced radio/TV technician for help. You are cautioned that any changes or modifications not expressly approved in this manual could void your authority to operate this equipment.

#### **IMPORTANTE**

Para prevenir cualquier mal funcionamiento y evitar daños, por favor, lea detalladamente este manual de instrucciones antes de conectar y operar este equipo.

**If you have any questions about this product, you may call; Sony Customer Information Services Center 1-800-222-7669 or http://www.sony.com/**

#### **Declaration of Conformity**

Trade Name: SONY<br>Model: SDM-S Model: SDM-S204E<br>Responsible Party: Sony Electro

Sony Electronics Inc. Address: 16450 W. Bernardo Dr, San Diego, CA 92127 U.S.A. Telephone Number: 858-942-2230

This device complies with part 15 of the FCC rules. Operation is subject to the following two conditions: (1) This device may not cause harmful interference, and (2) this device must accept any interference received, including interference that may cause undesired operation.

#### **NOTICE**

This notice is applicable for USA/Canada only. If shipped to USA/Canada, install only a UL LISTED/CSA LABELLED power supply cord meeting the following specifications:

#### **SPECIFICATIONS**

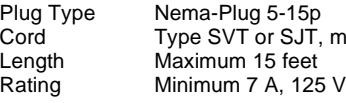

Cord Type SVT or SJT, minimum 3 × 18 AWG<br>Length Maximum 15 feet

#### **NOTICE**

Cette notice s'applique aux Etats-Unis et au Canada uniquement.

Si cet appareil est exporté aux Etats-Unis ou au Canada, utiliser le cordon d'alimentation portant la mention UL LISTED/CSA LABELLED et remplissant les conditions suivantes: SPECIFICATIONS<br>Type de fiche

Fiche Nema 5-15 broches Cordon Type SVT ou SJT, minimum  $3 \times 18$  AWG Longueur Maximum 15 pieds Tension Minimum 7 A, 125 V

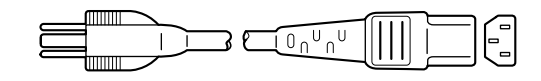

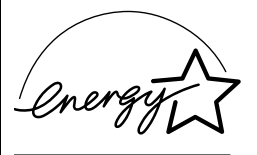

As an ENERGY STAR Partner, Sony Corporation has determined that this product meets the ENERGY STAR guidelines for energy efficiency.

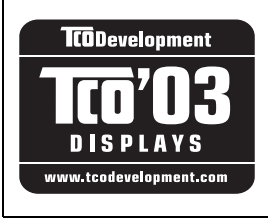

This monitor complies with the TCO'03 guidelines.

(for the gray model)

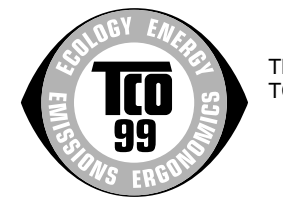

This monitor complies with the TCO'99 guidelines.

(for the black model)

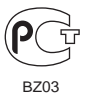

## **Inhoudsopgave**

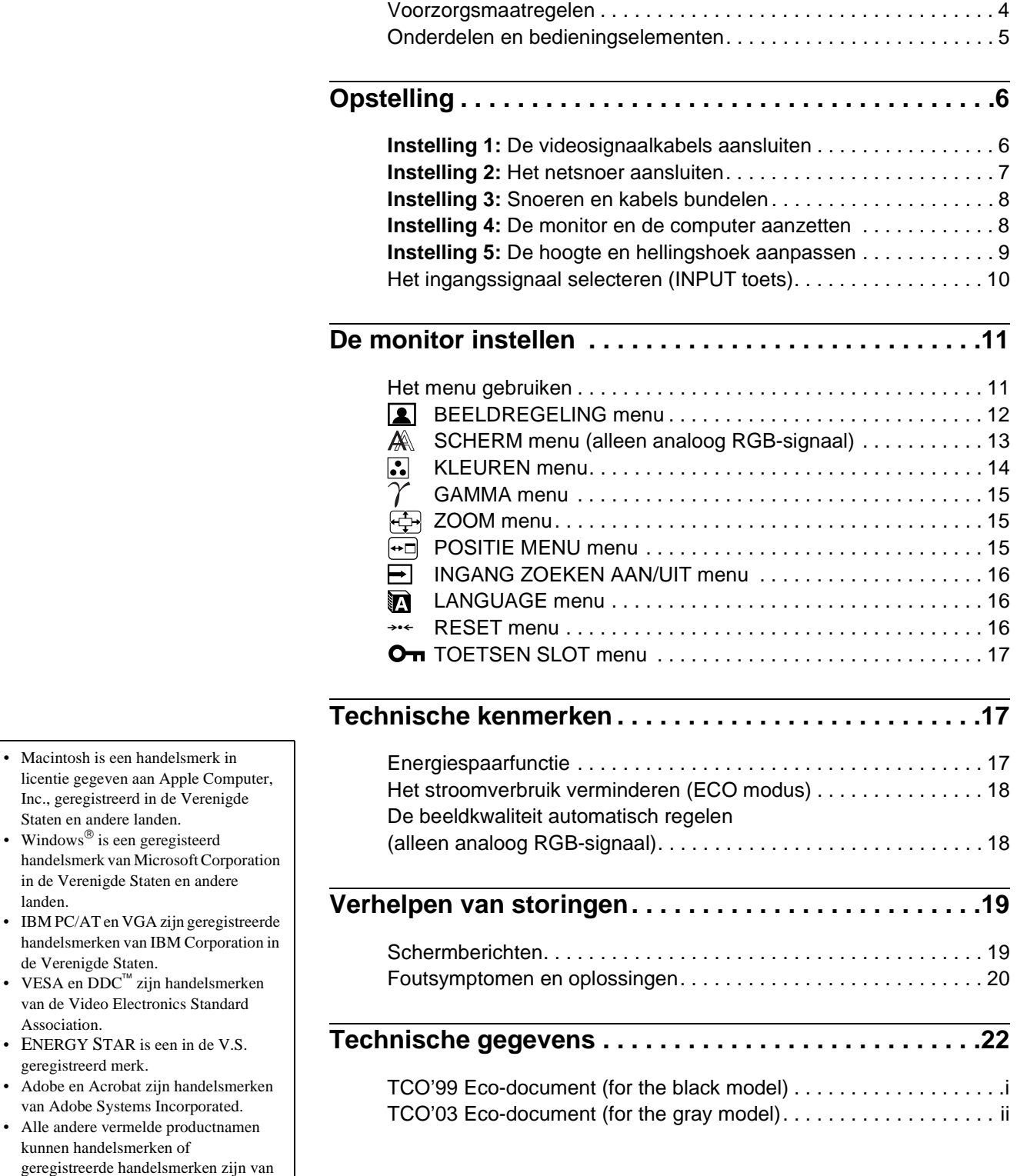

**NL**

• Macintosh is een handelsmerk in

Inc., geregistreerd in de Verenigde Staten en andere landen. • Windows $^{\circledR}$  is een geregisteerd

in de Verenigde Staten en andere

van de Video Electronics Standard

• ENERGY STAR is een in de V.S.

van Adobe Systems Incorporated. • Alle andere vermelde productnamen kunnen handelsmerken of

hun respectieve bedrijven. • Bovendien zijn "<sup>™"</sup> en "®" niet telkens vermeld in deze handleiding.

landen.

Association.

geregistreerd merk.

### <span id="page-171-0"></span>**Voorzorgsmaatregelen**

#### **Waarschuwing betreffende voedingsaansluitingen**

• Gebruik het bijgeleverde netsnoer. Als u een ander netsnoer gebruikt, moet u nagaan of het compatibel is met de lokale stroomvoorziening.

#### **Voor de klanten in de Verenigde Staten**

Wanneer u het juiste netsnoer niet gebruikt, beantwoordt deze monitor niet aan de voorgeschreven FCC-normen.

#### **Voor de klanten in het Verenigd Koninkrijk**

Gebruik de monitor in het Verenigd Koninkrijk met het juiste netsnoer voor het Verenigd Koninkrijk.

Voorbeeld van stekkertypes

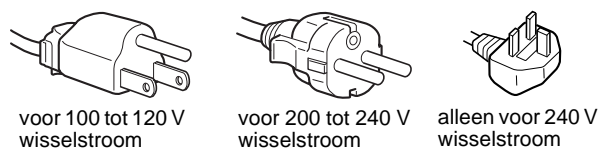

Het toestel moet in de buurt van een makkelijk bereikbaar stopcontact worden geplaatst.

#### **Installatie**

Plaats de monitor niet:

- op plaatsen waar deze blootstaat aan extreme temperaturen, bijvoorbeeld dicht bij een radiator, heteluchtblazer of in de volle zon. Wanneer de monitor blootstaat aan extreme temperaturen, zoals in een auto die in de volle zon geparkeerd staat of in de buurt van een heteluchtblazer, kan de behuizing vervormen of de werking verstoord raken.
- op een plek waar deze blootstaat aan mechanische trillingen of schokken.
- in de buurt van apparatuur die een krachtig magnetisch veld produceert, zoals een TV of diverse andere huishoudelijke apparaten.
- op plaatsen waar deze blootstaat aan veel stof, vuil of zand, bijvoorbeeld dicht bij een open venster of een buitendeur. Bij tijdelijk gebruik buiten moeten de nodige maatregelen worden getroffen ter bescherming tegen stof en vuil in de lucht. Indien dat niet gebeurt, kan het toestel onherstelbare schade oplopen.

#### **Behandeling van het LCD-scherm**

- Richt het LCD-scherm niet naar de zon om beschadiging te voorkomen. Let op wanneer u de monitor in de buurt van een venster plaatst.
- Druk en kras niet op het LCD-scherm. Plaats geen zware voorwerpen op het LCD-scherm. Hierdoor kan de uniformiteit van het scherm afnemen of kan het LCD-paneel defect raken.
- Wanneer de monitor in een koude omgeving wordt gebruikt, kunnen er nabeelden op het scherm verschijnen. Dat is normaal en duidt niet op storing. Het scherm werkt weer normaal wanneer de normale omgevingstemperatuur is bereikt.
- Wanneer een stilstaand beeld te lang op het scherm staat, kan er gedurende enige tijd een nabeeld zichtbaar zijn. Dit nabeeld zal na verloop van tijd verdwijnen.
- Tijdens gebruik zal het LCD-paneel warm worden. Dat is normaal en duidt niet op storing.

#### **Opmerking bij het LCD (Liquid Crystal Display)**

Het LCD-scherm is vervaardigd met behulp van precisietechnologie. Op het LCD-scherm kunnen echter permanent heldere rode, blauwe of groene stipjes zichtbaar zijn of er kunnen ook onregelmatig gekleurde strepen of heldere zones zichtbaar zijn op het LCD-scherm. Dat is normaal. (Effectieve dots: meer dan 99,99%)

#### **Onderhoud**

- Trek de stekker uit het stopcontact voordat u de monitor reinigt.
- Reinig het LCD-scherm met een zachte doek. Gebruik geen glasreinigingsmiddel dat een antistatische oplossing of soortgelijk additief bevat omdat de LCD-schermcoating hierdoor kan worden gekrast.
- Reinig de behuizing, het voorpaneel en de bedieningselementen met een zachte doek die lichtjes is bevochtigd met een mild zeepsopje. Gebruik geen schuursponsje, schuurpoeder of oplosmiddelen zoals alcohol of benzine.
- Wrijf, druk of tik niet op het scherm met een scherp of schurend voorwerp zoals een balpen of schroevendraaier. Daardoor kan de beeldbuis immers worden gekrast.
- Houd er rekening mee dat het materiaal of de coating van het LCD-scherm kan worden aangetast bij blootstelling aan vluchtige oplosmiddelen zoals insekticide of bij langdurig contact met rubber of vinyl.

#### **Transport**

- U koppelt alle kabels los van de monitor **en nadat u het LCDscherm op het hoogste punt hebt vastgemaakt,** pakt u het LCD-scherm met beide handen vast om het te vervoeren. Let er hierbij op dat u het scherm niet krast. Let er hierbij op dat u het scherm niet krast. Als u de monitor laat vallen, kunt u gewond raken of kan de monitor worden beschadigd.
- Transporteer deze monitor altijd in de originele verpakking.

#### **De monitor afvoeren**

- **Voer de monitor niet af samen met gewoon huishoudelijk afval.**
- **De fluorescentiebuis in deze monitor bevat kwik. Deze monitor moet worden afgevoerd volgens de geldende wetgeving in uw land/regio.**

## <span id="page-172-0"></span>**Onderdelen en bedieningselementen**

Zie voor nadere bijzonderheden de pagina's waarnaar tussen haakjes wordt verwezen.

#### **Voorkant van het LCD-scherm**

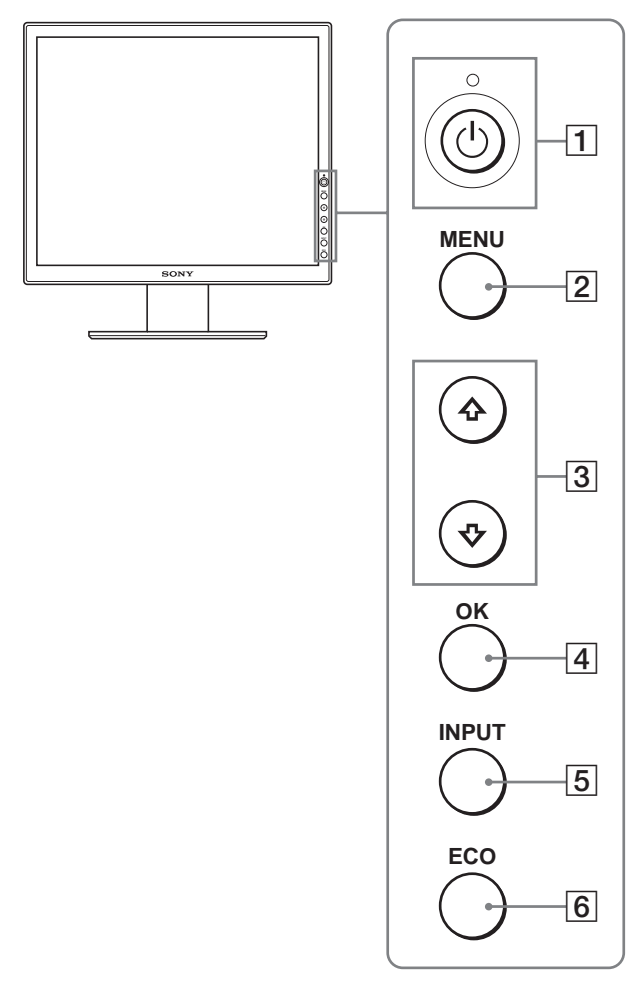

#### **Zijaanzicht van het LCD-scherm**

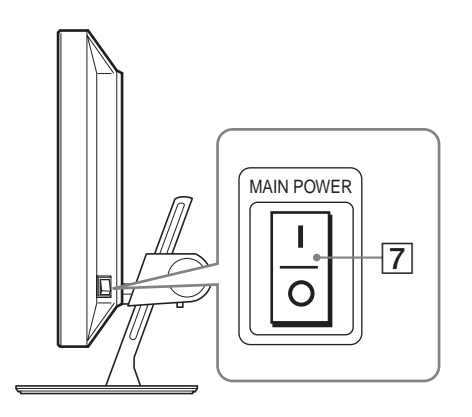

#### **Achterkant van de schermstandaard**

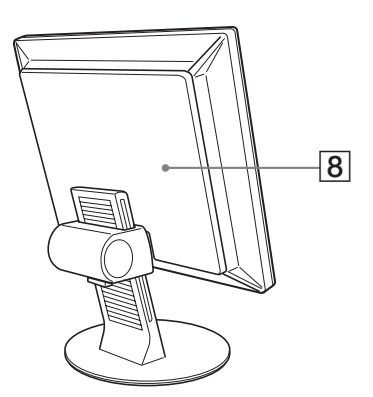

#### **1**  $\circ$  (stroom) schakelaar en  $\circ$  (stroom) indicator **([pagina's 8](#page-175-1)[, 17\)](#page-184-2)**

Deze schakelaar zet de monitor aan wanneer de  $\bigcirc$  (stroom) indicator rood oplicht. Druk nogmaals op deze schakelaar om de monitor uit te zetten.

Druk op de MAIN POWER schakelaar ( $\overline{7}$ ) wanneer de  $\circlearrowleft$ (stroom) indicator niet oplicht.

#### B **MENU toets ([pagina 11](#page-178-1))**

Met deze toets wordt het menuscherm in- en uitgeschakeld.

#### C m**/**M **toetsen ([pagina 11](#page-178-1))**

Met deze toetsen kunt u de menuonderdelen selecteren en wijzigingen maken.

#### D **OK toets ([pagina 11](#page-178-1))**

Met deze toets activeert u het geselecteerde menuonderdeel en de wijzigingen die zijn gemaakt met de  $\sqrt{M}$  toetsen (3).

#### E **INPUT toets [\(pagina 10\)](#page-177-0)**

Met deze toets kunt u het video-invoersignaal schakelen tussen INPUT1, INPUT2 en INPUT3 als er twee computers zijn aangesloten op de monitor.

#### <span id="page-172-1"></span>F **ECO toets ([pagina 18](#page-185-0))**

Met deze toets kunt u het stroomverbruik beperken.

#### G **MAIN POWER schakelaar ([pagina 8](#page-175-1))**

Met deze schakelaar wordt de monitor in- en uitgeschakeld.

#### H **Achterdeksel [\(pagina 6](#page-173-1))**

Verwijder dit deksel om kabels of snoeren aan te sluiten.

**NL**

#### <span id="page-173-0"></span>**Achterkant van het LCD-scherm**

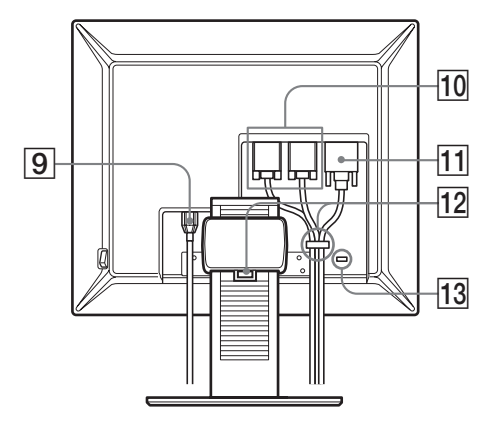

#### I **AC IN aansluiting ([pagina 7](#page-174-0))**

Hierop sluit u het netsnoer (bijgeleverd) aan.

#### J **HD15 ingang (analoog RGB) ([pagina 7](#page-174-2))**

Via deze aansluiting worden analoge RGB-videosignalen (0,700 Vp-p, positief) en synchronisatiesignalen ingevoerd.

#### K **DVI-D ingang (digitaal RGB) [\(pagina 7\)](#page-174-1)**

Via deze aansluiting worden digitale RGB-videosignalen ingevoerd conform DVI Rev. 1.0.

#### L **Kabelhouder [\(pagina 8\)](#page-175-0)**

Hiermee worden kabels en snoeren aan de monitor bevestigd.

#### **13 Veiligheidsvergrendeling**

De veiligheidsvergrendeling moet worden gebruikt met het Kensington Micro Saver Security System. Micro Saver Security System is een handelsmerk van Kensington.

## **Opstelling**

Voordat u de monitor in gebruik neemt, moet u controleren of de verpakking de volgende items bevat:

- LCD-scherm
- Netsnoer
- HD15-HD15 videosignaalkabel (analoog RGB)
- DVI-D videosignaalkabel (digitaal RGB)
- CD-ROM (hulpprogramma's voor Windows/Macintosh, gebruiksaanwijzing, enzovoort)
- Garantiekaart
- Installatiehandleiding

### <span id="page-173-1"></span>**Instelling 1: De videosignaalkabels aansluiten**

- **Zet de monitor en de computer uit voordat u deze aansluit.**
- **Zie "Een computer aansluiten die is voorzien van een HD15 uitgang (analoog RGB)" als u de computer aansluit op de HD15 ingang (analoog RGB) van de monitor.**

#### **Opmerkingen**

- Raak de pinnen van de videosignaalkabel niet aan omdat deze hierdoor kunnen verbuigen.
- Controleer de uitlijning van de HD15 aansluiting om te voorkomen dat de pinnen van de videosignaalkabel worden verbogen.

#### **1 Schuif de achterklep omhoog.**

**2 Laat het beeldscherm naar voren hellen.**

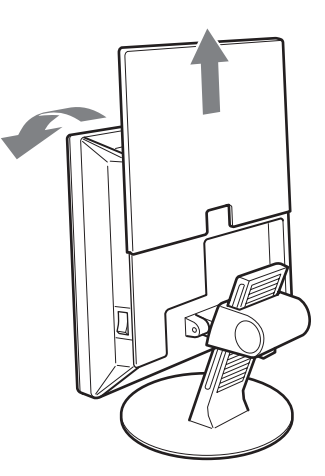

#### <span id="page-174-1"></span>**Een computer aansluiten die is voorzien van een DVI uitgang (digitaal RGB)**

Gebruik de bijgeleverde DVI-D-videosignaalkabel (digitale RGB) om de computer aan te sluiten op de DVI-D-ingang van de monitor (digitale RGB).

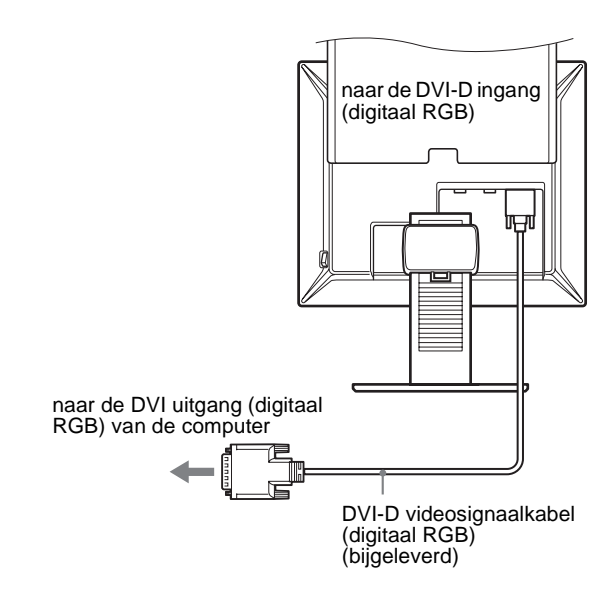

#### <span id="page-174-2"></span>**Een computer aansluiten die is voorzien van een HD15 uitgang (analoog RGB)**

Gebruik de bijgeleverde HD15-HD15-videosignaalkabel (analoge RGB) om de computer aan te sluiten op de HD15-ingang van de monitor (analoge RGB).

Sluit de computer aan zoals hieronder wordt afgebeeld.

■ Aansluiting op een IBM PC/AT of **compatibele computer**

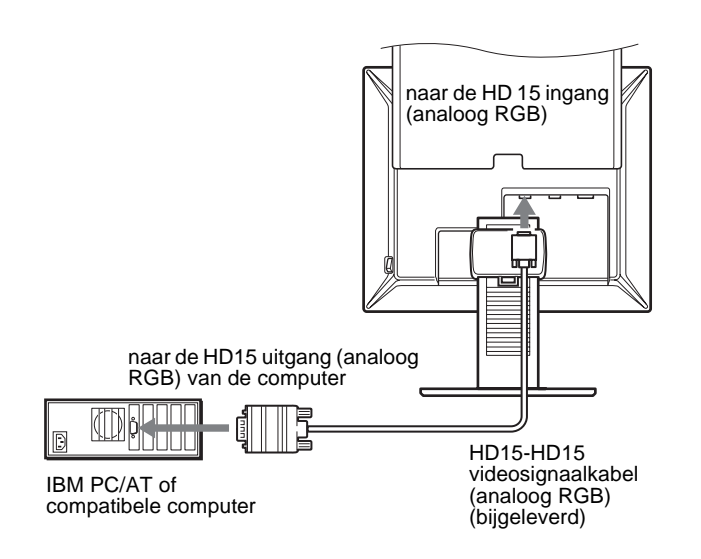

#### ■ Aansluiting op een Macintosh computer

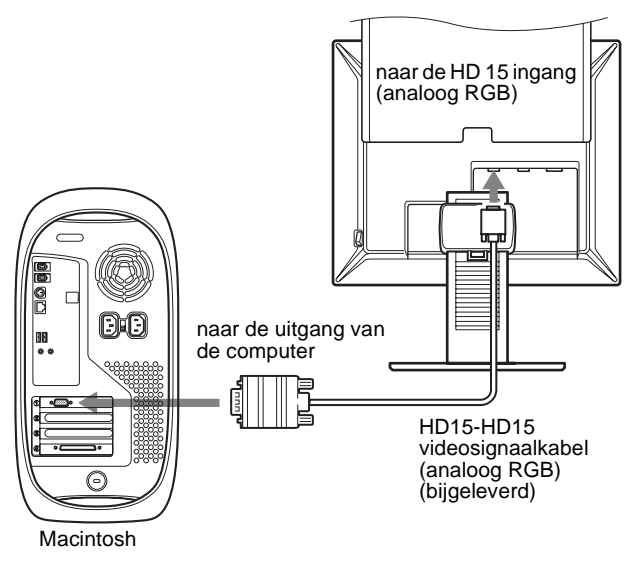

Gebruik desgewenst een adapter (niet bijgeleverd) bij aansluiting op een Macintosh computer. Sluit de adapter aan op de computer voordat u de videosignaalkabel aansluit.

### <span id="page-174-0"></span>**Instelling 2: Het netsnoer aansluiten**

- **1 Sluit het bijgeleverde netsnoer aan op de AC IN ingang van de monitor.**
- **2 Sluit het andere uiteinde van het netsnoer aan op een stopcontact.**

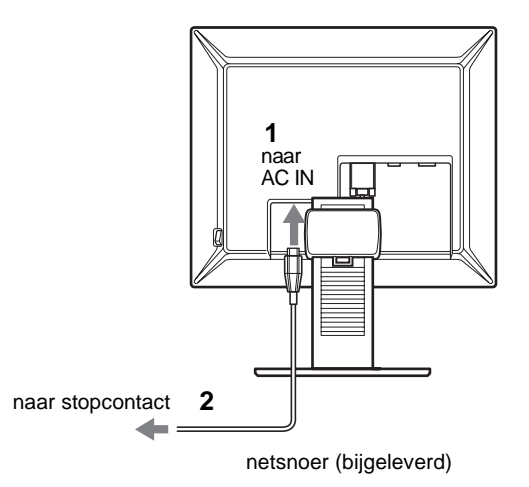

### <span id="page-175-1"></span><span id="page-175-0"></span>**Instelling 3: Snoeren en kabels bundelen**

- **1 Schuif de achterklep omhoog.**
- **2 Zet de videosignaalkabels vast met de kabelhouder op de kast.**
- **3 Schuif de achterklep omlaag.**
- **4 Bundel alle snoeren en kabels in de kabelhouder van de standaard.**

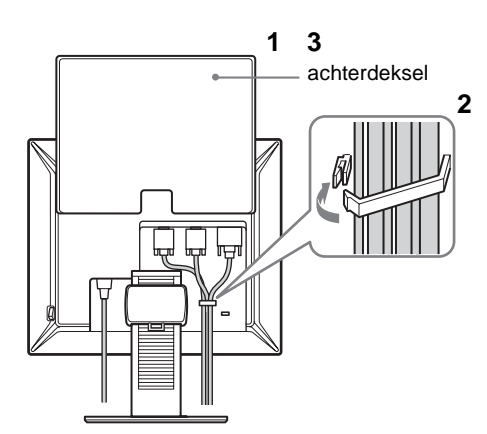

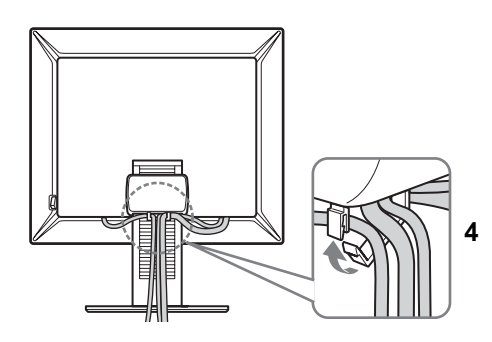

#### **Opmerking**

Als u de snoeren en kabels niet kunt bundelen in de kabelhouder, kunt u de snoeren en kabels los laten hangen.

## **Instelling 4: De monitor en de computer aanzetten**

**1 Druk de MAIN POWER schakelaar aan de rechterkant van de monitor in de richting van** [ **(aan)**  als dit nog niet het geval is. Controleer of de  $\bigcirc$ **(stroom) indicator rood brandt.** 

#### **Opmerking**

In de fabriek is de MAIN POWER schakelaar van de monitor ingesteld op  $\Box$  (aan).

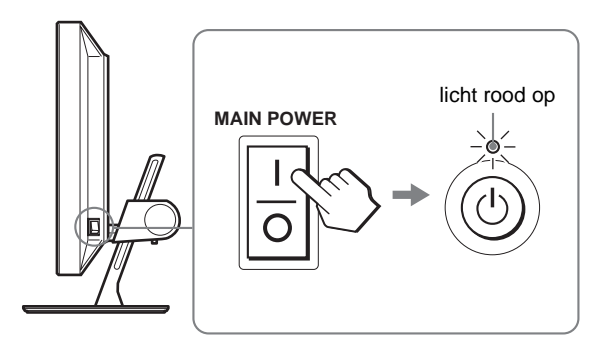

**2** Druk op de  $\bigcirc$  (stroom) schakelaar rechts vooraan **op de monitor.**

De  $\bigcirc$  (stroom) indicator licht groen op.

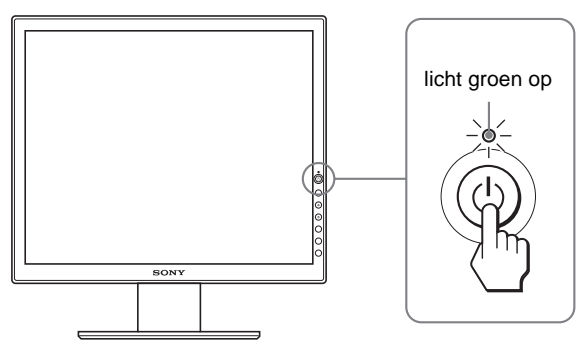

- **3 Zet de computer aan.**
- **4 Druk op de INPUT toets om het gewenste ingangssignaal te selecteren.**

Het beeld van de geselecteerde invoer verschijnt op het scherm.

[Zie "Het ingangssignaal selecteren \(INPUT toets\)" op](#page-177-0)  [pagina 10](#page-177-0) voor meer informatie.

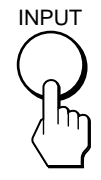

De installatie van de monitor is voltooid. Pas desgewenst het beeld van de monitor aan met de bedieningselementen op de monitor ([pagina 11\)](#page-178-0).

#### **Als er geen beeld verschijnt op het scherm**

- Controleer of het netsnoer en de videosignaalkabel goed zijn aangesloten.
- Als "GEEN INPUT SIGNAAL" op het scherm verschijnt:
	- De computer staat in de energiespaarstand. Druk op een willekeurige toets op het toetsenbord of verplaats de muis.
	- Controleer of het ingangssignaal juist is ingesteld door op de INPUT toets te drukken ([pagina 10](#page-177-0)).
- Als "KABEL NIET AANGESLOTEN" op het scherm verschijnt:
	- Controleer of de videosignaalkabel goed is aangesloten.
	- Controleer of het ingangssignaal juist is ingesteld door op de INPUT toets te drukken ([pagina 10](#page-177-0)).
- Als "BUITEN BEREIK" op het scherm verschijnt, moet u de oude monitor opnieuw aansluiten. Pas vervolgens de grafische kaart van de computer aan het volgende bereik aan.

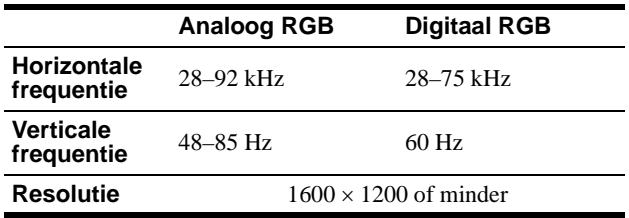

[Zie "Foutsymptomen en oplossingen" op pagina 20](#page-187-0) voor meer informatie over berichten op het scherm.

#### **Geen specifieke drivers vereist.**

De monitor voldoet aan de "DDC" Plug & Play norm en herkent automatisch alle monitorinformatie. Op de computer hoeft geen specifieke driver te worden geïnstalleerd.

Wanneer u de computer voor het eerst aanzet nadat de monitor is aangesloten, kan de installatiewizard op het scherm verschijnen. Volg in dit geval de instructies op het scherm. De Plug & Play monitor wordt automatisch geselecteerd zodat u deze monitor kunt gebruiken.

De verticale frequentie wordt ingesteld op 60 Hz.

De monitor produceert geen vervelend geknipper, zodat u deze meteen kunt gebruiken. U hoeft de verticale frequentie niet hoog in te stellen.

### <span id="page-176-0"></span>**Instelling 5: De hoogte en hellingshoek aanpassen**

U kunt de monitor verstellen binnen de hieronder weergegeven hoeken.

#### **Pak beide zijden van het LCD-scherm vast en stel de gewenste hoek in.**

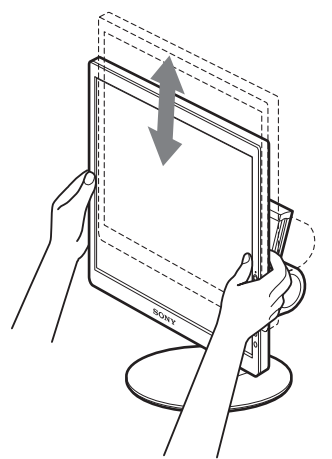

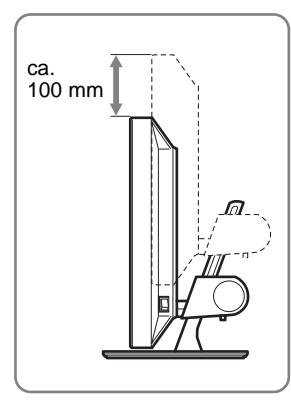

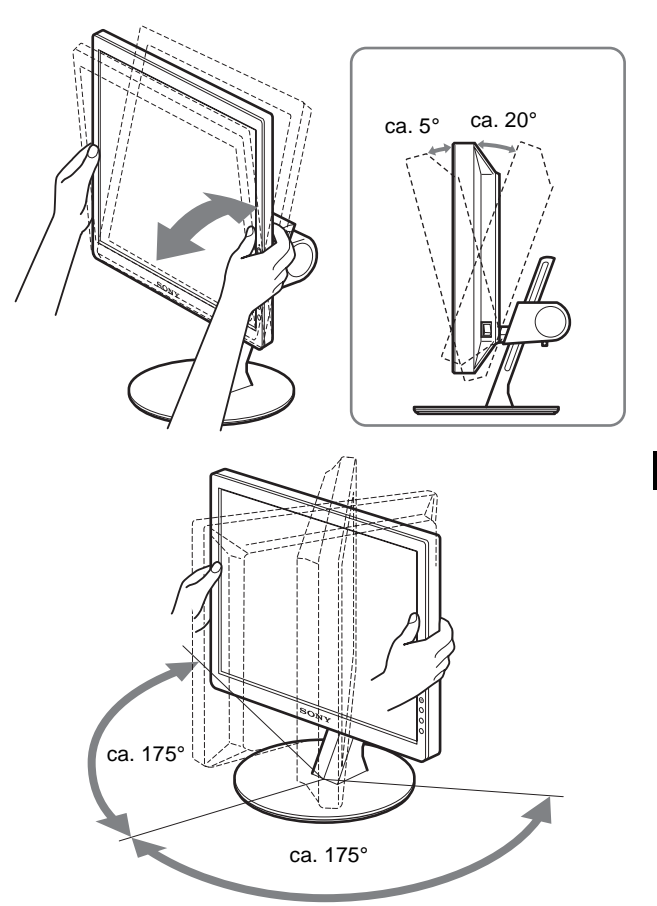

#### **Comfortabel gebruik van de monitor**

Pas de kijkhoek van de monitor aan de hoogte van uw bureau en stoel aan zodat er geen licht van het scherm in uw ogen wordt gereflecteerd.

#### **Opmerking**

Als u de hellingshoek en hoogte aanpast, moet u langzaam en voorzichtig te werk gaan, zodat de monitor niet tegen het bureau klapt.

### <span id="page-177-0"></span>**Het ingangssignaal selecteren (INPUT toets)**

#### **Druk op de INPUT toets.**

Het invoersignaal wordt gewijzigd als u op deze toets drukt.

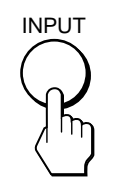

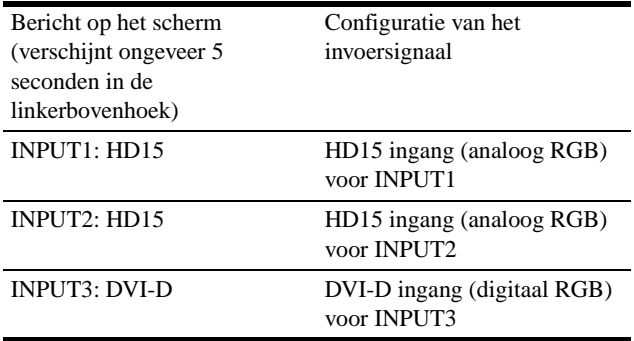

## <span id="page-178-1"></span><span id="page-178-0"></span>**De monitor instellen**

#### **Voor het instellen**

Sluit de monitor en de computer aan en zet deze aan. Voor de beste resultaten wacht u minstens 30 minuten voordat u de instellingen gaat aanpassen.

Met het schermmenu kunt u veel instellingen van de monitor wijzigen.

## **Het menu gebruiken**

#### **1 Geef het hoofdmenu weer.**

Druk op de MENU toets om het hoofdmenu weer te geven op het scherm.

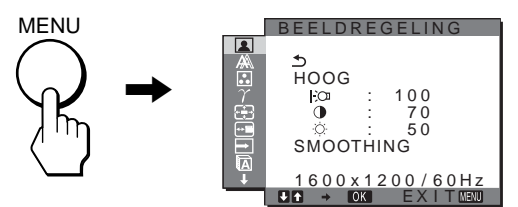

#### **2 Selecteer het menu.**

Druk op de  $\blacklozenge/\uparrow$  toetsen om het gewenste menu weer te geven. Druk op de OK toets om naar het eerste menuonderdeel te gaan.

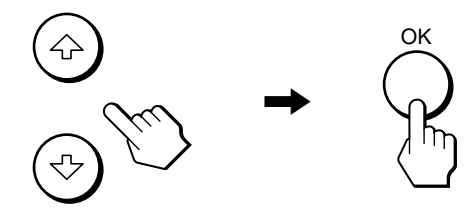

**3 Selecteer het onderdeel dat u wilt aanpassen.** Druk op de  $\blacklozenge/\uparrow$  toetsen om het onderdeel te selecteren dat u wilt aanpassen en druk vervolgens op de OK toets.

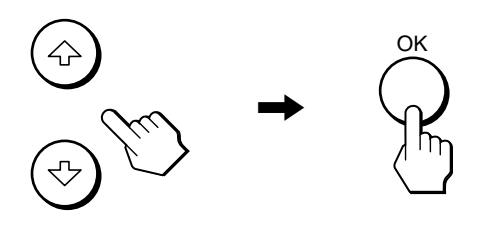

#### Als  $\triangle$  een van de menuonderdelen is.

Als u  $\triangle$  selecteert en op de OK toets drukt, wordt het vorige menu weergegeven.

#### **4 Pas het onderdeel aan.**

Druk op de  $\blacklozenge/\uparrow$  toetsen om de instelling aan te passen en druk vervolgens op de OK toets.

Wanneer u op de OK toets drukt, wordt de instelling opgeslagen en verschijnt het vorige menu op het scherm.

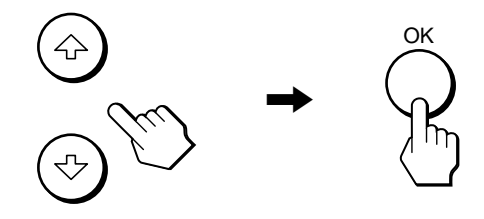

#### **5 Sluit het menu.**

Druk één keer op de MENU toets om naar het normale beeld terug te keren. Als er geen toets wordt ingedrukt, wordt het menu automatisch gesloten na ongeveer 45 seconden.

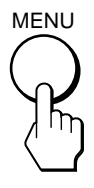

#### $\blacksquare$  **Standaardinstellingen herstellen**

U kunt de aanpassingen opnieuw instellen met het RESET menu. Zie  $\rightarrow \left($ RESET) op [pagina 16](#page-109-0) voor meer informatie over het opnieuw instellen van de aanpassingen.

**NL**

## <span id="page-179-0"></span> **BEELDREGELING menu**

U kunt de volgende onderdelen aanpassen met het BEELDREGELING menu.

- MODUS (ECO modus)
- BACKLIGHT FOI
- CONTRAST O
- HELDERHEID
- SMOOTHING

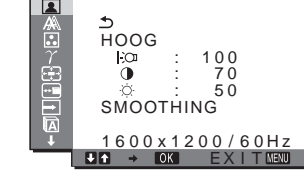

BEELDREGELING

#### **Opmerkingen**

- U kunt de achtergrondverlichting, het contrast en de helderheid voor elke ECO-modus aanpassen.
- Instellingen in het menu BEELDREGELING zijn alleen van toepassing op de huidige ingang. U kunt de instellingen voor andere ingangen ook aanpassen.

#### ■ De instelling voor MODUS selecteren **(ECO modus)**

U kunt de beeldmodus selecteren om stroom te besparen.

#### **Opmerking**

U kunt de beeldmodus ook selecteren met de ECO toets [\(pagina's 5](#page-172-1)[, 18](#page-185-2)) aan de voorkant van de monitor.

#### **1 Druk op de MENU toets.**

Het hoofdmenu verschijnt op het scherm.

**2** Druk op de ♦/↑ toetsen om **[**a] (BEELDREGELING) **te selecteren en druk op de OK toets.**

Het BEELDREGELING menu verschijnt op het scherm.

**3** Druk op de  $\frac{1}{4}$  toetsen om "HOOG" te selecteren **en druk op de OK toets.**

Het "MODUS" menu verschijnt op het scherm.

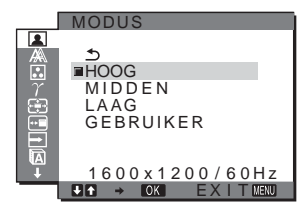

**4 Druk op de** m**/**M **toetsen om de gewenste modus te selecteren en druk op de OK toets.**

De helderheid van het scherm wordt aangepast als de modus wordt gewijzigd in  $HOOG \rightarrow MIDDEN \rightarrow LAAG$  en het stroomverbruik wordt beperkt. Als u "GEBRUIKER" selecteert, wordt de schermhelderheid ingesteld op het niveau dat u hebt aangepast met de ECO toets aan de voorzijde van de monitor. Zie "Het stroomverbruik verminderen (ECO modus)" op [pagina 18](#page-185-2) voor meer informatie.

**De instelling voor BACKLIGHT | `O** 

#### **aanpassen**

Pas de achtergrondverlichting aan wanneer het scherm te helder is om het beter leesbaar te maken.

#### **1 Druk op de MENU toets.**

Het hoofdmenu wordt op het scherm weergegeven.

- **2** Druk op de ↓/↑ toetsen om **[**a] (BEELDREGELING) **te selecteren en druk op de OK toets.** Het BEELDREGELING menu verschijnt op het scherm.
- **3** Druk op de ↓/↑ toetsen om "  $\div$  BACKLIGHT" te **selecteren en druk op de OK toets.** Het "BACKLIGHT" menu verschijnt op het scherm.
- **4** Druk op de ↓/↑ toetsen om het verlichtingsniveau **aan te passen en druk op de OK toets.**

#### ■ De instelling voor CONTRAST **0 aanpassen**

Pas het beeldcontrast aan.

- **1 Druk op de MENU toets.** Het hoofdmenu wordt op het scherm weergegeven.
- **2** Druk op de ↓/↑ toetsen om **[**a] (BEELDREGELING) **te selecteren en druk op de OK toets.** Het BEELDREGELING menu verschijnt op het scherm.
- **3 Druk op de** m**/**M **toetsen om "**6 **CONTRAST" te selecteren en druk op de OK toets.** Het "CONTRAST" menu verschijnt op het scherm.
- **4 Druk op de** m**/**M **toetsen om het contrast aan te passen en druk op de OK toets.**
- **De instelling voor HELDERHEID**  $\circledcirc$ **aanpassen**

Pas de beeldhelderheid (zwartniveau) aan.

- **1 Druk op de MENU toets.** Het hoofdmenu wordt op het scherm weergegeven.
- **2** Druk op de ♦/↑ toetsen om **[**a] (BEELDREGELING) **te selecteren en druk op de OK toets.** Het BEELDREGELING menu verschijnt op het scherm.
- **3** Druk op de ↓/↑ toetsen om " ☆ HELDERHEID" te **selecteren en druk op de OK toets.** Het "HELDERHEID" menu verschijnt op het scherm.
- **4 Druk op de** m**/**M **toetsen om de helderheid aan te passen en druk op de OK toets.**
### <span id="page-180-1"></span><span id="page-180-0"></span>■ SMOOTHING aanpassen

Wanneer de kwaliteit van het beeld dat met MAXIMAAL2 of MAXIMAAL1 van ZOOM niet goed is, moet u de smoothingfunctie gebruiken.

**1 Druk op de MENU toets.**

Het hoofdmenu verschijnt op het scherm.

- **2** Druk op de ↓/↑ toetsen om **[**a] (BEELDREGELING) **te selecteren en druk op de OK toets.** Het BEELDREGELING menu verschijnt op het scherm.
- **3 Druk op de** m**/**M **toetsen om "SMOOTHING" te kiezen en druk vervolgens op de OK toets.** Het SMOOTHING menu verschijnt op het scherm.

#### **4 Druk op de** m**/**M **toetsen om de gewenste stand te kiezen.**

Het smoothing-effect wordt sterkt met TEKST→STANDAARD→GRAFISCH.

- TEKST: om tekens scherp te laten verschijnen. (Deze stand is geschikt voor tekst-toepassingen.)
- STANDAARD (standaardinstelling): standaard smoothing-effect (vooringesteld smoothingeffect)
- GRAFISCH: om beelden scherp te maken. (Deze stand is geschikt voor CD-ROM software zoals foto's of illustraties.)

#### **Opmerkingen**

- Wanneer u het (ZOOM) menu op NORMAAL zet, is het "SMOOTHING" menu niet beschikbaar.
- $1600 \times 1200$  resolutiesignalen verschijnen alleen in de NORMAAL stand en SMOOTHING is niet mogelijk.

## **A SCHERM menu (alleen analoog RGB-signaal)**

U kunt de volgende onderdelen aanpassen met het SCHERM menu.

- AUTO
- FASE
- PITCH
- H CENTRERING
- V CENTRERING

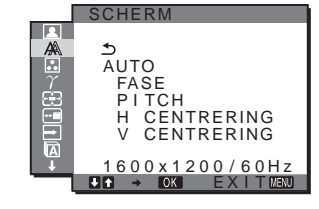

#### **Opmerking**

Als u digitale RGB-signalen ontvangt via de DVI-D-ingang, hoeft u geen wijzigingen aan te brengen.

### ■ De beeldkwaliteit automatisch aanpassen

**Als de monitor een ingangssignaal ontvangt, worden de beeldpositie en -scherpte (fase/pitch) automatisch aangepast zodat er een scherp beeld op het scherm verschijnt [\(pagina 18\)](#page-185-0).**

#### **Opmerking**

Als de functie voor het automatisch aanpassen van de beeldkwaliteit is geactiveerd, werkt alleen de  $\bigcirc$  (stroom) schakelaar.

**Als het beeld niet volledig wordt aangepast met de functie voor het automatisch aanpassen van de beeldkwaliteit**

U kunt de beeldkwaliteit voor het huidige ingangssignaal verder automatisch aanpassen. Zie "AUTO" hieronder.

#### **Als u de beeldkwaliteit nog verder moet aanpassen**

U kunt de beeldscherpte (fase/pitch) en -positie (horizontale/verticale positie) handmatig aanpassen.

Deze instellingen worden opgeslagen in het geheugen en automatisch opgeroepen wanneer de monitor een eerder ontvangen en geregistreerd ingangssignaal ontvangt.

## ■ De beeldkwaliteit voor het huidige **ingangssignaal verder automatisch aanpassen (AUTO)**

- **1 Druk op de MENU toets.** Het hoofdmenu wordt op het scherm weergegeven.
- **2** Druk op de ↓/↑ toetsen om A (SCHERM) te **selecteren en druk op de OK toets.** Het SCHERM menu verschijnt op het scherm.
- **3** Druk op de ↓/↑ toetsen om "AUTO" te selecteren en **druk op de OK toets.**

Pas de fase, pitch en horizontale/verticale positie van het scherm aan voor het huidige ingangssignaal en sla deze aanpassingen op.

### ■ De beeldscherpte handmatig aanpassen **(Fase/Pitch)**

U kunt de beeldscherpte als volgt aanpassen. Deze aanpassing is effectief wanneer de computer is aangesloten op de HD15 ingang (analoog RGB) van de monitor.

- **1 Stel de resolutie op de computer in op 1600** × **1200.**
- **2 Plaats de CD-ROM in het CD-ROM-station.**
- **3 Start de CD-ROM, selecteer het land/de regio en het model en geef het testpatroon weer. Voor Windows** Klik op [Utility]  $\rightarrow$  [Windows]/[Win Utility.exe]. **Voor Macintosh**

Klik op [Utility]  $\rightarrow$  [Mac]/[Mac Utility].

#### **4 Druk op de MENU toets.**

Het hoofdmenu wordt op het scherm weergegeven.

- **5** Druk op de ↓/↑ toetsen om A (SCHERM) te **selecteren en druk op de OK toets.** Het SCHERM menu verschijnt op het scherm.
- **6 Druk op de** m**/**M **toetsen om "FASE" te selecteren en druk op de OK toets.**

Het "FASE" aanpassingsmenu verschijnt op het scherm.

**7** Druk op ♦/↑ toetsen tot de horizontale strepen tot **een minimum zijn gereduceerd.**

Pas het beeld zo aan dat de horizontale strepen tot een minimum zijn gereduceerd.

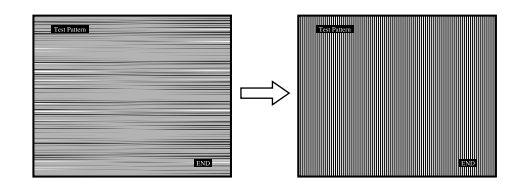

#### **8 Druk op de OK toets.**

Het hoofdmenu wordt op het scherm weergegeven. Als er verticale strepen op het hele scherm zichtbaar zijn, moet u de pitch als volgt aanpassen.

**9** Druk op de ♦/↑ toetsen om "PITCH" te selecteren en **druk op de OK toets.**

Het "PITCH" aanpassingsmenu verschijnt op het scherm.

**10 Druk op ↓/↑ toetsen totdat de verticale strepen verdwijnen.**

Pas de scherminstelling zo aan dat de verticale strepen verdwijnen.

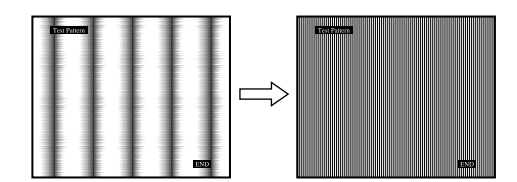

**11 Klik op** [END] **op het scherm om het testpatroon uit te schakelen.**

### <span id="page-181-0"></span>■ De beeldpositie handmatig aanpassen **(H CENTRERING/V CENTRERING)**

Pas de beeldcentrering als volgt aan wanneer het beeld niet in het midden van het scherm wordt weergegeven.

- **1 Stel de resolutie op de computer in op 1600** × **1200.**
- **2 Plaats de CD-ROM in het CD-ROM-station.**
- **3 Start de CD-ROM, selecteer het land/de regio en het model en geef het testpatroon weer. Voor Windows** Klik op [Utility]  $\rightarrow$  [Windows]/[Win Utility.exe].

**Voor Macintosh** Klik op [Utility]  $\rightarrow$  [Mac]/[Mac Utility].

#### **4 Druk op de MENU toets.**

Het hoofdmenu wordt op het scherm weergegeven.

- **5** Druk op de ↓/↑ toetsen om  $A$  (SCHERM) te **selecteren en druk op de OK toets.** Het SCHERM menu verschijnt op het scherm.
- **6 Druk op de** m**/**M **toetsen om "H CENTRERING" of "V CENTRERING" te selecteren en druk op de OK toets.** Het "H CENTRERING" aanpassingsmenu of "V CENTRERING" aanpassingsmenu verschijnt op het scherm.
- **7** Druk op de  $\frac{1}{\sqrt{1}}$  toetsen om het testpatroon in het **midden van het scherm te plaatsen.**
- **8 Klik op** [END] **op het scherm om het testpatroon uit te schakelen.**

## <span id="page-181-1"></span>**R.** KLEUREN menu

U kunt het beeldkleurenniveau van het witte kleurenveld kiezen uit de standaardinstellingen voor kleurtemperatuur. U kunt desgewenst de kleurtemperatuur ook nauwkeuriger aanpassen.

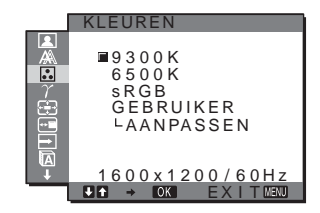

#### **Opmerking**

U kunt de kleurtemperatuur voor elke ECO-modus aanpassen.

**1 Druk op de MENU toets.**

Het hoofdmenu wordt op het scherm weergegeven.

- **2** Druk op de ↓/↑ toetsen om **M**. (KLEUREN) te **selecteren en druk op de OK toets.** Het KLEUREN menu verschijnt op het scherm.
- **3** Druk op de **↓/↑** toetsen om de gewenste **kleurtemperatuur te selecteren en druk op de OK toets.**

Wit krijgt een rode in plaats van een blauwe tint wanneer de temperatuur wordt verlaagd van 9300K naar 6500K. Als u "sRGB" selecteert, worden de kleuren aangepast aan het sRGB-profiel. (De sRGB-kleurinstelling is een standaardprotocol voor kleurruimten die is ontworpen voor computerproducten.) Als u "sRGB" selecteert, moeten de kleurinstellingen van de computer zijn ingesteld op het sRGB-profiel.

#### **Opmerkingen**

- Als een aangesloten computer of ander apparaat niet geschikt is voor sRGB, kan de kleur niet worden aangepast aan het sRGB-profiel.
- Als u "sRGB" selecteert, kunt u het contrast en de helderheid niet aanpassen in het menu BEELDREGELING. U kunt ook het menu GAMMA niet aanpassen.
- De kleurtemperatuur nauwkeurig **aanpassen**
- **1 Druk op de MENU toets.** Het hoofdmenu wordt op het scherm weergegeven.
- **2** Druk op de  $\frac{1}{2}$  toetsen om **R** (KLEUREN) te **selecteren en druk op de OK toets.** Het KLEUREN menu verschijnt op het scherm.
- **3** Druk op de ↓/↑ toetsen om "AANPASSEN" te **selecteren en druk op de OK toets.**

Het menu voor het nauwkeurig aanpassen van de kleurtemperatuur verschijnt op het scherm.

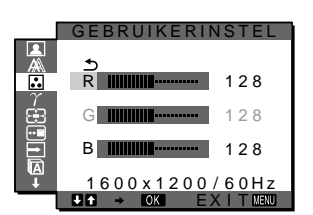

**4 Druk op de** m**/**M **toetsen om R (rood) of B (blauw) te**  selecteren en druk op de OK toets. Druk op  $\frac{1}{\sqrt{1}}$ **toetsen om de kleurtemperatuur aan te passen en druk vervolgens op de OK toets.**

Doordat deze instelling de kleurtemperatuur verandert door de R en B componenten ten opzichte van G (groen) te wijzigen, is de G component vast.

**5** Druk op de  $\frac{1}{\sqrt{1}}$  toetsen om  $\frac{1}{\sqrt{1}}$  te selecteren en druk **vervolgens op de OK toets.**

De nieuwe kleurinstelling wordt opgeslagen in het geheugen en automatisch opgeroepen wanneer "GEBRUIKER" wordt geselecteerd.

Het KLEUREN menu verschijnt op het scherm.

## <span id="page-182-0"></span> $\gamma$  GAMMA menu

U kunt de kleurtinten op het scherm afstemmen op de originele kleurtinten.

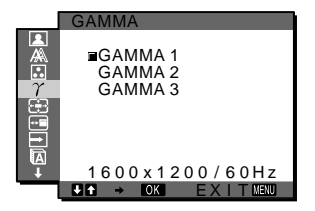

#### **Opmerking**

U kunt het GAMMA voor elke ECO modus aanpassen.

**1 Druk op de MENU toets.**

Het hoofdmenu wordt op het scherm weergegeven.

- **2** Druk op de ↓/↑ toetsen om  $\gamma$  (GAMMA) te **selecteren en druk op de OK toets.** Het GAMMA menu verschijnt op het scherm.
- **3** Druk op de ↓/↑ toetsen om de gewenste modus te **selecteren en druk op de OK toets.**

## <span id="page-182-1"></span> **ZOOM menu**

De monitor is ingesteld op schermvullend beeld, ongeacht de beeldstand of –resolutie bij de standaardinstelling (MAXIMAAL2).

Het beeld kan ook met de effectieve breedte/hoogte-verhouding of resolutie worden bekeken.

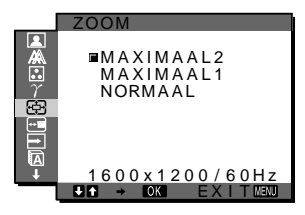

#### **Opmerking**

Instellingen in het menu ZOOM zijn alleen van toepassing op de huidige ingang. U kunt de instellingen voor andere ingangen ook aanpassen.

**1 Druk op de MENU toets.**

Het hoofdmenu verschijnt op het scherm.

**2** Druk op de ↓/↑ toetsen om **∴** (ZOOM) te kiezen en **druk vervolgens op de OK toets.**

Het ZOOM menu verschijnt op het scherm.

- **3 Druk op de** m**/**M **toetsen om de gewenste stand te kiezen.**
	- MAXIMAAL2 (standaardinstelling): Het ingangssignaal vult het scherm volledig, ongeacht de beeldstand of resolutie.
	- MAXIMAAL1: Het ingangssignaal verschijnt met de effectieve breedte/hoogte-verhouding op het scherm. Bijgevolg kunnen er zwarte stroken bovenaan en onderaan het beeld verschijnen, afhankelijk van het signaal.
	- NORMAAL: Het ingangssignaal verschijnt met de effectieve resolutie op het scherm. Sub-1600 × 1200 signalen in het midden van scherm zijn omgeven door een zwart kader.

#### **Opmerking**

Wanneer u signalen met de resolutie 1600 ×1200 gebruikt, zijn de hiervoor vermelde instellingen niet beschikbaar. Het beeld wordt op volledig scherm weergegeven.

## **POSITIE MENU menu**

U kunt de positie van het menu wijzigen als deze een beeld op het scherm blokkeert.

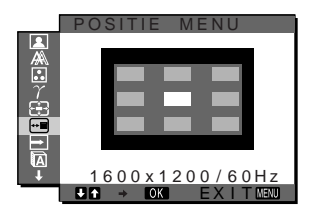

#### **1 Druk op de MENU toets.**

Het hoofdmenu wordt op het scherm weergegeven.

- <span id="page-183-0"></span>**2** Druk op de ↓/↑ toetsen om **<del>□</del>** (POSITIE MENU) te **selecteren en druk op de OK toets.** Het POSITIE MENU menu verschijnt op het scherm.
- **3 Druk op de** m**/**M **toetsen om de gewenste positie te selecteren en druk op de OK toets.**

U kunt kiezen uit 9 posities waar het menu wordt weergegeven.

## **INGANG ZOEKEN AAN/UIT menu**

Als u AUTO AAN selecteert in het INGANG ZOEKEN AAN/ UIT menu, zoekt de monitor automatisch naar invoersignalen via een ingang en wordt de invoer automatisch gewijzigd voordat de stroombesparingsstand van de monitor wordt ingeschakeld.

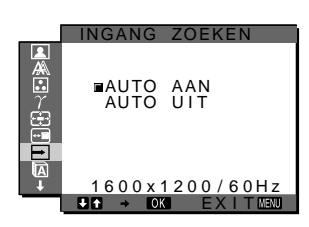

**1 Druk op de MENU toets.**

Het hoofdmenu verschijnt op het scherm.

- **2** Druk op de ↓/↑ toetsen om ➡ (INGANG ZOEKEN **AAN/UIT) te selecteren en druk op de OK toets.** Het INGANG ZOEKEN menu verschijnt op het scherm.
- **3** Druk op de ↓/↑ toetsen om de gewenste modus te **selecteren en druk op de OK toets.**
	- AAN:als de geselecteerde ingang geen invoersignaal heeft of als u een ingang selecteert met de INPUT toets op de monitor en deze ingang geen invoersignaal heeft, verschijnt het bericht [\(pagina 19](#page-186-0)) en zoekt de monitor automatisch naar invoersignalen via andere ingangen om de invoer te wijzigen.

Als de invoer is gewijzigd, wordt de geselecteerde ingang weergegeven in de linkerbovenhoek van het scherm. Wordt er geen invoersignaal ontvangen, dan wordt de stroombesparingsstand van de monitor automatisch ingeschakeld.

• UIT: de invoer wordt niet automatisch gewijzigd. Druk op de INPUT toets om de invoer te wijzigen.

## **LANGUAGE menu**

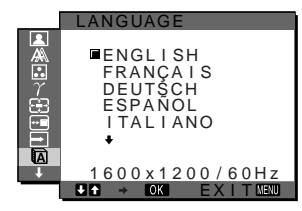

- **1 Druk op de MENU toets.** Het hoofdmenu wordt op het scherm weergegeven.
- **2** Druk op de ↓/↑ toetsen om **D** (LANGUAGE) te **selecteren en druk op de OK toets.** Het LANGUAGE menu verschijnt op het scherm.
- **3** Druk op de **↓/↑** toetsen om een taal te selecteren en **druk op de OK toets.**
	- English: Engels
	- Français: Frans
	- Deutsch: Duits
	- Español: Spaans
	- Italiano: Italiaans
	- Nederlands
	- Svenska: Zweeds
	- Русский: Russisch
	- 日本語: Japans
	- $\oplus \overline{x}$ : Chinees

## 0 **RESET menu**

Alle standaardinstellingen worden hersteld.

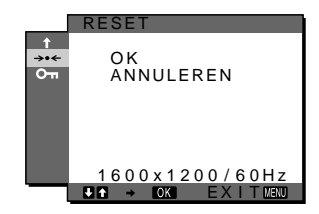

- **1 Druk op de MENU toets.** Het hoofdmenu wordt op het scherm weergegeven.
- **2** Druk op de ↓/↑ toetsen om  $\rightarrow\arrow$  (RESET) te **selecteren en druk op de OK toets.** Het RESET menu verschijnt op het scherm.
- **3** Druk op de  $\frac{1}{\sqrt{1}}$  toetsen om de gewenste stand te **selecteren en druk op de OK toets.**
	- OK: hiermee worden alle
		- standaardinstellingen hersteld. Hierbij wordt de "**In** LANGUAGE" instelling niet hersteld.
	- ANNULEREN: hiermee wordt het herstellen geannuleerd en keert u terug naar het menuscherm.

## **TOETSEN SLOT menu**

Alle toetsen vergrendelen om ongewenst aanpassen of herstellen te vermijden.

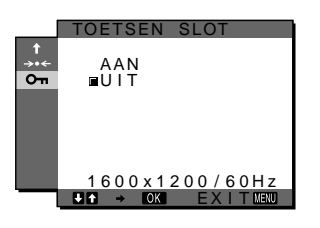

#### **1 Druk op de MENU toets.**

Het hoofdmenu wordt op het scherm weergegeven.

**2** Druk op de ↓/↑ toetsen om **O** $\text{−}$  (TOETSEN SLOT) te **selecteren en druk op de OK toets.**

Het TOETSEN SLOT menu verschijnt op het scherm.

- **3** Druk op de ♦/↑ toetsen om "AAN" of "UIT" te **selecteren.**
	- AAN: alleen de  $\bigcirc$  (stroom) schakelaar en INPUT toets werken. Als u een andere handeling probeert uit te voeren, verschijnt het pictogram  $\mathbf{Q}_{\mathbf{T}}$  (TOETSEN SLOT) op het scherm.
	- UIT: schakelt "On TOETSEN SLOT" uit. Als "On TOETSEN SLOT" is ingesteld op "AAN" en u op de MENU toets drukt, wordt " On TOETSEN SLOT" automatisch geselecteerd.

## **Technische kenmerken**

## **Energiespaarfunctie**

Deze monitor voldoet aan de richtlijnen voor energiebesparing die zijn opgesteld door VESA, ENERGY STAR en NUTEK. Wanneer de monitor is aangesloten op een computer of DPM (Display Power Management) Standard compatibele videokaart, gaat de monitor automatisch minder stroom verbruiken zoals hieronder afgebeeld.

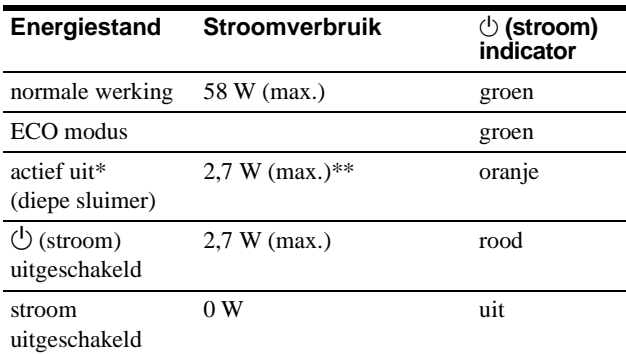

Als de computer overschakelt naar de modus "actief uit", valt het ingangssignaal weg en verschijnt "GEEN INPUT SIGNAAL" op het scherm. Na 5 seconden wordt de energiespaarstand voor de monitor geactiveerd.

"Diepe sluimer" is een energiespaarstand die is gedefinieerd door de Environmental Protection Agency.

**\*\* Het maximale stroomverbruik is 2,0 W in gebieden met 100-120 V wisselstroom.**

**NL**

## **Het stroomverbruik verminderen (ECO modus)**

Als u herhaaldelijk op de ECO toets aan de voorkant van de monitor drukt, kunt u de helderheid van het scherm selecteren.

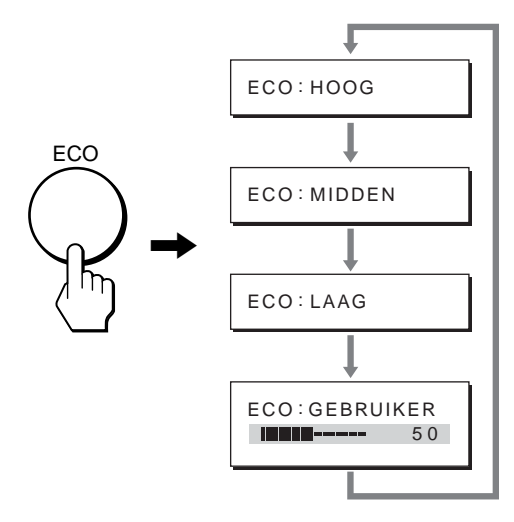

Elke modus wordt op het scherm weergegeven en de helderheid van het scherm wordt beperkt op basis van de modus. Het menu verdwijnt automatisch na ongeveer 5 seconden.

De helderheid van het scherm en het stroomverbruik worden beperkt als de modus wordt gewijzigd van HOOG in MIDDEN in LAAG.

De standaardinstelling voor de helderheid van het scherm is "HOOG".

Als u "GEBRUIKER" selecteert, kunt u het niveau van de achtergrondverlichting aanpassen door op de  $\blacktriangleright$ / $\blacklozenge$  toetsen te drukken, op dezelfde manier als wanneer u BACKLIGHT selecteert met het menu.

## <span id="page-185-0"></span>**De beeldkwaliteit automatisch regelen (alleen analoog RGB-signaal)**

**Als de monitor een ingangssignaal ontvangt, worden de beeldpositie en -scherpte (fase/pitch) automatisch aangepast zodat er een scherp beeld op het scherm verschijnt.**

### **Fabrieksinstelling**

Als de monitor een ingangssignaal ontvangt, wordt deze automatisch afgestemd op een van de fabrieksinstellingen die in het geheugen van de monitor zijn opgeslagen om een beeld van hoge kwaliteit in het midden van het scherm te verkrijgen. Wanneer het ingangssignaal overeenkomt met de fabrieksinstelling, wordt het beeld automatisch op het scherm weergegeven met de juiste standaardinstellingen.

### **Als ingangssignalen niet overeenkomen met de fabrieksinstellingen**

Als de monitor een ingangssignaal ontvangt dat niet overeenkomt met een van de fabrieksinstellingen, wordt de functie voor het automatisch aanpassen van de beeldkwaliteit van de monitor geactiveerd waardoor er altijd een scherp beeld verschijnt op het scherm (binnen het volgende frequentiebereik):

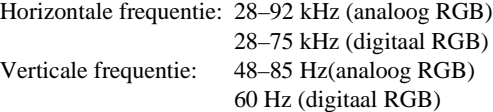

De eerste keer dat de monitor ingangssignalen ontvangt die niet overeenkomen met een van de fabrieksinstellingen, kan het langer dan normaal duren voordat het beeld op het scherm verschijnt. De instelgegevens worden automatisch opgeslagen in het geheugen zodat de monitor op dezelfde manier werkt als wanneer de monitor signalen ontvangt die wel overeenkomen met een van de fabrieksinstellingen.

### **Fase, pitch en beeldpositie handmatig aanpassen**

Voor sommige ingangssignalen kunnen beeldpositie, fase en pitch niet helemaal automatisch worden aangepast. Deze instellingen kunnen dan handmatig worden aangepast ([pagina 13](#page-180-0)). Wanneer u deze instellingen handmatig aanpast, worden deze als gebruikersstanden in het geheugen opgeslagen en automatisch weer opgeroepen wanneer de monitor dezelfde ingangssignalen ontvangt.

## <span id="page-186-0"></span>**Verhelpen van storingen**

Lees dit gedeelte door voordat u contact opneemt met de technische ondersteuning.

## **Schermberichten**

Als er iets fout is met het ingangssignaal, wordt een van de volgende berichten weergegeven op het scherm. [Zie](#page-187-0)  ["Foutsymptomen en oplossingen" op pagina 20](#page-187-0) om dit probleem op te lossen.

### <span id="page-186-1"></span>**Als "BUITEN BEREIK" verschijnt op het scherm**

Dit geeft aan dat het ingangssignaal niet wordt ondersteund door de monitor. Controleer de volgende items.

[Zie "Foutsymptomen en oplossingen" op pagina 20](#page-187-0) voor meer informatie over schermberichten.

#### **Als "xxx,x kHz / xxx Hz" wordt weergegeven**

Dit geeft aan dat de horizontale of verticale frequentie niet wordt ondersteund door de monitor.

De cijfers staan voor de horizontale en verticale frequenties van het huidige ingangssignaal.

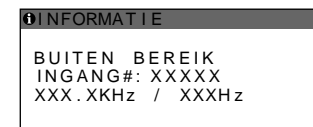

#### **Als "RESOLUTIE** i **1600** × **1200" wordt weergegeven**

Dit geeft aan dat de resolutie niet wordt ondersteund door de monitor (1600  $\times$  1200 of minder).

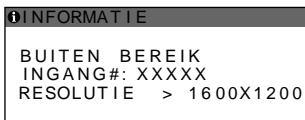

### **Als "GEEN INPUT SIGNAAL" verschijnt op het scherm**

Dit geeft aan dat er geen signaal wordt ingevoerd via de gekozen aansluiting.

Als INGANG ZOEKEN AAN/UIT ([pagina 16\)](#page-183-0) is ingesteld op AAN, zoekt de monitor een ander invoersignaal en wordt de invoer automatisch gewijzigd.

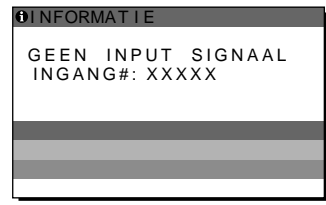

#### **GA NAAR STROOMSPAAR**

De monitor schakelt ongeveer 5 seconden nadat het bericht is verschenen over naar de energiespaarstand.

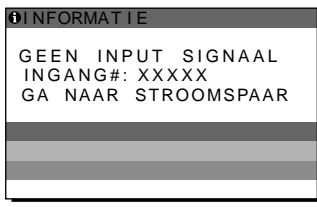

### **Als "KABEL NIET AANGESLOTEN" verschijnt op het scherm**

Dit geeft aan dat de videosignaalkabel niet is aangesloten op de gekozen aansluiting.

Als INGANG ZOEKEN AAN/UIT ([pagina 16\)](#page-183-0) is ingesteld op AAN, zoekt de monitor een ander invoersignaal en wordt de invoer automatisch gewijzigd.

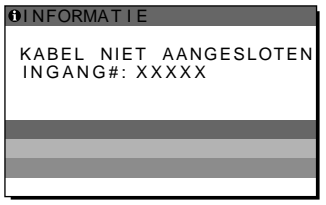

**NL**

## <span id="page-187-0"></span>**Foutsymptomen en oplossingen**

Raadpleeg de gebruiksaanwijzing van de aangesloten computer of apparatuur wanneer u problemen hebt met een aangesloten computer of andere apparatuur.

Voor meer informatie en ondersteuning bij het oplossen van problemen gaat u naar de ondersteuningswebsite van Sony op: http://www.sony.net/

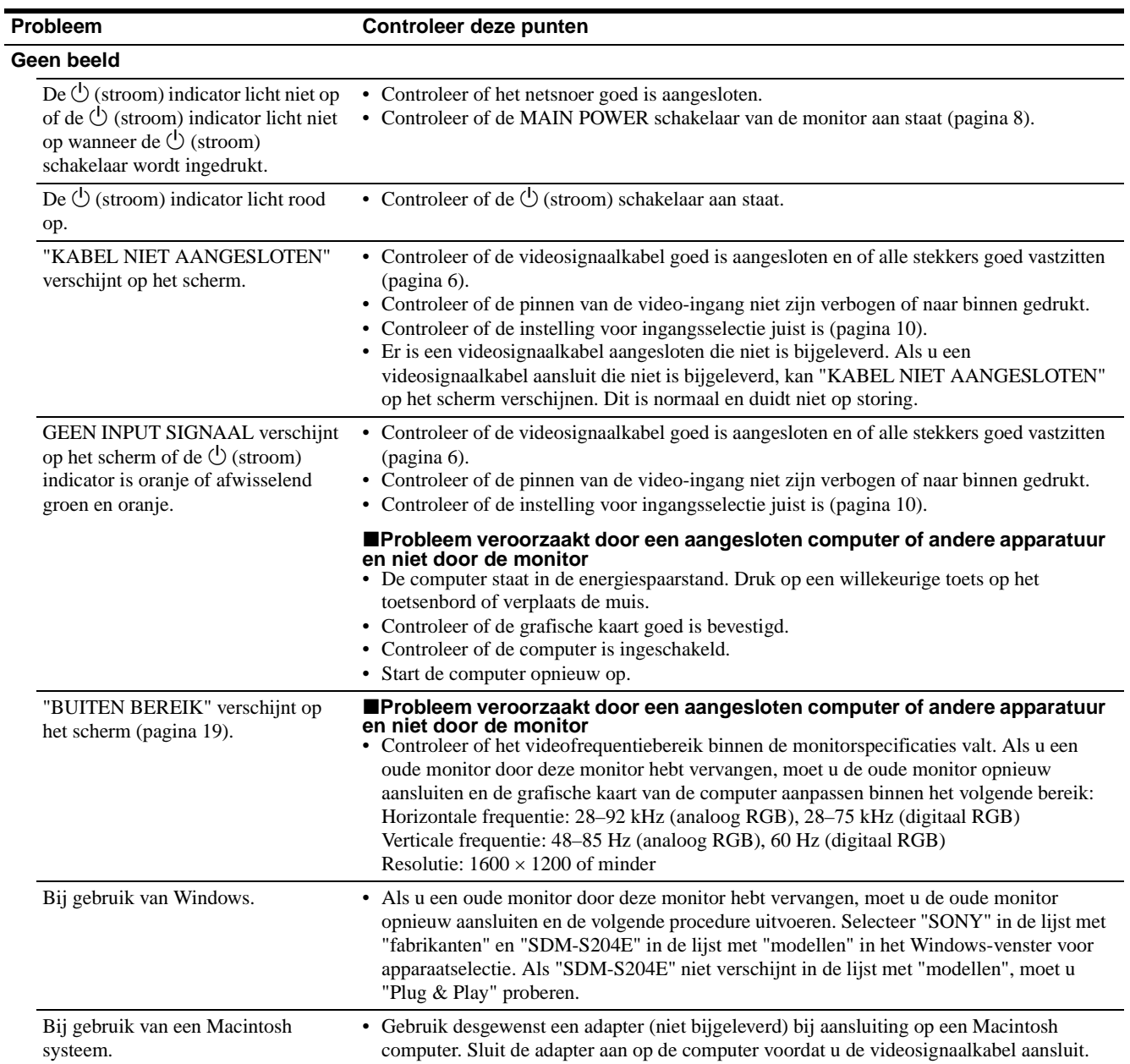

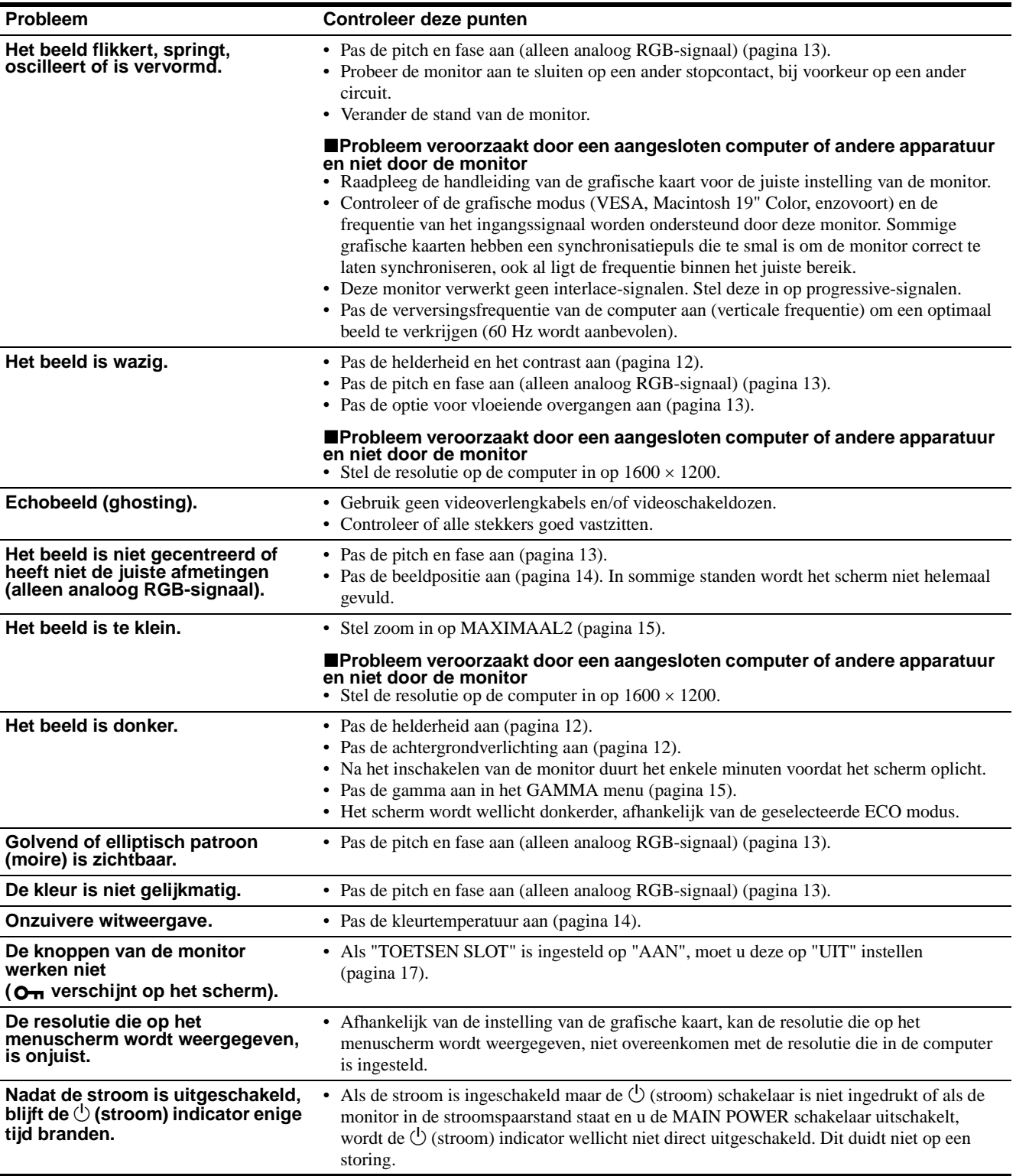

#### **De gegevens van deze monitor weergeven**

#### **Houd de MENU toets langer dan 5 seconden ingedrukt terwijl de monitor een videosignaal ontvangt totdat het infovenster verschijnt.**

Als u nogmaals op de MENU toets drukt, verdwijnt het venster.

#### **Voorbeeld**

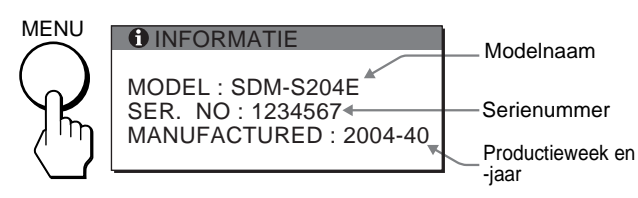

Als een probleem niet kan worden opgelost, neemt u contact op met een erkende Sony dealer en geeft u de volgende informatie:

- Modelnaam: SDM-S204E
- Serienummer
- Gedetailleerde beschrijving van het probleem
- Datum van aanschaf
- Naam en specificaties van uw computer en grafische kaart
- Type ingangssignalen (analoog RGB/digitaal RGB)

## **Technische gegevens**

LCD-scherm Type: a-Si TFT Active Matrix Beeldgrootte: 20,1 inch (51 cm) Ingangssignaalformaat RGB-werkingsfrequentie\* Horizontaal: 28–92 kHz (analoog RGB) 28–75 kHz (digitaal RGB) Verticaal: 48–85 Hz (analoog RGB) 60 Hz (digitaal RGB) Resolutie Horizontaal: Max. 1600 punten Verticaal: Max. 1200 lijnen Ingangssignaalniveaus Analoog RGB-videosignaal: 0,7 Vp-p, 75 Ω, positief SYNC signaal: TTL-niveau, 2,2 kΩ, positief of negatief (apart horizontaal en verticaal, of composite sync) 0,3 Vp-p, 75 Ω, negatief (Sync op groen) Digitaal RGB (DVI) signaal: TMDS (Single link) Stroomvereisten 100–240 V, 50–60 Hz, Max. 1,2 A Stroomverbruik Max. 58 W Werkingstemperatuur 5–35°C Afmetingen Display (rechtop): Met standaard Breedte: 440.5 mm Hoogte: 377.5 - 477.5 mm Diepte: 232.0 - 248.0 mm Zonder standaard Breedte: 440.5 mm Hoogte: 354.5 mm Diepte: 72.5 mm Gewicht Ong. 8.2 kg (met standaard) Ong. 6.2 kg (zonder standaard) Plug & Play DDC2B Accessoires [Zie pagina 6.](#page-149-0)

- \* Aanbevolen horizontale en verticale synchronisatie-conditie
	- Horizontale synchronisatiebreedte moet meer dan 4,8% van de totale horizontale tijd zijn of 0,8 µsec, afhankelijk van wat het grootst is.
	- Horizontale onderdrukkingsbreedte moet meer dan 2,5 µsec zijn.
	- Verticale onderdrukkingsbreedte moet meer dan 450 µsec zijn.

Wijzigingen in ontwerp en technische gegevens voorbehouden zonder voorafgaande kennisgeving.

## **TCO'99 Eco-document (for the black model)**

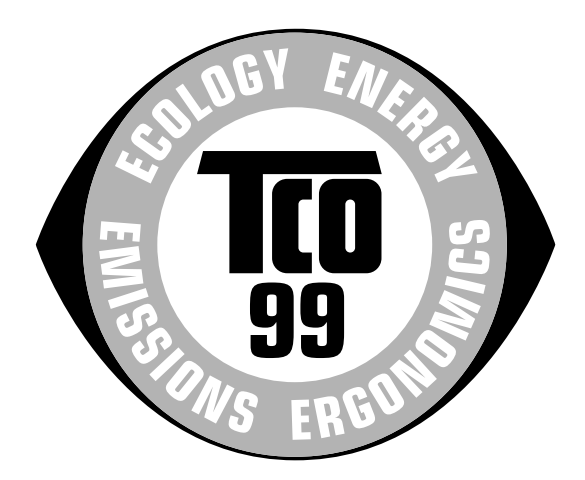

### ■ Congratulations!

You have just purchased a TCO'99 approved and labelled product! Your choice has provided you with a product developed for professional use. Your purchase has also contributed to reducing the burden on the environment and also to the further development of environmentally adapted electronics products.

#### ■ Why do we have environmentally labelled com**puters?**

In many countries, environmental labelling has become an established method for encouraging the adaptation of goods and services to the environment. The main problem, as far as computers and other electronics equipment are concerned, is that environmentally harmful substances are used both in the products and during their manufacture. Since it is not so far possible to satisfactorily recycle the majority of electronics equipment, most of these potentially damaging substances sooner or later enter nature.

There are also other characteristics of a computer, such as energy consumption levels, that are important from the viewpoints of both the work (internal) and natural (external) environments. Since all methods of electricity generation have a negative effect on the environment (e.g. acidic and climate-influencing emissions, radioactive waste), it is vital to save energy. Electronics equipment in offices is often left running continuously and thereby consumes a lot of energy.

#### ■ What does labelling involve?

This product meets the requirements for the TCO'99 scheme which provides for international and environmental labelling of personal computers. The labelling scheme was developed as a joint effort by the TCO (The Swedish Confederation of Professional Employees), Svenska Naturskyddsforeningen (The Swedish Society for Nature Conservation) and Statens Energimyndighet (The Swedish National Energy Administration).

Approval requirements cover a wide range of issues: environment, ergonomics, usability, emission of electric and magnetic fields, energy consumption and electrical and fire safety.

The environmental demands impose restrictions on the presence and use of heavy metals, brominated and chlorinated flame retardants, CFCs (freons) and chlorinated solvents, among other things. The product must be prepared for recycling and the manufacturer is obliged to have an environmental policy which must be adhered to in each country where the company implements its operational policy.

The energy requirements include a demand that the computer and/or display, after a certain period of inactivity, shall reduce its power consumption to a lower level in one or more stages. The length of time to reactivate the computer shall be reasonable for the user.

Labelled products must meet strict environmental demands, for example, in respect of the reduction of electric and magnetic fields, physical and visual ergonomics and good usability.

Below you will find a brief summary of the environmental requirements met by this product. The complete environmental criteria document may be ordered from:

#### **TCO Development**

SE-114 94 Stockholm, Sweden Fax: +46 8 782 92 07 Email (Internet): development@tco.se Current information regarding TCO'99 approved and labelled products may also be obtained via the Internet, using the address: http://www.tco-info.com/

#### **E** Environmental requirements

#### **Flame retardants**

Flame retardants are present in printed circuit boards, cables, wires, casings and housings. Their purpose is to prevent, or at least to delay the spread of fire. Up to 30% of the plastic in a computer casing can consist of flame retardant substances. Most flame retardants contain bromine or chloride, and those flame retardants are chemically related to another group of environmental toxins, PCBs. Both the flame retardants containing bromine or chloride and the PCBs are suspected of giving rise to severe health effects, including reproductive damage in fish-eating birds and mammals, due to the bio-accumulative**\*** processes. Flame retardants have been found in human blood and researchers fear that disturbances in foetus development may occur.

The relevant TCO'99 demand requires that plastic components weighing more than 25 grams must not contain flame retardants with organically bound bromine or chlorine. Flame retardants are allowed in the printed circuit boards since no substitutes are available.

#### **Cadmium\*\***

Cadmium is present in rechargeable batteries and in the colour-generating layers of certain computer displays. Cadmium damages the nervous system and is toxic in high doses. The relevant TCO'99 requirement states that batteries, the colour-generating layers of display screens and the electrical or electronics components must not contain any cadmium.

#### **Mercury\*\***

Mercury is sometimes found in batteries, relays and switches. It damages the nervous system and is toxic in high doses. The relevant TCO'99 requirement states that batteries may not contain any mercury. It also demands that mercury is not present in any of the electrical or electronics components associated with the labelled unit.

#### **CFCs (freons)**

The relevant TCO'99 requirement states that neither CFCs nor HCFCs may be used during the manufacture and assembly of the product. CFCs (freons) are sometimes used for washing printed circuit boards. CFCs break down ozone and thereby damage the ozone layer in the stratosphere, causing increased reception on earth of ultraviolet light with e.g. increased risks of skin cancer (malignant melanoma) as a consequence.

#### **Lead\*\***

Lead can be found in picture tubes, display screens, solders and capacitors. Lead damages the nervous system and in higher doses, causes lead poisoning. The relevant TCO'99 requirement permits the inclusion of lead since no replacement has yet been developed.

- Bio-accumulative is defined as substances which accumulate within living organisms.
- \*\* Lead, Cadmium and Mercury are heavy metals which are Bioaccumulative.

**TCO'03 Eco-document (for the gray model)**

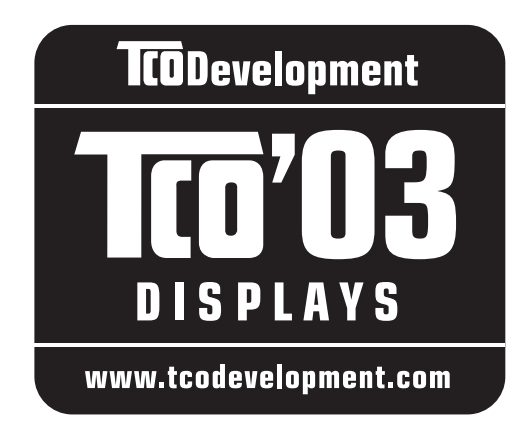

## ■ Congratulations!

The display you have just purchased carries the TCO'03 Displays label. This means that your display is designed, manufactured and tested according to some of the strictest quality and environmental requirements in the world. This makes for a high performance product, designed with the user in focus that also minimizes the impact on our natural environment.

### **E** Ergonomics

• Good visual ergonomics and image quality in order to improve the working environment for the user and to reduce sight and strain problems. Important parameters are luminance, contrast, resolution, reflectance, colour rendition and image stability.

### **E** Energy

- Energy-saving mode after a certain time beneficial both for the user and the environment
- Electrical safety

### **Emissions**

- Electromagnetic fields
- Noise emissions

### **Ecology**

- The product must be prepared for recycling and the manufacturer must have a certified environmental management system such as EMAS or ISO 14 001
- Restrictions on

- chlorinated and brominated flame retardants and polymers

- heavy metals such as cadmium, mercury and lead.

The requirements included in this label have been developed by TCO Development in co-operation with scientists, experts, users as well as manufacturers all over the world. Since the end of the 1980s TCO has been

involved in influencing the development of IT equipment in a more user-friendly direction. Our labelling system started with displays in 1992 and is now requested by users and IT-manufacturers all over the world.

> For more information, please visit **www.tcodevelopment.com**

### **Recycling Information**

### ■ Customer in Europe

The collection and recycling of this product has been planned according to your country's relevant legislation. To ensure that this product will be collected and recycled in way that minimizes the impact on the environment, please do the following:

- 1. If you purchased this product for private use, contact your municipality or the waste collection system and bring the product to this collection point / have the product be picked up by the waste collection system. Alternatively, your retailer might take back this if you purchase new equivalent equipment; please check with your retailer whether he will take back this product before bringing it. For information on your country's recycling arrangements, please contact the Sony representation in your country (contact details at: www.sony-europe.com). Further details on specific recycling systems can be found at the following addresses:
	- Belgium: www.recupel.be
	- Netherlands: www.nvmp.nl (consumer electronics) www.ictmilieu.nl (IT equipment)
	- Norway: www.elretur.no
	- Sweden: www.el-kretsen.se
	- Switzerland: www.swico.ch
- 2. If you use this product professionally, check the product's delivery contract for take back / recycling arrangements and follow the procedures described therein. Alternatively, follow the procedures described under point 1.

## ■ Customer in USA

We Sony as a member of EIA recommends to visit URL below http://www.eiae.org/

### ■ Customer in Asia

http://www.sony.co.jp/SonyInfo/Environment/recycle/3R.html

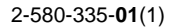

## **SONY**

# **TFT LCD Color Computer Display**

## **SDM-S204E**

© 2004 Sony Corporation

Download from Www.Somanuals.com. All Manuals Search And Download.

## **Owner's Record**

The model and serial numbers are located at the rear of the unit. Record these numbers in the spaces provided below. Refer to them whenever you call upon your dealer regarding this product. Model No. Serial No.

## **WARNING**

**To prevent fire or shock hazard, do not expose the unit to rain or moisture.**

**Dangerously high voltages are present inside the unit. Do not open the cabinet. Refer servicing to qualified personnel only.**

#### **FCC Notice**

This equipment has been tested and found to comply with the limits for a Class B digital device, pursuant to Part 15 of the FCC Rules. These limits are designed to provide reasonable protection against harmful interference in a residential installation. This equipment generates, uses, and can radiate radio frequency energy and, if not installed and used in accordance with the instructions, may cause harmful interference to radio communications. However, there is no guarantee that interference will not occur in a particular installation. If this equipment does cause harmful interference to radio or television reception, which can be determined by turning the equipment off and on, the user is encouraged to try to correct the interference by one or more of the following measures:

- Reorient or relocate the receiving antenna.
- Increase the separation between the equipment and receiver.
- Connect the equipment into an outlet on a circuit different from that to which the receiver is connected.

– Consult the dealer or an experienced radio/TV technician for help. You are cautioned that any changes or modifications not expressly approved in this manual could void your authority to operate this equipment.

### **IMPORTANTE**

Para prevenir cualquier mal funcionamiento y evitar daños, por favor, lea detalladamente este manual de instrucciones antes de conectar y operar este equipo.

**If you have any questions about this product, you may call; Sony Customer Information Services Center 1-800-222-7669 or http://www.sony.com/**

### **Declaration of Conformity**

Trade Name: SONY<br>Model: SDM-S Model: SDM-S204E<br>Responsible Party: Sony Electro

Sony Electronics Inc. Address: 16450 W. Bernardo Dr, San Diego, CA 92127 U.S.A. Telephone Number: 858-942-2230

This device complies with part 15 of the FCC rules. Operation is subject to the following two conditions: (1) This device may not cause harmful interference, and (2) this device must accept any interference received, including interference that may cause undesired operation.

#### **NOTICE**

This notice is applicable for USA/Canada only. If shipped to USA/Canada, install only a UL LISTED/CSA LABELLED power supply cord meeting the following specifications:

#### **SPECIFICATIONS**

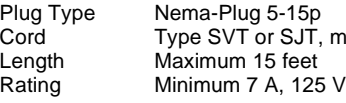

Cord Type SVT or SJT, minimum 3 × 18 AWG<br>Length Maximum 15 feet

#### **NOTICE**

Cette notice s'applique aux Etats-Unis et au Canada uniquement.

Si cet appareil est exporté aux Etats-Unis ou au Canada, utiliser le cordon d'alimentation portant la mention UL LISTED/CSA LABELLED et remplissant les conditions suivantes: SPECIFICATIONS<br>Type de fiche

Fiche Nema 5-15 broches Cordon Type SVT ou SJT, minimum  $3 \times 18$  AWG Longueur Maximum 15 pieds Tension Minimum 7 A, 125 V

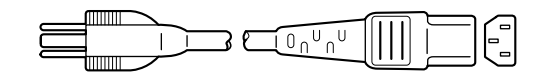

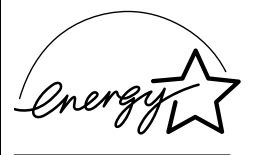

As an ENERGY STAR Partner, Sony Corporation has determined that this product meets the ENERGY STAR guidelines for energy efficiency.

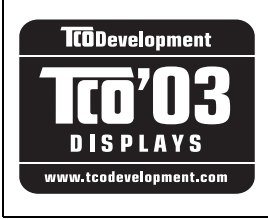

This monitor complies with the TCO'03 guidelines.

(for the gray model)

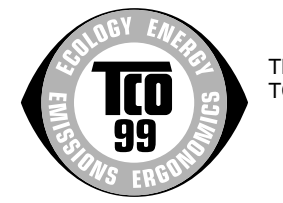

This monitor complies with the TCO'99 guidelines.

(for the black model)

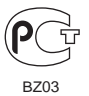

## **Obsah**

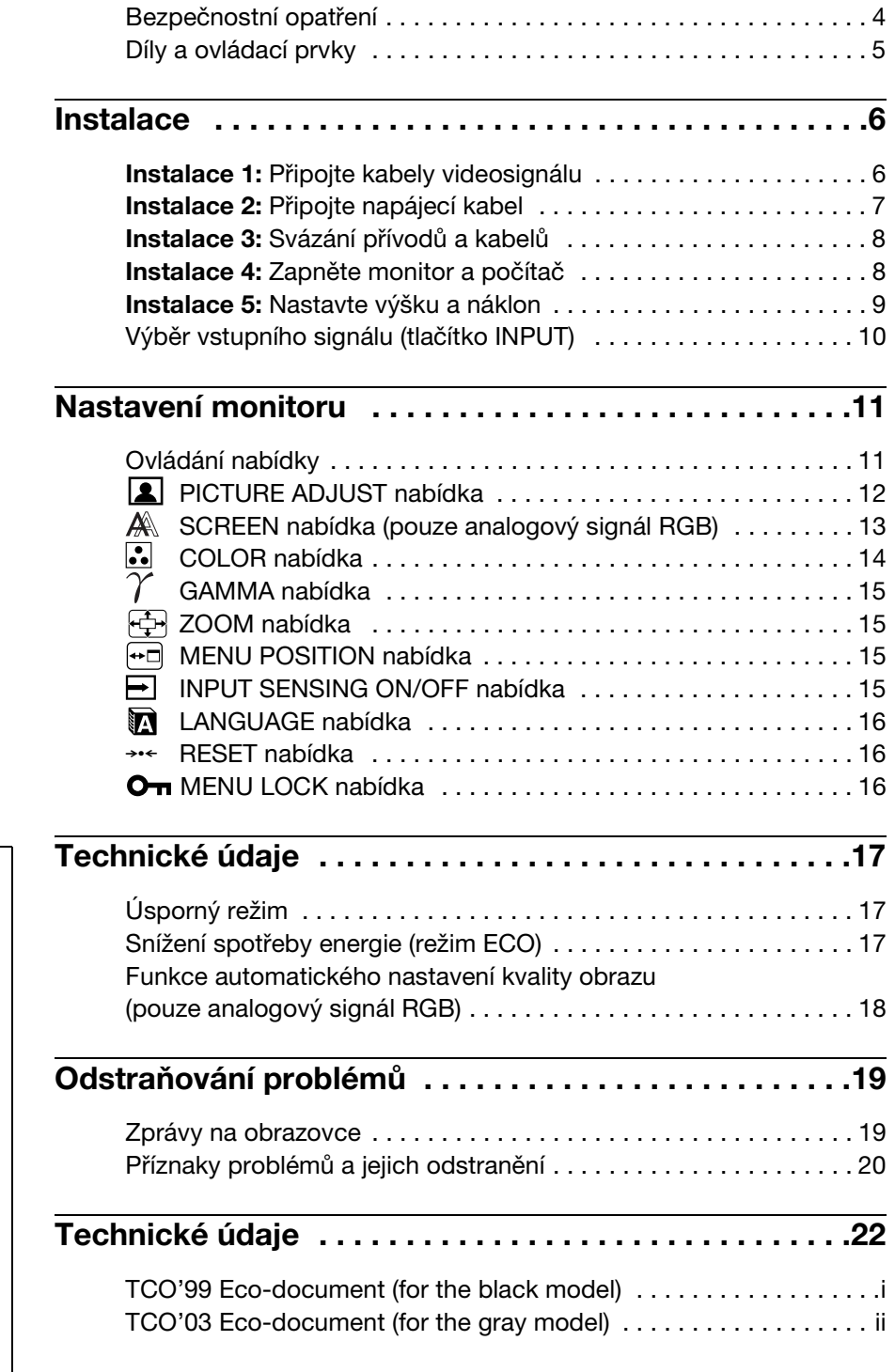

- Macintosh je ochranná známka společnosti Apple Computer, Inc., registrovaná v USA a v jiných zemích.
- Windows® je registrovaná ochranná známka společnosti Microsoft Corporation v USA a jiných zemích.
- IBM PC/AT a VGA jsou registrované ochranné známky společnosti IBM Corporation v USA.
- VESA a DDC jsou ochranné známky sdružení Video Electronics Standards Association.
- ENERGY STAR je registrovaná známka v USA.
- Adobe a Acrobat jsou ochranné známky společnosti Adobe Systems Incorporated.
- Všechny ostatní uvedené názvy produktů mohou být ochrannými známkami nebo registrovanými ochrannými známkami příslušných vlastníků.
- Značky " $\mathbb{N}^*$ a " $\mathbb{R}^*$  nejsou uváděny v této příručce ve všech případech.

## <span id="page-195-0"></span>**Bezpečnostní opatření**

### **Upozornění týkající se napájení**

• Použijte dodaný napájecí kabel. Pokud použijete jiný napájecí kabel, přesvědčte se, že je slučitelný s vaší místní rozvodnou sítí.

#### **Pro zákazníky v USA**

Pokud nepoužijete odpovídající kabel, tento monitor nebude splňovat povinné standardy FCC.

#### **Pro zákazníky ve Velké Británii**

Pokud monitor používáte ve Velké Británii, ujistěte se, že používáte odpovídající napájecí kabel pro Velkou Británii.

Příklad typů zástrček

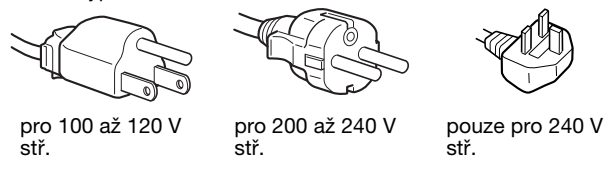

Toto zařízení by mělo být nainstalováno blízko snadno dosažitelné zásuvky.

### **Umístění**

Neinstalujte nebo neponechávejte monitor na následujících místech:

- Na místech vystavovaných extrémním teplotám, například blízko radiátorů, topení nebo na přímém slunečním světle. Vystavování monitoru extrémním teplotám, například v automobilu zaparkovaném na přímém slunečním světle nebo v blízkosti topení, může způsobit deformace skříně nebo poruchy.
- Na místa vystavená mechanickým vibracím nebo otřesům.
- Blízko zařízení vytvářejících silné magnetické pole, například televizorů nebo dalších domácích spotřebičů.
- Na místa s velkým výskytem prachu, nečistot či písku, například v blízkosti otevřeného okna nebo dveří. Pokud bude monitor dočasně umístěn ve venkovním prostředí, učiňte odpovídající opatření proti prachu a nečistotám ze vzduchu. V opačném případě by mohlo dojít k neopravitelné poruše.

### **Zacházení s displejem LCD**

- Displej LCD neumíst'ujte směrem ke slunci, mohlo by dojít k jeho poškození. Buďte opatrní při umíst'ování monitoru v blízkosti okna.
- Netlačte na displej LCD a neškrábejte po něm. Neumíst'ujte na něj žádné těžké předměty. Mohlo by dojít ke ztrátě linearity nebo k poruchám displeje LCD.
- Pokud se tento monitor bude používat na studeném místě, může se na displeji objevit zbytkový obraz. Nejedná se o poruchu. Jakmile teplota vzroste na běžnou provozní hodnotu, obnoví se běžné zobrazení.
- Pokud bude na displeji zobrazen statický obraz po dlouhou dobu, může se na chvíli objevit zbytkový obraz. Tento zbytkový obraz časem zmizí.
- LCD panel se během provozu zahřívá. Nejedná se o poruchu.

## **Informace o LCD (Liquid Crystal Display)**

Povšimněte si, že LCD obrazovka je vyrobena pomocí vysoce přesné technologie. Nicméně se na LCD obrazovce mohou objevovat konstantní černé body nebo svítící body (červené, modré nebo zelené) a nepravidelné barevné pruhy nebo pruhy různého jasu. Nejedná se o poruchu. (Efektivní body: více než 99,99%)

### **Údržba**

- Před čištěním monitoru nezapomeňte vytáhnout napájecí kabel ze zásuvky.
- Čistěte LCD obrazovku pomocí jemného hadříku. Pokud používáte tekutý čistič na sklo, nepoužívejte žádný typ čistidla obsahující antistatické činidlo nebo podobné příměsi – může se tím poškrábat ochranná vrstva obrazovky LCD.
- Čistěte skříň monitoru, panel a ovládací prvky pomocí měkkého hadříku navlhčeného jemným čisticím roztokem. Nepoužívejte abrazivní houbičku, čisticí prášek nebo rozpouštědla jako je líh nebo benzín.
- Nejezděte po obrazovce, nedotýkejte se nebo net'ukejte na povrch obrazovky ostrými nebo drsnými předměty jako je propisovačka nebo šroubovák. Tento typ dotyku může způsobit poškrábání obrazovky.
- Uvědomte si, že pokud je tento monitor vystaven těkavým roztokům jako jsou insekticidy, nebo pokud dojde k dlouhodobému styku s gumovými materiály nebo materiály z PVC, může dojít ke změnám v materiálu nebo k degradaci ochranné vrstvy displeje LCD.

### **Přeprava**

- Odpojte od monitoru všechny kabely, **monitor zafixujte v nejvyšším bodě,** pevně jej uchopte z obou stran, snažte se jej při přepravě nepoškrábat. Pokud monitor upustíte, můžete se zranit nebo může dojít k poškození monitoru.
- Při přepravě nebo zasílání tohoto monitoru do opravy použijte původní lepenkovou krabici a balicí materiál.

### **Likvidace monitoru**

- **Nelikvidujte tento monitor vyhozením do běžného domácího odpadu.**
- **Prosvětlovací zářivka použitá v monitoru obsahuje rtut'. Likvidace monitoru musí být provedena v souladu s místními předpisy pro nakládání s nebezpečným odpadem.**

## <span id="page-196-0"></span>**Díly a ovládací prvky**

Podrobné informace najdete na stranách uvedených v závorkách.

## **Přední strana displeje LCD**

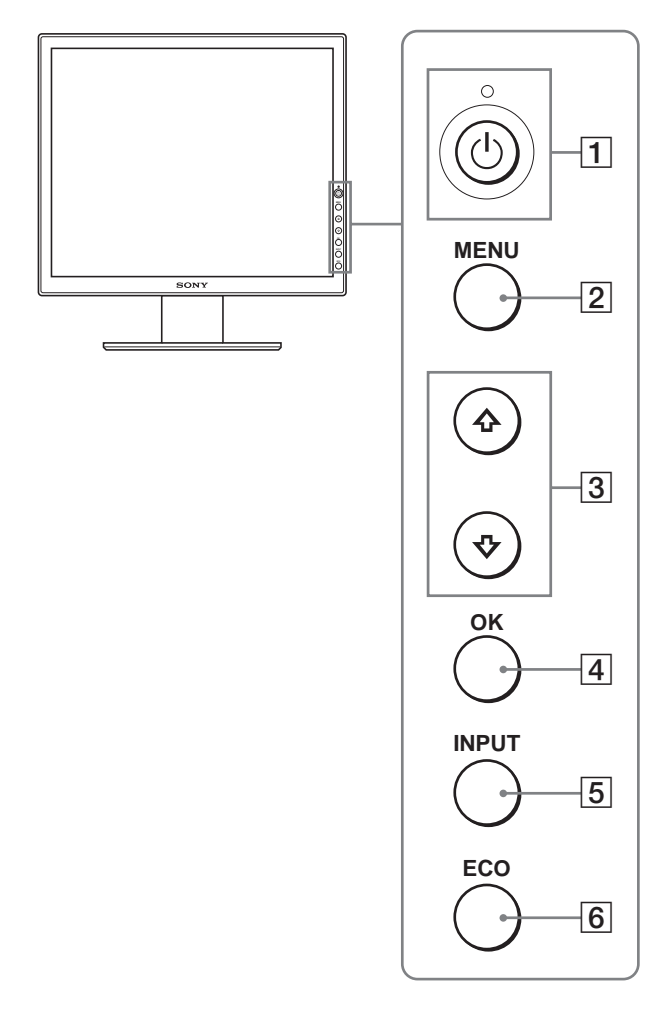

## **Boční pohled na displej LCD**

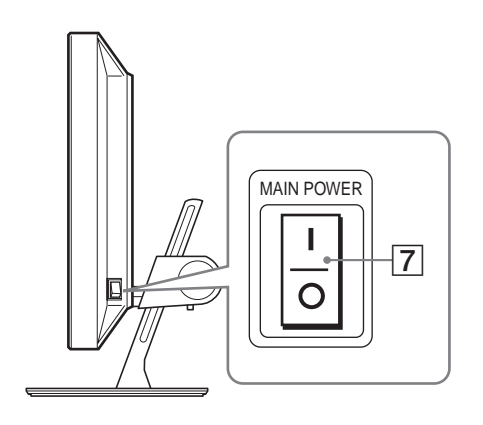

## **Zadní strana stojanu monitoru**

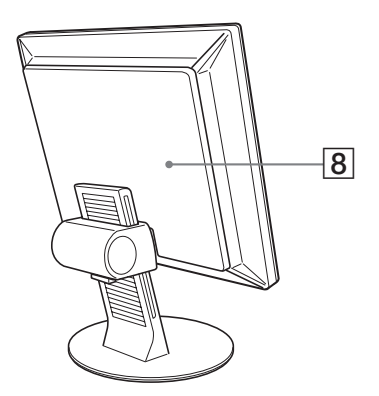

- A 1 **Vypínač a** 1 **indikátor napájení ([strany 8](#page-199-1)[, 17\)](#page-208-1)** Tímto vypínačem zapnete monitor, pokud  $\circlearrowright$  indikátor napájení svítí červeně. Dalším stisknutím tohoto vypínače monitor vypnete. Pokud se  $\circlearrowright$  indikátor napájení nerozsvítí, stiskněte hlavní vypínač napájení MAIN POWER (7).
- B **Tlačítko MENU [\(strana 11\)](#page-202-1)** Tímto tlačítkem se zapíná a vypíná hlavní nabídka.
- $\overline{3}$  **↓/↑ tlačítka [\(strana 11\)](#page-202-1)** Tato tlačítka se používají při výběru položek nabídky a k nastavení.
- D **Tlačítko OK [\(strana 11](#page-202-1))**

Tímto tlačítkem aktivujete vybranou položku nabídky a nastavení provedená pomocí tlačítek  $\sqrt{4}$  (3).

- E **Tlačítko INPUT [\(strana 10\)](#page-201-0)** Tímto tlačítkem se přepínají vstupní videosignály INPUT1, INPUT2 a INPUT3, pokud jsou k monitoru připojeny dva počítače.
- <span id="page-196-1"></span>F **Tlačítko ECO [\(strana 17\)](#page-208-2)**

Pomocí tohoto tlačítka se snižuje spotřeba energie.

- G **Vypínač napájení MAIN POWER [\(strana 8\)](#page-199-1)** Tímto vypínačem se zapíná a vypíná napájení monitoru.
- H **Zadní kryt [\(strana 6\)](#page-197-1)**

Tento kryt sejměte při připojování kabelů a přívodů.

**CZ**

### **Zadní strana displeje LCD**

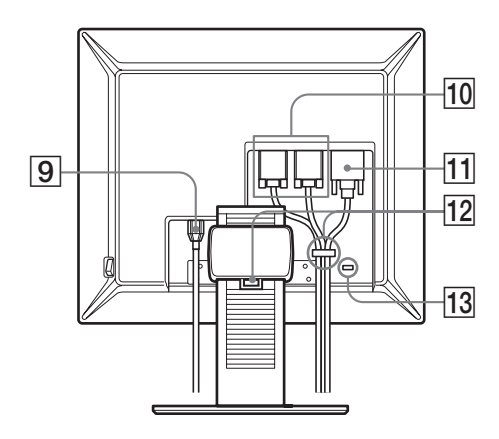

- I **Konektor střídavého napájení AC IN [\(strana 7](#page-198-0))** Pomocí tohoto konektoru připojte napájecí kabel (dodaný).
- **10 Vstupní konektor HD15 (analogový signál RGB) ([strana 7](#page-198-1))**

Tento konektor slouží pro vstup analogového videosignálu RGB (0,700 Vp-p, pozitivní) a signálů SYNC.

K **Vstupní konektor DVI-D (digitální signál RGB) ([strana 7](#page-198-2))**

Pomocí tohoto konektoru vstupuje digitální videosignál RGB vyhovující DVI Rev.1.0.

### L **Držák kabelu [\(strana 8](#page-199-0))**

Tento díl zajišt'uje kabely a přívody k monitoru.

#### M **Otvor bezpečnostního zámku**

Otvor bezpečnostního zámku je určen pro použití bezpečnostního systému Kensington Micro Saver Security System.

Micro Saver Security System je ochranná známka společnosti Kensington.

## <span id="page-197-0"></span>**Instalace**

Než začnete monitor používat, zkontrolujte, zda balení obsahuje následující položky:

- Displej LCD
- Napájecí kabel
- Kabel videosignálu HD15-HD15 (analogový signál RGB)
- Kabel videosignálu DVI-D (digitální signál RGB)
- Disk CD-ROM (obslužný program pro Windows/ Macintosh, Provozní pokyny apod.)
- Záruční list
- Průvodce rychlým nastavením

## <span id="page-197-1"></span>**Instalace 1:Připojte kabely videosignálu**

- **Monitor i počítač před připojením vypněte.**
- **Při připojování počítače ke vstupnímu konektoru**  monitoru HD15 (analogový signál RGB) viz "Připojte **[počítač vybavený výstupním konektorem HD15](#page-198-1)  [\(analogový signál RGB\)](#page-198-1)".**

#### **Poznámky**

- Nedotýkejte se kolíků konektoru kabelu videosignálu, mohlo by dojít k jejich ohnutí.
- Zkontrolujte orientaci konektoru HD15, předejdete tak nebezpečí ohnutí kolíků konektoru kabelu videosignálu.
- **1 Vysuňte nahoru zadní kryt.**
- **2 Nakloňte displej dopředu.**

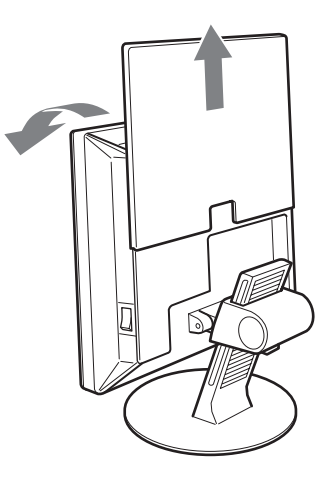

### <span id="page-198-2"></span>**Připojte počítač vybavený výstupním konektorem DVI (digitální signál RGB)**

Pomocí dodaného kabelu videosignálu DVI-D (digitální signál RGB) připojte počítač ke vstupnímu konektoru monitoru DVI-D (digitální signál RGB).

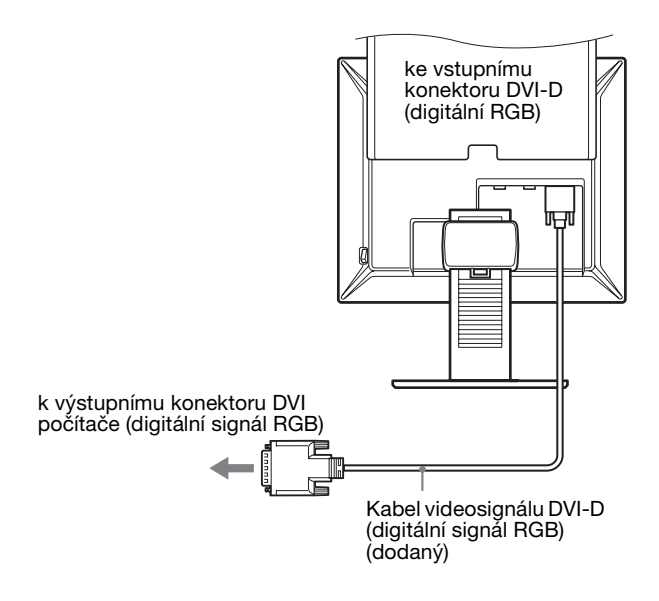

### <span id="page-198-1"></span>**Připojte počítač vybavený výstupním konektorem HD15 (analogový signál RGB)**

Pomocí dodaného kabelu videosignálu HD15-HD15 (analogový signál RGB) připojte počítač ke vstupnímu konektoru HD15-HD15 (analogový signál RGB) monitoru.

Připojte počítač podle následujících ilustrací.

x **Připojení k počítači IBM PC/AT nebo kompatibilní počítač**

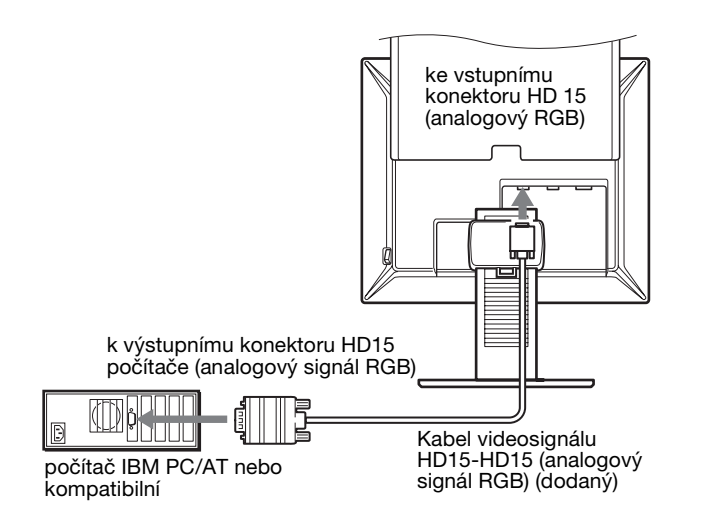

### x **Připojení k počítači Macintosh**

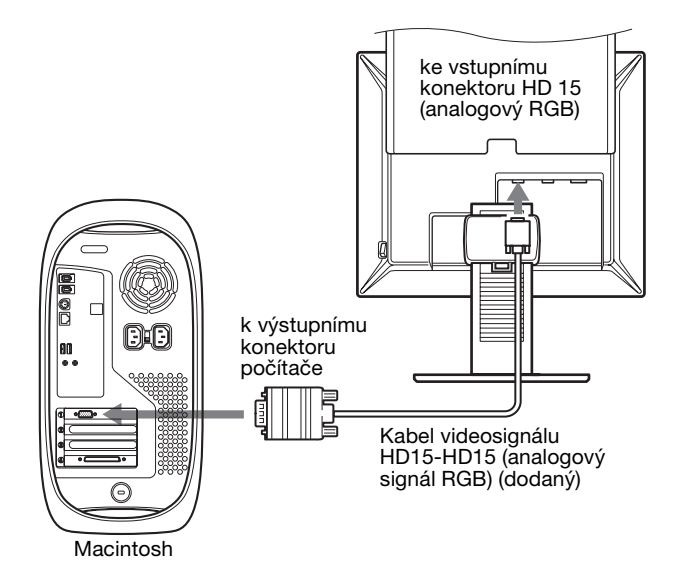

Při připojování k počítači Macintosh použijte v případě nutnosti adaptér (není dodán). Adaptér připojte k počítači před připojením kabelu videosignálu.

## <span id="page-198-0"></span>**Instalace 2:Připojte napájecí kabel**

- **CZ**
- **1 Připojte dodaný napájecí kabel pevně ke konektoru AC IN monitoru.**
- **2 Zapojte druhý konec pevně do elektrické zásuvky.**

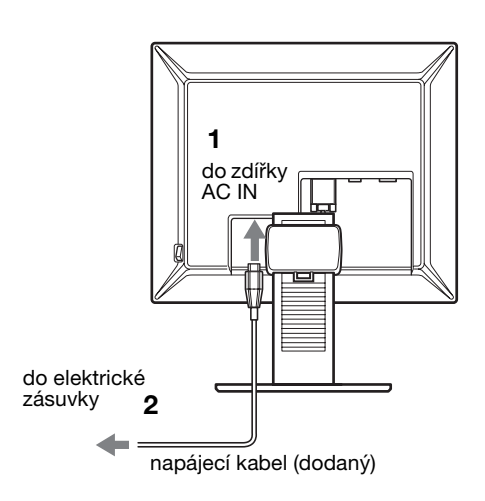

## <span id="page-199-0"></span>**Instalace 3:Svázání přívodů a kabelů**

- **1 Vysuňte nahoru zadní kryt.**
- **2 Zajistěte kabely videosignálu pomocí držáku kabelu umístěného na krytu.**
- **3 Stáhněte dolů zadní kryt.**
- **4 Protáhněte všechny přívody a kabely držákem kabelu ve stojanu.**

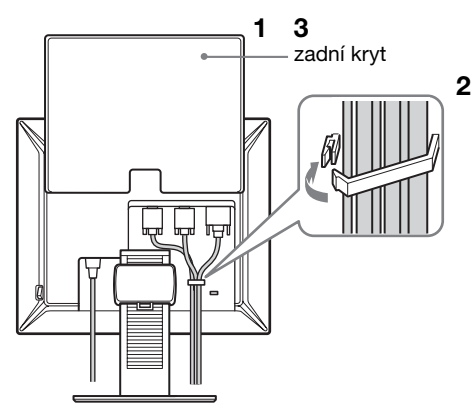

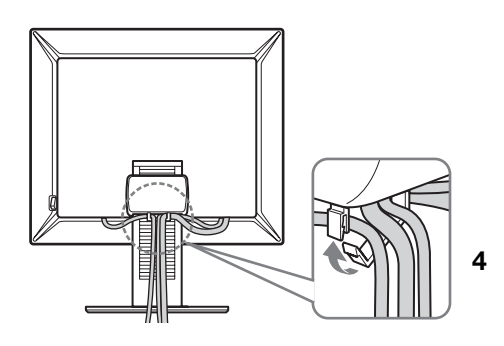

#### **Poznámka**

Pokud se vám nepodaří protáhnout všechny přívody a kabely držákem kabelu ve stojanu, nechte je volně viset dolů.

## <span id="page-199-1"></span>**Instalace 4:Zapněte monitor a počítač**

**1 Pokud již není stisknut, stiskněte hlavní vypínač napájení MAIN POWER umístěný na pravé straně monitoru ve směru** [ **(zapnuto). Ujistěte se, že** 1 **indikátor napájení svítí červeně.**

#### **Poznámka**

Z výroby je monitor dodáván s hlavním vypínačem napájení MAIN POWER nastaveným do polohy  $\vert$  (zapnuto).

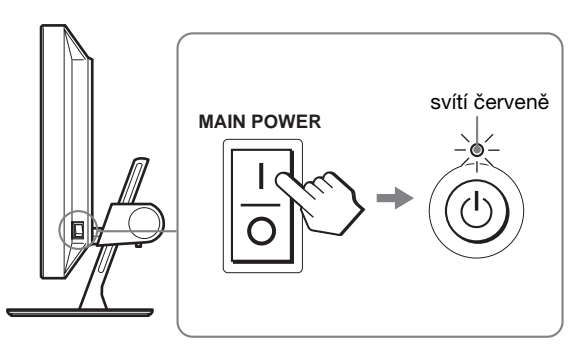

**2 Stiskněte** 1 **vypínač napájení na přední straně monitoru.**

 $\circlearrowleft$  indikátor napájení se rozsvítí zeleně.

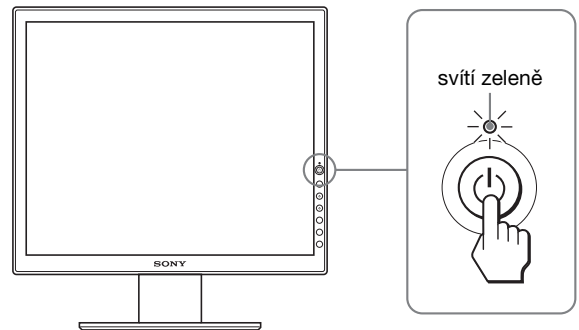

#### **3 Zapněte počítač.**

#### **4 Stisknutím tlačítka INPUT vyberte požadovaný vstupní signál.**

Na obrazovce se objeví obrázek vybraného vstupu. Další informace viz "Výběr vstupního signálu (tlačítko [INPUT\)" na straně 10.](#page-201-0)

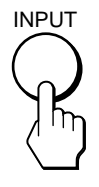

Instalace monitoru je dokončena. V případě potřeby nastavte obraz [\(strana 11\)](#page-202-1) ovládacími prvky monitoru.

### **Pokud se na obrazovce neobjeví obraz**

- Zkontrolujte, zda je správně připojen napájecí kabel a kabel videosignálu.
- Pokud se na obrazovce objeví "NO INPUT SIGNAL": – Počítač přešel do úsporného režimu. Zkuste stisknout
	- libovolnou klávesu na klávesnici nebo pohnout myší. – Stisknutím tlačítka INPUT ([strana 10\)](#page-201-0) zkontrolujte, zda
	- je správně nastaven vstupní signál.
- Pokud se na obrazovce objeví "CABLE DISCONNECTED":
	- Zkontrolujte, zda je správně připojen kabel videosignálu.
	- Stisknutím tlačítka INPUT ([strana 10\)](#page-201-0) zkontrolujte, zda je správně nastaven vstupní signál.
- Pokud se na obrazovce zobrazí "OUT OF RANGE", připojte znovu starý monitor. Poté nastavte grafickou kartu počítače v následujících rozsazích.

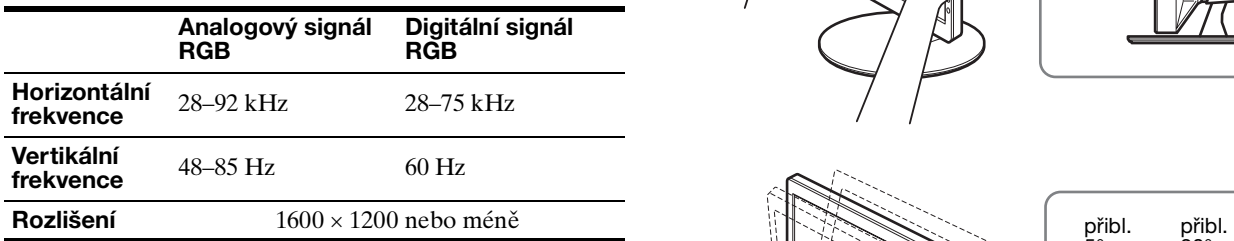

Další informace o zprávách na obrazovce viz "Příznaky [problémů a jejich odstranění" na straně 20.](#page-211-0)

#### **Použití specifických ovladačů není nutné**

Tento monitor vyhovuje standardu "DDC" Plug & Play a umožňuje automaticky detekovat veškeré informace o monitoru. Do počítače není nutné instalovat specifické ovladače.

Při prvním zapnutí počítače po připojení monitoru se může na obrazovce zobrazit okno Průvodce instalací. V takovém případě postupujte dle zobrazených pokynů. Automaticky bude vybrán monitor Plug & Play, takže tento monitor můžete použít.

Vertikální frekvence se nastaví na 60 Hz.

Vzhledem k tomu, že se neprojevuje blikání obrazu, můžete používat toto nastavení. Nemusíte nastavovat vertikální frekvenci na vysoké hodnoty.

## <span id="page-200-0"></span>**Instalace 5:Nastavte výšku a náklon**

Tento monitor je možné upravit v rozsahu následujících úhlů.

#### **Uchopte strany panelu LCD a nastavte úhel náklonu obrazovky.**

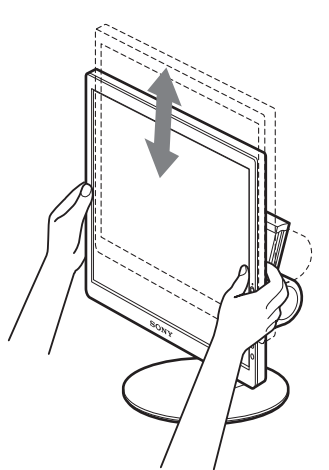

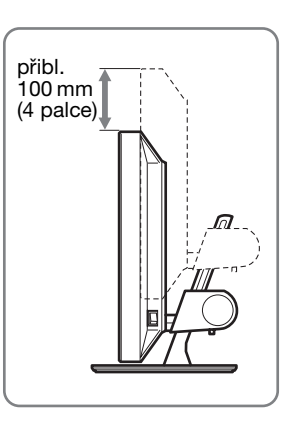

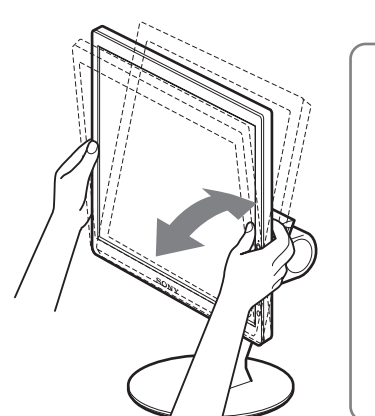

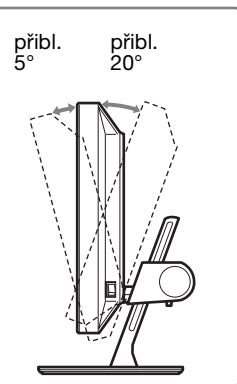

**CZ**

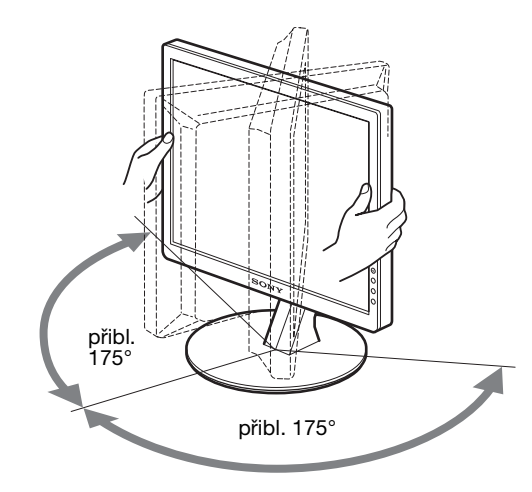

### **Pohodlné používání monitoru**

Nastavte úhel monitoru dle výšky stolu a židle a také tak, aby se vám do očí neodráželo okolní světlo.

#### **Poznámka**

Při nastavování náklonu a výšky obrazovky postupujte pomalu a pečlivě. Dejte pozor, abyste neuhodili monitorem o stůl.

## <span id="page-201-0"></span>**Výběr vstupního signálu (tlačítko INPUT)**

### **Stiskněte tlačítko INPUT.**

Každým stisknutím tohoto tlačítka se změní vstupní signál.

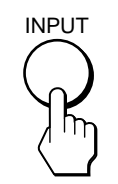

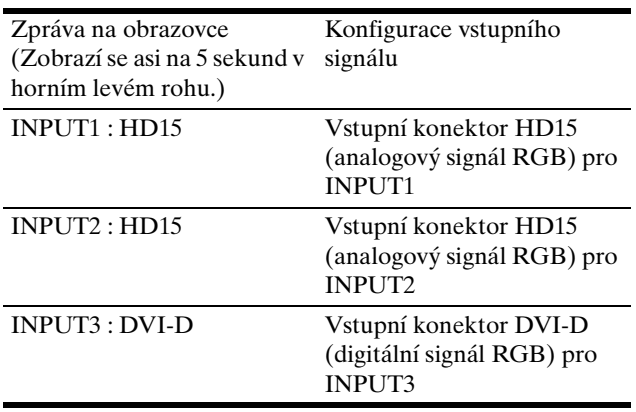

## <span id="page-202-0"></span>**Nastavení monitoru**

### **Před provedením nastavení**

Připojte monitor k počítači a zapněte je. Nejlepších výsledků dosáhnete, pokud před nastavováním vyčkáte alespoň 30 minut.

Četná nastavení monitoru můžete provádět pomocí nabídky na obrazovce.

## <span id="page-202-1"></span>**Ovládání nabídky**

### **1 Zobrazte hlavní nabídku.**

Hlavní nabídka se na obrazovce zobrazí po stisknutí tlačítka MENU.

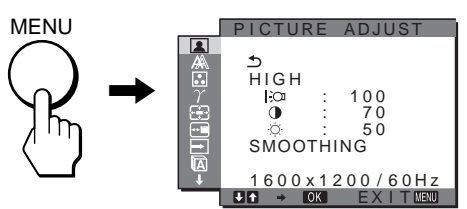

#### **2 Vyberte nabídku.**

Pomocí tlačítek  $\frac{1}{\sqrt{1}}$  zobrazte požadovanou nabídku. Stisknutím tlačítka OK přejděte na první položku nabídky.

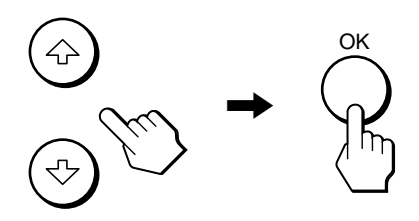

**3 Vyberte položku, kterou chcete nastavit.** Pomocí tlačítek **↓/↑** vyberte položku, kterou chcete nastavit a stiskněte tlačítko OK.

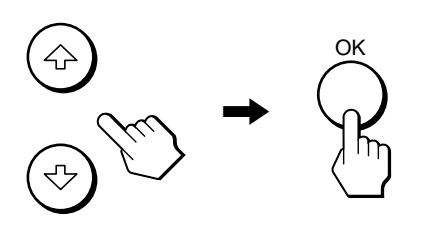

#### **Pokud je jednou z položek nabídky.**

Pokud vyberete  $\triangle$  a stisknete tlačítko OK, vrátíte se k předchozí nabídce.

### **4 Přizpůsobte položku.**

Pro změnu nastavení stiskněte tlačítka **↓/↑**, a poté stiskněte tlačítko OK. Stisknutím tlačítka OK se provedená nastavení uloží a displej se vrátí k předchozí nabídce.

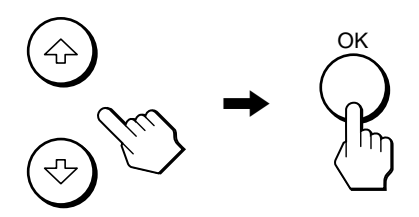

#### **5 Zavřete nabídku.**

Jedním stisknutím tlačítka MENU se vrátíte do normálního zobrazení. Nestisknete-li žádné tlačítko, nabídka se asi po 45 sekundách automaticky zavře.

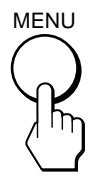

### $\blacksquare$  **Obnovení výchozích hodnot nastavení**

Nastavení lze obnovit pomocí nabídky RESET. Další informace o obnovení nastavení viz \*\*\* (RESET) [strana 16](#page-207-1).

## <span id="page-203-0"></span> **PICTURE ADJUST nabídka**

Pomocí nabídky ADJUST PICTURE můžete nastavit následující položky.

- MODE (režim ECO)
- BACKLIGHT CO
- $\bullet$  CONTRAST  $\bullet$
- BRIGHTNESS
- SMOOTHING

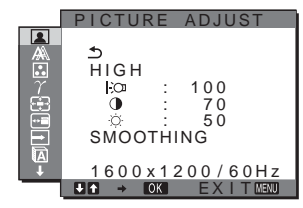

#### **Poznámky**

- Pro každý režim ECO můžete nastavit podsvícení, kontrast a jas.
- Nastavení v nabídce PICTURE ADJUST můžete provést pro aktuální vstup. Můžete přizpůsobit také nastavení pro jiné vstupy.

### x **Výběr režimu (režim ECO)**

Můžete vybrat režim obrazu snižující spotřebu energie.

#### **Poznámka**

Režim obrazu můžete vybrat také pomocí tlačítka ECO ([strany 5](#page-196-1)[, 17](#page-208-2)) na přední straně monitoru.

- **1 Stiskněte tlačítko MENU.** Na obrazovce se zobrazí hlavní nabídka.
- **2** Pomocí tlačítek  $\frac{1}{\sqrt{1}}$  vyberte **[a**] (PICTURE **ADJUST) a stiskněte tlačítko OK.**

Na obrazovce se zobrazí nabídka PICTURE ADJUST.

**3 Pomocí tlačítek** m**/**M **vyberte "HIGH" a stiskněte tlačítko OK.**

Na obrazovce se zobrazí nabídka "MODE".

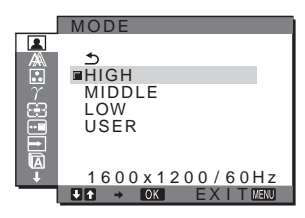

**4 Stiskněte tlačítka** m**/**M **pro výběr požadovaného režimu a poté stiskněte tlačítko OK.**

Se změnou režimu na  $HIGH \rightarrow MIDDLE \rightarrow LOW$  se mění jas obrazovky a snižuje se spotřeba energie. Pokud vyberete "USER", jas obrazovky se přepne na úroveň, kterou jste nastavili tlačítkem ECO na přední straně monitoru. Další informace o "Snížení spotřeby energie (režim ECO)" na [strana 17](#page-208-2).

## <span id="page-203-2"></span>■ Nastavení podsvícení BACKLIGHT | - (1)

Je-li obrazovka příliš jasná, upravte podsvícení, aby byl obraz příjemnější.

**1 Stiskněte tlačítko MENU.**

Na obrazovce se zobrazí hlavní nabídka.

**2** Pomocí tlačítek  $\frac{1}{\sqrt{1}}$  vyberte **[**a] (PICTURE **ADJUST) a stiskněte tlačítko OK.**

Na obrazovce se zobrazí nabídka PICTURE ADJUST.

- **3** Pomocí tlačítek  $\frac{1}{\sqrt{1}}$  vyberte "| ∴⊙ BACKLIGHT " a **stiskněte tlačítko OK.** Na obrazovce se zobrazí nabídka "BACKLIGHT".
- **4 Stiskněte tlačítka** m**/**M **nastavení úrovně světla a poté stiskněte tlačítko OK.**

### **Nastavení CONTRAST O**

Nastavte kontrast obrazu.

- **1 Stiskněte tlačítko MENU.** Na obrazovce se zobrazí hlavní nabídka.
- **2** Pomocí tlačítek ↓/↑ vyberte **[**a] (PICTURE **ADJUST) a stiskněte tlačítko OK.** Na obrazovce se zobrazí nabídka PICTURE ADJUST.
- **3** Pomocí tlačítek ↓/↑ vyberte "**0 CONTRAST"** a **stiskněte tlačítko OK.** Na obrazovce se zobrazí nabídka "CONTRAST".
- **4 Stiskněte tlačítka** m**/**M **nastavení kontrastu a poté stiskněte tlačítko OK.**

## <span id="page-203-1"></span>**E** Nastavení BRIGHTNESS

Nastavte jas obrazu (černá úroveň).

- **1 Stiskněte tlačítko MENU.** Na obrazovce se zobrazí hlavní nabídka.
- **2** Pomocí tlačítek  $\frac{1}{\sqrt{1}}$  vyberte **[**a] (PICTURE **ADJUST) a stiskněte tlačítko OK.** Na obrazovce se zobrazí nabídka PICTURE ADJUST.
- **3** Pomocí tlačítek  $\blacklozenge/\uparrow$  vyberte " BRIGHTNESS" a **stiskněte tlačítko OK.** Na obrazovce se zobrazí nabídka "BRIGHTNESS".
- **4 Stiskněte tlačítka** m**/**M **pro nastavení jasu a poté stiskněte tlačítko OK.**

### ■ Nastavení podsvícení SMOOTHING

Pokud obraz zobrazený v režimu FULL2 nebo FULL1 v ZOOM není hladký, použijte funkci vyhlazování obrazu.

- **1 Stiskněte tlačítko MENU.** Na obrazovce se zobrazí hlavní nabídka.
- **2** Pomocí tlačítek **↓/↑** vyberte **[**a] (PICTURE **ADJUST) a stiskněte tlačítko OK.** Na obrazovce se zobrazí nabídka PICTURE ADJUST.
- **3** Pomocí tlačítek ↓/↑ vyberte "SMOOTHING" a **stiskněte tlačítko OK.** Na obrazovce se zobrazí nabídka SMOOTHING.

**4 Poté pomocí tlačítek** m**/**M **vyberte požadovaný režim.**

Účinek vyhlazování je výraznější v případě

TEXT→STANDARD→GRAPHICS.

- TEXT: pro jasnější zobrazování znaků. (Tento režim je vhodný pro textové aplikace.)
- STANDARD (Výchozí nastavení): standardní účinek vyhlazování.
- GRAPHICS : pro jasnější zobrazování obrázků. (Tento režim je vhodný pro CD-ROM software, například po fotografie nebo ilustrace.)

#### **Poznámky**

- Pokud nastavíte menu  $\bigoplus$  (ZOOM) na REAL, pak nebude menu SMOOTHING k dispozici.
- Signály rozlišení  $1600 \times 1200$  jsou zobrazovány pouze v režimu REAL a režim vyhlazování SMOOTHING není možný.

## <span id="page-204-0"></span> **SCREEN nabídka (pouze analogový signál RGB)**

Pomocí nabídky SCREEN můžete nastavit následující položky.

- AUTO
- PHASE
- PITCH
- H CENTER
- V CENTER

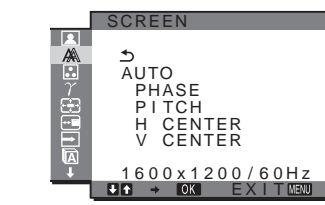

#### **Poznámka**

Při přijímání digitálního signálu RGB ze vstupního konektoru DVI-D není seřízení nutné.

### ■ Funkce automatického nastavení kvality **obrazu**

**Jakmile monitor přijme vstupní signál, automaticky nastaví umístění a ostrost obrazu (fáze/rozteč) a zajistí, aby se na obrazovce zobrazil jasný obraz ([strana 18\)](#page-209-0).**

#### **Poznámka**

Je-li aktivována funkce automatického nastavení kvality obrazu, bude funkční pouze  $\bigcirc$  vypínač napájení.

#### **Pokud funkce automatického nastavení kvality monitoru nenastaví obraz úplně**

Lze provést další automatické nastavení kvality obrazu podle aktuálního vstupního signálu (Viz "AUTO" níže).

#### **Pokud je i přesto nutné provést další nastavení kvality obrazu**

Manuálně lze nastavit ostrost obrazu (fáze/rozteč) a umístění (horizontální/vertikální pozice).

Tato nastavení se uloží do paměti a automaticky se obnoví, přijme-li monitor dřívější a registrovaný vstupní signál.

- Proveďte další automatické nastavení **kvality obrazu podle aktuálního vstupního signálu (AUTO)**
- **1 Stiskněte tlačítko MENU.** Na obrazovce se zobrazí hlavní nabídka.
- **2** Pomocí tlačítek ↓/↑ vyberte  $\mathbb{A}$  (SCREEN) a **stiskněte tlačítko OK.** Na obrazovce se zobrazí nabídka SCREEN.
- **3 Pomocí tlačítek** m**/**M **vyberte "AUTO" a stiskněte tlačítko OK.**

Proveďte odpovídající nastavení fáze, rozteče a horizontální/vertikální pozice obrazovky pro aktuální vstupní signál a uložte je.

<span id="page-204-1"></span>■ Manuální nastavení ostrosti obrazu (fáze/ **rozteč)**

Ostrost obrazu můžete nastavit takto. Toto nastavení bude fungovat, jestliže je počítač připojen ke vstupnímu konektoru HD15 monitoru (analogový signál RGB).

**1 Nastavte v počítači rozlišení 1600** × **1200.**

#### **2 Vložte disk CD-ROM.**

- **3 Spust'te disk CD-ROM, vyberte příslušnou oblast a model a zobrazte zkušební vzorek. Pro Windows** Klepněte na [Utility]  $\rightarrow$  [Windows]/[Win Utility.exe]. **Pro Macintosh** Klepněte na [Utility]  $\rightarrow$  [Mac]/[Mac Utility].
- **4 Stiskněte tlačítko MENU.** Na obrazovce se zobrazí hlavní nabídka.
- **5** Pomocí tlačítek  $\frac{1}{\sqrt{1}}$  vyberte  $\frac{1}{\sqrt{1}}$  (SCREEN) a **stiskněte tlačítko OK.** Na obrazovce se zobrazí nabídka SCREEN.
- **6 Pomocí tlačítek** m**/**M **vyberte "PHASE" a stiskněte tlačítko OK.**

Na obrazovce se zobrazí nabídka nastavení "PHASE".

**7 Tiskněte tlačítka** m**/**M **tak dlouho, dokud nejsou vodorovné pruhy viditelné co nejméně.** Změňte nastavení tak, aby byly vodorovné pruhy viditelné co nejméně.

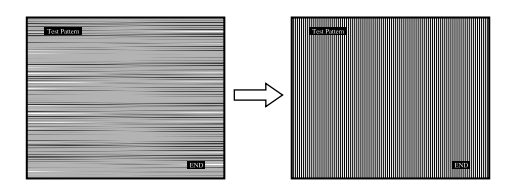

**8 Stiskněte tlačítko OK.**

Na obrazovce se zobrazí hlavní nabídka. Pokud se na celé obrazovce objevují svislé pruhy, nastavte následujícím postupem rozteč.

**9** Pomocí tlačítek ↓/↑ vyberte "PITCH" a stiskněte **tlačítko OK.**

Na obrazovce se zobrazí nabídka nastavení "PITCH".

**10 Tiskněte tlačítka** m**/**M**, dokud svislé pruhy nezmizí.** Změňte nastavení tak, aby svislé pruhy zmizely.

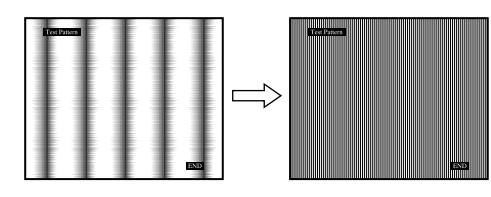

**11 Klepnutím na** [END] **na obrazovce vypněte zkušební vzorek.**

### <span id="page-205-1"></span>x **Manuální nastavení umístění obrazu (H CENTER /V CENTER)**

Není-li obraz ve středu obrazovky, nastavte vystředění obrazu podle následujících pokynů.

- **1 Nastavte v počítači rozlišení 1600** × **1200.**
- **2 Vložte disk CD-ROM.**
- **3 Spust'te disk CD-ROM, vyberte příslušnou oblast a model a zobrazte zkušební vzorek. Pro Windows** Klepněte na [Utility]  $\rightarrow$  [Windows]/[Win Utility.exe]. **Pro Macintosh** Klepněte na [Utility]  $\rightarrow$  [Mac]/[Mac Utility].
- **4 Stiskněte tlačítko MENU.** Na obrazovce se zobrazí hlavní nabídka.
- **5** Pomocí tlačítek  $\frac{1}{\sqrt{1}}$  vyberte  $\frac{1}{\sqrt{1}}$  (SCREEN) a **stiskněte tlačítko OK.** Na obrazovce se zobrazí nabídka SCREEN.
- **6** Pomocí tlačítek  $\frac{1}{\sqrt{1}}$  vyberte "H CENTER" nebo "V **CENTER" a stiskněte tlačítko OK.** Na obrazovce se zobrazí nabídka nastavení "H CENTER" nebo "V CENTER".
- **7 Pro vystředění zkušebního vzorku stiskněte tlačítka**   $\frac{1}{4}$ .
- **8 Klepnutím na** [END] **na obrazovce vypněte zkušební vzorek.**

## <span id="page-205-0"></span> **COLOR nabídka**

Úroveň barvy v poli bílé barvy můžete vybrat z výchozích nastavení teploty barev.

V případě potřeby teplotu barev jemně dolaďte.

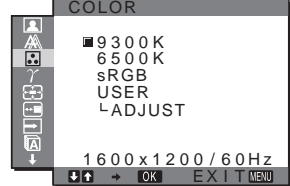

#### **Poznámka**

Pro každý režim ECO můžete nastavit teplotu barev.

**1 Stiskněte tlačítko MENU.**

Na obrazovce se zobrazí hlavní nabídka.

**2** Pomocí tlačítek  $\frac{M}{\sqrt{M}}$  vyberte **[3]** (COLOR) a stiskněte **tlačítko OK.**

Na obrazovce se zobrazí nabídka COLOR.

**3 Pomocí tlačítek** m**/**M **vyberte požadovanou teplotu barev a stiskněte tlačítko OK.**

U bílé barvy se při snížení teploty z 9300K na 6500K změní namodralý odstín na načervenalý. Když zvolíte "sRGB", barvy se přizpůsobí na sRGB profil. (Nastavení barev na sRGB je standardní tovární protokol nastavení barev vytvořený pro počítačové produkty.) Pokud zvolíte "sRGB", nastavení barev na Vašem počítači musí být nastaveny na profil sRGB.

#### **Poznámky**

- Pokud připojený počítač nebo jiné zařízení nepracuje s protokolem sRGB, barva nemůže být nastavena na profil sRGB.
- Pokud zvolíte "sRGB", nemůžete v nabídce PICTURE ADJUST upravovat kontrast ani jas. Zároveň nemůžete provádět změny ani v menu GAMMA.

### <span id="page-205-2"></span> $\blacksquare$  **Jemné doladění teploty barev**

- **1 Stiskněte tlačítko MENU.** Na obrazovce se zobrazí hlavní nabídka.
- **2** Pomocí tlačítek  $\frac{1}{\sqrt{1}}$  vyberte **<b>R** (COLOR) a **stiskněte tlačítko OK.**

Na obrazovce se zobrazí nabídka COLOR.

**3 Pomocí tlačítek** m**/**M **vyberte "ADJUST" a stiskněte tlačítko OK.**

Na obrazovce se zobrazí nabídka pro jemné doladění teploty barev.

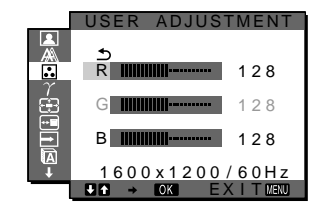

**4 Pomocí tlačítek** m**/**M **vyberte R (Červená) nebo B (Modrá) a stiskněte tlačítko OK. Poté pomocí tlačítek** m**/**M **nastavte teplotu barev a stiskněte tlačítko OK.**

Vzhledem k tomu, že toto nastavení mění teplotu barev přidáním nebo ubráním složek R a B ve vztahu ke složce G (zelená), je složka G pevná.

**5** Pomocí tlačítek  $\frac{1}{\sqrt{1}}$  vyberte položku  $\frac{1}{\sqrt{1}}$  a stiskněte **tlačítko OK.**

Nové nastavení barev se uloží do paměti a po každém výběru položky "USER" se automaticky obnoví. Na obrazovce se zobrazí nabídka COLOR.

## <span id="page-206-0"></span> $\gamma$  GAMMA nabídka

Barevný odstín obrazu na obrazovce můžete sladit s původním barevným odstínem obrazu.

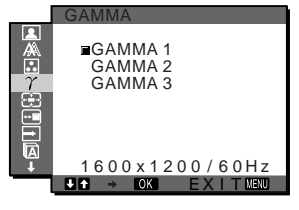

### **Poznámka**

Pro každý režim ECO můžete upravit nastavení GAMMA.

- **1 Stiskněte tlačítko MENU.** Na obrazovce se zobrazí hlavní nabídka.
- **2** Pomocí tlačítek ↓/↑ vyberte  $\gamma$  (GAMMA) a **stiskněte tlačítko OK.** Na obrazovce se zobrazí nabídka GAMMA.
- **3 Stiskněte tlačítka** m**/**M **pro výběr požadovaného režimu a poté stiskněte tlačítko OK.**

## <span id="page-206-1"></span> **ZOOM nabídka**

Monitor je nastaven na zobrazování obrazu na plné ploše obrazovky, bez ohledu na režim nebo rozlišení ve výchozím nastavení (FULL2).

Obraz můžete také zobrazit ve skutečném poměru stran zobrazení nebo rozlišení.

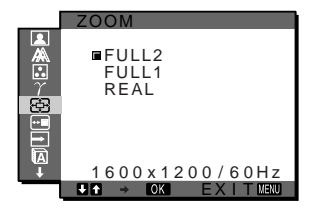

#### **Poznámka**

Nastavení v nabídce ZOOM mohou být provedena pro aktuální vstup. Můžete přizpůsobit také nastavení pro jiné vstupy.

**1 Stiskněte tlačítko MENU.**

Na obrazovce se zobrazí hlavní nabídka.

**2 Pomocí tlačítek** m**/**M **vyberte (ZOOM) a stiskněte tlačítko OK.**

Na obrazovce se zobrazí nabídka ZOOM.

- **3 Poté pomocí tlačítek** m**/**M **vyberte požadovaný režim.**
	- FULL2 (Výchozí nastavení):Vstupní signál je zobrazen na plné ploše obrazovky, bez ohledu na režim nebo rozlišení.
	- FULL1: Vstupní signál je zobrazen ve skutečném poměru stran. Proto se mohou na horním a dolním okraji obrazovky zobrazovat černé pruhy, v závislosti na signálu.
	- REAL: Vstupní signál je zobrazen ve skutečném rozlišení. Signály Sub-1600 × 1200 jsou zobrazovány ve středu obrazovky obklopené černým rámem.

#### **Poznámka**

Pokud použijete signály s rozlišením 1600 × 1200, výše uvedené nastavení nebude k dispozici. Obrázek se bude zobrazovat na plné ploše obrazovky.

## <span id="page-206-2"></span> **MENU POSITION nabídka**

Pokud nabídka zakrývá obraz na obrazovce, můžete změnit její umístění.

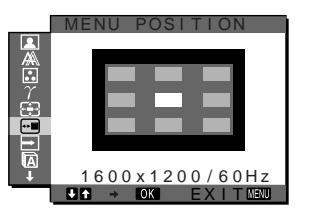

- **1 Stiskněte tlačítko MENU.** Na obrazovce se zobrazí hlavní nabídka.
- **2** Pomocí tlačítek ↓/↑ vyberte ⊕ (MENU POSITION) **a stiskněte tlačítko OK.** Na obrazovce se zobrazí nabídka MENU POSITION.
- **3 Pomocí tlačítek** m**/**M **vyberte požadované umístění a stiskněte tlačítko OK.**

Můžete zvolit jednu z devíti pozic nabídky.

## <span id="page-206-3"></span> **INPUT SENSING ON/OFF nabídka**

Jestliže vyberete v nabídce INPUT SENSING ON/OFF položku AUTO ON, monitor automaticky rozpozná signál vstupující do vstupního konektoru a automaticky změní vstupní signál před přechodem do úsporného režimu.

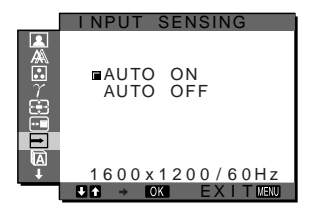

**1 Stiskněte tlačítko MENU.** Na obrazovce se zobrazí hlavní nabídka. **CZ**

- **2** Pomocí tlačítek ↓/↑ vyberte → (INPUT SENSING **ON/OFF) a stiskněte tlačítko OK.** Na obrazovce se zobrazí nabídka INPUT SENSING.
- **3 Stiskněte tlačítka** m**/**M **pro výběr požadovaného režimu a poté stiskněte tlačítko OK.**
	- ON: Pokud do vybraného vstupního konektoru nevstupuje žádný signál, nebo pokud vyberete vstupní konektor pomocí tlačítka INPUT na monitoru a do daného konektoru nevstupuje žádný signál, na obrazovce se zobrazí zpráva [\(strana 19\)](#page-210-1) a monitor automaticky zkontroluje vstupní signál na jiném vstupním konektoru a změní vstup.

Po změně vstupu je vybraný vstupní konektor zobrazen v levém horním rohu obrazovky. Pokud není detekován žádný vstupní signál, monitor automaticky přejde do úsporného režimu.

• OFF: Vstup se automaticky nemění. Vstup změníte stisknutím tlačítka INPUT.

## <span id="page-207-0"></span> **LANGUAGE nabídka**

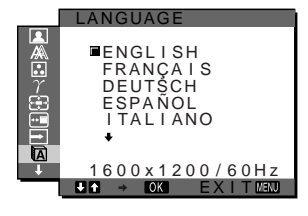

**1 Stiskněte tlačítko MENU.**

Na obrazovce se zobrazí hlavní nabídka.

**2** Pomocí tlačítek ↓/↑ vyberte **D** (LANGUAGE) a **stiskněte tlačítko OK.**

Na obrazovce se zobrazí nabídka LANGUAGE.

- **3 Pomocí tlačítek** m**/**M **vyberte jazyk a stiskněte tlačítko OK.**
	- English
	- Français: Francouzština
	- Deutsch: Němčina
	- Espańol: Španělština
	- Italiano: Italština
	- Nederlands: Holandština
	- Svenska: Švédština
	- Русский: Ruština
	- 日本語: Japonština
	- $\oplus \Sigma$ : Čínština

## <span id="page-207-1"></span>**→ RESET nabídka**

Obnovení výchozích hodnot nastavení.

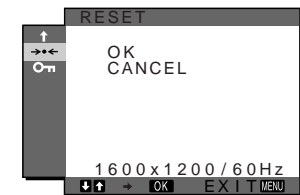

- **1 Stiskněte tlačítko MENU.** Na obrazovce se zobrazí hlavní nabídka.
- **2** Pomocí tlačítek ↓/↑ vyberte →← (RESET) a stiskněte **tlačítko OK.**

Na obrazovce se zobrazí nabídka RESET.

- **3 Stiskněte tlačítka** m**/**M **pro výběr požadovaného režimu a poté stiskněte tlačítko OK.**
	- OK: Obnovení všech výchozích hodnot Nastavení "**n** LANGUAGE" nebude tímto způsobem obnoveno.
	- CANCEL: Zrušení obnovení nastavení a návrat do hlavní nabídky.

## <span id="page-207-2"></span> **MENU LOCK nabídka**

Zamkněte ovládání tlačítek, abyste zabránili náhodnému nastavení nebo obnovení.

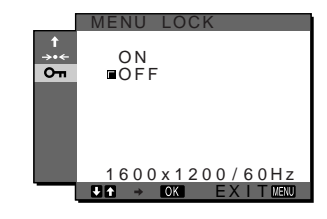

- **1 Stiskněte tlačítko MENU.** Na obrazovce se zobrazí hlavní nabídka.
- **2** Pomocí tlačítek **↓/↑** vyberte **O** $\textbf{m}$  (MENU LOCK) a **stiskněte tlačítko OK.**

Na obrazovce se zobrazí nabídka MENU LOCK.

- **3** Pomocí tlačítek ♦/↑ vyberte "ON" nebo "OFF".
	- ON: Funkční bude pouze  $\bigcirc$  vypínač napájení a tlačítko INPUT. Pokud se pokusíte o jakoukoli jinou operaci, na obrazovce se objeví ikona **O**n (MENU LOCK).
	- OFF: Nastavte "On MENU LOCK" na vypnuto. Pokud je "On MENU LOCK" nastaveno na hodnotu "ON", bude při stisknutí tlačítka MENU automaticky vybráno "**O** $\blacksquare$  MENU LOCK".

## <span id="page-208-0"></span>**Technické údaje**

## <span id="page-208-1"></span>**Úsporný režim**

Tento monitor vyhovuje směrnicím o úspoře energie VESA, ENERGY STAR a NUTEK. Pokud je monitor připojen k počítačové nebo grafické kartě standardu DPM (Display Power Management), bude monitor automaticky snižovat spotřebu energie následujícím způsobem.

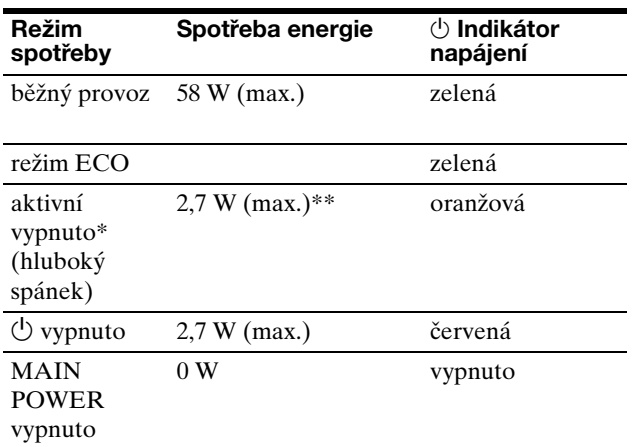

\* Přejde-li počítač do režimu "aktivní vypnutí", vstupní signál se přeruší a na obrazovce se zobrazí zpráva "NO INPUT SIGNAL". Po pěti sekundách monitor přejde do úsporného režimu.

"Hluboký spánek" je úsporný režim definovaný agenturou Enviromental Protection Agency.

**\*\* Maximální spotřeba energie je 2,0 W v místech s napájením 100- 120 V AC.**

## <span id="page-208-2"></span>**Snížení spotřeby energie (režim ECO)**

Pokud opakovaně stisknete tlačítko ECO na přední straně monitoru, můžete vybrat jas obrazovky.

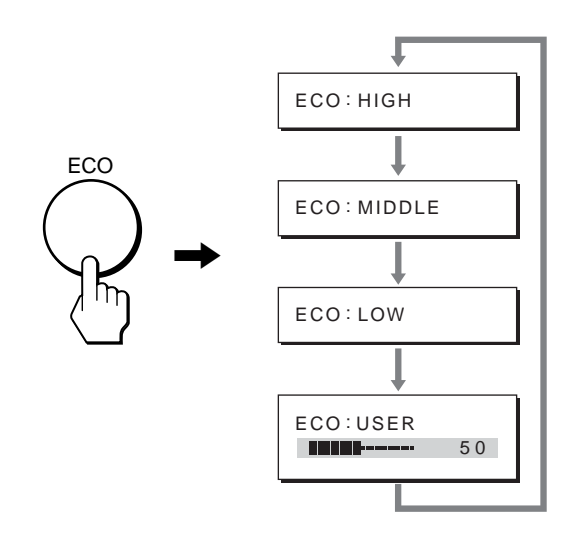

Každý režim se zobrazí na obrazovce a podle vybraného režimu se sníží jas obrazovky. Po pěti sekundách nabídka automaticky zmizí.

Se změnou režimu na HIGH, MIDDLE a LOW se mění jas obrazovky a snižuje se spotřeba energie.

Výchozím nastavením jasu obrazovky je hodnota "HIGH". Pokud zvolíte "USER", můžete změnit úroveň podsvícení stisknutím tlačítek  $\bigcup$ <sup>1</sup>, stejně, jako když zvolíte BACKLIGHT použitím nabídky.

## <span id="page-209-0"></span>**Funkce automatického nastavení kvality obrazu (pouze analogový signál RGB)**

**Jakmile monitor přijme vstupní signál, automaticky nastaví umístění a ostrost obrazu (fáze/rozteč) a zajistí, aby se na obrazovce zobrazil jasný obraz.**

### **Režim předvolený od výrobce**

Jakmile monitor přijme vstupní signál, automaticky jej sladí s předvolenými režimy uloženými v paměti monitoru, aby se uprostřed obrazovky mohl objevit vysoce kvalitní obraz. Pokud se vstupní signál shoduje s režimem předvoleným od výrobce, obraz se na obrazovce automaticky zobrazí s vhodným výchozím nastavením.

### **Vstupní signál se neshoduje s žádným z režimů předvolených od výrobce**

Pokud vstupní signál nevyhovuje žádnému režimu předvolenému od výrobce, je aktivována funkce automatického nastavení kvality obrazu, která zajistí, aby se na obrazovce vždy zobrazil zřetelný obraz (pro každou hodnotu v rámci následujícího rozsahu frekvencí monitoru): Horizontální frekvence: 28–92 kHz (analogový signál RGB)

28–75 kHz (digitální signál RGB) Vertikální frekvence: 48–85 Hz (analogový signál RGB) 60 Hz (digitální signál RGB)

V důsledku toho může zobrazení obrazu na obrazovce monitoru trvat déle než obvykle, pokud poprvé přijímá vstupní signál, který neodpovídá žádnému z předvolených režimů. Tato informace o nastavení se automaticky uloží do paměti, takže příště bude monitor reagovat stejně, jako kdyby přijímal signál, který odpovídá některému z režimů předvolených od výrobce.

### **Ruční nastavení fáze, rozteče a umístění obrazu**

Pro určitý druh vstupního signálu nemusí funkce automatického nastavení kvality obrazu dokonale nastavit umístění obrazu, fázi a rozteč. V tomto případě lze provést tato nastavení ručně [\(strana 13\)](#page-204-1). Pokud tato nastavení změníte ručně, uloží se do paměti jako uživatelské režimy a automaticky se obnoví, přijme-li monitor tentýž vstupní signál.

## <span id="page-210-0"></span>**Odstraňování problémů**

Předtím, než se obrátíte na technickou podporu, přečtěte si tuto část.

## <span id="page-210-1"></span>**Zprávy na obrazovce**

Není-li v pořádku vstupní signál, zobrazí se na obrazovce jedna z následujících zpráv. Informace o odstranění problému viz "Příznaky problémů a jejich odstranění" na [straně 20.](#page-211-0)

### **Pokud se na obrazovce objeví "OUT OF RANGE":**

Znamená to, že vstupní signál není podporován technickými parametry monitoru. Ověřte následující položky. Další informace o zprávách na obrazovce viz "Příznaky [problémů a jejich odstranění" na straně 20.](#page-211-0)

#### Pokud se zobrazí zpráva "xxx.x kHz / xxx Hz"

Znamená to, že horizontální nebo vertikální frekvence není podporována technickými parametry monitoru. Hodnoty vyjadřují horizontální a vertikální frekvence aktuálního vstupního signálu.

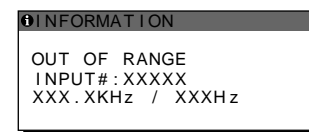

#### **Pokud se zobrazí zpráva "RESOLUTION > 1600** × **1200"**

Znamená to, že rozlišení není podporováno technickými parametry monitoru (1600 × 1200 nebo méně).

OUT OF RANGE INPUT#:XXXXX<br>RESOLUTION > 1600X1200 **OINFORMATION** 

### Pokud se na obrazovce objeví "NO INPUT **SIGNAL":**

Znamená to, že aktuálně vybraným konektorem nepřichází žádný signál.

Pokud je položka INPUT SENSING ON/OFF ([strana 15\)](#page-206-3) nastavena na hodnotu ON, monitor nalezne jiný vstupní signál a automaticky změní vstup.

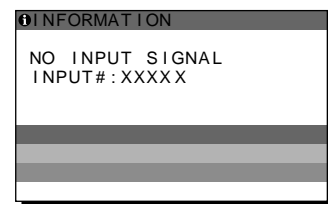

#### **GO TO POWER SAVE**

Monitor přejde do úsporného režimu asi po pěti sekundách po zobrazení této zprávy.

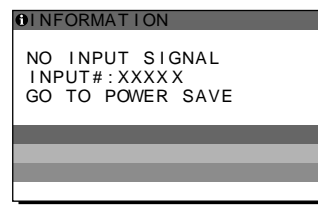

### **Pokud se na obrazovce objeví "CABLE DISCONNECTED":**

Znamená to, že kabel videosignálu byl odpojen od aktuálně vybraného konektoru.

Pokud je položka INPUT SENSING ON/OFF ([strana 15\)](#page-206-3) nastavena na hodnotu ON, monitor nalezne jiný vstupní signál a automaticky změní vstup.

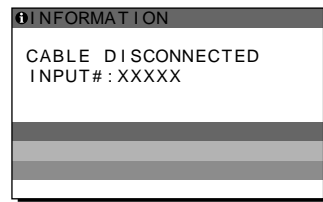

## <span id="page-211-0"></span>**Příznaky problémů a jejich odstranění**

Pokud je problém způsoben připojeným počítačem nebo jiným zařízením, vyhledejte informace v příručce k připojenému počítači nebo zařízení.

Další informace a pomoc při odstraňování problémů naleznete na webovém serveru http://www.sony.net/ podpory společnosti Sony:

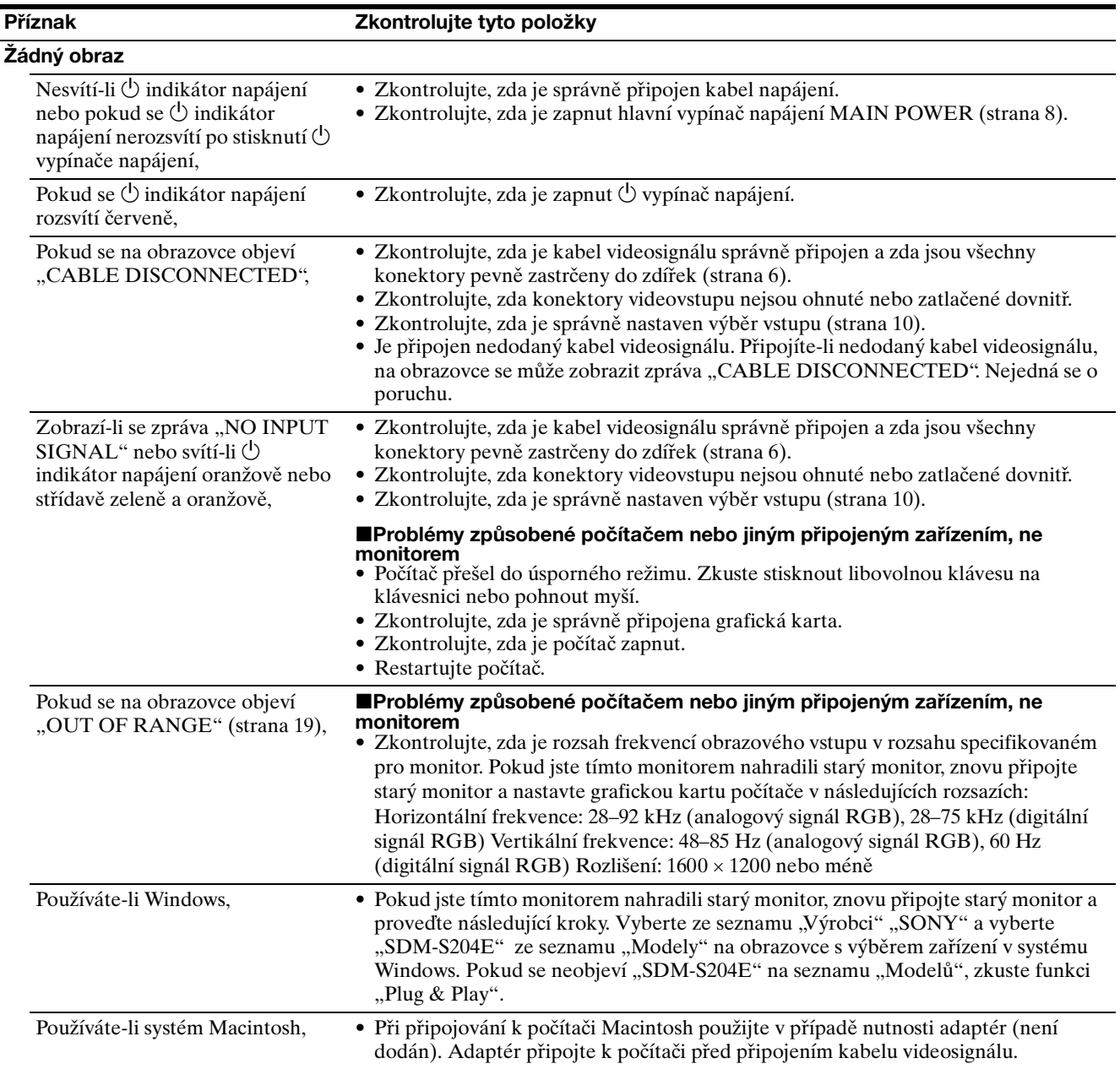

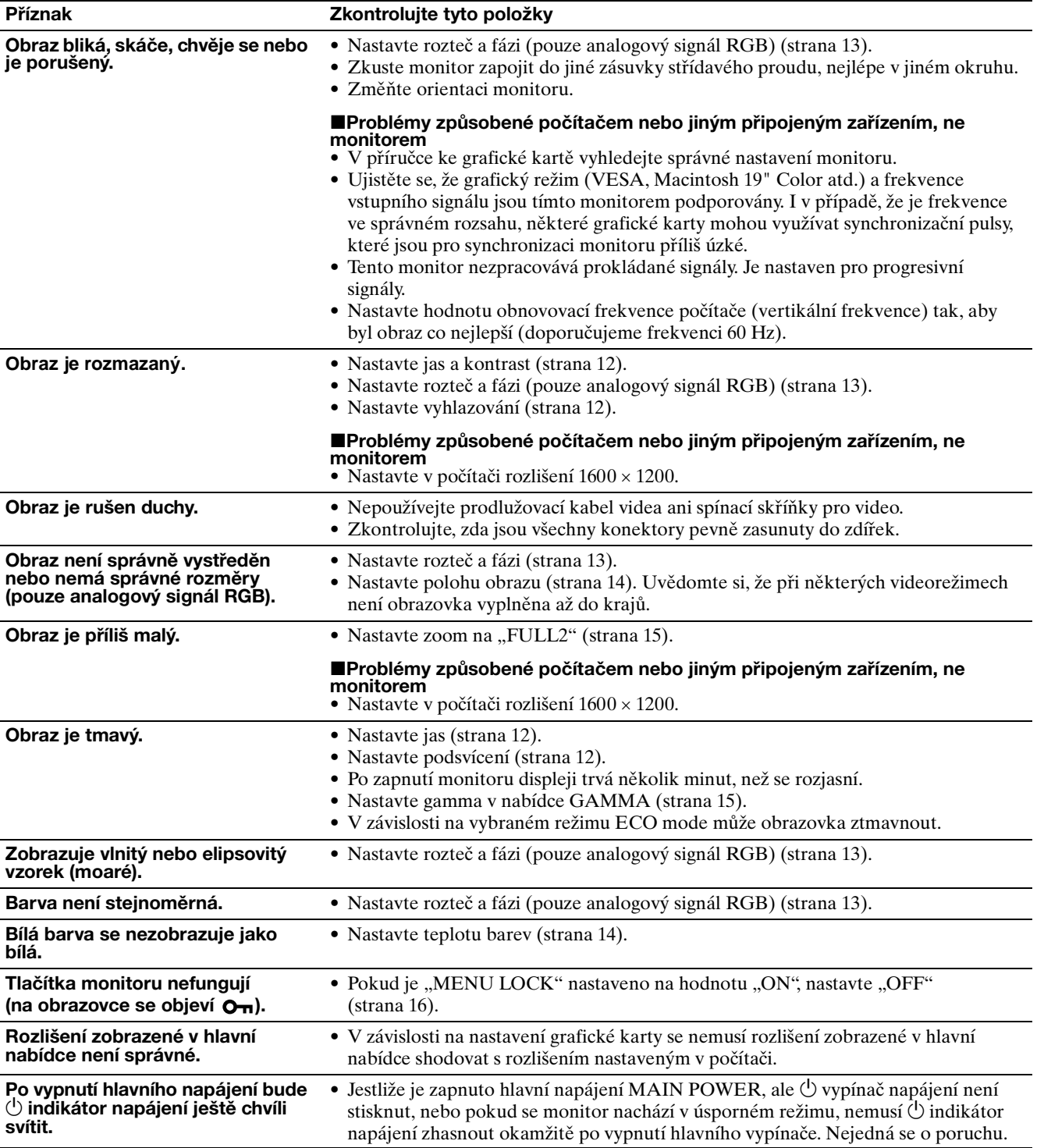

**CZ**

### **Zobrazení informací o monitoru**

**Zatímco monitor přijímá videosignál, držte stisknuté tlačítko MENU po dobu delší než 5 sekund, dokud se neobjeví okno s informacemi o monitoru.**

Opětovným stisknutím tlačítka MENU okno zmizí.

#### **Příklad**

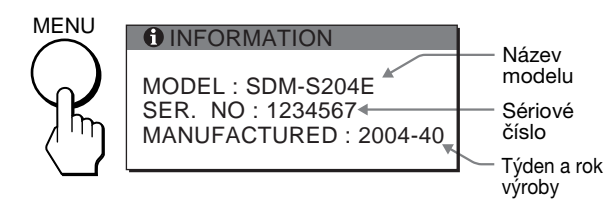

Přetrvává-li jakýkoli problém, obrat'te se na autorizovaného prodejce výrobků Sony a předejte mu následující informace:

- Název modelu: SDM-S204E
- Sériové číslo
- Podrobný popis problému
- Datum koupě
- Název a technické parametry počítače a grafické karty
- Typ vstupního signálu (analogový signál RGB/digitální signál RGB)

## <span id="page-213-0"></span>**Technické údaje**

Panel LCD Typ panelu: a-Si TFT Active Matrix Velikost obrazu: 20,1 palců (51 cm) Formát vstupního signálu Provozní frekvence signálu RGB\* Horizontální: 28–92 kHz (analogový RGB) 28–75 kHz(digitální RGB) Vertikální: 48–85 Hz (analogový RGB) 60 Hz(digitální RGB) Rozlišení Horizontální: Maximálně 1600 bodů Vertikální: Maximálně 1200 řádků Úrovně vstupního signálu Analogový videosignál RGB: 0,7 Vp-p, 75 Ω, pozitivní Signál SYNC: Úroveň TTL, 2,2 kΩ, pozitivní nebo negativní (oddělený horizontální a vertikální, nebo složený SYNC) 0,3 Vp-p, 75 Ω, negativní (SYNC v zelené) Digitální signál RGB (DVI): TMDS (jedno spojení) Napájení 100–240 V, 50–60 Hz, Max. 1,2 A Spotřeba energie Max. 58 W Provozní teplota 5–35°C Rozměry Displej (ve svislé poloze): Se stojanem Šířka: 440,5 mm (17 $3/8$  palce) Výška: 377,5 – 477,5 mm (14 $\frac{7}{8}$  – 18 $\frac{7}{8}$  palce) Hloubka: 232,0 – 248,0 mm  $(9<sup>1</sup>/4 - 9<sup>7</sup>/8$  palce) Bez stojanu Šířka: 440,5 mm (17 $3/8$  palce) Výška: 354,5 mm (14 palce) Hloubka: 72.5 mm  $(2^7/s)$  palce) Hmotnost Přibližně 8,2 kg (18 lb 1  $\frac{1}{4}$  oz) (se stojanem) Přibližně 6,2 kg (13 lb 11 oz) (bez stojanu) Plug & Play DDC2B Příslušenství [Viz strana 6](#page-197-0). \* Doporučené nastavení horizontálního a vertikálního časování

- Šířka horizontálních synchronizačních pulsů by měla být více než 4,8% celkového horizontálního intervalu nebo 0,8 µs podle toho, která hodnota je větší.
- Šířka horizontálních zatemňovacích pulsů by měla být více než 2,5 µs.
- Vertikální zatemňovací šířka by měla být více než 450 µs.

Vzhled a technické údaje se mohou měnit bez předchozího upozornění.

## <span id="page-214-0"></span>**TCO'99 Eco-document (for the black model)**

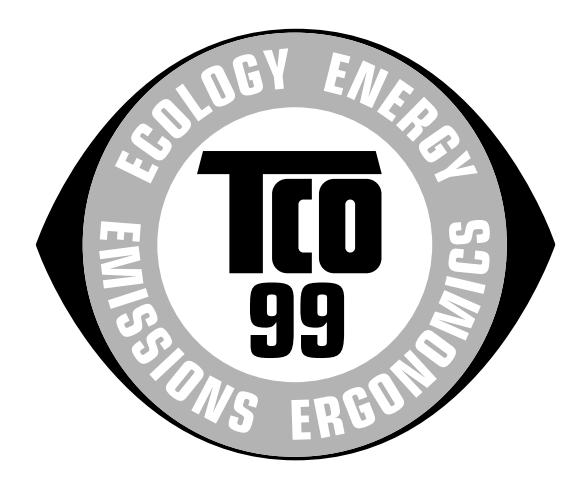

### ■ Congratulations!

You have just purchased a TCO'99 approved and labelled product! Your choice has provided you with a product developed for professional use. Your purchase has also contributed to reducing the burden on the environment and also to the further development of environmentally adapted electronics products.

#### ■ Why do we have environmentally labelled com**puters?**

In many countries, environmental labelling has become an established method for encouraging the adaptation of goods and services to the environment. The main problem, as far as computers and other electronics equipment are concerned, is that environmentally harmful substances are used both in the products and during their manufacture. Since it is not so far possible to satisfactorily recycle the majority of electronics equipment, most of these potentially damaging substances sooner or later enter nature.

There are also other characteristics of a computer, such as energy consumption levels, that are important from the viewpoints of both the work (internal) and natural (external) environments. Since all methods of electricity generation have a negative effect on the environment (e.g. acidic and climate-influencing emissions, radioactive waste), it is vital to save energy. Electronics equipment in offices is often left running continuously and thereby consumes a lot of energy.

#### ■ What does labelling involve?

This product meets the requirements for the TCO'99 scheme which provides for international and environmental labelling of personal computers. The labelling scheme was developed as a joint effort by the TCO (The Swedish Confederation of Professional Employees), Svenska Naturskyddsforeningen (The Swedish Society for Nature Conservation) and Statens Energimyndighet (The Swedish National Energy Administration).

Approval requirements cover a wide range of issues: environment, ergonomics, usability, emission of electric and magnetic fields, energy consumption and electrical and fire safety.

The environmental demands impose restrictions on the presence and use of heavy metals, brominated and chlorinated flame retardants, CFCs (freons) and chlorinated solvents, among other things. The product must be prepared for recycling and the manufacturer is obliged to have an environmental policy which must be adhered to in each country where the company implements its operational policy.

The energy requirements include a demand that the computer and/or display, after a certain period of inactivity, shall reduce its power consumption to a lower level in one or more stages. The length of time to reactivate the computer shall be reasonable for the user.

Labelled products must meet strict environmental demands, for example, in respect of the reduction of electric and magnetic fields, physical and visual ergonomics and good usability.

Below you will find a brief summary of the environmental requirements met by this product. The complete environmental criteria document may be ordered from:

#### **TCO Development**

SE-114 94 Stockholm, Sweden Fax: +46 8 782 92 07 Email (Internet): development@tco.se Current information regarding TCO'99 approved and labelled products may also be obtained via the Internet, using the address: http://www.tco-info.com/

#### **E** Environmental requirements

#### **Flame retardants**

Flame retardants are present in printed circuit boards, cables, wires, casings and housings. Their purpose is to prevent, or at least to delay the spread of fire. Up to 30% of the plastic in a computer casing can consist of flame retardant substances. Most flame retardants contain bromine or chloride, and those flame retardants are chemically related to another group of environmental toxins, PCBs. Both the flame retardants containing bromine or chloride and the PCBs are suspected of giving rise to severe health effects, including reproductive damage in fish-eating birds and mammals, due to the bio-accumulative**\*** processes. Flame retardants have been found in human blood and researchers fear that disturbances in foetus development may occur.

The relevant TCO'99 demand requires that plastic components weighing more than 25 grams must not contain flame retardants with organically bound bromine or chlorine. Flame retardants are allowed in the printed circuit boards since no substitutes are available.

#### **Cadmium\*\***

Cadmium is present in rechargeable batteries and in the colour-generating layers of certain computer displays. Cadmium damages the nervous system and is toxic in high doses. The relevant TCO'99 requirement states that batteries, the colour-generating layers of display screens and the electrical or electronics components must not contain any cadmium.

#### **Mercury\*\***

Mercury is sometimes found in batteries, relays and switches. It damages the nervous system and is toxic in high doses. The relevant TCO'99 requirement states that batteries may not contain any mercury. It also demands that mercury is not present in any of the electrical or electronics components associated with the labelled unit.

#### **CFCs (freons)**

The relevant TCO'99 requirement states that neither CFCs nor HCFCs may be used during the manufacture and assembly of the product. CFCs (freons) are sometimes used for washing printed circuit boards. CFCs break down ozone and thereby damage the ozone layer in the stratosphere, causing increased reception on earth of ultraviolet light with e.g. increased risks of skin cancer (malignant melanoma) as a consequence.

#### **Lead\*\***

Lead can be found in picture tubes, display screens, solders and capacitors. Lead damages the nervous system and in higher doses, causes lead poisoning. The relevant TCO'99 requirement permits the inclusion of lead since no replacement has yet been developed.

- Bio-accumulative is defined as substances which accumulate within living organisms.
- \*\* Lead, Cadmium and Mercury are heavy metals which are Bioaccumulative.

<span id="page-215-0"></span>**TCO'03 Eco-document (for the gray model)**

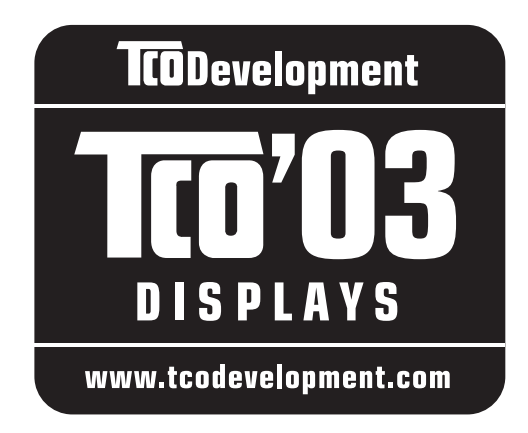

## ■ Congratulations!

The display you have just purchased carries the TCO'03 Displays label. This means that your display is designed, manufactured and tested according to some of the strictest quality and environmental requirements in the world. This makes for a high performance product, designed with the user in focus that also minimizes the impact on our natural environment.

### **E** Ergonomics

• Good visual ergonomics and image quality in order to improve the working environment for the user and to reduce sight and strain problems. Important parameters are luminance, contrast, resolution, reflectance, colour rendition and image stability.

### **E** Energy

- Energy-saving mode after a certain time beneficial both for the user and the environment
- Electrical safety

### **Emissions**

- Electromagnetic fields
- Noise emissions

### **E** Ecology

- The product must be prepared for recycling and the manufacturer must have a certified environmental management system such as EMAS or ISO 14 001
- Restrictions on

- chlorinated and brominated flame retardants and polymers

- heavy metals such as cadmium, mercury and lead.

The requirements included in this label have been developed by TCO Development in co-operation with scientists, experts, users as well as manufacturers all over the world. Since the end of the 1980s TCO has been

involved in influencing the development of IT equipment in a more user-friendly direction. Our labelling system started with displays in 1992 and is now requested by users and IT-manufacturers all over the world.

> For more information, please visit **www.tcodevelopment.com**

### **Recycling Information**

### ■ Customer in Europe

The collection and recycling of this product has been planned according to your country's relevant legislation. To ensure that this product will be collected and recycled in way that minimizes the impact on the environment, please do the following:

- 1. If you purchased this product for private use, contact your municipality or the waste collection system and bring the product to this collection point / have the product be picked up by the waste collection system. Alternatively, your retailer might take back this if you purchase new equivalent equipment; please check with your retailer whether he will take back this product before bringing it. For information on your country's recycling arrangements, please contact the Sony representation in your country (contact details at: www.sony-europe.com). Further details on specific recycling systems can be found at the following addresses:
	- Belgium: www.recupel.be
	- Netherlands: www.nvmp.nl (consumer electronics) www.ictmilieu.nl (IT equipment)
	- Norway: www.elretur.no
	- Sweden: www.el-kretsen.se
	- Switzerland: www.swico.ch
- 2. If you use this product professionally, check the product's delivery contract for take back / recycling arrangements and follow the procedures described therein. Alternatively, follow the procedures described under point 1.

## ■ Customer in USA

We Sony as a member of EIA recommends to visit URL below http://www.eiae.org/

### ■ Customer in Asia

http://www.sony.co.jp/SonyInfo/Environment/recycle/3R.html
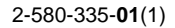

# **SONY**

# **TFT LCD Color Computer Display**

# **SDM-S204E**

© 2004 Sony Corporation

Download from Www.Somanuals.com. All Manuals Search And Download.

# **Owner's Record**

The model and serial numbers are located at the rear of the unit. Record these numbers in the spaces provided below. Refer to them whenever you call upon your dealer regarding this product. Model No. Serial No.

# **WARNING**

**To prevent fire or shock hazard, do not expose the unit to rain or moisture.**

**Dangerously high voltages are present inside the unit. Do not open the cabinet. Refer servicing to qualified personnel only.**

#### **FCC Notice**

This equipment has been tested and found to comply with the limits for a Class B digital device, pursuant to Part 15 of the FCC Rules. These limits are designed to provide reasonable protection against harmful interference in a residential installation. This equipment generates, uses, and can radiate radio frequency energy and, if not installed and used in accordance with the instructions, may cause harmful interference to radio communications. However, there is no guarantee that interference will not occur in a particular installation. If this equipment does cause harmful interference to radio or television reception, which can be determined by turning the equipment off and on, the user is encouraged to try to correct the interference by one or more of the following measures:

- Reorient or relocate the receiving antenna.
- Increase the separation between the equipment and receiver.
- Connect the equipment into an outlet on a circuit different from that to which the receiver is connected.

– Consult the dealer or an experienced radio/TV technician for help. You are cautioned that any changes or modifications not expressly approved in this manual could void your authority to operate this equipment.

#### **IMPORTANTE**

Para prevenir cualquier mal funcionamiento y evitar daños, por favor, lea detalladamente este manual de instrucciones antes de conectar y operar este equipo.

**If you have any questions about this product, you may call; Sony Customer Information Services Center 1-800-222-7669 or http://www.sony.com/**

#### **Declaration of Conformity**

Trade Name: SONY<br>Model: SDM-S Model: SDM-S204E<br>Responsible Party: Sony Electro

Sony Electronics Inc. Address: 16450 W. Bernardo Dr, San Diego, CA 92127 U.S.A. Telephone Number: 858-942-2230

This device complies with part 15 of the FCC rules. Operation is subject to the following two conditions: (1) This device may not cause harmful interference, and (2) this device must accept any interference received, including interference that may cause undesired operation.

#### **NOTICE**

This notice is applicable for USA/Canada only. If shipped to USA/Canada, install only a UL LISTED/CSA LABELLED power supply cord meeting the following specifications:

#### **SPECIFICATIONS**

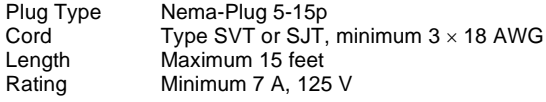

#### **NOTICE**

Cette notice s'applique aux Etats-Unis et au Canada uniquement.

Si cet appareil est exporté aux Etats-Unis ou au Canada, utiliser le cordon d'alimentation portant la mention UL LISTED/CSA LABELLED et remplissant les conditions suivantes: SPECIFICATIONS<br>Type de fiche

Fiche Nema 5-15 broches Cordon Type SVT ou SJT, minimum 3 × 18 AWG Longueur Maximum 15 pieds Tension Minimum 7 A, 125 V

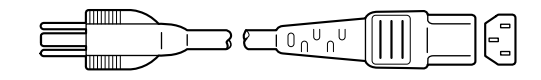

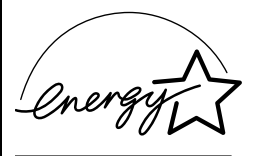

As an ENERGY STAR Partner, Sony Corporation has determined that this product meets the ENERGY STAR guidelines for energy efficiency.

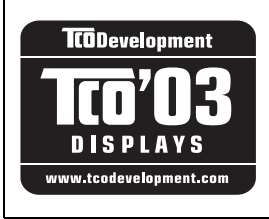

This monitor complies with the TCO'03 guidelines.

(for the gray model)

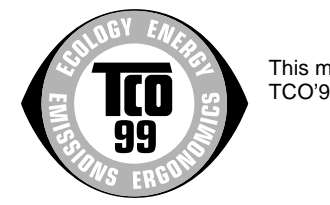

This monitor complies with the TCO'99 guidelines.

(for the black model)

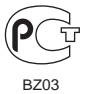

# **Tartalomjegyzék**

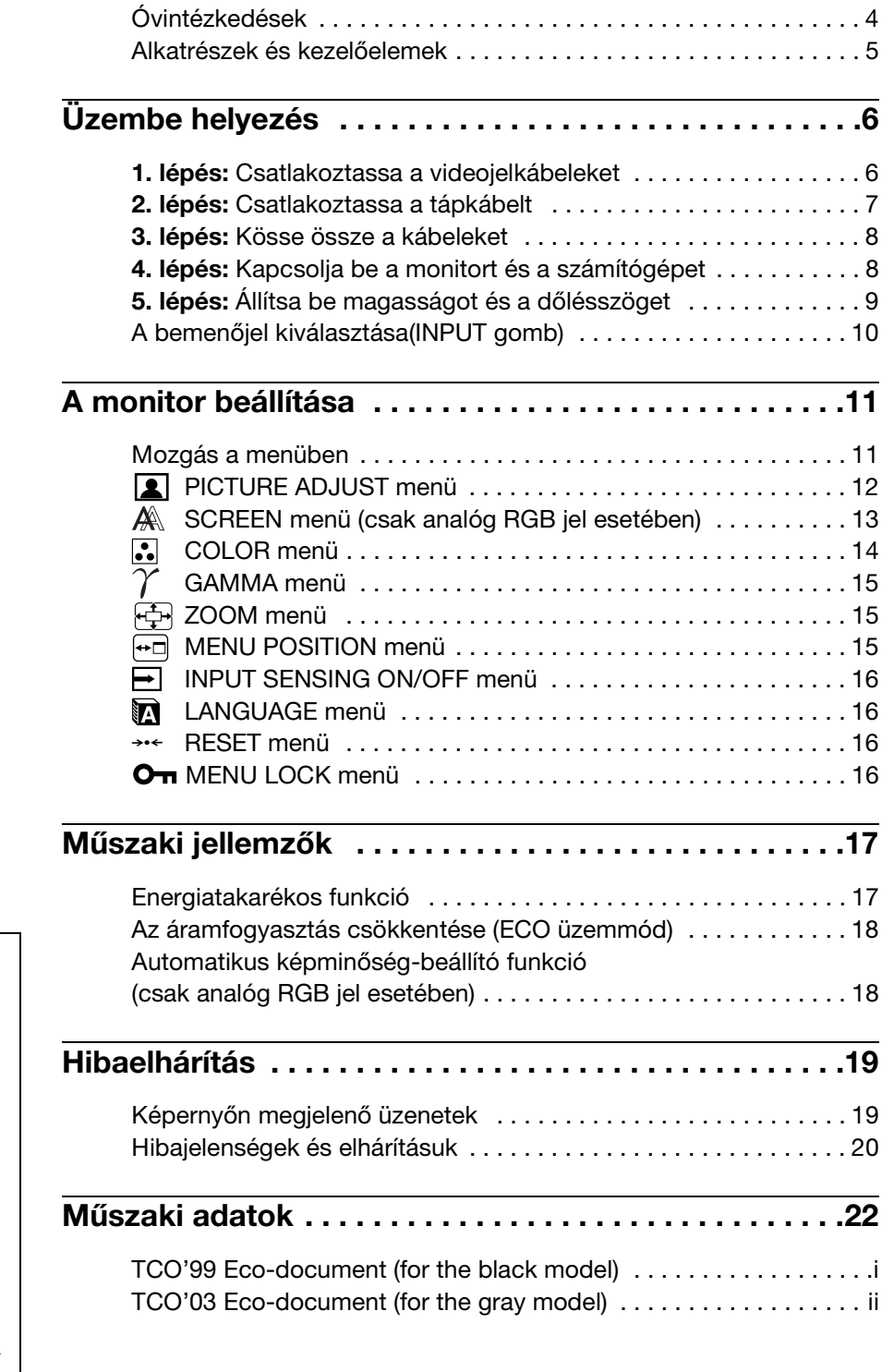

- A Macintosh az Apple Computer, Inc. USA-ban és más országokban bejegyzett védjegye.
- A Windows<sup>®</sup> a Microsoft Corporation USA-ban és más országokban bejegyzett védjegye.
- Az IBM PC/AT és a VGA az IBM Corporation USA-ban bejegyzett védjegye.
- $\bullet$  A VESA és a DDC<sup>™</sup> a Video Electronics Standards Association védjegye.
- Az ENERGY STAR az USA-ban bejegyzett védjegy.
- Az Adobe és az Acrobat az Adobe Systems Incorporated védjegye.
- Minden más itt említett terméknév a megfelelő cégek védjegye vagy bejegyzett védjegye lehet.
- Továbbá a " $\mathbb{W}$ " és a " $\mathbb{R}$ " szimbólum nincs minden esetben feltüntetve a kézikönyvben.

**HU**

# <span id="page-219-0"></span>**Óvintézkedések**

#### **Az elektromos csatlakoztatásra vonatkozó figyelmeztetések**

• Használja a készülékkel szállított hálózati tápkábelt. Ha másik tápkábelt használ, ellenőrizze, hogy az megfelel-e a helyi elektromos hálózat követelményeinek.

**Az Egyesült Államokban élő vásárlók számára:**

Ha nem a megfelelő tápkábelt használja, akkor a monitor nem fogja kielégíteni az előírt FCC szabványokat.

#### **Az Egyesült Királyságban élő vásárlók számára:**

Ha a monitort az Egyesült Királyságban használja, akkor a helyi szabványnak megfelelõ hálózati tápkábelt kell használni.

Különböző típusú hálózati dugaszok

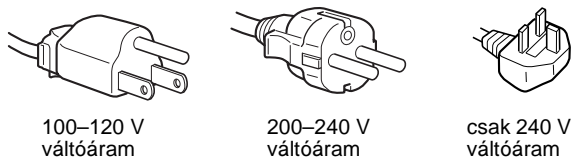

A készüléket egy könnyen megközelíthető elektromos aljzat közelében kell elhelyezni.

#### **Elhelyezés**

Ne használja vagy tárolja a monitort:

- Ahol a hőmérsékleti értékek szélsőségesek lehetnek, például radiátor, fűtőventilátor közelében, vagy ahol közvetlen napfény éri. Ha a monitor szélsőséges hőmérsékletnek van kitéve, például tűző napon álló autóban vagy fűtőventilátor közelében, akkor deformálódhat a háza, vagy nem fog megfelelően működni.
- Ahol mechanikus rezgések vagy ütés érheti.
- Ahol erős mágneses mezőt keltő berendezés van a közelben, például televízió vagy egyéb háztartási gép.
- Ahol füstös, poros, homokos a környezet, például nyitott ablak vagy bejárati ajtó mellett. Ha a monitort átmenetileg a szabadban használja, akkor tegye meg a szükséges óvintézkedéseket a levegőben szálló por és egyéb szennyeződés elleni védekezéshez. Ellenkező esetben javíthatatlan meghibásodások következhetnek be.

#### **Az LCD képernyő kezelése**

- Ne hagyja a monitort olyan pozícióban, hogy az LCD képernyő a nappal szemben álljon, mert károsodhat. Legyen körültekintő, ha a monitort ablak mellé helyezi.
- Ne nyomja vagy karcolja meg az LCD képernyőt. Ne tegyen nehéz tárgyat az LCD képernyőre. Ellenkező esetben a képernyő felülete egyenetlenné válhat, illetve meghibásodhat az LCD panel.
- Ha a monitort hideg helyen használja, akkor a képernyőn visszamaradó képek jelenhetnek meg. Ez nem jelent hibás működést. Ha a hőmérséklet visszaáll a szokásos üzemi értékre, a képernyő működése is helyreáll.
- Ha egy képrészlet hosszú időn keresztül mozdulatlanul jelenik meg, akkor nyomot hagyhat maga után a képernyőn. Ez a visszamaradó kép kis idő múlva eltűnik.
- Működés közben az LCD panel felmelegszik. Ez nem jelent hibás működést.

#### **Megjegyzés az LCD (folyadékkristályos megjelenítő) képernyővel kapcsolatban**

Az LCD képernyő gyártása nagy pontosságú technológiával történik. Előfordulhat azonban, hogy fekete vagy világos fénypontok (vörös, kék vagy zöld) és furcsa színes csíkok vagy fények láthatók tartósan az LCD képernyőn. Ez nem jelent hibás működést.

(Effektív képpontok: több, mint 99,99%)

#### **Karbantartás**

- A monitor tisztítása előtt a tápkábelt húzza ki a konnektorból.
- Az LCD képernyőt puha törlőkendővel tisztítsa meg. Ha üvegtisztító folyadékot használ, akkor ügyeljen arra, hogy a tisztítószer ne tartalmazzon antisztatikus oldatot vagy adalékot, mert megkarcolhatja az LCD képernyő bevonatát.
- A házat, a panelt és a kezelőelemeket híg, semleges hatású tisztítószerrel megnedvesített puha törlőkendővel tisztítsa meg. Ne használjon semmiféle dörzsölő anyagot, súrolóport vagy oldószert (pl. alkoholt vagy benzint).
- Ne dörzsölje, érintse vagy nyomja meg a képernyő felületét éles vagy dörzshatású tárgyakkal, például golyóstollal vagy csavarhúzóval. Az ilyen tárgyak megkarcolhatják a képcsövet.
- Fontos megjegyezni, hogy anyagfáradás vagy az LCD képernyő védőbevonatának kopása következhet be, ha a monitort illékony oldószerek, például rovarirtó szerek vagy gőzeik érik, vagy ha a monitor tartósan gumit vagy vinilt tartalmazó anyagokkal érintkezik.

#### **Szállítás**

- Áthelyezés előtt húzza ki a monitorból az összes kábelt, majd – **miután az LCD monitort legmagasabb állásában rögzítette** – fogja meg két kézzel erősen, ügyelve arra, nehogy a képernyő megsérüljön. Ha leejti a monitort, Ön és a monitor is megsérülhet.
- Amikor a monitort javításra viszi vagy szállítja, használja az eredeti dobozt és csomagolóanyagokat.

#### **A feleslegessé vált monitor elhelyezése**

- **Ne tegye a feleslegessé vált monitort a háztartási hulladék közé.**
- **A monitorban lévő fénycső higanyt tartalmaz. A feleslegessé vált monitort a helyi környezetvédelmi hatóság előírásainak megfelelően kell elhelyezni.**

### <span id="page-220-0"></span>**Alkatrészek és kezelőelemek**

#### **A monitortartó talapzat hátoldala**

További részletekért lásd a zárójelek között álló oldalszámokat.

#### **Az LCD monitor előoldala**

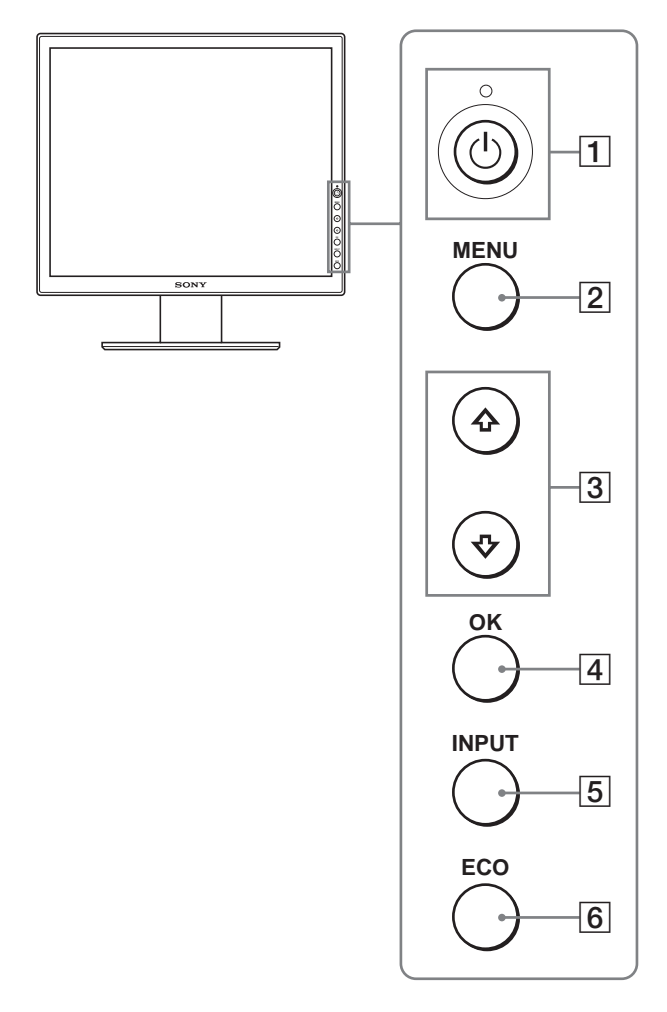

#### **Az LCD monitor oldalnézetben**

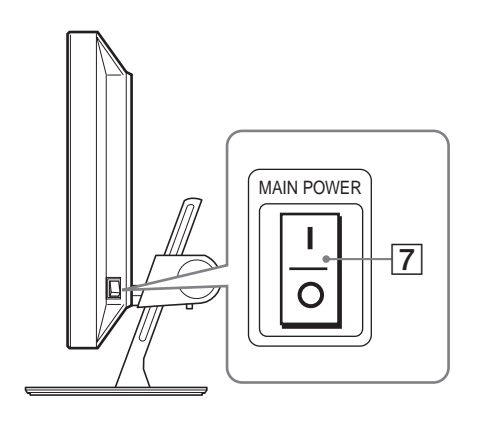

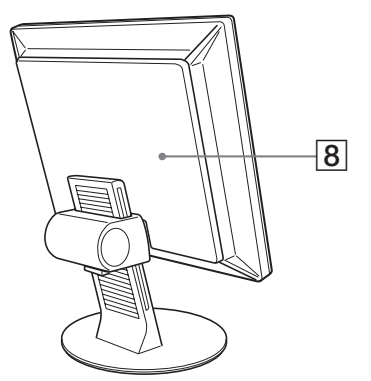

#### A 1 **Tápkapcsoló és** 1 **feszültségjelző lámpa ([8.](#page-223-1), [17. oldal.](#page-232-1))**

Ezzel a kapcsolóval lehet a monitort bekapcsolni, ha a  $\circlearrowleft$ feszültségjelző lámpa pirosan világít. Ha ki akarja kapcsolni a monitort, nyomja meg újra a kapcsolót. Ha a  $\circlearrowright$  feszültségjelző lámpa nem világít, nyomja meg a MAIN POWER kapcsolót  $(7)$ .

#### B **MENU gomb ([11. oldal](#page-226-1))**

Ezzel a gombbal lehet a menüképernyőt be- és kikapcsolni.

#### $\overline{3}$   $\overline{\smash{\downarrow}}$  / $\overline{\smash{\uparrow}}$  gombok ([11. oldal](#page-226-1))

Ezekkel a gombokkal lehet a menüpontokat kiválasztani és megadni a beállításokat.

#### D **OK gomb ([11. oldal\)](#page-226-1)**

Ez a gomb aktiválja a kijelölt menüpontot vagy beállítást, amely a **+/<sup>A</sup>** gombbal lett kiválasztva (3).

#### E **INPUT gomb ([10. oldal](#page-225-0))**

Ez a gomb váltja a videobemeneti jelet INPUT1, INPUT2 és INPUT3 mód között olyankor, ha 2 számítógép csatlakozik a monitorra.

#### <span id="page-220-1"></span>F **ECO gomb ([18. oldal\)](#page-233-0)**

Ezzel a gombbal csökkenthető a monitor áramfogyasztása.

#### G **MAIN POWER kapcsoló ([8. oldal](#page-223-1))**

Ezzel a kapcsolóval lehet a monitor tápfeszültségét be- és kikapcsolni.

#### H **Hátsó fedőlap ([6. oldal\)](#page-221-1)**

A fedőlapot a kábelek csatlakoztatásához el kell távolítani.

**HU**

#### **Az LCD monitor hátoldala**

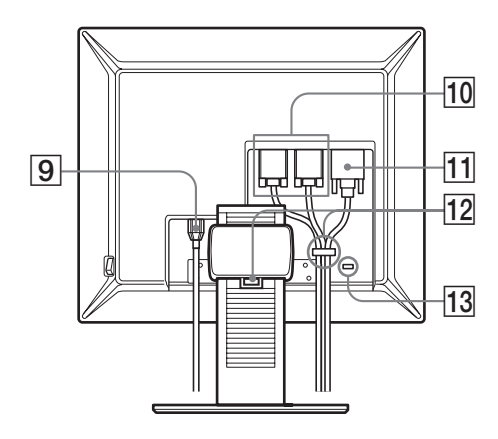

- I **AC IN csatlakozó ([7. oldal\)](#page-222-0)** Ide kell a tápkábelt csatlakoztatni (tartozék).
- J **HD15 bemeneti csatlakozó (analóg RGB) ([7. oldal\)](#page-222-1)** Erre a csatlakozóra érkeznek az analóg RGB videojelek (0,700 Vp-p, pozitív) és a szinkronjelek.
- K **DVI-D bemeneti csatlakozó (digitális RGB) [\(7. oldal](#page-222-2))** Ezen a csatlakozón érkezhetnek a DVI Rev.1.0 szabványnak megfelelő RGB videojelek.

#### L **Kábeltartó [\(8. oldal](#page-223-0))**

Ez az alkatrész rögzíti a kábeleket a monitorhoz.

#### M **Biztonsági zárónyílás**

A biztonsági zárónyílást a Kensington Micro Saver Security System nevű rendszerrel együtt kell használni. A Micro Saver Security System a Kensington védjegye.

# <span id="page-221-0"></span>**Üzembe helyezés**

Mielőtt használatba venné a monitort, ellenőrizze, hogy benne vannak-e az alábbi tételek a csomagoló dobozban:

- LCD képernyő
- Tápkábel
- HD15-HD15 videojelkábel (analóg RGB)
- DVI-D videojelkábel (digitális RGB)
- CD-ROM (Windows/Macintosh segédprogramok, kezelési útmutató és egyebek CD-n)
- Garanciakártya
- Gyors telepítési útmutató

### <span id="page-221-1"></span>**1. lépés: Csatlakoztassa a videojelkábeleket**

- **A csatlakoztatás előtt kapcsolja ki a monitort és a számítógépet.**
- **Ha a számítógépet a monitor HD15 bemeneti csatlakozójához csatlakoztatja (analóg RGB), olvassa el a következő részt: ["Csatlakoztasson egy HD15](#page-222-1)  [kimeneti csatlakozóval \(analóg RGB\) ellátott](#page-222-1)  [számítógépet"](#page-222-1).**

#### **Megjegyzések**

- Ne érjen hozzá a videojelkábel csatlakozójának tűihez, mert azok elferdülhetnek.
- Vizsgálja meg a HD15 csatlakozó elrendezését, nehogy az erőltetés miatt elhajoljanak a videojelkábel tűi.
- **1 Csúsztassa fel a hátsó fedőlapot.**
- **2 Billentse előre a monitort.**

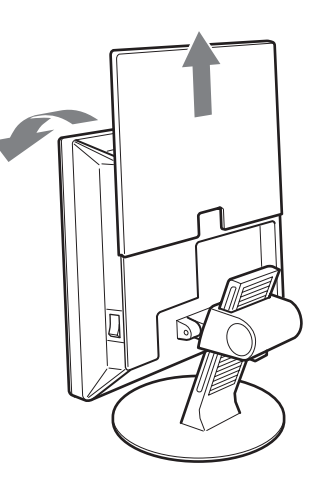

#### <span id="page-222-2"></span>**Csatlakoztasson egy DVI kimeneti csatlakozóval (digitális RGB) ellátott számítógépet**

A mellékelt DVI-D videojelkábellel (digitális RGB) csatlakoztassa a számítógépet a monitor DVI-D (digitális RGB) bemenet csatlakozójához.

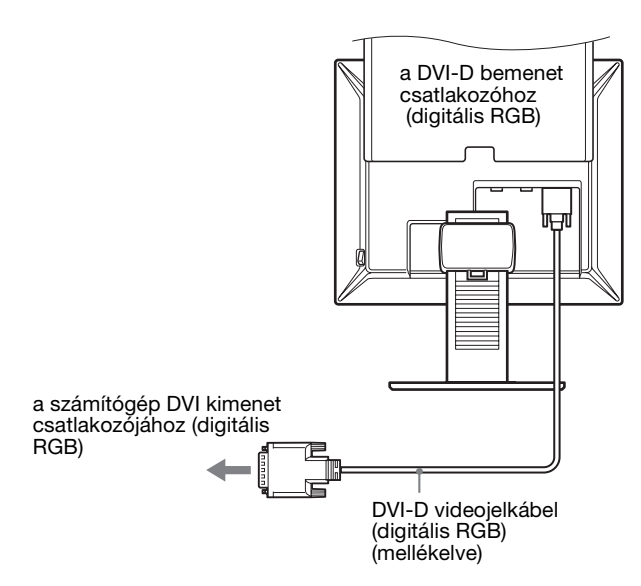

#### <span id="page-222-1"></span>**Csatlakoztasson egy HD15 kimeneti csatlakozóval (analóg RGB) ellátott számítógépet**

A mellékelt HD15-HD15 videojelkábellel (analóg RGB) csatlakoztassa a számítógépet a monitor HD 15 (analóg RGB) bemenet csatlakozójához.

A csatlakoztatás módját az alábbi ábrák szemléltetik.

■ Csatlakoztatás IBM PC/AT vagy **azzal kompatibilis számítógéphez**

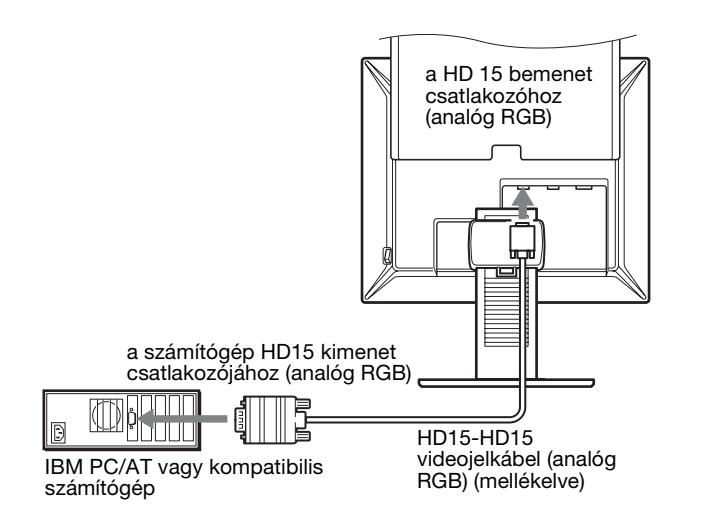

#### ■ Csatlakoztatás Macintosh számítógéphez

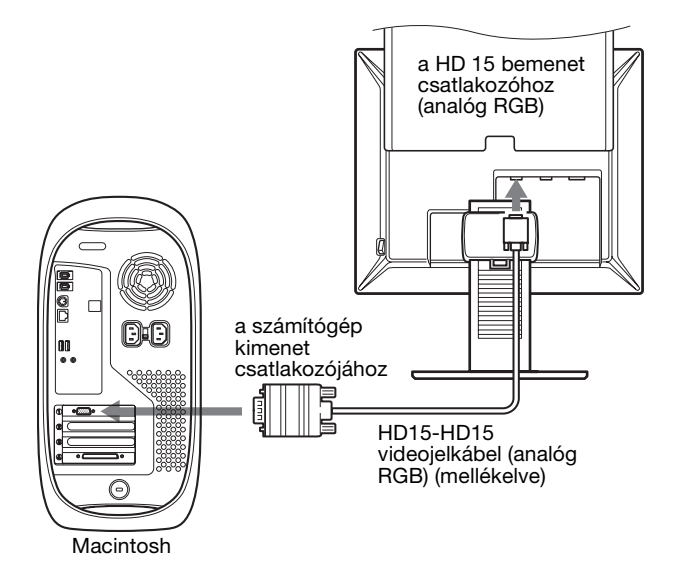

Ha a monitort Macintosh számítógéphez csatlakoztatja, használjon adaptert, ha szükséges (nem tartozék). Először csatlakoztassa az adaptert a számítógéphez, utána a videokábelt monitorhoz.

### <span id="page-222-0"></span>**2. lépés:Csatlakoztassa a tápkábelt**

- **1 Csatlakoztassa a mellékelt tápkábelt a monitor AC IN csatlakozójához.**
- **2 A másik végét dugja egy fali aljzatba.**

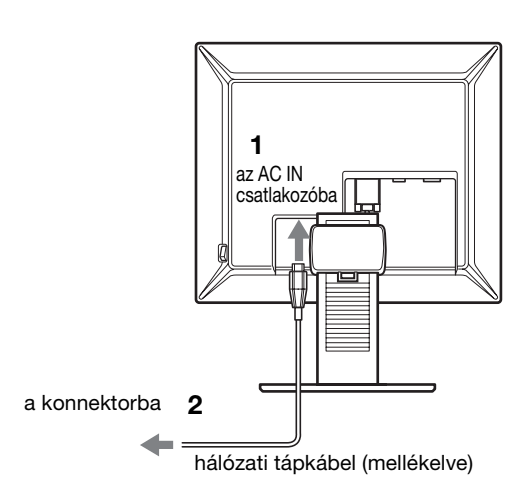

### <span id="page-223-0"></span>**3. lépés:Kösse össze a kábeleket**

- **1 Csúsztassa fel a hátsó fedőlapot.**
- **2 A kábeltartó segítségével rögzítse a videokábeleket a monitor házához.**
- **3 Csúsztassa vissza a hátsó fedőlapot.**
- **4 A talapzat kábeltartójával is rögzítse a kábeleket.**

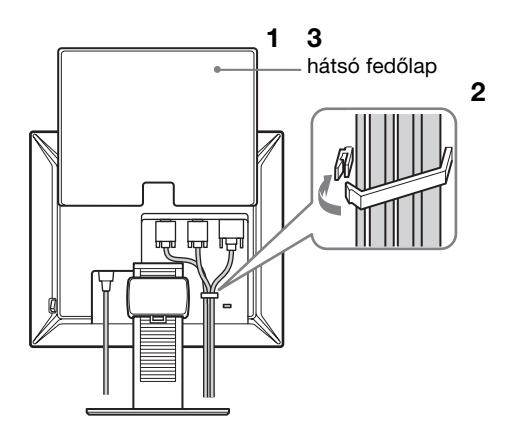

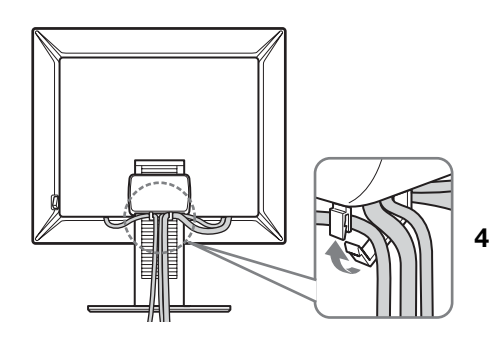

#### **Megjegyzés**

Ha a talapzat kábeltartójával nem sikerül rögzíteni a kábeleket, akkor csak hagyja őket szabadon.

# <span id="page-223-1"></span>**4. lépés:Kapcsolja be a monitort és a számítógépet**

**1 Ha még nem tette meg, kapcsolja a monitor jobb oldalán található MAIN POWER főkapcsolót** [ **(be) állásba. Ellenőrizze, hogy a** 1 **feszültségjelző lámpa pirosan világít-e.**

#### **Megjegyzés**

A monitort a gyárból bekapcsolt  $\mathsf{I}$  (be állású) MAIN POWER főkapcsolóval szállítják.

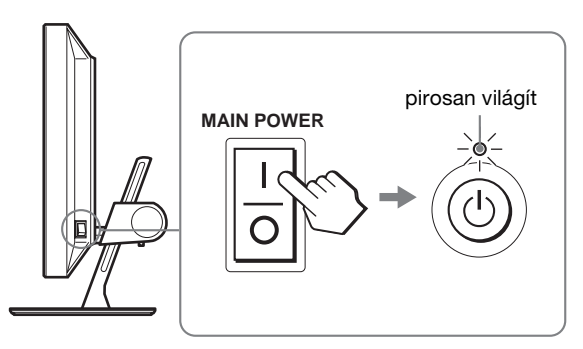

**2 Nyomja meg a** 1 **tápkapcsolót a monitor elején jobbra.**

A bekapcsolt állapotot jelző  $\circlearrowleft$  feszültségjelző lámpa zölden világít.

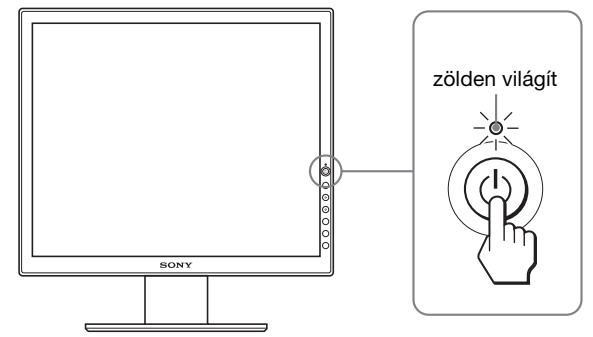

- **3 Kapcsolja be a számítógépet.**
- **4 Az INPUT gombot megnyomva válassza ki a kívánt bemenőjelet.**

A képernyőn megjelenik a kiválasztott bemenet jele. További információért lásd: "A bemenőjel kiválasztása [\(INPUT gomb\)", 10. oldal.](#page-225-0)

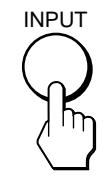

A monitor üzembe helyezése ezzel befejeződött. Ha kell, állítsa be a képet a monitor kezelőgombjaival [\(11. oldal](#page-226-1)).

#### **Ha nem jelenik meg kép a képernyőn**

- Ellenőrizze, hogy a tápkábel és a videojelkábel megfelelően van-e csatlakoztatva.
- Ha a "NO INPUT SIGNAL" üzenet jelenik meg a képernyőn:
	- A számítógép energiatakarékos módban működik. Nyomjon le egy billentyűt a billentyűzeten, vagy mozgassa az egeret.
	- Ellenőrizze, hogy a bemenőjel beállítása helyes-e: nyomja meg az INPUT gombot ([10. oldal\)](#page-225-0).
- Ha a "CABLE DISCONNECTED" üzenet jelenik meg a képernyőn:
	- Ellenőrizze, hogy a videojelkábel jól van-e csatlakoztatva.
	- Ellenőrizze, hogy a bemenőjel beállítása helyes-e: nyomja meg az INPUT gombot ([10. oldal\)](#page-225-0).
- Ha az "OUT OF RANGE" (letapogatási tartományon kívül) üzenet jelenik meg a képernyőn, akkor csatlakoztassa ismét a régi monitort. Ezután állítsa be a számítógép grafikus kártyáját az alábbi értéktartományok közé.

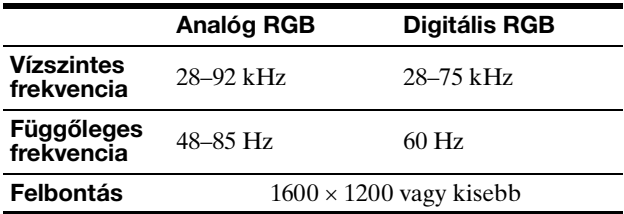

A képernyőn megjelenő üzenetekkel kapcsolatos további információkat lásd: "Hibajelenségek és elhárításuk", [20. oldal.](#page-235-0)

#### **Nincs szükség külön illesztőprogramokra**

A monitor eleget tesz a "DDC" Plug & Play (magától működő) szabványnak, így a számítógép automatikusan kiolvassa a szükséges adatokat. A számítógépre nem kell külön illesztőprogramot telepíteni.

Amikor a monitor csatlakoztatását követően először kapcsolja be a számítógépet, a beállítás varázslója megjelenhet a képernyőn. Ebben az esetben járjon el a képernyőn megjelenő útmutatások szerint. A varázsló automatikusan kijelöli a Plug & Play monitort, amelyet azonnal használhat is.

#### A függőleges frekvencia beállítása 60 Hz-re.

Mivel a monitor villódzása nem feltűnő, elfogadhatja ezt az értéket. Nincs szükség arra, hogy bármilyen nagyobb értékre állítsa be a függőleges frekvenciát.

# <span id="page-224-0"></span>**5. lépés:Állítsa be magasságot és a dőlésszöget**

A monitor az alább látható szögtartományban dönthető.

#### **Fogja meg az LCD panel szélét, és állítsa be a dõlésszöget.**

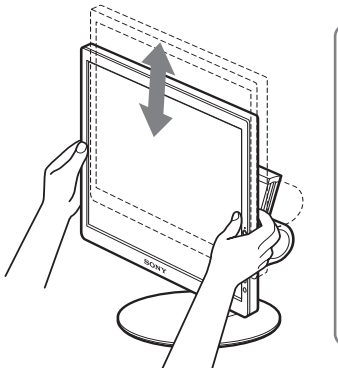

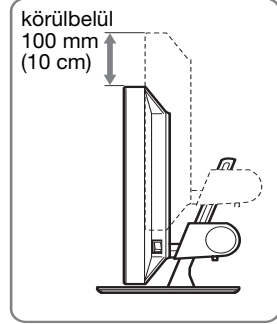

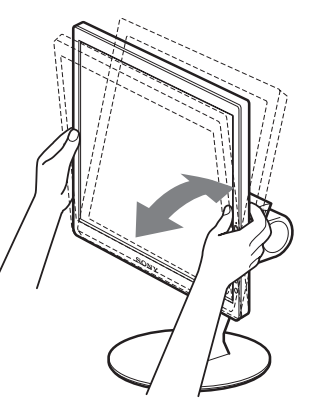

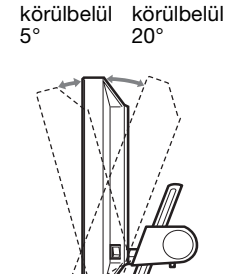

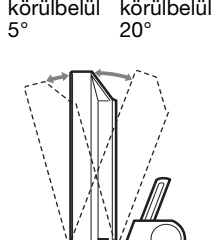

**HU**

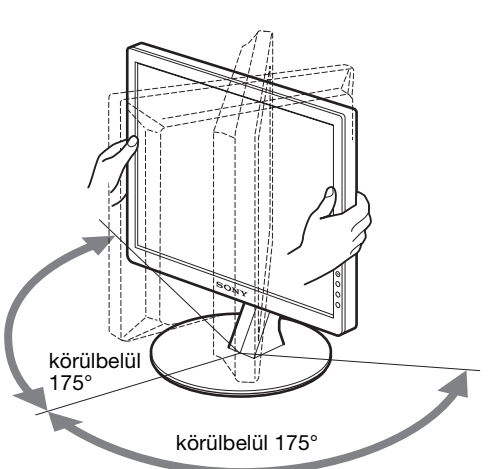

#### **A monitor kényelmes használata**

Igazítsa a monitor látószögét a székének és asztalának magasságához úgy, hogy ne tükrözze vissza a szemébe a ráeső fényeket.

#### **Megjegyzés**

A magasság és dőlésszög beállítását lassan, óvatosan végezze, nehogy a monitor felboruljon vagy az asztalnak ütközzön.

### <span id="page-225-0"></span>**A bemenőjel kiválasztása (INPUT gomb)**

#### **Nyomja meg az INPUT gombot.**

A bemenőjel a gomb minden megnyomásakor változik.

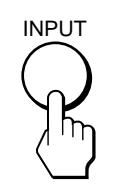

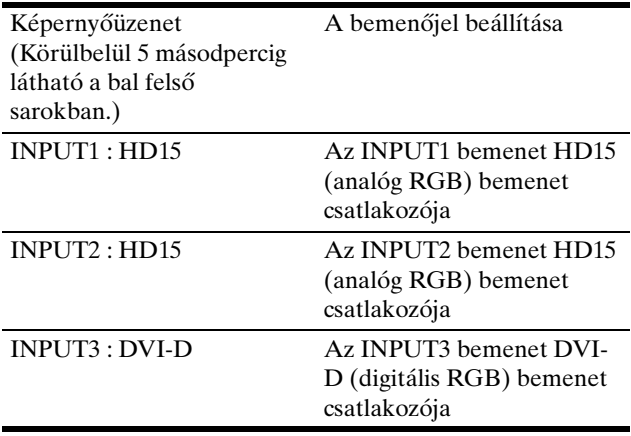

# <span id="page-226-0"></span>**A monitor beállítása**

#### **Mielőtt módosítaná a beállításokat**

Csatlakoztassa a monitort és a számítógépet, és kapcsolja be mindkettőt.

A legjobb eredmény érdekében várjon legalább 30 percig, mielőtt bármit is megváltoztatna.

A képernyőn megjelenő menü segítségével a monitor számos jellemzőjét beállíthatja.

# <span id="page-226-1"></span>**Mozgás a menüben**

#### **1 Jelenítse meg a főmenüt.**

Nyomja meg a MENU gombot, hogy megjelenjen a főmenü a képernyőn.

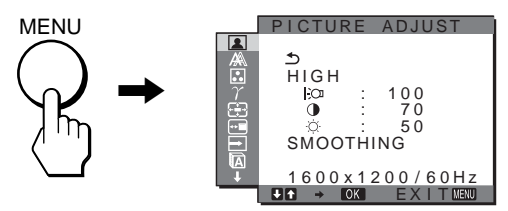

#### **2 Lépjen a kívánt menübe.**

Nyomja meg a  $\frac{1}{\sqrt{1}}$  gombot a kívánt menü megjelenítéséhez. Az OK gomb megnyomásával az első menüpontra lép.

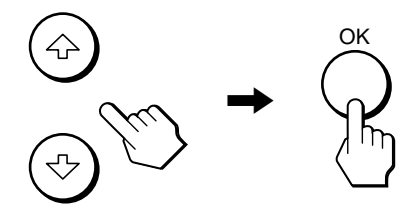

**3 Válassza ki azt a menüt, amelyben módosításokat szeretne végezni.**

Nyomja meg a  $\frac{1}{\sqrt{2}}$  gombot a kívánt menüpont kiválasztásához, majd nyomja meg az OK gombot.

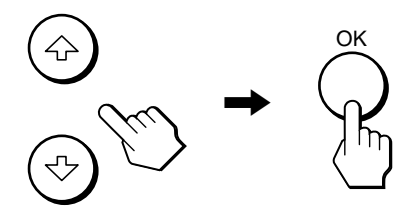

#### Ha látható a **b** menüpont.

Ha a  $\bigcirc$  pontra áll, és megnyomja az OK gombot, a képernyőn újra az előző menü jelenik meg.

#### **4 Állítsa be a menüpontot.**

A beállításhoz nyomja meg a **↓/↑** gombot, majd nyomja meg az OK gombot.

Ha megnyomja az OK gombot, a beállítást a monitor rögzíti, majd visszatér az előző menübe.

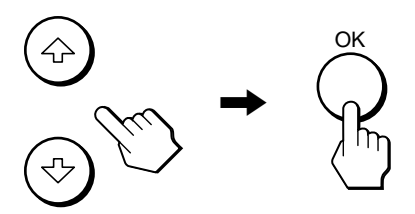

#### **5 Lépjen ki a menüből.**

Nyomja meg egyszer a MENU gombot a normál kijelzéshez való visszatéréshez. Ha semmilyen gombot sem nyom meg, a menü kb. 45 másodperc múlva magától eltűnik.

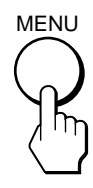

#### x **A beállítások visszaállítása az alapértékekre**

A RESET menü segítségével visszaállíthatja az alapértékeket. Az alapértékek visszaállításával kapcsolatban lásd:  $\rightarrow \left($ RESET), [16. oldal](#page-231-2).

# <span id="page-227-0"></span> **PICTURE ADJUST menü**

A PICTURE ADJUST menüben az alábbi menüpontok találhatók.

- MODE (ECO üzemmód)
- BACKLIGHT FOL
- CONTRAST O
- BRIGHTNESS
- SMOOTHING
- 

#### 1600 1200 60Hz x / HIGH<br>Higi : 100 : 70 : 50 SMOOTHING EX I T **PICTURE ADJUST**

#### **Megjegyzések**

- A háttérvilágítás, a kontraszt és a fényerõsség minden ECO üzemmódra külön beállítható.
- A PICTURE ADJUST menü beállításai az aktuális bemenõ jelre vonatkoznak. Más bemenõ jelre vonatkozóan is meg lehet adni a beállításokat.

#### ■ A MODE menüpont (ECO üzemmód)

Itt kiválaszthatja a képüzemmódot, hogy csökkentse az energiafogyasztást.

#### **Megjegyzés**

A képüzemmódot a monitor elején található ECO gombbal is ki lehet választani [\(5](#page-220-1)., [18. oldal\)](#page-233-0).

- **1 Nyomja meg a MENU gombot.** A képernyőn megjelenik a főmenü.
- **2** Nyomia meg a  $\frac{1}{\sqrt{1}}$  gombot a **1** (PICTURE **ADJUST) menü kiválasztásához, majd nyomja meg az OK gombot.**

A képernyőn megjelenik a PICTURE ADJUST menü.

**3** A  $\frac{1}{\sqrt{1}}$  gombbal jelölje ki a "HIGH" értéket, majd **nyomja meg az OK gombot.**

A képernyőn megjelenik a "MODE" menü.

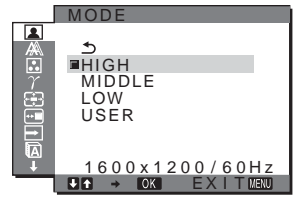

**4 Nyomja meg a** m**/**M **gombot a kívánt mód kiválasztásához, majd nyomja meg az OK gombot.** A képernyő fényerőssége HIGH  $\rightarrow$  MIDDLE  $\rightarrow$  LOW sorrendben változik, és az energiafogyasztás is ebben az irányban csökken. "USER" beállítás esetén a képernyő fényerőssége a a monitor elején található ECO gombbal beállított érték szerinti lesz. További információk: "Az áramfogyasztás csökkentése (ECO üzemmód)", [18.](#page-233-0)  [oldal](#page-233-0).

### <span id="page-227-2"></span>**■ A BACKLIGHT | O menü**

Ha a képernyő túl világos, állítsa be a háttérvilágítást úgy, hogy kellemesebb legyen a szemnek.

#### **1 Nyomja meg a MENU gombot.**

A képernyőn megjelenik a főmenü.

**2** Nyomja meg a  $\frac{1}{\sqrt{1}}$  gombot a **1** (PICTURE **ADJUST) menü kiválasztásához, majd nyomja meg az OK gombot.**

A képernyőn megjelenik a PICTURE ADJUST menü.

- **3** A  $\frac{1}{\sqrt{1}}$  gombbal jelölje ki a "| ∴⊙ BACKLIGHT" **értéket, majd nyomja meg az OK gombot.** A képernyőn megjelenik a "BACKLIGHT" menü.
- **4 A** m**/**M **gombbal állítsa be a világítás szintjét, majd nyomja meg az OK gombot.**

#### x **A CONTRAST** 6 **menü**

Állítsa be a kép kontrasztját.

- **1 Nyomja meg a MENU gombot.** A képernyőn megjelenik a főmenü.
- **2** Nyomja meg a ↓/↑ gombot a 2 (PICTURE **ADJUST) menü kiválasztásához, majd nyomja meg az OK gombot.**

A képernyőn megjelenik a PICTURE ADJUST menü.

- **3** Nyomja meg a ↓/↑ gombot a "**O CONTRAST**" menü **kiválasztásához, majd nyomja meg az OK gombot.** A képernyőn megjelenik a "CONTRAST" menü.
- **4 A** m**/**M **gombbal állítsa be a kontrasztot, majd nyomja meg az OK gombot.**

#### <span id="page-227-1"></span>**A BRIGHTNESS**  $\circledcirc$  **menü**

Állítsa be a kép fényerősségét (feketeszint).

- **1 Nyomja meg a MENU gombot.** A képernyőn megjelenik a főmenü.
- **2** Nyomia meg a  $\frac{1}{\sqrt{1}}$  gombot a **1** (PICTURE **ADJUST) menü kiválasztásához, majd nyomja meg az OK gombot.**

A képernyőn megjelenik a PICTURE ADJUST menü.

- **3** A  $\frac{1}{\sqrt{1}}$  gombbal jelölje ki a " BRIGHTNESS" **értéket, majd nyomja meg az OK gombot.** A képernyőn megjelenik a "BRIGHTNESS" menü.
- **4 A** m**/**M **gombbal állítsa be a fényerősséget, majd nyomja meg az OK gombot.**

#### x **A SMOOTHING menü**

Ha a ZOOM menü FULL2 vagy FULL1 üzemmódjában a kép nem elég finom, használja a képsimítás funkciót.

- **1 Nyomja meg a MENU gombot.** A képernyőn megjelenik a főmenü.
- **2** Nyomja meg a **↓/**↑ gombot a **[**a] (PICTURE **ADJUST) menü kiválasztásához, majd nyomja meg az OK gombot.**

A képernyőn megjelenik a PICTURE ADJUST menü.

- **3** A  $\frac{1}{\sqrt{1}}$  gombbal jelölje ki a "SMOOTHING" értéket, **majd nyomja meg az OK gombot.** A képernyőn megjelenik a SMOOTHING menü.
- **4 A** m**/**M **gombbal válassza ki a kívánt módot.**

A simító hatás a következő sorrendben egyre erősödik: TEXT→STANDARD→GRAPHICS.

- TEXT: A szöveg élesebben jelenik meg. (Ezt a módot a szöveget kezelő alkalmazások esetében célszerű használni.)
- STANDARD (alapértelmezett beállítás): Normál simító hatás.
- GRAPHICS: A képek tisztábban jelennek meg. (Ez az üzemmód a CD-ROM szoftverekhez megfelelő, például fényképekhez vagy ábrákhoz.)

#### **Megjegyzések**

- Ha a (ZOOM) menü REAL értékre van állítva, a SMOOTHING menü le van tiltva.
- 1600 × 1200 felbontású jelek csak REAL üzemmódban láthatók, és a SMOOTHING funkció nem működik.

# <span id="page-228-0"></span>**A SCREEN menü (csak analóg RGB jel esetében)**

A SCREEN menüben az alábbi menüpontok találhatók.

- AUTO
- PHASE
- PITCH
- H CENTER
- V CENTER

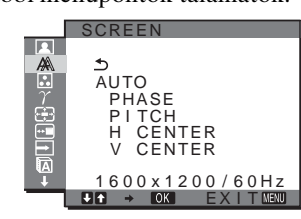

#### **Megjegyzés**

Ha a monitor digitális RGB jeleket fogad a DVI-D bemeneti csatlakozóról, a beállítás nem szükséges.

#### ■ Automatikus képminőség-beállító funkció

**Amikor a monitorra bemenő jel érkezik, a monitor automatikusan úgy állítja be a kép helyét és élességét (fázisát és sorközét), hogy tiszta kép jelenjen meg a képernyőn ([18. oldal](#page-233-1)).**

#### **Megjegyzés**

Amíg engedélyezve van az automatikus képminőség-beállító funkció, csak a  $\bigcirc$  tápkapcsoló használható.

#### **Ha a monitor automatikus képminőség-beállító funkciója nem állítja be tökéletesen a képet**

Az aktuális bemenő jel képminőségének további automatikus beállítására is lehetőség van (lásd alább: "AUTO").

#### **Ha még mindig nem kielégítő a képminőség, és be szeretné állítani**

Kézzel is be lehet állítani a kép élességét (fázis/sorköz) és helyét (vízszintes/függőleges hely).

Ezek a beállítások a monitor memóriájában eltárolódnak, és a monitor automatikusan alkalmazza azokat, amikor ugyanilyen bemenő jelet kap.

#### ■ Az aktuális bemenő iel képminőségének **további automatikus beállítása (AUTO)**

- **1 Nyomja meg a MENU gombot.** A képernyőn megjelenik a főmenü.
- **2** Nyomja meg a ↓/↑ gombot a <sub>△</sub>△ (SCREEN) menü **kiválasztásához, majd nyomja meg az OK gombot.** A képernyőn megjelenik a SCREEN menü.
- **3** A  $\frac{1}{\sqrt{1}}$  gombbal jelölje ki a "AUTO" értéket, majd **nyomja meg az OK gombot.**

Állítsa be az aktuális bemenő jel képére vonatkozóan a fázist, a sorközt és a vízszintes/függőleges helyet, majd tárolja el a beállításokat.

#### <span id="page-228-1"></span>■ A kép élességének kézi beállítása (Fázis/ **Sorköz)**

A képélesség kézi beállítását az alábbiak szerint kell végezni. Ez a beállítási módszer akkor működik, ha a számítógép a monitor HD15 bemeneti csatlakozójához van csatlakoztatva (analóg RGB).

**1 A számítógépen állítsa be a felbontást: 1600** × **1200.**

#### **2 Helyezze be a CD-t.**

**3 Nyissa meg a CD-t, válassza ki a földrajzi területet és a modellt, és jelenítse meg a tesztmintát. Windows rendszerben**

Kattintson a [Utility]  $\rightarrow$  [Windows]/[Win Utility.exe] tételre.

**Macintosh rendszerben**

Kattintson a [Utility]  $\rightarrow$  [Mac]/[Mac Utility] tételre.

- **4 Nyomja meg a MENU gombot.** A képernyőn megjelenik a főmenü.
- **5** Nyomja meg a ↓/↑ gombot a A (SCREEN) menü **kiválasztásához, majd nyomja meg az OK gombot.** A képernyőn megjelenik a SCREEN menü.
- **6** A **↓/**↑ gombbal jelölje ki a "PHASE" értéket, majd **nyomja meg az OK gombot.** A képernyőn megjelenik a "PHASE" beállítómenü.
- **7** Nyomja addig a ↓/↑ gombot, amíg a vízszintes **csíkozódás a legkisebb mértékűre nem csökken.** Állítsa be a monitort úgy, hogy a vízszintes csíkok a legkevésbé látszódjanak.

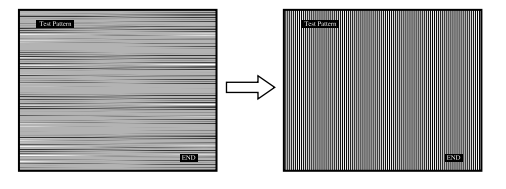

**8 Nyomja meg az OK gombot.**

A képernyőn megjelenik a főmenü.

Ha függőleges csíkok figyelhetők meg a képernyő teljes felületén, akkor állítsa be a sorközt a következők szerint. **9** A  $\frac{1}{\sqrt{1}}$  gombbal jelölje ki a "PITCH" értéket, majd **nyomja meg az OK gombot.**

A képernyőn megjelenik a "PITCH" beállítómenü.

**10 Nyomja addig a ↓/↑ gombot, amíg el nem tűnnek a függőleges csíkok.**

Állítsa be úgy a monitort, hogy a függőleges csíkok eltűnjenek.

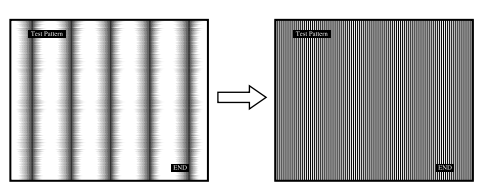

**11 Kattintson a képernyőn látható** [END] **gombra a tesztminta kikapcsolásához.**

#### <span id="page-229-1"></span>x **A kép helyének kézi beállítása (H CENTER /V CENTER)**

Ha a kép nem a képernyő közepén jelenik meg, akkor állítsa be a kép középhelyzetét az alábbiak szerint.

- **1 A számítógépen állítsa be a felbontást: 1600** × **1200.**
- **2 Helyezze be a CD-t.**
- **3 Nyissa meg a CD-t, válassza ki a földrajzi területet és a modellt, és jelenítse meg a tesztmintát. Windows rendszerben**

Kattintson a [Utility]  $\rightarrow$  [Windows]/[Win Utility.exe] tételre.

#### **Macintosh rendszerben**

Kattintson a [Utility]  $\rightarrow$  [Mac]/[Mac Utility] tételre.

- **4 Nyomja meg a MENU gombot.** A képernyőn megjelenik a főmenü.
- **5** Nyomja meg a ↓/↑ gombot a <sub>A</sub> (SCREEN) menü **kiválasztásához, majd nyomja meg az OK gombot.** A képernyőn megjelenik a SCREEN menü.
- **6** A  $\frac{1}{\sqrt{1}}$  gombbal jelölje ki a "H CENTER" vagy a "V **CENTER" értéket, majd nyomja meg az OK gombot.** A képernyőn megjelenik a "H CENTER" vagy a "V CENTER" beállítómenü.
- **7** Állítsa a képernyőn középre a tesztmintát a  $\frac{1}{\sqrt{1}}$ **gombbal.**
- **8 Kattintson a képernyőn látható** [END] **gombra a tesztminta kikapcsolásához.**

# <span id="page-229-0"></span> **COLOR menü**

A kép fehér színének színhőmérsékletét kiválaszthatja az alapértelmezett színhőmérséklet-beállítások közül is. Ha kívánja, a színhőmérséklet finomhangolását is elvégezheti.

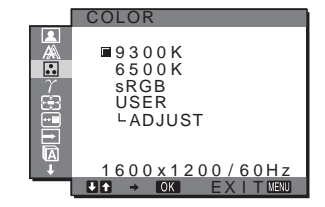

#### **Megjegyzés**

A színhõmérséklet minden ECO üzemmódra külön beállítható.

- **1 Nyomja meg a MENU gombot.** A képernyőn megjelenik a főmenü.
- **2** Nyomia meg a  $\frac{1}{\sqrt{1}}$  gombot a **R** (COLOR) menü **kiválasztásához, majd nyomja meg az OK gombot.** A képernyőn megjelenik a COLOR menü.
- **3** Nyomja meg a **↓/↑** gombot a kívánt **színhőmérséklet kiválasztásához, majd nyomja meg az OK gombot.**

A világos színek kékes árnyalatból vöröses árnyalatba mennek át, ha a színhőmérsékletet 9300K értékről 6500K értékre csökkenti.

Ha az "sRGB" beállítást választja, a színek az sRGB profil szerint jelennek meg. (Az sRGB színbeállítás egy számítástechnikai termékek számára kidolgozott ipari szabványos színtérprotokoll.) Ha az "sRGB" beállítást választja, a számítógépen is az sRGB színprofilt kell beállítani.

#### **Megjegyzések**

- Ha a csatlakoztatott számítógép vagy egyéb készülék nem képes kezelni az sRGB szabványt, akkor a színt nem lehet sRGB profilra állítani.
- "sRGB" beállítás esetén a PICTURE ADJUST menüben nem lehet a kontrasztot és a fényerõsséget beállítani. Nem használható továbbá a GAMMA menü sem a beállításokhoz.
- <span id="page-229-2"></span>x **A színhőmérséklet finomhangolása**
- **1 Nyomja meg a MENU gombot.** A képernyőn megjelenik a főmenü.
- **2 Nyomja meg a ↓/↑ gombot a ೃ (COLOR) menü kiválasztásához, majd nyomja meg az OK gombot.** A képernyőn megjelenik a COLOR menü.

**3** A  $\frac{1}{\sqrt{1}}$  gombbal jelölje ki az "ADJUST" pontot, majd **nyomja meg az OK gombot.**

A képernyőn megjelenik a színhőmérséklet finomhangoló menüje.

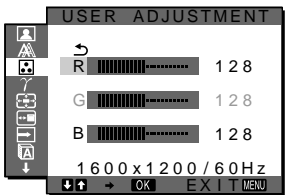

**4 A** m**/**M **gombbal jelölje ki az R (red = piros) vagy a B (blue = kék) értéket, majd nyomja meg az OK gombot. Most a** m**/**M **gomb megnyomásával állítsa be a színhőmérsékletet, majd nyomja meg az OK gombot.**

Mivel ez a művelet a színhőmérsékletet úgy változtatja meg, hogy az R és a B összetevő értékét a G (green = zöld) összetevőhöz viszonyítva növeli vagy csökkenti, a G összetevő értéke rögzítve van.

**5** Nyomja meg a  $\frac{1}{\sqrt{1}}$  gombot a  $\frac{1}{\sqrt{1}}$  menü **kiválasztásához, majd nyomja meg az OK gombot.** Az új színbeállítások beíródnak a memóriába, és automatikusan betöltődnek, ha a "USER" menüpontot választia.

A képernyőn megjelenik a COLOR menü.

# <span id="page-230-0"></span> $\gamma$  GAMMA menü

A képernyőn megjelenő kép színárnyalatait egyeztetheti a kép eredeti színárnyalataival.

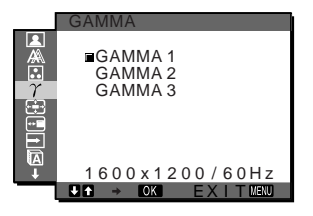

#### **Megjegyzés**

A GAMMA-érték minden ECO üzemmódhoz külön megadható.

- **1 Nyomja meg a MENU gombot.** A képernyőn megjelenik a főmenü.
- **2** Nyomja meg a ↓/↑ gombot a  $\gamma$  (GAMMA) menü **kiválasztásához, majd nyomja meg az OK gombot.** A képernyőn megjelenik a GAMMA menü.
- **3** Nyomja meg a **↓/↑** gombot a kívánt mód **kiválasztásához, majd nyomja meg az OK gombot.**

### <span id="page-230-1"></span> **ZOOM menü**

A monitor a képet mindig teljes képernyőn jeleníti meg, függetlenül az alapértelmezett beállítás (FULL2) megjelenítési üzemmódjától vagy felbontásától.

A képet a tényleges képoldalarányban és felbontásban is meg lehet jeleníteni.

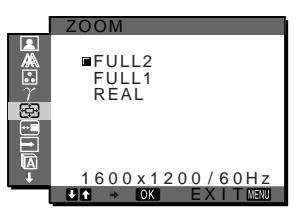

#### **Megjegyzés**

A ZOOM menü beállításai az aktuális bemenõ jelre vonatkoznak. Más bemenõ jelre vonatkozóan is meg lehet adni a beállításokat.

- **1 Nyomja meg a MENU gombot.** A képernyőn megjelenik a főmenü.
- **2** Nyomja meg a  $\frac{1}{\sqrt{1}}$  gombot a  $\frac{1}{\sqrt{2}}$  (ZOOM) menü **kiválasztásához, majd nyomja meg az OK gombot.** A képernyőn megjelenik a ZOOM menü.
- **3** A  $\frac{1}{\sqrt{1}}$  gombbal válassza ki a kívánt módot.
	- FULL2 (alapértelmezett beállítás): A bemenőjel mindig teljes képernyőn jelenik meg, függetlenül a megjelenítési üzemmódtól vagy a felbontástól.
	- FULL1: A bemenőjel a tényleges arányban jelenik meg a képernyőn. Emiatt a képernyő alján vagy tetején fekete sávok jelenhetnek meg.
	- REAL: A bemenőjel a tényleges felbontásban jelenik meg a képernyőn. Az 1600 × 1200 alatti jelek a képernyő közepén, fekete keretben jelennek meg.

#### **Megjegyzés**

1600 × 1200 felbontású jelek esetén a fenti beállításokat nem lehet használni. A kép ilyenkor mindig teljes méretben jelenik meg.

# <span id="page-230-2"></span> **MENU POSITION menü**

A menüt át lehet helyezni, ha az éppen eltakar egy képernyőn megjelenő képet.

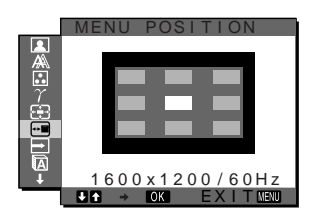

- **1 Nyomja meg a MENU gombot.** A képernyőn megjelenik a főmenü.
- **2** Nyomja meg a ↓/↑ gombot a ⊕ (MENU POSITION) **menü kiválasztásához, majd nyomja meg az OK gombot.**
	- A képernyőn megjelenik a MENU POSITION menü.
- **3** Nyomja meg a **↓/↑** gombot a kívánt hely **kiválasztásához, majd nyomja meg az OK gombot.** A menüt tetszés szerint 9 helyen lehet megjeleníteni a képernyőn.

# <span id="page-231-0"></span> **INPUT SENSING ON/OFF menü**

Ha az INPUT SENSING ON/OFF menüben az AUTO ON beállítást választja, a monitor automatikusan felismeri a bemenőjelet, és magától átállítja a bemenetet, mielőtt a monitor energiatakarékos módra vált.

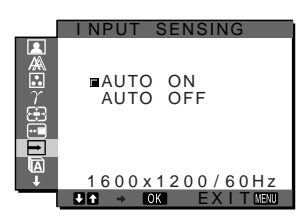

- **1 Nyomja meg a MENU gombot.** A képernyőn megjelenik a főmenü.
- **2** A  $\frac{1}{\sqrt{1}}$  gombbal jelölje ki a  $\frac{1}{\sqrt{1}}$  (INPUT SENSING ON/ **OFF) pontot, majd nyomja meg az OK gombot.** A képernyőn megjelenik a INPUT SENSING menü.
- **3** Nyomja meg a **↓/**↑ gombot a kívánt mód **kiválasztásához, majd nyomja meg az OK gombot.**
	- ON: Ha a kijelölt bemeneti csatlakozó nem kap bemenőjelet, vagy ha a monitor INPUT gombjával olyan bemeneti csatlakozót választ ki, amelyre nem érkezik bemenőjel, egy képernyőüzenet jelenik meg [\(19. oldal](#page-234-1)), és a monitor automatikusan megpróbálja a bemenőjelet egy másik bemeneti csatlakozóra átállítani.

Ha a bemenetet módosítia, a használatban lévő bemeneti csatlakozó megjelenik a képernyő bal felső sarkában.

Ha nincs bemenőjel, a monitor automatikusan energiatakarékos üzemmódba kapcsol.

• OFF: A bemenet automatikus váltása nem engedélyezett. Az INPUT gombot megnyomva válassza ki a kívánt bemenetet.

# <span id="page-231-1"></span> **LANGUAGE menü**

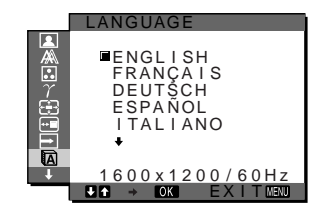

- **1 Nyomja meg a MENU gombot.** A képernyőn megjelenik a főmenü.
- **2** Nyomja meg a ↓/↑ gombot a M (LANGUAGE) menü **kiválasztásához, majd nyomja meg az OK gombot.** A képernyőn megjelenik a LANGUAGE menü.
- **3 A** m**/**M **gomb megnyomásával válassza ki a kívánt nyelvet, majd nyomja meg az OK gombot.**
	- English: angol
	- Français: francia
	- Deutsch: német
	- Español: spanyol
	- Italiano: olasz
	- Nederlands: holland
	- Svenska: svéd
	- Русский: orosz
	- 日本語: japán
	- $leftrightarrow$ : kínai

### <span id="page-231-2"></span>**→→← RESET menü**

A beállításokat visszaállítja az alapértékekre.

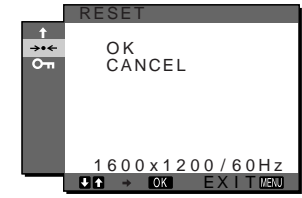

- **1 Nyomja meg a MENU gombot.** A képernyőn megjelenik a főmenü.
- **2** Nyomja meg a  $\frac{1}{\sqrt{1}}$  gombot a →  $\cdot$  (RESET) menü **kiválasztásához, majd nyomja meg az OK gombot.** A képernyőn megjelenik a RESET menü.
- **3** Nyomja meg a **↓/↑** gombot a kívánt mód **kiválasztásához, majd nyomja meg az OK gombot.**
	- OK: Az összes beállított érték visszaállítása az alapértelmezettre. A "**n** LANGUAGE" beállításra ez a funkció nincs hatással.
	- CANCEL: A visszaállítás megszakítása és visszatérés a menühöz.

# <span id="page-231-3"></span> **MENU LOCK menü**

A menüvezérlő gombok zárolása a véletlen módosítások megelőzése érdekében.

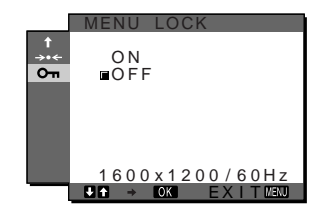

- **1 Nyomja meg a MENU gombot.** A képernyőn megjelenik a főmenü.
- **2** Nyomia meg a ↓/↑ gombot a **O** $\text{m}$  (MENU LOCK) **menü kiválasztásához, majd nyomja meg az OK gombot.**

A képernyőn megjelenik a MENU LOCK menü.

- **3** A  $\frac{1}{\sqrt{1}}$  gombbal válassza ki az "ON" vagy "OFF" **értéket.**
	- ON: Csak a  $\circlearrowleft$  tápkapcsoló és az INPUT gomb fog működni. Ha bármi más műveletet próbál végezni, a  $\mathbf{O}_{\blacksquare}$  (MENU LOCK) ikon jelenik meg a képernyőn.
	- OFF: A "On MENU LOCK" beállítást kikapcsolja. Ha a "On MENU LOCK" opció beállított értéke "ON", akkor a MENU gomb megnyomásakor a "On MENU LOCK" menü jelenik meg.

# <span id="page-232-0"></span>**Műszaki jellemzők**

### <span id="page-232-1"></span>**Energiatakarékos funkció**

Ez a monitor megfelel a VESA, az ENERGY STAR és a NUTEK energiatakarékosságra vonatkozó irányelveinek. Ha a monitor olyan számítógéphez vagy grafikus kártyához van csatlakoztatva, amely megfelel a DPM (Display Power Management) előírásainak, akkor a monitor automatikusan csökkenti a teljesítményfelvételt, az alábbiak szerint.

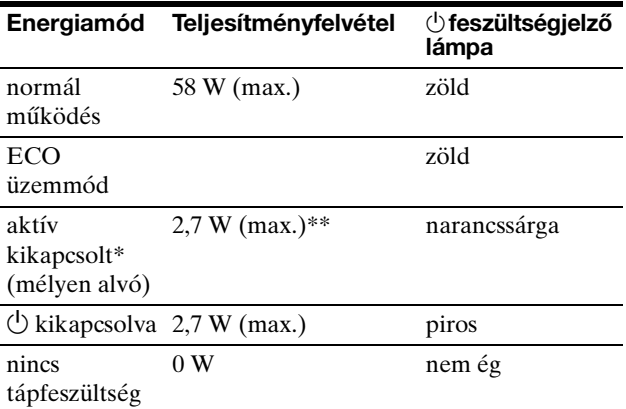

\* Amikor a számítógép "aktív kikapcsolt" üzemmódba lép, megszűnik a bemenő jel, és a "NO INPUT SIGNAL" üzenet jelenik meg a képernyőn. 5 másodperc elteltével a monitor energiatakarékos üzemmódba lép. A "mélyen alvó" energiatakarékos üzemmódot az

Environmental Protection Agency nevű szervezet definiálta.

**\*\* 100-120 V AC területen a maximális teljesítményfelvétel 2,0 W.**

**HU**

### <span id="page-233-0"></span>**Az áramfogyasztás csökkentése (ECO üzemmód)**

A monitor elején található ECO gomb nyomogatásával beállíthatja a képernyő fényerejét.

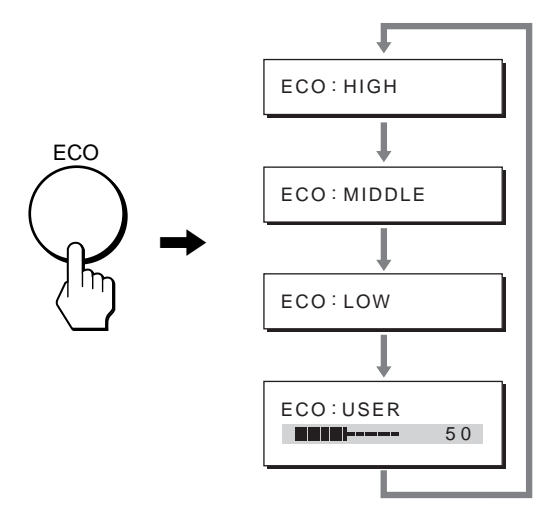

A fényerősség mindig az éppen bekapcsolt módnak megfelelően változik. A menü kb. 5 másodperc múlva magától eltűnik.

A képernyő fényerőssége HIGH - MIDDLE - LOW sorrendben változik, és az energiafogyasztás is ebben az irányban csökken.

A képernyő fényerősségének alapértelmezett beállítása "HIGH".

"USER" módnál a háttérvilágítás szintie a  $\bigoplus$  **+/** állítható ugyanúgy, mint a BACKLIGHT menü kiválasztásakor.

# <span id="page-233-1"></span>**Automatikus képminőség-beállító**

**funkció (csak analóg RGB jel esetében)**

**Amikor a monitorra bemenő jel érkezik, a monitor automatikusan úgy állítja be a kép helyét és élességét (fázisát és sorközét), hogy tiszta kép jelenjen meg a képernyőn.**

#### **Gyári beállítás**

Amikor bemenő jel érkezik a monitorra, a monitor a jel alapján automatikusan kiválasztja a memóriájában gyárilag előre beállított és tárolt módok valamelyikét, hogy jó minőségű képet jelenítsen meg a képernyő közepén. Amikor a bemenő jel megfelel a gyárilag beállított üzemmódnak, akkor a kép automatikusan megjelenik a képernyőn a megfelelő alapértelmezett beállításokkal.

#### **Ha a bemenő jel nem felel meg a gyárilag beállított üzemmódoknak**

Ha a monitor olyan bemenő jelet kap, amelyik nem felel meg a gyárilag beállított üzemmódoknak, akkor aktiválódik a monitor automatikus képminőség-beállító funkciója, és megpróbálja biztosítani, hogy a képernyőn jó kép jelenjen meg (az alábbi frekvenciatartományban):

Vízszintes frekvencia: 28–92 kHz (analóg RGB) 28–75 kHz (digitális RGB)

Függőleges frekvencia: 48–85 Hz (analóg RGB) 60 Hz (digitális RGB)

Ebből adódóan, amikor először érkezik a monitorra olyan bemenő jel, amely nem felel meg a gyárilag beállított módok egyikének sem, a monitornak a szokásoshoz képest hosszabb időre lehet szüksége a kép megjelenítéséhez a képernyőn. A monitor az alkalmazkodáshoz szükséges adatokat automatikusan tárolja a memóriájában, és amikor a következő alkalommal ilyen jeleket kap, ugyanúgy fog működni, mintha a gyárilag beállított módok valamelyikének megfelelő jelet kapna.

#### **Ha kézzel állítja be kép fázisát, sorközét és helyét**

Bizonyos bemenő jelek esetén előfordulhat, hogy az automatikus képminőség-beállító funkció nem állítja be tökéletesen a kép helyét, fázisát és sorközét. Ilyen esetben kézi úton végezhetők el ezek a beállítások ([13. oldal\)](#page-228-1). Ha kézzel adja meg ezeket a beállításokat, akkor a beállítások a monitor memóriájában felhasználói módként eltárolódnak, és a monitor automatikusan alkalmazza azokat, amikor ugyanilyen bemenő jelek érkeznek.

# <span id="page-234-0"></span>**Hibaelhárítás**

Mielőtt műszaki segítséget kérne, olvassa el az alábbi részt.

### <span id="page-234-1"></span>**Képernyőn megjelenő üzenetek**

Ha valamilyen probléma van a bemenő jellel, akkor az alábbi üzenetek valamelyike jelenik meg a képernyőn. A probléma megoldásához lásd: "Hibajelenségek és elhárításuk", [20. oldal.](#page-235-0)

#### Ha az "OUT OF RANGE" üzenet jelenik meg a **képernyőn:**

Ez azt jelzi, hogy a bemenő jel nem felel meg a monitor paramétereinek. Ellenőrizze a következőket. A képernyőn megjelenő üzenetekkel kapcsolatos további információkat lásd: "Hibajelenségek és elhárításuk", [20. oldal.](#page-235-0)

#### Ha "xxx.x kHz / xxx Hz" jelenik meg

Ez azt jelzi, hogy a vízszintes vagy a függőleges frekvencia nem felel meg a monitor paramétereinek. A számok az aktuális bemenő jel vízszintes és függőleges frekvenciáját mutatják.

### **OINFORMATION**

OUT OF RANGE XXX . XKHz / XXXHz I NPUT# : XXXXX

#### **Ha "RESOLUTION** i **1600** × **1200" jelenik meg**

Ez azt jelzi, hogy a felbontás nem felel meg a monitor paramétereinek (1600 × 1200 vagy kisebb).

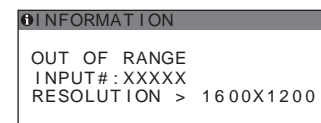

#### **Ha a "NO INPUT SIGNAL" üzenet jelenik meg a képernyőn**

Ez azt jelzi, hogy nem érkezik bemenő jel a kiválasztott csatlakozóból.

Ha az INPUT SENSING ON/OFF [\(16. oldal](#page-231-0)) ON értékre van állítva, a monitor automatikusan megpróbálja a bemenőjelet egy másik bemeneti csatlakozóra átállítani.

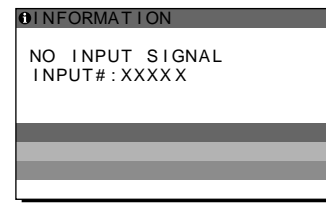

#### **GO TO POWER SAVE**

A monitor az üzenet megjelenése után kb. 5 másodperccel átkapcsol energiatakarékos módba.

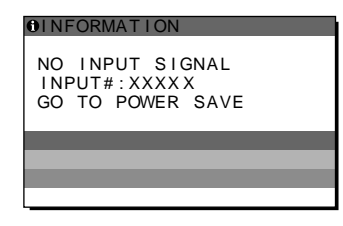

#### **Ha a "CABLE DISCONNECTED" üzenet jelenik meg a képernyőn**

Ez azt jelzi, hogy a videojelkábel ki lett húzva a kiválasztott csatlakozóból.

Ha az INPUT SENSING ON/OFF [\(16. oldal](#page-231-0)) ON értékre van állítva, a monitor automatikusan megpróbálja a bemenőjelet egy másik bemeneti csatlakozóra átállítani.

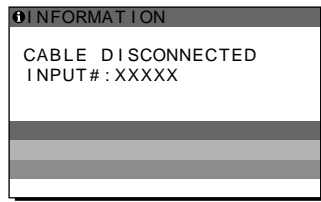

# <span id="page-235-0"></span>**Hibajelenségek és elhárításuk**

Ha a problémát a csatlakoztatott számítógép vagy egyéb készülék okozza, akkor nézze át a csatlakoztatott készülék használati útmutatóját.

További információkért és hibaelhárítási segítségért keresse fel a Sony támogatási webhelyét a következő címen: http://www.sony.net/

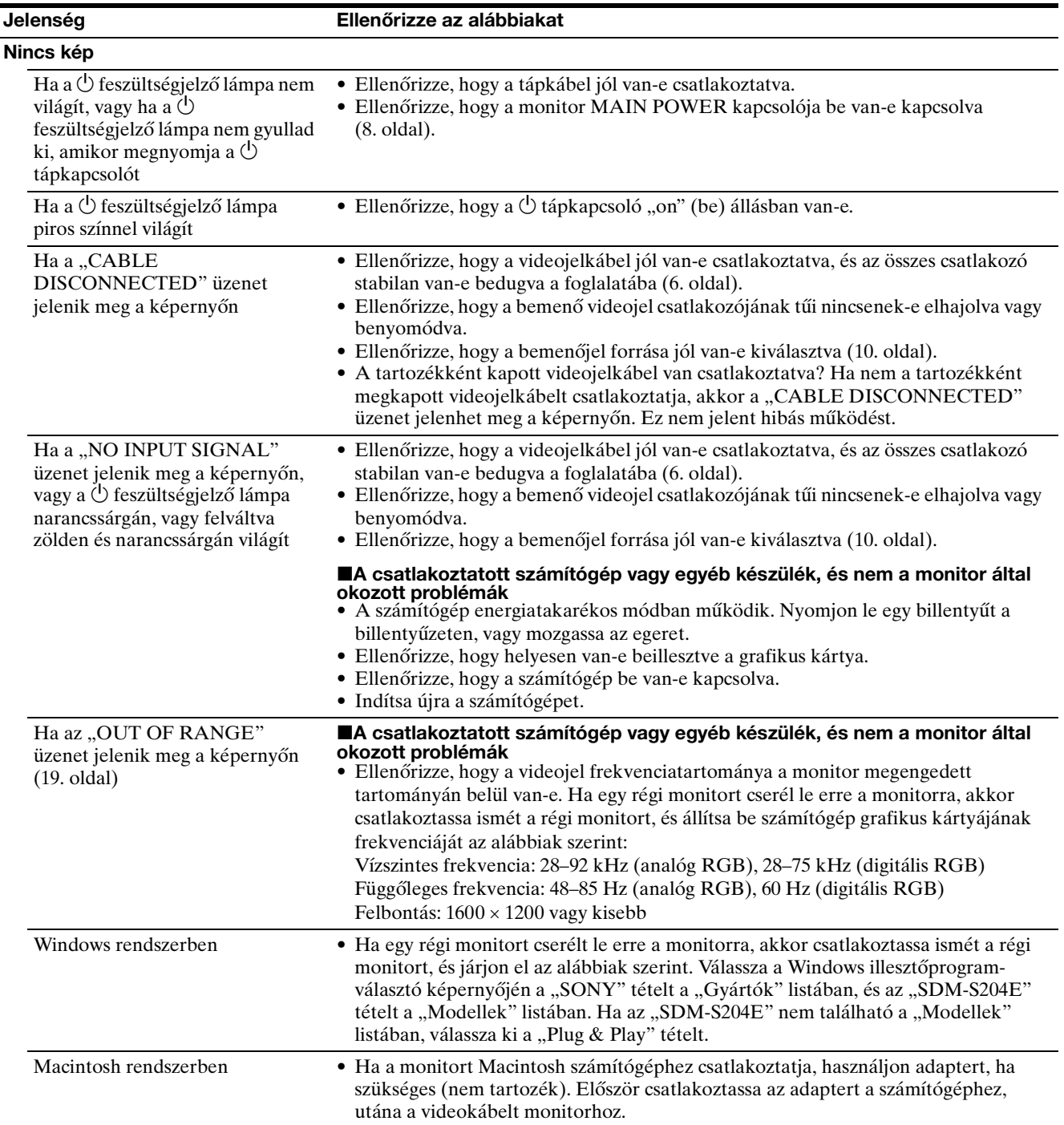

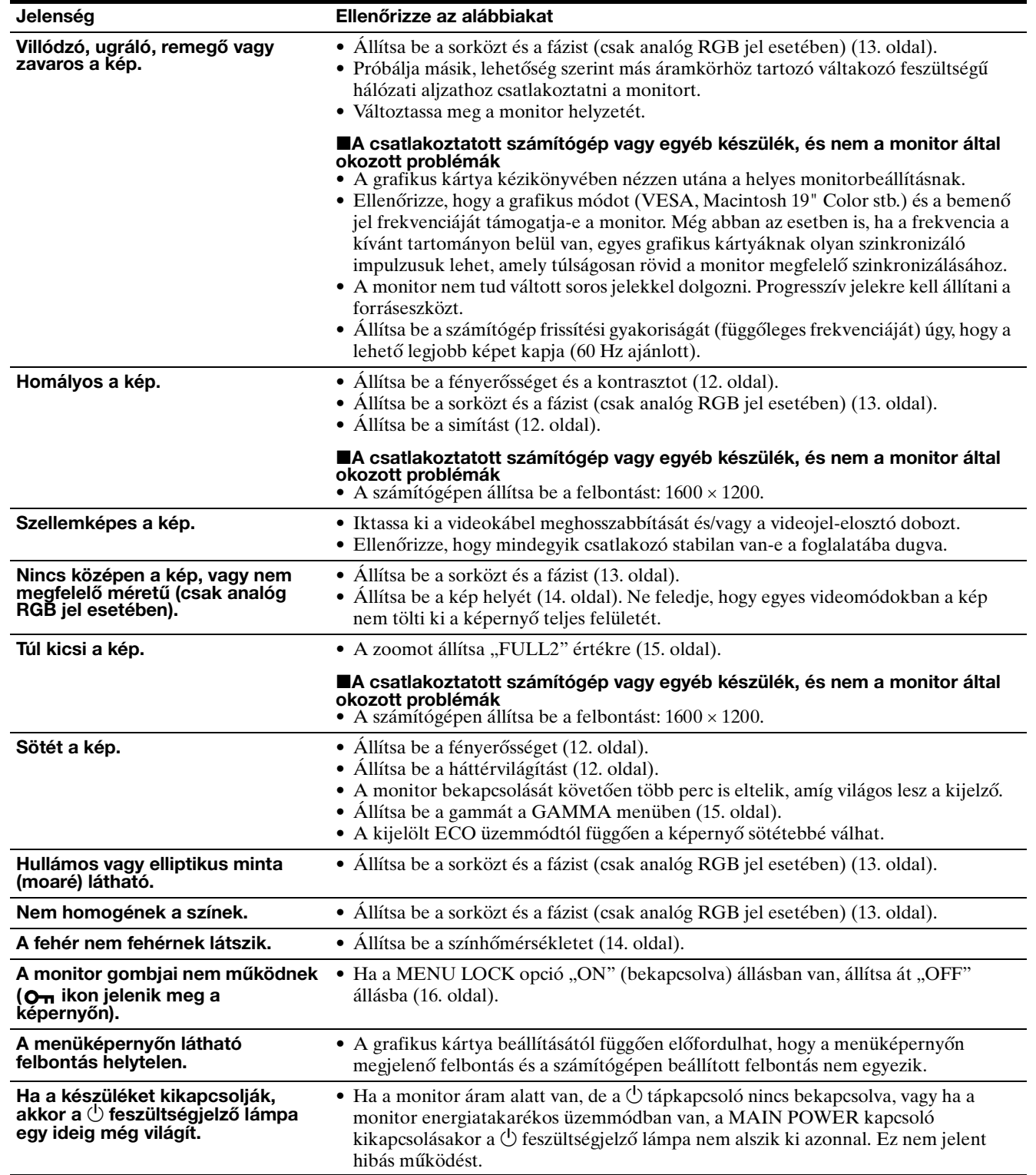

#### **A monitor adatainak megjelenítése**

#### **Miközben videojel érkezik a monitorra, nyomja meg, és 5 másodpercnél hosszabb ideig tartsa lenyomva a MENU gombot, hogy megjelenjen a monitor tájékoztató ablaka.**

Nyomja meg még egyszer a MENU gombot, és az ablak eltűnik.

#### **Példa**

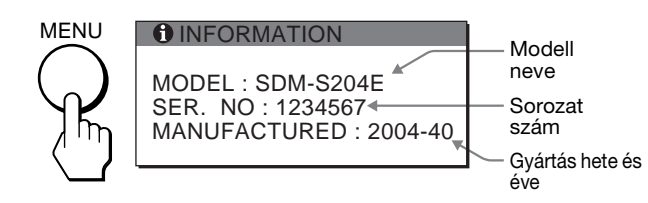

Ha valamilyen hibát nem sikerül megszüntetni, hívja fel a Sony márkakereskedőt, és adja meg számára a következő adatokat:

- Modell neve: SDM-S204E
- Sorozatszám
- A probléma pontos leírása
- A vásárlás időpontja
- A számítógép és a grafikus kártya neve és paraméterei
- A bemenőjelek típusa (analóg RGB/digitális RGB)

# <span id="page-237-0"></span>**Műszaki adatok**

```
LCD panel
     Paneltípus: a-Si TFT Active Matrix
     Képméret: 20,1 hüvelyk (51 cm)
Bemeneti jelformátum
     RGB üzemi frekvencia*
     Vízszintes: 28–92 kHz (analóg RGB)
                  28–75 kHz (digitális RGB)
     Függőleges: 48–85 Hz (analóg RGB)
                  60 Hz (digitális RGB)
Felbontás
     Vízszintes: max. 1600 képpont
     Függőleges: max. 1200 sor
Bemeneti jelszintek
     Analóg RGB videojel:
         0,7 Vp-p, 75 Ω, pozitív
     Szinkronjel:
        TTL-szint, 2,2 kΩ, pozitív vagy negatív (Külön 
         vízszintes és függőleges, vagy kompozit szinkron)
         0,3 Vp-p, 75 Ω, negatív (szinkronjel a zöldön)
     Digitális RGB (DVI) jel: TMDS (single link)
Tápfeszültség
     100–240 V, 50–60 Hz, Max. 1,2 A
Teljesítményfelvétel
     Max. 58 W
Üzemi hőmérséklet
     5–35°C
Méretek
     Monitor (állítva):
     Talapzattal
         Szélesség: 440,5 mm (173/8hüvelyk)
         Magasság: 377,5 – 477,5 mm (14\frac{7}{8} – 18\frac{7}{8} hüvelyk)
         Mélység: 232,0 – 248,0 mm (9 \frac{1}{4} – 9 \frac{7}{8} hüvelyk)
     Talapzat nélkül
         Szélesség: 440,5 mm (17\frac{3}{8}hüvelyk)
         Magasság: 354,5 mm (14 hüvelyk)
         Mélység: 72,5 mm (2\frac{7}{8} hüvelyk)
Súly
     Kb. 8,2 kg (talapzattal)
     Kb. 6,2 kg (talapzat nélkül)
Plug & Play
     DDC2B
Tartozékok
     Lásd a(z) 6. oldalt.
```
\* Javasolt függőleges és vízszintes szinkronizálási mód

- A vízszintes szinkronjel szélességének nagyobbnak kell lennie a teljes vízszintes idő 4,8%-ánál vagy 0,8 µs-nál (a kettő közül a nagyobb érvényes).
- A vízszintes kioltás szélességének meg kell haladnia a 2,5 µs-ot.
- A függőleges kioltás szélességének meg kell haladnia a 450 µs-ot.

A kialakítás és a műszaki adatok külön értesítés nélkül változhatnak.

### <span id="page-238-0"></span>**TCO'99 Eco-document (for the black model)**

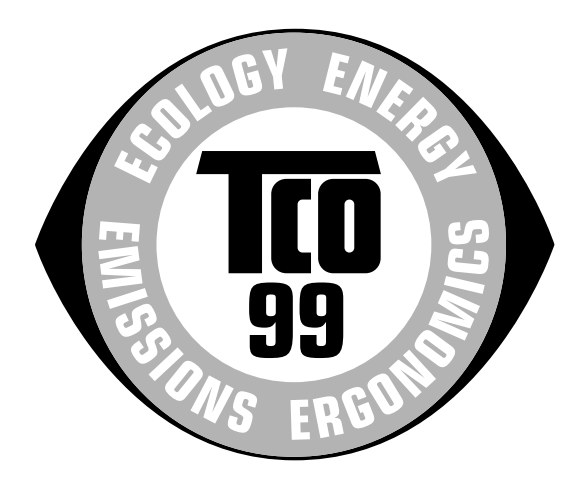

#### ■ Congratulations!

You have just purchased a TCO'99 approved and labelled product! Your choice has provided you with a product developed for professional use. Your purchase has also contributed to reducing the burden on the environment and also to the further development of environmentally adapted electronics products.

#### ■ Why do we have environmentally labelled com**puters?**

In many countries, environmental labelling has become an established method for encouraging the adaptation of goods and services to the environment. The main problem, as far as computers and other electronics equipment are concerned, is that environmentally harmful substances are used both in the products and during their manufacture. Since it is not so far possible to satisfactorily recycle the majority of electronics equipment, most of these potentially damaging substances sooner or later enter nature.

There are also other characteristics of a computer, such as energy consumption levels, that are important from the viewpoints of both the work (internal) and natural (external) environments. Since all methods of electricity generation have a negative effect on the environment (e.g. acidic and climate-influencing emissions, radioactive waste), it is vital to save energy. Electronics equipment in offices is often left running continuously and thereby consumes a lot of energy.

#### ■ What does labelling involve?

This product meets the requirements for the TCO'99 scheme which provides for international and environmental labelling of personal computers. The labelling scheme was developed as a joint effort by the TCO (The Swedish Confederation of Professional Employees), Svenska Naturskyddsforeningen (The Swedish Society for Nature Conservation) and Statens Energimyndighet (The Swedish National Energy Administration).

Approval requirements cover a wide range of issues: environment, ergonomics, usability, emission of electric and magnetic fields, energy consumption and electrical and fire safety.

The environmental demands impose restrictions on the presence and use of heavy metals, brominated and chlorinated flame retardants, CFCs (freons) and chlorinated solvents, among other things. The product must be prepared for recycling and the manufacturer is obliged to have an environmental policy which must be adhered to in each country where the company implements its operational policy.

The energy requirements include a demand that the computer and/or display, after a certain period of inactivity, shall reduce its power consumption to a lower level in one or more stages. The length of time to reactivate the computer shall be reasonable for the user.

Labelled products must meet strict environmental demands, for example, in respect of the reduction of electric and magnetic fields, physical and visual ergonomics and good usability.

Below you will find a brief summary of the environmental requirements met by this product. The complete environmental criteria document may be ordered from:

#### **TCO Development**

SE-114 94 Stockholm, Sweden Fax: +46 8 782 92 07 Email (Internet): development@tco.se Current information regarding TCO'99 approved and labelled products may also be obtained via the Internet, using the address: http://www.tco-info.com/

#### **E** Environmental requirements

#### **Flame retardants**

Flame retardants are present in printed circuit boards, cables, wires, casings and housings. Their purpose is to prevent, or at least to delay the spread of fire. Up to 30% of the plastic in a computer casing can consist of flame retardant substances. Most flame retardants contain bromine or chloride, and those flame retardants are chemically related to another group of environmental toxins, PCBs. Both the flame retardants containing bromine or chloride and the PCBs are suspected of giving rise to severe health effects, including reproductive damage in fish-eating birds and mammals, due to the bio-accumulative**\*** processes. Flame retardants have been found in human blood and researchers fear that disturbances in foetus development may occur.

The relevant TCO'99 demand requires that plastic components weighing more than 25 grams must not contain flame retardants with organically bound bromine or chlorine. Flame retardants are allowed in the printed circuit boards since no substitutes are available.

#### **Cadmium\*\***

Cadmium is present in rechargeable batteries and in the colour-generating layers of certain computer displays. Cadmium damages the nervous system and is toxic in high doses. The relevant TCO'99 requirement states that batteries, the colour-generating layers of display screens and the electrical or electronics components must not contain any cadmium.

#### **Mercury\*\***

Mercury is sometimes found in batteries, relays and switches. It damages the nervous system and is toxic in high doses. The relevant TCO'99 requirement states that batteries may not contain any mercury. It also demands that mercury is not present in any of the electrical or electronics components associated with the labelled unit.

#### **CFCs (freons)**

The relevant TCO'99 requirement states that neither CFCs nor HCFCs may be used during the manufacture and assembly of the product. CFCs (freons) are sometimes used for washing printed circuit boards. CFCs break down ozone and thereby damage the ozone layer in the stratosphere, causing increased reception on earth of ultraviolet light with e.g. increased risks of skin cancer (malignant melanoma) as a consequence.

#### **Lead\*\***

Lead can be found in picture tubes, display screens, solders and capacitors. Lead damages the nervous system and in higher doses, causes lead poisoning. The relevant TCO'99 requirement permits the inclusion of lead since no replacement has yet been developed.

- Bio-accumulative is defined as substances which accumulate within living organisms.
- \*\* Lead, Cadmium and Mercury are heavy metals which are Bioaccumulative.

<span id="page-239-0"></span>**TCO'03 Eco-document (for the gray model)**

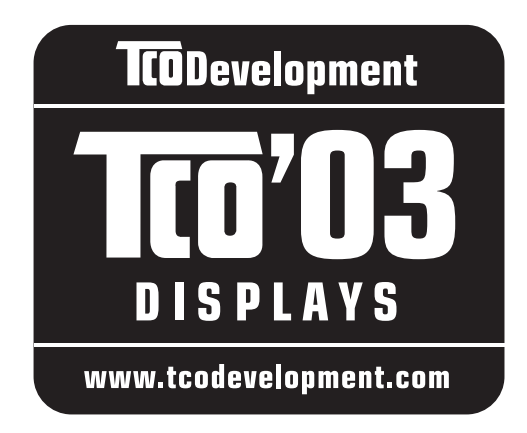

#### ■ Congratulations!

The display you have just purchased carries the TCO'03 Displays label. This means that your display is designed, manufactured and tested according to some of the strictest quality and environmental requirements in the world. This makes for a high performance product, designed with the user in focus that also minimizes the impact on our natural environment.

#### **E** Ergonomics

• Good visual ergonomics and image quality in order to improve the working environment for the user and to reduce sight and strain problems. Important parameters are luminance, contrast, resolution, reflectance, colour rendition and image stability.

#### **E** Energy

- Energy-saving mode after a certain time beneficial both for the user and the environment
- Electrical safety

#### **Emissions**

- Electromagnetic fields
- Noise emissions

#### **E** Ecology

- The product must be prepared for recycling and the manufacturer must have a certified environmental management system such as EMAS or ISO 14 001
- Restrictions on

- chlorinated and brominated flame retardants and polymers

- heavy metals such as cadmium, mercury and lead.

The requirements included in this label have been developed by TCO Development in co-operation with scientists, experts, users as well as manufacturers all over the world. Since the end of the 1980s TCO has been

involved in influencing the development of IT equipment in a more user-friendly direction. Our labelling system started with displays in 1992 and is now requested by users and IT-manufacturers all over the world.

> For more information, please visit **www.tcodevelopment.com**

#### **Recycling Information**

#### ■ Customer in Europe

The collection and recycling of this product has been planned according to your country's relevant legislation. To ensure that this product will be collected and recycled in way that minimizes the impact on the environment, please do the following:

- 1. If you purchased this product for private use, contact your municipality or the waste collection system and bring the product to this collection point / have the product be picked up by the waste collection system. Alternatively, your retailer might take back this if you purchase new equivalent equipment; please check with your retailer whether he will take back this product before bringing it. For information on your country's recycling arrangements, please contact the Sony representation in your country (contact details at: www.sony-europe.com). Further details on specific recycling systems can be found at the following addresses:
	- Belgium: www.recupel.be
	- Netherlands: www.nvmp.nl (consumer electronics) www.ictmilieu.nl (IT equipment)
	- Norway: www.elretur.no
	- Sweden: www.el-kretsen.se
	- Switzerland: www.swico.ch
- 2. If you use this product professionally, check the product's delivery contract for take back / recycling arrangements and follow the procedures described therein. Alternatively, follow the procedures described under point 1.

#### ■ Customer in USA

We Sony as a member of EIA recommends to visit URL below http://www.eiae.org/

#### ■ Customer in Asia

http://www.sony.co.jp/SonyInfo/Environment/recycle/3R.html

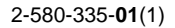

# **SONY**

# **TFT LCD Color Computer Display**

# **SDM-S204E**

© 2004 Sony Corporation

Download from Www.Somanuals.com. All Manuals Search And Download.

# **Owner's Record**

The model and serial numbers are located at the rear of the unit. Record these numbers in the spaces provided below. Refer to them whenever you call upon your dealer regarding this product. Model No. Serial No.

# **WARNING**

**To prevent fire or shock hazard, do not expose the unit to rain or moisture.**

**Dangerously high voltages are present inside the unit. Do not open the cabinet. Refer servicing to qualified personnel only.**

#### **FCC Notice**

This equipment has been tested and found to comply with the limits for a Class B digital device, pursuant to Part 15 of the FCC Rules. These limits are designed to provide reasonable protection against harmful interference in a residential installation. This equipment generates, uses, and can radiate radio frequency energy and, if not installed and used in accordance with the instructions, may cause harmful interference to radio communications. However, there is no guarantee that interference will not occur in a particular installation. If this equipment does cause harmful interference to radio or television reception, which can be determined by turning the equipment off and on, the user is encouraged to try to correct the interference by one or more of the following measures:

- Reorient or relocate the receiving antenna.
- Increase the separation between the equipment and receiver.
- Connect the equipment into an outlet on a circuit different from that to which the receiver is connected.

– Consult the dealer or an experienced radio/TV technician for help. You are cautioned that any changes or modifications not expressly approved in this manual could void your authority to operate this equipment.

#### **IMPORTANTE**

Para prevenir cualquier mal funcionamiento y evitar daños, por favor, lea detalladamente este manual de instrucciones antes de conectar y operar este equipo.

**If you have any questions about this product, you may call; Sony Customer Information Services Center 1-800-222-7669 or http://www.sony.com/**

#### **Declaration of Conformity**

Trade Name: SONY<br>Model: SDM-S Model: SDM-S204E<br>Responsible Party: Sony Electro

Sony Electronics Inc. Address: 16450 W. Bernardo Dr, San Diego, CA 92127 U.S.A. Telephone Number: 858-942-2230

This device complies with part 15 of the FCC rules. Operation is subject to the following two conditions: (1) This device may not cause harmful interference, and (2) this device must accept any interference received, including interference that may cause undesired operation.

#### **NOTICE**

This notice is applicable for USA/Canada only. If shipped to USA/Canada, install only a UL LISTED/CSA LABELLED power supply cord meeting the following specifications:

#### **SPECIFICATIONS**

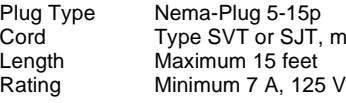

Cord Type SVT or SJT, minimum 3 × 18 AWG<br>Length Maximum 15 feet

#### **NOTICE**

Cette notice s'applique aux Etats-Unis et au Canada uniquement.

Si cet appareil est exporté aux Etats-Unis ou au Canada, utiliser le cordon d'alimentation portant la mention UL LISTED/CSA LABELLED et remplissant les conditions suivantes: SPECIFICATIONS<br>Type de fiche

Fiche Nema 5-15 broches Cordon Type SVT ou SJT, minimum  $3 \times 18$  AWG Longueur Maximum 15 pieds Tension Minimum 7 A, 125 V

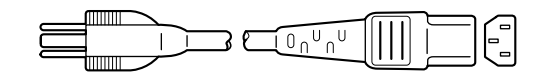

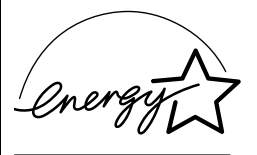

As an ENERGY STAR Partner, Sony Corporation has determined that this product meets the ENERGY STAR guidelines for energy efficiency.

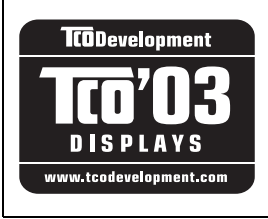

This monitor complies with the TCO'03 guidelines.

(for the gray model)

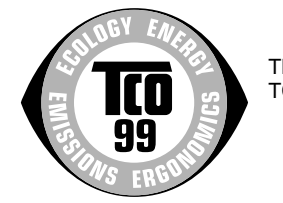

This monitor complies with the TCO'99 guidelines.

(for the black model)

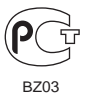

# **Spis treści**

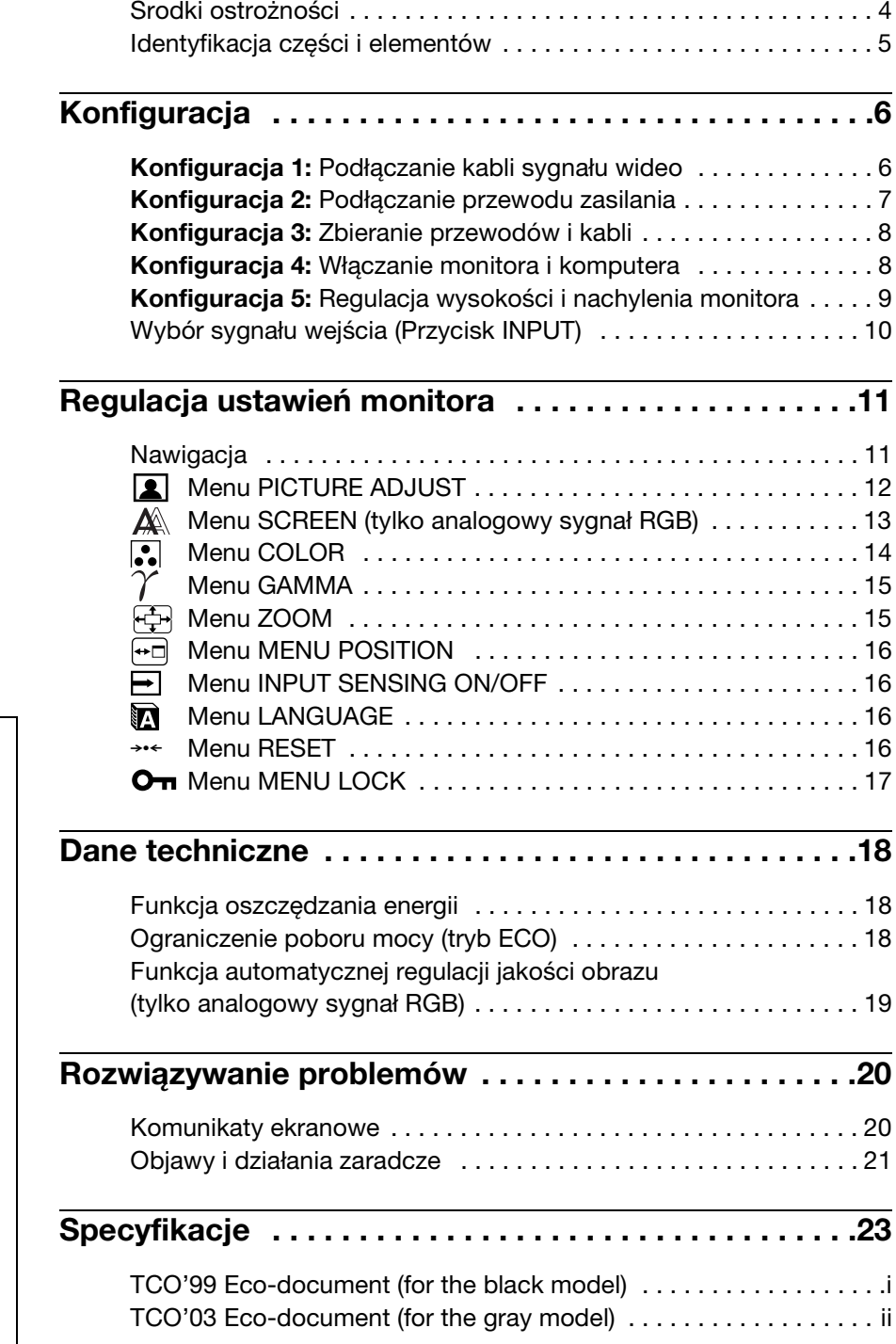

- Macintosh jest znakiem towarowym firmy Apple Computer, Inc., zastrzeżonym w Stanach Zjednoczonych i innych krajach.
- Windows® jest zastrzeżonym znakiem towarowym firmy Microsoft Corporation w Stanach Zjednoczonych i innych krajach.
- IBM PC/AT i VGA są zastrzeżonymi znakami towarowymi firmy IBM Corporation ze Stanów Zjednoczonych.
- VESA i  $DDC^{\pi}$ są znakami towarowymi Stowarzyszenia Elektronicznych Standardów Wideo (VESA).
- ENERGY STAR jest znakiem zastrzeżonym w Stanach Zjednoczonych.
- Adobe i Acrobat są znakami towarowymi firmy Adobe Systems Incorporated.
- Wszelkie inne nazwy produktów wspomniane w niniejszej instrukcji obsługi mogą być znakami towarowymi lub zastrzeżonymi znakami towarowymi odpowiednich firm.
- Ponadto, symbole " $\mathbb{W}$ " i " $\mathbb{B}$ " nie są podawane za każdym razem w niniejszym dokumencie.

**PL**

# <span id="page-243-0"></span>**Środki ostrożności**

#### **Ostrzeżenie dotyczące podłączenia do źródła zasilania**

• Do podłączenia monitora używać dołączonego kabla. W przypadku korzystania z innego kabla zasilania należy sprawdzić czy może być użyty do podłączania do sieci energetycznej.

Rodzaje wtyczek:

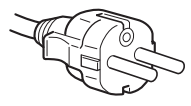

od 200 do 240 V AC

Urządzenie należy instalować w pobliżu łatwo dostępnego gniazda sieciowego.

#### **Umiejscowienie**

Monitora nie należy umieszczać ani pozostawiać:

- w pobliżu źródeł ciepła, np. grzejników czy kanałów wentylacyjnych, jak również w miejscach wystawionych na bezpośrednie działanie promieni słonecznych. Narażenie urządzenia na działanie skrajnych temperatur, np. w samochodzie zaparkowanym w nasłonecznionym miejscu lub w pobliżu instalacji grzewczej, może powodować odkształcenia obudowy lub wadliwe działanie monitora;
- w miejscach narażonych na wibracje lub wstrząsy mechaniczne;
- w pobliżu urządzeń wytwarzających silne pole magnetyczne, np. odbiorników telewizyjnych czy innych urządzeń wykorzystywanych w gospodarstwie domowym;
- w miejscach, gdzie występuje duża ilość kurzu, zanieczyszczeń lub piasku, np. w pobliżu otwartego okna lub wyjścia z pomieszczenia na zewnątrz. W przypadku krótkotrwałego użytkowania monitora na zewnątrz należy podjąć stosowne środki ostrożności dla przeciwdziałania gromadzeniu się kurzu i zanieczyszczeń. W przeciwnym wypadku może dojść do nieodwracalnego uszkodzenia monitora.

#### **Użytkowanie monitora z ekranem LCD**

- Nie narażać ekranu LCD na bezpośrednie działanie promieni słonecznych, ponieważ może on ulec uszkodzeniu. Zwrócić uwagę na właściwe umieszczenie monitora przy oknie.
- Nie wywierać nacisku ani nie rysować ekranu LCD. Na ekranie LCD nie należy umieszczać ciężkich przedmiotów. Może to spowodować utratę jednolitości ekranu lub wadliwe działanie panelu LCD.
- W przypadku użytkowania monitora w niskiej temperaturze, na ekranie może pojawić się obraz szczątkowy. Nie świadczy to jednak o nieprawidłowym działaniu. Po podniesieniu się temperatury ekran powraca do normalnego działania.
- Jeżeli przez dłuższy czas wyświetlany jest zatrzymany obraz, na ekranie może pojawić się obraz szczątkowy. Obraz szczątkowy z czasem zniknie.
- Panel LCD nagrzewa się w trakcie pracy. Nie świadczy to jednak o jego nieprawidłowym działaniu.

#### **Uwagi dotyczące monitorów LCD (ciekłokrystalicznych)**

Przy produkcji monitorów LCD wykorzystywana jest najnowsza technologia. Mimo to, na ekranie mogą pojawiać się ciemne lub jasne punkty światła (czerwone, niebieskie lub zielone), nieregularne kolorowe pasy lub jasność. Nie świadczy to jednak o nieprawidłowym działaniu monitora. (Punkty aktywne: powyżej 99,99%)

#### **Konserwacja**

- Przed przystąpieniem do czyszczenia monitora należy upewnić się, że przewód zasilania jest wyjęty z gniazda sieciowego.
- Ekran LCD czyścić miękką szmatką. W przypadku stosowania płynu do mycia szkła, nie używać środka antystatycznego lub podobnego, gdyż może to spowodować uszkodzenie powierzchni ochronnej ekranu LCD.
- Obudowę, panel oraz przyciski regulacji należy czyścić miękką szmatką, zwilżoną łagodnym detergentem. Nie używać materiałów ściernych, środków szorujących ani rozpuszczalników, takich jak alkohol lub benzyna.
- Powierzchni ekranu nie należy pocierać, dotykać ani stukać w nią ostrymi przedmiotami, takimi jak długopisy czy śrubokręty. Może to spowodować zarysowanie matrycy.
- W przypadku długotrwałego kontaktu z gumą lub materiałami winylowymi oraz wystawienia monitora na działanie rozpuszczalników lotnych, np. środków owadobójczych, może dojść do pogorszenia jakości lub zniszczenia powłoki ochronnej ekranu LCD.

#### **Transport**

- Podczas transportu monitora należy odłączyć wszystkie kable, **a następnie po ustabilizowaniu ekranu LCD w najwyższym położeniu** mocno chwycić obiema rękami za ekran LCD, uważając, aby nie zarysować ekranu. Upuszczenie monitora grozi zranieniem ciała lub uszkodzeniem urządzenia.
- Przy transporcie monitora do serwisu lub do dalszej wysyłki, należy korzystać z oryginalnego opakowania.

#### **Składowanie zużytego monitora**

- **Nie należy składować monitora razem z ogólnymi odpadkami pochodzącymi z gospodarstwa domowego.**
- **Kineskop fluorescencyjny monitora zawiera rtęć. Składowanie monitora musi odbywać się zgodnie z zaleceniami miejscowych władz sanitarnych.**
- <span id="page-244-0"></span>• Urządzenie powinno być zasilane z wykorzystaniem układów zabezpieczających przewidzianych w instalacji budynku, przy czym wartość znamionowa bezpiecznika w przewodzie fazowym nie może przekraczać 10 A.
- Ponieważ urządzenie nie posiada wyłącznika sieciowego, rozłączającego oba przewody sieciowe, dla skutecznego odłączenia monitora od sieci należy koniecznie wyjąć wtyczkę kabla zasilającego z gniazdka ściennego.
- Urządzenia współpracujące z monitorem, a wymagające zasilania sieciowego muszą być zasilane z tej samej instalacji elektrycznej.
- Gniazdo zasilające powinno być zainstalowane zgodnie z poniższym rysunkiem. ZERO (BOLEC OCHRONNY)

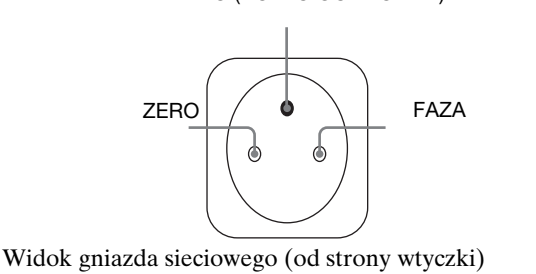

# **Identyfikacja części i elementów**

Dodatkowe informacje można uzyskać na stronach podanych w nawiasach.

#### **Przód monitora LCD**

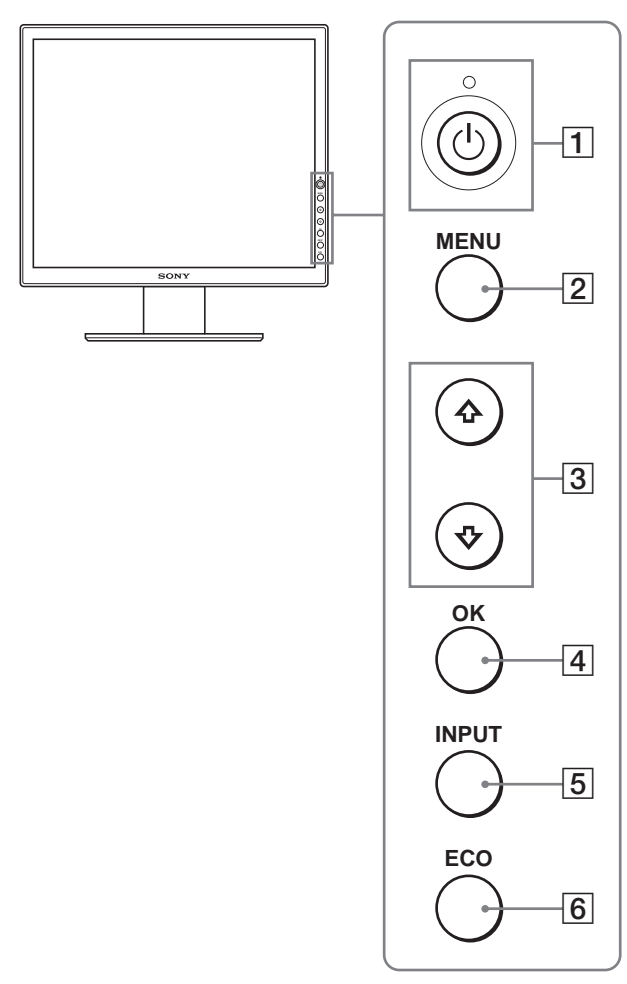

#### **Widok z boku monitora LCD**

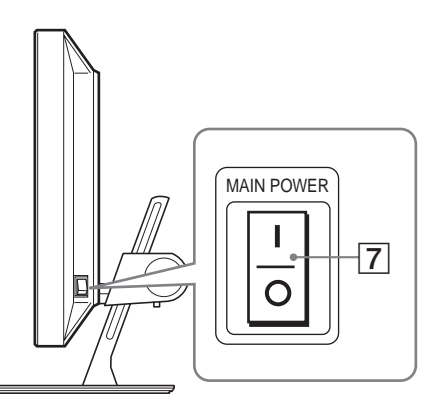

#### A 1 **Przycisk zasilania** 1 **i wskaźnik zasilania ([strony 8](#page-247-1)[, 18](#page-257-1))**

Przycisk ten uruchomi monitor, gdy wskaźnik zasilania 1 zaświeci się na czerwono. Nacisnąć ponownie ten przycisk, aby wyłączyć monitor. Jeśli wskaźnik zasilania  $\bigcirc$  monitora nie zaświeci się,

nacisnąć przycisk MAIN POWER (7).

#### B **Przycisk MENU [\(strona 11](#page-250-1))**

Przycisk ten umożliwia włączanie i wyłączanie ekranu menu.

#### **[3] Przyciski ↓/↑ [\(strona 11\)](#page-250-1)**

Przyciski te umożliwiają wybranie pozycji z menu oraz dokonywanie regulacji.

#### D **Przycisk OK [\(strona 11](#page-250-1))**

Przycisk ten wybiera pozycję z menu i wprowadza zmiany dokonane przy pomocy przycisków **↓/**↑ (3).

#### E **Przycisk INPUT [\(strona 10](#page-249-0))**

Przycisk ten umożliwia przełączanie sygnału wejścia wideo pomiędzy INPUT1, INPUT2 i INPUT3, w przypadku gdy do monitora podłączone są dwa komputery.

#### <span id="page-244-1"></span>F **Przycisk ECO [\(strona 18](#page-257-2))**

Przycisk ten służy do zmniejszania poboru mocy.

#### G **Przycisk MAIN POWER ([strona 8\)](#page-247-1)**

Przycisk ten umożliwia włączanie i wyłączanie zasilania monitora.

<span id="page-245-1"></span>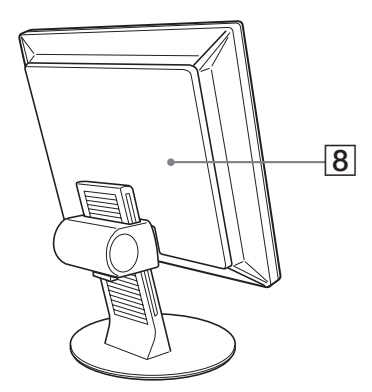

#### <span id="page-245-2"></span> $\boxed{8}$  **Tylna pokrywa [\(strona 6](#page-245-2))**

Zdejmij tę pokrywę przy podłączaniu kabli lub przewodów.

#### **Tył monitora LCD**

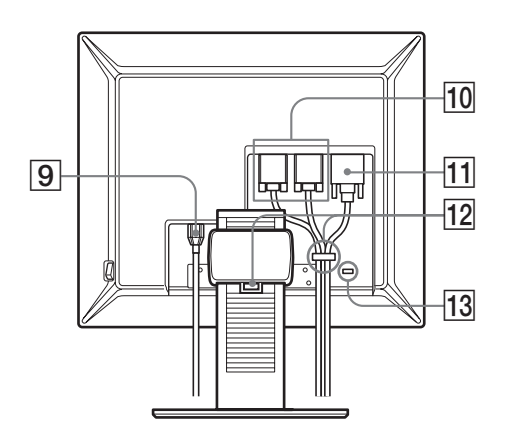

#### I **Złącze AC IN [\(strona 7](#page-246-0))**

Przy pomocy tego złącza podłączany jest przewód zasilania (w zestawie).

- **10 Złącze wejściowe HD15 (analogowy RGB) [\(strona 7](#page-246-1))** Przez to złącze doprowadzane są analogowe sygnały wideo RGB (0,7 Vp-p, dodatnie) i sygnały synchronizacji.
- K **Złącze wejściowe DVI-D (cyfrowy RGB) ([strona 7\)](#page-246-2)** Przez to złącze doprowadzane są cyfrowe sygnały wideo RGB zgodnie ze standardem DVI wersja 1.0.
- L **Uchwyt do przewodów [\(strona 8](#page-247-0))**

Ten element zabezpiecza kable i przewody podłączone do monitora.

#### M **Otwór blokady bezpieczeństwa**

Otwór blokady bezpieczeństwa powinien być używany wraz z systemem bezpieczeństwa Micro Saver System firmy Kensington.

Micro Saver Security System jest znakiem zastrzeżonym firmy Kensington.

# <span id="page-245-0"></span>**Konfiguracja**

Przed rozpoczęciem użytkowania monitora należy upewnić się, czy w kartonie znajdują się następujące elementy:

- Monitor LCD
- Kabel zasilania
- Kabel sygnału wideo HD15-HD15 (analogowy RGB)
- Kabel sygnału wideo DVI-D (cyfrowy RGB)
- Dysk CD (oprogramowanie narzędziowe dla systemów Windows i Macintosh, instrukcja obsługi itd.)
- Karta gwarancyjna
- Szybkie wprowadzenie

# **Konfiguracja 1: Podłączanie kabli sygnału wideo**

- **Przed podłączeniem wyłącz obydwa urządzenia.**
- **Przy podłączaniu komputera do złącza wejściowego HD15 monitora (analogowy RGB), zajrzyj do rozdziału "[Podłączanie komputera wyposażonego w](#page-246-1)  [złącze wyjściowe HD15 \(analogowy RGB\).](#page-246-1)"**

#### **Uwagi**

- Nie dotykaj wtyków złącza kabla sygnału wideo, gdyż mogą ulec wygięciu.
- Sprawdź dopasowanie złącza HD15, aby zapobiec wygięciu końcówek złącza kabla sygnału wideo.
- **1 Przesuń do góry tylną pokrywę.**
- **2 Nachyl monitora do przodu.**

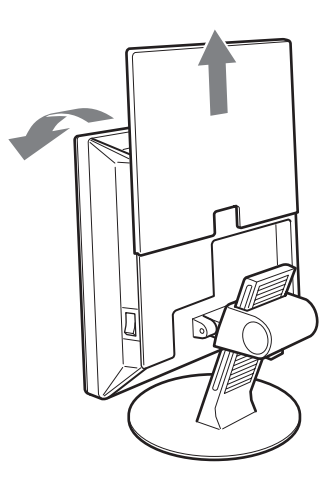

#### <span id="page-246-2"></span>**Podłączanie komputera wyposażonego w złącze wyjściowe DVI (cyfrowy RGB)**

Korzystając z dołączonego kabla sygnału wideo DVI-D (cyfrowy RGB), podłącz komputer do złącza wejściowego DVI-D monitora (cyfrowy RGB).

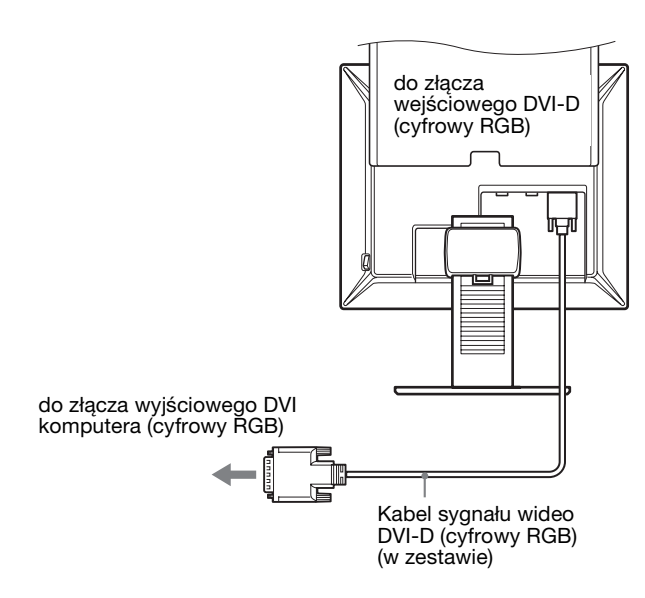

#### <span id="page-246-1"></span>**Podłączanie komputera wyposażonego w złącze wyjściowe HD15 (analogowy RGB)**

Korzystając z dołączonego kabla sygnału wideo HD15-HD15 (analogowy RGB), podłącz komputer do złącza wejściowego HD 15 monitora (analogowy RGB).

Podłącz komputer w sposób pokazany na poniższych ilustracjach.

#### ■ Podłaczanie do komputera IBM PC/AT lub **kompatybilnego**

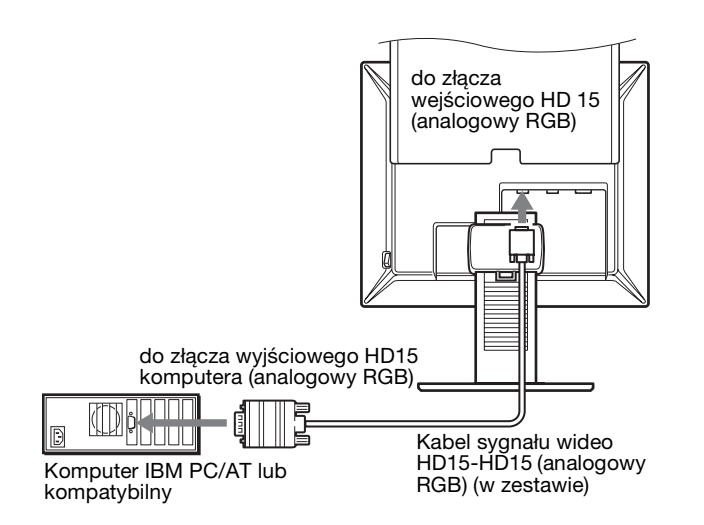

■ Podłaczanie do komputera Macintosh

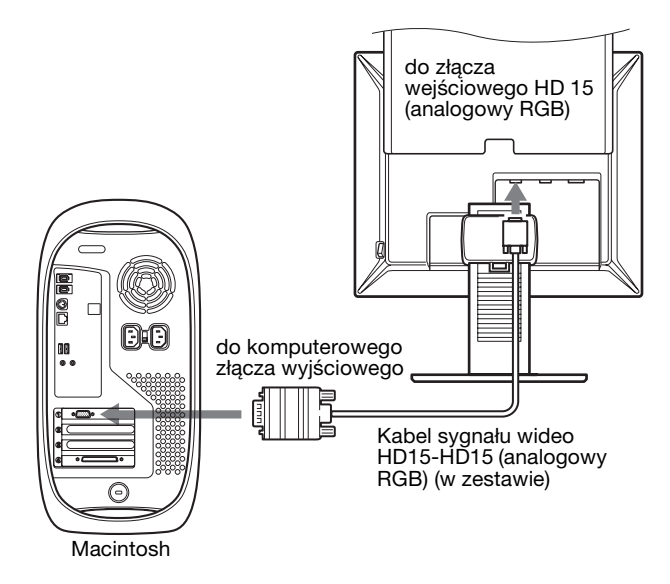

Przy podłączaniu komputera Macintosh, użyj, jeśli jest to konieczne, przejściówki (nie będącej elementem wyposażenia). Podłącz przejściówkę do komputera przed podłączeniem kabla sygnału wideo.

# <span id="page-246-0"></span>**Konfiguracja 2: Podłączanie przewodu zasilania**

- **1 Dokładnie podłącz dołączony do zestawu przewód zasilania do złącza AC IN monitora.**
- **2 Drugi koniec przewodu podłącz dokładnie do gniazda sieciowego.**

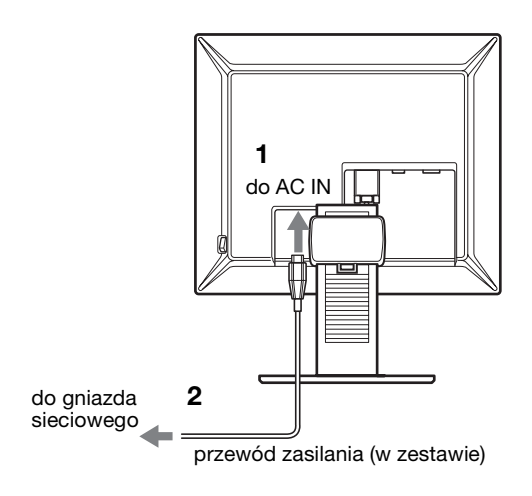

**PL**

# <span id="page-247-0"></span>**Konfiguracja 3: Zbieranie przewodów i kabli**

- **1 Przesuń do góry tylną pokrywę.**
- **2 Zamocuj kable sygnału wideo w uchwycie znajdującym się na obudowie monitora.**
- **3 Przesuń do dołu tylną pokrywę.**
- **4 Zbierz przewody i kable uchwytem stojaka.**

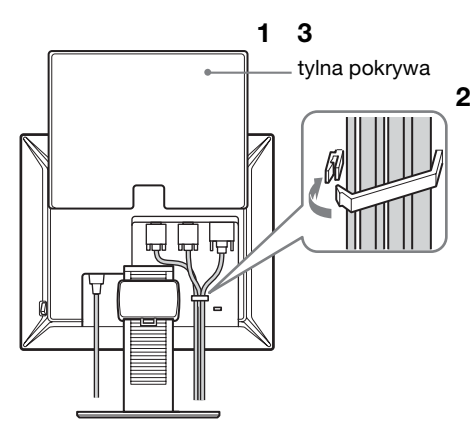

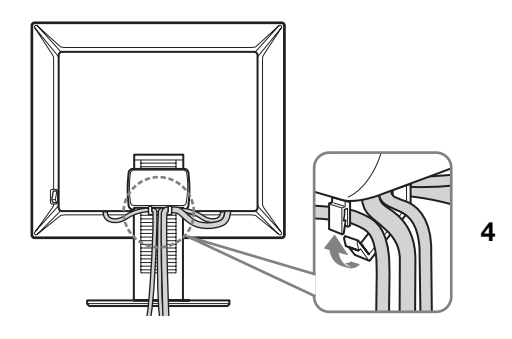

#### **Uwaga**

Jeśli zebranie wszystkich przewodów i kabli przy pomocy uchwytu stojaka jest niemożliwe, pozostaw je tak jak są.

# <span id="page-247-1"></span>**Konfiguracja 4: Włączanie monitora i komputera**

**1 Naciśnij przełącznik MAIN POWER znajdujący się po prawej stronie monitora w kierunku** [ **(włączony), jeśli nie został jeszcze naciśnięty. Upewnij się, czy wskaźnik zasilania** 1 **świeci się na czerwono.**

#### **Uwaga**

Monitor jest fabrycznie dostarczany z przełącznikiem MAIN POWER w pozycji l (włączony).

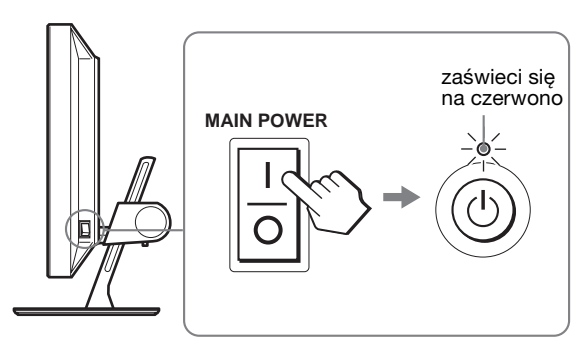

**2 Naciśnij przycisk zasilania** 1 **z przodu monitora po prawej stronie.**

Wskaźnik zasilania  $\bigcirc$  zaświeci się na zielono.

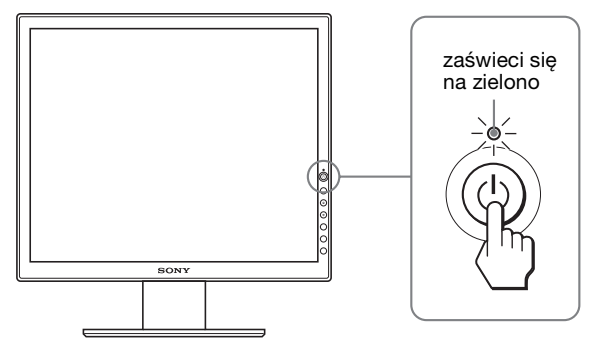

#### **3 Włącz komputer.**

**4 Naciśnij przycisk INPUT, aby wybrać żądany sygnał wejścia.**

Na ekranie zostanie wyświetlony obraz z wybranego wejścia.

Dodatkowe informacje na ten temat znajdują się w rozdziale "Wybór sygnału wejścia (Przycisk INPUT)" na [stronie 10](#page-249-0).

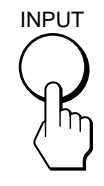

Instalacja monitora jest zakończona. W razie potrzeby wyreguluj obraz przy pomocy odpowiednich przycisków [\(strona 11](#page-250-1)).

#### **Jeżeli na ekranie nie pojawia się żaden obraz**

- Sprawdź, czy przewód zasilania i kabel sygnału wideo zostały prawidłowo podłączone do komputera.
- Jeśli na ekranie pojawia się komunikat "NO INPUT SIGNAL":
	- Komputer znajduje się w trybie oszczędzania energii. Naciśnij dowolny klawisz na klawiaturze lub poruszaj myszką.
	- Sprawdź, czy ustawienie sygnału wejścia jest właściwe, naciskając przycisk INPUT [\(strona 10\)](#page-249-0).
- $\bullet$  Jeśli na ekranie pojawia się komunikat "CABLE DISCONNECTED":
	- Sprawdź, czy kabel sygnału wideo jest prawidłowo podłączony.
	- Sprawdź, czy ustawienie sygnału wejścia jest właściwe, naciskając przycisk INPUT [\(strona 10\)](#page-249-0).
- Jeżeli na ekranie pojawi się komunikat "OUT OF RANGE", ponownie podłącz stary monitor. Następnie skonfiguruj kartę graficzną komputera zgodnie z poniższymi ustawieniami.

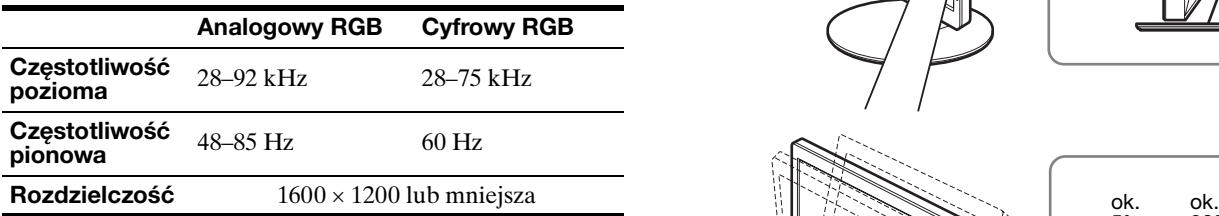

Aby uzyskać więcej informacji na temat komunikatów ekranowych, rozdziale "Objawy i działania zaradcze" na [stronie 21.](#page-260-0)

#### **Monitor nie wymaga specjalnych sterowników**

Monitor jest zgodny ze standardem "DDC" Plug & Play i wszystkie jego parametry są wykrywane automatycznie. Nie zachodzi konieczność instalowania w komputerze dodatkowych sterowników.

Przy pierwszym włączeniu komputera po podłączeniu monitora, na ekranie może pojawić się Kreator instalacji. W takim przypadku, postępuj zgodnie z instrukcjami pojawiającymi się na ekranie. Automatycznie wybrany zostanie monitor Plug & Play, umożliwiając korzystanie z tego monitora.

Częstotliwość pionowa jest ustawiona na 60 Hz.

Ponieważ migotanie nie jest szkodliwe dla monitora, można go używać przy takim ustawieniu. Ustawianie częstotliwości pionowej na określoną, wysoką wartość nie jest konieczne.

### <span id="page-248-0"></span>**Konfiguracja 5: Regulacja wysokości i nachylenia monitora**

Nachylenie monitora można regulować w zakresie kątów pokazanych poniżej.

#### **Uchwyć dolną krawędź panelu LCD, a następnie wyreguluj kąty nachylenia ekranu.**

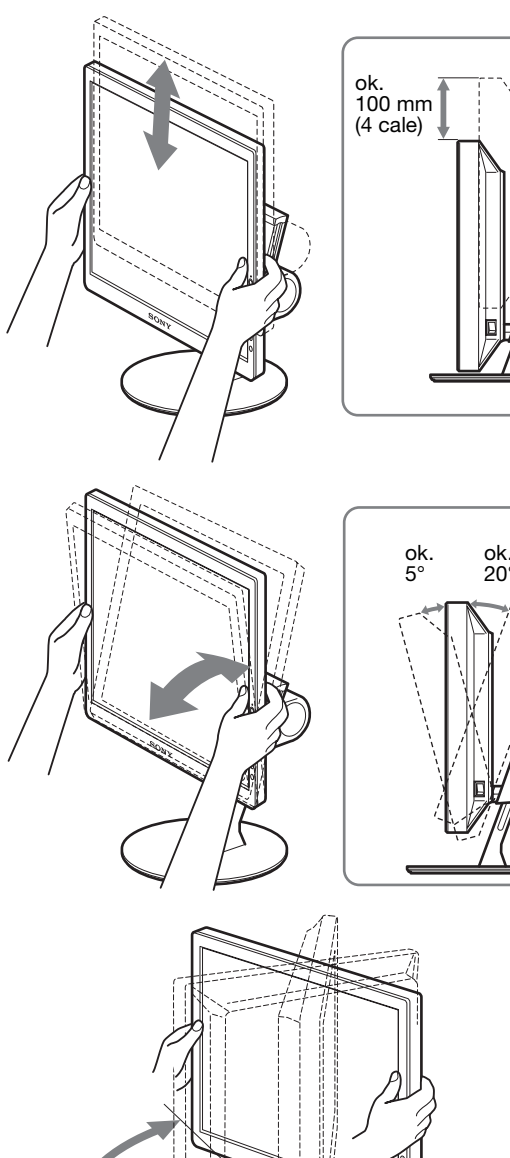

# **Wygoda użytkowania monitora**

ok. 175°

Dostosuj kąt nachylenia monitora do wysokości biurka i krzesła, oraz tak, aby światło nie odbijało się od ekranu.

ok. 175°

#### **Uwaga**

Dostosowywanie kąta nachylenia monitora i jego wysokości przeprowadź powoli i starannie, uważając, aby nie uderzyć monitorem o biurko.

### <span id="page-249-0"></span>**Wybór sygnału wejścia (Przycisk INPUT)**

#### **Naciśnij przycisk INPUT.**

Za każdym naciśnięciem tego przycisku, sygnał wejścia ulegnie zmianie.

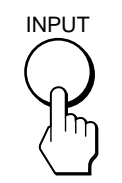

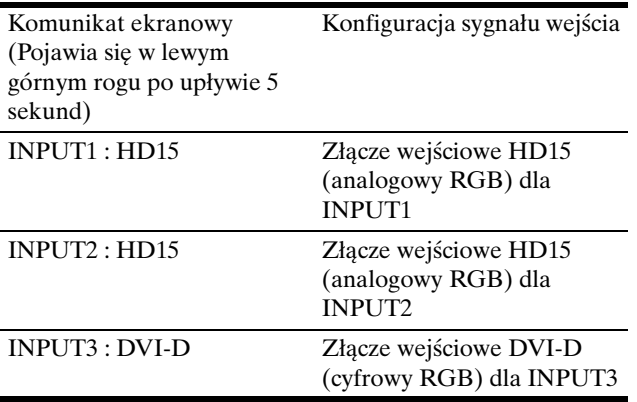

# <span id="page-250-0"></span>**Regulacja ustawień monitora**

#### **Przed dokonaniem regulacji**

Podłącz monitor i komputer, a następnie włącz oba urządzenia.

W celu osiągnięcia najlepszych wyników, odczekaj co najmniej 30 minut przed dokonaniem ustawień.

Przy pomocy menu ekranowego można przeprowadzić wiele regulacji obrazu.

# <span id="page-250-1"></span>**Nawigacja**

#### **1 Wyświetl menu główne.**

Naciśnij przycisk MENU w celu wyświetlenia na ekranie menu głównego.

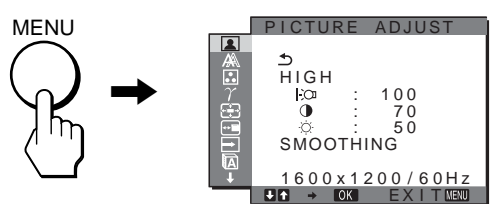

#### **2 Wybierz żądane menu.**

Posługując się przyciskami  $\sqrt{}/\sqrt{}$  wybierz żądane menu. Naciśnij przycisk OK, aby przejść do pierwszej pozycji menu.

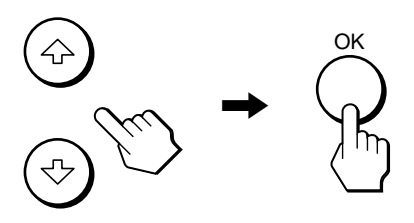

**3 Wybierz pozycję, której ustawienia chcesz zmienić.** Posługując się przyciskami **↓/↑** wybierz pozycję, której ustawienia chcesz zmienić, a następnie naciśnij przycisk OK.

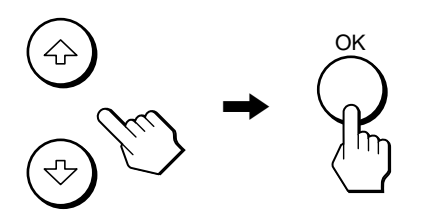

#### **Jeśli jest jedną z pozycji menu.**

Po wybraniu  $\rightarrow$  i naciśnięciu przycisku OK, na ekranie zostanie wyświetlone poprzednie menu.

**4 Dokonaj regulacji ustawień wybranej pozycji.** Posługując się przyciskami  $\sqrt{M}$  wyreguluj ustawienia, a następnie naciśnij przycisk OK. Po naciśnięciu przycisku OK zmienione ustawienia zostaną zachowane, a na ekranie zostanie wyświetlone poprzednie menu.

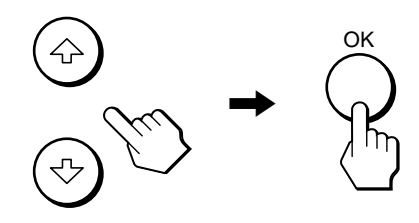

#### **5 Zamykanie menu.**

Naciśnij raz przycisk MENU, aby powrócić do normalnego obrazu. Menu zamknie się automatycznie, jeżeli przez ok. 45 sekund nie zostanie naciśnięty żaden przycisk.

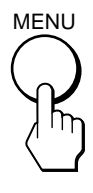

#### **Przywracanie ustawień domyślnych.**

Korzystając z menu RESET, możesz przywrócić domyślne wartości ustawień. Dodatkowe informacje na temat resetowania ustawień znajdują się w  $\rightarrow \left($ RESET) [strona 16](#page-255-3).

# <span id="page-251-0"></span> **Menu PICTURE ADJUST**

Korzystając z menu PICTURE ADJUST możesz dokonać regulacji następujących pozycji.

- MODE (tryb ECO)
- BACKLIGHT | O
- $\bullet$  CONTRAST  $\bullet$
- BRIGHTNESS
- SMOOTHING

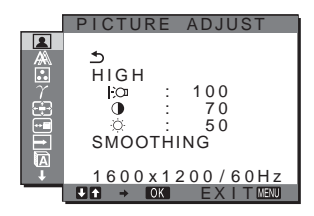

#### **Uwagi**

- Możesz regulować podświetlenie, kontrast i jasność dla każdego z trybów ECO.
- Ustawień w menu PICTURE ADJUST można dokonywać dla bieżącego sygnału wejścia. Możesz również zmieniać ustawienia dla innych sygnałów wejścia.

#### $\blacksquare$  **Wybór MODE (tryb ECO)**

W celu zmniejszania poboru mocy, możesz wybrać ten tryb obrazu.

#### **Uwaga**

Tryb obrazu można wybrać przy pomocy przycisku ECO ([strony 5](#page-244-1)[, 18\)](#page-257-2) znajdującego się z przodu monitora.

- **1 Naciśnij przycisk MENU.** Na ekranie wyświetlone zostanie menu główne.
- **2** Posługując się przyciskami  $\sqrt{$ **/M** wybierz **1 (PICTURE ADJUST) i naciśnij przycisk OK.** Na ekranie wyświetlone zostanie menu PICTURE ADJUST.
- **3** Posługując się przyciskami  $\frac{1}{\sqrt{1}}$  wybierz "HIGH" i **naciśnij przycisk OK.**

Na ekranie wyświetlone zostanie menu "MODE".

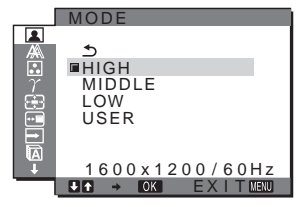

**4 Posługując się przyciskami** m**/**M **wybierz żądany tryb i naciśnij przycisk OK.**

Jasność ekranu zmienia się razem ze zmianą trybu na  $HIGH \rightarrow MIDDLE \rightarrow LOW$ , a pobór mocy ulegnie zmniejszeniu. Jeśli wybrałeś opcje "USER", jasność ekranu przybiera wartość ustawioną przy pomocy przycisku ECO znajdującego się z przodu monitora. Dodatkowe informacje znajdują się w rozdziale "Ograniczenie poboru mocy (tryb ECO)" [strona 18](#page-257-2).

### ■ Regulacia podświetlenia obrazu **(BACKLIGHT )**

Jeśli ekran jest zbyt jasny, dostosuj podświetlenie obrazu, co spowoduje zwiększenie jego wyrazistości.

#### **1 Naciśnij przycisk MENU.**

Na ekranie wyświetlone zostanie menu główne.

- **2 Posługując się przyciskami**  $\sqrt{$  **wybierz <b>2 (PICTURE ADJUST) i naciśnij przycisk OK.** Na ekranie wyświetlone zostanie menu PICTURE ADJUST.
- **3** Posługując się przyciskami ♦/↑ wybierz "|  $\odot$ **BACKLIGHT" i naciśnij przycisk OK.** Na ekranie wyświetlone zostanie menu "BACKLIGHT".
- **4 Posługując się przyciskami** m**/**M **ustaw poziom podświetlenia i naciśnij przycisk OK.**

#### **Regulacia kontrastu (CONTRAST <sup>0</sup>)**

Wyreguluj kontrast obrazu.

- **1 Naciśnij przycisk MENU.** Na ekranie wyświetlone zostanie menu główne.
- **2 Posługując się przyciskami ↓/↑ wybierz 2 (PICTURE ADJUST) i naciśnij przycisk OK.** Na ekranie wyświetlone zostanie menu PICTURE ADJUST.
- **3** Posługując się przyciskami  $\frac{1}{\sqrt{1}}$  wybierz "0 **CONTRAST" i naciśnij przycisk OK.** Na ekranie wyświetlone zostanie menu "CONTRAST".
- **4 Posługując się przyciskami** m**/**M **ustaw kontrast i naciśnij przycisk OK.**
- Regulacia jasności obrazu **(BRIGHTNESS )**

Wyreguluj jasność obrazu (poziom czerni).

- **1 Naciśnij przycisk MENU.** Na ekranie wyświetlone zostanie menu główne.
- **2** Posługując się przyciskami  $\sqrt{$ **/**Meybierz **2 (PICTURE ADJUST) i naciśnij przycisk OK.** Na ekranie wyświetlone zostanie menu PICTURE ADJUST.
- **3 Posługując się przyciskami**  $\frac{1}{\sqrt{1}}$  **wybierz "**  $\circ$ **BRIGHTNESS" i naciśnij przycisk OK.** Na ekranie wyświetlone zostanie menu "BRIGHTNESS".
- **4 Posługując się przyciskami** m**/**M **ustaw jasność i naciśnij przycisk OK.**

#### ■ Regulacja wygładzenia (SMOOTHING)

Jeśli obraz wyświetlany w trybie FULL2 lub FULL1 funkcji ZOOM nie jest dostatecznie gładki, użyj funkcji wygładzania.

- **1 Naciśnij przycisk MENU.** Na ekranie wyświetlone zostanie menu główne.
- **2 Posługując się przyciskami**  $\sqrt{$  **wybierz <b>2 (PICTURE ADJUST) i naciśnij przycisk OK.** Na ekranie wyświetlone zostanie menu PICTURE **ADIUST.**
- **3** Posługując się przyciskami ↓/↑ wybierz **"SMOOTHING" i naciśnij przycisk OK.** Na ekranie wyświetlone zostanie menu SMOOTHING.
- **4 Posługując się przyciskami** m**/**M**, wybierz żądany tryb.**

Wraz ze zmianą ustawienia efekt wygładzenia zwiększa się w następujący sposób:

- TEXT→STANDARD→GRAPHICS.
- TEXT: Wygładzanie czcionek. (Ten tryb przeznaczony jest do oglądania aplikacji tekstowych).
- STANDARD (Ustawienie domyślne): Standardowe wygładzanie.
- GRAPHICS: Wygładzanie ilustracji. (Ten tryb przeznaczony jest do oglądania zawartości CD-ROM, tj. zdjęć lub ilustracji).

#### **Uwagi**

- Jeśli menu  $\bigoplus$  (ZOOM) zostanie ustawione w pozycji REAL, menu SMOOTHING nie będzie dostępne.
- Sygnały wideo w rozdzielczości  $1600 \times 1200$  są wyświetlane jedynie w trybie REAL; funkcja SMOOTHING nie jest dostępna.

### **Menu SCREEN (tylko analogowy sygnał RGB)**

Korzystając z menu SCREEN możesz dokonać regulacji następujących pozycji.

- AUTO
- PHASE
- PITCH
- H CENTER
- V CENTER

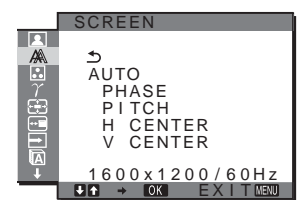

#### **Uwaga**

Przy odbieraniu cyfrowych sygnałów RGB ze złącza wejściowego DVI-D, regulacja nie jest konieczna.

### ■ Funkcia automatycznej regulacji jakości **obrazu**

**Jeśli monitor odbiera sygnał wejścia, automatycznie reguluje ona pozycję i ostrość obrazu (faza/wielkość plamki) oraz czuwa nad tym, by obraz na ekranie był wyraźny ([strona 19\)](#page-258-0).**

#### **Uwaga**

Po uaktywnieniu funkcji automatycznej regulacji jakości obrazu, działa tylko przycisk zasilania  $\Diamond$ .

#### **Jeśli funkcja automatycznej regulacji jakości obrazu monitora nie ustawia optymalnych parametrów obrazu**

Można dokonać dalszej automatycznej regulacji jakości obrazu dla bieżącego sygnału wejścia (Zajrzyj do "AUTO" poniżej).

#### **Jeśli konieczna jest dalsza regulacja obrazu**

Możliwa jest ręczna regulacja ostrości (fazy i wielkości plamki) oraz położenia obrazu (w poziomie i w pionie).

Parametry te są przechowywane w pamięci i automatycznie przywoływane za każdym razem, gdy monitor odbiera uprzednio dostarczony i zarejestrowany sygnał wejścia.

- Dokonywanie dalszei automatycznei **regulacji jakości obrazu dla bieżącego sygnału wejścia (AUTO)**
- **1 Naciśnij przycisk MENU.** Na ekranie wyświetlone zostanie menu główne.
- **2** Posługując się przyciskami ♦/↑ wybierz  $\mathbb{A}$ **(SCREEN) i naciśnij przycisk OK.** Na ekranie wyświetlone zostanie menu SCREEN.
- **3** Posługując się przyciskami ↓/↑ wybierz "AUTO" i **naciśnij przycisk OK.**

Dokonaj wymaganej regulacji fazy, wielkości plamki oraz położenia w poziomie/pionie dla bieżącego sygnału wejścia i zapisz ustawienia.

### <span id="page-252-0"></span>■ Ręczna regulacja ostrości obrazu (Faza/ **Wielkość plamki)**

Ręczną regulację ostrości obrazu można przeprowadzić w następujący sposób. Regulacja ta jest możliwa, gdy komputer jest podłączony do złącza wejściowego HD15 monitora (analogowy RGB).

- **1 Ustaw rozdzielczość w komputerze na 1600** × **1200.**
- **2 Włóż płytę CD-ROM.**
- **3 Uruchom CD-ROM, wybierz region i model, a następnie wyświetl obraz kontrolny. W systemie operacyjnym Windows** Kliknij [Utility]  $\rightarrow$  [Windows]/[Win Utility.exe]. **W systemie operacyjnym Macintosh** Kliknij [Utility]  $\rightarrow$  [Mac]/[Mac Utility].

#### **4 Naciśnij przycisk MENU.** Na ekranie wyświetlone zostanie menu główne.

- **5 Posługując się przyciskami ↓/↑ wybierz**  $\mathbb{A}$ **(SCREEN) i naciśnij przycisk OK.** Na ekranie wyświetlone zostanie menu SCREEN.
- **6** Posługując się przyciskami ↓/↑ wybierz "PHASE" i **naciśnij przycisk OK.** Na ekranie wyświetlone zostanie menu regulacji "PHASE".
- **7 Naciskaj przyciski** m**/**M**, aż do zmniejszenia szerokości poziomych pasków.**

Paski poziome powinny mieć jak najmniejszą szerokość.

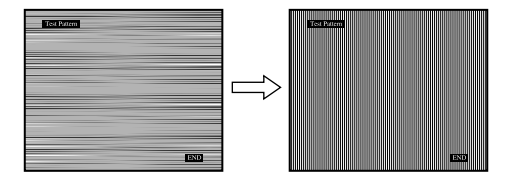

### **8 Naciśnij przycisk OK.**

Na ekranie wyświetlone zostanie menu główne. Jeżeli na całym ekranie widoczne są pionowe paski, przeprowadź regulację wielkości plamki zgodnie z poniższym opisem.

**9** Posługując się przyciskami ↓/↑ wybierz "PITCH" i **naciśnij przycisk OK.**

Na ekranie wyświetlone zostanie menu regulacji "PITCH".

**10 Naciskaj przyciski** m**/**M**, aż do zniknięcia pionowych pasków.**

Przy prawidłowym ustawieniu pionowe paski powinny zniknąć.

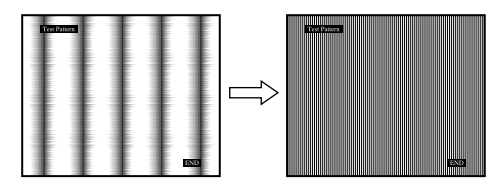

**11 Kliknij przycisk** [END] **na ekranie w celu wyłączenia obrazu kontrolnego.**

<span id="page-253-0"></span>x **Ręczna regulacja położenia obrazu (H CENTER /V CENTER)**

Jeżeli obraz nie jest wyśrodkowany, wyreguluj jego położenie w następujący sposób.

- **1 Ustaw rozdzielczość w komputerze na 1600** × **1200.**
- **2 Włóż płytę CD-ROM.**
- **3 Uruchom CD-ROM, wybierz region i model, a następnie wyświetl obraz kontrolny. W systemie operacyjnym Windows** Kliknij  $[Utility] \rightarrow [Windows]/[Win Utility].$ **W systemie operacyjnym Macintosh** Kliknij [Utility]  $\rightarrow$  [Mac]/[Mac Utility].
- **4 Naciśnij przycisk MENU.** Na ekranie wyświetlone zostanie menu główne.
- **5 Posługując się przyciskami ↓/↑ wybierz**  $\mathbb{A}$ **(SCREEN) i naciśnij przycisk OK.** Na ekranie wyświetlone zostanie menu SCREEN.
- **6** Posługując się przyciskami ↓/↑ wybierz "H **CENTER" lub "V CENTER" i naciśnij przycisk OK.** Na ekranie wyświetlone zostanie menu regulacji "H CENTER" lub "V CENTER".
- **7 Posługując się przyciskami** m**/**M **wyśrodkuj obraz kontrolny na ekranie.**
- **8 Kliknij przycisk** [END] **na ekranie w celu wyłączenia obrazu kontrolnego.**

### **Menu COLOR**

Możliwa jest zmiana odcienia barwy w polu białym w stosunku do domyślnych ustawień temperatury barwowej. W razie potrzeby można też dokonać dokładnej regulacji temperatury barwowej.

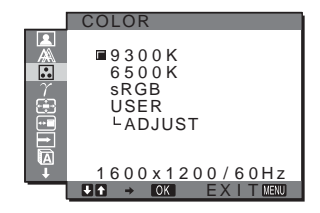

### **Uwaga**

Możesz regulować temperaturę barwową dla każdego z trybów ECO.

- **1 Naciśnij przycisk MENU.** Na ekranie wyświetlone zostanie menu główne.
- **2** Posługując się przyciskami  $\sqrt{4}$  wybierz **a (COLOR) i naciśnij przycisk OK.** Na ekranie wyświetlone zostanie menu COLOR.
- **3 Posługując się przyciskami** m**/**M **wybierz żądaną temperaturę barwową i naciśnij przycisk OK.** Biel zmieni odcień z niebieskiego na czerwony przy zmniejszaniu temperatury barwowej z 9300K na 6500K. Po wybraniu opcji "sRGB", kolory zostaną dostosowane do profilu sRGB. (Ustawienia kolorów sRGB to przyjęty jako standard branżowy protokół określający przestrzeń barw na potrzeby produktów komputerowych.) Jeżeli wybrana została opcja "sRGB", w ustawieniach kolorów na komputerze musi zostać wybrany profil sRGB.

### **Uwagi**

- Jeżeli podłączony komputer bądź inne urządzenie nie jest zgodne ze standardem sRGB, nie ma możliwości dostosowania barw do profilu sRGB.
- Jeżeli wybrana została opcja "sRGB", regulacja kontrastu i jasności w menu PICTURE ADJUST jest niemożliwa. Nie ma również możliwości dokonywania regulacji w menu GAMMA.
- <span id="page-253-1"></span>■ Dokładna regulacja temperatury barwowej
- **1 Naciśnij przycisk MENU.** Na ekranie wyświetlone zostanie menu główne.
- **2 Posługując się przyciskami**  $\frac{1}{\sqrt{1}}$  **wybierz <b>a (COLOR) i naciśnij przycisk OK.** Na ekranie wyświetlone zostanie menu COLOR.

**3** Posługując się przyciskami  $\frac{1}{4}$  wybierz "ADJUST" **i naciśnij przycisk OK.**

Na ekranie wyświetlone zostanie menu dokładnej regulacji temperatury barwowej.

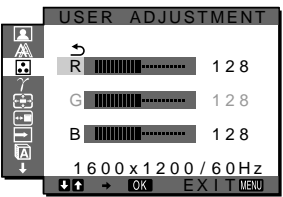

**4 Posługując się przyciskami** m**/**M **wybierz R (red czerwony) lub B (blue - niebieski) i naciśnij przycisk OK. Następnie za pomocą przycisków**  $\frac{1}{\sqrt{T}}$ **wyreguluj temperaturę barwową i naciśnij przycisk OK.**

Ponieważ regulacja temperatury barwowej dokonywana jest poprzez zmniejszanie lub zwiększanie poziomu składowej R i B w odniesieniu do składowej G (green – zielony), poziom składowej G jest stały.

**5 Posługując się przyciskami ↓/↑ wybierz <u>う</u> i naciśnij przycisk OK.**

Nowe ustawienie barw zostanie zapisane w pamięci i automatycznie przywołane za każdym razem, gdy wybrana zostanie opcja "USER".

Na ekranie wyświetlone zostanie menu COLOR.

### <span id="page-254-1"></span> $\gamma$  Menu GAMMA

Istnieje możliwość skojarzenia odcieni barw obrazu na ekranie z pierwotnymi odcieniami obrazu.

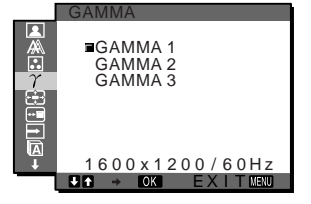

### **Uwaga**

Ustawienie GAMMA można wyregulować dla każdego trybu ECO.

- **1 Naciśnij przycisk MENU.** Na ekranie wyświetlone zostanie menu główne.
- **2** Posługując się przyciskami  $\frac{1}{\sqrt{1}}$  wybierz  $\gamma$ **(GAMMA) i naciśnij przycisk OK.** Na ekranie wyświetlone zostanie menu GAMMA.
- **3 Posługując się przyciskami** m**/**M **wybierz żądany tryb i naciśnij przycisk OK.**

### <span id="page-254-0"></span> **Menu ZOOM**

Monitor ma wyświetlać obraz na całym ekranie, niezależnie od trybu obrazu lub domyślnego ustawienia rozdzielczości (FULL2).

Obraz można również oglądać w rzeczywistym formacie lub rozdzielczości.

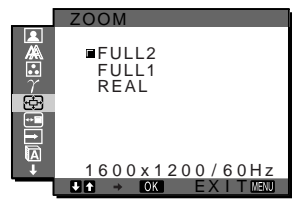

### **Uwaga**

Ustawień w menu ZOOM można dokonywać dla bieżącego sygnału wejścia. Możesz również zmieniać ustawienia dla innych sygnałów wejścia.

### **1 Naciśnij przycisk MENU.**

Na ekranie wyświetlone zostanie menu główne.

**2 Posługując się przyciskami**  $\frac{1}{\sqrt{1}}$  **wybierz**  $\bigcirc$  **(ZOOM) i naciśnij przycisk OK.**

Na ekranie wyświetlone zostanie menu ZOOM.

- **3 Posługując się przyciskami** m**/**M **wybierz żądany tryb.**
	- FULL2 (Ustawienie domyślne): Sygnał wejściowy jest wyświetlany na całym ekranie, niezależnie od oryginalnego formatu lub rozdzielczości obrazu.
	- FULL1: Sygnał wejściowy jest wyświetlany na ekranie w rzeczywistym formacie. W zależności od sygnału, ustawienie to może powodować wyświetlanie czarnych pasów w górnej i dolnej części ekranu.
	- REAL: Sygnał wejściowy jest wyświetlany na ekranie w rzeczywistej rozdzielczości. Sygnały wideo o rozdzielczości mniejszej niż 1600 × 1200 są wyświetlane w środku ekranu, w czarnej ramce.

### **Uwaga**

W przypadku korzystania z sygnałów wideo o rozdzielczości 1600 × 1200, powyższe ustawienia nie są dostępne. Obraz wyświetlany jest na całym ekranie.

**PL**

### **Menu MENU POSITION**

Możesz zmienić położenie menu, jeśli zasłania ono obraz na ekranie.

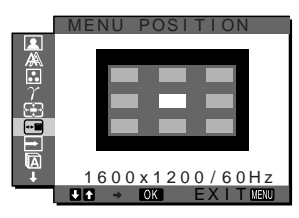

- **1 Naciśnij przycisk MENU.** Na ekranie wyświetlone zostanie menu główne.
- **2** Posługując się przyciskami  $\frac{1}{\sqrt{1}}$  wybierz  $\approx$  (MENU **POSITION) i naciśnij przycisk OK.**

Na ekranie wyświetlone zostanie menu MENU POSITION.

**3 Posługując się przyciskami** m**/**M **wybierz żądaną pozycję i naciśnij przycisk OK.**

Możesz wybierać spośród 9 pozycji, w których menu może się pojawiać.

### <span id="page-255-0"></span> **Menu INPUT SENSING ON/OFF**

Gdy wybrana zostanie opcja AUTO ON w menu INPUT SENSING ON/OFF, monitor automatycznie wykrywa sygnał wejścia dostarczany przez terminal i automatycznie zmienia sygnał wejścia przed przejściem monitora w tryb oszczędzania energii.

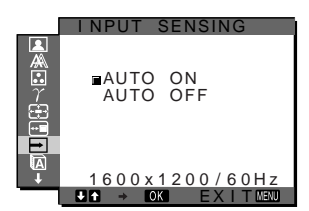

- **1 Naciśnij przycisk MENU.** Na ekranie wyświetlone zostanie menu główne.
- **2** Posługując się przyciskami ↓/↑ wybierz ➡ (INPUT **SENSING ON/OFF) i naciśnij przycisk OK.** Na ekranie wyświetlone zostanie menu INPUT SENSING.
- **3 Posługując się przyciskami** m**/**M **wybierz żądany tryb i naciśnij przycisk OK.**
	- ON: Jeśli z wybranego terminalu nie jest dostarczany sygnał wejścia lub jeśli z terminalu wybranego przy pomocy przycisku INPUT na monitorze nie jest dostarczany sygnał, pojawi się komunikat ekranowy [\(strona 20](#page-259-0)) i monitor sprawdzi, czy sygnał wejścia jest dostarczany z innego terminalu, w celu dokonania automatycznej zmiany wejścia. Jeśli sygnał wejścia zostanie zmieniony, w lewym górnym rogu ekranu wyświetlony zostanie wybrany terminal wejścia.

Jeśli sygnał wejścia nie jest dostarczany, monitor automatycznie przejdzie w tryb oszczędzania energii.

• OFF: Sygnał wejścia nie bedzie zmieniany automatycznie. Naciśnij przycisk INPUT w celu zmiany wejścia.

### **Menu LANGUAGE**

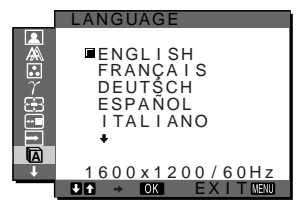

- **1 Naciśnij przycisk MENU.** Na ekranie wyświetlone zostanie menu główne.
- **2** Posługując się przyciskami ↓/↑ wybierz **<b>D (LANGUAGE) i naciśnij przycisk OK.** Na ekranie wyświetlone zostanie menu LANGUAGE.
- **3 Posługując się przyciskami** m**/**M **wybierz język i naciśnij przycisk OK.**
	- angielski
	- Français: francuski
	- Deutsch: niemiecki
	- Español: hiszpański
	- Italiano: włoski
	- Nederlands: holenderski
	- Svenska: szwedzki
	- Русский: rosyjski
	- 日本語: japoński
	- $\bullet$   $\oplus \overline{x}$ : chiński

**→→← Menu RESET** 

Przywraca domyślne wartości ustawień.

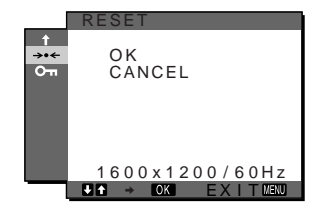

- **1 Naciśnij przycisk MENU.** Na ekranie wyświetlone zostanie menu główne.
- **2** Posługując się przyciskami ♦/↑ wybierz →  $\cdot$  (RESET) **i naciśnij przycisk OK.**

Na ekranie wyświetlone zostanie menu RESET.

- **3 Posługując się przyciskami** m**/**M **wybierz żądany tryb i naciśnij przycisk OK.**
	- OK: Aby przywrócić wszystkie ustawienia do wartości domyślnych. Zwróć uwagę, że nie można w ten sposób przywrócić domyślnej wartości ustawienia "**n** LANGUAGE".
	- CANCEL: Aby anulować przywrócenie wartości domyślnych i powrócić do ekranu menu.

### <span id="page-256-0"></span> **Menu MENU LOCK**

Blokuje przyciski w celu uniknięcia niepożądanych zmian.

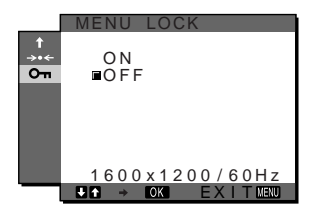

### **1 Naciśnij przycisk MENU.**

Na ekranie wyświetlone zostanie menu główne.

**2** Posługując się przyciskami ↓/↑ wybierz Oπ **(MENU LOCK) i naciśnij przycisk OK.** Na ekranie wyświetlone zostanie menu MENU LOCK.

- **3** Posługując się przyciskami **↓/↑** wybierz "ON" lub **"OFF".**
	- ON: Aktywne będą jedynie przyciski  $\bigcirc$  (przełącznik zasilania) oraz przycisk INPUT. Przy próbie wykonania jakiejkolwiek czynności, na ekranie pojawi się ikona  $\mathbf{O}_{\blacksquare}$  (MENU LOCK).
	- OFF: Ustaw funkcję " $O_{\overline{11}}$  MENU LOCK" w pozycji off. Jeśli funkcja "On MENU LOCK" została ustawiona w pozycji "ON", gdy naciśniesz przycisk MENU, automatycznie wybrane zostanie "On MENU LOCK".

**PL**

# **Dane techniczne**

### **Funkcja oszczędzania energii**

Niniejszy monitor spełnia wytyczne dotyczące oszczędzania energii określone przez VESA, ENERGY STAR oraz NUTEK. Jeśli monitor jest podłączony do komputera lub graficznej karty wideo zgodnej z DPM (Display Power Management), automatycznie ograniczy on pobór mocy w sposób przedstawiony poniżej.

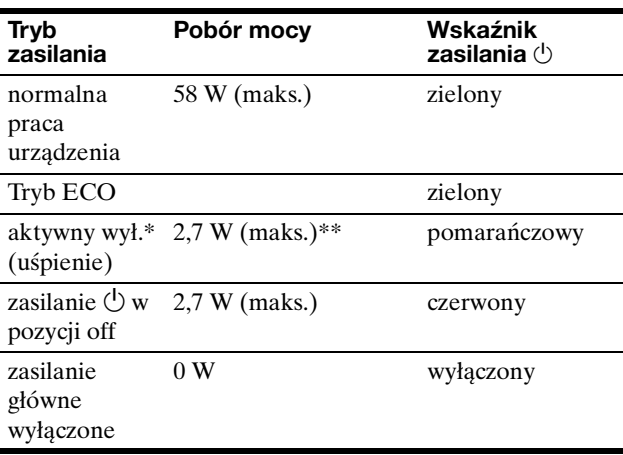

\* Gdy komputer wejdzie w tryb "aktywnego wył.", sygnał wejścia jest odcinany i na ekranie pojawia się komunikat "NO INPUT SIGNAL". Po 5 sekundach, monitor przechodzi w tryb oszczędzania energii.

"Uśpienie" to tryb oszczędzania energii określony przez Agencję Ochrony Środowiska (EPA).

**\*\* Maksymalny pobór mocy dla prądu sieciowego o napięciu w granicach 100-120 V to 2,0 W.**

### **Ograniczenie poboru mocy (tryb ECO)**

Kilkakrotne naciśnięcie przycisku ECO znajdującego się z przodu monitora umożliwia wybór poziomu jasności ekranu.

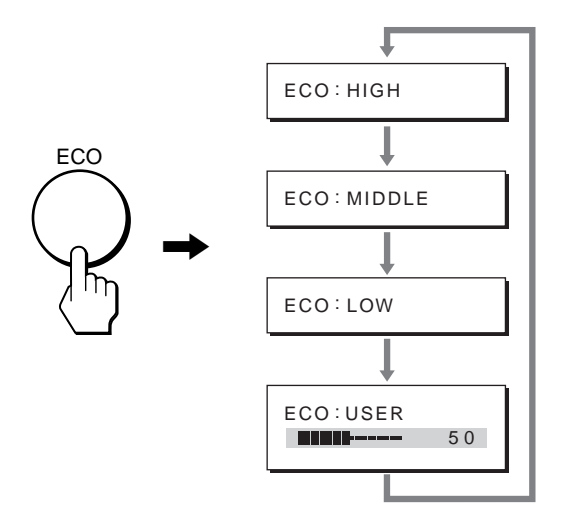

Na ekranie pojawia się kolejny tryb, a jasność ekranu zostaje zmniejszona zgodnie z wybranym trybem. Menu automatycznie zniknie po ok. 5 sekundach. Zmiana trybu z HIGH na MIDDLE lub LOW powoduje zmniejszenie poziomu jasności ekranu oraz poboru mocy.

Domyślnym ustawieniem jasności ekranu jest "HIGH". Po wybraniu "USER" możesz wyregulować poziom podświetlenia korzystając z przycisków m**/**M, tak samo jak w przypadku wybierania ustawienia funkcji BACKLIGHT przy pomocy menu.

### <span id="page-258-0"></span>**Funkcja automatycznej regulacji jakości obrazu (tylko analogowy sygnał RGB)**

**Jeśli monitor odbiera sygnał wejścia, automatycznie reguluje on pozycję i ostrość obrazu (faza/wielkość plamki) oraz czuwa nad tym, by obraz na ekranie był wyraźny.**

### **Tryb ustawień fabrycznych**

Gdy monitor odbiera sygnał wejścia, jest on automatycznie dopasowywany do jednego z trybów ustawień fabrycznych przechowywanych w pamięci monitora, aby zapewnić wysoką jakość obrazu w centralnej części ekranu. Jeśli sygnał wejścia odpowiada trybowi ustawień fabrycznych, obraz automatycznie pojawia się na ekranie z właściwą regulacją domyślną.

### **Jeśli sygnały wejścia nie odpowiadają żadnemu z trybów ustawień fabrycznych**

Gdy monitor odbiera sygnał wejścia, który odbiega od domyślnych trybów, uruchamiana jest funkcja automatycznej regulacji jakości obrazu, zapewniająca zawsze wyraźny obraz (w ramach poniższych zakresów częstotliwości monitora):

Częstotliwość pozioma: 28–92 kHz (analogowy RGB) 28–75 kHz (cyfrowy RGB)

Częstotliwość pionowa: 48–85 Hz (analogowy RGB) 60 Hz (cyfrowy RGB)

Co za tym idzie, gdy monitor odbiera sygnały wejścia, które nie odpowiadają żadnemu z trybów ustawień fabrycznych, wyświetlenie obrazu na ekranie może potrwać dłużej niż zwykle. Dane te są automatycznie przechowywane w pamięci, więc następnym razem, gdy monitor odbierze taki sygnał, będzie on funkcjonował jak w przypadku sygnału odpowiadającego trybom ustawień fabrycznych.

### **Gdy ręcznie regulujesz fazę, wielkość plamki oraz pozycję obrazu**

Dla niektórych sygnałów wejścia, funkcja automatycznej regulacji obrazu może okazać się niewystarczająca, aby odpowiednio ustawić pozycję obrazu, fazę czy wielkość plamki. W takim przypadku należy wyregulować te parametry ręcznie ([strona 13\)](#page-252-0). Jeśli ustawiasz te parametry ręcznie, będą one zachowane w pamięci jako tryby użytkownika i automatycznie przywoływane za każdym razem, gdy monitor odbierze te same sygnały wejścia.

**PL**

# **Rozwiązywanie problemów**

Zanim skontaktujesz się z serwisem technicznym, zajrzyj do tego rozdziału.

### <span id="page-259-0"></span>**Komunikaty ekranowe**

Jeśli z sygnałem wejścia jest coś nie w porządku, na ekranie wyświetlany jest jeden z poniższych komunikatów. Aby rozwiązać problem, rozdziale "Objawy i działania zaradcze" [na stronie 21.](#page-260-0)

### **Jeśli na ekranie pojawia się komunikat "OUT OF RANGE"**

Oznacza to, że sygnał wejścia nie jest obsługiwany przez monitor. Sprawdź następujące elementy.

Aby uzyskać więcej informacji na temat komunikatów ekranowych, rozdziale "Objawy i działania zaradcze" na [stronie 21](#page-260-0).

### **Jeśli wyświetlony zostanie komunikat "xxx.x kHz / xxx Hz"**

Oznacza to, że pozioma lub pionowa częstotliwość nie jest obsługiwana przez monitor.

Cyfry wskazują poziome oraz pionowe częstotliwości bieżącego sygnału wejścia.

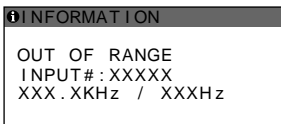

### **Jeśli wyświetlony zostanie komunikat "RESOLUTION** i **1600** × **1200"**

Oznacza to, że ta rozdzielczość nie jest obsługiwana przez monitor (1600  $\times$  1200 lub mniejsza).

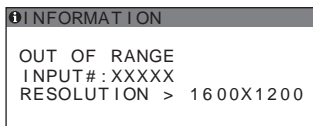

### **Jeśli na ekranie pojawia się komunikat "NO INPUT SIGNAL"**

Oznacza to, że żaden sygnał nie jest odbierany przez obecnie wybrane złącze.

Gdy funkcja INPUT SENSING ON/OFF [\(strona 16\)](#page-255-0) jest ustawiona na ON, monitor automatycznie znajdzie inne źródło sygnału wejścia i automatycznie przełączy się na to wejście.

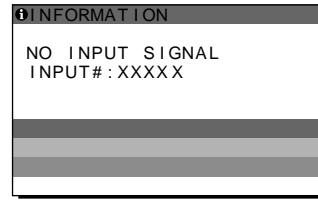

### **GO TO POWER SAVE**

Po ok. 5 sekundach od wyświetlenia komunikatu monitor przejdzie w tryb oszczędzania energii.

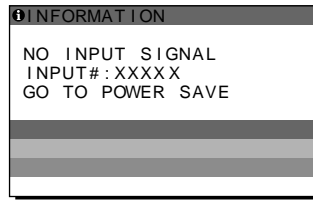

### **Jeśli na ekranie pojawia się komunikat "CABLE DISCONNECTED"**

Oznacza to, że kabel sygnału wideo został odłączony od obecnie wybranego złącza.

Gdy funkcja INPUT SENSING ON/OFF [\(strona 16\)](#page-255-0) jest ustawiona na ON, monitor automatycznie znajdzie inne źródło sygnału wejścia i automatycznie przełączy się na to wejście.

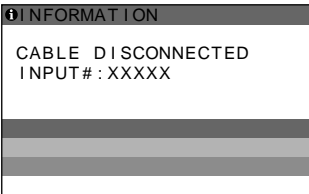

### <span id="page-260-0"></span>**Objawy i działania zaradcze**

Jeśli problem wywołany jest przez podłączony komputer lub inne urządzenie, zajrzyj do instrukcji obsługi komputera/urządzenia. Dodatkowe informacje i pomoc w rozwiązywaniu problemów można uzyskać na stronie WWW firmy Sony, pod adresem http://www.sony.net/

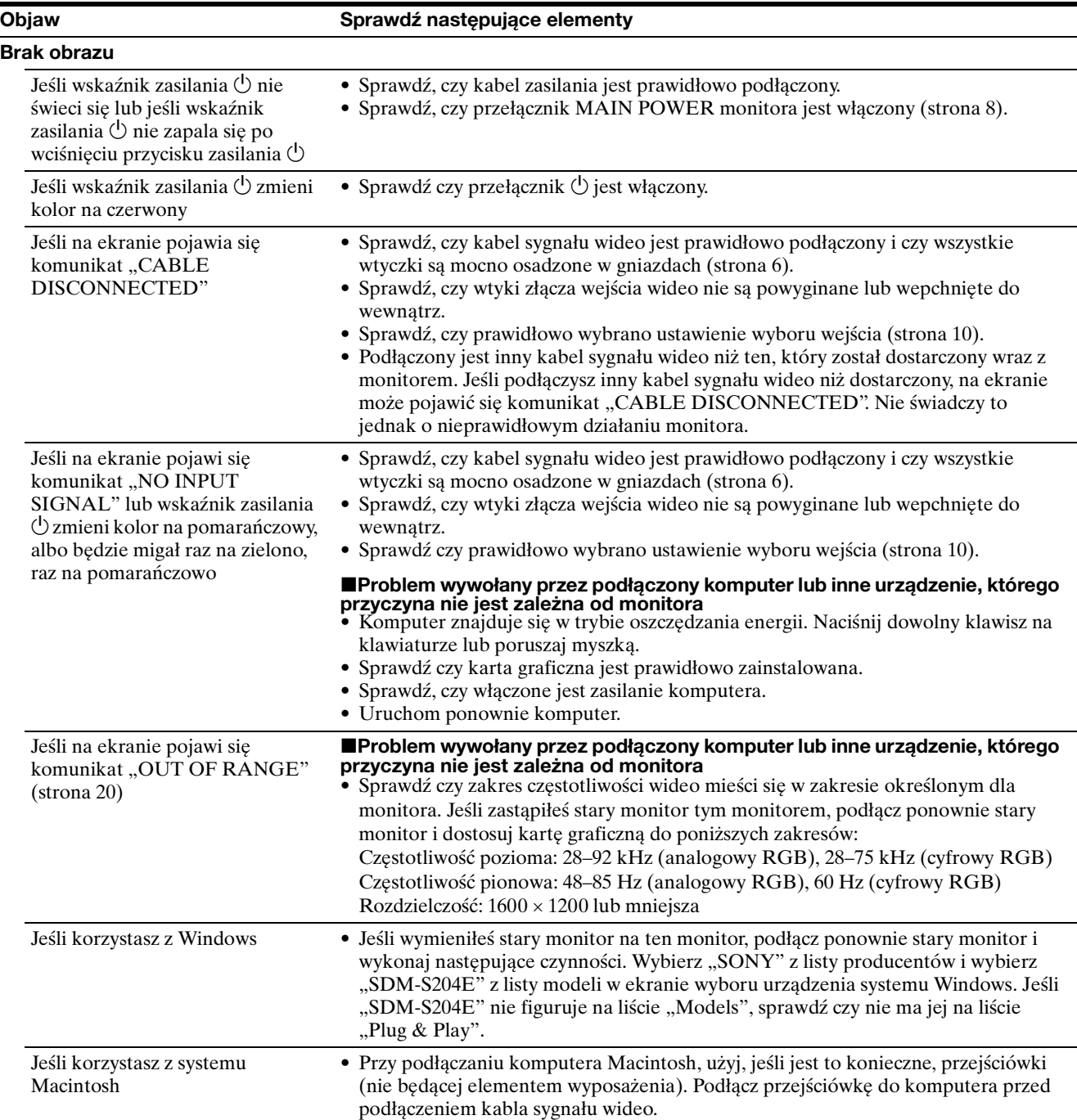

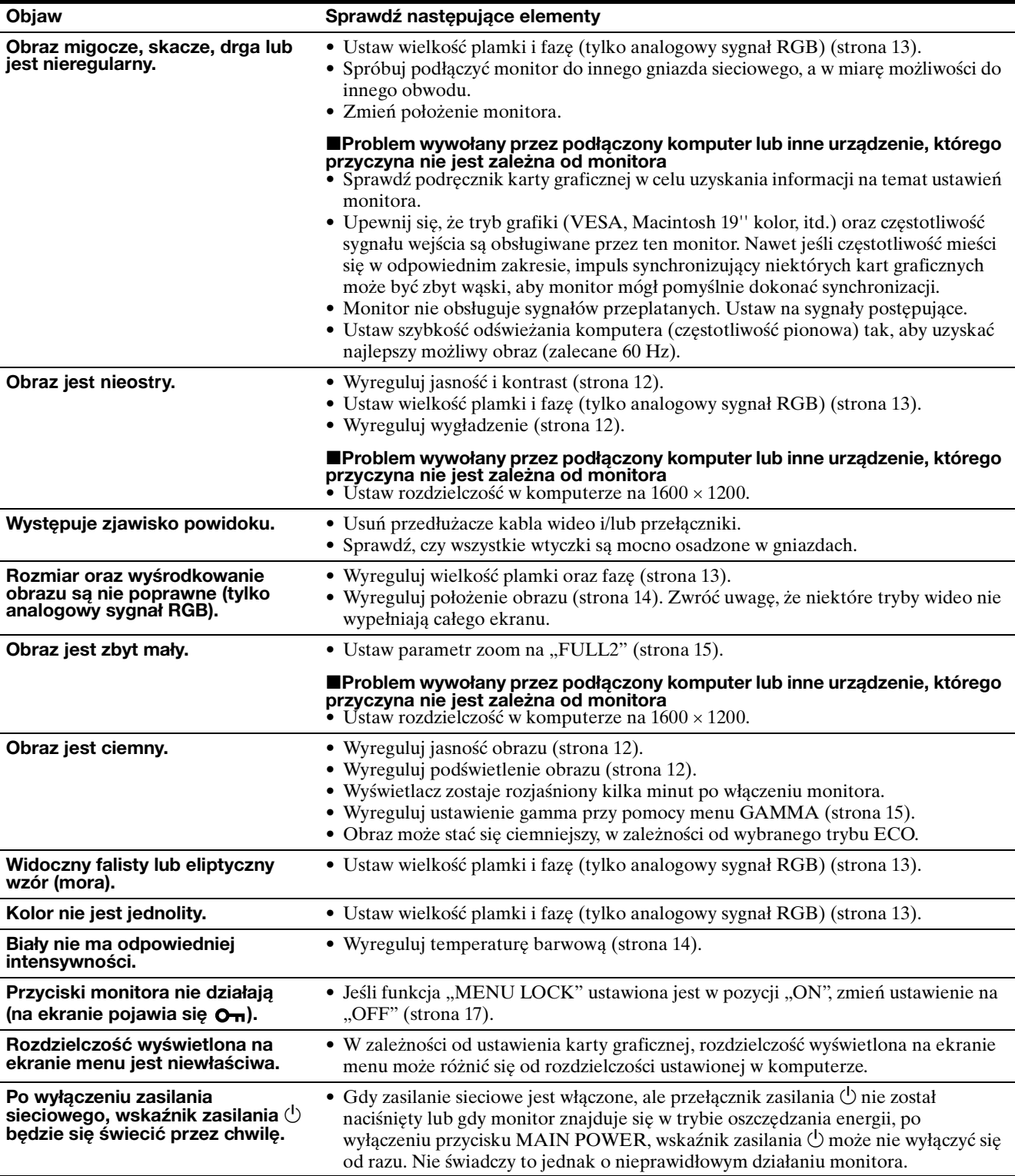

### **Wyświetlanie informacji na temat monitora**

### **Gdy monitor odbiera sygnał wideo, naciśnij i przytrzymaj przycisk MENU przez ponad 5 sekund, aż wyświetlona zostanie ramka.**

Naciśnij ponownie przycisk MENU, aby zamknąć ramkę.

### **Przykład**

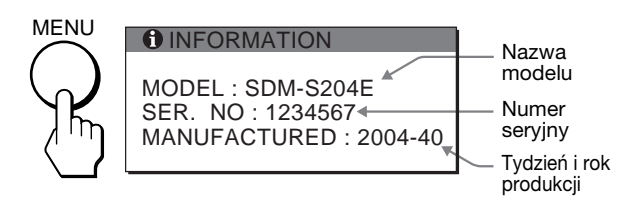

Jeśli nie udało się wyeliminować któregoś z problemów, skontaktuj się z autoryzowanym sprzedawcą Sony i podaj następujące informacje:

- Nazwa modelu: SDM-S204E
- Numer serviny
- Szczegółowy opis problemu
- Data zakupu
- Nazwa i specyfikacje Twojego komputera oraz karty graficznej
- Typ sygnałów wejścia (analogowy RGB/cyfrowy RGB)

# **Specyfikacje**

```
Panel LCD
     Typ panelu: Aktywna matryca a-Si TFT
     Rozmiar obrazu: 20,1 cala (51 cm)
Format sygnału wejścia
     Częstotliwość operacyjna RGB*
     Pozioma: 28–92 kHz (analogowy RGB)
               28–75 kHz (cyfrowy RGB)
     Pionowa: 48–85 Hz (analogowy RGB)
               60 Hz (cyfrowy RGB)
Rozdzielczość
     Pozioma: Maks. 1600 punktów
     Pionowa: Maks. 1200 wierszy
Poziomy sygnału wejścia
     Analogowy sygnał wideo RGB:
        0,7 Vp-p, 75 Ω, dodatni
     sygnał SYNC (synchronizacji):
        poziom TTL, 2,2 kΩ, dodatni lub ujemny 
        (Oddzielnie pozioma i pionowa, lub synchronizacja 
        złożona)
        0,3 Vp-p, 75 Ω, ujemny (Synchronizacja na 
        zielonym)
     Cyfrowy sygnał RGB (DVI): TMDS (Jeden kanał 
     przesyłowy)
Wymagania mocy
     100–240 V, 50–60 Hz, Maks. 1,2 A
Pobór mocy
     Maks. 58 W
Temperatura operacyjna
    5 - 35°C
Rozmiary
     Wyświetlacz (wyprostowany):
     Ze stojakiem
        Szerokość: 440,5 mm (17 3/8 cala)
        Wysokość: 377,5 – 477,5 mm (14^{7}/8 - 18^{7}/8 cala)
         Głębokość: 232,0 – 248,0 mm (9 \frac{1}{4} – 9 \frac{7}{8} cala)
     Bez stojaka
         Szerokość: 440,5 mm (17 <sup>3</sup>/8 cala)
        Wysokość: 354,5 mm (14 cala)
        Głębokość: 72,5 mm (2\frac{7}{8} cala)
Waga
     Ok. 8,2 kg (18 lb 1\frac{1}{4} oz) (ze stojakiem)
     Ok. 6,2 kg (13 lb 11 oz) (bez stojaka)
Plug & Play
     DDC2B
Dołączone elementy
     Zob. strona 6.
* Zalecane warunki taktowania w poziomie i w pionie
```
- Minimalna szerokość impulsu synchronizacji poziomej powinna być większa niż 4,8% całkowitego czasu poziomego lub 0,8 µs, w zależności od tego, który jest większy.
- Szerokość impulsu wygaszenia poziomego powinna być większa niż 2,5 µs.
- Szerokość impulsu wygaszania pionowego powinna być większa niż 450 µs.

Projekt oraz specyfikacje mogą ulec zmianie bez uprzedzenia.

### **TCO'99 Eco-document (for the black model)**

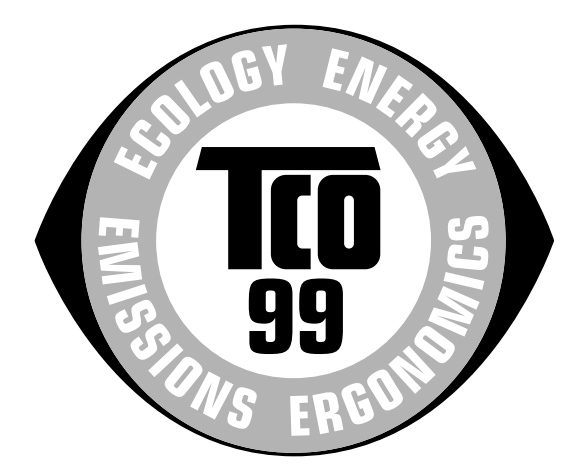

### ■ Congratulations!

You have just purchased a TCO'99 approved and labelled product! Your choice has provided you with a product developed for professional use. Your purchase has also contributed to reducing the burden on the environment and also to the further development of environmentally adapted electronics products.

#### ■ Why do we have environmentally labelled com**puters?**

In many countries, environmental labelling has become an established method for encouraging the adaptation of goods and services to the environment. The main problem, as far as computers and other electronics equipment are concerned, is that environmentally harmful substances are used both in the products and during their manufacture. Since it is not so far possible to satisfactorily recycle the majority of electronics equipment, most of these potentially damaging substances sooner or later enter nature.

There are also other characteristics of a computer, such as energy consumption levels, that are important from the viewpoints of both the work (internal) and natural (external) environments. Since all methods of electricity generation have a negative effect on the environment (e.g. acidic and climate-influencing emissions, radioactive waste), it is vital to save energy. Electronics equipment in offices is often left running continuously and thereby consumes a lot of energy.

### ■ What does labelling involve?

This product meets the requirements for the TCO'99 scheme which provides for international and environmental labelling of personal computers. The labelling scheme was developed as a joint effort by the TCO (The Swedish Confederation of Professional Employees), Svenska Naturskyddsforeningen (The Swedish Society for Nature Conservation) and Statens Energimyndighet (The Swedish National Energy Administration).

Approval requirements cover a wide range of issues: environment, ergonomics, usability, emission of electric and magnetic fields, energy consumption and electrical and fire safety.

The environmental demands impose restrictions on the presence and use of heavy metals, brominated and chlorinated flame retardants, CFCs (freons) and chlorinated solvents, among other things. The product must be prepared for recycling and the manufacturer is obliged to have an environmental policy which must be adhered to in each country where the company implements its operational policy.

The energy requirements include a demand that the computer and/or display, after a certain period of inactivity, shall reduce its power consumption to a lower level in one or more stages. The length of time to reactivate the computer shall be reasonable for the user.

Labelled products must meet strict environmental demands, for example, in respect of the reduction of electric and magnetic fields, physical and visual ergonomics and good usability.

Below you will find a brief summary of the environmental requirements met by this product. The complete environmental criteria document may be ordered from:

#### **TCO Development**

SE-114 94 Stockholm, Sweden Fax: +46 8 782 92 07 Email (Internet): development@tco.se Current information regarding TCO'99 approved and labelled products may also be obtained via the Internet, using the address: http://www.tco-info.com/

### **E** Environmental requirements

#### **Flame retardants**

Flame retardants are present in printed circuit boards, cables, wires, casings and housings. Their purpose is to prevent, or at least to delay the spread of fire. Up to 30% of the plastic in a computer casing can consist of flame retardant substances. Most flame retardants contain bromine or chloride, and those flame retardants are chemically related to another group of environmental toxins, PCBs. Both the flame retardants containing bromine or chloride and the PCBs are suspected of giving rise to severe health effects, including reproductive damage in fish-eating birds and mammals, due to the bio-accumulative**\*** processes. Flame retardants have been found in human blood and researchers fear that disturbances in foetus development may occur.

The relevant TCO'99 demand requires that plastic components weighing more than 25 grams must not contain flame retardants with organically bound bromine or chlorine. Flame retardants are allowed in the printed circuit boards since no substitutes are available.

#### **Cadmium\*\***

Cadmium is present in rechargeable batteries and in the colour-generating layers of certain computer displays. Cadmium damages the nervous system and is toxic in high doses. The relevant TCO'99 requirement states that batteries, the colour-generating layers of display screens and the electrical or electronics components must not contain any cadmium.

#### **Mercury\*\***

Mercury is sometimes found in batteries, relays and switches. It damages the nervous system and is toxic in high doses. The relevant TCO'99 requirement states that batteries may not contain any mercury. It also demands that mercury is not present in any of the electrical or electronics components associated with the labelled unit.

#### **CFCs (freons)**

The relevant TCO'99 requirement states that neither CFCs nor HCFCs may be used during the manufacture and assembly of the product. CFCs (freons) are sometimes used for washing printed circuit boards. CFCs break down ozone and thereby damage the ozone layer in the stratosphere, causing increased reception on earth of ultraviolet light with e.g. increased risks of skin cancer (malignant melanoma) as a consequence.

#### **Lead\*\***

Lead can be found in picture tubes, display screens, solders and capacitors. Lead damages the nervous system and in higher doses, causes lead poisoning. The relevant TCO'99 requirement permits the inclusion of lead since no replacement has yet been developed.

- Bio-accumulative is defined as substances which accumulate within living organisms.
- \*\* Lead, Cadmium and Mercury are heavy metals which are Bioaccumulative.

### **TCO'03 Eco-document (for the gray model)**

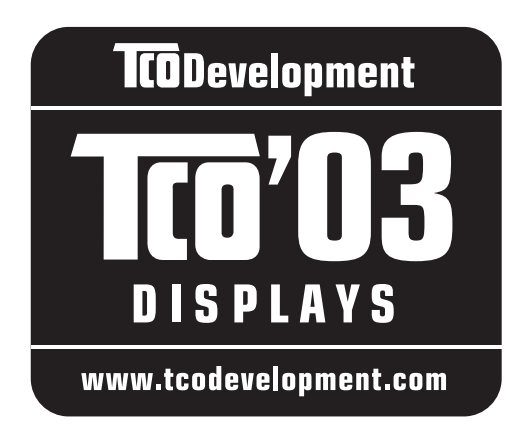

### ■ Congratulations!

The display you have just purchased carries the TCO'03 Displays label. This means that your display is designed, manufactured and tested according to some of the strictest quality and environmental requirements in the world. This makes for a high performance product, designed with the user in focus that also minimizes the impact on our natural environment.

### **E** Ergonomics

• Good visual ergonomics and image quality in order to improve the working environment for the user and to reduce sight and strain problems. Important parameters are luminance, contrast, resolution, reflectance, colour rendition and image stability.

### **E** Energy

- Energy-saving mode after a certain time beneficial both for the user and the environment
- Electrical safety

### **E** Emissions

- Electromagnetic fields
- Noise emissions

### **Ecology**

- The product must be prepared for recycling and the manufacturer must have a certified environmental management system such as EMAS or ISO 14 001
- Restrictions on

- chlorinated and brominated flame retardants and polymers

- heavy metals such as cadmium, mercury and lead.

The requirements included in this label have been developed by TCO Development in co-operation with scientists, experts, users as well as manufacturers all over the world. Since the end of the 1980s TCO has been

involved in influencing the development of IT equipment in a more user-friendly direction. Our labelling system started with displays in 1992 and is now requested by users and IT-manufacturers all over the world.

> For more information, please visit **www.tcodevelopment.com**

### **Recycling Information**

### ■ Customer in Europe

The collection and recycling of this product has been planned according to your country's relevant legislation. To ensure that this product will be collected and recycled in way that minimizes the impact on the environment, please do the following:

- 1. If you purchased this product for private use, contact your municipality or the waste collection system and bring the product to this collection point / have the product be picked up by the waste collection system. Alternatively, your retailer might take back this if you purchase new equivalent equipment; please check with your retailer whether he will take back this product before bringing it. For information on your country's recycling arrangements, please contact the Sony representation in your country (contact details at: www.sony-europe.com). Further details on specific recycling systems can be found at the following addresses:
	- Belgium: www.recupel.be
	- Netherlands: www.nvmp.nl (consumer electronics) www.ictmilieu.nl (IT equipment)
	- Norway: www.elretur.no
	- Sweden: www.el-kretsen.se
	- Switzerland: www.swico.ch
- 2. If you use this product professionally, check the product's delivery contract for take back / recycling arrangements and follow the procedures described therein. Alternatively, follow the procedures described under point 1.

### ■ Customer in USA

We Sony as a member of EIA recommends to visit URL below http://www.eiae.org/

### ■ Customer in Asia

http://www.sony.co.jp/SonyInfo/Environment/recycle/3R.html

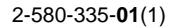

# **SONY**

# **TFT LCD Color Computer Display**

# **SDM-S204E**

© 2004 Sony Corporation

Download from Www.Somanuals.com. All Manuals Search And Download.

# **Owner's Record**

The model and serial numbers are located at the rear of the unit. Record these numbers in the spaces provided below. Refer to them whenever you call upon your dealer regarding this product. Model No. Serial No.

# **WARNING**

**To prevent fire or shock hazard, do not expose the unit to rain or moisture.**

**Dangerously high voltages are present inside the unit. Do not open the cabinet. Refer servicing to qualified personnel only.**

### **FCC Notice**

This equipment has been tested and found to comply with the limits for a Class B digital device, pursuant to Part 15 of the FCC Rules. These limits are designed to provide reasonable protection against harmful interference in a residential installation. This equipment generates, uses, and can radiate radio frequency energy and, if not installed and used in accordance with the instructions, may cause harmful interference to radio communications. However, there is no guarantee that interference will not occur in a particular installation. If this equipment does cause harmful interference to radio or television reception, which can be determined by turning the equipment off and on, the user is encouraged to try to correct the interference by one or more of the following measures:

- Reorient or relocate the receiving antenna.
- Increase the separation between the equipment and receiver.
- Connect the equipment into an outlet on a circuit different from that to which the receiver is connected.

– Consult the dealer or an experienced radio/TV technician for help. You are cautioned that any changes or modifications not expressly approved in this manual could void your authority to operate this equipment.

### **IMPORTANTE**

Para prevenir cualquier mal funcionamiento y evitar daños, por favor, lea detalladamente este manual de instrucciones antes de conectar y operar este equipo.

**If you have any questions about this product, you may call; Sony Customer Information Services Center 1-800-222-7669 or http://www.sony.com/**

### **Declaration of Conformity**

Trade Name: SONY<br>Model: SDM-S Model: SDM-S204E<br>Responsible Party: Sony Electro

Sony Electronics Inc. Address: 16450 W. Bernardo Dr, San Diego, CA 92127 U.S.A. Telephone Number: 858-942-2230

This device complies with part 15 of the FCC rules. Operation is subject to the following two conditions: (1) This device may not cause harmful interference, and (2) this device must accept any interference received, including interference that may cause undesired operation.

### **NOTICE**

This notice is applicable for USA/Canada only. If shipped to USA/Canada, install only a UL LISTED/CSA LABELLED power supply cord meeting the following specifications:

### **SPECIFICATIONS**

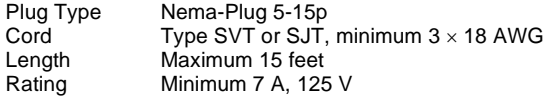

#### **NOTICE**

Cette notice s'applique aux Etats-Unis et au Canada uniquement.

Si cet appareil est exporté aux Etats-Unis ou au Canada, utiliser le cordon d'alimentation portant la mention UL LISTED/CSA LABELLED et remplissant les conditions suivantes: SPECIFICATIONS<br>Type de fiche

Fiche Nema 5-15 broches Cordon Type SVT ou SJT, minimum 3 × 18 AWG Longueur Maximum 15 pieds Tension Minimum 7 A, 125 V

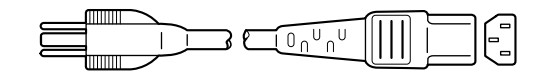

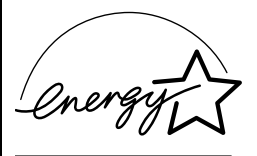

As an ENERGY STAR Partner, Sony Corporation has determined that this product meets the ENERGY STAR guidelines for energy efficiency.

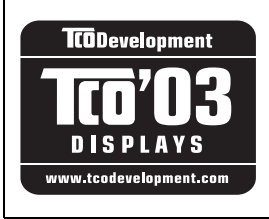

This monitor complies with the TCO'03 guidelines.

(for the gray model)

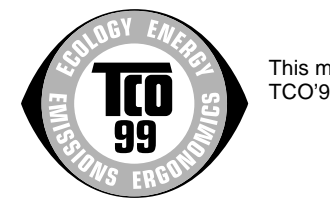

This monitor complies with the TCO'99 guidelines.

(for the black model)

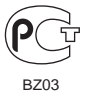

# **Kazalo**

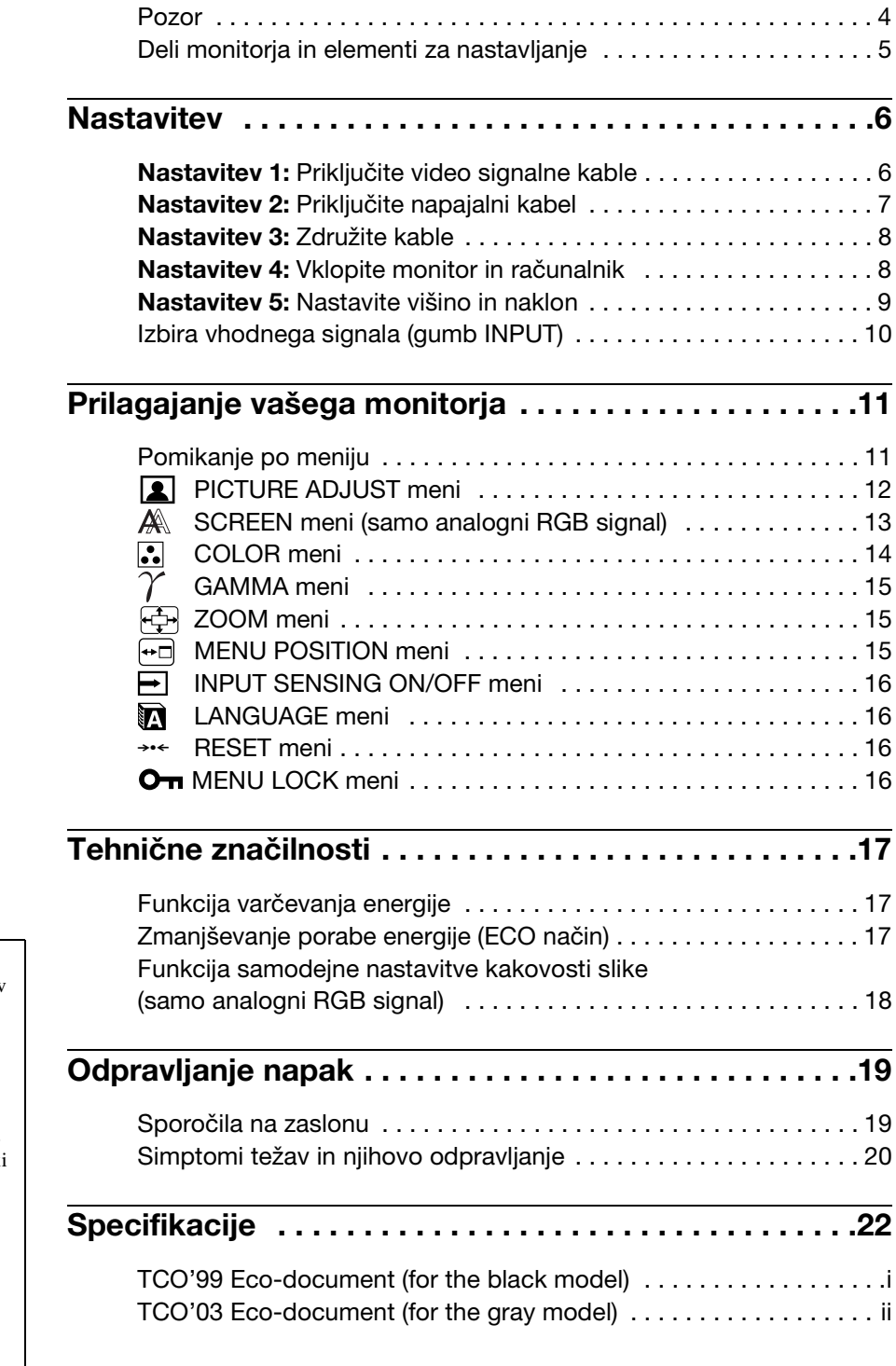

- Macintosh je blagovna znamka Apple Computer, Inc., registrirana v ZDA in drugih državah.
- Windows® je blagovna znamka Microsoft Corporation v ZDA in drugih državah.
- IBM PC/AT in VGA sta blagovni zanamki IBM Corporation iz ZDA.<br>• VESA in DDC<sup>™</sup>sta blagovni znamki
- Video Electronics Standards Association.
- ENERGY STAR je v ZDA registrirana blagovna znamka.
- Adobe in Acrobat sta blagovni znamki Adobe Systems Incorporated.
- Vsa druga imena proizvodov, omenjenih v tem besedilu, so lahko blagovne znamke ali registrirane blagovne znamke ustreznih podjetij.
- Nadalje,  $*\sim \text{Im } * \otimes * \text{ term }$  priročniku nista vedno omenjena.

**SI**

### <span id="page-268-0"></span>**Pozor**

### **Opozorilo glede omrežnih priključkov**

• Uporabite dobavljen napajalni kabel. Če uporabite drugi kabel, se prepričajte, da ustreza lokalnemu omrežju.

### **Za uporabnike v ZDA**

Če ne uporabite ustreznega kabla, ta monitor ne bo ustrezal obveznim standardom FCC.

### **Za uporabnike v Veliki Britaniji**

Če uporabljate monitor v Veliki Britaniji, se prepričajte, da uporabljate ustrezni napajalni kabel za Veliko Britanijo.

Primeri raznih vrst vtikačev

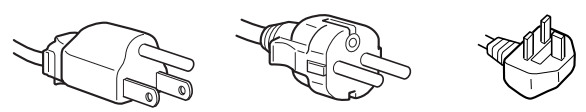

za 100 do 120 V AC za 200 do 240 V AC samo za 240 V AC

Oprema naj bo nameščena blizu lahko dostopne vtičnice.

### **Namestitev**

Ne nameščajte in ne puščajte monitorja:

- na mestih, ki so izpostavljena izjemnim temperaturam, npr. blizu radiatorja, ogrevanja ali neposredno na soncu. Izpostavljanje monitorja izjemnim temperaturam, kot npr. v avtomobilih parkiranih neposredno na soncu ali blizu ogrevanja, lahko povzročijo deformacije ohišja ali nepravilno delovanje.
- na mestih izpostavljenih mehanskim vibracijam ali sunkom.
- v bližini opreme, ki proizvaja močna magnetna polja, kot so TV ali razni drugi gospodinjski aparati.
- na krajih, kjer so pretirane količine prahu, umazanije ali peska, npr. blizu odprtega okna ali izhoda na prosto. Če monitor začasno postavite na prosto, zagotovite ustrezno zaščito proti prahu in umazaniji v zraku. V nasprotnem primeru lahko pride do napak pri delovanju.

### **Rokovanje z LCD zaslonom**

- Ne izpostavljajte LCD zaslona soncu, ker se zaslon lahko poškoduje. Pazite kadar postavljate zaslon v bližino okna.
- Ne pritiskajte in ne praskajte LCD zaslona. Ne postavljajte težkih predmetov na LCD zaslon. To lahko povzroči, da zaslon izgubi enotnost ali pa napake pri delovanju LCD plošče.
- Če monitor uporabljate v hladnem prostoru, se na zaslonu lahko pojavijo ostanki slike. To ni napaka v delovanju. Zaslon se vrne v normalno stanje, ko se temperatura dvigne do običajne delovne višine.
- Če je na zaslonu za dlje časa prikazana ista slika, se lahko za nekaj časa pojavijo ostanki slike. Ostanki slike počasi izginejo.
- LCD plošča se med delovanjem segreje. To ni napaka v delovanju.

### **Opomba glede LCD (prikazovalnik s tekočimi kristali)**

Prosimo upoštevajte, da je LCD zaslon izdelan z zelo natančno tehnologijo. Lahko se dogodi, da se na LCD zaslonu trajno pojavijo temne ali svetle točke ( rdeče, modre ali zelene), nepravilni barvni ali pa svetli pasovi. To ni napaka v delovanju.

(Efektivne točke: več kot 99,99%)

### **Vzdrževanje**

- Pred pričetkom čiščenia monitoria, iztaknite napajalni kabel iz vtičnice.
- LCD zaslon očistite z mehko krpo. Če uporabljate tekočino za čiščenje stekla, ne uporabljajte čistil, ki vsebujejo protistatične raztopine ali podobne dodatke, ker ti lahko opraskajo premaz LCD zaslona.
- Čistite ohišje, ploščo in upravljalni del z mehko krpo, rahlo navlaženo z blago raztopino detergenta. Ne uporabljajte hrapavih blazinic, zrnatih praškov ali raztopin, kot sta alkohol in bencin.
- Ne drgnite, ne dotikajte se in ne trkajte po površini zaslona z ostrimi ali hrapavimi predmeti, kot so kemični svinčniki ali izvijači. Tak stik lahko povzroči praske na slikovni cevi.
- Upoštevajte, da se kakovost materiala ali premaza LCD zaslona lahko poslabša, če je monitor izpostavljen hlapljivim raztopinam kot so insekticidi ali pa daljšemu stiku z gumo ali polivinilnimi materiali.

### **Transport**

- Izklopite vse kable iz monitorja **in ko ga fiksirate na najvišji točki,** ga primite na obeh straneh - pazite, da med prenašanjem ne opraskate zaslona. Če vam monitor pade iz rok, se lahko poškodujete vi ali monitor.
- Kadar transportirate monitor zaradi popravila ali dostave, uporabite originalno embalažo.

### **Odlaganje monitorja v odpadke**

- **Monitorja ne smete odložiti med druge gospodinjske odpadke.**
- **Fluorescenčna cev v monitorju vsebuje namreč živo srebro. Odstranitev monitorja mora biti opravljena skladno s predpisi vašega lokalnega sanitarnega organa.**

### <span id="page-269-0"></span>**Deli monitorja in elementi za nastavljanje**

Glej strani v oklepajih za nadaljnje detajle.

### **Čelna stran LCD monitorja**

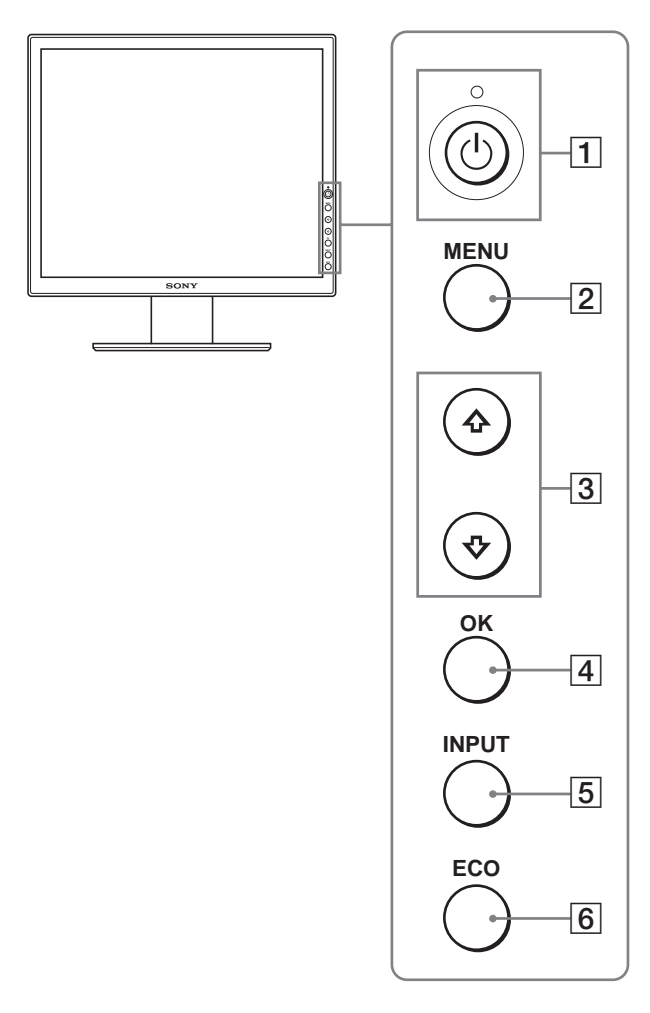

### **Bočni pogled na LCD monitor**

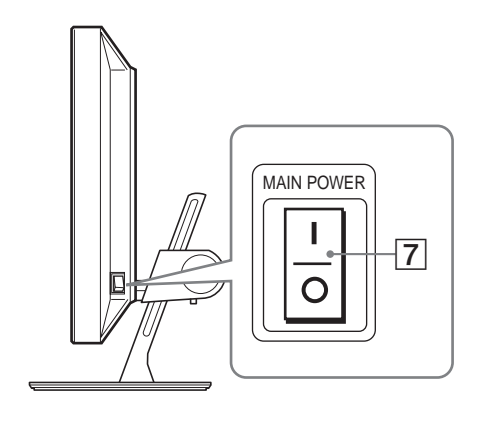

### **Hrbtna stran podstavka za monitor**

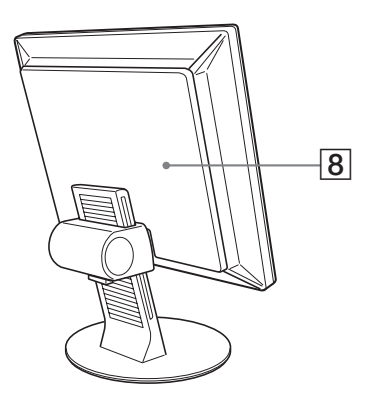

A 1 **Stikalo (napajanja) in** 1 **indikator (napajanja) ([strani 8](#page-272-1)[, 17](#page-281-1))**

To stikalo vklopi monitor, ko  $\circlearrowright$  indikator (napajanja) zasveti rdeče. Za izklop monitorja ponovno pritisnite stikalo.

Če  $\circlearrowright$  indikator (napajanja) ne sveti, pritisnite stikalo MAIN POWER  $(7)$ .

### B **MENU gumb [\(stran 11\)](#page-275-1)**

Ta gumb vklaplja in izklaplja meni monitorja.

### $\sqrt{3}$  **↓/↑** gumbi [\(stran 11\)](#page-275-1)

Ti gumbi se uporabljajo za izbiranje in nastavljanje elementov menija.

### D **OK gumb ([stran 11](#page-275-1))**

Ta gumb aktivira izbrani element menija in opravi ustrezne nastavitve z uporabo  $\sqrt{4}$  gumbov ( $\sqrt{3}$ ).

### E **INPUT gumb ([stran 10\)](#page-274-0)**

Ta gumb preklaplja video vhodni signal med INPUT1, INPUT2 in INPUT3, kadar sta na monitor priključena dva računalnika.

### <span id="page-269-1"></span>F **ECO gumb ([stran 17](#page-281-2))**

Ta gumb se uporablja za zmanjšanje porabe energije.

G **Stikalo MAIN POWER [\(stran 8](#page-272-1))** To stikalo vklaplja in izklaplja napajanje monitorja.

### H **Hrbtna stran ([stran 6](#page-270-1))**

Odstranite ta pokrov, kadar priklapljate kable.

### **Hrbtna stran LCD monitorja**

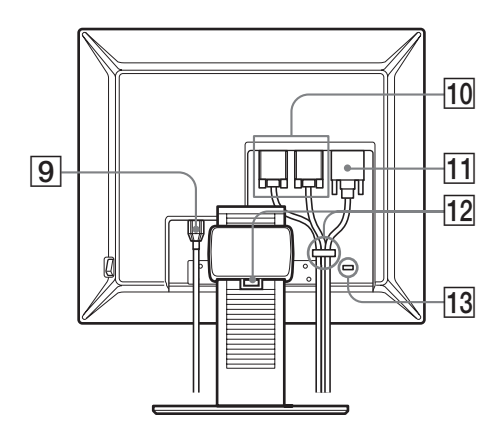

I **AC IN konektor ([stran 7](#page-271-0))**

Ta konektor priključi napajalni kabel (dobavljen).

- **10 HD15 vhodni konektor (analogni RGB)** [\(stran 7](#page-271-1)) Ta konektor pripelje analogne RGB signale (0,700 Vp-p, pozitivne) in sync signale.
- K **DVI-D vhodni konektor (digitalni RGB) [\(stran 7\)](#page-271-2)** Ta konektor privede digitalne RGB video signale, ki so skladni z DVI Rev. 1.0.
- L **Nosilec kabla ([stran 8](#page-272-0))** Ta del pritrdi kable na monitor.

### M **Odprtina za varnostno ključavnico**

Odprtino za varnostno ključavnico uporabljamo z varnostnim sistemom Kensington Micro Saver System. Micro Saver Security System je blagovna znamka podjetja Kensington.

# <span id="page-270-0"></span>**Nastavitev**

Preden uporabite monitor, preverite, če so v vašem kartonu naslednje stvari:

- LCD monitor
- Napajalni kabel
- HD15-HD15 kabel za video signal (analogni RGB)
- DVI-D kabel za video signal (digitalni RGB)
- CD-ROM (pomožni programi za Windows/Macintosh, Navodila za uporabo, etc.)
- Garancijski list
- Navodila za hitro nastavitev

### <span id="page-270-1"></span>**Nastavitev 1: Priključite video signalne kable**

- **Pred priključitvijo izklopite monitor in računalnik.**
- **Za priključitev računalnika na vhodni konektor HD15 monitorja (analogni RGB), glejte »[Priključite](#page-271-1)  [računalnik opremljen z izhodnim konektorjem HD15](#page-271-1)  [\(analogni RGB\)](#page-271-1)«.**

### **Opombe**

- Ne dotikajte se nožic kabla konektorja za video signal, ker boste lahko zvili nožice.
- Preverite, če se HD15 konektor prilega, da se boste tako izognili zvijanju nožic na konektorju video signala.
- **1 Dvignite pokrov hrbtišča.**
- **2 Nagnite zaslon naprej.**

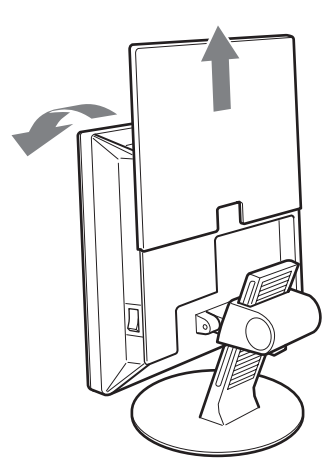

### <span id="page-271-2"></span>**Priključite računalnik opremljen z izhodnim konektorjem DVI (digitalni RGB).**

Z dobavljenim DVI-D video signalnim kablom (digitalni RGB), priključite računalnik na DVI-D vhodni konektor monitorja (digitalni RGB).

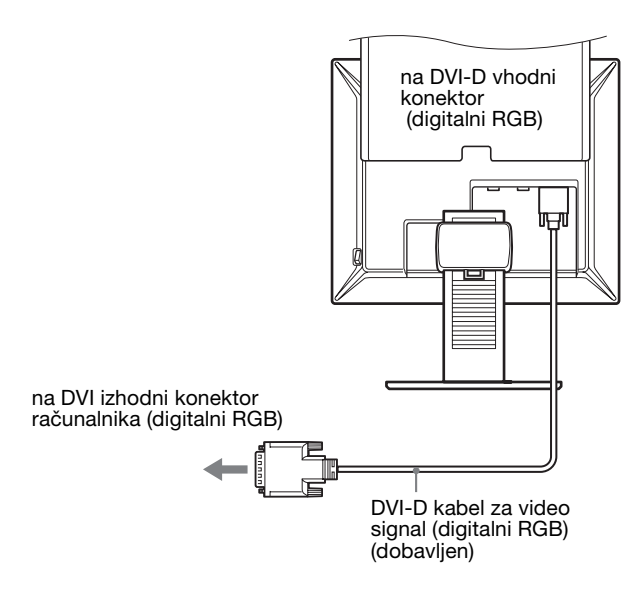

### <span id="page-271-1"></span>**Priključite računalnik opremljen z izhodnim konektorjem HD15 (analogni RGB)**

Z dobavljenim HD15-HD15 video signalnim kablom (analogni RGB), priključite računalnik na HD 15 vhodni konektor monitorja (analogni RGB).

Priključite računalnik skladno z naslednjimi ilustracijami.

**Prikliučitev na IBM PC/AT ali kompatibilni računalnik**

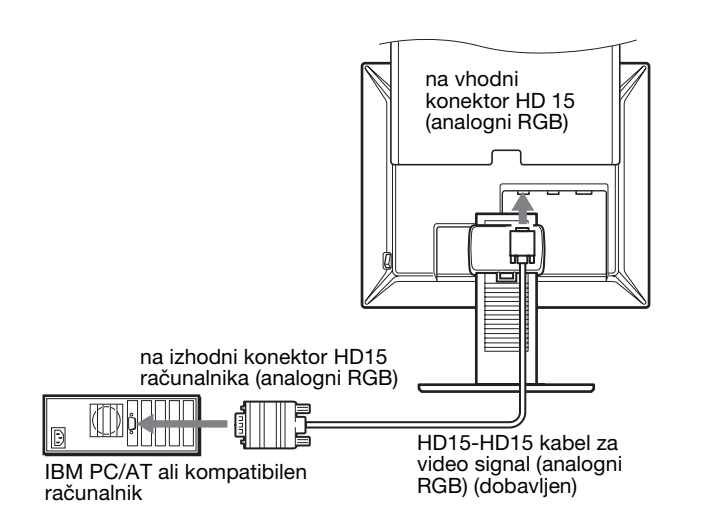

**Prikliučitev na Macintosh** 

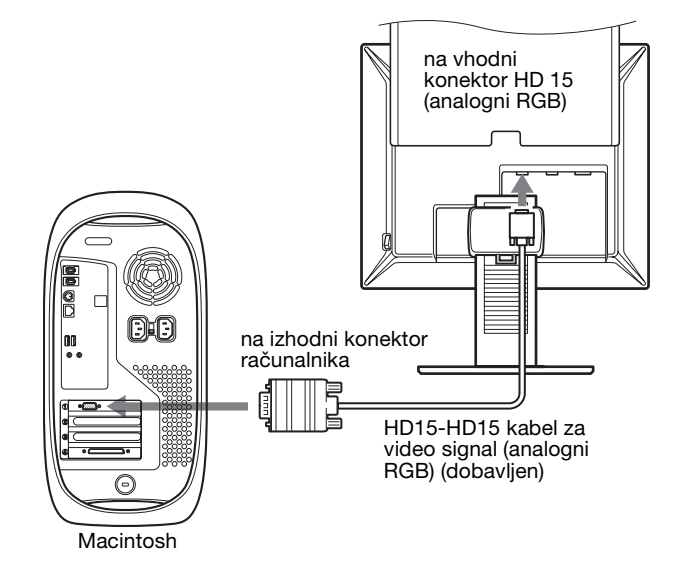

Ko priključite računalnik Macintosh, po potrebi uporabite adapter (ni dobavljen). Priključite adapter na računalnik prej preden priključite videosignalni kabel.

### <span id="page-271-0"></span>**Nastavitev 2: Priključite napajalni kabel**

- **1 Čvrsto priključite dobavljeni napajalni kabel na AC IN konektor monitorja.**
- **2 Drugi konec čvrsto priključite na omrežno vtičnico.**

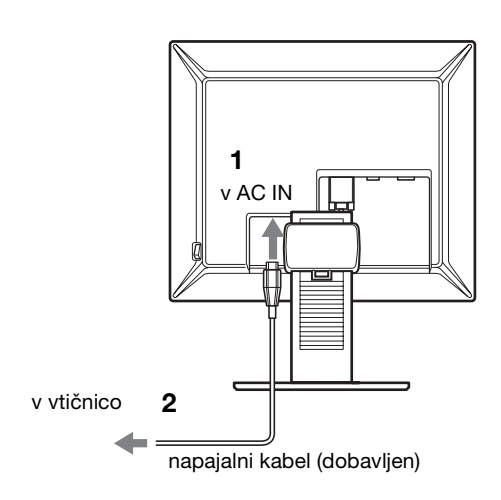

**SI**

### <span id="page-272-0"></span>**Nastavitev 3: Združite kable**

- **1 Dvignite pokrov hrbtišča.**
- **2 Z nosilcem za kabel na omarici pritrdite video signalne kable.**
- **3 Spustite pokrov hrbtišča.**
- **4 Združite vse kable v nosilcu za kable na stojalu.**

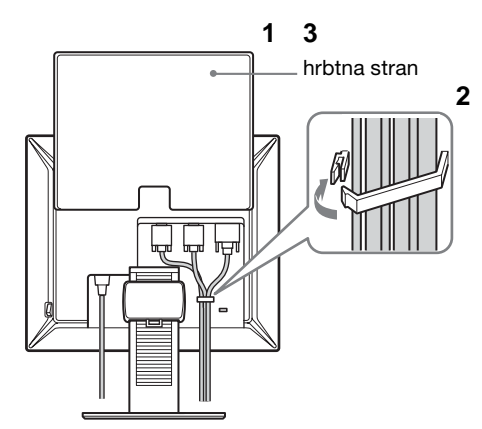

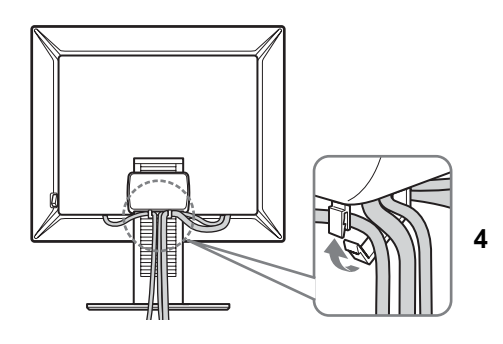

#### **Opozorilo**

Če ne morete združiti vseh kablov v nosilcu za kable na stojalu, pustite da kabli visijo.

### <span id="page-272-1"></span>**Nastavitev 4: Vklopite monitor in računalnik**

**1 Pritisnite stikalo MAIN POWER, nameščeno na desni strani monitorja, v smeri** [ **(vklop), če stikalo seveda še ni pritisnjeno. Preverite, če** 1 **indikator (napajanja) sveti rdeče.**

#### **Opozorilo**

Monitor je tovarniško dobavljen s stikalom MAIN POWER v stanju l (vklop).

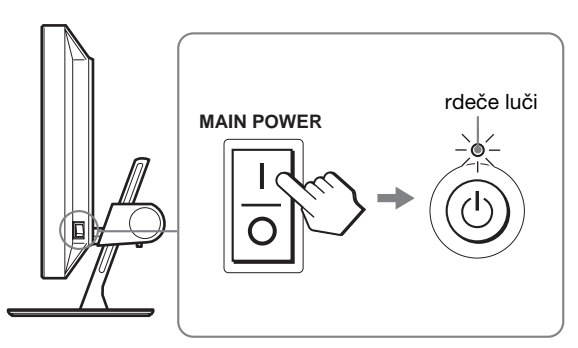

**2 Pritisnite** 1 **stikalo napajanja na desni čelni strani monitorja.**

 $\circlearrowleft$  indikator (napajanja) zasveti v zeleni barvi.

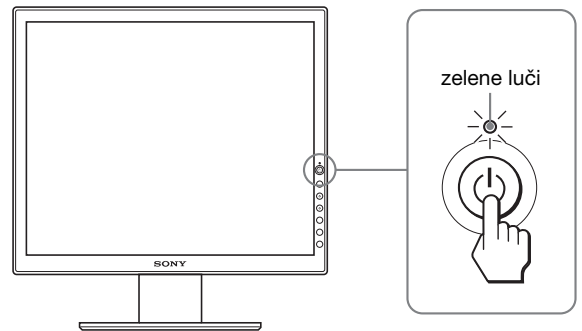

### **3 Vklopite računalnik.**

### **4 Pritisnite gumb INPUT in izberite želeni vhodni signal.**

Na zaslonu se prikaže izbrana slika vhoda. Za dodatne informacije [glej »Izbira vhodnega signala](#page-274-0)  [\(gumb INPUT\)« na strani 10.](#page-274-0)

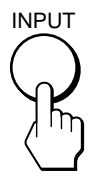

Namestitev vašega monitorja je končana. Po potrebi za nastavitev slike uporabite krmilne funkcije [\(stran 11\)](#page-275-1).

### **Če se na zaslonu ne pojavi slika**

- Preverite, če sta napajalni kabel in video signalni kabel pravilno priključena.
- Če se na zaslonu pojavi »NO INPUT SIGNAL «:
	- Računalnik je v stanju varčevanje energije. Poskusite pritisniti tipko na tipkovnici ali premakniti miško.
	- S pritiskom na gumb INPUT preverite, če je nastavitev izbire vhoda pravilna [\(stran 10\)](#page-274-0).
- Če se na zaslonu pojavi »CABLE DISCONNECTED«:
	- Preverite ali je video signalni kabel priključen pravilno. – S pritiskom na gumb INPUT preverite, če je nastavitev
	- izbire vhoda pravilna [\(stran 10\)](#page-274-0).
- Če se na zaslonu pojavi »OUT OF RANGE«, priključite stari monitor. Nato nastavite računalniško grafično kartico v naslednjih območjih.

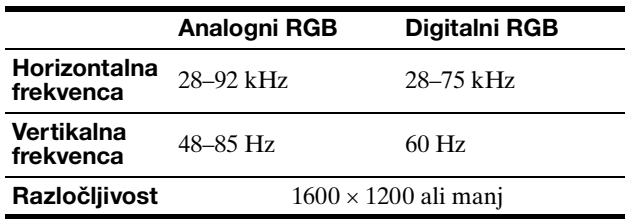

Za natančnejše informacije o sporočilih na zaslonu [glej](#page-284-0)  [»Simptomi težav in njihovo odpravljanje« na strani 20](#page-284-0).

#### **Ni potrebe po dodatnih gonilnikih**

Monitor je skladen z »DDC« Plug & Play standardom in samodejno zazna vse informacije o monitorju. Na računalnik ni potrebno namestiti dodatnega gonilnika.

Ko boste prvič vključili vaš računalnik, potem ko ste priklopili monitor, se na zaslonu lahko prikaže čarovnik za nastavitev. V tem primeru sledite navodilom na zaslonu. Samodejno se izbere monitor Plug & Play, tako da je možna takojšnja uporaba tega monitorja.

Vertikalna frekvenca je nastavljena na 60 Hz.

Ker migetanje monitorja ni opazno, ga lahko uporabite takšnega kot je. Ni potrebno nastavljati vertikalne frekvence na kakšno posebno visoko vrednost.

### <span id="page-273-0"></span>**Nastavitev 5: Nastavite višino in naklon**

Ta monitor lahko nastavljamo med kotoma navedenima spodaj.

### **Primite spodnji del LCD plošče in nato nastavite kote zaslona.**

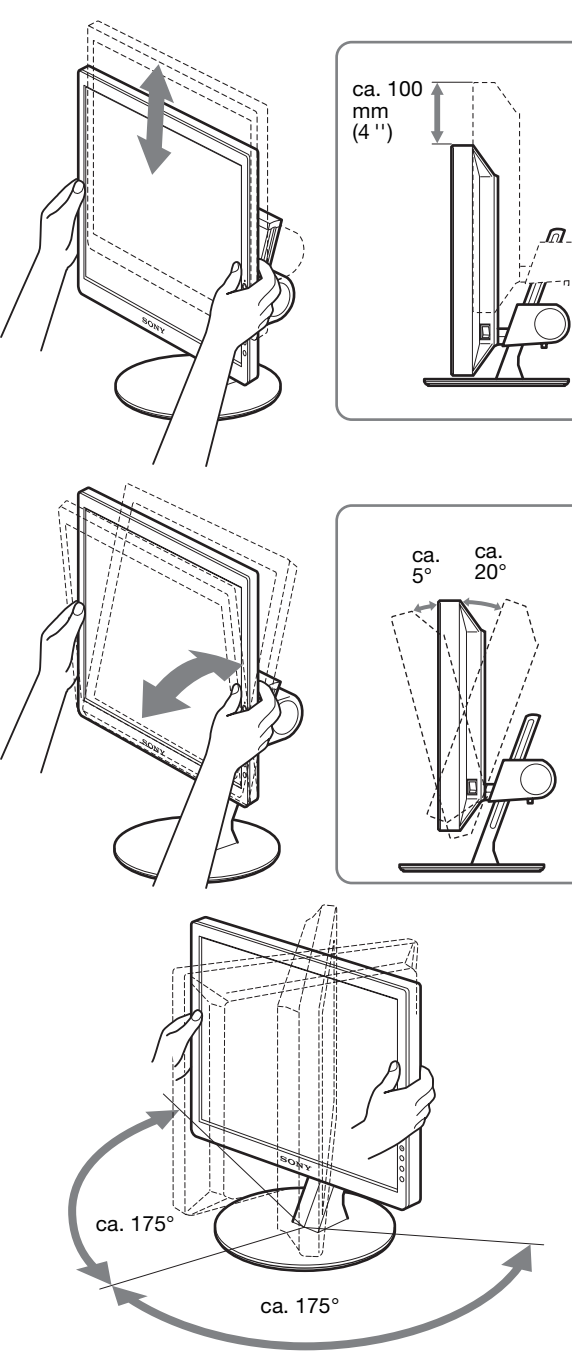

### **Za udobno uporabo monitorja**

Nastavite kot gledanja vašega monitorja glede na višino vaše mize in stola tako, da se zaslon ne blešči.

#### **Opozorilo**

Ko nastavljate naklon in višino zaslona, delajte to počasi in previdno, tako da z monitorjem ne zadenete v mizo.

**SI**

### <span id="page-274-0"></span>**Izbira vhodnega signala (gumb INPUT)**

### **Pritisnite gumb INPUT.**

Vhodni signal se spremeni vsakič, ko pritisnete ta gumb.

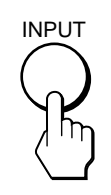

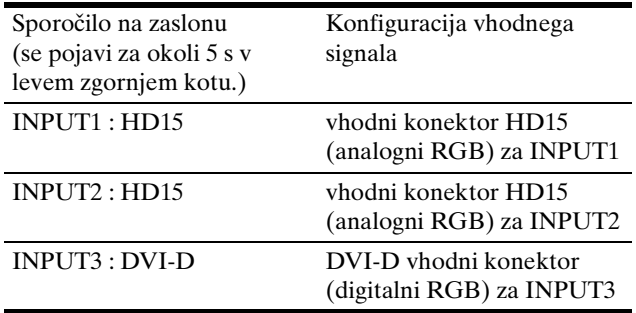

# <span id="page-275-0"></span>**Prilagajanje vašega monitorja**

### **Pred prilagajanjem**

Povežite monitor in računalnik in ju vklopite. Počakajte najmanj 30 minut preden pričnete z nastavljanjem.

Številne nastavitve lahko opravite s pomočjo menijev na zaslonu.

### <span id="page-275-1"></span>**Pomikanje po meniju**

### **1 Prikažite glavni meni.**

Za prikaz glavnega menija na vašem zaslonu, pritisnite gumb MENU.

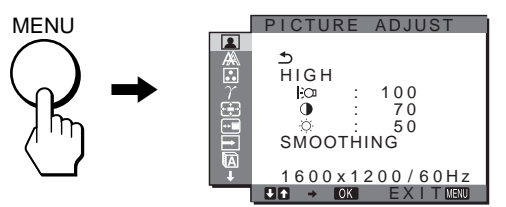

### **2 Izberite meni.**

Za prikaz želenega menija pritiskajte gumba m**/**M. Za premik do prvega elementa menija pritisnite gumb OK .

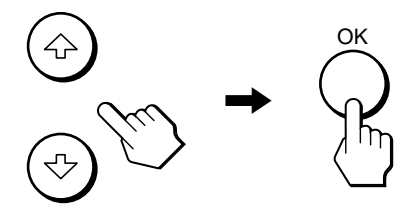

**3 Izberite meni, s katerim želite nastavljati.** Za izbiro elementa, ki ga želite nastavljati, pritisnite gumba  $\bigcup$ <sup>*(* $\bigcap$ </sup>, nato pa gumb OK.

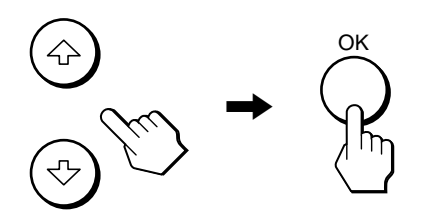

**Če je eden izmed elementov menija.** Ko izberete  $\triangle$  in pritisnete gumb OK, se prikaže prejšnji meni.

### **4 Nastavite element.**

Pritiskajte gumba  $\frac{1}{\sqrt{2}}$  za urejanje menijev, nato pritisnite gumb OK. Ko pritisnete gumb OK, se nastavitev shrani, nato se prikaže prejšnji meni.

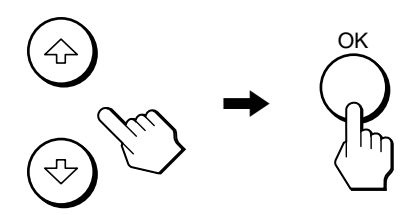

### **5 Zaprite meni.**

Z enkratnim pritiskom na gumb MENU se vrnite v normalni prikaz. Če gumba ne pritisnete, se meni po ca. 45 s zapre sam.

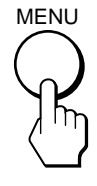

### ■ Vrnite vse nastavitve v izhodiščno stanje.

Nastavitve lahko vrnete z uporabo menija RESET. Za več informacij o vračanju nastavitev, glejte  $\rightarrow \left( \text{RESET} \right)$  na stran [16.](#page-280-2)

### <span id="page-276-0"></span> **PICTURE ADJUST meni**

Z uporabo menija PICTURE ADJUST lahko nastavitve naslednje elemente.

- MODE (ECO način)
- BACKLIGHT FOL
- CONTRAST O
- BRIGHTNESS
- SMOOTHING

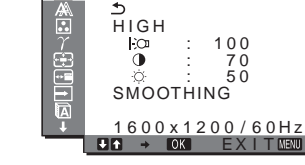

**PICTURE ADJUST** 

#### **Opombe**

- V vsakem ECO načinu lahko poljubno nastavljate osvetlitev ozadja, kontrast in osvetlitev slike.
- Nastavitve v meniju PICTURE ADJUST veljajo za trenutno izbrani vhodni signal. Seveda pa lahko nastavitve spreminjate tudi za druge vhodne signale.

### $\blacksquare$  **Izbira MODE (ECO način)**

Za zmanjšanje porabe energije lahko izberete slikovni način.

### **Opozorilo**

Slikovni način lahko izberete tudi z ECO gumbom ([strani 5](#page-269-1)[, 17](#page-281-2)) na čelni strani monitorja.

- **1 Pritisnite gumb MENU.** Na zaslonu se prikaže glavni meni.
- **2** Pritiskajte gumba ↓/↑ za izbiro **(A)** (PICTURE **ADJUST) ter pritisnite gumb OK.** Na zaslonu se pojavi meni PICTURE ADJUST.
- **3 Pritiskajte gumba** m**/**M **za izbiro »HIGH« ter pritisnite gumb OK.**

Na zaslonu se pojavi meni »MODE«.

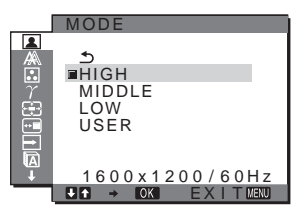

**4** Za izbiro želenega načina pritiskajte gumba ↓/↑, **nato pa gumb OK.**

Ko se način spremeni v HIGH  $\rightarrow$  MIDDLE  $\rightarrow$  LOW, se spremeni osvetljenost in se zmanjša poraba energije. Ko izberete »USER«, se osvetlitev nastavi na stopnjo, ki ste jo nastavili z gumbom ECO, ki se nahaja na čelni strani monitorja. Za več informacij glejte »Zmanjševanje porabe energije (ECO način)« na [stran 17](#page-281-2).

### <span id="page-276-2"></span>■ Nastavljanje BACKLIGHT | > On

Če je zaslon presvetel, nastavite osvetlitev ozadja, da bo zaslon bolje viden.

### **1 Pritisnite gumb MENU.**

Na zaslonu se prikaže glavni meni.

- **2** Pritiskajte gumba  $\frac{1}{\sqrt{1}}$  za izbiro **[2**] (PICTURE **ADJUST) ter pritisnite gumb OK.** Na zaslonu se pojavi meni PICTURE ADJUST.
- **3** Pritiskajte gumba ↓/↑ za izbiro »| $\bigcirc$  BACKLIGHT« **ter pritisnite gumb OK.** Na zaslonu se prikaže meni »BACKLIGHT«.
- **4** Pritiskajte gumba **↓/↑** za nastavitev nivoja **osvetlitve in pritisnite gumb OK.**

### ■ Nastavljanje CONTRAST **0**

Nastavite kontrast slike.

- **1 Pritisnite gumb MENU.** Na zaslonu se prikaže glavni meni.
- **2** Pritiskajte gumba  $\frac{1}{\sqrt{1}}$  za izbiro **1** (PICTURE **ADJUST) ter pritisnite gumb OK.** Na zaslonu se pojavi meni PICTURE ADJUST.
- **3 Pritiskajte gumba** m**/**M **za izbiro »**6 **CONTRAST« ter pritisnite gumb OK.** Na zaslonu se prikaže meni »CONTRAST«.
- **4 Pritiskajte gumba** m**/**M **za nastavitev kontrasta, nato pritisnite gumb OK.**

### <span id="page-276-1"></span>**E** Nastavlianie BRIGHTNESS

Nastavite osvetlitev slike (nivo črne barve).

- **1 Pritisnite gumb MENU.** Na zaslonu se prikaže glavni meni.
- **2** Pritiskajte gumba  $\frac{1}{\sqrt{1}}$  za izbiro **1** (PICTURE **ADJUST) ter pritisnite gumb OK.** Na zaslonu se pojavi meni PICTURE ADJUST.
- **3** Pritiskajte gumba  $\frac{1}{\sqrt{1}}$  za izbiro »  $\bigcirc$  BRIGHTNESS« **ter pritisnite gumb OK.** Na zaslonu se prikaže meni »BRIGHTNESS«.
- **4** Pritiskajte gumba ↓/↑ za nastavitev osvetlitve in **nato pritisnite gumb OK.**

### ■ Nastavljanje SMOOTHING

Če slika, prikazana v načinu za povečavo FULL2 ali FULL1, nima gladkih robov, potem uporabite funkcijo za glajenje slike.

#### **1 Pritisnite gumb MENU.** Na zaslonu se prikaže glavni meni.

**2** Pritiskajte gumba  $\frac{1}{\sqrt{1}}$  za izbiro **1** (PICTURE **ADJUST) ter pritisnite gumb OK.** Na zaslonu se pojavi meni PICTURE ADJUST.

**3 Pritiskajte gumba** m**/**M **za izbiro »SMOOTHING« ter pritisnite gumb OK.**

Na zaslonu se prikaže meni SMOOTHING .

- **4 Pritiskajte gumba** m**/**M **in izberite želeni način.** Učinek glajenja je močnejši pri načinih TEXT→STANDARD→GRAPHICS.
	- TEXT: Črke in številke so bolj razločne. (Ta način je namenjen aplikacijam za pisanje.)
	- STANDARD (Privzeta nastavitev): Standardni učinek glajenja.
	- GRAPHICS: Za bolj jasen prikaz slik. (Ta način je namenjen programski opremi na CD-ROM zgoščenkah za obdelavo fotografij in ilustracij.)

#### **Opombe**

- Če nastavite meni  $\bigoplus$  (ZOOM) na REAL, potem meni SMOOTHING ni na voljo.
- 1600 × 1200 signali ločljivosti so prikazani samo v načinu REAL, zato glajenje ni možno.

### <span id="page-277-0"></span>**A SCREEN meni (samo analogni RGB signal)**

Z uporabo menija SCREEN lahko nastavitve naslednje elemente.

- AUTO
- PHASE
- PITCH
- H CENTER
- V CENTER

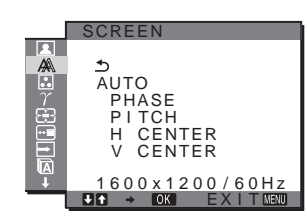

#### **Opozorilo**

Pri sprejemanju digitalnih RGB signalov iz vhodnega konektorja DVI-D nastavljanje ni potrebno.

### ■ Funkcija samodejne nastavitve kakovosti **slike**

**Ko monitor sprejme vhodni signal, samodejno nastavi položaj in ostrino slike (faza/razločljivost) in zagotovi, da se na zaslonu pojavi jasna slika ([stran 18\)](#page-282-0).**

#### **Opozorilo**

Ko je aktivirana funkcija samodejne nastavitve kakovosti slike, deluje le  $\circlearrowleft$  stikalo (napajanja).

#### **Če se vam zdi, da funkcija samodejne nastavitve kakovosti slike tega monitorja ni popolnoma nastavila slike**

lahko za trenutni vhodni signal napravite nadaljnje samodejne nastavitve kakovosti slike (Glej »AUTO« spodaj).

### **Če so za kakovost slike potrebne nadaljnje nastavitve**

lahko ročno nastavite ostrino slike (faza/razločljivost) in položaj (vodoraven/navpičen položaj).

Te nastavitve se shranijo v pomnilnik in se samodejno prikličejo, kadarkoli monitor sprejme predhodni vhodni in registrirani vhodni signal.

### ■ Za trenutni vhodni signal (AUTO) napravite **nadaljnje samodejne nastavitve kakovosti slike**

- **1 Pritisnite gumb MENU.** Na zaslonu se prikaže glavni meni.
- **2** Pritiskajte gumba ↓/↑ za izbiro △ (SCREEN) ter **pritisnite gumb OK.** Na zaslonu se prikaže meni SCREEN .
- **3 Pritiskajte gumba** m**/**M **za izbiro »AUTO« ter pritisnite gumb OK.**

Ustrezno nastavite fazo zaslona, razločljivost ter vodoravni/navpični položaj za trenutni vhodni signal ter jih shranite.

### <span id="page-277-1"></span>■ Ročno nastavite ostrino slike (Faza/ **Razločljivost)**

Ostrino slike lahko nastavite kot sledi. Ta nastavitev deluje, ko je računalnik priključen na izhodni konektor HD15 monitorja (analogni RGB).

- **1 Nastavite razločljivost na 1600** × **1200 na računalniku.**
- **2 Naložite CD-ROM.**
- **3 Zaženite CD-ROM, izberite območje in model in prikažite preizkusni vzorec. Za Windows** Kliknite  $[Utility] \rightarrow [Windows]/[Win Utility.exe]$ . **Za Macintosh** Kliknite [Utility]  $\rightarrow$  [Mac]/[Mac Utility].
- **4 Pritisnite gumb MENU.** Na zaslonu se prikaže glavni meni.
- **5** Pritiskajte gumba ♦/↑ za izbiro  $\mathbb{A}\$  (SCREEN) ter **pritisnite gumb OK.** Na zaslonu se prikaže meni SCREEN .

**6 Pritiskajte gumba** m**/**M **za izbiro »PHASE« ter** 

- **pritisnite gumb OK.** Na zaslonu se prikaže nastavitveni meni »PHASE«.
- **7 Pritiskajte gumba** m**/**M **tolikokrat, da so vodoravni pasovi minimalni.**

Nastavljajte toliko časa, da so vodoravni pasovi minimalni.

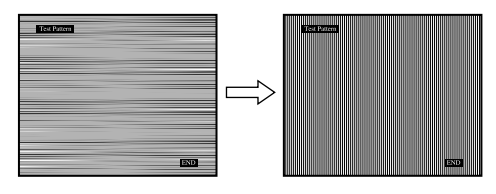

**8 Pritisnite gumb OK**

Na zaslonu se prikaže glavni meni. Če se preko vsega zaslona pojavijo navpični pasovi, nastavite višino tona z naslednjimi postopki:

**9** Pritiskajte gumba ↓/↑ za izbiro »PITCH« ter **pritisnite gumb OK.**

Na zaslonu se prikaže nastavitveni meni »PITCH«.

### **10 Pritiskajte gumba** m**/**M **tolikokrat, da izginejo navpični pasovi.**

Nastavljajte toliko časa, da navpični pasovi izginejo.

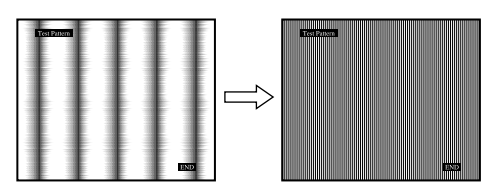

**11 Kliknite** [END] **na zaslonu za izklop preizkusnega vzorca.**

### <span id="page-278-1"></span>■ Ročno nastavite položaj slike **(H CENTER /V CENTER)**

Če slika ni na sredini zaslona, jo postavite v središče s spodaj opisanim postopkom.

- **1 Nastavite razločljivost na 1600** × **1200 na računalniku.**
- **2 Naložite CD-ROM.**
- **3 Zaženite CD-ROM, izberite območje in model in prikažite preizkusni vzorec. Za Windows** Kliknite  $[Utility] \rightarrow [Windows]/[Win Utility.exe]$ . **Za Macintosh** Kliknite  $[Utility] \rightarrow [Mac]/[Mac$  Utility].
- **4 Pritisnite gumb MENU.** Na zaslonu se prikaže glavni meni.
- **5** Pritiskajte gumba  $\frac{1}{\sqrt{1}}$  za izbiro  $\mathbb{A}$  (SCREEN) ter **pritisnite gumb OK.** Na zaslonu se prikaže meni SCREEN .
- **6 Pritiskajte gumba** m**/**M **za izbiro »H CENTER« ali »V CENTER« ter pritisnite gumb OK.** Na zaslonu se prikaže nastavitveni meni »H CENTER« ali »V CENTER«.
- **7 Pritiskajte gumba** m**/**M **za središčno poravnavo preizkusnega vzorca zaslona.**
- **8 Kliknite** [END] **na zaslonu za izklop preizkusnega vzorca.**

### <span id="page-278-0"></span> **COLOR meni**

Nivo barve belega polja slike lahko izberete iz nastavitve privzete temperature barve.

Po potrebi lahko točno nastavite temperaturo barve.

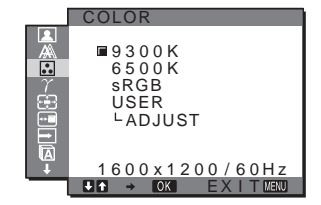

#### **Opozorilo**

V vsakem ECO načinu lahko poljubno spreminjate temperaturo barve.

**1 Pritisnite gumb MENU.**

Na zaslonu se prikaže glavni meni.

**2** Pritiskajte gumba ↓/↑ za izbiro **M** (COLOR) ter **pritisnite gumb OK.**

Na zaslonu se prikaže meni COLOR.

**3 Za izbiro želene temperature barve pritiskajte gumba** m**/**M **ter pritisnte gumb OK.**

Belina se spreminja od modrikastega odtenka proti rdečkastemu odtenku, ko temperaturo znižujemo od 9300 K proti 6500K.

Ko izberete »sRGB«, se barve nastavijo po profilu sRGB. (Barvne nastavitve sRGB temeljijo na protokolu, ki je bil v skladu z industrijskim standardom zasnovan za določanje barvne lestvice na računalniških izdelkih.) Če izberete »sRGB«, morate tudi nastavitve barve na vašem računalniku naravnati na profil sRGB.

### **Opombe**

- Če priključen računalnik ali druga naprava ne podpira funkcije sRGB, barv ni možno nastaviti na profil sRGB.
- Če izberete »sRGB«, v meniju PICTURE ADJUST ni možno spreminjati kontrasta in osvetlitve slike. Prav tako ni možno nastavljanje v meniju GAMMA.

### <span id="page-278-2"></span>■ Točna nastavitev temperature barve

- **1 Pritisnite gumb MENU.** Na zaslonu se prikaže glavni meni.
- **2** Pritiskajte gumba  $\frac{1}{\sqrt{1}}$  za izbiro **∴** (COLOR) ter **pritisnite gumb OK.** Na zaslonu se prikaže meni COLOR.

**3 Pritiskajte gumba** m**/**M **za izbiro »ADJUST« ter pritisnite gumb OK.**

Meni za točno nastavitev temperature barve se prikaže na zaslonu .

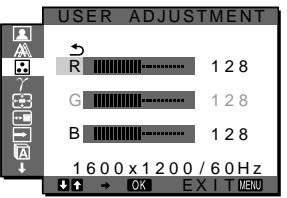

**4 Pritiskajte gumba** m**/**M **za izbiro R (rdeča) ali B (modra) ter pritisnite gumb OK. Za nastavitev želene temperature barve pritiskajte gumba**  $\frac{1}{\sqrt{1}}$  **ter nato gumb OK .**

Ker ta nastavitev z dviganjem in spuščanjem R in B komponent spreminja temperaturo barve glede na G (zelena), je G komponenta fiksna.

**5** Pritiskajte gumba  $\frac{1}{\sqrt{1}}$  za izbiro  $\frac{1}{\sqrt{2}}$ , nato pa **pritisnite gumb OK.**

Nova nastavitev barve se shrani v pomnilnik in se samodejno prikliče, ko je izbran »USER«. Na zaslonu se prikaže meni COLOR .

### <span id="page-279-0"></span> $\gamma$  GAMMA meni

Združite lahko barvno senco slike na zaslonu z izvirno barvno senco slike.

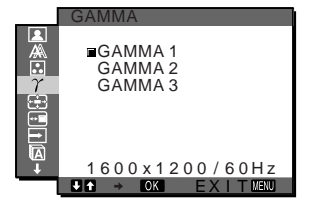

### **Opozorilo**

V vsakem ECO načinu lahko poljubno spreminjate nastavitev GAMMA.

- **1 Pritisnite gumb MENU.** Na zaslonu se prikaže glavni meni.
- **2** Pritiskajte gumba ↓/↑ za izbiro  $\gamma$  (GAMMA) ter **pritisnite gumb OK .**

Na zaslonu se prikaže meni GAMMA .

**3** Za izbiro želenega načina pritiskajte gumba ↓/↑, **nato pa gumb OK.**

### <span id="page-279-1"></span> **ZOOM meni**

Monitor je nastavljen tako, da prikaže sliko čez celoten zaslon, ne glede na način slike ali razločljivost v privzetih nastavitvah (FULL2).

Sliko si lahko ogledate tudi v dejanskem razmerju stranic ali razločljivosti.

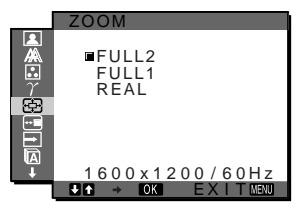

### **Opozorilo**

Nastavitve v meniju ZOOM veljajo za trenutno izbrani vhodni signal. Seveda pa lahko nastavitve spreminjate tudi za druge vhodne signale.

**1 Pritisnite gumb MENU.**

Na zaslonu se prikaže glavni meni.

- **2** Pritiskajte gumba ↓/↑ za izbiro **<a>** (ZOOM) ter **pritisnite gumb OK.** Na zaslonu se pojavi meni ZOOM.
- **3 Pritiskajte gumba** m**/**M **in izberite želeni način.**
	- FULL2 (Privzeta nastavitev):Vhodni signal se na zaslonu prikaže v celozaslonskem načinu, ne glede na način slike ali razločljivost.
	- FULL1: Vhodni signal se na zaslonu prikaže v dejanskem razmerju stranic. Zato se lahko na spodnjem in zgornjem delu slike pojavijo črni pasovi, kar pa je odvisno od signala.
	- REAL: Vhodni signal se na zaslonu prikaže v dejanski razločljivosti. Signali pod 1600 × 1200 so prikazani na sredini zaslona in obkroženi so s črnim okvirjem.

### **Opozorilo**

Kadar uporabljate signale ločljivosti 1600 × 1200, prej omenjene nastavitve niso na voljo. SSSlika je na zaslonu prikazana v celozaslonskem načinu.

### <span id="page-279-2"></span> **MENU POSITION meni**

Položaj menija na zaslonu lahko spremenite, če vam zastira sliko na zaslonu.

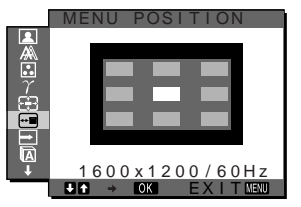

**1 Pritisnite gumb MENU.**

Na zaslonu se prikaže glavni meni.

**2** Pritiskaite gumba ↓/↑ za izbiro <sup>(---</sup> MENU **POSITION) ter pritisnite gumb OK.** Na zaslonu se prikaže meni MENU POSITION . **3** Za izbiro želenega položaja pritiskajte gumba ↓/↑, **nato pa gumb OK.**

Ko se prikaže meni, lahko izberete enega od 9 položajev.

### <span id="page-280-0"></span> **INPUT SENSING ON/OFF meni**

Ko izberete AUTO ON v INPUT SENSING ON/OFF meniju, monitor samodejno odkrije vhodni signal na vhodnih sponkah in samodejno spremeni vhod preden gre monitor v način varčevanja energije.

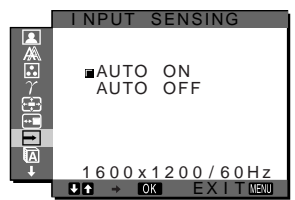

- **1 Pritisnite gumb MENU.** Na zaslonu se prikaže glavni meni.
- **2** Pritiskajte gumba ↓/↑ za izbiro ➡ (INPUT **SENSING ON/OFF) ter pritisnite gumb OK.** Na zaslonu se pojavi meni INPUT SENSING.
- **3** Za izbiro želenega načina pritiskajte gumba ↓/↑ **nato pa gumb OK.**
	- ON: Če izbrana vhodna sponka nima vhodnega signala ali če izberete vhodno sponko z gumbom INPUT na monitorju in vhodna sponka nima signala, se na zaslonu pojavi sporočilo ([stran 19](#page-283-1)) in monitor samodejno preveri vhodni signal na drugi vhodni sponki ter zamenja vhod. Ko se zamenja vhod, se levo zgoraj prikaže izbrana vhodna sponka. Če ni vhodnega signala, gre monitor samodejno

v način varčevanja energije.

• OFF: Vhod se ne spremeni samodejno. Pritisnite gumb INPUT in spremenite vhod.

### <span id="page-280-1"></span> **LANGUAGE meni**

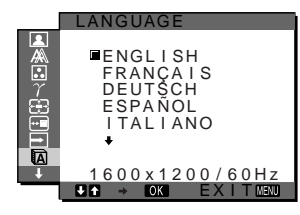

- **1 Pritisnite gumb MENU.** Na zaslonu se prikaže glavni meni.
- **2** Pritiskajte gumba ♦/↑ za izbiro **D** ( LANGUAGE) ter **pritisnite gumb OK.**

Na zaslonu se prikaže meni LANGUAGE .

- **3 Pritiskajte gumba** m**/**M **za izbiro jezika ter pritisnite gumb OK.**
	- English: angleško
	- Français: francosko
	- Deutsch: nemško
	- Español: špansko
	- Italiano: italijansko
	- Nederlands: nizozemsko
- Svenska: švedsko
- Русский: rusko
- 日本語: japonsko
- $\bullet$   $\forall x$ : kitajsko

### <span id="page-280-2"></span>**<sup>→</sup> RESET meni**

Vrnite vse nastavitve v izhodiščno stanje.

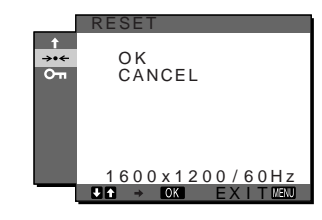

- **1 Pritisnite gumb MENU.** Na zaslonu se prikaže glavni meni.
- **2** Pritiskajte gumba ↓/↑ za izbiro →← (RESET) ter **pritisnite gumb OK.** Na zaslonu se prikaže meni RESET.
- **3** Za izbiro želenega načina pritiskajte gumba ↓/↑, **nato pa gumb OK.**
	- OK: Za vrnitev vseh nastavitvenih podatkov v privzete vrednosti. Upoštevajte, da se nastavitev » LANGUAGE« po tej metodi ne vrne v izhodiščno stanje.
	- CANCEL:Preklic vrnitve izhodiščnih podatkov in povratek v glavni meni.

### <span id="page-280-3"></span> **MENU LOCK meni**

Zaklenite upravljanje gumbov, da boste tako preprečili naključne spremembe ali vrnitev v izhodiščno stanje.

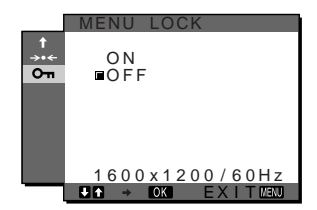

- **1 Pritisnite gumb MENU.** Na zaslonu se prikaže glavni meni.
- **2** Pritiskajte gumba ↓/↑ za izbiro **O** $\text{−}$  (MENU LOCK) **ter pritisnite gumb OK.**

Na zaslonu se prikaže meni MENU LOCK.

- **3** Pritiskajte gumba ♦/↑ in izberite »ON« ali »OFF«.
	- ON: Delujeta samo  $\circlearrowright$  stikalo (napajanja) in gumb INPUT. Če poskusite kakšno drugo funkcijo, se na zaslonu prikaže ikona  $\mathbf{Q}_{\mathbf{m}}$  (MENU LOCK).
	- OFF: Nastavite » O<sub>TI</sub> MENU LOCK« v izklopljeno. Če je bil » $\mathbf{O}_{\blacksquare}$  MENU LOCK« postavljen v »ON«, je ob pritisku na gumb MENU » MENU LOCK« izbran samodejno.

# <span id="page-281-0"></span>**Tehnične značilnosti**

### <span id="page-281-1"></span>**Funkcija varčevanja energije**

Ta monitor ustreza priporočilom o varčevanju energije, določenim s strani VESA, ENERGY STAR in NUTEK. Če je monitor priključen na računalnik ali grafično kartico, ki je skladna s standardom DPM (Display Power Management), bo monitor samodejno zmanjšal porabo energije, kot je prikazano spodaj.

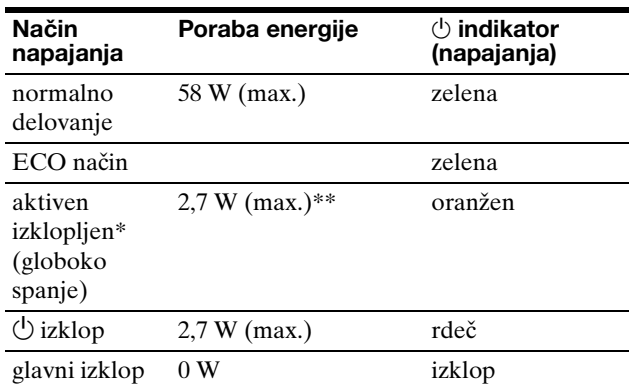

Ko vaš računalnik vstopi v način »aktivno izklopljen«, je vhodni signal prekinjen in na zaslonu se pojavi sporočilo »NO INPUT SIGNAL «. Po 5 s monitor vstopi v način varčevanja energije. »Globoko spanje« je način varčevanja energije, določen s strani Environmental Protection Agency.

**\*\* Največja poraba energije je 2,0 W v državah z omrežjem na 100-120 V~.**

### <span id="page-281-2"></span>**Zmanjševanje porabe energije (ECO način)**

Z večkratnimi zaporednimi pritiski na gumb ECO na čelni strani monitorja lahko izbirate osvetlitev zaslona.

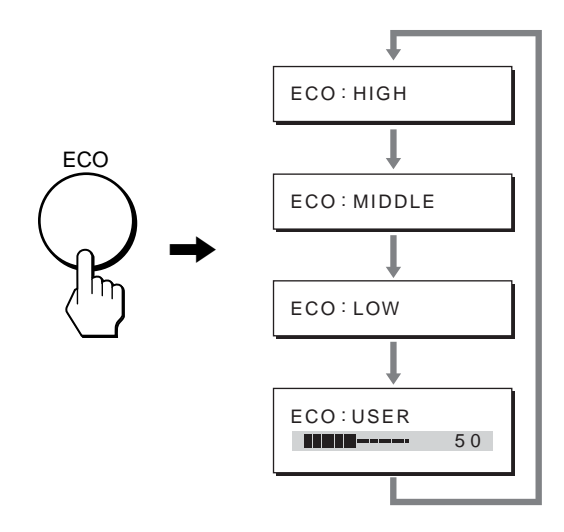

Vsak način se prikaže na zaslonu in osvetlitev zaslona se zmanjša glede na način. Meni po 5 s samodejno izgine. Osvetlitev zaslona in poraba energije se zmanjšujeta, ko spreminjate način iz HIGH v MIDDLE in iz MIDDLE v LOW.

Privzeta nastavitev osvetlitve zaslona je »HIGH«. Če izberete »USER«, potem lahko z gumboma m**/**M nastavljate nivo osvetlitve ozadja, kar poteka enako kot pri izbiranju menija BACKLIGHT.

### <span id="page-282-0"></span>**Funkcija samodejne nastavitve kakovosti slike (samo analogni RGB signal)**

**Ko monitor sprejme vhodni signal, samodejno nastavi položaj in ostrino slike (fazo/razločljivost) in zagotovi, da se na zaslonu pojavi jasna slika.**

### **Tovarniška nastavitev**

Ko monitor sprejme vhodni signal, samodejno uskladi signal na enega od tovarniško nastavljenih načinov, shranjenega v pomnilniku monitorja in tako zagotovi visoko kakovostno sliko na sredini zaslona. Če vhodni signal ustreza tovarniško nastavljenemu, se slika z ustreznimi izhodiščnimi nastavitvami samodejno pojavi na zaslonu.

### **Vhodni signali ne ustrezajo tistim iz tovarniške nastavitve**

Ko monitor sprejme vhodni signal, ki se ne ujema s tovarniško nastavljenimi načini, se aktivira funkcija samodejne nastavitve kakovosti slike tega monitorja in zagotovi, da se na zaslonu vedno pojavi jasna slika (v naslednjih frekvenčnih področjih monitorja): Horizontalna frekvenca: 28–92 kHz (analogni RGB)

28–75 kHz (digitalni RGB) Vertikalna frekvenca: 48–85 Hz (analogni RGB) 60 Hz (digitalni RGB)

Ko monitor prvič sprejme vhodne signale, ki ne ustrezajo tovarniško nastavljenim načinom, lahko monitor potrebuje več časa za prikaz slike na zaslonu kot običajno. Podatki za nastavitev so samodejno shranjeni v pomnilnik, tako da bo monitor naslednjič deloval na enak način, kot če monitor sprejme signal, ki ustreza tovarniško nastavljenemu načinu.

### **Ročne nastavitve faze, razločljivosti in položaja slike**

Za nekatere vhodne signale funkcija samodejne nastavitve kakovosti tega monitorja ne nastavi položaja slike, faze in razločljivosti. V tem primeru lahko ročno nastavite te prilagoditve ([stran 13\)](#page-277-1). Če ročno nastavite te prilagoditve, se shranijo v pomnilniku kot uporabniški načini in se samodejno prikličejo, ko monitor sprejme enake vhodne signale.

# <span id="page-283-0"></span>**Odpravljanje napak**

Preden vzpostavite stik s tehnično pomočjo, si oglejte to poglavje.

### <span id="page-283-1"></span>**Sporočila na zaslonu**

V primeru težav z vhodnim signalom, se na zaslonu prikaže eno od naslednjih sporočil. Za rešitev problema [glej](#page-284-0)  [»Simptomi težav in njihovo odpravljanje« na strani 20](#page-284-0).

### **Če se na zaslonu pojavi »OUT OF RANGE«**

To pomeni, da monitor ne podpira vhodnega signala.Preverite naslednje elemente.

Za natančnejše informacije o sporočilih na zaslonu [glej](#page-284-0)  [»Simptomi težav in njihovo odpravljanje« na strani 20](#page-284-0).

### **Če se prikaže »xxx.x kHz / xxx Hz«**

To pomeni, da monitor ne podpira horizontalne ali vertikalne frekvence.

Slike prikazujejo horizontalne in vertikalne frekvence trenutnega vhodnega signala.

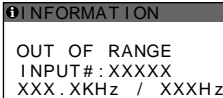

**Če se prikaže »RESOLUTION** i **1600** × **1200«**  To pomeni, da monitor ne podpira vhodnega signala  $(1600 \times 1200 \text{ ali man})$ .

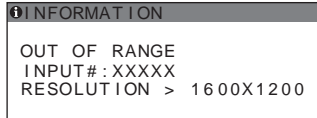

### **Če se na zaslonu pojavi »NO INPUT SIGNAL «**

To pomeni, da na trenutno izbranem konektorju vhodni signal ni prisoten.

Če je INPUT SENSING ON/OFF ([stran 16\)](#page-280-0) nastavljen na ON, monitor poišče drugi vhodni signal in samodejno spremeni vhod.

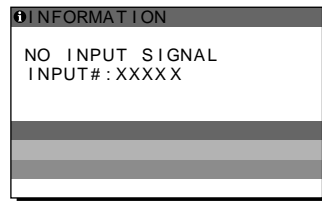

### **GO TO POWER SAVE**

Monitor bo v ca. 5 s po prikazu sporočila vstopil v stanje varčevanje energije.

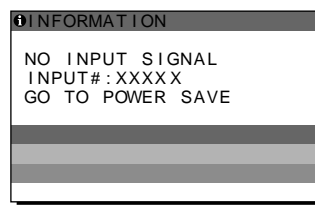

### **Če se na zaslonu pojavi »CABLE DISCONNECTED«**

To pomeni, da je bil video signalni kabel odstranjen iz trenutno izbranega konektorja.

Če je INPUT SENSING ON/OFF ([stran 16\)](#page-280-0) nastavljen na ON, monitor poišče drugi vhodni signal in samodejno spremeni vhod.

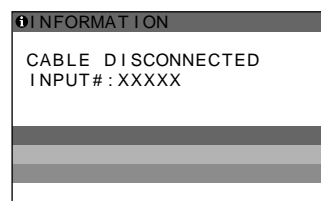

**SI**

### <span id="page-284-0"></span>**Simptomi težav in njihovo odpravljanje**

Če se problem pojavi kot rezultat priključitve računalnika ali druge opreme, poglejte v navodila priključenega računalnika/ opreme.

Za nadaljnje informacije in pomoč pri iskanju napak, obiščite spletno stran Sonyjeve podpore na http://www.sony.net/

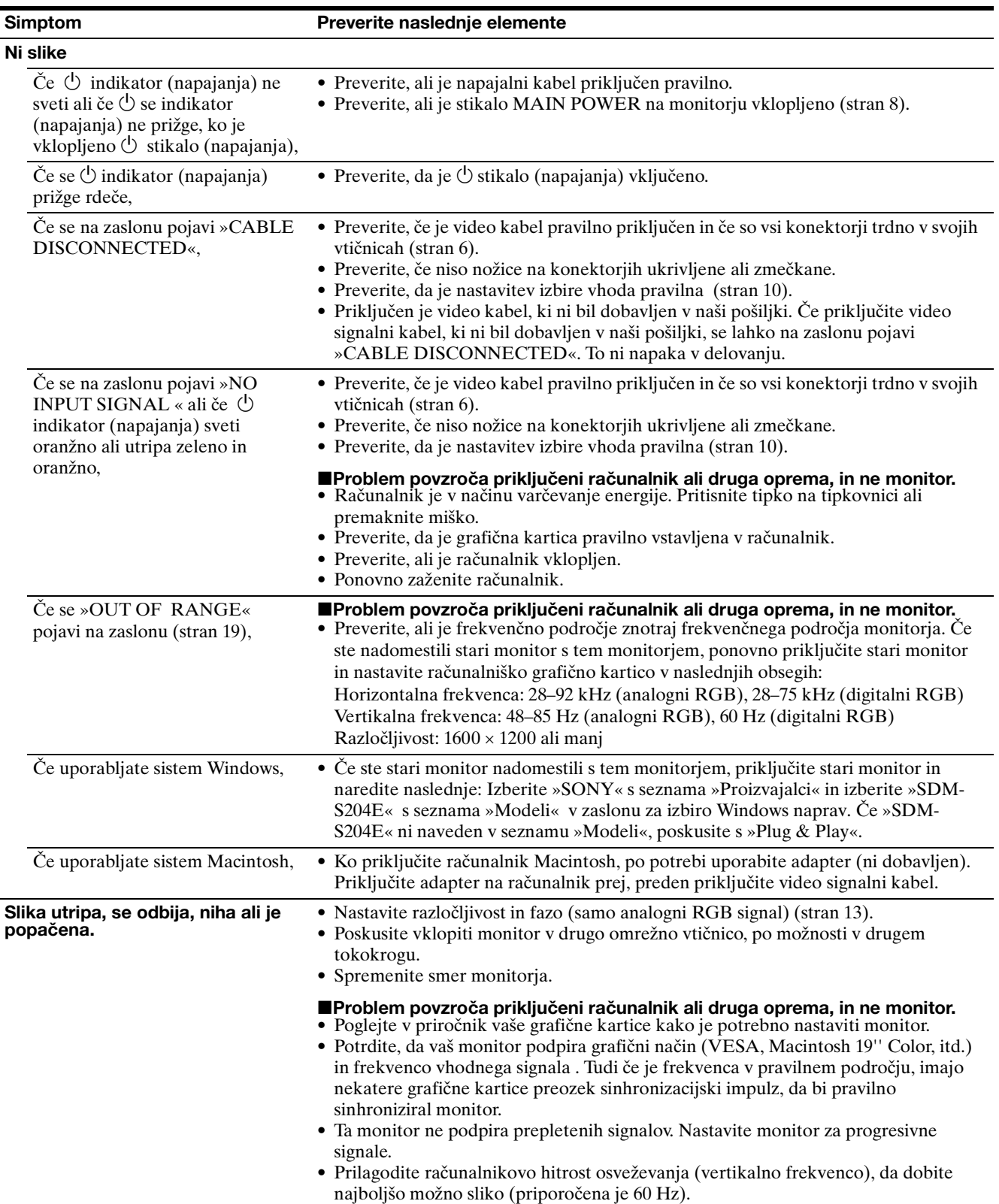

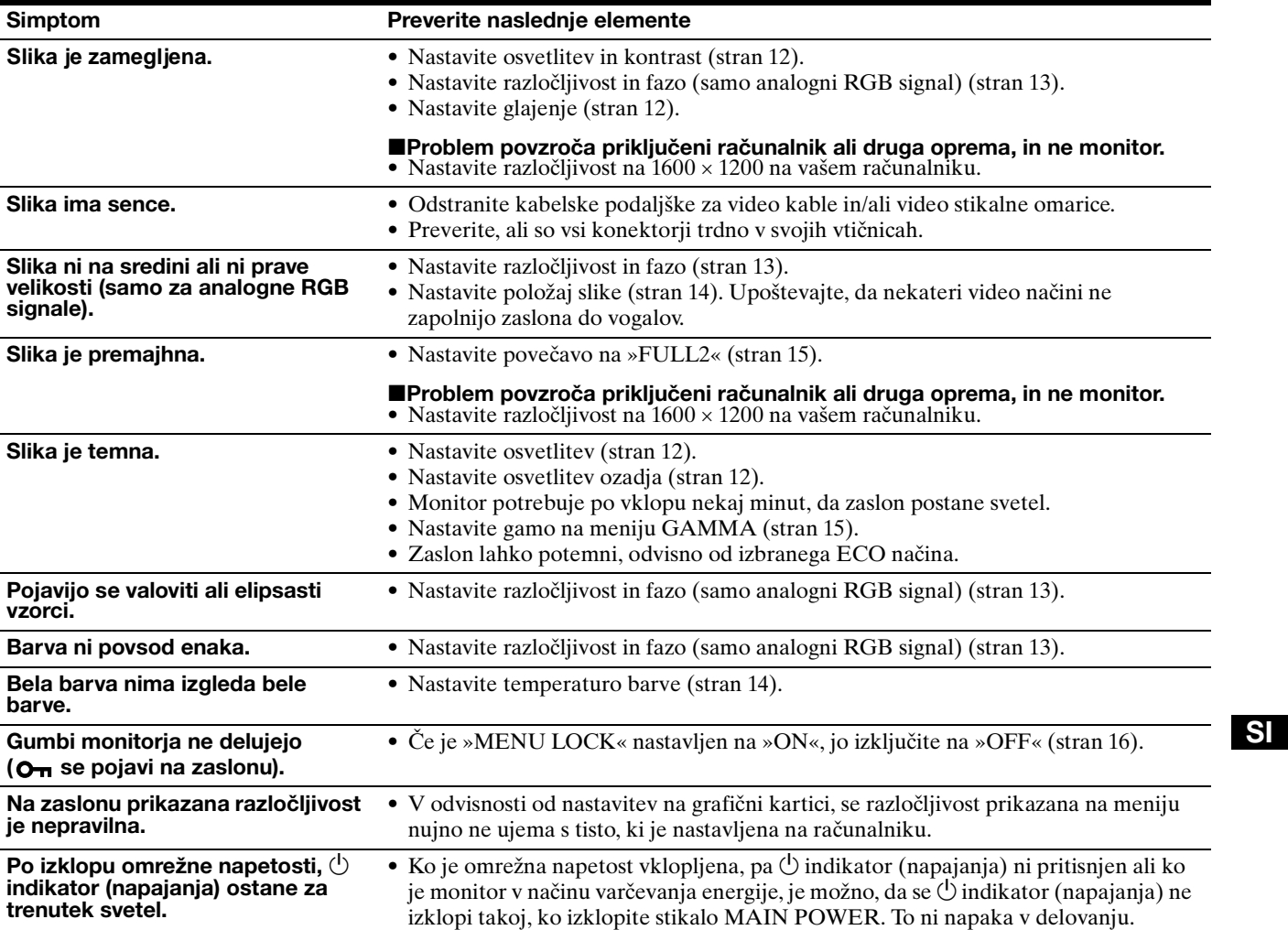

### **Prikaz informacij o tem monitorju**

### **Ko monitor sprejema video signal, pritisnite in držite gumb MENU za več kot 5 s, dokler se ne pojavi informacijsko okno.**

S ponovnim pritiskom na gumb MENU okno izgine.

### **Primer**

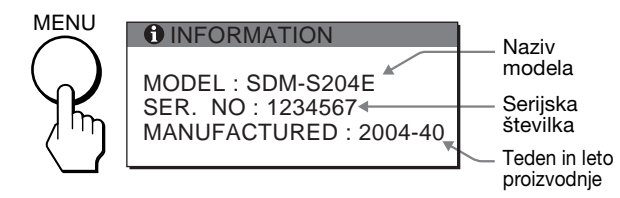

Če ne morete odpraviti težave, pokličite pooblaščenega prodajalca SONY opreme in mu posredujte naslednje informacije:

- Naziv modela: SDM-S204E
- Serijska številka
- Natančen opis težave
- Datum nakupa
- Naziv in tehnični podatki vašega računalnika in grafične kartice
- Vrsto signala (analogni RGB/digitalni RGB)

# <span id="page-286-0"></span>**Specifikacije**

LCD panel Vrsta panela: a-Si TFT z aktivno matriko Velikost slike: 20,1 palcev (51 cm) Format vhodnega signala RGB delovna frekvenca\* Horizontalna: 28–92 kHz (analogni RGB) 28–75 kHz (digitalni RGB) Vertikalna: 48–85 Hz (analogni RGB) 60 Hz (digitalni RGB) **Razločlijvost** Horizontalna: Max. 1600 točk Vertikalna: Max. 1200 vrstic Nivoji vhodnega signala Analogni RGB video signal: 0,7 Vp-p, 75 Ω, pozitiven SYNC signal: TTL nivo, 2,2 kΩ, pozitiven ali negativen (ločen horizontalni in vertikalni ali kompozitni sync) 0,3 Vp-p, 75 Ω, negativen (sync na zeleni) Digitalni RGB (DVI) signal: TMDS (enojna povezava) Napajanje 100–240 V, 50–60 Hz, Max. 1,2 A Poraba energije Max. 58 W Delovna temperatura 5–35°C Dimenzije Zaslon (pokončen): S podstavkom Širina: 440,5 mm (17 3/8 palcev) Višina: 377,5 - 477,5 mm (14 7/8 - 18 7/8 palcev) Globina: 232,0 - 248,0 mm (9 1/4 - 9 7/8 palcev) Brez podstavka Širina: 440,5 mm (17 3/8 palcev) Višina: 354,5 mm (14 palcev) Globina: 72,5 mm (2 7/8 palcev) Masa Pribl. 8,2 kg (s podstavkom) Pribl. 6,2 kg (brez podstavka) Plug & Play DDC2B Dodatki [Glej stran 6](#page-270-0).

\* Priporočeni horizontalni in vertikalni časovni pogoji

- Širina horizontalnega delovnega signala mora biti večja od 4,8% skupnega horizontalnega časa ali 0,8 µs, kar koli je daljše.
- Horizontalna širina brisanja naj bo več kot 2,5 µs.
- Vertikalna širina brisanja naj bo več kot 450 µs.

Oblikovanje in specifikacije so predmet sprememb brez obvestila.

### <span id="page-287-0"></span>**TCO'99 Eco-document (for the black model)**

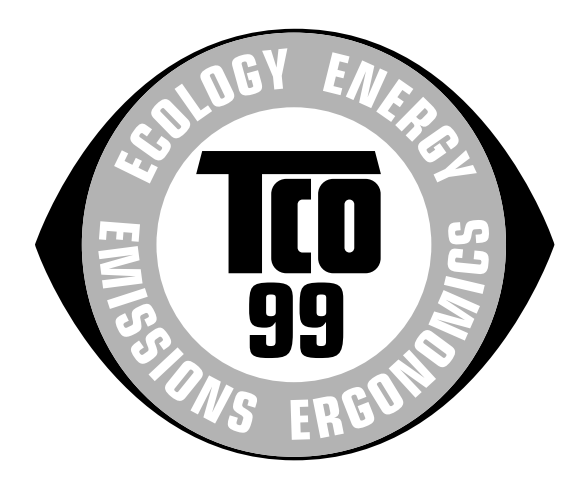

### ■ Congratulations!

You have just purchased a TCO'99 approved and labelled product! Your choice has provided you with a product developed for professional use. Your purchase has also contributed to reducing the burden on the environment and also to the further development of environmentally adapted electronics products.

### ■ Why do we have environmentally labelled com**puters?**

In many countries, environmental labelling has become an established method for encouraging the adaptation of goods and services to the environment. The main problem, as far as computers and other electronics equipment are concerned, is that environmentally harmful substances are used both in the products and during their manufacture. Since it is not so far possible to satisfactorily recycle the majority of electronics equipment, most of these potentially damaging substances sooner or later enter nature.

There are also other characteristics of a computer, such as energy consumption levels, that are important from the viewpoints of both the work (internal) and natural (external) environments. Since all methods of electricity generation have a negative effect on the environment (e.g. acidic and climate-influencing emissions, radioactive waste), it is vital to save energy. Electronics equipment in offices is often left running continuously and thereby consumes a lot of energy.

### ■ What does labelling involve?

This product meets the requirements for the TCO'99 scheme which provides for international and environmental labelling of personal computers. The labelling scheme was developed as a joint effort by the TCO (The Swedish Confederation of Professional Employees), Svenska Naturskyddsforeningen (The Swedish Society for Nature Conservation) and Statens Energimyndighet (The Swedish National Energy Administration).

Approval requirements cover a wide range of issues: environment, ergonomics, usability, emission of electric and magnetic fields, energy consumption and electrical and fire safety.

The environmental demands impose restrictions on the presence and use of heavy metals, brominated and chlorinated flame retardants, CFCs (freons) and chlorinated solvents, among other things. The product must be prepared for recycling and the manufacturer is obliged to have an environmental policy which must be adhered to in each country where the company implements its operational policy.

The energy requirements include a demand that the computer and/or display, after a certain period of inactivity, shall reduce its power consumption to a lower level in one or more stages. The length of time to reactivate the computer shall be reasonable for the user.

Labelled products must meet strict environmental demands, for example, in respect of the reduction of electric and magnetic fields, physical and visual ergonomics and good usability.

Below you will find a brief summary of the environmental requirements met by this product. The complete environmental criteria document may be ordered from:

#### **TCO Development**

SE-114 94 Stockholm, Sweden Fax: +46 8 782 92 07 Email (Internet): development@tco.se Current information regarding TCO'99 approved and labelled products may also be obtained via the Internet, using the address: http://www.tco-info.com/

### **E** Environmental requirements

#### **Flame retardants**

Flame retardants are present in printed circuit boards, cables, wires, casings and housings. Their purpose is to prevent, or at least to delay the spread of fire. Up to 30% of the plastic in a computer casing can consist of flame retardant substances. Most flame retardants contain bromine or chloride, and those flame retardants are chemically related to another group of environmental toxins, PCBs. Both the flame retardants containing bromine or chloride and the PCBs are suspected of giving rise to severe health effects, including reproductive damage in fish-eating birds and mammals, due to the bio-accumulative**\*** processes. Flame retardants have been found in human blood and researchers fear that disturbances in foetus development may occur.

The relevant TCO'99 demand requires that plastic components weighing more than 25 grams must not contain flame retardants with organically bound bromine or chlorine. Flame retardants are allowed in the printed circuit boards since no substitutes are available.

#### **Cadmium\*\***

Cadmium is present in rechargeable batteries and in the colour-generating layers of certain computer displays. Cadmium damages the nervous system and is toxic in high doses. The relevant TCO'99 requirement states that batteries, the colour-generating layers of display screens and the electrical or electronics components must not contain any cadmium.

#### **Mercury\*\***

Mercury is sometimes found in batteries, relays and switches. It damages the nervous system and is toxic in high doses. The relevant TCO'99 requirement states that batteries may not contain any mercury. It also demands that mercury is not present in any of the electrical or electronics components associated with the labelled unit.

### **CFCs (freons)**

The relevant TCO'99 requirement states that neither CFCs nor HCFCs may be used during the manufacture and assembly of the product. CFCs (freons) are sometimes used for washing printed circuit boards. CFCs break down ozone and thereby damage the ozone layer in the stratosphere, causing increased reception on earth of ultraviolet light with e.g. increased risks of skin cancer (malignant melanoma) as a consequence.

#### **Lead\*\***

Lead can be found in picture tubes, display screens, solders and capacitors. Lead damages the nervous system and in higher doses, causes lead poisoning. The relevant TCO'99 requirement permits the inclusion of lead since no replacement has yet been developed.

- Bio-accumulative is defined as substances which accumulate within living organisms.
- \*\* Lead, Cadmium and Mercury are heavy metals which are Bioaccumulative.
**TCO'03 Eco-document (for the gray model)**

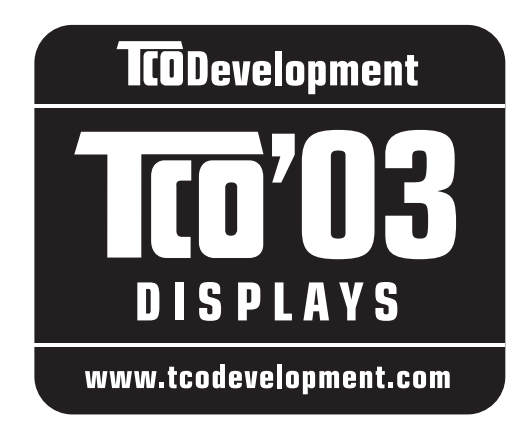

#### ■ Congratulations!

The display you have just purchased carries the TCO'03 Displays label. This means that your display is designed, manufactured and tested according to some of the strictest quality and environmental requirements in the world. This makes for a high performance product, designed with the user in focus that also minimizes the impact on our natural environment.

#### **E** Ergonomics

• Good visual ergonomics and image quality in order to improve the working environment for the user and to reduce sight and strain problems. Important parameters are luminance, contrast, resolution, reflectance, colour rendition and image stability.

#### **E** Energy

- Energy-saving mode after a certain time beneficial both for the user and the environment
- Electrical safety

#### **Emissions**

- Electromagnetic fields
- Noise emissions

#### **E** Ecology

- The product must be prepared for recycling and the manufacturer must have a certified environmental management system such as EMAS or ISO 14 001
- Restrictions on

- chlorinated and brominated flame retardants and polymers

- heavy metals such as cadmium, mercury and lead.

The requirements included in this label have been developed by TCO Development in co-operation with scientists, experts, users as well as manufacturers all over the world. Since the end of the 1980s TCO has been

involved in influencing the development of IT equipment in a more user-friendly direction. Our labelling system started with displays in 1992 and is now requested by users and IT-manufacturers all over the world.

> For more information, please visit **www.tcodevelopment.com**

#### **Recycling Information**

#### ■ Customer in Europe

The collection and recycling of this product has been planned according to your country's relevant legislation. To ensure that this product will be collected and recycled in way that minimizes the impact on the environment, please do the following:

- 1. If you purchased this product for private use, contact your municipality or the waste collection system and bring the product to this collection point / have the product be picked up by the waste collection system. Alternatively, your retailer might take back this if you purchase new equivalent equipment; please check with your retailer whether he will take back this product before bringing it. For information on your country's recycling arrangements, please contact the Sony representation in your country (contact details at: www.sony-europe.com). Further details on specific recycling systems can be found at the following addresses:
	- Belgium: www.recupel.be
	- Netherlands: www.nvmp.nl (consumer electronics) www.ictmilieu.nl (IT equipment)
	- Norway: www.elretur.no
	- Sweden: www.el-kretsen.se
	- Switzerland: www.swico.ch
- 2. If you use this product professionally, check the product's delivery contract for take back / recycling arrangements and follow the procedures described therein. Alternatively, follow the procedures described under point 1.

#### ■ Customer in USA

We Sony as a member of EIA recommends to visit URL below http://www.eiae.org/

#### ■ Customer in Asia

http://www.sony.co.jp/SonyInfo/Environment/recycle/3R.html

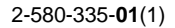

# **SONY**

# **TFT LCD Color Computer Display**

# **SDM-S204E**

© 2004 Sony Corporation

Download from Www.Somanuals.com. All Manuals Search And Download.

# **Owner's Record**

The model and serial numbers are located at the rear of the unit. Record these numbers in the spaces provided below. Refer to them whenever you call upon your dealer regarding this product.<br>Model No. Serial No. Serial No.

# **WARNING**

**To prevent fire or shock hazard, do not expose the unit to rain or moisture.**

#### **Dangerously high voltages are present inside the unit. Do not open the cabinet. Refer servicing to qualified personnel only.**

#### **FCC Notice**

This equipment has been tested and found to comply with the limits for a Class B digital device, pursuant to Part 15 of the FCC Rules. These limits are designed to provide reasonable protection against harmful interference in a residential installation. This equipment generates, uses, and can radiate radio frequency energy and, if not installed and used in accordance with the instructions, may cause harmful interference to radio communications. However, there is no guarantee that interference will not occur in a particular installation. If this equipment does cause harmful interference to radio or television reception, which can be determined by turning the equipment off and on, the user is encouraged to try to correct the interference by one or more of the following measures:

- Reorient or relocate the receiving antenna.
- Increase the separation between the equipment and receiver.
- Connect the equipment into an outlet on a circuit different from that to which the receiver is connected.

– Consult the dealer or an experienced radio/TV technician for help. You are cautioned that any changes or modifications not expressly approved in this manual could void your authority to operate this equipment.

#### **IMPORTANTE**

Para prevenir cualquier mal funcionamiento y evitar daños, por favor, lea detalladamente este manual de instrucciones antes de conectar y operar este equipo.

**If you have any questions about this product, you may call; Sony Customer Information Services Center 1-800-222-7669 or http://www.sony.com/**

#### **Declaration of Conformity**

Trade Name: SONY Model: SDM-S204E

Responsible Party: Sony Electronics Inc. Address: 16450 W. Bernardo Dr, San Diego, CA 92127 U.S.A. Telephone Number: 858-942-2230

This device complies with part 15 of the FCC rules. Operation is subject to the following two conditions: (1) This device may not cause harmful interference, and (2) this device must accept any interference received, including interference that may cause undesired operation.

#### **NOTICE**

This notice is applicable for USA/Canada only. If shipped to USA/Canada, install only a UL LISTED/CSA LABELLED power supply cord meeting the following specifications:

#### **SPECIFICATIONS**

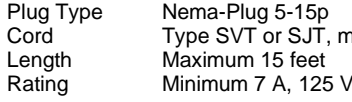

Cord Type SVT or SJT, minimum  $3 \times 18$  AWG<br>
Length Maximum 15 feet

#### **NOTICE**

Cette notice s'applique aux Etats-Unis et au Canada uniquement.

Si cet appareil est exporté aux Etats-Unis ou au Canada, utiliser le cordon d'alimentation portant la mention UL LISTED/CSA LABELLED et remplissant les conditions suivantes: **SPECIFICATIONS** 

Type de fiche Fiche Nema 5-15 broches<br>Cordon Type SVT ou SJT minimu Type SVT ou SJT, minimum  $3 \times 18$  AWG Longueur Maximum 15 pieds<br>Tension Minimum 7 A. 125 Minimum  $7$  A, 125 V

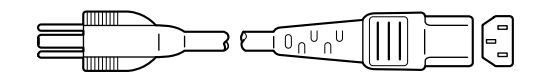

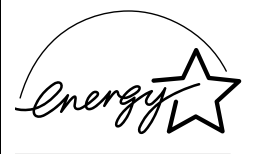

As an ENERGY STAR Partner, Sony Corporation has determined that this product meets the ENERGY STAR guidelines for energy efficiency.

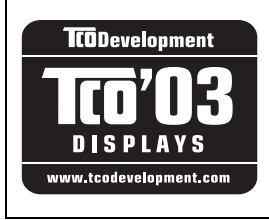

This monitor complies with the TCO'03 guidelines.

(for the gray model)

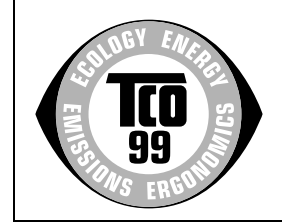

This monitor complies with the TCO'99 quidelines.

(for the black model)

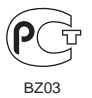

# **İçindekiler**

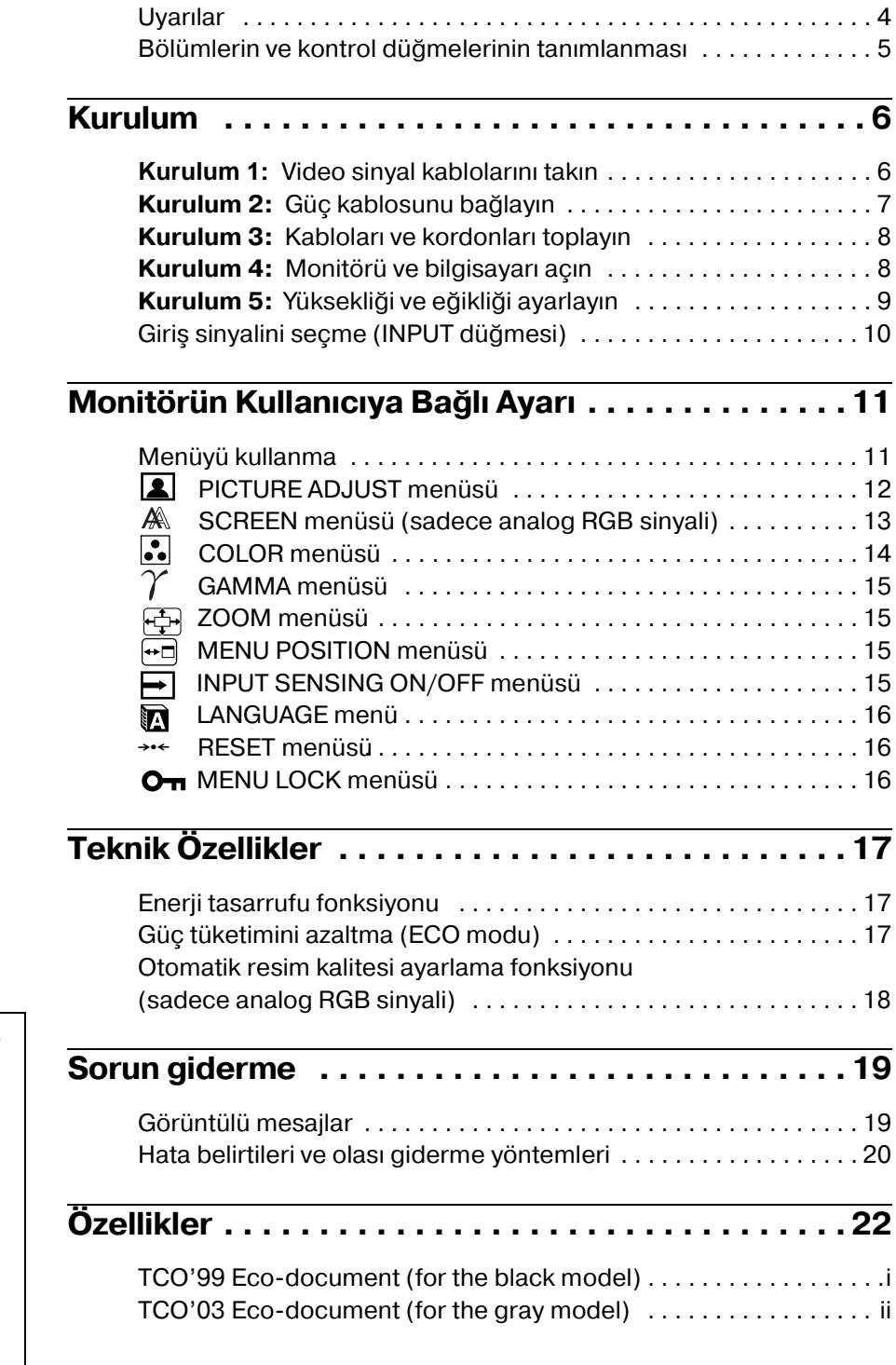

- Macintosh, Apple Computer, Inc.'in tescilli markasıdır, A.B.D ve diğer ülkelerde tescil edilmiştir.
- Windows® A.B.D. ve diğer ülkelerde Microsoft Corporation'ın tescilli markasıdır.
- IBM PC/AT ve VGA, A.B.D. IBM Corporation'ın tescilli markalarıdır.
- VESA ve $\mathrm{DDC}^{\mathrm{TM}}$  Video Electronics Standards Association'ın tescilli markalarıdır.
- ENERGY STAR A.B.D. tescilli markasıdır.
- Adobe ve Acrobat, Adobe Systems Incorporated'ın markalarıdır.
- Burada adı geçen diğer bütün ürün isimleri, ilgili şirketlerin markaları veya tescilli markaları olabilir.
- Ayrıca, "" ve "" bu el kitabında her yerde söz edilmez.

**TR**

# <span id="page-292-0"></span>**Uyarılar**

#### **Güç bağlantıları ile ilgili uyarı**

• Verilen güç kablosunu kullanın. Eğer farklı bir güç kablosu kullanıyorsanız, güç kaynağınızla uyumlu olduğundan emin olun.

#### **A.B.D. deki müşteriler için**

Eğer uygun kablo kullanmazsanız, bu monitör zorunlu FCC standartlarına uygun olmayacaktır.

#### **İngiltere'deki müşteriler için**

Eğer bu monitörü İngiltere'de kullanıyorsanız, İngiltere'ye uygun güç kablosu kullanın.

Fiş tiplerinin örnekleri

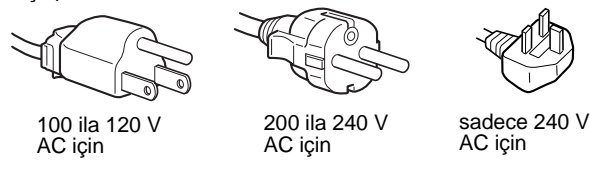

Cihaz, kolaylıkla erişilebilen bir prize yakın olarak yerleştirilmelidir.

#### **Kurulum**

Monitörü aşağıdaki yerlerde kurmayın veya bırakmayın:

- Aşırı sıcak yerler, örneğin radyatör yanı, ısıtıcı yanı veya doğrudan güneş ışığı alan yerler. Monitörü, mesela güneş altında park edilmiş araba içinde veya ısıtıcı yanında, aşırı sıcağa maruz bırakmak, kasada deformasyona ve arızalara sebep olabilir.
- Mekanik vibrasyon veya şoka açık yerlerde.
- TV veya diğer ev aletleri gibi güçlü manyetik alan yaratan cihazların yakınında.
- Aşırı derecede toz, kir veya kum olan yerlerde, örneğin açık pencere kenarı veya çıkış kapısı gibi. Eğer geçici olarak dış ortamda kullanılması gerekiyorsa, havadaki toza ve kire karşı gerekli önlemleri almalısınız. Aksi takdirde tamiri mümkün olmayan arızalar oluşabilir.

#### **LCD ekranı kullanma**

- LCD ekranı güneşe bakar şekilde bırakmayın, bu LCD ekrana zarar verebilir. Monitörü pencere yanına yerleştirirken dikkatli olun.
- LCD ekrana bastırmayın veya ekranı çizmeyin. LCD ekran üzerine ağır nesneler koymayın. Bu ekranın düzgünlüğünü kaybetmesine veya LCD panel arızasına sebep olabilir.
- Eğer monitör soğuk bir yerde kullanılırsa, ekranda hayalet görüntü oluşabilir. Bu bir arıza değildir. Sıcaklık normal çalışma seviyesine döndüğünde, ekran normale döner.
- Eğer sabit bir resim uzun süre gösterilirse, bir süre için hayalet görüntü oluşabilir. Hayalet görüntü daha sonra yok olur.
- LCD panel çalışma sırasında ısınır. Bu bir arıza değildir.

#### **LCD ile ilgili not (Sıvı Kristal Ekran)**

Lütfen LCD ekranın yüksek hassasiyet teknolojisi ile yapıldığını unutmayın. Bununla birlikte, LCD ekran üzerinde sabit siyah noktalar veya parlak ışık noktaları (kırmızı, mavi veya yeşil) ve düzensiz renkli şeritler ya da parlaklık belirebilir. Bu bir arıza değildir.

(Etkili noktalar: %99,99 dan fazla)

#### **Bakım**

- Monitörünüzü temizlemeden önce güç kablosunu elektrik prizinden çekin.
- LCD ekranı yumuşak bir bez ile temizleyin. Eğer cam temizleyici bir sıvı kullanacaksanız, anti statik çözelti veya benzeri katkı içeren bir temizleyici kullanmayın, bu LCD ekranın kaplamasını çizebilir.
- Kasayı, paneli ve kontrolleri hafif deterjanlı solüsyonla ıslatılmış yumuşak bir bez ile temizleyin. Aşındırıcı ped, temizleme tozu veya alkol ya da benzin gibi çözücüler kullanmayın.
- Ekran yüzeyini tükenmez kalem veya tornavida gibi keskin veya aşındırıcı maddelerle, silmeyin, dokunmayın ve temas etmeyin. Bu tür bir temas resim tüpünde çizilmeye yol açabilir.
- Eğer monitör böcek ilaçları gibi güçlü solventlere maruz kalır veya kauçuk yada vinil malzemelerle sert temasta bulunursa malzemede bozulma veya LCD ekran kaplamasında bozulma meydana gelebilir.

#### **Taşıma**

- Taşıma esnasında monitördeki tüm kabloları ayırın **ve LCD monitörü mümkün olan en yüksek konuma ayarladıktan sonra** ekranı çizmemeye özen göstererek iki tarafından sıkıca tutun. Eğer monitörü düşürürseniz yaralanabilirsiniz veya monitör hasar görebilir.
- Bu monitörü tamir veya gönderi için taşırken orijinal kutusunu ve ambalaj malzemelerini kullanın.

#### **Monitörün atılması**

- **• Bu monitörü genel ev atıkları ile birlikte atmayın.**
- **• Bu monitörde kullanılan flüoresan tüpte cıva bulunmaktadır. Bu monitörün atılmasında yerel temizlik idarenizin yönetmeliklerine uyulması gereklidir.**

# <span id="page-293-0"></span>**Bölümlerin ve kontrol düğmelerinin tanımlanması**

Daha fazla detay için parantez içindeki sayfalara bakınız.

#### **LCD monitörün ön yüzü**

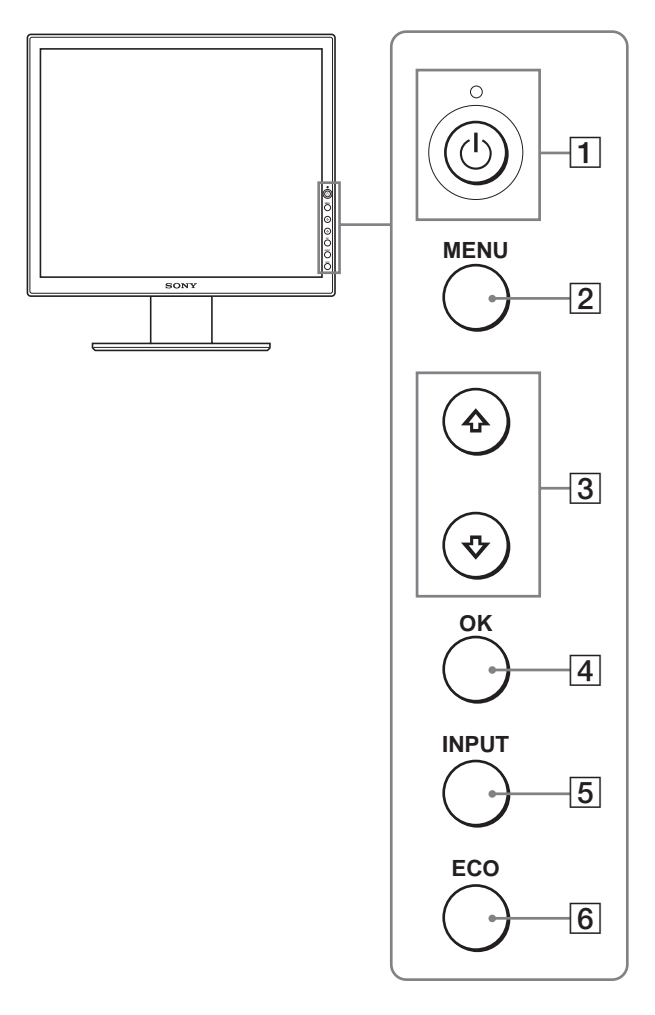

#### **LCD monitörün yandan görüntüsü**

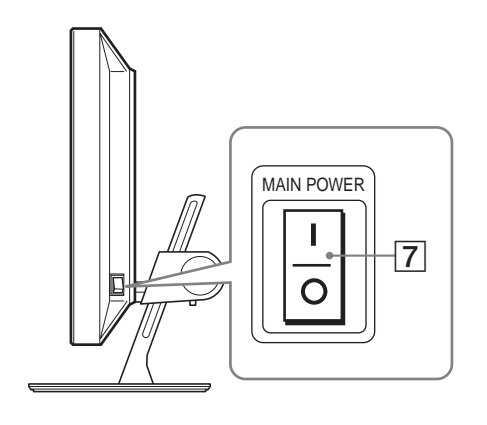

#### **Monitör ayağının arka kısmı**

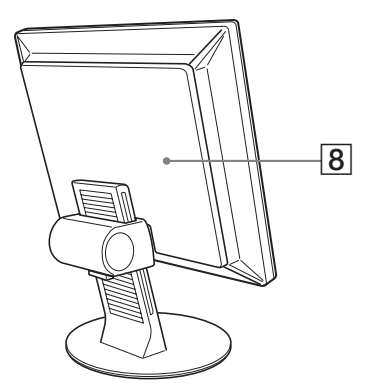

- A 1 **(Güç) düğmesi ve** 1 **(güç) ışığı ([sayfalar 8](#page-296-1)[, 17](#page-305-1))** 1 (güç) ışığı kırmızı yandığında, bu düğme monitörü açar. Monitörü kapatmak için, bu düğmeye tekrar basın.  $\circlearrowleft$  (güç) ışığı yanmazsa, MAIN POWER düğmesine (7) basın.
- B **MENU düğmesi [\(sayfa 11](#page-299-1))** Bu düğme menü ekranını açar ve kapatır.
- $\overline{3}$  **↓/↑** düğmeleri [\(sayfa 11\)](#page-299-1) Bu düğmeler, menü maddelerini seçmek ve ayar yapmak için kullanılır.
- D **OK düğmesi ([sayfa 11](#page-299-1))** Bu düğme,  $\blacklozenge$ /**↑** düğmeleri ile seçilen menü maddelerini ve
	- yapılan ayarları aktive eder  $(\boxed{3})$ .
- E **INPUT düğmesi [\(sayfa 10](#page-298-0))** Bu düğme, monitöre iki bilgisayar bağlandığında video giriş sinyalinin INPUT1, INPUT2 ve INPUT3 arasında geçiş yapmasını sağlar.
- <span id="page-293-1"></span>F **ECO düğmesi ([sayfa 17\)](#page-305-2)** Bu düğme, güç tüketimini azaltmak için kullanılır.
- G **MAIN POWER düğmesi ([sayfa 8](#page-296-1))**

Bu düğme, monitörün ana gücünü açar ve kapatır.

#### H **Arka kapak [\(sayfa 6](#page-294-1))**

Bu kapağı, kabloları veya ağ kablolarını takarken çıkartınız.

**TR**

#### **LCD monitörün arka yüzü**

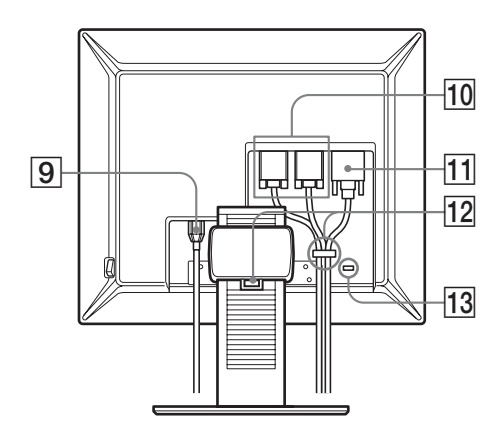

I **AC IN soketi [\(sayfa 7\)](#page-295-0)**

Bu soket güç kablosunu bağlar (sağlanmıştır).

#### **10 HD15 giris soketi (analog RGB) ([sayfa 7](#page-295-1))** Bu soket RGB video  $(0,700 \text{ Vp-p}, \text{pozitif})$  ve sync

sinyallerini verir.

#### K **DVID giriş soketi (dijital RGB) [\(sayfa 7](#page-295-2))**

Bu soket DVI Rev. 1.0 ile uyumlu dijital RGB video sinyallerini verir.

#### **12** Kablo tutucu [\(sayfa 8\)](#page-296-0)

Bu parça, kabloları ve ağ kablolarını monitöre sabitler.

#### M **Güvenlik kilit boşluğu**

Güvenlik kilidi boşluğu Kensington Micro Saver Security System ile birlikte kullanılmalıdır. Micro Saver Security System, Kensigton'un tescilli markasıdır.

# <span id="page-294-0"></span>**Kurulum**

Monitörünüzü kullanmaya başlamadan önce, aşağıdakilerin kutuda bulunduğundan emin olun.

- LCD ekran
- Güç kablosu
- HD15-HD15 video sinyal kablosu (analog RGB)
- DVI-D video sinyal kablosu (dijital RGB)
- CD-ROM (Windows/Macintosh için program yazılımı, İşletim Talimatları, vs.)
- Garanti kartı
- Kolay Kurulum Kılavuzu

### <span id="page-294-1"></span>**Kurulum 1: Video sinyal kablolarını takın**

- **Bağlamadan önce monitörü ve bilgisayarınızı kapatın.**
- **Bilgisayarı monitörün HD15 giriş soketine (analog RGB) bağlarken, bakınız "[HD15 çıkış soketi olan bir bilgisayar](#page-295-1)  [bağlayın \(analog RGB\).](#page-295-1)"**

#### **Notlar**

- Video sinyal kablosu bağlayıcısının pinlerine dokunmayın, dokunmak pinlerin eğilmesine yol açabilir.
- Video sinyal kablosu soketinin (bağlantısı) bükülmesini engellemek için HD 15 soketinin yönünü kontrol ediniz.

#### **1 Arka kapağı yukarı kaydırın.**

**2 Monitörü öne eğin.**

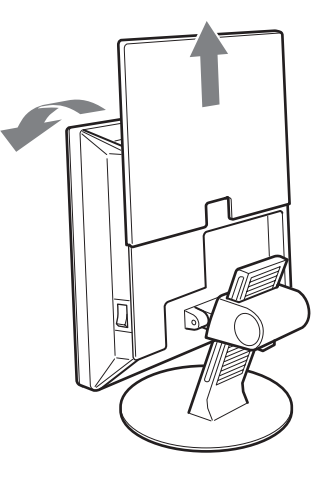

#### <span id="page-295-2"></span>**DVI çıkış soketi olan bir bilgisayar bağlayın (dijital RGB)**

Sağlanan DVI-D video sinyal kablosunu (dijital RGB) kullanarak, bilgisayarı monitörün DVI-D giris soketine (dijital RGB) bağlayın.

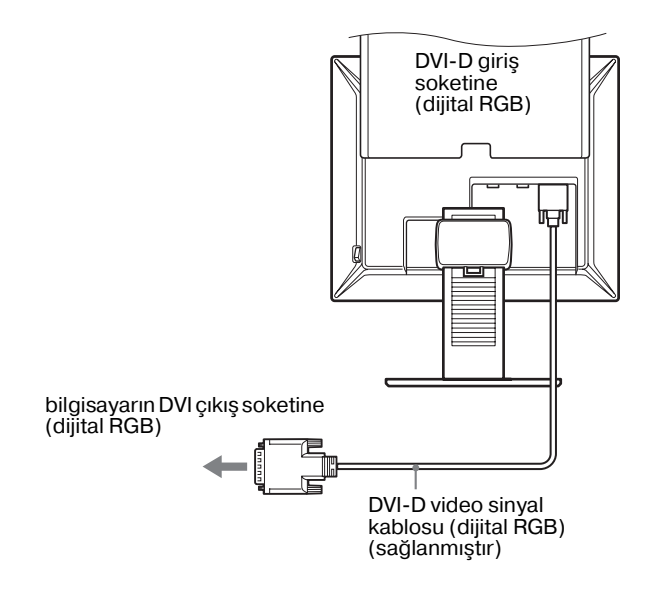

#### <span id="page-295-1"></span>**HD15 çıkış soketi olan bir bilgisayar bağlayın (analog RGB)**

Sağlanan HD15-HD15 video sinyal kablosunu (analog RGB) kullanarak, bilgisayarı monitörün HD 15 giriş soketine (analog RGB) bağlayın.

Bilgisayarı, aşağıdaki şekillere bakarak bağlayın.

#### $\blacksquare$  **IBM PC/AT veya uyumlu bilgisayara bağlama**

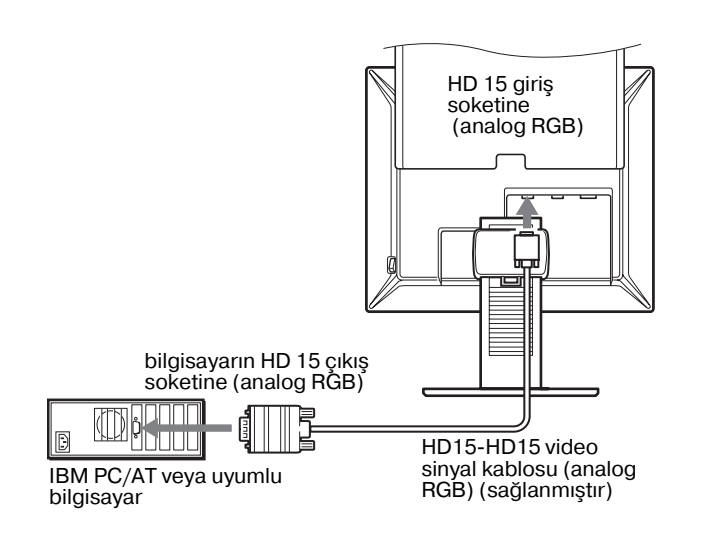

#### x **Bir Macintosh bilgisayara bağlama**

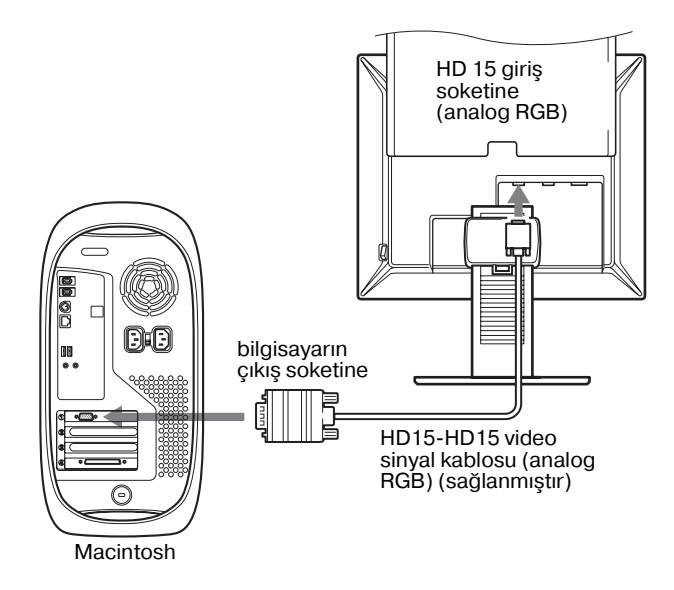

Bir Macintosh bilgisayar bağlarken, gerekirse bir adaptör (sağlanmamıştır) kullanın. Video sinyal kablosunu bağlamadan önce adaptörü bilgisayara bağlayın.

### <span id="page-295-0"></span>**Kurulum 2: Güç kablosunu bağlayın**

- **1 Sağlanan güç kablosunu monitörün AC IN soketine sağlam bir şekilde bağlayın.**
- **2 Diğer ucu bir prize sağlam bir şekilde takın.**

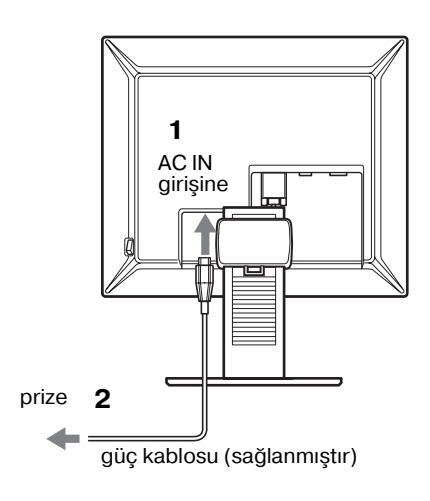

**TR**

# <span id="page-296-0"></span>**Kurulum 3: Kabloları ve kordonları toplayın**

- **1 Arka kapağı yukarı doğru kaydırın.**
- **2 Video sinyal kablolarını, kabin üzerindeki kablo tutucu ile güvene alın.**
- **3 Arka kapağı aşağı doğru kaydırın.**
- **4 Tüm kordonları ve kabloları standın kablo tutucusu içinden bir araya getirin.**

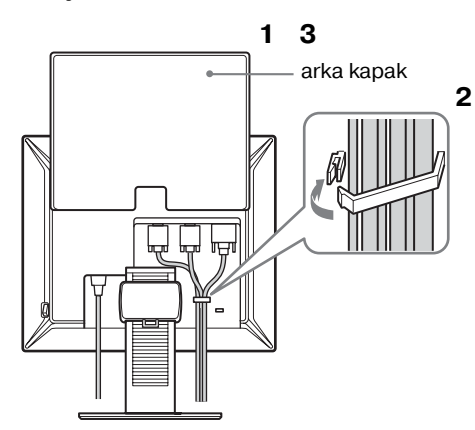

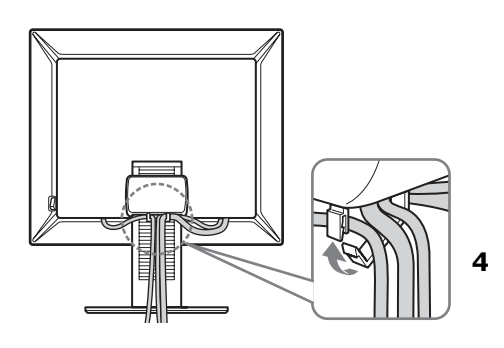

#### **Not**

Eğer tüm kabloları ve kordonları, standın kablo tutucusu içinden birleştiremezseniz, bırakın aşağıya doğru sarksınlar.

# <span id="page-296-1"></span>**Kurulum 4: Monitörü ve bilgisayarı açın**

**1 Basılı değilse, monitörün sağ tarafındaki MAIN POWER düğmesine** [ **(açık) yönünde basın.** 1 **(güç) ışığının kırmızı yandığından emin olun.**

#### **Not**

Monitörün fabrika çıkışında, MAIN POWER anahtarı | (açık) olarak ayarlanmıştır.

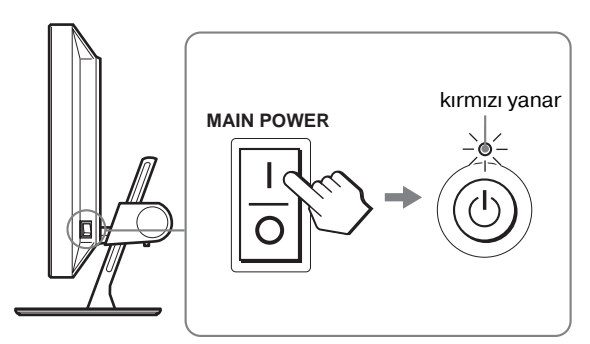

**2 Monitörün önünde sağ taraftaki** 1 **(güç düğmesine) basın.**

 $\circlearrowleft$  (Güç) ışığı yeşil yanacaktır.

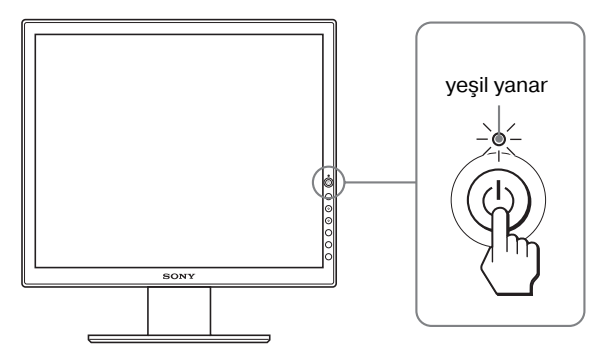

- **3 Bilgisayarı açın.**
- **4 İstediğiniz giriş sinyalini seçmek için INPUT düğmesine basın.**

Seçilen girişin resmi ekranda belirir. Daha fazla bilgi için, [bkz "Giriş sinyalini seçme \(INPUT](#page-298-0)  [düğmesi\)" sayfa 10](#page-298-0).

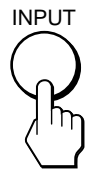

Monitörünüzün kurulumu tamamlanmıştır. Eğer gerekliyse görüntüyü ayarlamak için monitörün kontrol düğmelerini kullanın [\(sayfa 11\)](#page-299-1).

#### **Eğer ekranınızda görüntü yoksa**

- Monitörün bilgisayarınıza düzgün olarak bağlandığından emin olun.
- Eğer ekranda "NO INPUT SIGNAL" görüntülenirse: – Bilgisayar enerji tasarrufu modundadır. Klavyede herhangi
	- bir tuşa basmayı veya fareyi hareket ettirmeyi deneyin. – INPUT düğmesine basarak giriş sinyal ayarının doğru olup olmadığını kontrol edin [\(sayfa 10](#page-298-0)).
- Eğer ekranda "CABLE DISCONNECTED" görüntülenirse:
	- Video sinyal kablosunun düzgün şekilde bağlı olup olmadığını kontrol edin.
	- INPUT düğmesine basarak giriş sinyal ayarının doğru olup olmadığını kontrol edin [\(sayfa 10](#page-298-0)).
- Eğer ekranınızda "OUT OF RANGE" belirirse, eski monitörü tekrar bağlayın. Ardından bilgisayarın ekran kartını, aşağıdaki aralıklara ayarlayın.

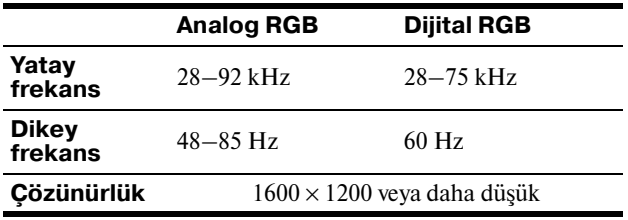

Görüntülü mesaj hakkında daha geniş bilgi için, [bkz "Hata](#page-308-0)  [belirtileri ve olası giderme yöntemleri" sayfa 20.](#page-308-0)

#### **Özel sürücülere gerek yoktur**

Bu monitör "DDC" Tak ve Çalıştır (Plug & Play) standartlarına uygundur ve otomatik olarak monitör bilgilerini algılar. Bilgisayarınıza özel bir sürücü yüklenmesine gerek duyulmaz.

Monitörü PC'nize bağladıktan sonra PC'yi ilk kez çalıştırdığınızda Kurulum Sihirbazı ekranda belirebilir. Bu durumda, ekranda beliren talimatları takip edin. Tak ve Kullan Monitör otomatik olarak seçilir, böylece monitörü kullanabilirsiniz.

Dikey frekans 60 Hz'e ayarlıdır .

Titremeler ortadan kalktığında monitörü bu haliyle kullanabilirsiniz. Ayrı bir yüksek değer için dikey frekansı ayarlamanıza gerek yoktur.

## <span id="page-297-0"></span>**Kurulum 5: Yüksekliği ve eğikliği ayarlayın**

Monitör aşağıda belirtilen açılarda ayarlanabilir.

#### **LCD panelin kenarlarından kavrayın ve ekran açılarını ayarlayın.**

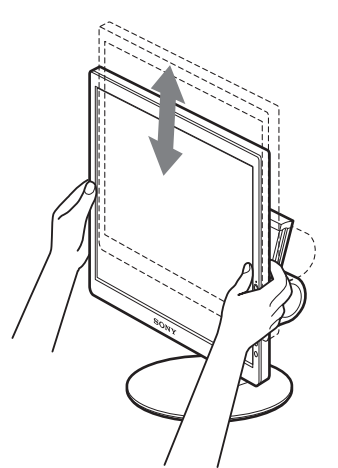

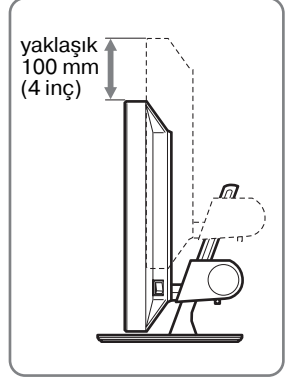

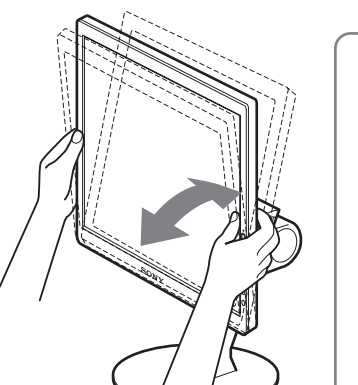

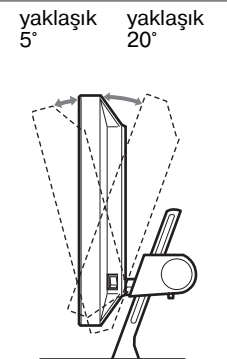

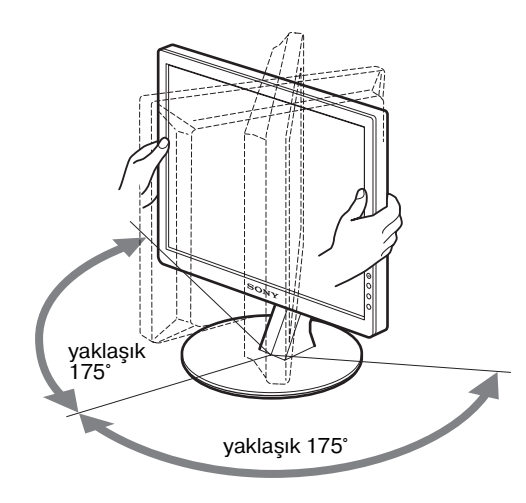

Monitörünüzün görüş açısını, üzerinde bulunduğu masa ve kullandığınız sandalyenin yüksekliğine göre ve ışık monitörden gözünüze yansımayacak şekilde ayarlayın.

#### **Not**

Ekran açısını ve yüksekliğini ayarlarken, yavaş hareket edin, monitörü masaya vurmayın.

### <span id="page-298-0"></span>**Giriş sinyalini seçme (INPUT düğmesi)**

#### **INPUT düğmesine basın.**

Bu düğmeye her bastığınızda giriş sinyali değişir.

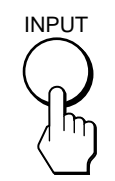

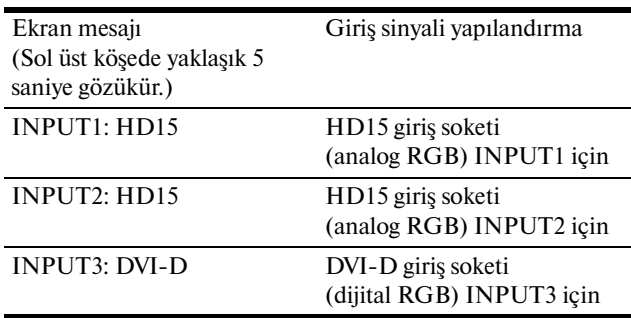

# <span id="page-299-0"></span>**Monitörün Kullanıcıya Bağlı Ayarı**

#### **Ayarları yapmadan önce**

Monitörü bilgisayara bağlayın ve ikisini de çalıştırın. İyi sonuç elde etmek için, ayar yapmadan önce en az 30 dakika bekleyin.

Ekranda beliren menüyü kullanarak monitörünüzde pek çok ayar değişikliği yapabilirsiniz.

### <span id="page-299-1"></span>**Menüyü kullanma**

#### **1 Ana menüyü gösterme.**

Ekrandaki ana menüyü göstermek için MENU düğmesine basın.

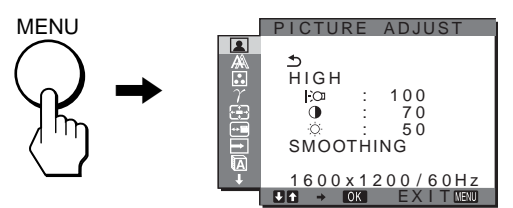

#### **2 Menüyü seçin.**

İstediğiniz menüyü görüntülemek için m**/**M düğmelerine basın. İlk menü maddesine geçmek için OK düğmesine basın.

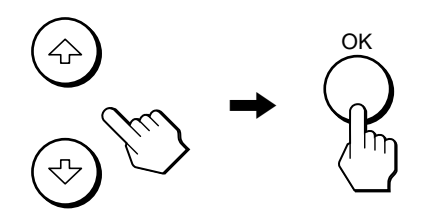

# **3 Ayarlamak istediğiniz maddeyi seçin.**

Ayar yapmak istediğiniz maddeyi seçmek için, m**/**M düğmelerine daha sonra da OK düğmesine basın.

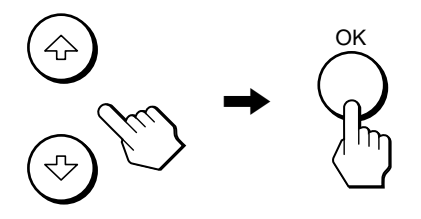

#### **menü maddelerinden biri ise.**

 seçtiğinizde ve OK düğmesine bastığınızda, ekran bir önceki menüye döner.

#### **4 Maddeyi ayarlayın.**

Ayarlamaları yapmak için m**/**M düğmelerine daha sonra da OK düğmesine basın.

OK düğmesine bastığınızda ayarlar saklanır ve ekran bir önceki menüye döner.

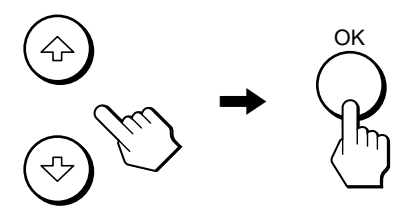

#### **5 Menüyü kapatma.**

Normal görüntüye dönmek için MENU düğmesine bir kez basın. Eğer herhangi bir düğmeye basılmazsa menü 45 saniye içinde otomatik olarak kapanır.

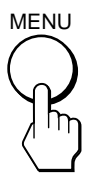

#### x **Ayarları fabrika ayarlarına geri döndürme.**

Ayarları, RESET menüsünü kullanarak sıfırlayabilirsiniz. Ayarları sıfırlama ile ilgili daha fazla bilgi için, bakınız [sayfa16](#page-304-1)   $deki \rightarrow (RESET)$ .

# <span id="page-300-0"></span> **PICTURE ADJUST menüsü**

PICTUREADJUST menüsünü kullanarak aşağıdaki öğeleri ayarlayabilirsiniz.

- MODE (ECO modu)
- BACKLIGHT | O
- $\cdot$  CONTRAST  $\mathbf 0$
- BRIGHTNESS O
- SMOOTHING

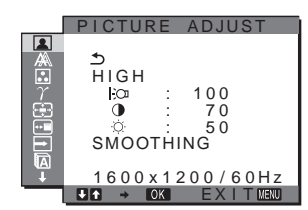

#### **Notlar**

- Her ECO modu için Backlight, kontrast ve brightness ayarlarını yapabilirsiniz.
- PICTURE ADJUST menüsündeki ayarlar kullanılan input için yapılabilir. Ayrıca diğer inputlar için de ayar yapabilirsiniz.

#### ■ MODE secme **(ECO modu)**

Güç tüketimini azaltmak için resim modunu seçebilirsiniz.

#### **Not**

Resim modunu monitörün önündeki ECO düğmesi ile de seçebilirsiniz ([sayfalar 5](#page-293-1)[, 17](#page-305-2)).

- **1 MENU düğmesine basın.** Ana menü ekranda görüntülenir.
- **2 1** (PICTURE ADJUST)' i seçmek için  $\frac{1}{\sqrt{1}}$ **düğmelerine ve sonra da OK düğmesine basın.** PICTURE ADJUST menüsü ekranda görüntülenir.
- **3 "HIGH" seçeneğini seçmek için** m**/**M **düğmelerine ve sonra da OK düğmesine basın.** "MODE" menüsü ekranda görüntülenir.

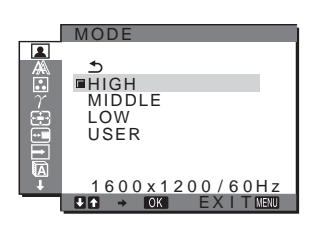

**4 İstediğiniz modu seçmek için** m**/**M **düğmelerine basın ve sonra OK düğmesine basın.**  $Mod$  HIGH  $\rightarrow$  MIDDLE  $\rightarrow$  LOW, olarak

değiştirildiğinde ekran parlaklığı değişir ve güç tüketimi azalır. "USER" seçtiğinizde, ekran parlaklığı monitörün önündeki ECO düğmesi ile ayarladığınız seviyeye döner. Daha fazla bilgi için, bakınız "Güç tüketiminin azaltılması (ECO modu)" [sayfa 17](#page-305-2).

### <span id="page-300-2"></span>**BACKLIGHT ayarlama | ^O**

Eğer ekran çok parlaksa, arka ışığı ayarlayın ve ekranın daha kolay görünmesini sağlayın.

#### **1 MENU düğmesine basın.**

Ana menü ekranda görüntülenir.

**2 (PICTURE ADJUST) seçeneğini seçmek için**   $\sqrt{4}$  düğmelerine ve sonra da OK düğmesine **basın.**

PICTURE ADJUST menüsü ekranda görüntülenir.

- **3** "  $\cdot$  **BACKLIGHT**" seçeneğini seçmek için ↓/↑ **düğmelerine ve sonra da OK düğmesine basın.** BACKLIGHT menüsü ekranda görüntülenir.
- **4 Işık seviyesini ayarlamak için,** m**/**M **düğmelerine basın ve sonra OK düğmesine basın.**

#### $\blacksquare$  **CONTRAST avariama**  $\lozenge$

Resim kontrastını ayarlayın.

- **1 MENU düğmesine basın.** Ana menü ekranda görüntülenir.
- **2 (PICTURE ADJUST) seçeneğini seçmek için**  m**/**M **düğmelerine ve sonra da OK düğmesine basın.** PICTURE ADJUST menüsü ekranda görüntülenir.
- **3** "**O** CONTRAST" seceneğini seçmek için  $\frac{1}{\sqrt{1}}$ **düğmelerine ve sonra da OK düğmesine basın.** CONTRAST menüsü ekranda görüntülenir.
- **4 Kontrastı ayarlamak için,** m**/**M **düğmelerine basın ve sonra OK düğmesine basın.**

#### <span id="page-300-1"></span>**E** BRIGHTNESS ayarlama  $\oslash$

Resmin parlaklığını ayarlayın (siyah seviyesi).

- **1 MENU düğmesine basın.** Ana menü ekranda görüntülenir.
- **2 (PICTURE ADJUST) seçeneğini seçmek için**  m**/**M **düğmelerine ve sonra da OK düğmesine basın.**

PICTURE ADJUST menüsü ekranda görüntülenir.

- **3** "  $\circlearrowright$  BRIGHTNESS" seceneğini secmek için  $\frac{1}{\sqrt{1}}$ **düğmelerine ve sonra da OK düğmesine basın.** "BRIGHTNESS" menüsü ekranda görüntülenir.
- **4 Parlaklığı ayarlamak için,** m**/**M **düğmelerine basın ve sonra OK düğmesine basın.**

#### x **SMOOTHING ayarlama**

Eğer ZOOM'un FULL2 veya FULL1 modunda görüntülenen resim düzgün değilse, resim yumuşatma fonksiyonunu kullanın.

**1 MENU düğmesine basın.**

Ana menü ekranda görüntülenir.

**2 (PICTURE ADJUST) seçeneğini seçmek için**   $\overline{M}/\overline{M}$  düğmelerine ve sonra da OK düğmesine **basın.**

PICTURE ADJUST menüsü ekranda görüntülenir.

**3** "SMOOTHING" seceneğini seçmek için  $\frac{1}{\sqrt{1}}$ **düğmelerine ve sonra da OK düğmesine basın.** SMOOTHING menüsü ekranda görüntülenir.

- **4 İstenilen modu seçmek için** m**/**M **düğmelerine basın.** Yumuşatma efekti TEXT→STANDARD→GRAPHICS sırası ile daha güçlü hale gelir.
	- •TEXT: Karakterlerin daha net görünmesi için. (Bu mod metin-tabanlı uygulamalar için uygundur.)
	- •STANDARD (Varsayılan ayar): Standart yumuşatma efekti.
	- •GRAPHICS: Resimlerin daha net görünmesi için. (Bu mod fotoğraf görüntüleri veya çizimler gibi CD ROM yazılımları için uygundur.)

#### **Notlar**

- (ZOOM) menüsünü REAL olarak ayarladığınızda, SMOOTHING menüsü kullanılamaz.
- 1600 × 1200 çözünürlük sinyalleri sadece REAL modda gösterilir ve SMOOTHING mümkün değildir.

# <span id="page-301-0"></span> $\mathbb{A}$  SCREEN menüsü (sadece **analog RGB sinyali)**

SCREEN menüsünü kullanarak aşağıdaki öğeleri ayarlayabilirsiniz.

- AUTO
- PHASE
- PITCH
- H CENTER
- V CENTER

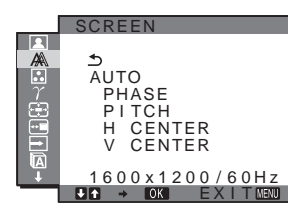

#### **Not**

DVI-D giriş soketinden dijital RGB sinyalleri alırken, ayar gereksizdir.

#### x **Otomatik görüntü kalitesi ayarlama fonksiyonu**

**Monitör bir giriş sinyali aldığında, otomatik olarak resmin pozisyonunu ve keskinliğini (faz/aralık) ayarlar ve ekranda net bir resmin görüntülenmesini sağlar ([sayfa 18](#page-306-0)).**

#### **Not**

Otomatik görüntü kalitesi fonksiyonu aktif durumda olduğunda sadece  $\bigcirc$  (güç) düğmesi çalışır.

#### **Eğer bu monitörün otomatik görüntü kalitesi fonksiyonu, görüntüyü tam olarak ayarlayamazsa**

Geçerli giriş sinyali için, daha ileri otomatik görüntü kalitesi ayarları yapabilirsiniz (Aaşağıdaki "AUTO" bölümüne bakın).

#### **Eğer görüntü kalitesiyle ilgili daha fazla ayar yapmak isterseniz**

Görüntünün keskinliğini (faz/aralık) ve konumunu (yatay/dikey konumunu) elinizle ayarlayabilirsiniz.

Bu ayarlar, bellekte saklanır ve monitör önceden girilmiş veya kayıtlı giriş sinyalini aldığında, otomatik olarak geri çağrılır.

- Geçerli giriş sinyali için, daha ileri **otomatik görüntü kalitesi ayarları yapabilirsiniz (AUTO)**
- **1 MENU düğmesine basın.** Ana menü ekranda görüntülenir.
- **2**  $\mathbb{A}$  (SCREEN) seçeneğini seçmek için  $\sqrt{\frac{A}{\hbar}}$ **düğmelerine ve sonra da OK düğmesine basın.** SCREEN menüsü ekranda görüntülenir.
- **3 " AUTO" seçeneğini seçmek için** m**/**M **düğmelerine ve sonra da OK düğmesine basın.** Ekranın, geçerli giriş sinyali için faz, aralık ve yatay/dikey konumu ile ilgili gerekli ayarlamaları yapın ve bunları saklayın.
- <span id="page-301-1"></span>■ Resmin keskinliğini manuel olarak **ayarlama (Phase (Faz)/Pitch (Aralık))**

Resmin keskinliğini aşağıdaki şekilde ayarlayabilirsiniz. Bu ayar, bilgisayar monitörün HD15 giriş soketine (analog RGB) bağlandığında etkindir.

- **1 Bilgisayarda çözünürlüğü 1600** × **1200 olarak ayarlayın.**
- 2 CD-ROM'ü yerleştirin.
- **3 CD-ROM'u baslatın, alan ve modeli seçin ve örnek testi görüntüleyin. Windows için**  $[Utility] \rightarrow [Windows]/[Win Utility.exe]$ 'ye tıklayın. **Macintosh için**

 $[Utility] \rightarrow [Mac]/[Mac Utility]'$ ye tıklayın.

- **4 MENU düğmesine basın.** Ana menü ekranda görüntülenir.
- **5**  $\mathbb{A}$  (SCREEN) seceneğini seçmek için  $\frac{1}{\sqrt{1}}$ **düğmelerine ve sonra da OK düğmesine basın.** SCREEN menüsü ekranda görüntülenir.
- **6** " PHASE" seçeneğini seçmek için ↓/↑ **düğmelerine ve sonra da OK düğmesine basın.** PHASE ayar menüsü ekranda görüntülenir.
- **7** Yatay çizgiler minimum seviyeye inene kadar  $\frac{1}{\sqrt{1}}$ **düğmelerine basın.**

Ayarı, yatay çizgiler minimum seviyede olacak şekilde yapın.

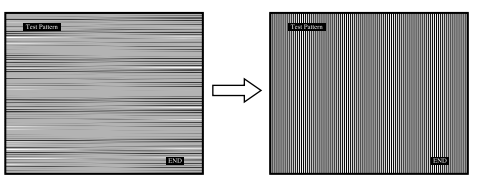

**8 OK düğmesine basın.**

Ana menü ekranda görüntülenir. Eğer tüm ekranda dikey çizgiler görüntülenirse, aralığı (pitch) aşağıdaki şekilde ayarlayın.

- **9** " PITCH" seçeneğini seçmek için  $\frac{1}{\sqrt{1}}$ **düğmelerine ve sonra da OK düğmesine basın.** PITCH ayar menüsü ekranda görüntülenir.
- **10 Dikey çizgiler kaybolana kadar** m**/**M **düğmelerine basın.**

Ayarı, dikey çizgiler kaybolacak şekilde yapın.

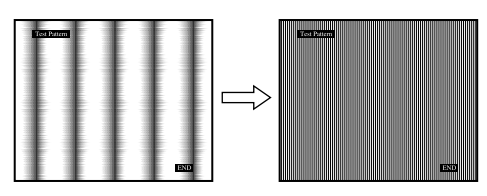

**11 Örnek testi sona erdirmek için ekrandaki** [END]**'e tiklayin.**

#### <span id="page-302-1"></span>■ Resmin konumunu manuel olarak **ayarlama (H CENTER /V CENTER)**

Görüntü ekranın merkezinde bulunmuyorsa görüntüyü ortalamak için aşağıdaki adımları takip edin.

- **1 Bilgisayarda çözünürlüğü 1600** × **1200 olarak ayarlayın.**
- 2 CD-ROM'ü yerlestirin.
- 3 CD-ROM'u başlatın, alan ve modeli seçin ve örnek **testi görüntüleyin. Windows için**  $[Utility] \rightarrow [Windows]/[Win Utility]$ 've tıklayın. **Macintosh için**

 $[Utility] \rightarrow [Mac]/[Mac Utility]'ye$  tıklayın.

- **4 MENU düğmesine basın.** Ana menü ekranda görüntülenir.
- **5**  $\mathbb{A}$  (SCREEN) seçeneğini seçmek için ↓/↑ **düğmelerine ve sonra da OK düğmesine basın.** SCREEN menüsü ekranda görüntülenir.
- **6 "H CENTER" veya "V CENTER" seçeneğini seçmek için** m**/**M **düğmelerine ve sonra da OK düğmesine basın.**

"H CENTER" ayar menüsü veya "V CENTER" ayar menüsü ekranda görüntülenir.

- **7** Örnek testi ekranda ortalamak için, ↓/↑ **düğmelerine basın.**
- **8 Örnek testi sona erdirmek için ekrandaki** [END]**'e tiklayin.**

# <span id="page-302-0"></span> **COLOR menüsü**

Görüntünün beyaz renk alanındaki renk seviyesini, varsayılan renk ısısı ayarlarından seçebilirsiniz.

Ayrıca, gerekirse, renk ısısına ince ayar da yapabilirsiniz.

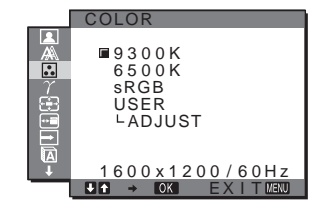

#### **Not**

Her ECO modu için renk ısısını ayarlayabiliriniz.

**1 MENU düğmesine basın.**

Ana menü ekranda görüntülenir.

- **2 a** (COLOR) seçeneğini seçmek için  $\frac{1}{\sqrt{1}}$ **düğmelerine ve sonra da OK düğmesine basın.** COLOR menüsü ekranda görüntülenir.
- **3** İstediğiniz renk ısısını seçmek için  $\frac{1}{\sqrt{1}}$ **düğmelerine ve sonra da OK düğmesine basın.** Isıyı 9300K'dan 6500K indirdiğinizde, beyazlar mavimsi tondan kırmızımsı tona doğru kayacaktır. Eğer "sRGB," seçerseniz, renkler sRGB profiline göre ayarlanır. (sRGB renk ayarları, bilgisayar ürünleri için dizayn edilmiş endüstri standardı renk alan protokolüdür.) Eğer "sRGB," seçerseniz, bilgisayarınızın renk ayarları sRGB profiline göre ayarlanmış olmalıdır.

#### **Notlar**

- Eğer bağlı bir bilgisayar veya başka bir ekipman sRGB uyumlu değilse, renkler sRGB profiline göre ayarlanamaz.
- Eğer "sRGB"'yi seçerseniz PICTURE ADJUST menüsünden kontrast ve brightness'ı ayarlayamazsınız. Ayrıca GAMMA menüsünü de ayarlayamazsınız.

#### <span id="page-302-2"></span>**Renk isisina ince ayar yapma**

- **1 MENU düğmesine basın.** Ana menü ekranda görüntülenir.
- **2 a.** (COLOR) seçeneğini seçmek için  $\frac{1}{\sqrt{T}}$ **düğmelerine ve sonra da OK düğmesine basın.** COLOR menüsü ekranda görüntülenir.
- **3** "ADJUST" seceneğini secmek için ↓/↑ **düğmelerine ve sonra da OK düğmesine basın.** Renk ısısı için ince ayar menüsü ekranda belirir.

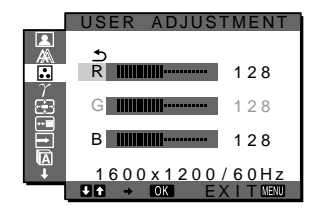

**4 R (Kırmızı) veya B (Mavi) seçeneğini seçmek için**  m**/**M **düğmelerine ve sonra da OK düğmesine basın. Ardından, istediğiniz renk ısısını ayarlamak için** m**/**M **düğmelerine ve sonra da OK düğmesine basın.**

Bu ayar, renk ısısını R ve B bölümlerini G (yeşil) bölümüne göre arttırarak veya azaltarak değiştirdiğinden, G bölümü sabittir.

**5**  $\rightarrow$  seceneğini secmek için  $\frac{1}{\sqrt{1}}$  düğmelerine ve **OK düğmesine basın.**

Yeni renk ayarı bellekte saklanır ve "USER" seçildiğinde otomatik olarak geri çağrılır. COLOR menüsü ekranda görüntülenir.

<span id="page-303-0"></span> $\gamma$  GAMMA menüsü

Görüntünün renk gölgesini, görüntünün orijinal renk gölgesi ile birleştirebilirsiniz.

### $1600 \times 1200 / 60$ Hz **FOR EXITENT**  $\Box$ GAMMA $\prime$ GAMMA 2 GAMMA 3 **GAMMA**

#### **Not**

Her ECO modu için GAMMA'yı ayarlayabilirsiniz.

- **1 MENU düğmesine basın.** Ana menü ekranda görüntülenir.
- **2**  $\gamma$  (GAMMA) seceneğini secmek için ↓/↑ **düğmelerine ve sonra da OK düğmesine basın.** GAMMA menüsü ekranda görüntülenir.
- **3 İstediğiniz modu seçmek için** m**/**M **düğmelerine basın ve sonra OK düğmesine basın.**

# <span id="page-303-1"></span> **ZOOM menüsü**

Varsayılan ayarda (FULL2) monitör resmin modundan veya çözünürlüğünden bağımsız olarak resmi ekranda tam olarak göstermek için ayarlanmıştır.

Resmi gerçek oranında veya çözünürlüğünde de görüntüleyebilirsiniz.

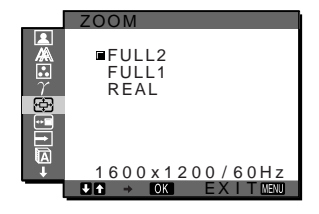

#### **Not**

ZOOM menüsündeki ayarlar kullanılan input için yapılabilir. Ayrıca diğer inputlar için de ayar yapabilirsiniz.

- **1 MENU düğmesine basın.** Ana menü ekranda görüntülenir.
- **2**  $\oplus$  (ZOOM) seceneğini seçmek için  $\clubsuit$ / $\spadesuit$ **düğmelerine ve sonra da OK düğmesine basın.** ZOOM menüsü ekranda görüntülenir.
- **3** İstenilen modu seçmek için **↓/↑** düğmelerine **basın.**
	- •FULL2 (Varsayılan ayar):Giriş sinyali resmin modundan veya çözünürlüğünden bağımsız olarak ekranda tam olarak görüntülenir.
	- •FULL1: Giriş sinyali ekranda gerçek oranında görüntülenir. Bu yüzden, sinyale bağlı olarak resmin üstünde veya altında siyah bantlar belirebilir.
	- •REAL: Giriş sinyali ekranda gerçek çözünürlüğünde görüntülenir. Alt-1600  $\times$  1200 sinyaller ekranın ortasında siyah çerçeve ile çevrelenmiş olarak görüntülenir.

#### **Not**

1600 × 1200 çözünürlük sinyallerini kullandığınızda, yukarıda bahsedilen ayarlar kullanılamaz. Resim ekranda tam olarak görüntülenir.

# <span id="page-303-2"></span> **MENU POSITION menüsü**

Eğer ekrandaki bir nesneyi görmenizi engelliyorsa, menü konumunu değiştirebilirsiniz.

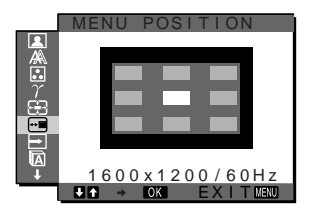

- **1 MENU düğmesine basın.** Ana menü ekranda görüntülenir.
- **2**  $\leftarrow$  (MENU POSITION) seceneğini secmek için  $\frac{1}{\sqrt{1}}$ **düğmelerine ve sonra da OK düğmesine basın.** MENU POSITION menüsü ekranda görüntülenir.
- **3 İstediğiniz konumu seçmek için** m**/**M **düğmelerine ve sonra da OK düğmesine basın.** Menünün yeri için 9 konumdan birini seçebilirsiniz.

# <span id="page-303-3"></span> **INPUT SENSING ON/OFF menüsü**

INPUT SENSING ON/OFF menüsünde AUTO ON seçeneğini seçtiğinizde, monitör otomatik olarak bir giriş terminaline bir giriş sinyali saptar ve enerji tasarruf moduna girmeden önce girişi otomatik olarak değiştirir.

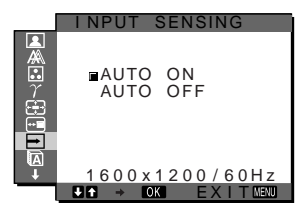

- **1 MENU düğmesine basın.** Ana menü ekranda görüntülenir.
- **2 (INPUT SENSING ON/OFF) seçeneğini seçmek için** m**/**M **düğmelerine ve sonra da OK düğmesine basın.**

INPUT SENSING menüsü ekranda görüntülenir.

- **3 İstediğiniz modu seçmek için** m**/**M **düğmelerine basın ve sonra OK düğmesine basın.**
	- •ON: Seçilen giriş terminalinde giriş sinyali yoksa veya INPUT düğmesi ile bir giriş terminali seçtiğinizde ve terminalde giriş sinyali yoksa, ekran mesajı görüntülenir [\(sayfa 19\)](#page-307-1) ve monitör, girişi otomatik olarak değiştirmek için başka bir giriş terminaline yönelik giriş sinyalini kontrol eder. Giriş değiştirildiğinde, seçilen giriş terminali ekranın sol üst kısmında görüntülenir.

Giriş sinyali yoksa, monitör otomatik olarak enerji tasarruf moduna geçer.

•OFF: Giriş otomatik olarak değiştirilmez. Girişi değiştirmek için INPUT düğmesine basın.

# <span id="page-304-0"></span> **LANGUAGE menü**

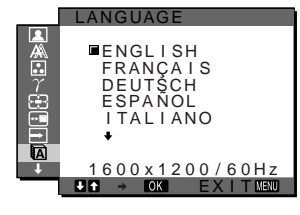

#### **1 MENU düğmesine basın.** Ana menü ekranda görüntülenir.

- **2 II** (LANGUAGE) seceneğini secmek için  $\frac{1}{\sqrt{1}}$ **düğmelerine ve sonra da OK düğmesine basın.** LANGUAGE menüsü ekranda görüntülenir.
- **3 Bir dil seçmek için,** m**/**M **düğmelerine ve sonra da OK düğmesine basın.**
	- •English: İngilizce
	- •Français: Fransızca
	- •Deutsch: Almanca
	- •Español: İspanyolca
	- •Italiano: İtalyanca
	- •Nederlands: Felemenkçe
	- •Svenska: İsveççe
	- Русский: Rusça
	- 日本語: Japonca
	- $\cdot \nexists x : \text{Cince}$

# <span id="page-304-1"></span>0 **RESET menüsü**

Yaptığınız ayarları fabrika ayarlarına geri döndürür.

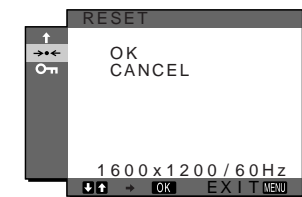

- **1 MENU düğmesine basın.** Ana menü ekranda görüntülenir.
- **2** → **••** (RESET) seceneğini seçmek için  $\frac{1}{\sqrt{1}}$ **düğmelerine ve sonra da OK düğmesine basın.** RESET menüsü ekranda görüntülenir.
- **3 İstediğiniz modu seçmek için** m**/**M **düğmelerine basın ve sonra OK düğmesine basın.**
	- •OK: Yapılan ayarları, fabrika ayarlarına geri döndürmek için " LANGUAGE" ayarı bu yöntemle değişmez.
	- •CANCEL: Sıfırlamayı iptal etmek ve menü ekranına dönmek için.

# <span id="page-304-2"></span> **MENU LOCK menüsü**

İstenmeyen ayarları ve sıfırlamaları önlemek için, düğmelerin kontrollerini kilitler.

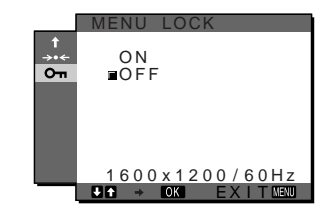

- **1 MENU düğmesine basın.** Ana menü ekranda görüntülenir.
- **2 0** $\pi$  (MENU LOCK) seceneğini seçmek için  $\frac{1}{\pi}$ **düğmelerine ve sonra da OK düğmesine basın.** MENU LOCK menüsü ekranda görüntülenir.
- **3** "ON" veya "OFF" seçeneğini seçmek için ↓/↑ **düğmelerine basın.**

• ON: Sadece  $\binom{1}{2}$  (güc) anahtarı ve INPUT düğmesi çalışacaktır. Eğer herhangi bir işlem yapmaya çalışırsanız, ekranda O<sub>T</sub> (MENU LOCK) ikonu belirir.

• OFF: "O<sub>TT</sub> MENU LOCK" ayarını kapalıya getirir. "**O**T MENU LOCK" ayarı "ON" olarak seçildiyse, MENU düğmesine bastığınızda, "**O** $\pi$  MENU LOCK otomatik olarak seçilir.

# <span id="page-305-0"></span>**Teknik Özellikler**

# <span id="page-305-1"></span>**Enerji tasarrufu fonksiyonu**

Bu monitör VESA, ENERGY STAR ve NUTEK enerji tasarrufu standartlarına uygundur. Monitör eğer DPM (Display Power Management) Standart özelliğine sahip bir bilgisayara veya video grafik kartına bağlı ise, monitör aşağıda gösterilen şekilde otomatik olarak enerji tüketimini azaltacaktır.

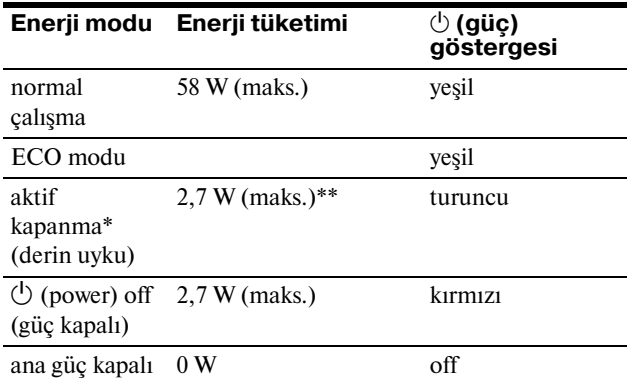

Eğer bilgisayarınız "aktif kapanma" moduna geçerse, giriş sinyali kesilir ve ekranda "NO INPUT SIGNAL" (giriş sinyali yok) görüntülenir. 5 saniye sonra monitör enerji tasarrufu moduna geçer.

"derin uyku" Environmental Protection Agency tarafından tanımlanan enerji tasarrufu modudur.

**\*\* Maksimum güç tüketimi 100120 V AC alanlarda 2,0 W'dır.**

### <span id="page-305-2"></span>**Güç tüketimini azaltma (ECO modu)**

Monitörün önündeki ECO düğmesine üst üste basarsanız, ekran parlaklığını seçebilirsiniz.

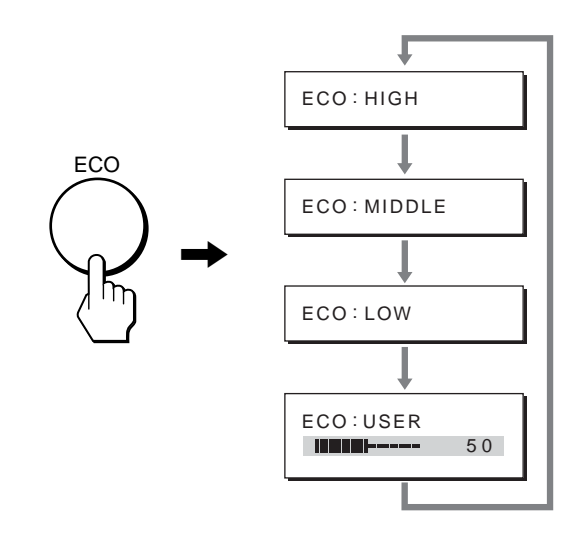

Her bir mod ekranda belirir ve ekran parlaklığı moda göre azalır. Yaklaşık 5 saniye sonra menü otomatik olarak kaybolur. Mod HIGH'ten MIDDLE'ya ve LOW'e doğru değiştiğinde, ekran parlaklığı ve güç tüketimi azalır.

Ekran parlaklığının varsayılan ayarı "HIGH" olarak ayarlanmıştır.

Eğer "USER" seçeneğini seçerseniz, menüyü kullanarak BACKLIGHT seçeneğini seçtiğinizde olduğu gibi, arka plan ışığı seviyesini m**/**M düğmelerine basarak ayarlayabilirsiniz.

**TR**

# <span id="page-306-0"></span>**Otomatik resim kalitesi ayarlama fonksiyonu (sadece analog RGB sinyali)**

**Monitör bir giriş sinyali aldığında, otomatik olarak resmin pozisyonunu ve keskinliğini (faz/ aralık) ayarlar ve ekranda net bir resmin görüntülenmesini sağlar.**

#### **Temel (fabrika ayarlı) mod**

Monitör bir giriş sinyali aldığında, ekranın ortasında yüksek kaliteli bir görüntü elde edebilmek için, bu sinyali monitörün belleğinde saklı olan temel modlardan biri ile eşleştirir. Giriş sinyali temel mod ile uyuşursa, resim otomatik olarak uygun varsayılan ayarlarla ekranda görüntülenir.

#### **Giriş sinyalleri temel modlardan biri ile uyuşmazsa**

Monitör temel modlardan birine uymayan bir giriş sinyali alırsa, ekranda daima net bir görüntü sağlamak üzere, otomatik görüntü kalitesi ayar fonksiyonu aktive edilir (aşağıdaki monitör frekans aralıkları dahilinde):

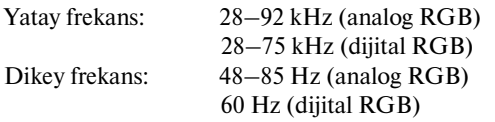

Sonuç olarak, monitör ilk defa, temel ayarlarına (fabrika ayarı) uymayan bir giriş sinyali aldığında monitörün ekranda görüntüyü göstermesi normalden daha uzun sürebilir. Bu ayar verisi otomatik olarak hafızada saklanır ve daha sonra tekrar algılandığında sanki monitör temel ayarlarına uyan bir giriş sinyali almış gibi işlem görür.

#### **Faz, aralık ve görüntü konumunu manuel olarak ayarlarsanız**

Otomatik görüntü kalitesi ayar fonksiyonu, bazı giriş sinyallerinde görüntü konumunu, fazı ve aralığı tam olarak ayarlayamayabilir. Bu durumda, bu ayarları manuel olarak yapabilirsiniz ([sayfa 13\)](#page-301-1). Yaptığınız manuel ayarlar hafızada saklanır ve monitör aynı giriş sinyalini algıladığında yeniden kullanır.

# <span id="page-307-0"></span>**Sorun giderme**

Teknik desteğe başvurmadan önce bu bölüme bakın.

# <span id="page-307-1"></span>**Görüntülü mesajlar**

Eğer giriş sinyalinde sorun yaşanıyorsa, aşağıdaki mesajlardan bir tanesi ekranda görüntülenir. Sorunu gidermek için, [bkz](#page-308-0)  ["Hata belirtileri ve olası giderme yöntemleri" sayfa 20](#page-308-0).

#### **Eğer ekranda "OUT OF RANGE" görüntülenirse**

Bu, giriş sinyalinin monitör özellikleri tarafından desteklenmediğini gösterir. Aşağıdaki öğeleri kontrol edin. Görüntülü mesaj hakkında daha geniş bilgi için, [bkz "Hata](#page-308-0)  [belirtileri ve olası giderme yöntemleri" sayfa 20.](#page-308-0)

#### **Eğer ekranda "xxx.x kHz / xxx Hz" belirirse**

Bu, yatay ve dikey frekansların ikisinin de monitör tarafından desteklenmediği anlamına gelir. Rakamlar, geçerli giriş sinyalinin yatay ve dikey frekanslarını gösterir.

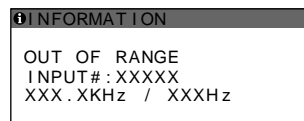

#### Eğer ekranda "RESOLUTION > 1600 × 1200" **belirirse**

Bu, çözünürlüğün monitör özellikleri tarafından desteklenmediğini gösterir (1600  $\times$  1200 veya daha düşük).

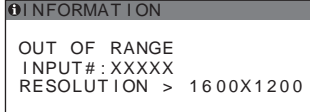

#### **Eğer ekranda "NO INPUT SIGNAL" görüntülenirse**

Bu, seçili soketten sinyal gelmediğini belirtir. INPUT SENSING ON/OFF ([sayfa 15\)](#page-303-3) ON olarak ayarlandığında, monitör başka bir giriş sinyali bulur ve girişi otomatik olarak değiştirir.

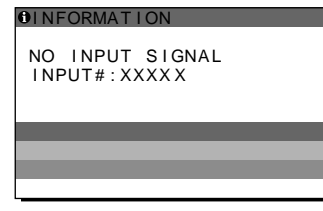

#### **GO TO POWER SAVE**

Monitör, ekranda mesaj belirdikten yaklaşık 5 saniye sonra enerji tasarrufu moduna girer.

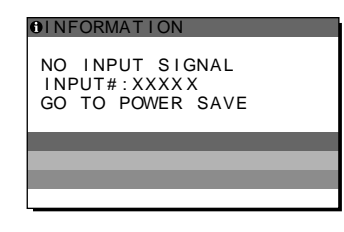

#### **Eğer ekranda "CABLE DISCONNECTED" görüntülenirse**

Bu, video sinyal kablosunun geçerli soketten çıkarıldığı (sokete takılı olmadığı) anlamına gelir.

INPUT SENSING ON/OFF ([sayfa 15\)](#page-303-3) ON olarak ayarlandığında, monitör başka bir giriş sinyali bulur ve girişi otomatik olarak değiştirir.

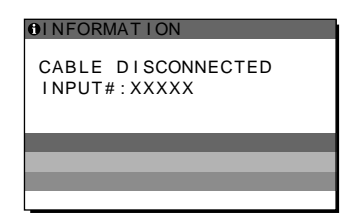

# <span id="page-308-0"></span>**Hata belirtileri ve olası giderme yöntemleri**

Bağlı bir bilgisayar veya diğer cihazlarla ilgili bir sorun ortaya çıkarsa, bağlı bilgisayarın/cihazın kullanım kılavuzuna bakın. Daha fazla bilgi ve sorun giderme yardımı için, lütfen Sony destek web sitesini ziyaret edin: http://www.sony.net/

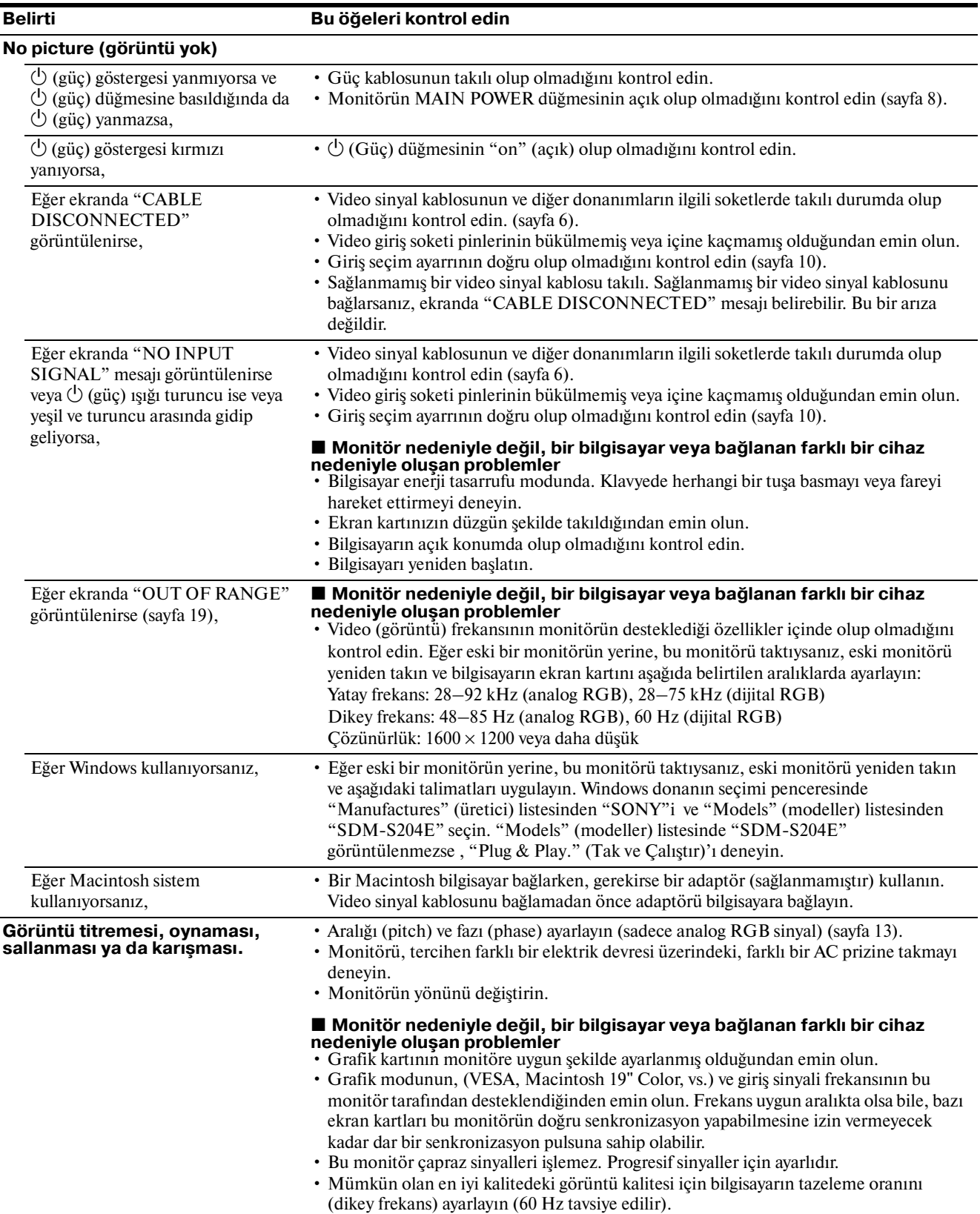

ń 

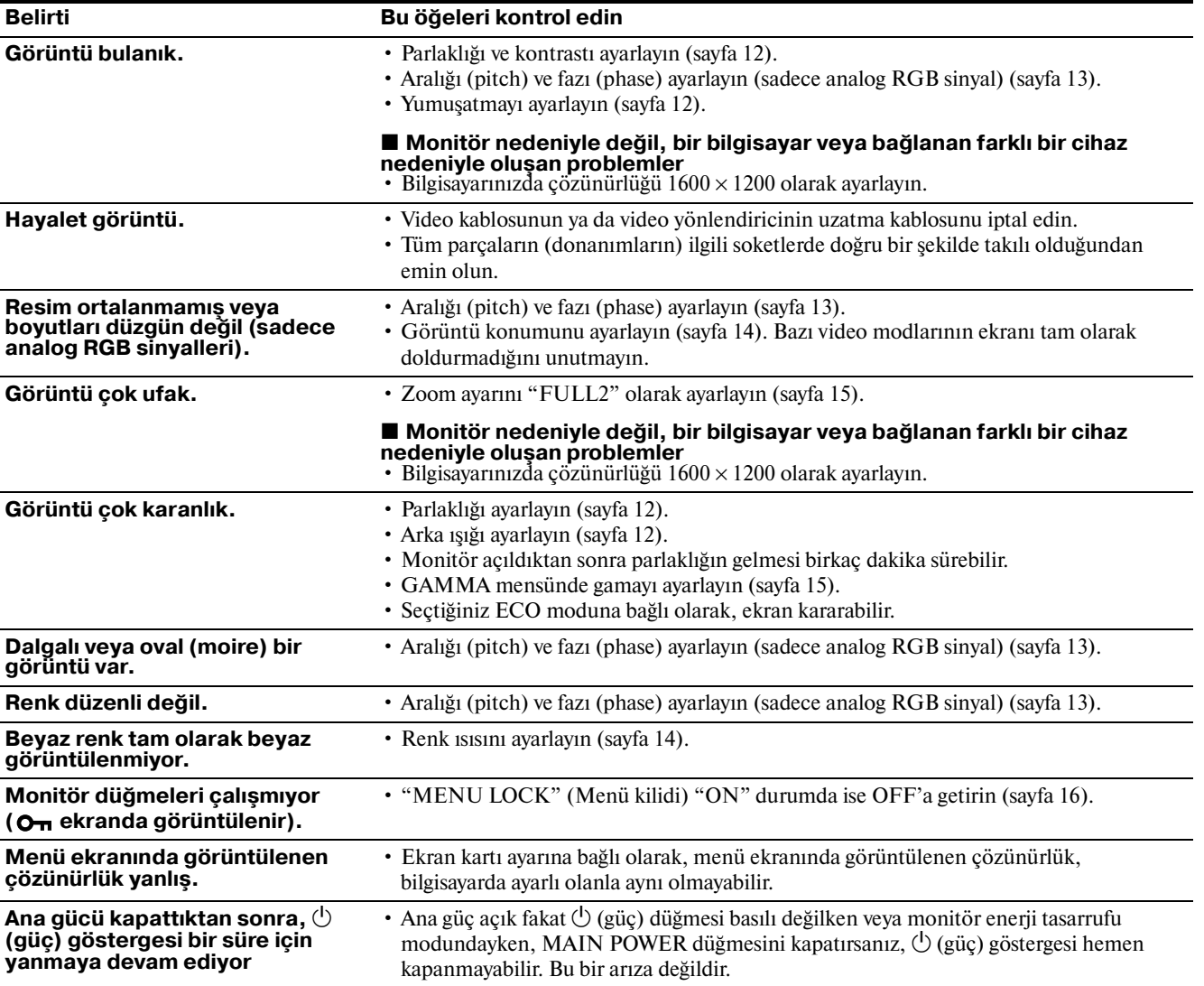

**TR**

#### **Monitör bir giriş sinyali algılarken, MENÜ düğmesini, bilgi kutusu belirene kadar, 5 saniyeden fazla basılı tutunuz.**

Bilgi kutusunu kaldırmak için MENU düğmesine tekrar basın. **Örnek**

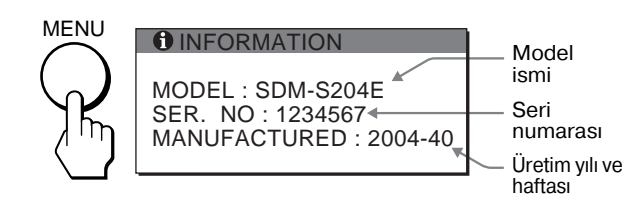

Eğer sorun devam ederse yetkili Sony satıcısına başvurun ve aşağıdaki bilgileri verin:

- Model ismi: SDM-S204E
- Seri numarası
- Problemin detaylı açıklaması
- Satın alma tarihi
- Bilgisayarınızın ve ekran kartınızın ismi ve özellikleri
- Giriş sinyali tipi (analog RGB/dijital RGB)

# <span id="page-310-0"></span>**Özellikler**

LCD panel Panel tipi: a-Si TFT Aktif Matris Resim boyutu:20,1 inç (51 cm) Giriş sinyal formatı RGB çalışma frekansı\* Yatay: 28–92 kHz (analog RGB) 28–75 kHz (dijital RGB) Dikey: 48–85 Hz (analog RGB) 60 Hz (dijital RGB) Çözünürlük Yatay: Maks.1600 nokta Dikey: Maks.1200 satır Giriş sinyal seviyeleri Analog RGB video sinyali:  $0.7$  Vp-p, 75 Ω, pozitif SYNC sinyali: TTL seviye, 2.2 kΩ, pozitif veya negatif (Ayrı yatay ve dikey veya composite sync) 0,3 Vp-p, 75 Ω, negatif (Yeşil Sync) Dijital RGB (DVI) sinyali: TMDS (Tek bağlantı) Güç gereksinimleri 100–240 V, 50–60 Hz, Maks. 1,2 A Enerii tüketimi Maks. 58 W Çalışma sıcaklığı 5–35°C Boyutlar Ekran (dik durumda): Ayakla birlikte Genişlik: 440,5 mm (17 3/8 inç) Yükseklik: 377,5 – 477,5 mm (14 7/8 – 18 7/8 inç) Derinlik:  $232,0 - 248,0$  mm  $(91/4 - 97/8$  inç) Ayaksız Genişlik: 440,5 mm (17 3/8 inç) Yükseklik: 354,5 mm (14 inç) Derinlik: 72,5 mm (2 7/8 inç) Kütle Yaklaşık 8,2 kg (18 lb 1 1/4 oz) (ayakla birlikte) Yaklaşık 6,2 kg (13 lb 11 oz) (ayaksız) Tak ve Kullan DDC2B Aksesuarlar [Bkz sayfa 6.](#page-294-0)

- \* Tavsiye edilen yatay ve dikey zamanlama koşulu
	- Yatay sync genişliği toplam yatay zamanın %4,8 sinden veya 0,8 µs, den fazla olmalıdır, hangisi daha büyük ise.
	- Yatay boşluk genişliği 2,5 µsec den fazla olmalıdır.
	- Dikey boşluk genişliği 450 µsec den fazla olmalıdır.

Tasarım ve özellikler haber verilmeksizin değiştirilebilir.

### <span id="page-311-0"></span>**TCO'99 Eco-document (for the black model)**

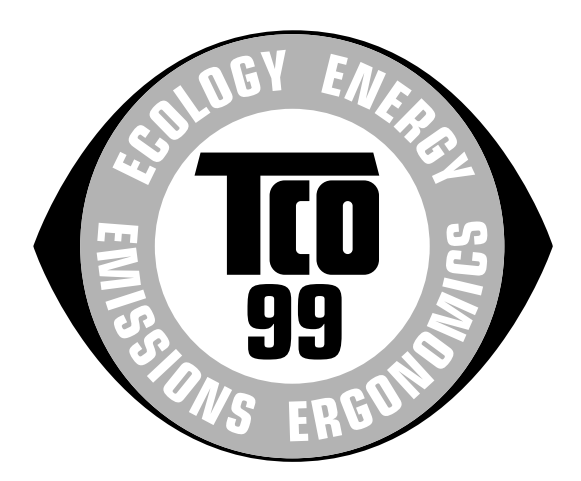

#### ■ Congratulations!

You have just purchased a TCO'99 approved and labelled product! Your choice has provided you with a product developed for professional use. Your purchase has also contributed to reducing the burden on the environment and also to the further development of environmentally adapted electronics products.

#### ■ Why do we have environmentally labelled com**puters?**

In many countries, environmental labelling has become an established method for encouraging the adaptation of goods and services to the environment. The main problem, as far as computers and other electronics equipment are concerned, is that environmentally harmful substances are used both in the products and during their manufacture. Since it is not so far possible to satisfactorily recycle the majority of electronics equipment, most of these potentially damaging substances sooner or later enter nature.

There are also other characteristics of a computer, such as energy consumption levels, that are important from the viewpoints of both the work (internal) and natural (external) environments. Since all methods of electricity generation have a negative effect on the environment (e.g. acidic and climate-influencing emissions, radioactive waste), it is vital to save energy. Electronics equipment in offices is often left running continuously and thereby consumes a lot of energy.

#### ■ What does labelling involve?

This product meets the requirements for the TCO'99 scheme which provides for international and environmental labelling of personal computers. The labelling scheme was developed as a joint effort by the TCO (The Swedish Confederation of Professional Employees), Svenska Naturskyddsforeningen (The Swedish Society for Nature Conservation) and Statens Energimyndighet (The Swedish National Energy Administration).

Approval requirements cover a wide range of issues: environment, ergonomics, usability, emission of electric and magnetic fields, energy consumption and electrical and fire safety.

The environmental demands impose restrictions on the presence and use of heavy metals, brominated and chlorinated flame retardants, CFCs (freons) and chlorinated solvents, among other things. The product must be prepared for recycling and the manufacturer is obliged to have an environmental policy which must be adhered to in each country where the company implements its operational policy.

The energy requirements include a demand that the computer and/or display, after a certain period of inactivity, shall reduce its power consumption to a lower level in one or more stages. The length of time to reactivate the computer shall be reasonable for the user.

Labelled products must meet strict environmental demands, for example, in respect of the reduction of electric and magnetic fields, physical and visual ergonomics and good usability.

Below you will find a brief summary of the environmental requirements met by this product. The complete environmental criteria document may be ordered from:

#### **TCO Development**

SE-114 94 Stockholm, Sweden Fax: +46 8 782 92 07 Email (Internet): development@tco.se Current information regarding TCO'99 approved and labelled products may also be obtained via the Internet, using the address: http://www.tco-info.com/

#### **E** Environmental requirements

#### **Flame retardants**

Flame retardants are present in printed circuit boards, cables, wires, casings and housings. Their purpose is to prevent, or at least to delay the spread of fire. Up to 30% of the plastic in a computer casing can consist of flame retardant substances. Most flame retardants contain bromine or chloride, and those flame retardants are chemically related to another group of environmental toxins, PCBs. Both the flame retardants containing bromine or chloride and the PCBs are suspected of giving rise to severe health effects, including reproductive damage in fish-eating birds and mammals, due to the bio-accumulative**\*** processes. Flame retardants have been found in human blood and researchers fear that disturbances in foetus development may occur.

The relevant TCO'99 demand requires that plastic components weighing more than 25 grams must not contain flame retardants with organically bound bromine or chlorine. Flame retardants are allowed in the printed circuit boards since no substitutes are available.

#### **Cadmium\*\***

Cadmium is present in rechargeable batteries and in the colour-generating layers of certain computer displays. Cadmium damages the nervous system and is toxic in high doses. The relevant TCO'99 requirement states that batteries, the colour-generating layers of display screens and the electrical or electronics components must not contain any cadmium.

#### **Mercury\*\***

Mercury is sometimes found in batteries, relays and switches. It damages the nervous system and is toxic in high doses. The relevant TCO'99 requirement states that batteries may not contain any mercury. It also demands that mercury is not present in any of the electrical or electronics components associated with the labelled unit.

#### **CFCs (freons)**

The relevant TCO'99 requirement states that neither CFCs nor HCFCs may be used during the manufacture and assembly of the product. CFCs (freons) are sometimes used for washing printed circuit boards. CFCs break down ozone and thereby damage the ozone layer in the stratosphere, causing increased reception on earth of ultraviolet light with e.g. increased risks of skin cancer (malignant melanoma) as a consequence.

#### **Lead\*\***

Lead can be found in picture tubes, display screens, solders and capacitors. Lead damages the nervous system and in higher doses, causes lead poisoning. The relevant TCO'99 requirement permits the inclusion of lead since no replacement has yet been developed.

- Bio-accumulative is defined as substances which accumulate within living organisms.
- \*\* Lead, Cadmium and Mercury are heavy metals which are Bioaccumulative.

<span id="page-312-0"></span>**TCO'03 Eco-document (for the gray model)**

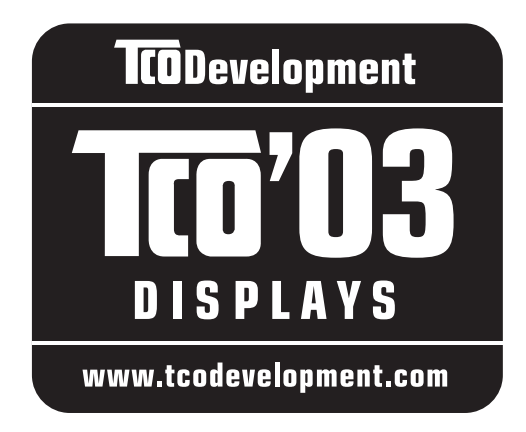

#### ■ Congratulations!

The display you have just purchased carries the TCO'03 Displays label. This means that your display is designed, manufactured and tested according to some of the strictest quality and environmental requirements in the world. This makes for a high performance product, designed with the user in focus that also minimizes the impact on our natural environment.

#### **E** Ergonomics

• Good visual ergonomics and image quality in order to improve the working environment for the user and to reduce sight and strain problems. Important parameters are luminance, contrast, resolution, reflectance, colour rendition and image stability.

#### **E** Energy

- Energy-saving mode after a certain time beneficial both for the user and the environment
- Electrical safety

#### **Emissions**

- Electromagnetic fields
- Noise emissions

#### **E** Ecology

- The product must be prepared for recycling and the manufacturer must have a certified environmental management system such as EMAS or ISO 14 001
- Restrictions on

- chlorinated and brominated flame retardants and polymers

- heavy metals such as cadmium, mercury and lead.

The requirements included in this label have been developed by TCO Development in co-operation with scientists, experts, users as well as manufacturers all over the world. Since the end of the 1980s TCO has been

involved in influencing the development of IT equipment in a more user-friendly direction. Our labelling system started with displays in 1992 and is now requested by users and IT-manufacturers all over the world.

> For more information, please visit **www.tcodevelopment.com**

#### **Recycling Information**

#### ■ Customer in Europe

The collection and recycling of this product has been planned according to your country's relevant legislation. To ensure that this product will be collected and recycled in way that minimizes the impact on the environment, please do the following:

- 1. If you purchased this product for private use, contact your municipality or the waste collection system and bring the product to this collection point / have the product be picked up by the waste collection system. Alternatively, your retailer might take back this if you purchase new equivalent equipment; please check with your retailer whether he will take back this product before bringing it. For information on your country's recycling arrangements, please contact the Sony representation in your country (contact details at: www.sony-europe.com). Further details on specific recycling systems can be found at the following addresses:
	- Belgium: www.recupel.be
	- Netherlands: www.nvmp.nl (consumer electronics) www.ictmilieu.nl (IT equipment)
	- Norway: www.elretur.no
	- Sweden: www.el-kretsen.se
	- Switzerland: www.swico.ch
- 2. If you use this product professionally, check the product's delivery contract for take back / recycling arrangements and follow the procedures described therein. Alternatively, follow the procedures described under point 1.

#### ■ Customer in USA

We Sony as a member of EIA recommends to visit URL below http://www.eiae.org/

#### ■ Customer in Asia

http://www.sony.co.jp/SonyInfo/Environment/recycle/3R.html

Free Manuals Download Website [http://myh66.com](http://myh66.com/) [http://usermanuals.us](http://usermanuals.us/) [http://www.somanuals.com](http://www.somanuals.com/) [http://www.4manuals.cc](http://www.4manuals.cc/) [http://www.manual-lib.com](http://www.manual-lib.com/) [http://www.404manual.com](http://www.404manual.com/) [http://www.luxmanual.com](http://www.luxmanual.com/) [http://aubethermostatmanual.com](http://aubethermostatmanual.com/) Golf course search by state [http://golfingnear.com](http://www.golfingnear.com/)

Email search by domain

[http://emailbydomain.com](http://emailbydomain.com/) Auto manuals search

[http://auto.somanuals.com](http://auto.somanuals.com/) TV manuals search

[http://tv.somanuals.com](http://tv.somanuals.com/)